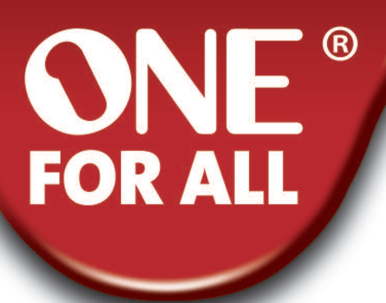

# **URC-8610 URC-8620**

## **Instruction manual**

**Deutsch Français Español Italiano Português Nederlands Polski Česky Magyar Dansk Norsk Svenska Suomi Ελληνική Русский Türkçe**

**English**

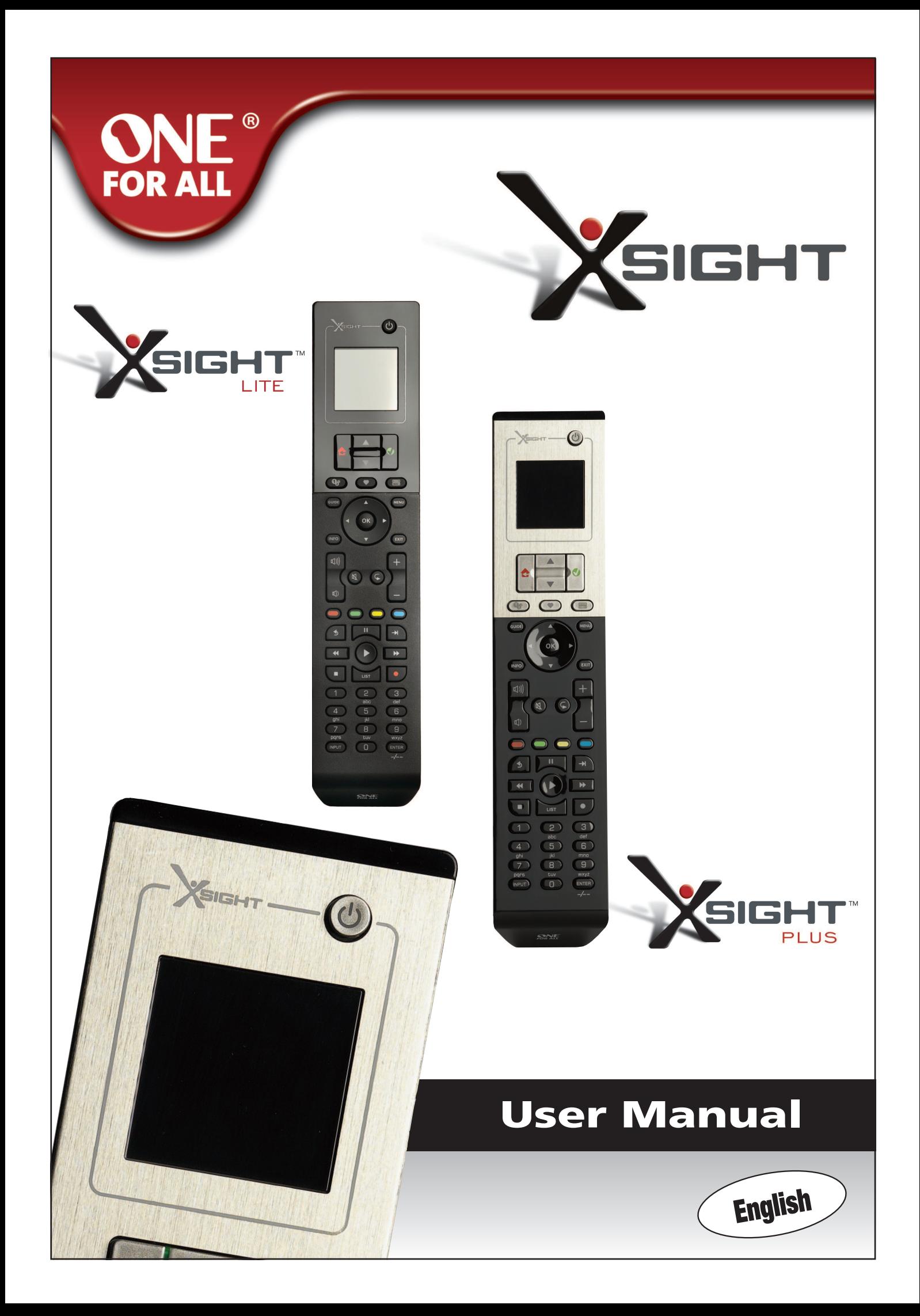

### 

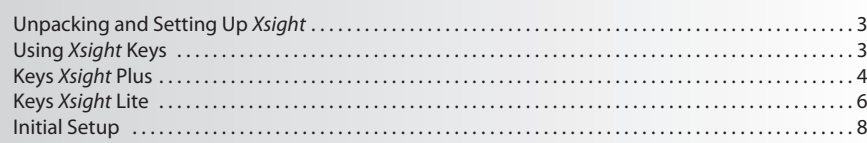

## 

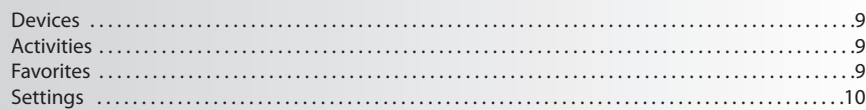

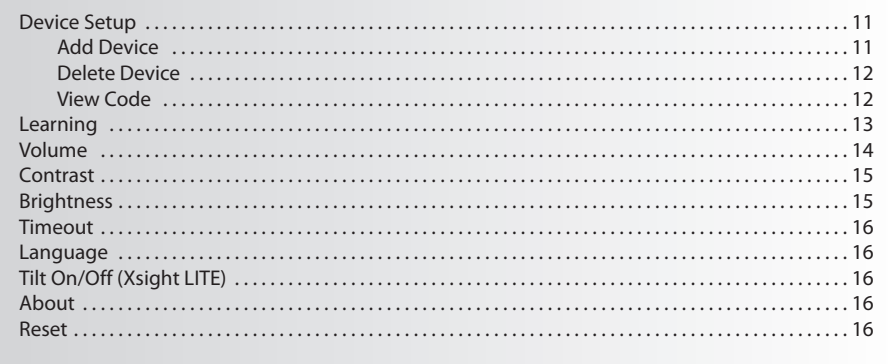

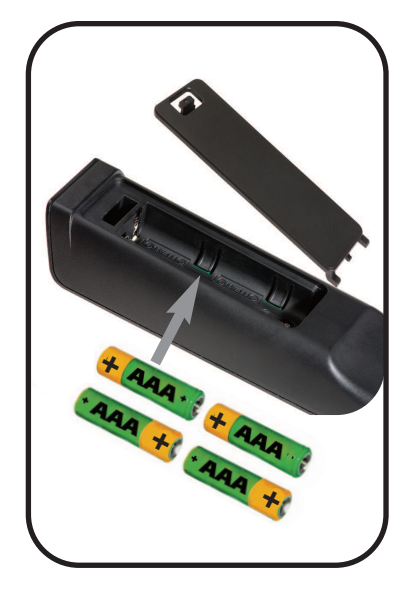

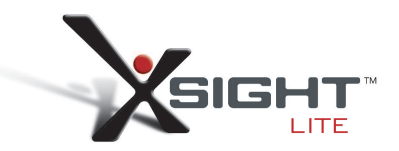

### **Getting to Know Xsight**

The *Xsight LITE* / *Xsight PLUS* is the latest fully-featured universal remote control from ONE FOR ALL. It offers full control of all your infra-red controlled Audio Video devices, as well as high-end features such as Learning, and Activity Control. You can set up your remote to control your devices by following the simple on-screen instructions on the remote, or connect to a PC for adding advanced features such as Activities and Favorites.

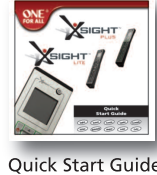

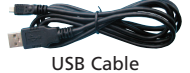

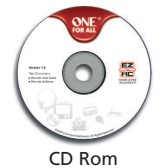

**Unpacking and Setting Up "***Xsight LITE***"or "***Xsight PLUS***" (See also the Xsight Quick Guide)**

Inside the packaging you will find the following:

- **• Your "***Xsight PLUS***"or "***Xsight LITE***"Universal remote control**
- **• USB cable**
- **• cD-rom with remote software and User manual**
- **• Quick Start Guide**

Firstly, install 4 AAA batteries matching the contacts + and – to the illustrations in the battery compartment.

#### **To begin setting up your** *Xsight* **you have two options:**

- **1)** Follow the on-screen instructions on the remote while in front of the devices you wish to control. This is the quickest method to set up the remote for basic control of your devices. For more advanced setup, you can connect the remote to your PC once it is operating all your devices correctly.
- **2)** To use PC setup, including Activities (translation), Favorites etc, insert the CD-ROM into your PC and follow the install wizard. Connect the remote when prompted by the software using the included USB Cable.

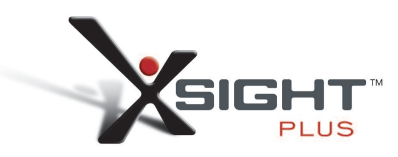

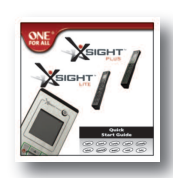

Quick Start Guide

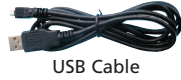

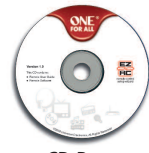

CD Rom

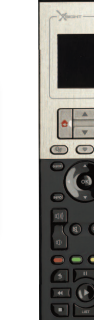

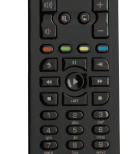

## **Keys** *Xsight* **PlUS**

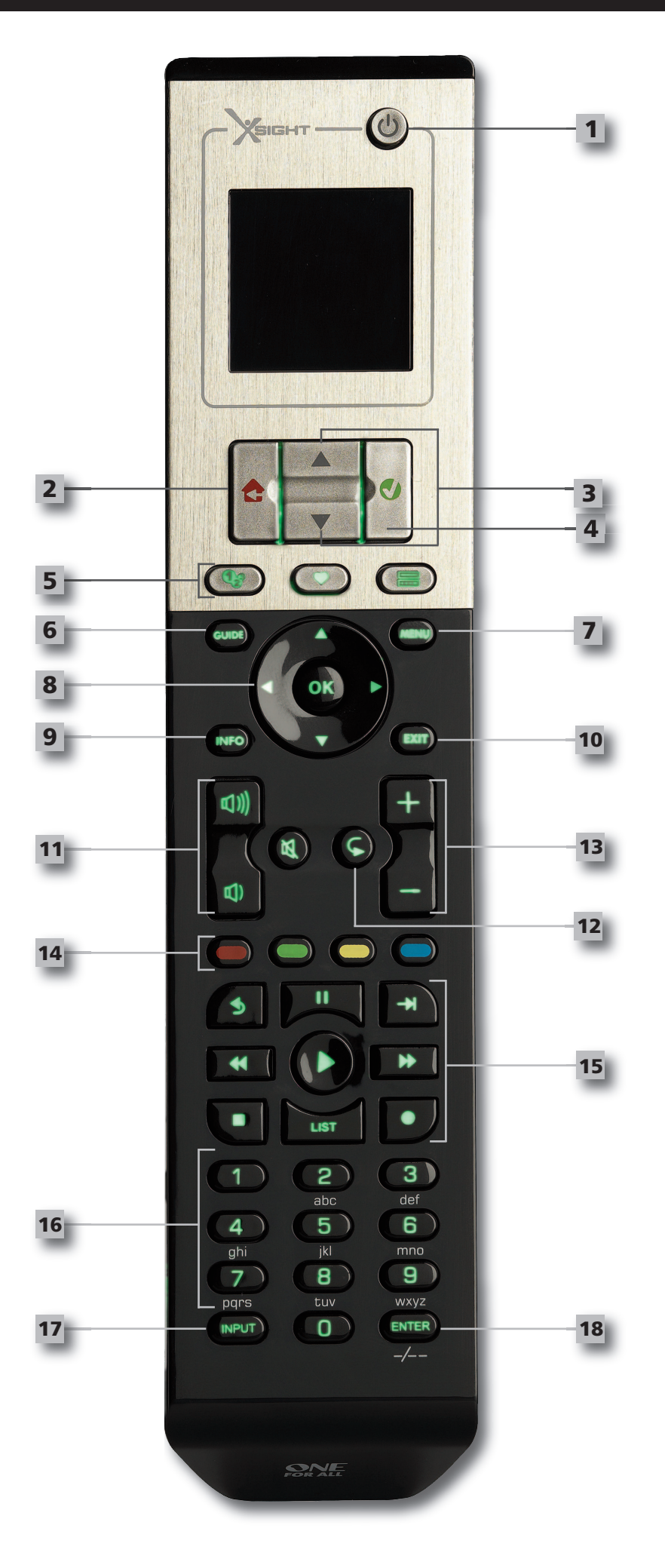

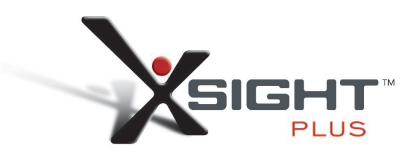

### **Keys** *Xsight PLUS*

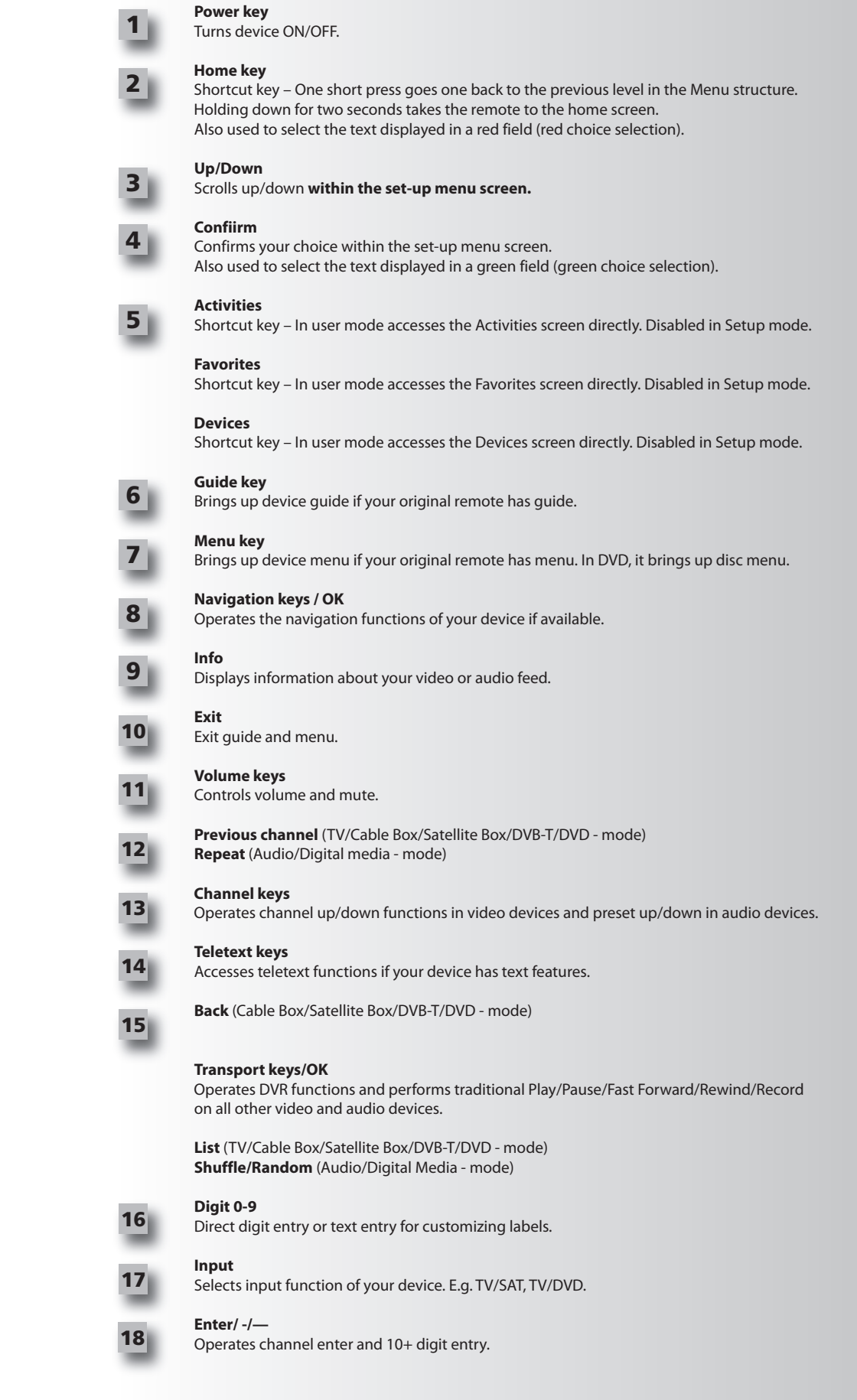

## **Keys** *Xsight* **lITe**

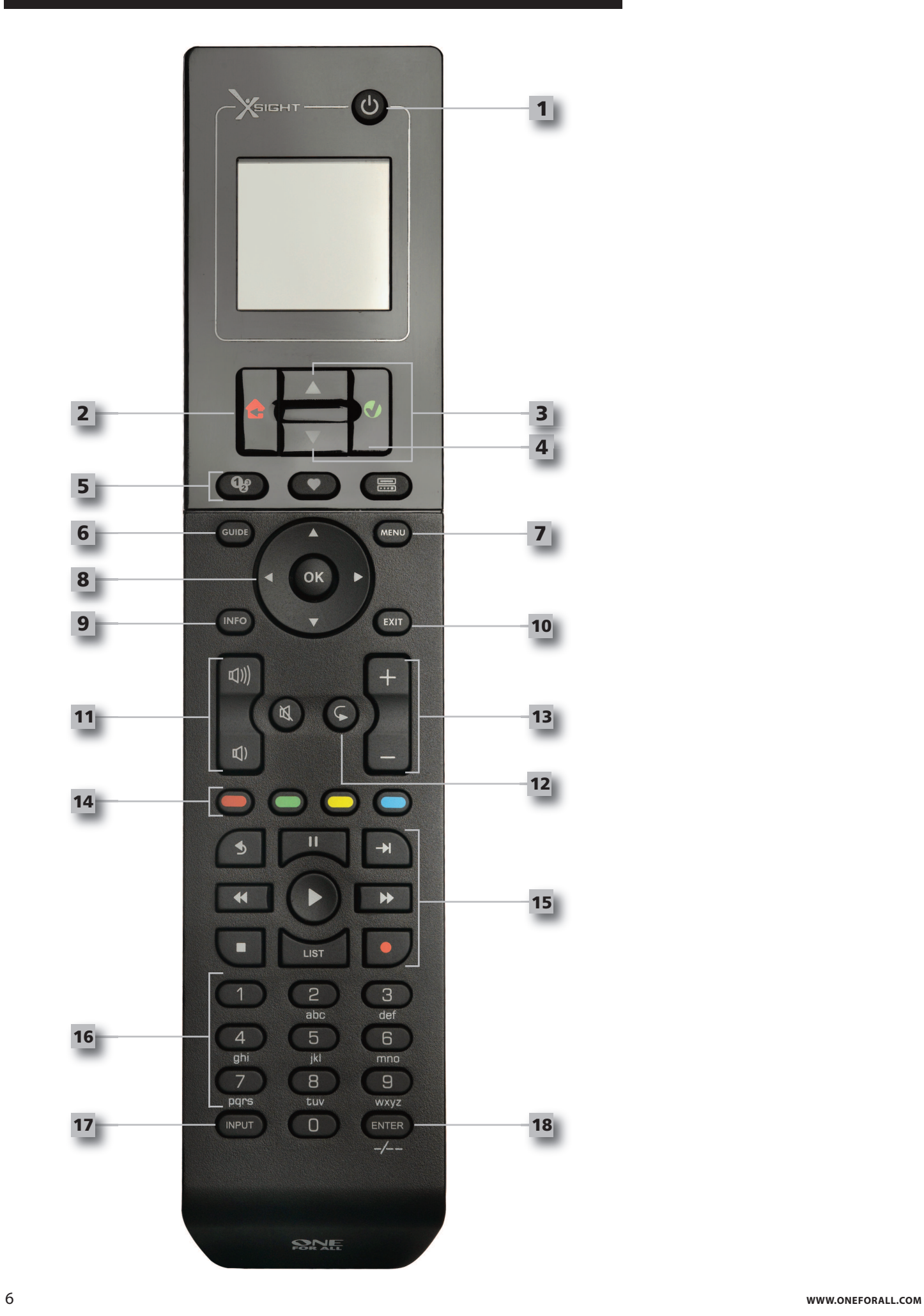

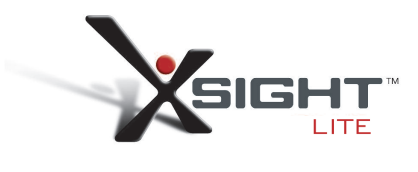

**1**

**Power key**

## **Keys** *Xsight LITE*

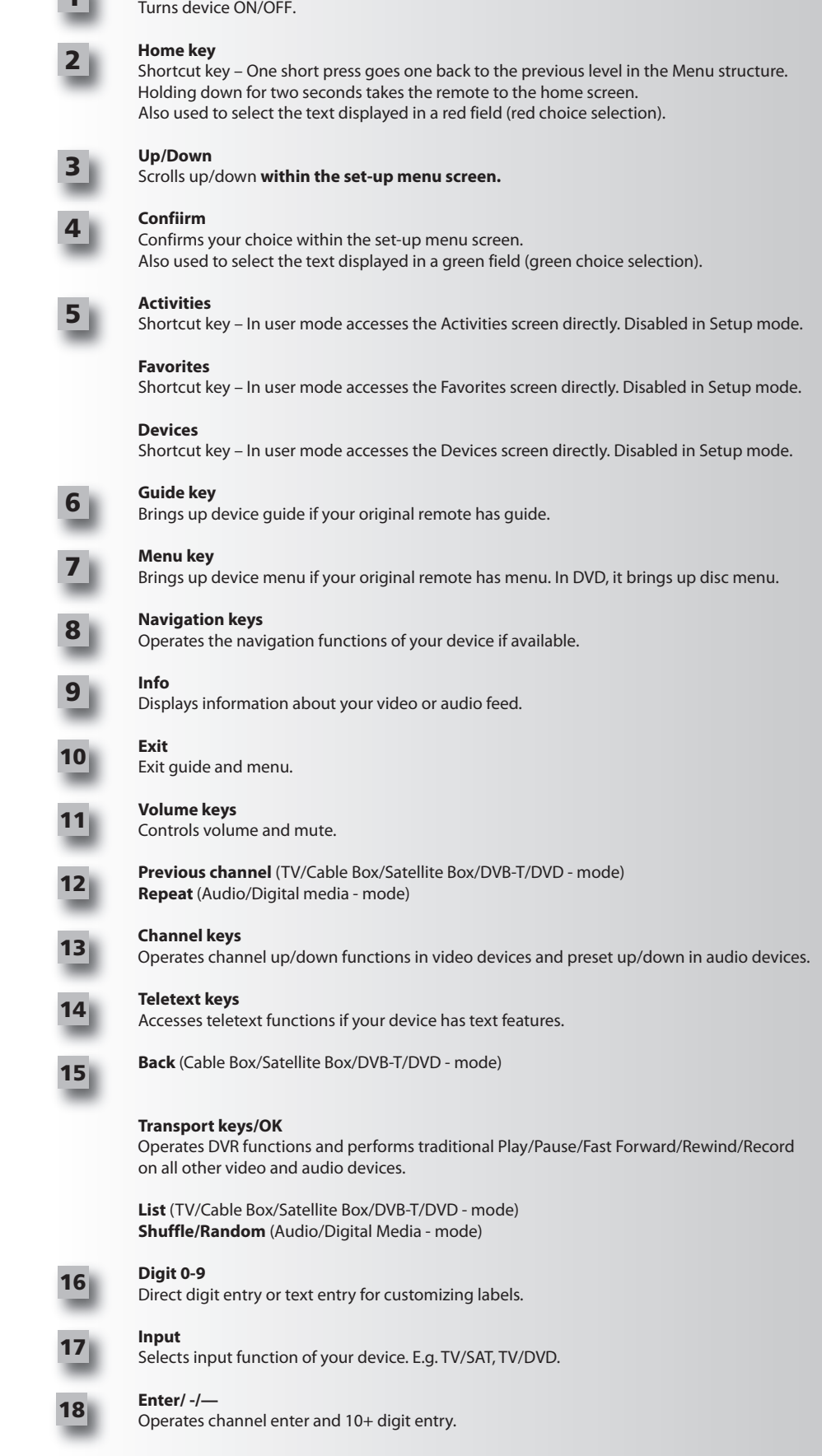

### **Initial Setup**

When you first power up your remote, it will enter Initial Setup Mode. In this mode, you will;

- **1)** First choose which language you prefer to be displayed on the remote.
- **2)** Once ready, press **"finish"**.

After this, a few Tutorial screens will be displayed in order to help you familiarize yourself with the remote. Once the tutorial is complete, the remote will lead you through the steps to set up all the devices you wish to control.

1) First, select the device type (e.g. TV) and then select the brand from the list of the top brands **for the selected device in your region.**

If a certain device type or brand is not listed, set up all of your other devices, and then use the PC Setup (see page 17) to add that particular device type or brand. If a PC connection is not available, you can also Learn a *Device using the original remote. For Learning,see page 13.*

**2) once the brand has been selected, you can then search through the available codes for that brand by trying keys on the remote.** If the keys respond correctly, you can accept the current code by pressing **"works"**, or test the next code by pressing **"next"**. When the device has been set up, you will have the option to set up another device.

*TIP: To quickly step through and test multiple codes, alternately press"Power" and "Next". Once the device respondsto Power,stop and test other keysto confirm the code is correct.*

Once you have set up the remote to control your devices, you will be asked if you wish to set a device as the Master Volume control. This feature is useful if you always change volume using the same device, say for example an AV Receiver.

Once Initial Setup has taken place, the remote will display the Home Screen.

## Ö Language **English** Español Deutsch Settings Ö **Device Setup**

Learning

**Volume Control** 

 $\Phi$  Device Setup

**Add Device** 

**View Code** 

**Delete Device** 

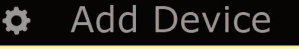

What is it?

TV

Cable Box

**Satellite Box** 

### **Home Screen and everyday Use**

To access the Home Screen at any time, you can hold down the **"Home\Back"** key for 2 seconds. Pressing this key once will take you back one screen.

The Home Screen of the remote will display the following options:

## **Devices**

This key will give you direct access to all the devices that your remote is set up to control. Once pressed, you will see a list of devices to control (e.g. TV, Sat, Amp etc). Selecting a device will put the remote into the correct mode to control the device selected. So if you selected TV, the remote will now act just as your TV's remote did.

The screen will also display a selection of keys appropriate to the current device. Devices can be set up using the remote only (via Device Setup or Learning), or using PC Setup.

To access the Devices Screen at any time, you can press the **"Devices"** key underneath the screen.

### **activities**

This key will give you access to all of your Activities.

An **"activity"** is a special mode that your remote control can be set into, where groups of keys can address different devices to suit what you are doing at the moment. For example, if you create an Activity called"Watch DVD", you could set transport keys (Play, Stop etc) to control your DVD Player, but the Volume Keys to control your Surround Sound Amp.

When you have set up your Activity, it will appear as a key on your screen. When this key is pressed, as well as changing the function of the keys, the remote will send a series of commands to your AV Devices to make sure they are in the right state for your Activity. For example, it would turn on the TV, DVD Player and Surround Amp, and then select the correct input on the TV and Amp so the correct picture and sound are seen and heard. A series of commands such as this is called a Macro, and you can define this at the end of setting up an Activity.

"Activities" can be set up using PC Setup only.

To access the "Activities" Screen at any time, you can press the "Activities" key underneath the screen.

### **favorites**

This key will give you access to your Favorite Channels. Each channel will have a key of its own and be labeled with the name of the channel. It is also possible to customize the text yourself (e.g. BBC1). When pressed, the key will send the necessary commands to select the chosen channel on the device you use to select channels (for example it may send digit buttons 1, 2 and then 3 to your Cable box). It is possible to have up to 12 (LITE) / 24 (PLUS) Favorites set up on your remote. "Favorites" can *be set up using PC Setup only.*

To access the Favorites Screen at any time, you can press the **"favorites"** key underneath the screen.

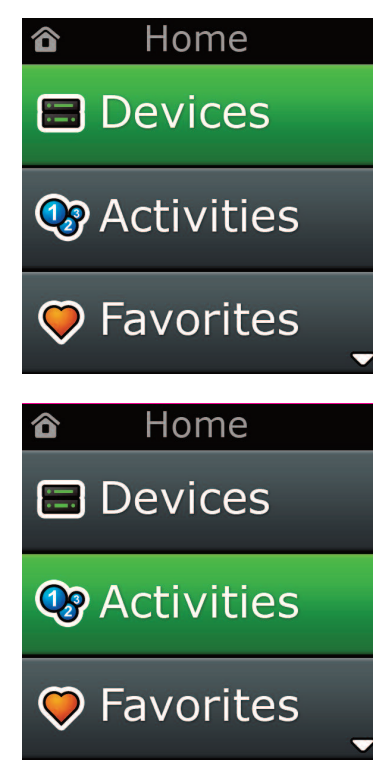

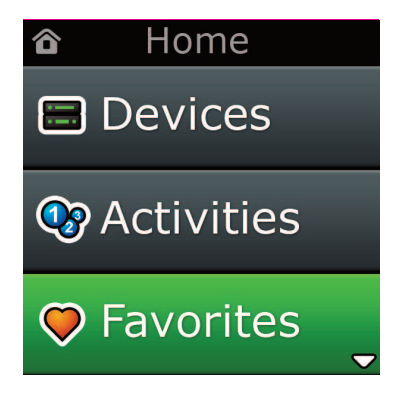

## **Home Screen and everyday Use**

### **Settings**

The "Settings" key will take you to a menu allowing you to change options on the remote, as well as adding or deleting devices, and learning commands from your original remote control(s). See the next section for more details.

Use the up/down keys to navigate to the corresponding screens

**Settings √** → **Device Set Up √** → **add Device √** → **what is it?**

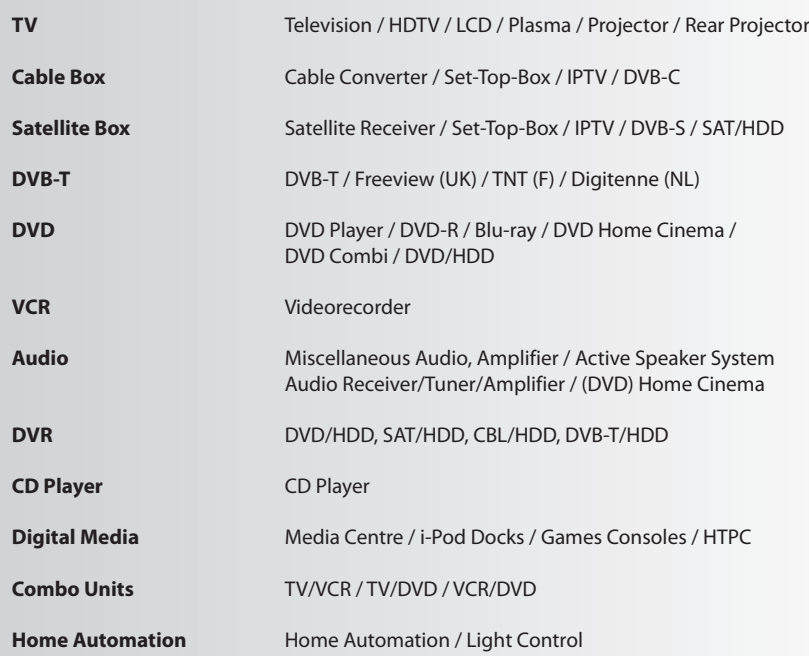

*If your device is not listed above, please set up your device through PC-Set Up see page 17.*

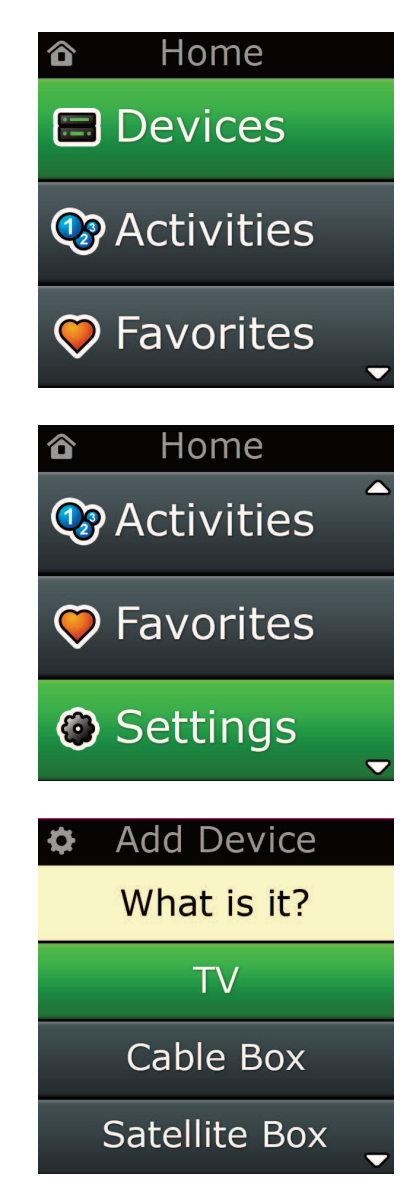

Settings O.

**Device Setup** 

Learning

### Volume Control

 $\Phi$  Device Setup

**Add Device** 

**View Code** 

### **Delete Device**

### **Add Device**

What is it?

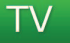

Cable Box

Satellite Box

### **Add Device**

Enter a name for the device:

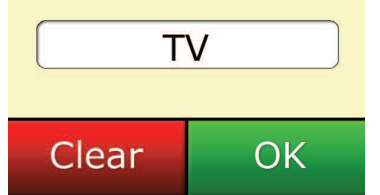

The Settings menu allows you to add or delete devices, learn functions from your original remote control, and adjust various options on your remote. The following section details each option in the Settings menu.

**Settings**

### **Device Setup**

Once **"Device Setup"** is selected, you will be given the choice of adding or deleting a device, and also viewing the code the remote is using to operate your devices.

### ➭ **"add Device"**

If **"add Device"** is selected, the procedure is similar to the initial setup. First, select the device type (e.g. TV) and then select the brand from the list of the top brands for the selected device (in your region). In the event that a device type or brand is not listed, set up all of your other devices, and then use the PC Setup *(*see page 17*)* to add the final devices. If a PC connection is not available, you can also Learn *(*see page 13*)* a Device using the original remote.

Once the brand has been selected, you can then search through the available codes for that brand by trying keys on the remote. If the keys respond correctly, you can accept the current code by pressing **"works"**, or test the next code by pressing **"next"**. When the device has been set up, you will have the option to set up another device.

- **1)** Select "**Device Setup"** from the Settings menu.
- **2)** Select "**add Device"**. The first page of devices is displayed.
- **3)** Select the device type you are adding. After you select a device type, the available device brands are listed.
- Note: If you do not see the device type you want to add, scroll through the pages to view more device types.
- **4)** Select the device brand. The first code for the selected device is activated on the remote.
- *Note: If you do notsee your device brand,scroll through the pagesto view more brands. If your desired* brand is not listed, you can use PC Setup to search for additional brands, or learn the device from your *original remote*
- **5)** Take the remote to within range of the device and press any of the keys.

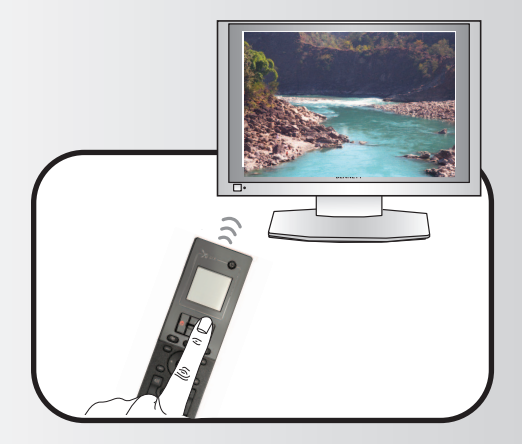

If the device responds as expected, press the function key labeled **"works"!**. If the device does not respond, either try a different key or press the function key labeled **"next"** to test the next device code.

Note: If you do not find a functioning code, you can use PC Setup to search for additional codes, or Learn *the device from your original remote*

### ➭ **"Delete Device"**

If **"Delete Device"** is selected, you will be asked to choose which device you would like to delete, followed by a confirmation screen. It is then possible to select another device to delete or to finish.

- **1)** Select **"Device Setup"** from the Settings menu.
- **2)** Select **"Delete Device"**. The first page of devices is displayed.
- *Note: If you do not see the device you want to delete, scroll through the pages to view more devices.*
- **3)** Select the device you want to delete. A confirmation screen appears.
- Note: If the device you are deleting is in use by one or more Activities or Favorites, the remote will display a *warning message.*
- **4)** Select **"Yes"** to delete the device or **"no"** to exit without deleting the device.

#### ➭ **View code**

The **"View code"** screen shows you which code the remote is using to control your device. This information can be used by Customer Service should you need to contact them. The code can be viewed by selecting the desired device from the list of currently set up devices.

**1)** Select **"Device Setup"** from the Settings menu.

- **2)** Select **"View code"**. The first page of devices is displayed.
- *Note: If you do not see the device you want, scroll through the pages to view more devices.*

### $\Phi$  Device Setup

**Add Device** 

**View Code** 

### **Delete Device**

#### $\Phi$  Delete Device

Are you sure you want to delete Living Room TV?

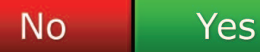

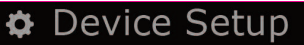

**Add Device** 

**View Code** 

### **Delete Device**

View Code

Sony TV **Code: T0001** 

**View Another?** 

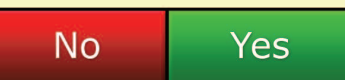

Settings O.

**Device Setup** 

Learning

### **Volume Control**

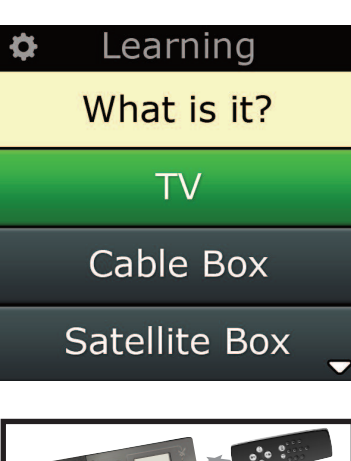

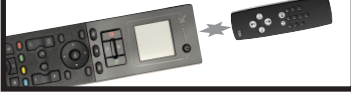

#### Learning

Point the original remote towards the top lens and press the key you want to learn

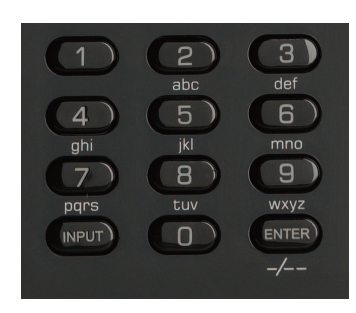

### **learning**

The Learning feature allows you to add functions from the original remote control(s) to the ONE FOR ALL remote. Your original remotes should still be in working order to perform this process. This process can be used to add missing keys or replace existing keys on devices that have already been set up, or even to add a complete new device to your remote. When the Learning option is selected, you will be asked if you want to learn a function or learn a new device. The next step is to select a key to learn onto, and to point the original remote towards the ONE FOR ALL remote and press the key on the original remote you wish to teach. Finally if the key is a screen key, you will have the opportunity to re-label it using the digit keys. The full procedure is:

- **1)** Select **"learning"** from the Settings menu.
- **2)** For which device?

#### **"new Device"**

or **"Select the corresponding device"**

- *Note: If you do notsee the Device you want,scroll through the pagesto view more.*
- **3)** If you are learning a function, select a key on the remote or press"On-Screen Keys"to choose a key on the screen to learn a function onto.
- Note: You can Learn onto any key or On Screen key in any Device except for the Keys for Home, Favorites, *Activities, and Devices.*
- **4)** Locate the remote for the device you want to learn from. Align the source remote with the bottom end of the ONE FOR ALL, no further than 5 inches apart, preferably between 2in and 5in (5cm and 12cm):
- **5)** On the remote you are learning from, press the key you want to learn.
	- **a.** If the function is not learned correctly, an error message is displayed. Select **"Yes"** to try learning again, or **"no"** to exit to the Settings menu.
	- **b.** If the key you are learning the function onto already has a function, you will be asked if you want to overwrite it
	- **c.** If a key function is learned correctly it is saved to the memory and you can proceed to learn another function.
	- **d.** If a screen key function is learned correctly, the remote will prompt you to save a label.
- **6)** If the key learned is a Screen key, use the **numeric keypad** to enter a key label.
	- **a.** Enter letters using the numeric keypad. As with a standard phone, the keypad keys can represent letters and symbols. Press a key once to display the first letter or symbol associated with that key; repeatedly press the key to display the other letters or symbols associated with the key.

For example, to display the letter **"J"**, press **"5"** on the numeric keypad; to display the letter **"K"**, press **"5"** again.

To delete a letter, click **"clear".**

- **7)** Click **"oK"**. The remote will save the new function.
- *Note: The remote will automatically place new on-screen keysin the first blank screen key space for the paricular device.*

### **Volume**

The Volume Control feature allows you to set one device to control the volume all the time, no matter which device the remote is currently controlling. For example, if you always watch TV using your AV Receiver, you would not want to alter the Television's volume when watch TV. In this case, you can set your ONE FOR ALL remote to always control the AV Receiver's volume, even when in TV Mode. In the Volume Control section you will be given the option to set the Master Volume device, to remove a device from this group (allowing it use its own volume), or to unlock the Volume completely, allowing the remote to control each device's volume individually.

### ➭ **locking Volume to a device**

**1)** Select **"Volume control"** from the Settings menu.

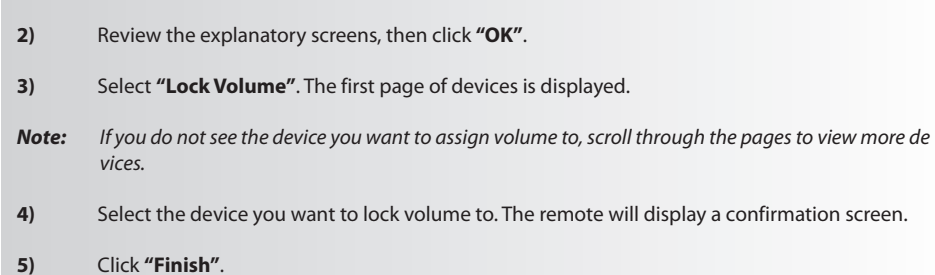

#### ➭ **removing a Device from lock**

- **1)** Select **"Volume control"** from the Settings menu.
- **2)** Review the explanatory screens, then click **"oK"**.
- **3)** Select **"Unlock Device"**. The remote removes the volume lock and displays a confirmation screen.
- **4)** Click **"finish"**.

### ➭ **Unlocking all Volume**

- **1)** Select **"Volume control"** from the Settings menu.
- **2)** Review the explanatory screens, then click **"oK"**.
- **3)** Select **"Unlock all"**. The remote unlocks the volume and displays a confirmation screen.
- **4)** Click **"finish"**.

### **Wolume Control**

Lock Volume

**Unlock Device** 

**Unlock All** 

 $\Phi$  Lock Volume

Select a Device

Living Room TV

Cable Box

**DVD Player** 

#### **Unlock All** ♦

Are you sure you want to unlock the volume control?

> **Yes** No

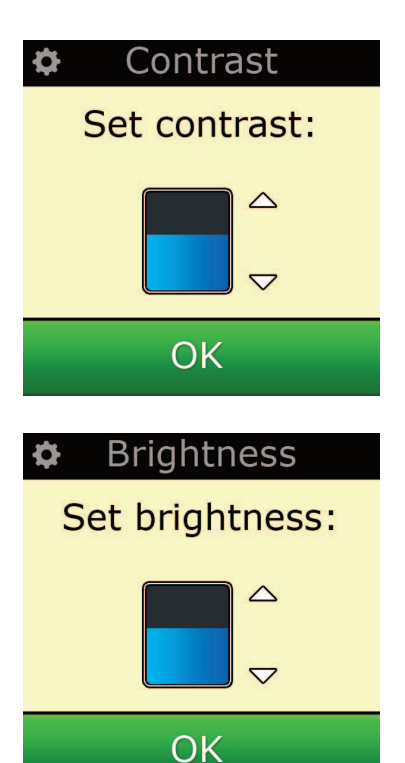

### **contrast**

This setting allows you to adjust the brightness of the screen on the remote.

- **1)** Select **"contrast"** from the Settings menu.
- **2)** Select a contrast level. The screen will change to display the selected contrast. To view another contrast level, press **" + "** or **" - "**. The screen will change to display the new contrast level.

**Settings**

**3)** Select **"oK"** to save the selected contrast level.

### **Brightness**

This setting allows you to adjust the brightness of the screen on the remote.

- **1)** Select **"Brightness"** from the Settings menu.
- **2)** Select a brightness level. The screen will change to display the selected brightness. To view another brightness level, press **" + "** or **" - "**. The screen will change to display the new brightness level.
- **3)** Select **"oK"** to save the selected brightness level.

### **Timeout**

To save battery power, the key backlight and LCD screen will automatically dim after a period of inactivity. The default period is 10 seconds. You can view and adjust the timing of this under the Timeout setting:

**1)** Select **"Timeout"** from the Settings menu.

**2)** The screen will change to display the current timeout length. The minimum timeout is 5 seconds and the maximum timeout is 30 seconds. To change the timeout, press **" + "** or **" - "**. The screen will change to display the new timeout length.

*Note: If you increase the timeout, the battery life willshorten.*

### **language**

This setting will allow you to change the Language that your remote displays. Once selected, all menus and instructions will be displayed in the language chosen.

### **Tilt on/off**

Your Xsight PLUS comes with a "tilt switch" and will automatically switch ON as soon as you pick it up. If you wish you can switch this feature OFF.

- **1)** Select "**Tilt on/off"** from the Settings menu. *Xsight* displays the current status.
- **2)** Select **"on"**or **"off"** to switch the tilt switch ON or OFF.
- **3)** Select **"oK"** to save the settings.

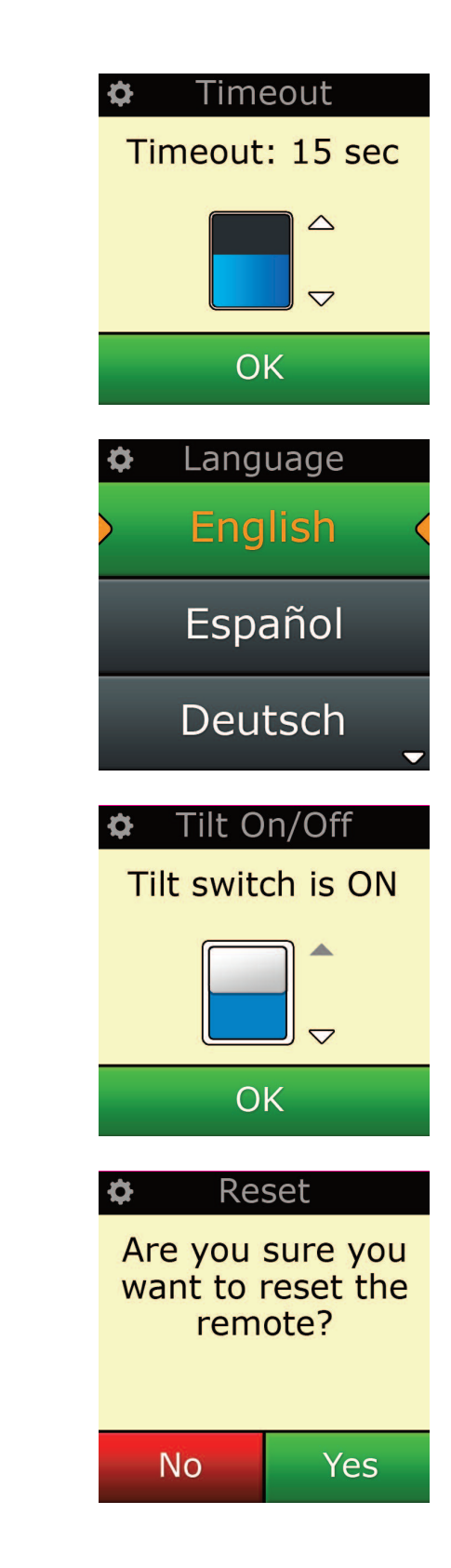

### **reset**

The reset screen will delete all learned functions and labels. Devices, Activities and Favorites you have added will remain in the remote menu.

**1)** Select **"reSeT"** from the Settings menu. The remote will display the Reset Screen.

**2)** Click **"reSeT".** All Learning and Labels will be deleted, and the screen will return to the Settings Screen.

### **Pc Setup**

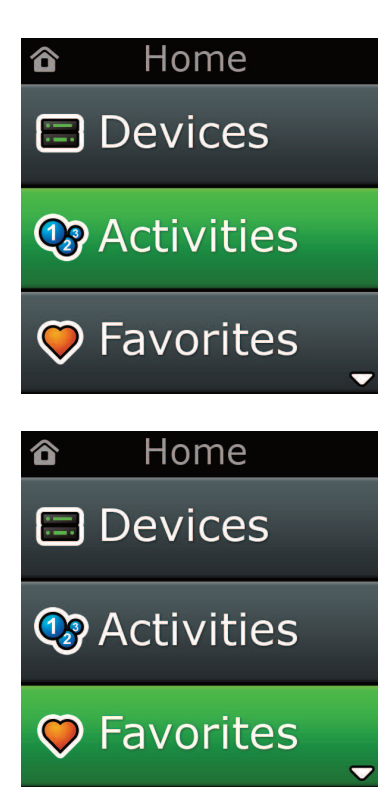

As well as all of the features mentioned in this manual, it is also possible to set up your remote using a PC with Internet Access. This will allow you to use the following features:

- **"activities"** Use your remote to control multiple devices as if they were one and to set all your device in the right state for Watch TV, Listen to Music, or any of your regular Home Entertainment Activities.
- **"favorites"** Program up to 12 (LITE) / 24 (PLUS) screen keys to automatically select your favorite channels with one key press.

Also available are the following:

- **•** Direct model number entry the exact code for your devices can be found without having to search.
- **•** Key Edit keys can be moved, edited or added to your devices.
- Many more features!

Remember to check back for upgrades to your remote in the future!

To use PC setup, insert the CD-ROM supplied with this remote into any internet-connected PC running Windows XP, Vista or Windows 7, and follow the on-screen instructions.

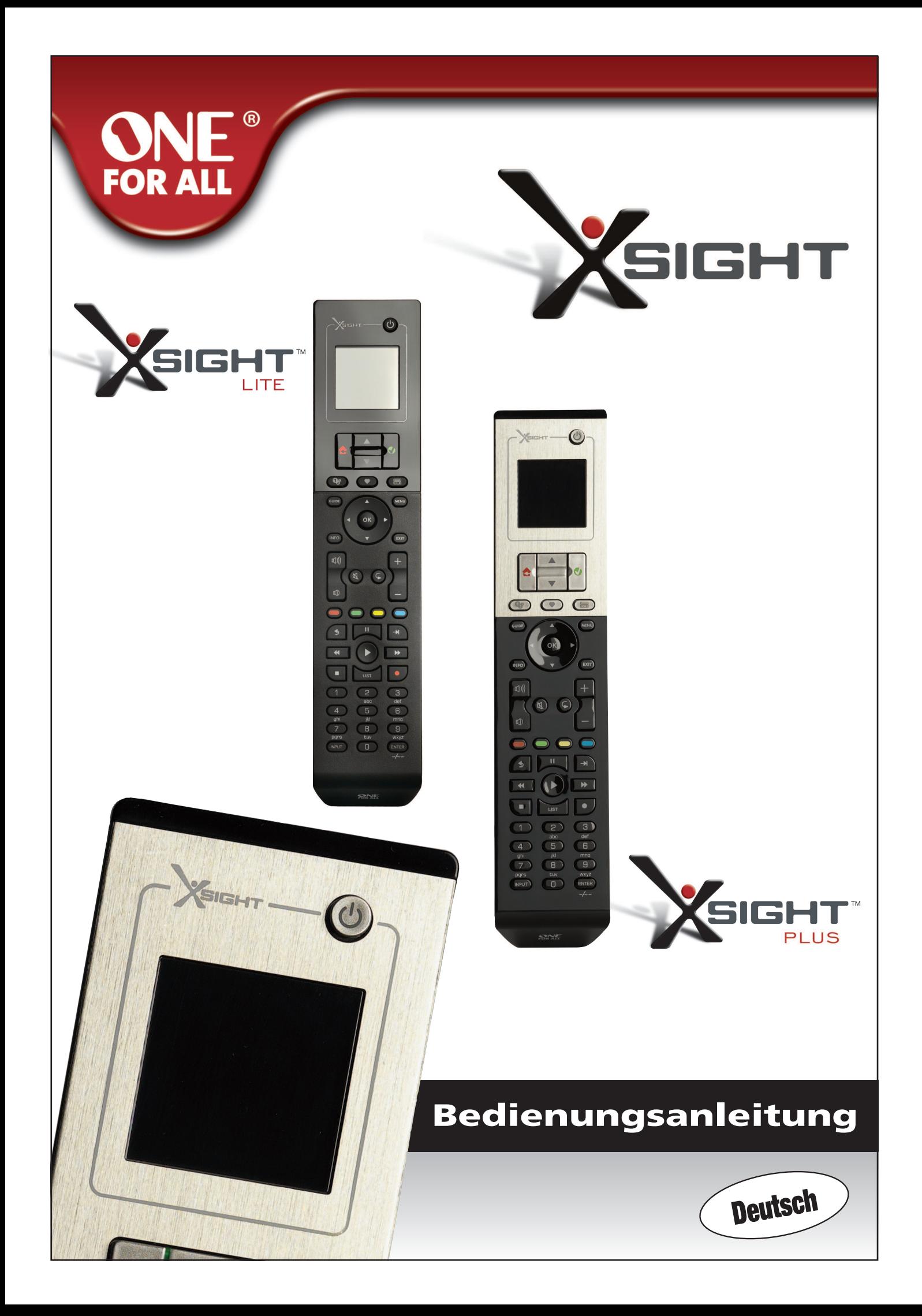

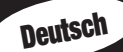

### 

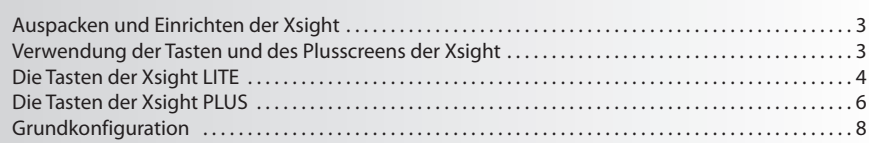

### Startbildschirm und tägliche Verwendung........... 9

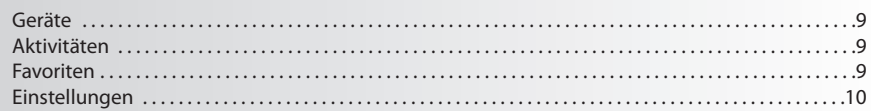

## 

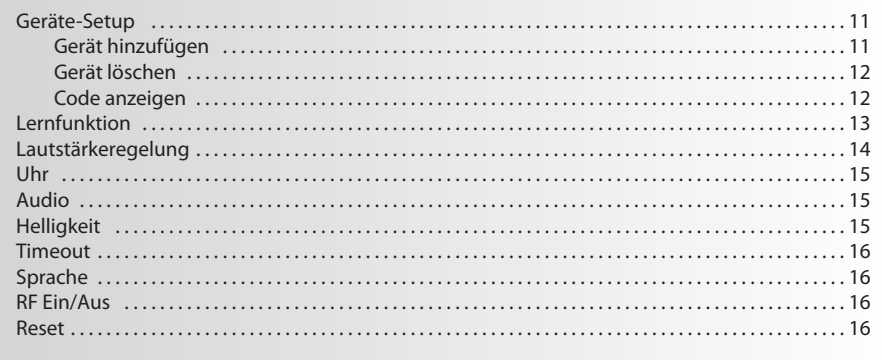

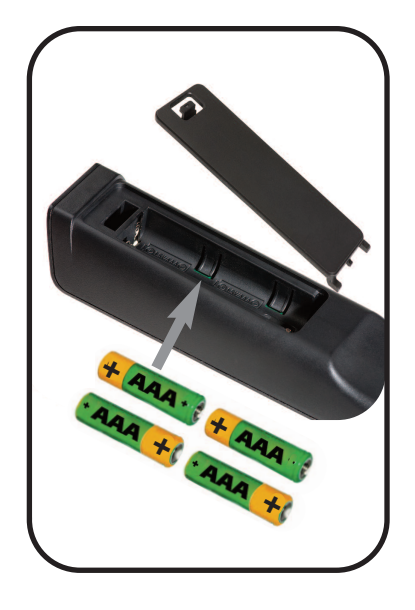

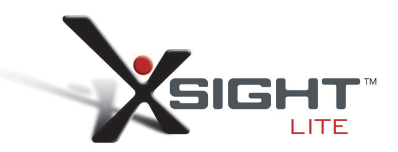

### **Die Xsight kennenlernen**

Die **XsightPlUS/Xsight lITe** ist die neueste Universal-Fernbedienung von ONE FOR ALL mit einem Funktionsangebot, das keine Wünsche offen lässt. Sie ermöglicht die uneingeschränkte Bedienung aller Ihrer infrarot-gesteuerten Audio/Video-Geräte und bietet High-End-Leistungsmerkmale wie z. B. Lernfunktion und Aktivitätssteuerung. Sie können die Fernbedienung zur Steuerung Ihrer Geräte mithilfe der einfachen Bildschirmanweisungen auf der Fernbedienung einrichten oder aber eine Verbindung mit einem PC herstellen, um erweiterte Funktionen wie z. B. Aktivitäten und Favoriten hinzuzufügen.

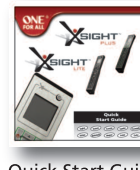

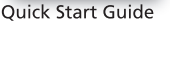

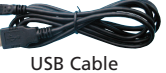

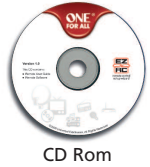

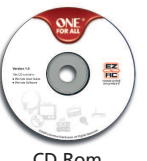

### **auspacken und einrichten "Xsight PlUS"bzw."Xsight lITe"**

**(siehe auch Kurzanleitung Xsight)**

Die Verpackung enthält Folgendes:

- **• Die Universal-fernbedienung"Xsight lITe"bzw. Xsight PlUS"**
- **• USB Kabel**
- **• cD-rom mit fernbedienungssoftware und Benutzerhandbuch**
- **• Kurzanleitung**

Setzen Sie zuerst die Batterien ein, indem Sie die Kontakte + und – entsprechend der Abbildungen im Batteriefach ausrichten.

#### **Zum einrichten der Xsight haben Sie zwei möglichkeiten:**

- **1)** Folgen Sie den Bildschirmhinweisen auf der Fernbedienung, während Sie sich vor den Geräten befinden, die Sie bedienen möchten. Dies ist die schnellste Methode, um die Fernbedienung für die grundlegende Bedienung Ihrer Geräte einzurichten. Für eine ausführlichere Konfiguration können Sie die Fernbedienung an einen PC anschließen, sobald sie alle Ihre Geräte korrekt steuert.
- **2)** Legen Sie zur Konfiguration über den PC (u. a. Aktivitäten, (translation) Favoriten (translation) usw.) die CD-ROM in den PC ein und folgen Sie den Bildschirmanweisungen. Schließen Sie die Fernbedienung mit dem mitgelieferten USB-Kabel an, wenn Sie von der Software hierzu aufgefordert werden.

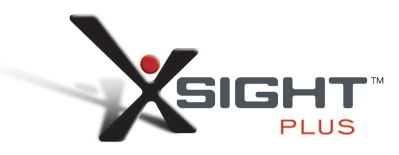

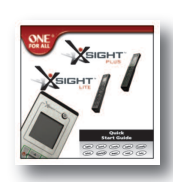

Quick Start Guide

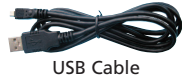

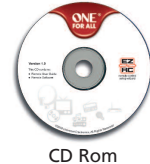

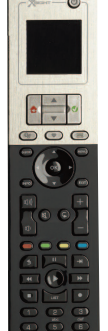

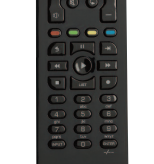

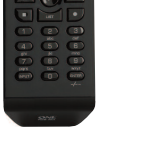

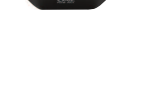

## **Tasten** *Xsight* **lITe**

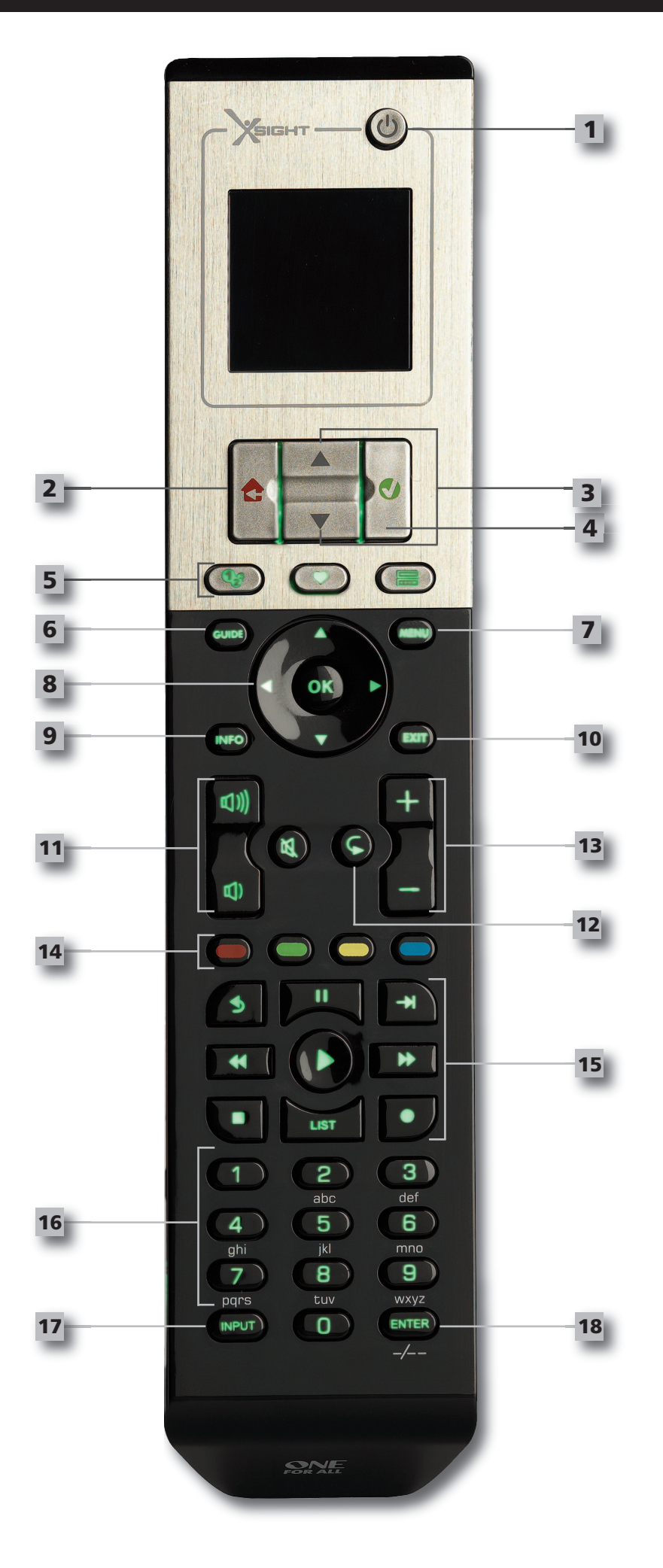

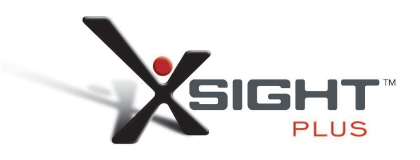

### **Tasten** *Xsight* **PlUS**

**1**

**2**

**3**

**4**

**5**

#### **Power Taste** Ein- und Ausschalten des Geräts

#### **Home Taste**

Kurzwahltaste – Durch einen kurzen Tastendruck gelangen Sie zurück auf die vorherige Ebene in der Menüstruktur. Wenn Sie die Taste zwei Sekunden lang gedrückt halten, gelangen Sie zum Startbildschirm. Wird auch verwendet, um Text in einem roten Feld auszuwählen (rote Auswahl).

#### **oben/Unten**

Zum Blättern nach oben/unten im Bildschirm des Einrichtungsmenüs.

#### **Bestätigen**

Zum Bestätigen Ihrer Auswahl im Bildschirm des Einrichtungsmenüs. Wird auch verwendet, um Text im grünen Feld auszuwählen (grüne Auswahl).

#### **aktivitäten**

Kurzwahltaste – Im Benutzermodus: Wechselt direkt zum Aktivitätenbildschirm. Im Einrichtmodus deaktiviert.

#### **favoriten**

Kurzwahltaste – Im Benutzermodus: Wechselt direkt zum Favoritenbildschirm. Im Einrichtmodus deaktiviert.

#### **Geräte**

Kurzwahltaste – Im Benutzermodus: Wechselt direkt zum Gerätebildschirm. Im Einrichtmodus deaktiviert.

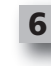

**7**

**8**

**9**

**11**

**12**

**13**

#### **Programmführertaste (Guide)**

Ruft den Programmführer auf, wenn Ihre Original-Fernbedienung eine Programmführer-Taste besitzt.

#### **menü-Taste**

Ruft das Gerätemenü auf, wenn Ihre Original-Fernbedienung eine Menü-Taste besitzt. Ruft im DVD-Modus das Disc-Menü auf.

#### **navigationstasten** Bedienung der Navigationsfunktionen Ihres Geräts, falls vorhanden.

**Info** Zeigt Informationen über Ihre Video- oder Audio-Einspeisung an.

**10**

#### **exit** Programmführer und Menü verlassen.

#### **lautstärketasten**

Lautstärkeregelung und Stummschaltung

**Previous**; Vorheriger Kanal (TV-/Kabelempfänger-/Satellitenempfänger-/DVB-T-/DVD-Modus) **Prepeat**; Wiederholen (Audio-/Digitale Medien-Modus)

#### **Kanalwahltasten**

Bedienung der Kanal Auf/Ab-Funktionen bei Videogeräten und Voreinstellung Auf/Ab bei Audiogeräten.

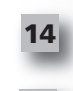

**15**

#### **Videotext-Tasten** Zugang zu Videotext-Funktionen, wenn Ihr Gerät Videofunktionen unterstützt.

**Back**; Zurück (Kabelempfänger-/Satellitenempfänger-/DVB-T-/DVD-Modus)

#### **Transporttasten**

Für DVR-Funktionen und herkömmliche Wiedergabe/Fast Forward/Rewind/Record-Funktionen bei allen anderen Video- und Audiogeräten.

Liste (TV-/Kabelempfänger-/Satellitenempfänger-/DVB-T-/DVD-Modus) Zufallswiedergabe (Audio-/Digitale Medien-Modus)

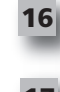

**18**

#### **Zifferntasten 0-9**

Direkte Zifferneingabe oder Texteingabe für die Änderung von Beschriftungen.

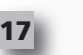

#### **Input (aV) Taste**

Auswahl der Eingangsfunktion für Ihr Gerät. z.B. TV/SAT, TV/DVD.

**enter/ -/—**

Kanaleingabe und Zifferneingabe 10+.

## **Tasten** *Xsight* **PlUS**

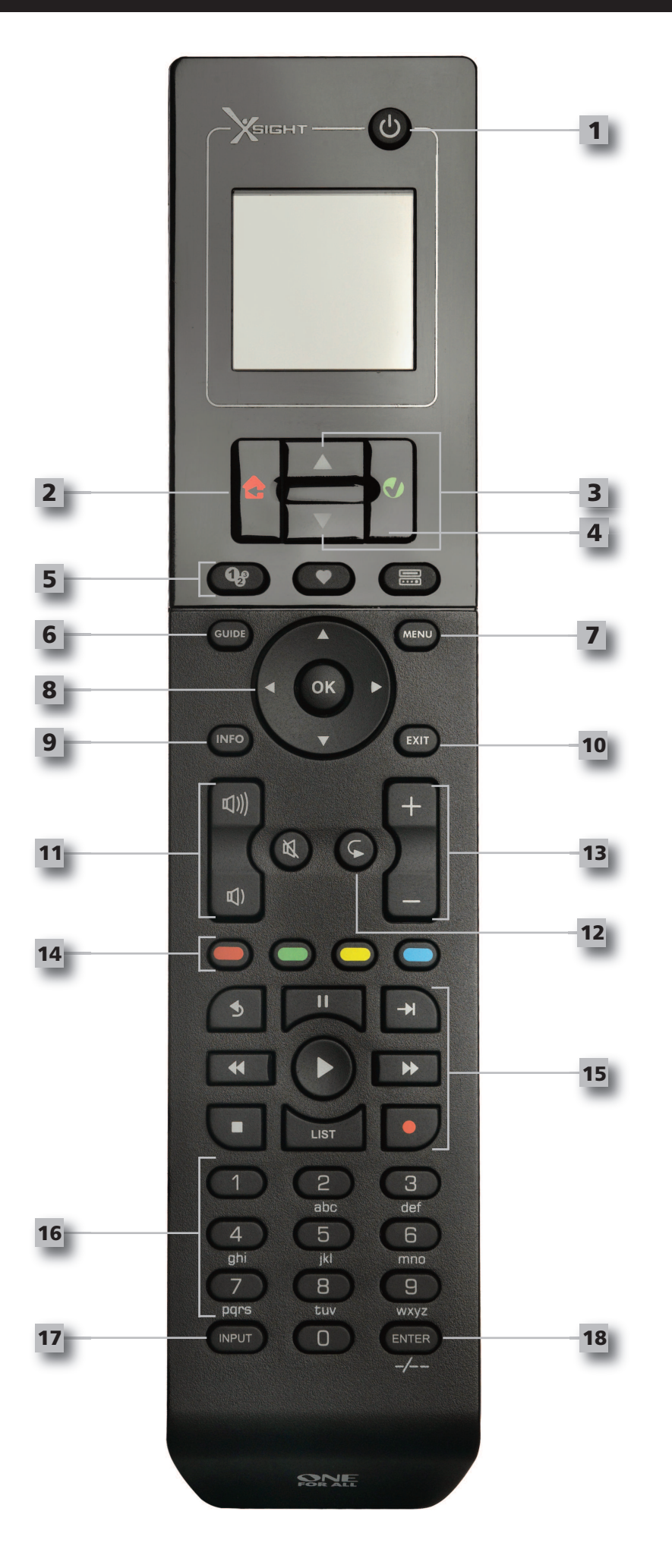

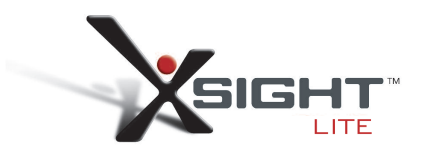

### **Tasten** *Xsight* **lITe**

**1**

**2**

**3**

**4**

**5**

#### **Power Taste** Ein- und Ausschalten des Geräts

#### **Home Taste**

Kurzwahltaste – Durch einen kurzen Tastendruck gelangen Sie zurück auf die vorherige Ebene in der Menüstruktur. Wenn Sie die Taste zwei Sekunden lang gedrückt halten, gelangen Sie zum Startbildschirm. Wird auch verwendet, um Text in einem roten Feld auszuwählen (rote Auswahl).

#### **oben/Unten**

Zum Blättern nach oben/unten im Bildschirm des Einrichtungsmenüs.

#### **Bestätigen**

Zum Bestätigen Ihrer Auswahl im Bildschirm des Einrichtungsmenüs. Wird auch verwendet, um Text im grünen Feld auszuwählen (grüne Auswahl).

#### **aktivitäten**

Kurzwahltaste – Im Benutzermodus: Wechselt direkt zum Aktivitätenbildschirm. Im Einrichtmodus deaktiviert.

#### **favoriten**

Kurzwahltaste – Im Benutzermodus: Wechselt direkt zum Favoritenbildschirm. Im Einrichtmodus deaktiviert.

#### **Geräte**

Kurzwahltaste – Im Benutzermodus: Wechselt direkt zum Gerätebildschirm. Im Einrichtmodus deaktiviert.

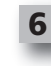

**7**

**8**

**9**

**11**

**12**

**13**

#### **Programmführertaste (Guide)**

Ruft den Programmführer auf, wenn Ihre Original-Fernbedienung eine Programmführer-Taste besitzt.

#### **menü-Taste**

**Info**

Ruft das Gerätemenü auf, wenn Ihre Original-Fernbedienung eine Menü-Taste besitzt. Ruft im DVD-Modus das Disc-Menü auf.

#### **navigationstasten** Bedienung der Navigationsfunktionen Ihres Geräts, falls vorhanden.

- Zeigt Informationen über Ihre Video- oder Audio-Einspeisung an.
- **10**

#### **exit** Programmführer und Menü verlassen.

#### **lautstärketasten**

Lautstärkeregelung und Stummschaltung

**Previous**; Vorheriger Kanal (TV-/Kabelempfänger-/Satellitenempfänger-/DVB-T-/DVD-Modus) **Prepeat**; Wiederholen (Audio-/Digitale Medien-Modus)

#### **Kanalwahltasten**

Bedienung der Kanal Auf/Ab-Funktionen bei Videogeräten und Voreinstellung Auf/Ab bei Audiogeräten.

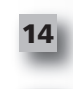

**15**

#### **Videotext-Tasten** Zugang zu Videotext-Funktionen, wenn Ihr Gerät Videofunktionen unterstützt.

**Back**; Zurück (Kabelempfänger-/Satellitenempfänger-/DVB-T-/DVD-Modus)

#### **Transporttasten**

Für DVR-Funktionen und herkömmliche Wiedergabe/Fast Forward/Rewind/Record-Funktionen bei allen anderen Video- und Audiogeräten.

Liste (TV-/Kabelempfänger-/Satellitenempfänger-/DVB-T-/DVD-Modus) Zufallswiedergabe (Audio-/Digitale Medien-Modus)

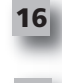

**18**

#### **Zifferntasten 0-9**

Direkte Zifferneingabe oder Texteingabe für die Änderung von Beschriftungen.

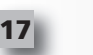

#### **Input (aV) Taste**

Auswahl der Eingangsfunktion für Ihr Gerät. z.B. TV/SAT, TV/DVD.

**enter/ -/—**

Kanaleingabe und Zifferneingabe 10+.

### **Grundkonfiguration**

Wenn Sie die Fernbedienung zum ersten Mal einschalten, befindet Sie sich im Grundkonfigurationsmodus. In diesem Modus

- **1)** Wählen Sie zuerst die Sprache des Programms.
- **2)** Wenn Sie fertig sind, drücken Sie "Fertig stellen".

Anschließend erscheinen einige Lernbildschirme, die Ihnen helfen, sich mit der Fernbedienung vertraut zu machen. Wenn das Lernprogramm abgeschlossen ist, führt Sie die Fernbedienung durch die einzelnen Schritte zum Einrichten der Geräte, die Sie bedienen möchten.

#### 1) Wählen Sie als Erstes den Gerätetyp (z.B. TV) und wählen Sie dann die Marke in der Liste der **verbreitetsten marken für das gewählte Gerät in Ihrer region.**

*Wenn ein bestimmter Gerätetyp oder eine bestimmte Marke nicht angezeigt wird, richten Sie zuerst alle Ihre anderen Geräte ein und fügen Sie diesen Gerätetyp bzw. diese Marke später über die PC-Einrichtung hinzu (siehe Seite 17). Wenn kein PC-Anschluss verfügbar ist, können Sie die Fernbedienung auch mit der Original-Fernbedienung trainieren. (Bezüglich der Lernfunktion siehe Seite 13.)*

**2) wenn die marke gewählt wurde, können Sie alle verfügbaren codes für diese marke durch suchen, indem Sie verschiedene Tasten auf der fernbedienung ausprobieren**. Wenn die Tasten richtig reagieren, können Sie den aktuellen Code akzeptieren, indem Sie "Funktioniert" drücken; andernfalls versuchen Sie es mit dem nächsten Code, indem Sie "Weiter" drücken. Wenn das Gerät eingerichtet ist, können Sie ein weiteres Gerät einrichten.

*TIPP: Um schnell durchzublättern und mehrere Codes auszuprobieren, drücken Sie abwechselnd "Power" und "Weiter". Wenn das Gerät auf Power anspricht, hören Sie auf und probieren Sie andere Tasten aus, um zu sehen, ob der Code der richtige ist.*

Wenn Sie die Fernbedienung für die Bedienung Ihrer Geräte eingerichtet haben, erscheint die Abfrage, ob Sie ein Gerät als Vorrangs-Lautstärkegerät einrichten wollen. Diese Funktion ist nützlich, wenn Sie die Lautstärke immer am selben Gerät einstellen, z.B. am AV-Receiver.

Wenn die Grundkonfiguration vorgenommen wurde, erscheint auf der Fernbedienung wieder der Startbildschirm.

#### Ö Language

**English** 

Español

Deutsch

Settings Ö

**Device Setup** 

Learning

**Volume Control** 

 $\Phi$  Device Setup

**Add Device** 

**View Code** 

**Delete Device** 

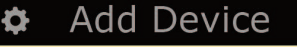

What is it?

TV

Cable Box

Satellite Box

### **Startbildschirm und tägliche Verwendung**

Um den Startbildschirm aufzurufen, halten Sie die Taste "Home\Back"2 Sekunden gedrückt. Wenn Sie die Taste nur einmal drücken, kehren Sie zum vorherigen Bildschirm zurück.

Auf dem Startbildschirm der Fernbedienung erscheinen die folgenden Optionen:

### **Geräte**

Mit dieser Taste haben Sie Direktzugriff auf alle Geräte, für die Sie Ihre Fernbedienung eingerichtet haben. Wenn Sie diese Taste drücken, sehen Sie eine Liste der Geräte, die Sie bedienen könenn (z.B. TV, Sat, Verstärker usw.) Wenn Sie ein Gerät wählen, wird die Fernbedienung in den richtigen Modus für die Bedienung des gewählten Geräts versetzt. Haben Sie TV gewählt, arbeitet die Fernbedienung genauso wie die Fernbedienung Ihres Fernsehgeräts.

Der Bildschirm zeigt auch eine Auswahl von Tasten, die für das aktuelle Gerät zweckmäßig sind. Geräte können allein mit der Fernbedienung (über das Geräte-Setup oder die Lernfunktion) oder mit dem PC konfiguriert werden.

Um den Gerätebildschirm aufrufen, drücken Sie die Taste"Geräte" unter dem Bildschirm.

### **aktivitäten**

Mit dieser Taste erhalten Sie Zugang zu allen Ihren Aktivitäten.

Eine "Aktivität" ist ein spezieller Modus, in den Ihre Fernbedienung versetzt werden kann und wobei Tastengruppen verschiedene Geräte ansprechen, je nach dem, was Sie gerade tun. Wenn Sie z.B. eine Aktivität mit dem Namen "DVD anschauen" wählen, könnten Sie die Transporttasten (Wiedergabe, Stopp usw.) für die Bedienung des DVD-Geräts einrichten, aber die Lautstärketasten für die Bedienung des Surround Sound-Verstärkers.

Wenn Sie eine solche Aktivität eingerichtet haben, erscheint sie als Taste auf dem Plusscreen. Wenn diese Taste gedrückt wird, ändert die Fernbedienung die Funktion der Tasten und sendet eine Befehlsfolge an Ihre AV-Geräte, die bewirkt, dass sie sich so verhalten, wie Sie es für Ihre Aktivität erwarten. Sie würde z.B. das Fernsehgerät einschalten, das DVD-Gerät und den Surround-Verstärker und anschließend den richtigen Eingang am Fernsehgerät und Verstärker wählen, damit Sie das richtige Bild sehen und den richtigen Ton hören. Eine solche Befehlsfolge bezeichnet man auch als Makro, und dieses kann man am Ende des Einrichtens einer Aktivität festlegen.

"Aktivitäten" können nur über das PC-Setup eingerichtet werden.

Um den Aktivitätenbildschirm aufrufen, drücken Sie die Taste "Aktivitäten" unter dem Bildschirm.

### **favoriten**

Mit dieser Taste erhalten Sie Zugang zu Ihren Favoritenkanälen. Jeder Kanal hat eine eigene Taste und ist mit dem Namen des Kanals beschriftet. Sie können auch eigene Bilder hochladen, die Sie auf die Taste legen können. Wenn die Taste gedrückt wird, sendet sie die notwendigen Befehle zur Auswahl des gewählten Kanals auf dem verwendeten Gerät (z.B. sendet sie die Zifferntasten 1, 2 und 3 an Ihre Kabelbox). Sie können auf der Fernbedienung bis zu 12 (LITE) / 24 (PLUS) Favoriten anlegen. "Favoriten" können nur über das PC-Setup eingerichtet werden.

Um den Favoritenbildschirm aufzurufen, drücken Sie die Taste **"favoriten"** unter dem Bildschirm.

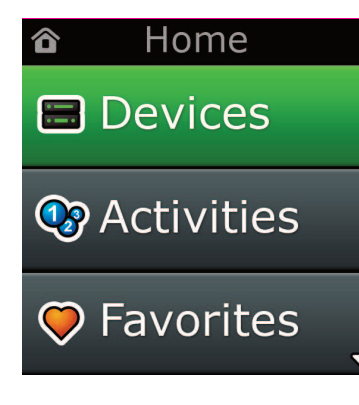

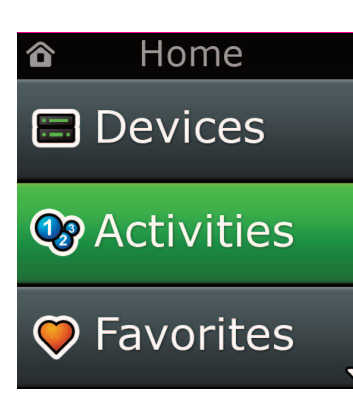

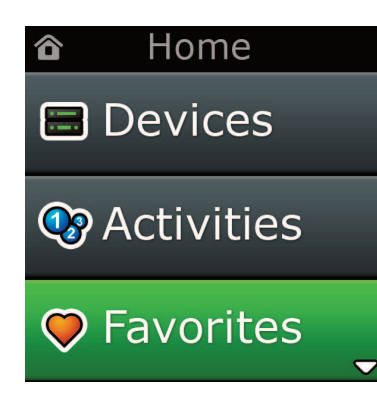

### **Startbildschirm und tägliche Verwendung**

### **Settings**

Mit der Taste "Einstellungen" rufen Sie ein Menü auf, in dem Sie Optionen auf der Fernbedienung ändern und Geräte hinzufügen und löschen und Befehle Ihrer Originalfernbedienung(en) trainieren können. Weitere Details hierzu siehe im nächsten Kapitel.

Verwenden Sie die Tasten für oben/unten, um zu Folgendem zu gelangen:

#### **Settings (einstellungen) √**

- **→ Device Set Up (Geräteeinrichtung) √**
- **→ add Device (Gerät hinzufügen) √**
- **→ Um welches Gerät handelt es sich?**

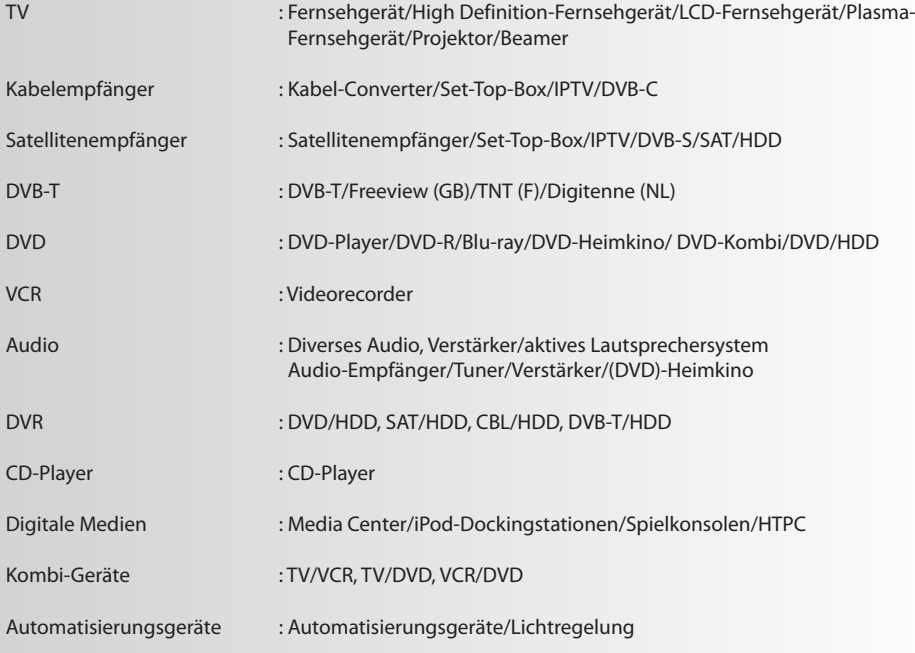

Wenn Ihr Gerät oben nicht aufgeführt ist, richten Sie Ihr Gerät über den Computer ein (siehe Seite17).

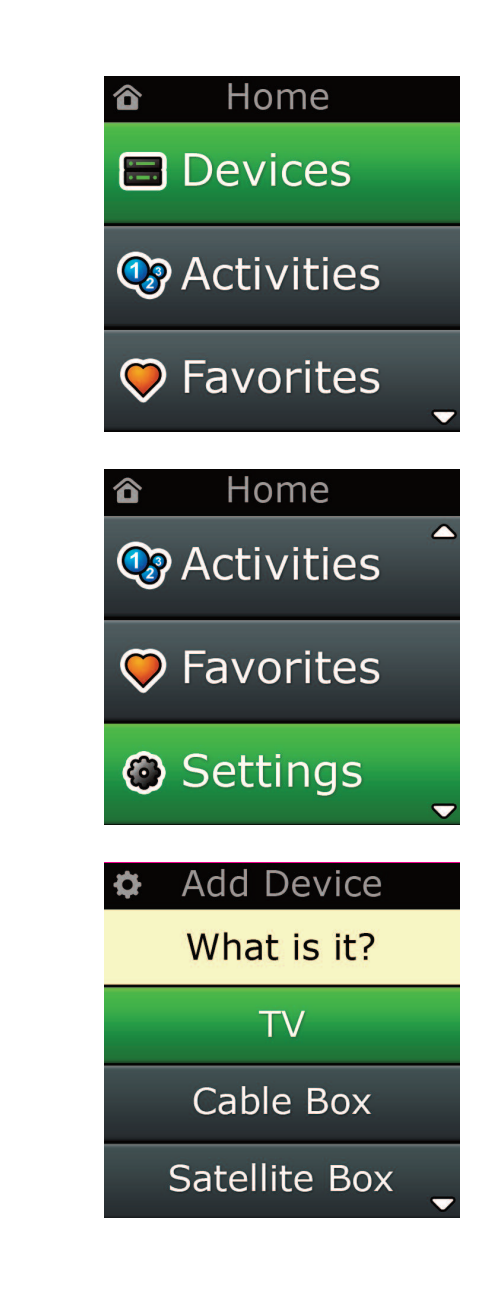

**Device Setup** 

Learning

### Volume Control

**Device Setup** 

**Add Device** 

**View Code** 

### **Delete Device**

#### **Add Device**

What is it?

### $\overline{\text{TV}}$

Cable Box

**Satellite Box** 

### **Add Device**

Enter a name for the device:

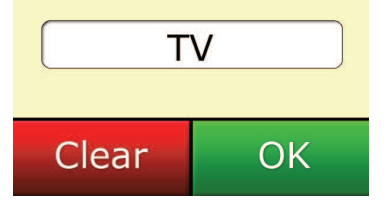

### **einstellungen**

Im Menü Einstellungen können Sie Geräte hinzufügen und löschen, Funktionen Ihrer Originalfernbedienung trainieren und verschiedene Optionen auf der Fernbedienung einstellen. Im folgenden Kapitel werden die einzelnen Optionen des Menüs Einstellungen im Einzelnen beschrieben..

### **Geräte-Setup**

Wenn **"Geräte-Setup"** gewählt wird, erhalten Sie die Möglichkeit, Geräte hinzuzufügen und zu löschen, und Sie können sich den Code anzeigen lassen, den die Fernbedienung zur Bedienung Ihrer Geräte verwendet.

### ➭ **"Gerät hinzufügen"**

Wenn **"Gerät hinzufügen"** gewählt wird, ist die Vorgehensweise ähnlich wie bei der Grundkonfiguration. Wählen Sie als erstes den Gerätetyp (z.B. TV) und wählen Sie dann die Marke in der Liste der verbreitetsten Marken für das gewählte Gerät in Ihrer Region. Falls ein bestimmter Gerätetyp oder eine bestimmte Marke nicht aufgeführt ist, richten Sie zuerst alle anderen Geräte ein und verwenden Sie dann das PC-Setup, (siehe Seite 17)), um die restlichen Geräte hinzuzufügen. Wenn kein PC-Anschluss verfügbar ist, können Sie die Fernbedienung auch mit der Original-Fernbedienung trainieren (siehe Seite 13) .

Wenn die Marke gewählt wurde, können Sie alle verfügbaren Codes für diese Marke durchsuchen, indem Sie Tasten auf der Fernbedienung ausprobieren. Wenn die Tasten richtig reagieren, können Sie den aktuellen Code akzeptieren, indem Sie **"funktioniert"** drücken; andernfalls versuchen Sie es mit dem nächsten Code, indem Sie **"weiter"** drücken. Wenn das Gerät eingerichtet ist, können Sie ein weiteres Gerät einrichten.

- **1)** Wählen Sie **"Geräte-Setup"** im Menü Einstellungen.
- **2)** Wählen Sie **"Gerät hinzufügen"**. Die erste Seite mit Geräten wird angezeigt.
- **3)** Wählen Sie den Gerätetyp, den Sie hinzufügen möchten. Nach Auswahl eines Gerätetyps werden die verfügbaren Marken angezeigt:
- Hinweis: Wenn der Gerätetyp, den Sie hinzufügen möchten, nicht aufgeführt ist, blättern Sie durch die Seiten, *um sich weitere Gerätetypen anzeigen zu lassen.*
- **4)** Wählen Sie die Gerätemarke. Der erste Code für das ausgewählte Gerät wird auf der Fernbedienung aktiviert.
- *Hinweis: Wenn die Gerätemarke, die Sie hinzufügen möchten, nicht aufgeführt ist, blättern Sie durch die Seiten, um sich weitere Marken anzeigen zu lassen. Wenn die gewünschte Marke nicht aufgeführt ist, können Sie mithilfe der PC-Konfiguration nach weiteren Marken suchen oder das Gerät mithilfe der Original-Fernbedienung trainieren.*
- **5)** Bringen Sie die Fernbedienung in die Nähe des Geräts und drücken Sie eine der Tasten.

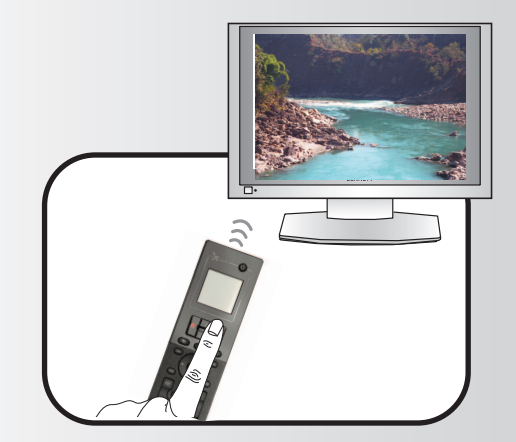

Wenn ein Gerät wie erwartet reagiert, drücken Sie die Funktionstaste mit der Aufschrift "Funktioniert"!. Wenn das Gerät nicht reagiert, versuchen Sie es entweder mit einer anderen Taste oder drücken Sie die Funktionstaste mit der Aufschrift "Weiter", um den nächsten Gerätecode auszuprobieren.

*Hinweis: Wenn Sie keinen funktionierenden Code finden, können Sie mithilfe der PC-Konfiguration nach weit eren Codessuchen oder das Gerät mithilfe der Original-Fernbedienung trainieren.*

### ➭ **"Gerät löschen"**

Wenn **"Gerät löschen"** gewählt wird, werden Sie aufgefordert zu wählen, welches Gerät Sie löschen möchten; danach erfolgt eine Sicherheitsabfrage. Sie können dann ein weiteres Gerät wählen, das Sie löschen möchten, oder beenden.

- 1) Wählen Sie "Geräte-Setup" im Menü Einstellungen.
- **2)** Wählen Sie **"Gerät löschen"**. Die erste Seite mit Geräten wird angezeigt.

Hinweis: Wenn der Gerätetyp, den Sie löschen möchten, nicht aufgeführt ist, blättern Sie durch die Seiten, um *sich weitere Geräte anzeigen zu lassen.*

- **3)** Markieren Sie das Gerät, das Sie löschen möchten. Es erscheint eine Sicherheitsabfrage.
- *Hinweis: Wenn das Gerät, das Sie löschen möchten, von einer oder mehreren Aktivitäten oder Favoriten be nutzt wird, zeigt die Fernbedienung eine Warnnmeldung an.*
- **4)** Wählen Sie **"Ja",** um das Gerät zu löschen, oder **"nein",** um zu beenden, ohne das Gerät zu löschen.

#### ➭ **code anzeigen**

Auf dem Bildschirm **"code anzeigen"** können Sie sehen, mit welchem Code die Fernbedienung Ihr Gerät anspricht. Diese Information ist für den Kundendienst hilfreich, wenn Sie sich an diesen wenden müssen. Den Code findet man, indem man das gewünschte Gerät in der Liste der derzeit eingerichteten Geräte wählt.

- **1)** Wählen Sie **"Geräte-Setup"** im Menü Einstellungen.
- **2)** Wählen Sie **"code anzeigen"**. Die erste Seite mit Geräten wird angezeigt.

*Hinweis: Wenn das Gerät, das Sie sehen möchten, nicht angezeigt wird, blättern Sie durch die Seiten, um sich weitere Geräte anzeigen zu lassen.*

### $\Phi$  Device Setup

**Add Device** 

**View Code** 

### **Delete Device**

#### $\Phi$  Delete Device

Are you sure you want to delete Living Room TV?

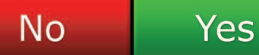

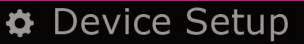

**Add Device** 

View Code

### **Delete Device**

**View Code** 

Sony TV **Code: T0001** 

**View Another?** 

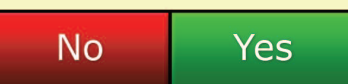

Settings O.

**Device Setup** 

Learning

## **Volume Control**

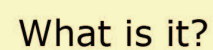

Learning

TV

Cable Box

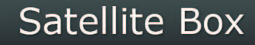

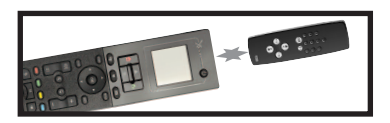

Learning

Point the original remote towards the top lens and press the key you want to learn

 $\overline{4}$ 

**INPUT** 

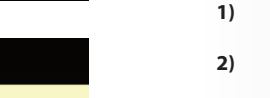

.

 $\overline{3}$ 

 $\overline{6}$ )

 $9)$ 

wxyz

**ENTER** 

def

 $mn<sub>0</sub>$ 

 $\overline{c}$ 

 $ab<sub>i</sub>$  $\overline{5}$ 

ik

 $\overline{B}$ 

tu  $\overline{0}$ 

### **lernfunktion**

Mit der Lernfunktion können Sie der Fernbedienung ONE FOR ALL Funktionen der Originalfernbedienung hinzufügen. Dies ist jedoch nur möglich, wenn die Original-Fernbedienung noch funktioniert. Sie können hiermit fehlende Tasten hinzufügen oder vorhandene Tasten auf Geräten ersetzen, die bereits eingerichtet wurden, oder sogar ein komplettes neues Gerät Ihrer Fernbedienung hinzufügen. Wenn die Lernfunktion gewählt wird, werden Sie gefragt, ob Sie eine neue Funktion oder ein neues Gerät trainieren möchten. Der nächste Schritt besteht darin, eine Taste zu wählen, die trainiert werden soll. Richten Sie die dazu Original-Fernbedienung auf die ONE FOR ALL und drücken Sie die Taste der Original-Fernbedienung, die Sie übernehmen möchten. Wenn die Taste eine Bildschirmtaste ist, haben Sie die Möglichkeit, diese mit den Zifferntasten mit einem neuen Text zu versehen. Das vollständige Verfahren ist wie folgt:

- **1)** Wählen Sie **"lernfunktion"** im Menü Einstellungen.
- **2) für welches Gerät?**
	- **"new Device" (neues Gerät) oder**

**"Select the corresponding device" (entsprechendes Gerät auswählen)**

- Hinweis: Wenn das Gerät, das Sie brauchen, nicht angezeigt wird, blättern Sie durch die Seiten, um sich weit *ere Geräte anzeigen zu lassen.*
- **3)** Wenn Sie eine neue Funktion trainieren, wählen Sie eine Taste auf der Fernbedienung oder drücken Sie "Bildschirmtasten", um eine Taste auf dem Bildschirm zu wählen, die Sie mit einer Funktion belegen möchten.
- *Hinweis: Sie können jede Gerätetaste und jede Bildschirmtaste für jedes Gerät belegen; ausgenommen sind lediglich die Tasten für Home, Favoriten, Aktivitäten, und Geräte.*
- **4)** Suchen Sie die Fernbedienung für das Gerät, dessen Funktionen Sie übernehmen möchten. Richten Sie die Ausgangs-Fernbedienung zum unteren Ende der ONE FOR ALL aus, und zwar nicht weiter als 12 cm entfernt, am besten zwischen 5 und 12 cm
- **5)** Drücken Sie auf der Ausgangs-Fernbedienung die Taste, die Sie übenehmen möchten.
	- **a.** Wenn die Funktion nicht richtig übernommen wird, wird eine Fehlermeldung angezeigt. Wählen Sie "Ja", um es noch einmal zu versuchen, oder "Nein", um das Menü Einstellungen zu verlassen.
	- **b.** Wenn die Taste, die Sie trainieren möchten, bereits mit einer Funktion belegt ist, erscheint eine Abfrage, ob Sie diese Funktion überschreiben möchten.
	- **c.** Wenn eine Tastenfunktion korrekt übernommen wurde, wird sie gespeichert, und Sie können eine weitere Funktion trainieren.
	- **d.** Wenn eine Bildschirmtastenfunktion korrekt übernommen wurde, fordert Sie die Fernbedienung auf, einen Namen zu speichern.
- **6)** Wenn die trainierte Taste eine Bildschirmtaste ist, verwenden Sie die **numerische Tastatur**, um einen Tastennamen einzugeben.
	- **a.** Geben Sie Buchstaben mit der numerischen Tastatur ein. Wie bei einem normalen Telefon können die Tastaturtasten Buchstaben und Symbole darstellen. Drücken Sie eine Taste ein mal, erscheint der erste Buchstabe bzw. das erste Zeichen, das dieser Taste zugeordnet ist; drücken Sie die Taste mehrmals, werden die weiteren Buchstaben bzw. Zeichen angezeigt, die dieser Taste zugeordnet sind.

Um z.B. den Buchstaben **"J",** anzuzeigen, drücken Sie **"5"** auf der numerischen Tastatur; um den Buchstaben "K", anzuzeigen, drücken Sie "5" nochmals.

Um einen Buchstaben zu löschen, klicken Sie auf "Löschen".

**7)** Klicken Sie auf **"oK"**. Die Fernbedienung speichert die neue Funktion.

*Hinweis: Die Fernbedienung legt neue Bildschirmtasten automatisch im ersten leeren Bildschirmtastenplatz für dasjeweilige Gerät ab.*

### **Volume control**

Mit der Lautstärkeregelung können Sie festlegen, dass die Lautstärke immer über ein bestimmtes Gerät geregelt wird, gleichgültig, welches Gerät die Fernbedienung derzeit steuert. Wenn Sie z.B. immer über den AV-Receiver fernsehen, möchten Sie nicht die Lautstärke des Fernsehgeräts ändern, wenn Sie fernsehen. In diesem Fall können Sie die ONE FOR ALL so einstellen, dass diese immer die Lautstärke des AV-Receivers regelt, auch wenn Sie sich im TV-Modus befinden.

Im Bereich Lautstärkeregelung haben Sie die Möglichkeit, ein Vorrangs-Lautstärkegerät festzulegen, ein Gerät aus dieser Gruppe zu entfernen (so dass es mit seiner eigenen Lautstärke arbeitet) und die Lautstärke vollständig freizugeben, so dass die Fernbedienung die Lautstärke eines jeden Geräts einzeln regelt.

#### ➭ **einem Gerät lautstärkevorrang zuweisen**

- **1)** Wählen Sie **"lautstärkeregelung"** im Menü Einstellungen.
- **2)** Beachten Sie die Erläuterungsbildschirme und klicken Sie dann auf "OK".
- **3)** Wählen Sie **"lautstärke zuweisen"**. Die erste Seite mit Geräten wird angezeigt.
- *Hinweis: Wenn der Gerätetyp, dem Sie den Lautstärkevorrang zuweisen möchten, nicht aufge führt ist, blättern Sie durch die Seiten, um sich weitere Geräte anzeigen zu lassen.*
- **4)** Markieren Sie das Gerät, dem Sie Lautstärkevorrang zuweisen möchten. Die Fernbedienung zeigt eine Sicherheitsabfrage an.
- **5)** Klicken Sie auf "Fertig stellen".

#### ➭ **lautstärkevorrang eines Geräts aufheben**

- **1)** Wählen Sie **"lautstärkeregelung"** im Menü Einstellungen.
- **2)** Beachten Sie die Erläuterungsbildschirme und klicken Sie dann auf "OK".
- **3)** Wählen Sie **"Gerätezuweisung aufheben"**. Die Fernbedienung hebt die Lautstärkezuweisung auf und zeigt eine Sicherheitsabfrage an.
- **4)** Klicken Sie auf "Fertig stellen".

#### ➭ **lautstärkezuweisung aufheben**

- **1)** Wählen Sie **"lautstärkeregelung"** im Menü Einstellungen.
- **2)** Beachten Sie die Erläuterungsbildschirme und klicken Sie dann auf "OK".
- **3)** Wählen Sie **"alle Zuweisungen aufheben"**. Die Fernbedienung hebt die Lautstärkezuweisung auf und zeigt eine Sicherheitsabfrage an.
- 4) Klicken Sie auf "Fertig stellen".

### **Wolume Control**

Lock Volume

**Unlock Device** 

**Unlock All** 

 $\Phi$  Lock Volume

Select a Device

Living Room TV

Cable Box

**DVD Player** 

#### ¢ Unlock All

Are you sure you want to unlock the volume control?

> Yes No

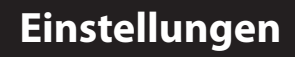

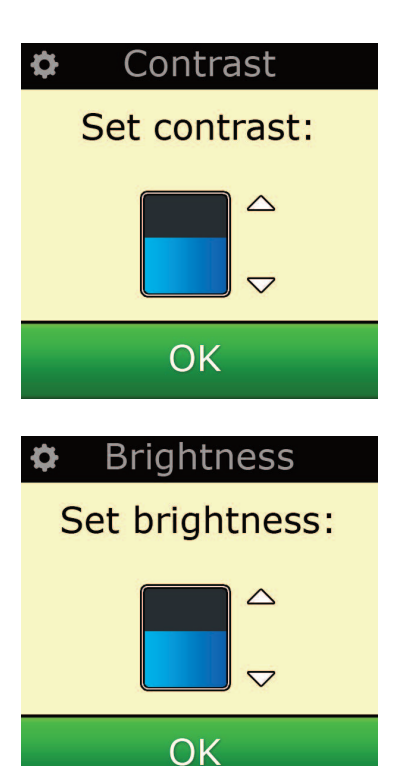

### **contrast**

Mit dieser Einstellung können Sie den Kontrast des Bildschirms anpassen.

1) Wählen Sie im Menü für die Einstellungen "Contrast" (Kontrast).

2) Wählen Sie eine Kontraststufe. Es wird der gewählte Kontrast angezeigt. Um eine andere Kontraststufe anzuzeigen, drücken Sie "+" oder "-". Es wird der neue Kontrast angezeigt.

3) Wählen Sie "OK", um die gewählte Kontraststufe zu speichern.

### **Helligkeit**

Mit dieser Einstellung können Sie die Helligkeit des Bildschirms auf der Fernbedienung einstellen.

- **1)** Wählen Sie **"Helligkeit"** im Menü Einstellungen.
- **2)** Wählen Sie eine Helligkeitsintensität. Der Bildschirm ändert sich entsprechend der gewählten Helligkeit. Um eine andere Helligkeitsintensität zu sehen, drücken Sie "+" oder "-". Der Bild schirm ändert sich entsprechend der gewählten Helligkeit.
- **3)** Wählen Sie **"oK"** Die Fernbedienung speichert die gewählte Helligkeitsintensität.

### **Timeout**

Um die Batterie zu schonen, wird die Hintergrundbeleuchtung der Tasten und des LCD-Displays nach einer gewissen Zeit ohne Aktivitäten automatisch dunkel. Die Standardeinstellung hierfür ist 10 Sekunden. Sie können sich die Zeiteinstellung unter der Einstellung Timeout anzeigen lassen und diese verändern:

**1)** Wählen Sie **"Timeout"** im Menü Einstellungen.

**2)** Der Bildschirm zeigt die aktuelle Timeout-Dauer an. Der Timeout beträgt mindestens 5 Sekun den und höchstens 30 Sekunden. Um die Timeout-Dauer zu ändern, drücken Sie "+" oder "-". Es wird die neue Timeout-Dauer angezeigt.

**Hinweis:** Wenn Sie die Timeout-Zeit erhöhen, verkürzt sich dadurch die Batterielebensdauer:

### **Sprache**

Mit dieser Einstellung können Sie die Bediensprache der Fernbedienung ändern. Die Menüs und Hinweise werden dann in der gewählten Sprache angezeigt.

### **Tilt on/off (Tiltsensor)**

Ihre Xsight PLUS verfügt über einen Neigungsschalter und schaltet sich automatisch ein, wenn Sie sie in die Hand nehmen. Sie können diese Funktion auch ausschalten.

- 2) Wählen Sie im Menü für die Einstellungen "Tilt On/Off" (Neigung ein/aus). Xsight zeigt den aktuellen Status an.
- 2) Wählen Sie "ON" (Ein) oder "OFF" (Aus), um den Neigungsschalter ein- oder auszuschalten.
- **3)** Wählen Sie "OK", um die Einstellungen zu speichern.

### **Zurücksetzen (reset)**

Auf dem Bildschirm Zurücksetzen können alle gelernten Funktionen und Beschriftungen gelöscht werden. Die Geräte, Aktivitäten und Favoriten, die Sie hinzugefügt haben, verbleiben auf dem Menü der Fernbedienung.

- **1)** Wählen Sie **"ZUrÜcKSeTZen"** im Menü Einstellungen. Auf der Fernbedienung erscheint der Zurücksetzungsbildschirm.
- **2)** Klicken Sie auf **"ZUrÜcKSeTZen".** Alle gelernten Funktionen und die Beschriftungen werden gelöscht, und es erscheint wieder der Bildschirm Einstellungen.

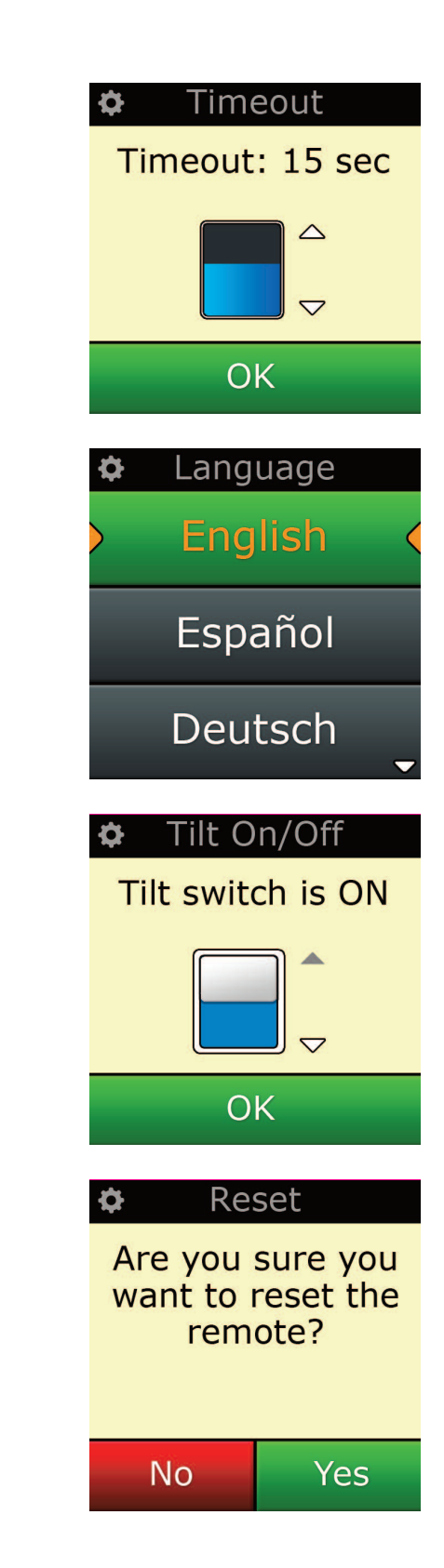

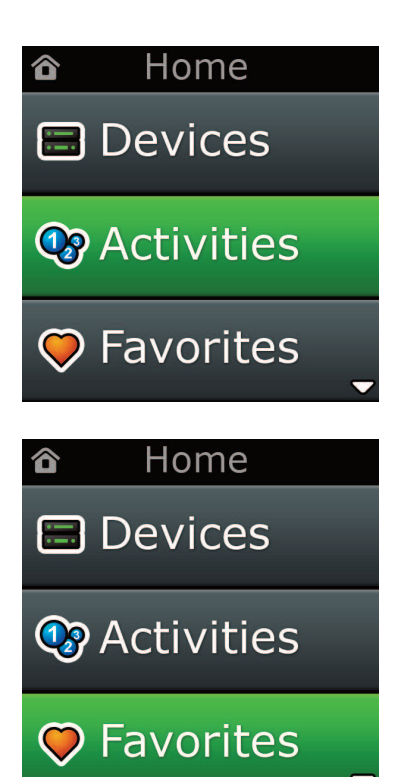

### **einstellungen per Pc**

Neben den in diesem Handbuch genannten Leistungsmerkmalen kann die Fernbedienung auch über einen PC mit Internetzugang eingerichtet werden. Dabei stehen Ihnen die folgenden Leistungsmerkmale zur Verfügung:

**"aktivitäten"** – Steuern Sie mit Ihrer Fernbedienung mehrere Geräte, wie wenn sie eines wären, und versetzen Sie alle Geräte in den richtigen Zustand für Fernsehen, Musik hören oder alle sonstigen üblichen Heimunterhaltungsaktivitäten.

**"favoriten"** - Programmierern Sie bis zu 12 (LITE) / 24 (PLUS) Bildschirmtasten so, dass automatisch Ihre Lieblingskanäle mit einem Tastendruck gewählt werden.

Weiterhin besteht die Möglichkeit:

- **•** einer direkten Modellnummereingabe Sie können damit den genauen Code für Ihre Geräte ausfindig machen, ohne suchen zu müssen.
- **•** Key Edit womit Sie Tasten verschieben, bearbeiten oder Ihren Geräten hinzufügen können.
- **•** Und vieles mehr.

Und vergessen Sie nicht, sich nach künftigen Upgrades für Ihre Fernbedienung zu erkundigen!

Legen Sie zur Verwendung der PC-Konfiguration die mitgelieferte CD-ROM in einen PC mit in Internet-Anschluss ein, der unter Windows XP, Windows 7 oder Vista läuft, und folgen Sie den Bildschirmanweisungen.

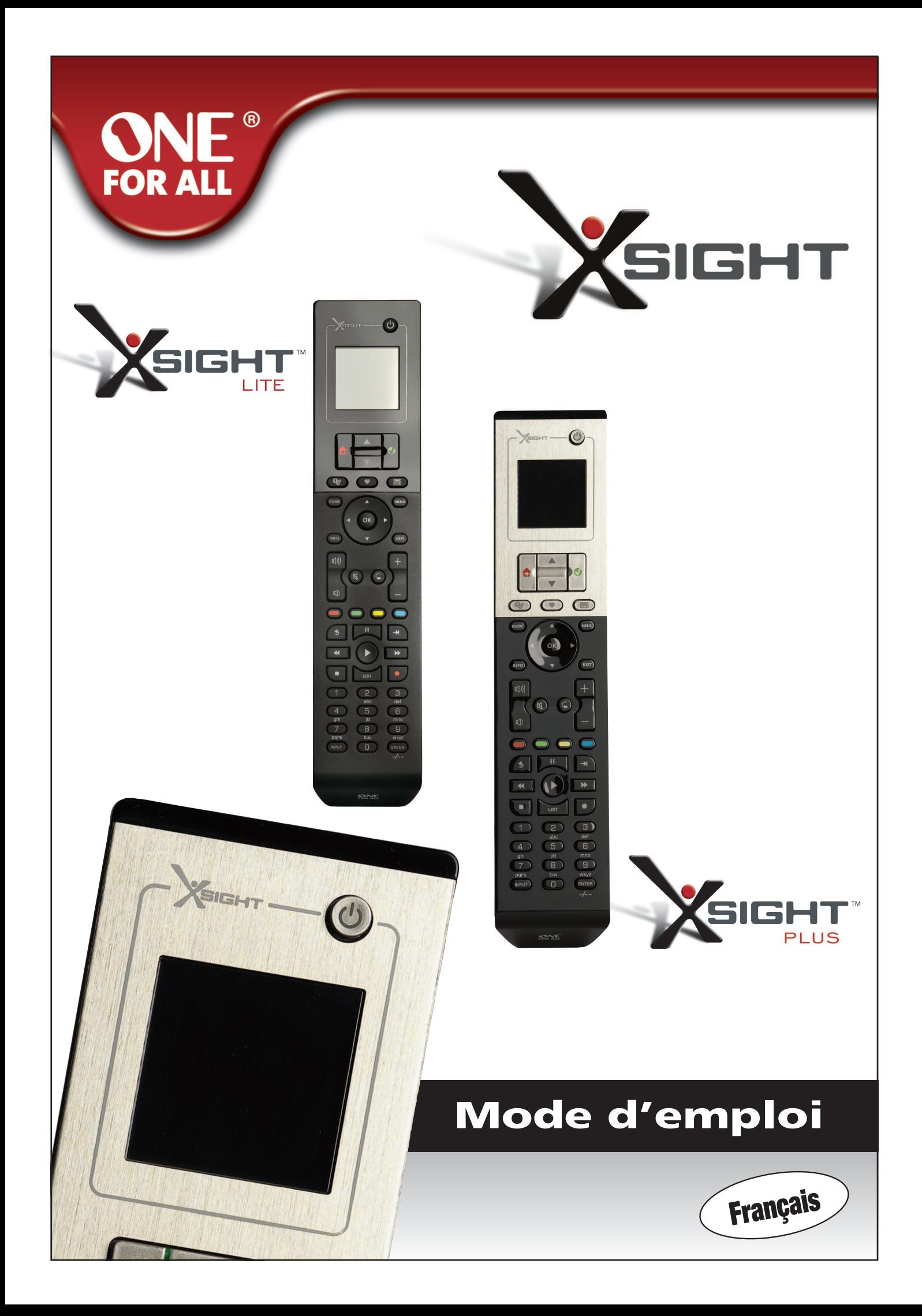
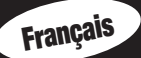

## 

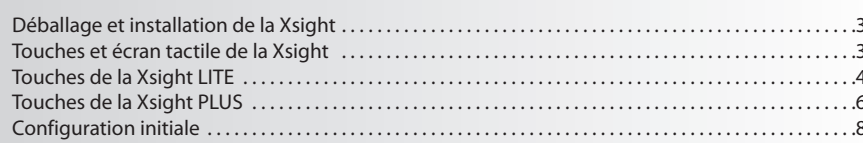

## Écran d'accueil et utilisation quotidienne ............. 9

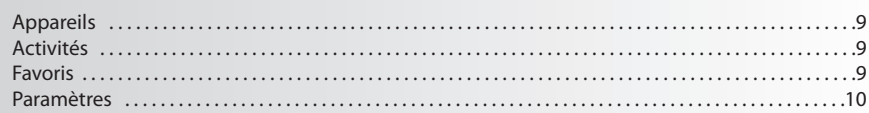

## 

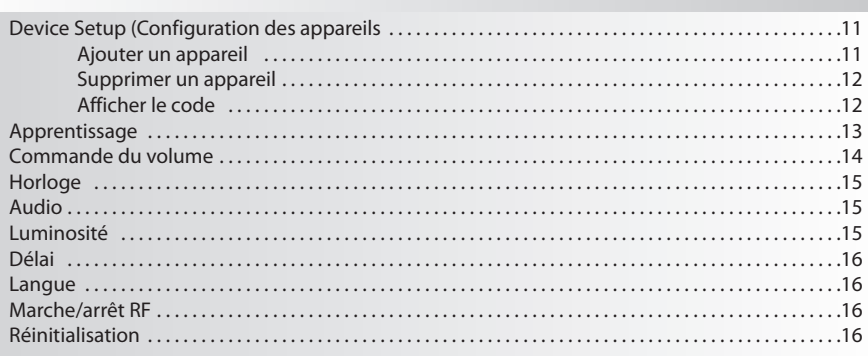

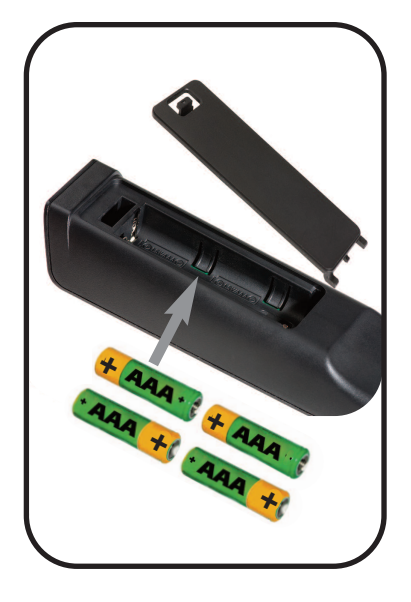

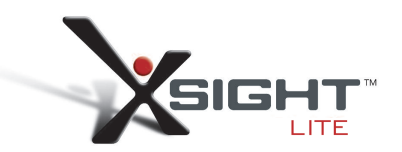

## **Prise en main de la Xsight**

Les Xsight PLUS / Xsight LITE sont les toutes dernières télécommandes universelles haut de gamme de ONE FOR ALL. Elles vous offrent le contrôle complet de tous vos appareils audio et vidéo commandés par infrarouge, ainsi que des fonctionnalités haut de gamme telles que l'apprentissage et la commande d'activité. Vous pouvez configurer votre télécommande afin de commander vos appareils en suivant des instructions simples sur l'écran de la télécommande, ou la connecter à un PC pour ajouter des fonctions avancées tels que les activités et les favoris.

### **Déballage et installation des " Xsight PLUS" ou "Xsight LITE " (Voir également le Guide abrégé de la Xsight)**

Vous trouverez les éléments suivants dans l'emballage :

- **• Votre télécommande universelle "Xsight LITE" ou "Xsight PLUS"**
- **• Câble USB**
- **• CD-ROM avec le logiciel de la télécommande et le mode d'emploi**
- **• Guide de mise en route rapide**

Tout d'abord, installez les piles en positionnant les contacts « + » et « – » conformément aux illustrations du compartiment à piles.

#### **Vous avez deux options pour démarrer la configuration de votre Xsight :**

- **1)** Suivez les instructions à l'écran sur la télécommande en vous plaçant devant les appareils que vous souhaitez commander. C'est la méthode la plus rapide de configuration de la télécommande pour la commande simple de vos appareils. Pour une configuration plus avancée, vous pouvez connecter la télécommande à votre PC une fois qu'elle actionne correctement tous vos appareils.
- **2)** Pour utiliser la configuration sur PC, y compris les Activités, les Favoris etc., insérez le disque CD-ROM dans votre PC et suivez l'assistant d'installation. Connectez la télécommande lorsque vous y êtes in vité par le logiciel avec le câble USB inclus.

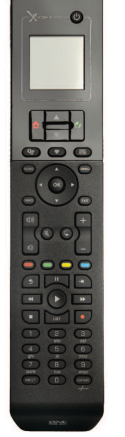

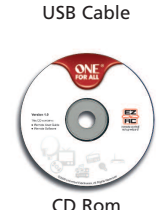

Quick Start Guide

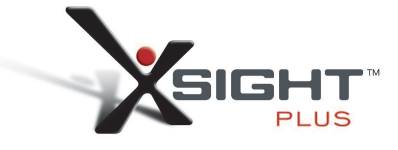

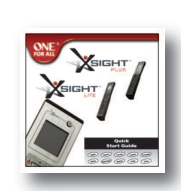

Quick Start Guide

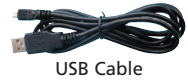

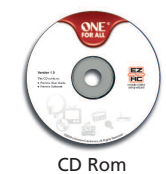

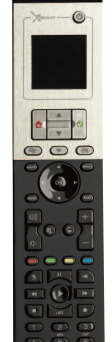

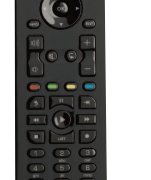

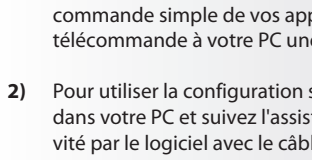

## **Touches** *Xsight* **PLUS**

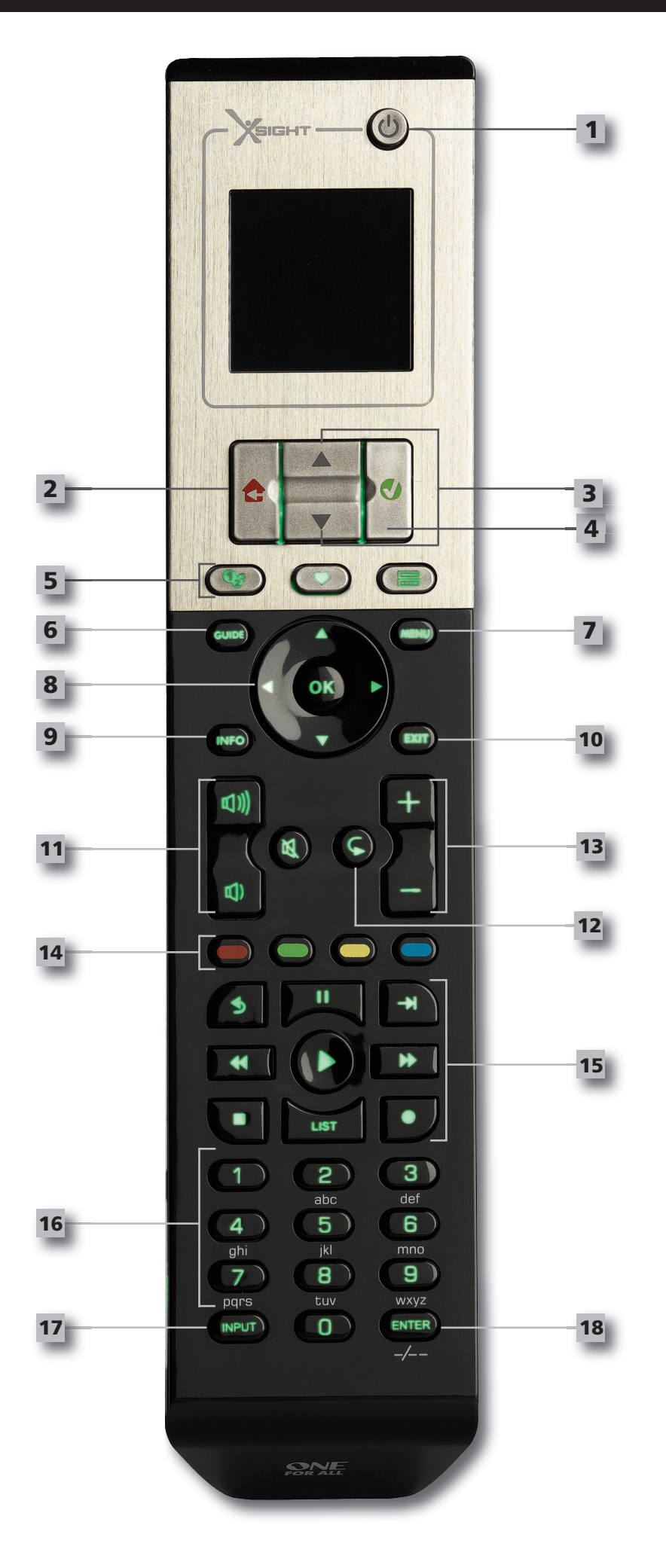

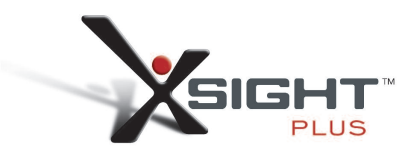

### **Touches** *Xsight* **PLUS**

### **1**

**2**

### **Touche d'alimentation**

Marche/arrêt de l'appareil

#### **Touche accueil**

Touche d'accès rapide : appuyez brièvement sur cette touche pour accéder au niveau supérieur du Menu. Appuyez sur cette touche pendant deux secondes pour accéder à l'écran d'accueil. Vous pouvez également l'utiliser pour sélectionner le texte apparaissant dans une zone rouge.

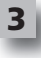

**4**

### **Défilement vers le haut/le bas**

Permet de faire défiler l'écran du menu de configuration vers le haut/le bas.

#### **Confirmer**

Permet de confirmer un choix dans l'écran du menu de configuration. Permet également de sélectionner le texte apparaissant dans une zone verte.

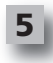

#### **activités**

Touche de raccourci - en mode utilisateur, elle accède directement à l'écran des activités. Elle est désactivée en mode de configuration.

#### **favoris**

Touche de raccourci - en mode utilisateur, elle accède directement à l'écran des favoris. Elle est désactivée en mode de configuration.

#### **appareils**

Touche de raccourci - en mode utilisateur, elle accède directement à l'écran des appareils. Elle est désactivée en mode de configuration.

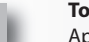

#### **Touche Guide**

Appelle le guide de l'appareil si votre télécommande d'origine comporte guide.

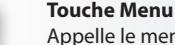

#### Appelle le menu de l'appareil si votre télécommande d'origine comporte menu. En mode DVD, elle appelle le menu du disque.

**Touches de navigation / OK**

Actionne les fonctions de navigation de votre appareil si elles sont disponibles.

**8**

**9**

**10**

**11**

**12**

**13**

**14**

**15**

**7**

**6**

Affiche les informations sur votre flux vidéo ou audio.

### **Exit (Quitter)**

**Info**

Sort du guide et du menu.

#### **Touches de Volume**

Commande le volume et le silence

Chaîne précédente (mode TV/décodeur/boîtier satellite/TNT/DVD) Répéter (mode audio/multimédia numérique)

#### **Touches de chaîne**

Utilise les fonctions de chaîne haut/bas des appareils vidéo et des préréglages haut/bas des appareils audio.

#### **Touches de télétexte**

Accède aux fonctions télétexte si votre appareil inclut des fonctionnalités texte.

Précédent (mode décodeur/boîtier satellite/TNT/DVD)

#### **Touches de transport**

Actionne les fonctions de magnétoscope numérique et les fonctions lecture/pause/avance rapide/retour/enregistrement sur tous les autres appareils vidéo et audio.

Liste (mode TV/décodeur/boîtier satellite/TNT/DVD) Lecture aléatoire (mode audio/multimédia numérique)

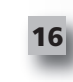

#### **Chiffre 0-9**

Entrée numérique directe et saisie de texte pour personnaliser les libellés.

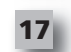

**18**

#### **Touche aV**

Sélectionne la fonction d'entrée de votre appareil. Par exemple TV/SAT, TV/DVD.

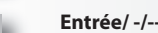

Actionne l'entrée de chaîne et la saisie du nombre 10+.

## **Touches** *Xsight* **LITE**

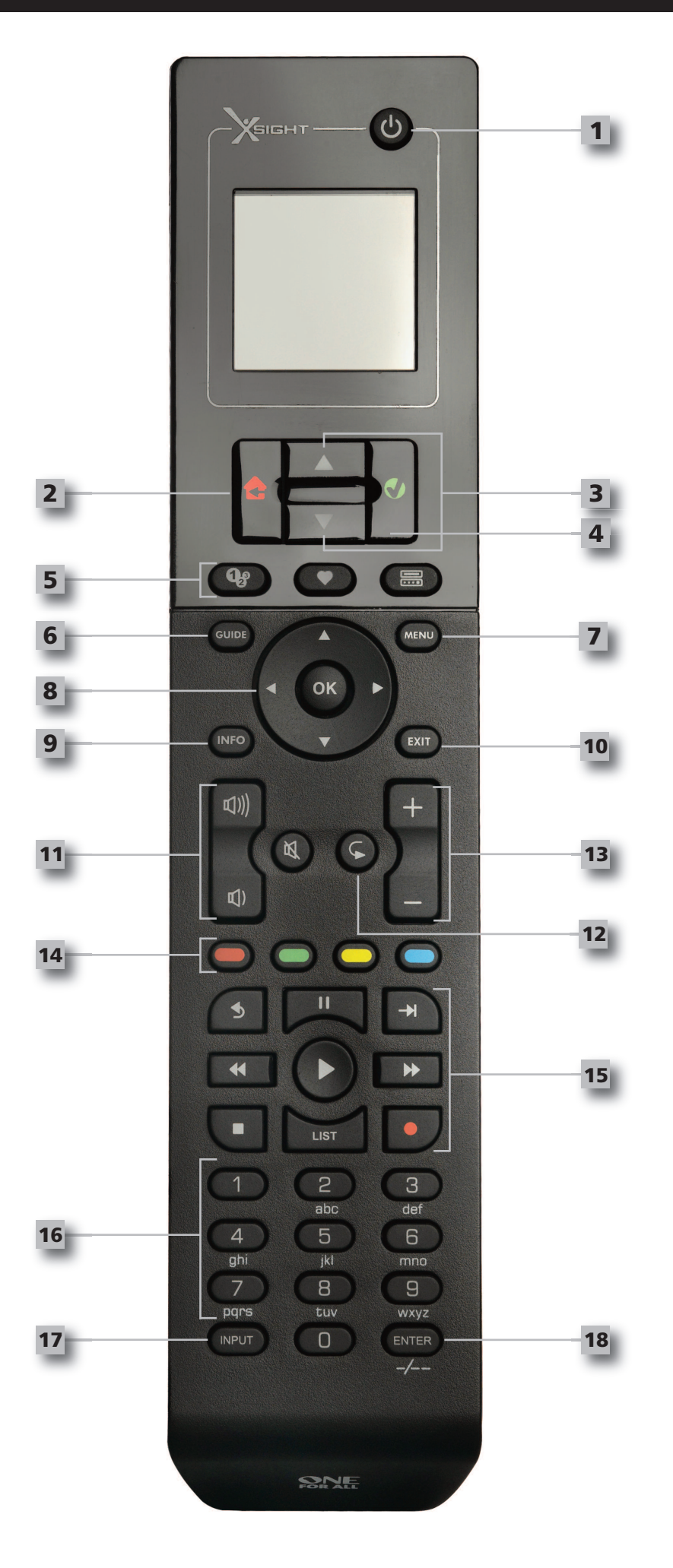

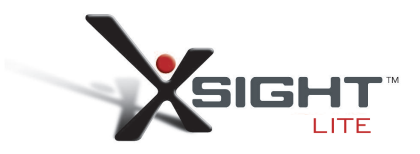

### **Touches** *Xsight* **LITE**

### **1**

**2**

### **Touche d'alimentation**

Marche/arrêt de l'appareil

#### **Touche accueil**

Touche d'accès rapide : appuyez brièvement sur cette touche pour accéder au niveau supérieur du Menu. Appuyez sur cette touche pendant deux secondes pour accéder à l'écran d'accueil. Vous pouvez également l'utiliser pour sélectionner le texte apparaissant dans une zone rouge.

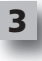

**4**

#### **Défilement vers le haut/le bas**

Permet de faire défiler l'écran du menu de configuration vers le haut/le bas.

#### **Confirmer**

Permet de confirmer un choix dans l'écran du menu de configuration. Permet également de sélectionner le texte apparaissant dans une zone verte.

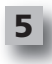

#### **activités**

Touche de raccourci - en mode utilisateur, elle accède directement à l'écran des activités. Elle est désactivée en mode de configuration.

#### **favoris**

Touche de raccourci - en mode utilisateur, elle accède directement à l'écran des favoris. Elle est désactivée en mode de configuration.

#### **appareils**

Touche de raccourci - en mode utilisateur, elle accède directement à l'écran des appareils. Elle est désactivée en mode de configuration.

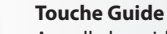

Appelle le guide de l'appareil si votre télécommande d'origine comporte guide.

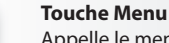

Appelle le menu de l'appareil si votre télécommande d'origine comporte menu. En mode DVD, elle appelle le menu du disque.

#### **Touches de navigation / OK**

Actionne les fonctions de navigation de votre appareil si elles sont disponibles.

**8**

**9**

**10**

**11**

**12**

**13**

**14**

**15**

**7**

**6**

Affiche les informations sur votre flux vidéo ou audio.

### **Exit (Quitter)**

**Info**

Sort du guide et du menu.

#### **Touches de Volume**

Commande le volume et le silence

Chaîne précédente (mode TV/décodeur/boîtier satellite/TNT/DVD) Répéter (mode audio/multimédia numérique)

#### **Touches de chaîne**

Utilise les fonctions de chaîne haut/bas des appareils vidéo et des préréglages haut/bas des appareils audio.

#### **Touches de télétexte**

Accède aux fonctions télétexte si votre appareil inclut des fonctionnalités texte.

Précédent (mode décodeur/boîtier satellite/TNT/DVD)

#### **Touches de transport**

Actionne les fonctions de magnétoscope numérique et les fonctions lecture/pause/avance rapide/retour/enregistrement sur tous les autres appareils vidéo et audio.

Liste (mode TV/décodeur/boîtier satellite/TNT/DVD) Lecture aléatoire (mode audio/multimédia numérique)

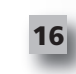

#### **Chiffre 0-9**

Entrée numérique directe et saisie de texte pour personnaliser les libellés.

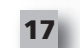

#### **Touche aV**

Sélectionne la fonction d'entrée de votre appareil. Par exemple TV/SAT, TV/DVD.

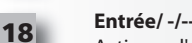

Actionne l'entrée de chaîne et la saisie du nombre 10+.

### **Configuration initiale**

Au premier allumage de votre télécommande, elle entre dans le mode de configuration initial. Dans ce mode, vous pourrez :

- 1) Choisir d'abord la langue que vous préférez afficher sur la télécommande.
- 2) Lorsque vous avez terminé, appuyez sur **"fin"**.

Ensuite, quelques écrans d'instruction s'affichent afin de vous aider à vous familiariser avec la télécommande. Une fois le cours terminé, la télécommande vous guidera dans les étapes afin de configurer tous les appareils que vous souhaitez commander.

#### 1) **Premièrement, sélectionnez le type d'appareil (par exemple TV) puis sélectionnez la marque dans la liste des principales marques de l'appareil choisi dans votre région.**

Si un certain type ou marque d'appareil n'est pas répertorié, configurez tous vos autres appareils, puis utilisez la configuration par PC (voir la page 17) afin d'ajouter ce type ou cette marque d'appareil donné. Si la connexion *par PC n'est pas possible, vous pouvez également apprendre un appareil avec la télécommande d'origine. Pour l'apprentissage (voir la page 13)*.

2) **Une fois la marque sélectionnée, vous pouvez rechercher dans les codes disponibles pour cette marque en essayant les touches de la télécommande**. Si les touches répondent cor rectement, vous pouvez accepter le code actuel en appuyant sur "Fonctionne", ou tester le code suivant en appuyant sur "Suivant". Une fois l'appareil configuré, vous aurez l'option de configurer un autre appareil.

CONSEIL : Pour avancer rapidement et tester plusieurs codes, appuyez alternativement sur **"Marche"** et **"Suivant"**. Une fois que l'appareil répond à la touche d'alimentation, arrêtez et testez les autres touches pour confirmer que le code est correct.

Une fois que vous avez configuré la télécommande pour commander vos appareils, il vous sera demandé si vous souhaitez choisir un appareil comme commande de volume principale. Cette fonctionnalité est utile si vous changez toujours le volume avec le même appareil, disons par exemple un récepteur AV.

Une fois la configuration initiale faite, la télécommande affiche l'écran d'accueil.

## Ö Language **English** Español Deutsch Settings Ö

**Device Setup** 

Learning

**Volume Control** 

### $\Phi$  Device Setup

**Add Device** 

**View Code** 

**Delete Device** 

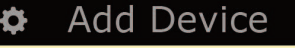

What is it?

TV

Cable Box

Satellite Box

## **Écran d'accueil et utilisation quotidienne**

Pour accéder à l'écran Accueil à tout moment, vous pouvez maintenir la touche **"accueil/Retour"** pendant 2 secondes. Une pression sur cette touche provoque le recul d'un écran.

L'écran Accueil de la télécommande présentera les options suivantes :

# **appareils**

Cette touche vous donne un accès direct à tous les appareils configurés pour être commandés par votre télécommande. Lorsque vous l'enfoncez, vous verrez la liste des appareils à commander (par exemple TV, Sat, Amplificateur, etc.). La sélection d'un appareil mettra la télécommande dans le bon mode pour commander l'appareil sélectionné. Si vous avez sélectionné la TV, la télécommande agit maintenant exactement comme la télécommande de votre TV.

L'écran affiche également une sélection de touches correspondant à l'appareil actuel.

Les appareils peuvent être configurés uniquement avec la télécommande (par la configuration d'appareil ou l'apprentissage), ou en utilisant la configuration sur PC.

Pour accéder à l'écran Appareils à tout moment, vous pouvez appuyer sur la touche "Appareils" sous l'écran.

### **activités**

Cette touche vous donne accès à toutes vos activités.

Une **"activité"** est un mode spécial que vous pouvez définir sur votre télécommande, qui permet à des groupes de touches de piloter différents appareils pour s'adapter à ce que vous faites à ce moment. Par exemple, si vous créez une activité appelée "Regarder DVD", vous pourriez régler les touches de transport (lecture, arrêt, etc.) afin de commander votre lecteur de DVD, mais les touches de volume pour commander votre amplificateur à son d'ambiance.

Lorsque vous avez configuré votre activité, elle apparaît comme une touche sur votre écran. Lorsque cette touche est enfoncée, en plus de la modification de la fonction des touches, la télécommande envoie une série de commandes à vos appareils AV afin de s'assurer qu'ils sont dans le bon état pour votre activité. Par exemple, elle allumerait le téléviseur, le lecteur de DVD et l'amplificateur à son d'ambiance, et sélectionnerait ensuite l'entrée correcte sur le téléviseur et l'amplificateur afin que l'image et le son corrects soient vus et entendus. Une série de commandes de ce type s'appelle une macro, et vous pouvez la définir à la fin de la configuration d'une activité.

Les activités peuvent être configurées uniquement avec la configuration sur PC.

Pour accéder à l'écran des activités à tout moment, vous pouvez appuyer sur la touche "Activités" sous l'écran.

### **favoris**

Cette touche vous donne accès à vos chaînes favorites. Chaque chaîne aura sa propre touche qui portera le nom de la chaîne. Il est également possible de télécharger vos propres images personnalisées afin de les affecter aux touches. Lorsqu'elle est enfoncée, la touche envoie les commandes nécessaires pour sélectionner la chaîne choisie sur l'appareil que vous utilisez pour sélectionner les chaînes (par exemple elle peut envoyer les touches de numériques 1, 2 puis 3 à votre récepteur du câble). Il est possible de configurer jusqu'à 12 (LITE) / 24 (PLUS) favoris sur votre télécommande. Les "Favoris" ne peuvent être configurés que par la configuration sur PC.

Pour accéder à l'écran Favoris à tout moment, vous pouvez appuyer sur la touche "Favoris" sous l'écran.

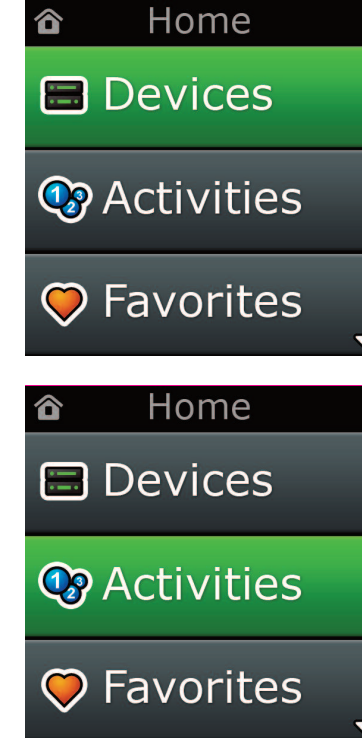

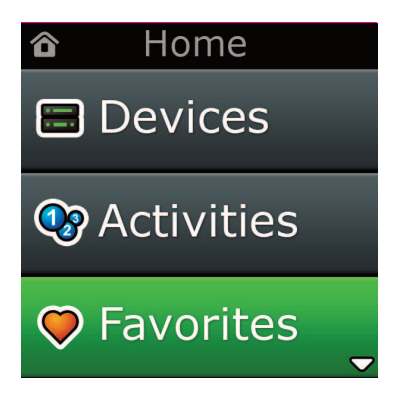

## **Écran d'accueil et utilisation quotidienne**

### **Paramètre**

La touche "Paramètres" vous amène dans un menu qui vous permet de modifier les options de la télécommande, ainsi que d'ajouter ou supprimer des appareils, et d'apprendre des commandes de votre ou vos télécommandes d'origine. Voir la section suivante pour plus d'informations.

Utilisez les touches fléchées haut/bas pour accéder aux options suivantes :

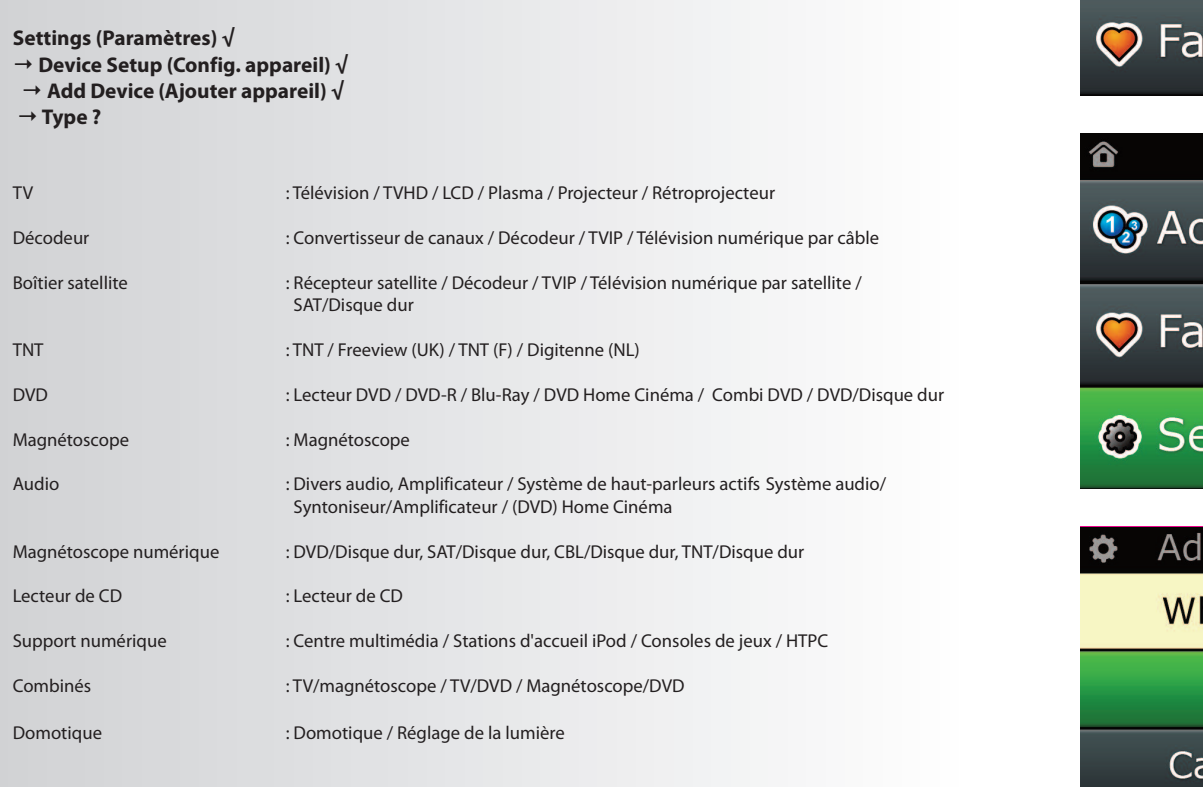

Si votre appareil n'est pas indiqué ci-dessus, configurez-le par l'intermédiaire de votre PC. Reportez-vous à la section Configuration PC, page 17.

**■** Devices **C** Activities vorites Home **ctivities vorites** ettings d Device hat is it? **TV** able Box Satellite Box

Home

合

Settings ¢.

**Device Setup** 

Learning

## **Volume Control**

**Device Setup** 

**Add Device** 

**View Code** 

## **Delete Device**

### **Add Device**

What is it?

**TV** 

Cable Box

Satellite Box

### **Add Device**

Enter a name for the device:

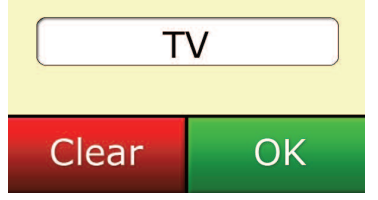

### **Settings**

Le menu Paramètres vous permet d'ajouter ou de supprimer des appareils, apprendre des fonctions de votre télécommande d'origine, et de régler diverses options sur votre télécommande. La section suivante décrit chaque option du menu des paramètres.

## **Configuration des appareils**

Une fois "Configuration des appareils" sélectionnée, vous aurez le choix d'ajouter ou de supprimer un appareil, et également d'afficher le code que la télécommande utilise pour actionner vos appareils.

### ➭ **"ajouter un appareil"**

Si **"ajouter un appareil"** est sélectionné, la procédure est similaire à la configuration initiale. Premièrement, sélectionnez le type d'appareil (par exemple TV) puis sélectionnez la marque dans la liste des principales marques de l'appareil choisi (dans votre région). Si un certain type ou marque d'appareil n'est pas répertorié, configurez tous vos autres appareils, puis utilisez la configuration par PC (voir la page 17) afin d'ajouter les derniers appareils. Si la connexion par PC n'est pas possible, vous pouvez également apprendre (voir la page 13) un appareil avec la télécommande d'origine.

Une fois la marque sélectionnée, vous pouvez rechercher dans les codes disponibles pour cette marque en essayant les touches de la télécommande. Si les touches répondent correctement, vous pouvez accepter le code actuel en appuyant sur **"fonctionne"**, ou tester le code suivant en appuyant sur **"Suivant".** Une fois l'appareil configuré, vous aurez l'option de configurer un autre appareil.

- **1)** Sélectionnez **"Configuration d'appareil"** dans le menu Paramètres.
- **2)** Sélectionnez **"ajouter un appareil"**. La première page des appareils est affichée.
- **3)** Sélectionnez le type d'appareil que vous ajoutez. Lorsque vous avez sélectionné un type d'ap pareil, les marques d'appareils disponibles sont listées :
- *Remarque :si vous ne voyez pasle type d'appareil que vous voulez ajouter, parcourez les pages afin d'en afficher plus.*
- **4)** Sélectionnez la marque de l'appareil. Le premier code de l'appareil choisi est activé sur la télé commande.
- *Remarque :si vous ne voyez pas votre marque d'appareil, parcourez les pages afin d'en afficher d'autres. Si la marque de votre choix n'est pasrépertoriée, vous pouvez utiliser la configuration sur PC pour rechercher d'autres marques, ou apprendre l'appareil à partir de votre télécom mande d'origine*
- **5)** Tenez la télécommande à portée de l'appareil et appuyez sur l'une des touches.

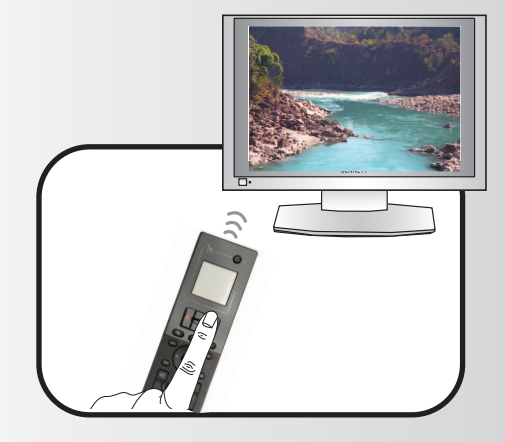

Si l'appareil répond comme prévu, appuyez sur la touche de fonction étiquetée **"fonctionne !"**. Si l'appareil ne répond pas, essayez une touche différente ou appuyez sur la touche de fonction étiquetée "Suivant" afin de tester le code d'appareil suivant.

Remarque : Si vous ne trouvez pas de code fonctionnel, vous pouvez utiliser la configuration sur PC pour *rechercher d'autres codes, ou apprendre l'appareil à partir de votre télécommande d'origine*

### ➭ **"Supprimer un appareil"**

➭ **afficher Code**

Si **"Supprimer un appareil"** est sélectionné, vous serez invité à choisir quel appareil vous voulez supprimer, puis vous verrez un écran de confirmation. Il est alors possible de sélectionner un autre appareil à supprimer ou vous pouvez terminer.

- **1)** Sélectionnez "Configuration d'appareil" dans le menu Paramètres.
- **2)** Sélectionnez "Supprimer appareil" La première page des appareils est affichée.
- **Remarque** : si vous ne voyez pas l'appareil que vous voulez supprimer, parcourez les pages afin d'en afficher plus.
- **3)** Sélectionnez l'appareil que vous souhaitez supprimer. Un écran de confirmation s'affiche.
- **Remarque** : Si l'appareil que vous supprimez est utilisé par une ou plusieurs activités ou favoris, la télécommande affiche un message d'avertissement.

L'écran **"afficher code"** vous montre quel code est utilisé par la télécommande pour commander votre appareil. Cette information peut être utilisée par le service client si vous devez le contacter. Le code peut être affiché en sélectionnant l'appareil de votre choix dans la liste des appareils actuellement configurés.

**1)** Sélectionnez **"Configuration d'appareil"** dans le menu Paramètres.

**2)** Sélectionnez **"afficher code"**. La première page des appareils est affichée.

*Remarque :si vous ne voyez pasl'appareil de votre choix, parcourez les pages afin d'en afficher plus.*

**4)** Sélectionnez **"Oui"** pour supprimer l'appareil ou **"non "** pour quitter sans le faire.

# **Add Device**

**View Code** 

**Device Setup** 

## **Delete Device**

### $\Phi$  Delete Device

Are you sure you want to delete Living Room TV?

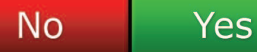

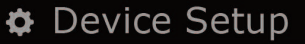

**Add Device** 

View Code

### **Delete Device**

View Code

Sony TV **Code: T0001** 

**View Another?** 

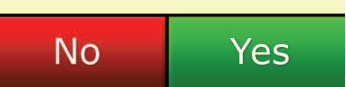

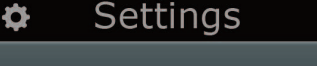

**Device Setup** 

Learning

## **Volume Control**

Learning

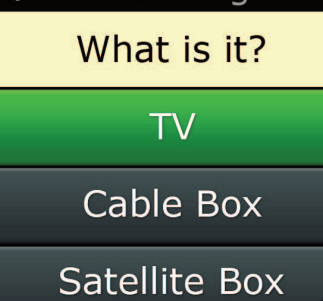

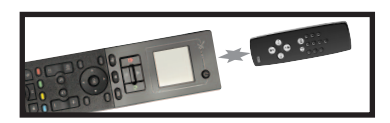

### Learning

Point the original remote towards the top lens and press the key you want to learn

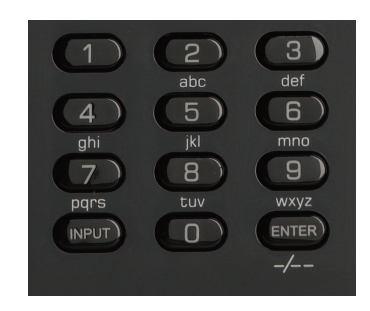

## **apprentissage**

La fonction d'apprentissage vous permet d'ajouter des fonctions de la ou des télécommandes d'origine à la télécommande ONE FOR ALL. Vos télécommandes d'origine doivent être en ordre de marche pour exécuter ce processus. Ce processus peut être utilisé pour ajouter des touches manquantes ou pour remplacer les touches existantes des appareils déjà configurés, ou même pour ajouter un appareil complètement nouveau à votre télécommande. Lorsque l'option d'apprentissage est sélectionnée, il vous sera demandé si vous voulez apprendre une fonction ou apprendre un nouvel appareil. L'étape suivante consiste à sélectionner une touche pour l'apprentissage, à diriger la télécommande d'origine vers la télécommande ONE FOR ALL et à appuyer sur la touche de la télécommande d'origine que vous souhaitez transmettre. Enfin, si la touche est une touche d'écran, vous aurez l'occasion de modifier son nom avec les touches numériques. La procédure complète est :

- **1)** Sélectionnez **"apprentissage"** dans le menu Paramètres.
- **2) Pour quel appareil ?**

**Un nouvel appareil ou Un appareil déjà répertorié**

*Remarque :si vous ne voyez pasl'appareil de votre choix, parcourez les pages afin d'en afficher plus.*

- **3)** Si vous faites apprendre une fonction, sélectionnez une touche sur la télécommande ou appuyez sur "Touches à l'écran" afin de choisir la touche de l'écran qui apprendra une fonction.
- *Remarque : Vous pouvez apprendre à n'importe quelle touche ou touche d'écran de n'importe quel appareil à l'exception destouches Accueil, Favoris, Activités et Appareils.*
- **4)** Trouvez la télécommande de l'appareil que vous voulez faire apprendre. Alignez la télécom mande source avec le bas de la ONE FOR ALL, au maximum à 12 cm, de préférence de 5 cm à 12 cm :
- **5)** Sur la télécommande que vous faites apprendre, appuyez sur la touche que vous voulez trans mettre.
	- **a.** Si la fonction n'est pas apprise correctement, un message d'erreur est affiché. Sélectionnez "Oui" pour réessayer ou "Non" pour quitter vers le menu Paramètres.
	- **b.** Si la touche dont vous faites apprendre la fonction en a déjà une, il vous sera demandé si vous voulez la remplacer.
	- **c.** Si une fonction de touche est apprise correctement, elle est enregistrée dans la mémoire et vous pouvez poursuivre l'apprentissage d'une autre fonction.
	- **d.** Si une fonction de touche d'écran est apprise correctement, la télécommande vous demandera d'enregistrer un libellé.
- **6)** Si la touche apprise est une touche d'écran, utilisez le **clavier numérique** pour saisir son libellé.
	- **a.** Entrez les lettres avec le clavier numérique. Comme sur un téléphone standard, les touches du clavier représentent des lettres et des symboles. Appuyez une fois sur une touche pour af ficher sa première lettre ou son premier symbole, appuyez plusieurs fois sur la touche pour af ficher ses autres lettres ou symboles.

Par exemple, pour afficher la lettre **"J"**, appuyez sur **"5"** du clavier numérique ; pour afficher la let tre **"K"**, appuyez à nouveau sur **"5"**.

Pour supprimer une lettre, cliquez sur **"Effacer"**.

**7)** Cliquez sur **"OK"**. La télécommande enregistre alors la nouvelle fonction.

**Remarque** : La télécommande place automatiquement une nouvelle touche d'écran dans le pre mier espace de touche d'écran vide de l'appareil en question.

## **Commande du volume**

La fonction de commande de volume vous permet de choisir un appareil qui commandera toujours le volume, quelque soit l'appareil actuellement commandé par la télécommande. Par exemple, si vous visionnez toujours le téléviseur avec votre récepteur AV, vous ne voudrez pas modifier le volume du téléviseur lorsque vous regardez la télévision. Dans ce cas, vous pouvez régler votre télécommande ONE FOR ALL afin de toujours commander le volume du récepteur AV, même en mode TV. Dans la section Commande du volume, vous aurez l'option de choisir l'appareil principal du volume, de retirer un appareil de ce groupe (ce qui lui permet d'utiliser son propre volume), et de déverrouiller complètement le volume, ce qui permet à la télécommande de commander le volume de chaque appareil individuellement.

### ➭ **Verrouillage du volume sur un appareil**

- **1)** Sélectionnez **"Commande du volume"** dans le menu Paramètres.
- **2)** Observez les écrans d'explication puis cliquez sur **"OK"**.
- **3)** Choisissez **"Verrouillage du volume"**. La première page des appareils est affichée.
- *Remarque:si vous ne voyez pasl'appareil auquel vous voulez affecter le volume, parcourez les pages afin d'en afficher plus.*
- **4)** Sélectionnez l'appareil sur lequel vous voulez verrouiller le volume. La télécommande affichera un écran de confirmation.
- **5)** Cliquez sur **"fin"**.

### ➭ **Supprimer le verrouillage d'un appareil**

- **1)** Sélectionnez **"Commande du volume"** dans le menu Paramètres.
- **2)** Observez les écrans d'explication puis cliquez sur **"OK"**.
- **3)** Sélectionnez **"Déverrouiller appareil"**. La télécommande retire le verrouillage du volume et af fiche un écran de confirmation.
- **4)** Cliquez sur **"fin"**.

### ➭ **Déverrouillage de tous les volumes**

- **1)** Sélectionnez **"Commande du volume"** dans le menu Paramètres.
- **2)** Observez les écrans d'explication puis cliquez sur **"OK"**.
- **3)** Sélectionnez **"Déverrouiller tout"**. La télécommande retire le verrouillage du volume et af fiche un écran de confirmation.
- **4)** Cliquez sur **"fin"**.

Lock Volume

**Unlock Device** 

**Unlock All** 

 $\Phi$  Lock Volume

Select a Device

Living Room TV

Cable Box

**DVD Player** 

#### **Unlock All**  $\bullet$

Are you sure you want to unlock the volume control?

> Yes No

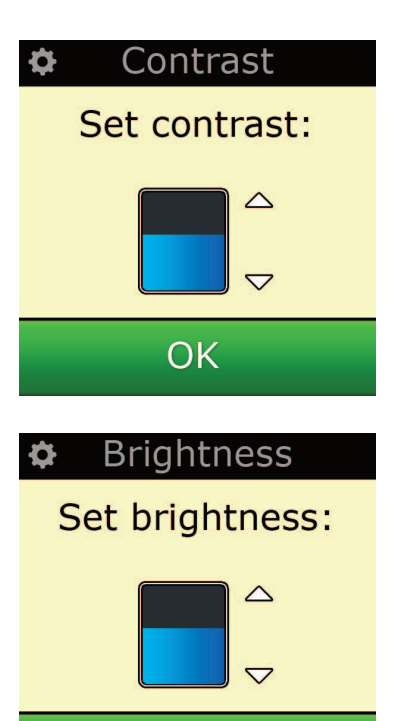

OK

### **Contraste**

Ce paramètre vous permet de régler le contraste de l'écran à l'aide de la télécommande.

- 1) Sélectionnez Contrast (Contraste) dans le menu Settings (Paramètres).
- 2) Sélectionnez un niveau de contraste. Le contraste sélectionné est alors appliqué à l'écran. Pour visualiser un autre niveau de contraste, appuyez sur « + » ou « - ». Le nouveau niveau de contraste est alors appliqué à l'écran.

**Paramètre**

3) Sélectionnez OK pour enregistrer le niveau de contraste sélectionné.

## **Luminosité**

Ce paramètre vous permet de régler la luminosité de l'écran de la télécommande.

- **1)** Sélectionnez **"Luminosité"** dans le menu Paramètres.
- **2)** Sélectionnez un niveau de luminosité. La luminosité sélectionnée est alors appliquée à l'écran. Pour visualiser un autre niveau de luminosité, appuyez sur « + » ou « - ». Le nouveau niveau de luminosité est alors appliqué à l'écran.
- **3)** Sélectionnez **"OK"**, la télécommande sauvegarde le niveau de luminosité choisi.

## **Délai (Temporisation)**

Pour économiser l'énergie de la batterie, le rétro-éclairage clé et l'écran LCD s'obscurciront automatiquement après une durée d'inactivité. La durée par défaut est de 10 secondes. Vous pouvez voir et régler cette durée sous le paramètre Délai :

- **1)** Sélectionnez **"Délai"** dans le menu Paramètres.
- **2)** La durée de temporisation actuelle est appliquée à l'écran. La temporisation minimale est de 5 secondes et la maximale, de 30 secondes. Pour modifier la temporisation, appuyez sur « + » ou « - ». La nouvelle durée de temporisation est alors appliquée à l'écran

*Remarque : Si vous augmentez le délai, la durée de la batterie diminue*

### **Langue**

Ce paramètre vous permet de modifier la langue utilisée par votre télécommande. Une fois qu'il est sélectionné, tous les menus et instructions sont affichés dans la langue choisie..

### **Commutateur On/Off**

Votre télécommande Xsight PLUS est équipée d'un commutateur automatiquement activé lorsque vous le sélectionnez. Si vous le souhaitez, vous pouvez désactiver cette fonction.

- **1)** Sélectionnez Tilt On/Off (Commut. On/Off) dans le menu Settings (Paramètres). La télécommande Xsight affiche l'état actuel.
- **2)** Sélectionnez ON ou OFF pour activer ou désactiver le commutateur.
- **3)** Sélectionnez OK pour enregistrer les paramètres.

### **Réinitialisation**

L'écran de réinitialisation supprimera toutes les fonctions et tous les libellés appris. Les appareils, activités et favoris que vous avez ajoutés resteront dans le menu de la télécommande.

- **1)** Sélectionnez **"Réinitialiser"** dans le menu Paramètres. La télécommande affichera un écran de réinitialisation.
- **2)** Cliquez sur **"Réinitialiser".** Tous les apprentissages et libellés sont supprimés et l'écran revient à l'écran des paramètres.

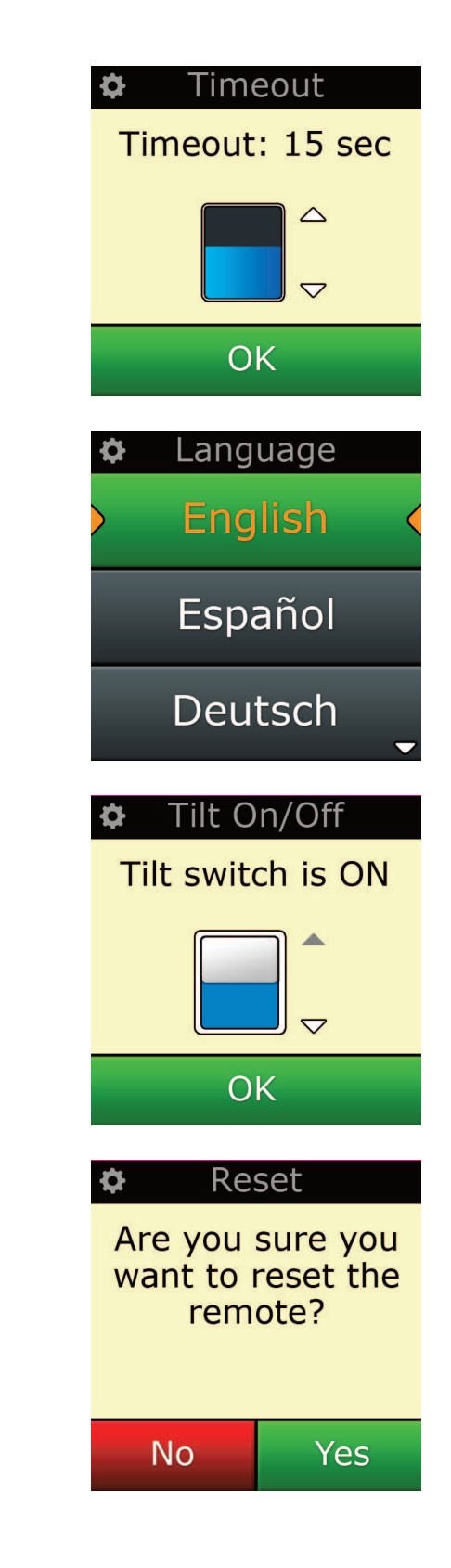

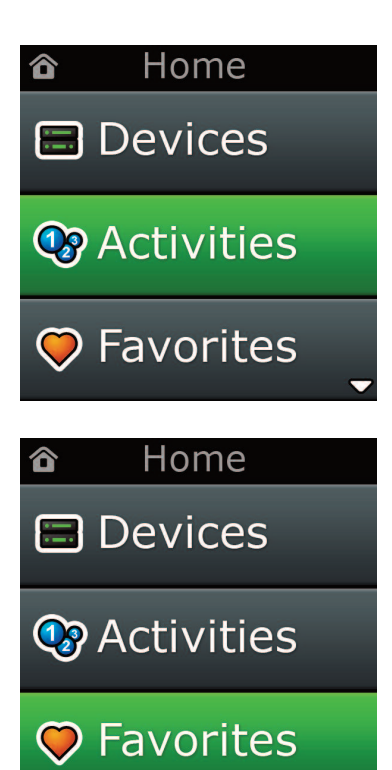

## **Configuration sur PC**

En plus de toutes les fonctionnalités mentionnées dans ce manuel, il est également possible de configurer votre télécommande avec un PC disposant de l'accès à Internet. Ceci vous permettra d'utiliser les fonctionnalités suivantes :

**"activités"** - utilisez votre télécommande pour commander plusieurs appareils comme s'ils n'en fai saient qu'un et pour régler tous vos appareils dans l'état approprié pour regarder la télévision, écouter la musique ou pour toute activité de divertissement domestique cor respondant à vos habitudes.

**"favoris"** - programmez jusqu'à 12 (LITE) / 24 (PLUS) touches d'écran pour sélectionner automatiquement vos chaînes favorites par une seule pression sur une touche.

Vous disposez également:

- **•** De la saisie directe du numéro de modèle qui vous permet de déterminer le code exact de vos appareils sans devoir le rechercher.
- **•** De l'édition des touches, qui vous permet de déplacer, modifier ou ajouter des touches à vos appareils.
- **•** Et bien plus.

Et n'oubliez pas de vérifier l'existence de mises à jour de votre télécommande dans le futur !

Pour utiliser la configuration sur PC, insérez le CD-ROM fourni avec cette télécommande dans n'importe quel PC connecté à Internet utilisant Windows XP, Windows 7 ou Vista et suivez les instructions à l'écran.

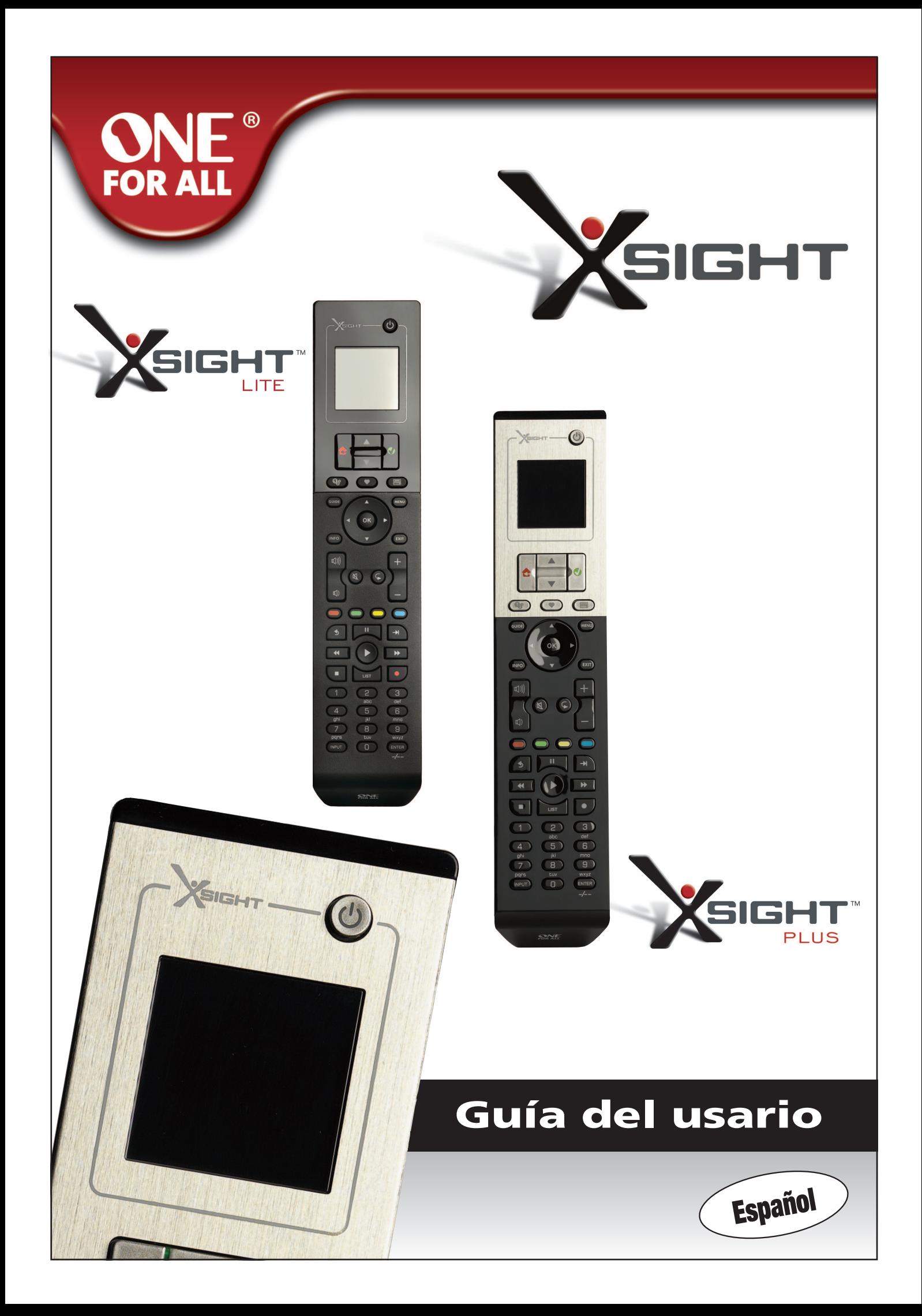

## 

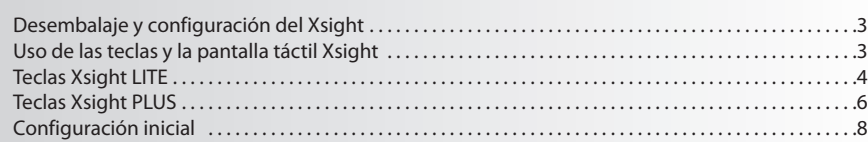

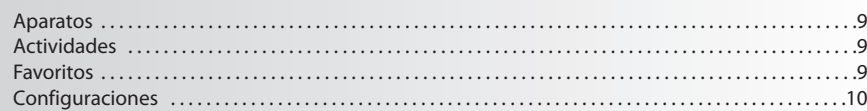

## 

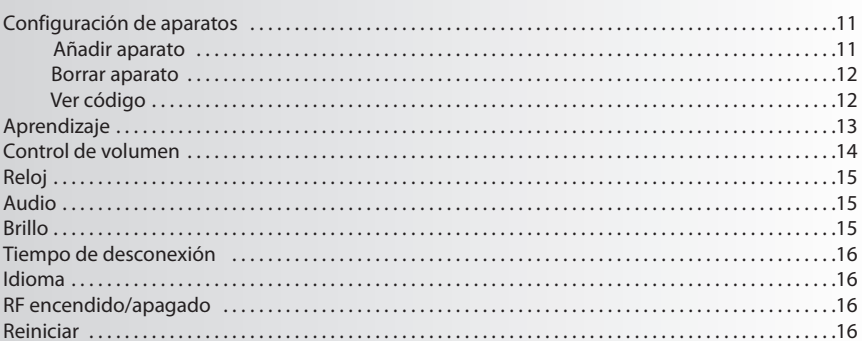

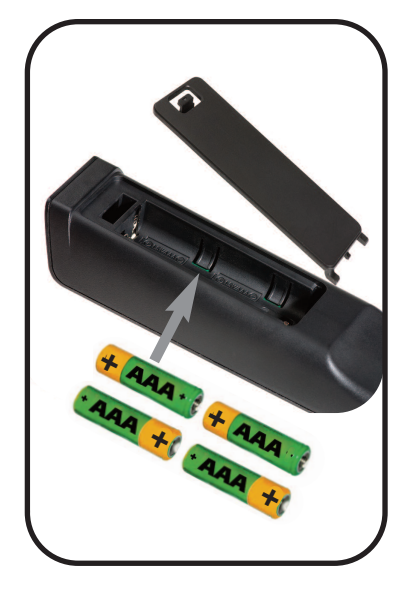

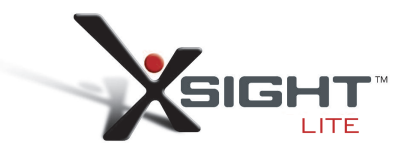

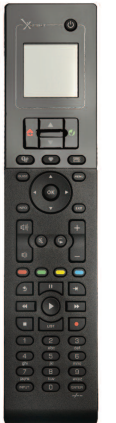

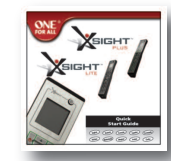

Quick Start Guide

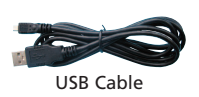

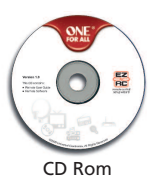

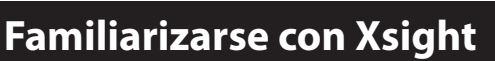

El **Xsight PlUS / Xsight lITe** es lo último en mandos a distancia universales con todas las prestaciones de ONE FOR ALL. Ofrece control absoluto de todos sus aparatos de imagen y sonido controlados por infrarrojos, así como funciones avanzadas de última generación como Aprendizaje y Control de Actividad. Puede configurar su mando a distancia para controlar sus aparatos siguiendo las sencillas

instrucciones de la pantalla del mando a distancia, o conectarlo a un ordenador para incorporar funciones avanzadas como Actividades y Favoritos.

## **Desembalaje y configuración del "Xsight PlUS"o "Xsight lITe"**

#### **(Vea también la Guía rápida Xsight)**

En el interior del paquete encontrará lo siguiente:

- **• Su mando a Distancia Universal "Xsight lITe"o"Xsight PlUS"**
- **• cable USB**
- **• cD-rom con software para el mando a distancia y manual del Usuario**
- **• Guía de Inicio rápido**

En primer lugar, coloque las pilas haciendo coincidir los polos + y – con las indicaciones del compartimento de las pilas.

#### **Para comenzar a configurar su Xsight dispone de dos opciones:**

- **1)** Seguir las instrucciones que irán apareciendo en la pantalla del mando a distancia mientras se sitúa frente a los aparatos que desea controlar. Este es el método más rápido para configurar el mando a distancia para el control básico de los aparatos. Si desea realizar una configuración más avanzada puede conectar el mando a distancia al PC una vez que ya funcione correctamente con todos los aparatos.
- **2)** Para utilizar la configuración mediante el PC, incluyendo Actividades (translation), Favoritos (translation), etc., introduzca el CD-ROM en el PC y siga las instrucciones del asistente de insta lación. Conecte el mando a distancia cuando el programa lo pida utilizando para ello el cable USB que se incluye.

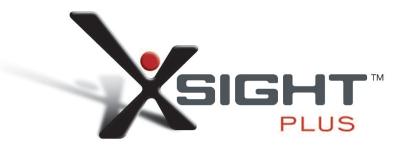

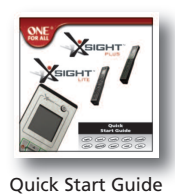

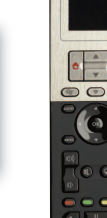

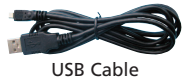

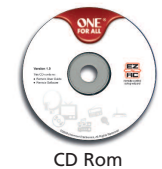

**www.oneforall.com** 3

## **Teclas** *Xsight* **PlUS**

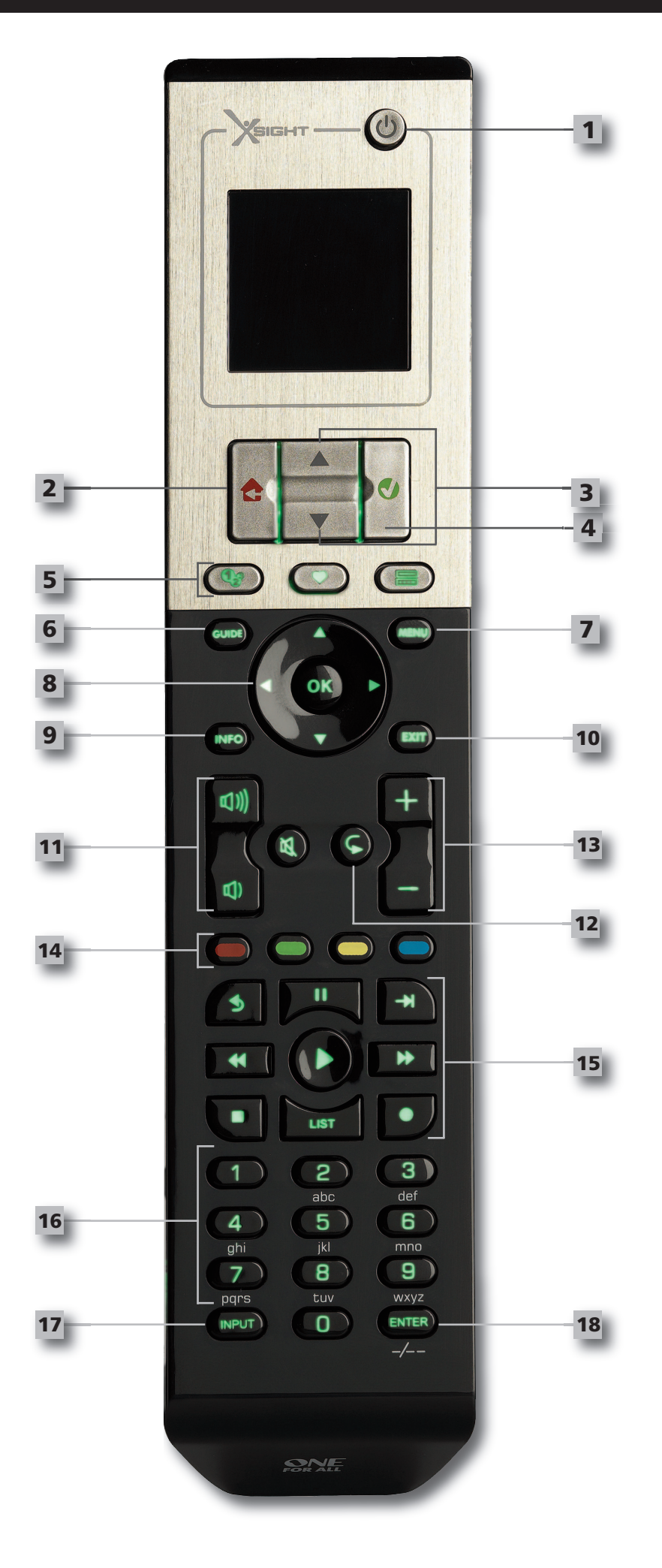

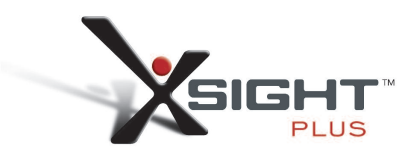

### **Teclas** *Xsight* **PlUS**

### **1**

**2**

**3**

**4**

**5**

#### **Tecla de encendido**

Enciende / apaga el aparatoF

#### **Tecla Inicio**

Tecla de acceso rápido – Una pulsación breve nos hace retroceder al nivel anterior de la estructura del menú. Al mantenerla pulsada durante más de dos segundos volvemos a la pantalla de Inicio.

### **arriba/abajo**

Para desplazarse arriba y abajo dentro de la pantalla del menú de configuración.

#### **confirmar**

Confirma la selección dentro de la pantalla del menú de configuración. También se utiliza para seleccionar el texto que se muestra en verde (selección en color verde).

#### **actividades**

Tecla de acceso rápido – en modo Usuario permite el acceso directo a la pantalla de Actividades. Desactivada en el modo de Configuración.

#### **favoritos**

Tecla de acceso rápido – en modo Usuario permite el acceso directo a la pantalla de Favoritos. Desactivada en el modo de Configuración.

#### **aparatos**

Tecla de acceso rápido – en modo Usuario permite el acceso directo a la pantalla de Aparatos. Desactivada en el modo de Configuración

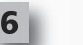

#### **Tecla Guía**

Presenta en pantalla la guía del aparato si su mando a distancia original dispone de guía.

#### **Tecla menú**

Presenta en pantalla el menú del aparato si su mando a distancia original dispone de menú. En DVD presenta en la pantalla el menú del disco.

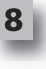

**7**

#### **Teclas de desplazamiento**

Controlan las funciones de navegación del aparato si este dispone de ellas

### **9**

**11**

**12**

**13**

**Info** Muestra información sobe la entrada de datos de vídeo y sonido.

#### **10**

Salir de la guía y del menú.

#### **Teclas de volumen**

**Salir**

Controlan el volumen y la función silencio.

Canal anterior (modos TV/descodificador de cable/descodificador de satélite/DVB-T/DVD) Repetir (modos audio/medios digitales)

#### **Teclas de canal**

Controla las funciones de cambio de canales en aparatos de vídeo y de cambio de emisoras presintonizadas en aparatos de sonido.

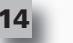

**15**

**16**

**18**

#### **Teclas de teletexto**

Accede a las funciones del teletexto si su aparato dispone de funciones de texto.

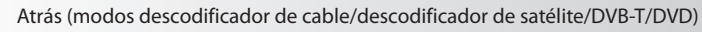

#### **Teclas de transporte**

Controla las funciones de DVR y las funciones tradicionales de reproducción/pausa/avance rápido/rebobinado/grabación en los demás aparatos de vídeo y de sonido.

Lista (modos TV/descodificador de cable/descodificador de satélite/DVB-T/DVD) Aleatorio (modos audio/medios digitales)

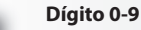

Introducción directa de dígitos o texto para personalizar etiquetas.

#### **Tecla Input 17**

Selecciona la función de entrada de su aparato. P. ej.: TV/SAT, TV/DVD.

**enter/ -/—**

Controla la entrada de canales y la entrada de dígito 10+.

## **Teclas** *Xsight* **lITe**

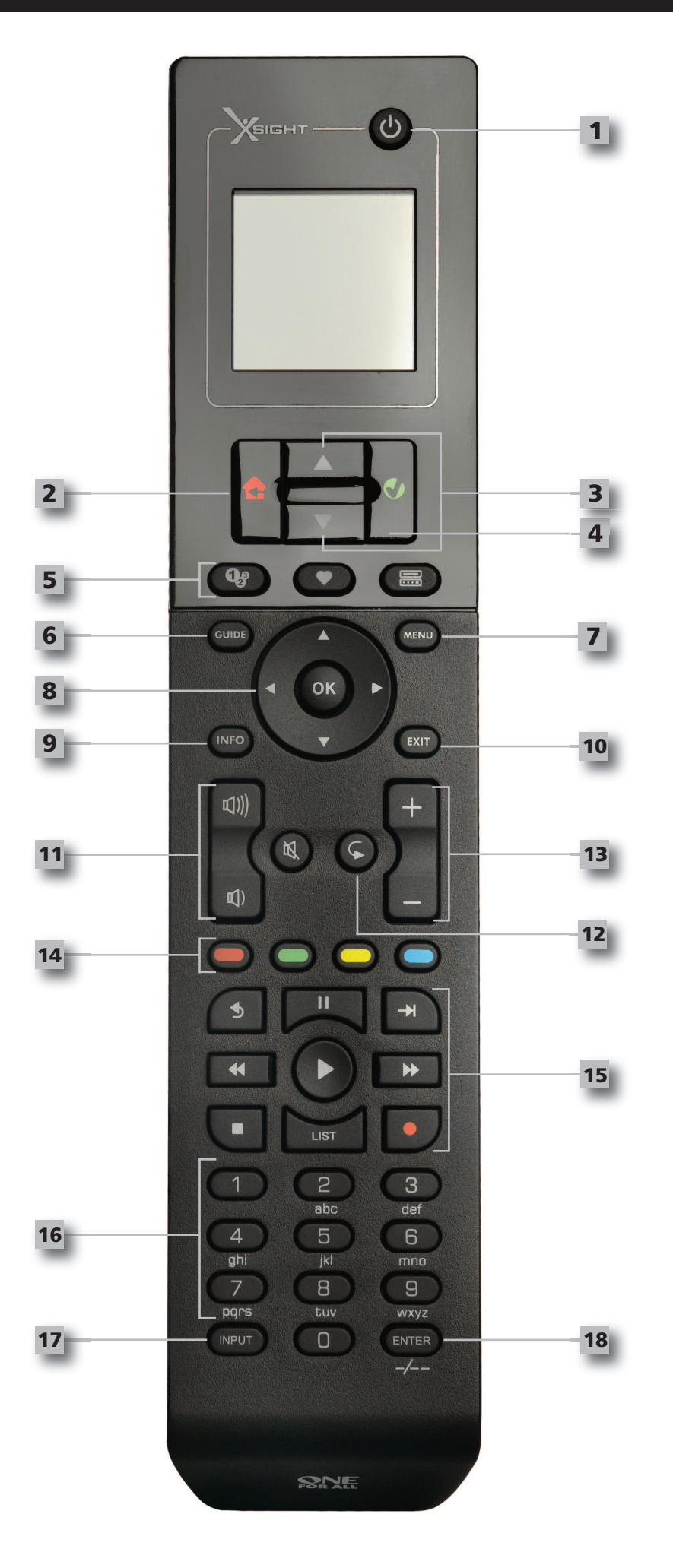

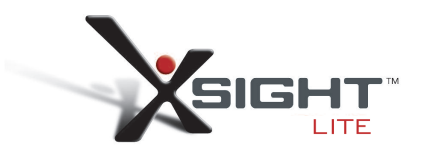

### **Teclas** *Xsight* **lITe**

### **1**

**2**

**3**

**4**

**5**

#### **Tecla de encendido**

Enciende / apaga el aparatoF

#### **Tecla Inicio**

Tecla de acceso rápido – Una pulsación breve nos hace retroceder al nivel anterior de la estructura del menú. Al mantenerla pulsada durante más de dos segundos volvemos a la pantalla de Inicio.

#### **arriba/abajo**

Para desplazarse arriba y abajo dentro de la pantalla del menú de configuración.

#### **confirmar**

Confirma la selección dentro de la pantalla del menú de configuración. También se utiliza para seleccionar el texto que se muestra en verde (selección en color verde).

#### **actividades**

Tecla de acceso rápido – en modo Usuario permite el acceso directo a la pantalla de Actividades. Desactivada en el modo de Configuración.

#### **favoritos**

Tecla de acceso rápido – en modo Usuario permite el acceso directo a la pantalla de Favoritos. Desactivada en el modo de Configuración.

#### **aparatos**

Tecla de acceso rápido – en modo Usuario permite el acceso directo a la pantalla de Aparatos. Desactivada en el modo de Configuración

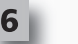

#### **Tecla Guía**

Presenta en pantalla la guía del aparato si su mando a distancia original dispone de guía.

#### **Tecla menú**

Presenta en pantalla el menú del aparato si su mando a distancia original dispone de menú. En DVD presenta en la pantalla el menú del disco.

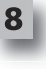

**7**

#### **Teclas de desplazamiento**

Controlan las funciones de navegación del aparato si este dispone de ellas

### **9**

**11**

**12**

**13**

**Info** Muestra información sobe la entrada de datos de vídeo y sonido.

#### **10**

Salir de la guía y del menú.

#### **Teclas de volumen**

**Salir**

Controlan el volumen y la función silencio.

Canal anterior (modos TV/descodificador de cable/descodificador de satélite/DVB-T/DVD) Repetir (modos audio/medios digitales)

#### **Teclas de canal**

Controla las funciones de cambio de canales en aparatos de vídeo y de cambio de emisoras presintonizadas en aparatos de sonido.

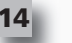

**15**

**16**

**18**

#### **Teclas de teletexto**

Accede a las funciones del teletexto si su aparato dispone de funciones de texto.

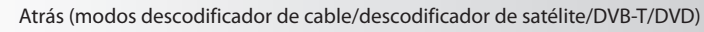

#### **Teclas de transporte**

Controla las funciones de DVR y las funciones tradicionales de reproducción/pausa/avance rápido/rebobinado/grabación en los demás aparatos de vídeo y de sonido.

Lista (modos TV/descodificador de cable/descodificador de satélite/DVB-T/DVD) Aleatorio (modos audio/medios digitales)

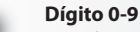

Introducción directa de dígitos o texto para personalizar etiquetas.

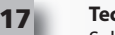

#### **Tecla Input**

Selecciona la función de entrada de su aparato. P. ej.: TV/SAT, TV/DVD.

**enter/ -/—**

#### Controla la entrada de canales y la entrada de dígito 10+.

## **configuración inicial**

La primera vez que encienda su mando a distancia, entrará en el Modo Configuración Inicial. En este modo:

**1)** Elegirá el idioma que prefiere que se muestre en el mando a distancia.

**2)** Una vez que haya terminado, pulse **"Terminar".**

Después de esto se mostrarán algunas pantallas del Tutorial para ayudarle a familiarizarse con el mando a distancia. Una vez finalizado el tutorial, el mando a distancia le irá indicando los pasos necesarios para configurar todos los aparatos que desea controlar.

#### **1) en primer lugar, seleccione el tipo de aparato (p.ej. TV) y a continuación seleccione la marca en la lista de marcas principales para el aparato seleccionado en su región.**

*Si un determinado tipo o marca no aparece en la lista, configure los demás aparatos y a continuación utilice la Configuración mediante PC (ver página 17) para añadir ese tipo o marca de aparato en particular. Si no dispone de conexión con un ordenador, puede utilizar la Función Aprendizaje de Aparato utilizando el mando a distancia original. Para saber mássobre la Función Aprendizaje vea la página 13.*

**2) Una vez que haya seleccionado la marca, puede buscar entre los códigos disponibles para esa marca probando teclas en el mando a distancia.** Si las teclas responden correctamente, puede aceptar el código pulsando"Funciona"o probar el siguiente código pul sando"Siguiente". Cuando haya configurado el aparato tendrá la opción de configurar otro aparato.

*CONSEJO: Para pasar rápidamente y probar múltiples códigos, pulse alternativamente "Encender" y* "Siguiente". Cuando el aparato responda a la orden Encender pare y pruebe otras teclas para confirmar que el *código es correcto.*

Una vez que haya configurado el mando a distancia para que controle sus aparatos, se le preguntará si desea fijar un aparato como control de Volumen Maestro. Esta función resulta especialmente útil si siempre cambia el volumen utilizando el mismo aparato, por ejemplo un receptor AV.

Cuando haya llevado a cabo la Configuración Inicial, el mando a distancia mostrará la Pantalla de Inicio.

# **English** Español Deutsch Settings Ö **Device Setup** Learning

Language

Q

**Volume Control** 

 $\Phi$  Device Setup

**Add Device** 

**View Code** 

**Delete Device** 

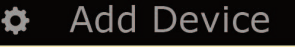

What is it?

TV

Cable Box

**Satellite Box** 

### **Pantalla Inicio y uso diario**

Para acceder en cualquier momento a la Pantalla de Inicio, mantenga pulsada la tecla "Inicio\Atrás" durante 2 segundos. Al pulsar esta tecla una vez retrocederá una pantalla.

La Pantalla de Inicio del mando a distancia mostrará las siguientes opciones:

### **aparatos**

Esta tecla le permitirá acceder directamente a todos los aparatos para cuyo control se haya configurado el mando a distancia. Cuando la pulse verá una lista de aparatos para controlar (por ejemplo TV, Sat, Amp, etc.). Al seleccionar un aparato el mando a distancia entrará en el modo correspondiente para controlar el aparato seleccionado. De manera que si selecciona el TV, el mando a distancia se comportará como lo haría el mando a distancia de su TV.

La pantalla mostrará una selección de teclas adecuadas al aparato actual.

Los aparatos pueden configurarse utilizando solamente el mando a distancia (mediante la Configuración de Aparatos o la función de aprendizaje) o utilizando la Configuración mediante PC

Para acceder en cualquier momento a la Pantalla Aparatos puede pulsar la tecla "Aparatos" que hay debajo de la pantalla.

## **actividades**

Esta tecla le permitirá acceder a sus Actividades.

Una **"actividad"** es un modo especial de su mando a distancia en el cual grupos de teclas pueden dirigir diferentes aparatos para adaptarse a lo que está haciendo en el momento. Por ejemplo, si crea una Actividad llamada "Ver DVD", podría asignar las teclas de transporte (Play, Stop, etc.) para controlar su reproductor de DVD, y las teclas de volumen para el control de su amplificador de sonido envolvente. Cuando haya configurado la actividad, aparecerá en forma de tecla en la pantalla táctil. Cuando pulse esta tecla, además de cambiar la función de las teclas, el mando a distancia enviará una serie de órdenes a sus aparatos de imagen y sonido para asegurarse de que se encuentran en el estado indicado para su Actividad. Por ejemplo, encenderá la TV, el reproductor de DVD y el amplificador de sonido envolvente y a continuación seleccionará la entrada correcta en la TV y el amplificador de forma que se vea y oiga la imagen y el sonido correctos. Una serie de órdenes como esta se denomina Macro y puede definirla al finalizar la configuración de una Actividad.

Las"Actividades"pueden configurarse solo con la Configuración PC.

Para acceder en cualquier momento a la pantalla "Actividades" puede pulsar la tecla "Actividades" que hay debajo de la pantalla.

### **favoritos**

.

Esta tecla le permitirá acceder a sus Canales Favoritos. Cada canal contará con su propia tecla y se etiquetará con el nombre del canal. También puede cargar sus propias imágenes para utilizar en la tecla. Al pulsar esta tecla se enviarán las órdenes necesarias para seleccionar el canal elegido en el aparato que utiliza para seleccionar canales (por ejemplo, puede enviar los botones numéricos 1, 2 y después 3 a su decodificador de cable). Tiene la posibilidad de configurar hasta 12 (LITE) / 24 (PLUS) favoritos en su mando a distancia.

Los"Favoritos"pueden configurarse solo con la Configuración PC.

Para acceder en cualquier momento a la Pantalla Favoritos puede pulsar la tecla "Favoritos" que hay debajo de la pantalla.

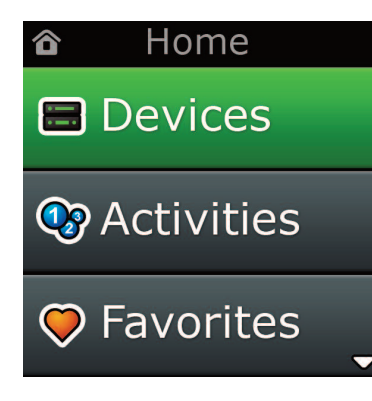

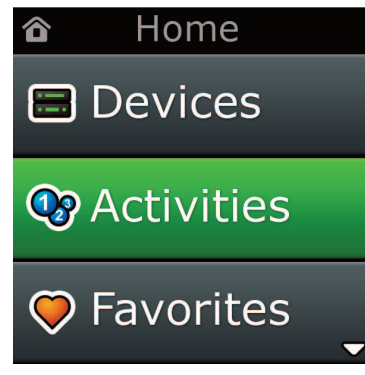

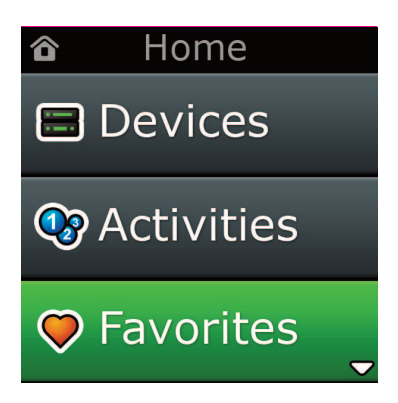

## **Home Screen and everyday Use**

## **configuración**

La tecla "Ajustes"le llevará a un menú que le permitirá modificar las opciones del mando a distancia, así como añadir o borrar aparatos y aprender comandos de su mando a distancia original. En la siguiente sección podrá ver información más detallada..

Utilice los botones de flecha arriba/abajo para acceder a:

#### **Settings**

- **→ Device Set Up √ (configuración de dispositivo)**
- **→ add Device √ (añadir dispositivo)**
- **→what is it? (¿Qué es esto?)**

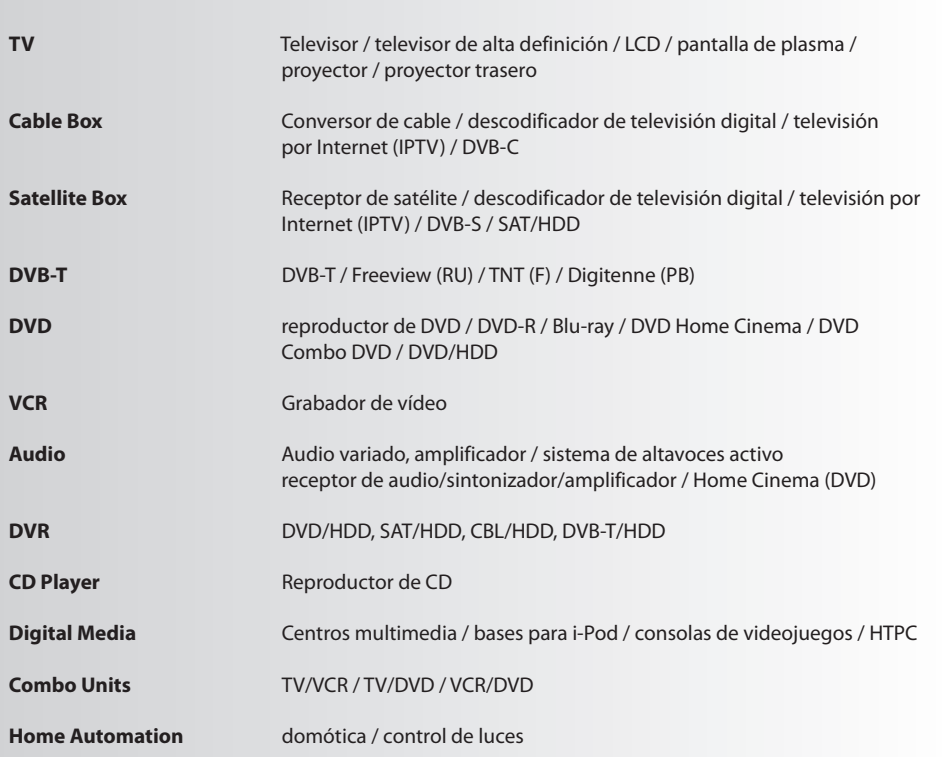

Si su dispositivo no aparece en la lista anterior, configúrelo a través de la configuración mediante PC; consulte *la página 17.*

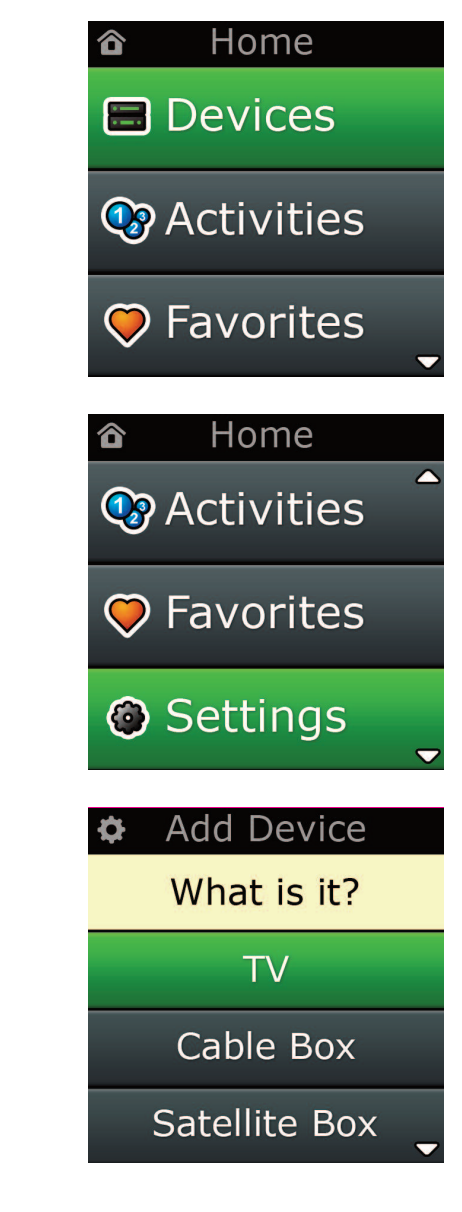

Settings ¢

**Device Setup** 

Learning

## Volume Control

**Device Setup** 

**Add Device** 

**View Code** 

## **Delete Device**

### **Add Device**

What is it?

### **TV**

Cable Box

Satellite Box

### **Add Device**

Enter a name for the device:

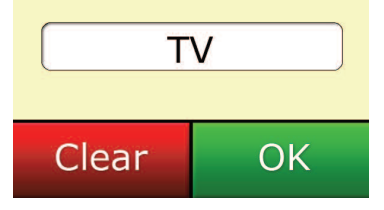

### **ajustes**

El menú Ajustes le permite añadir o borrar aparatos, aprender funciones de su mando a distancia original y ajustar diversas opciones del mando. La siguiente sección explica con detalle cada una de las opciones del menú Ajustes.

## **configuración de aparato**

Después de seleccionar la opción"Configuración de Aparato", se le dará la posibilidad de elegir entre añadir o borrar un aparato, así como ver el código que el mando a distancia está utilizando para gestionar sus aparatos.

### ➭ **"añadir aparato"**

Si selecciona "Añadir Aparato" el procedimiento será similar al de la configuración inicial. En primer lugar, seleccione el tipo de aparato (p.ej. TV) y a continuación seleccione la marca de la lista de marcas principales para el aparato seleccionado de su región. Si un determinado tipo o marca no aparece en la lista, configure los demás aparatos y a continuación utilice la Configuración mediante PC (ver página 17) para añadir ese tipo o marca de aparato en particular. Si no dispone de conexión con un ordenador, puede utilizar la Función Aprendizaje (ver página 13) de Aparato utilizando el mando a distancia original.

Una vez que haya seleccionado la marca, puede buscar entre los códigos disponibles para esa marca probando teclas en el mando a distancia. Si las teclas responden correctamente, puede aceptar el código pulsando "Funciona"o probar el siguiente código pulsando"Siguiente". Cuando haya configurado el aparato tendrá la opción de configurar otro aparato.

- **1)** Seleccione "Configuración de aparato"desde el menú Ajustes.
- **2)** Seleccione "Añadir aparato". Aparece la primera página de aparatos.
- **3)** Seleccione el tipo de aparato que está añadiendo. Después de seleccionar un tipo de aparato, aparece una lista con las marcas disponibles para ese aparato en concreto:
- Nota: Si no ve el tipo de aparato que desea añadir, desplácese por las páginas para ver más tipos de *aparatos.*
- **4)** Seleccione la marca del aparato. En el mando a distancia se activa el primer código correspondiente al aparato seleccionado.
- Nota: Si no ve la marca de su aparato, desplácese por las páginas para ver más marcas de aparatos. Si la *marca que desea no aparece en la lista, puede utilizar la Configuración mediante PC para buscar más marcas o utilizar la función de aprendizaje de aparato desde su mando a distancia original.*
- **5)** Ponga el mando a distancia dentro del alcance del aparato y pulse cualquiera de las teclas.

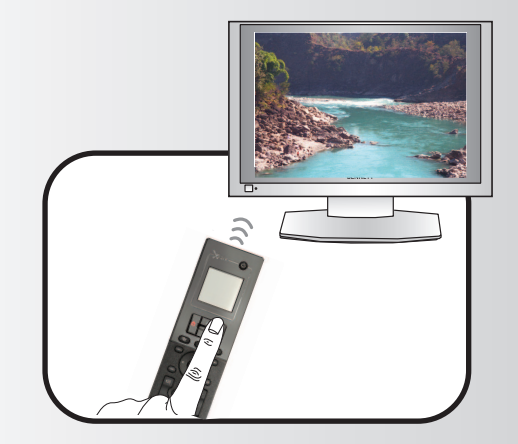

Si el aparato responde según lo previsto, pulse la tecla de función etiquetada como **"¡funciona!"**. Si el aparato no responde, pruebe otra tecla o pulse la tecla de función etiquetada como **"Siguiente"** para probar el siguiente código de aparato.

*Nota: Si no encuentra un código que funcione, puede utilizar la Configuración mediante PC para buscar más códigos o utilizar la función de aprendizaje de aparato desde su mando a distancia original.*

### **ajustes**

### ➭ **"Borrar aparato"**

Si selecciona la opción **"Borrar aparato"** se le pedirá que elija qué aparato desea borrar, seguido por una pantalla de confirmación. Después podrá seleccionar otro aparato para borrar o terminar.

- **1)** Seleccione **"configuración de aparato"** desde el menú Ajustes.
- **2)** Seleccione **"Borrar aparato"**. Aparece la primera página de aparatos.
- *Nota: Si no ve el aparato que desea borrar, desplácese por las páginas para ver más aparatos.*
- **3)** Seleccione el aparato que desea borrar. Aparece una pantalla de confirmación.
- Nota: Si el aparato que va a borrar está en uso por una o más Actividades o Favoritos, el mando a distancia *mostrará un mensaje de advertencia.*
- **4)** Seleccione **"Sí"** para borrar el aparato o **"no"** para salir sin borrar el aparato.

### ➭ **"Ver código"**

La pantalla **"Ver código"** le muestra el código que su mando a distancia está utilizando para controlar el aparato. Esta información puede resultar útil para el Servicio de Atención al cliente en caso de que necesite ponerse en contacto con ellos. Puede ver el código seleccionando el aparato deseado en la lista de los aparatos configurados.

- **1)** Seleccione "Configuración de aparato" en el menú Ajustes.
- **2)** Seleccione "Ver código". Aparece la primera página de aparatos.

*Nota: Si no ve el aparato que desea, desplácese por las páginas para ver más aparatos.*

### $\Phi$  Device Setup

**Add Device** 

**View Code** 

## **Delete Device**

### $\Phi$  Delete Device

Are you sure you want to delete Living Room TV?

> No Yes

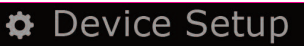

**Add Device** 

View Code

**Delete Device** 

 $\bullet$  View Code

Sony TV **Code: T0001** 

**View Another?** 

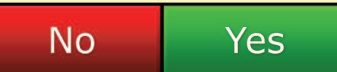

¢ Settings

**Device Setup** 

Learning

## **Volume Control**

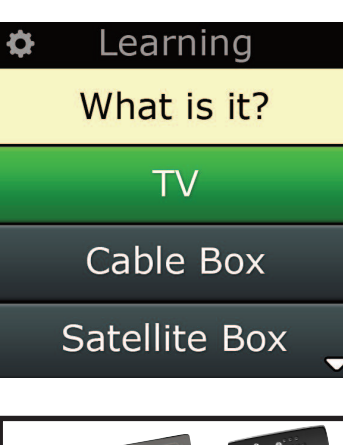

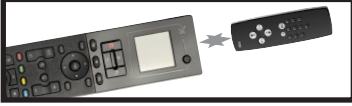

### Learning

Point the original remote towards the top lens and press the key you want to learn

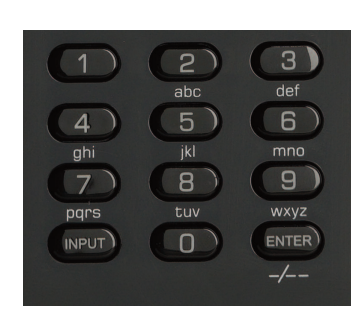

## **aprendizaje**

La función Aprendizaje le permite añadir funciones del mando o mandos a distancia originales al mando a distancia ONE FOR ALL. Para llevar a cabo este proceso es necesario que sus mandos a distancia originales funcionen. Este proceso puede utilizarse para añadir teclas ausentes o para sustituir teclas existentes en aparatos que ya se han configurado e incluso para añadir un nuevo aparato a su mando a distancia. Cuando seleccione la opción Aprendizaje se le preguntará si desea aprender una función o un nuevo aparato. El siguiente paso es seleccionar una tecla sobre la que aprender, apuntar con el mando a distancia original hacia el mando a distancia de ONE FOR ALL y pulsar la tecla del mando a distancia original cuya función desea "enseñar". Por último, si la tecla es una tecla de pantalla, tendrá la oportunidad de volver a etiquetarla utilizando las teclas numéricas. El procedimiento completo es:

- **1)** Seleccionar **"aprendizaje"** en el menú Ajustes.
- **2)** ¿Para qué dispositivo?
	- "New Device"(Nuevo dispositivo)

o

"Select the corresponding device"(Seleccione el dispositivo correspondiente)

- *Nota: Si no ve el aparato que desea, desplácese por las páginas para ver más.*
- **3)** Si está aprendiendo una función, seleccione una tecla en el mando a distancia o pulse "Teclas en pantalla" para elegir una tecla en la pantalla sobre la que aprender la función.
- Nota: Puede utilizar la función de aprendizaje en cualquier tecla o tecla en pantalla excepto en las teclas de *Inicio, Favoritos, Actividades y Aparatos.*
- **4)** Busque el mando a distancia del aparato al cual desea aplicar la función de aprendizaje. Alinee el mando a distancia original con el extremo inferior del ONE FOR ALL, la separación entre ambos mandos no debe ser superior a 12 cm, siendo la distancia idónea entre 5 y 12 cm.
- **5)** En el mando a distancia del que está aprendiendo, pulse la tecla a la que desea aplicar la función de aprendizaje.
	- **a**. Si la función no se aprende correctamente aparecerá un mensaje de error. Seleccione **"Sí"** para probar de nuevo o **"no"** para salir al menú Ajustes.
	- **b.** Si la tecla a la que está enseñando la función ya tiene asignada una función, se le preguntará si desea sobrescribirla.
	- **c.** Si la función de tecla se aprende correctamente, se guardará en la memoria y usted podrá seguir con el aprendizaje de otra función.
	- **d.** Si una función de tecla en pantalla se aprende correctamente, el mando a distancia le pedirá que grabe una etiqueta.
- **6)** Si la tecla sobre la que se ha aplicado la función de aprendizaje es una tecla de pantalla, utilice el **teclado numérico** para introducir una etiqueta de tecla.
	- **a.** Escriba las letras utilizando el teclado numérico. Igual que ocurre en un teléfono normal, las teclas numéricas pueden representar letras y símbolos. Pulse una tecla una vez para mostrar la primera letra o símbolo asociado a esa tecla; pulse repetidamente para mostrar las demás e tras o símbolos asociados a la tecla.

Por ejemplo, para mostrar la letra **"J"** pulse **"5"** en el teclado numérico; para mostrar la letra **"K"** pulse **"5"** otra vez.

Para borrar una letra, haga clic en **"Borrar"**.

- **7)** Haga clic en **"oK"**. El mando a distancia guardará la nueva función.
- *Nota: El mando a distancia irá asignando automáticamente las nuevasteclas en pantalla al primer espacio libre correspondiente al aparato en particular.*

### **ajustes**

## **control de volumen**

La función Control de Volumen le permite fijar un aparato para que controle el volumen siempre, no importa qué aparato esté controlando en ese momento el mando a distancia. Por ejemplo, si siempre ve la TV utilizando su Receptor AV, no querrá alterar el volumen de la televisión al ver la TV. En este caso puede establecer que su mando a distancia ONE FOR ALL controle siempre el volumen del Receptor AV, incluso cuando está en modo TV.

En la sección Control de Volumen se le dará la opción de establecer un aparato como Volumen Maestro, eliminar un aparato de este grupo (permitiendo que utilice su propio volumen) y desbloquear el volumen completamente, permitiendo que el mando a distancia controle el volumen de cada aparato de forma individual.

### ➭ **Bloqueo de volumen en un aparato**

- **1)** Seleccione **"control de volumen"** en el menú Ajustes.
- **2)** Observe las pantallas informativas y haga clic en **"oK"**.
- **3)** Seleccione **"Bloqueo de volumen"**. Se muestra la primera página de aparatos.
- Nota: Si no ve el aparato al cual desea asignar el volumen, desplácese por las páginas para ver más *aparatos.*
- **4)** Seleccione el aparato cuyo volumen desea bloquear. El mando a distancia mostrará una pantalla de confirmación.
- **5)** Haga clic en **"finalizar"**.

### ➭ **eliminar el bloqueo de un aparato**

- **1)** Seleccione **"control de volumen"** en el menú Configuraciones.
- **2)** Observe las pantallas informativas y haga clic en **"oK"**.
- **3)** Seleccione **"Desbloquear aparato"** El mando a distancia elimina el bloqueo de volumen y mues tra una pantalla de confirmación.
- **4)** Haga clic en **"finalizar"**.

### ➭ **Unlocking all Volume**

- **1)** Seleccione **"control de volumen"** en el menú Configuraciones.
- **2)** Observe las pantallas informativas y haga clic en **"oK"**.
- **3)** Seleccione **"Desbloquear aparato"**. El mando a distancia desbloquea el volumen y muestra una pantalla de confirmación.
- **4)** Haga clic en **"finalizar"**.

Lock Volume

**Unlock Device** 

**Unlock All** 

 $\Phi$  Lock Volume

Select a Device

Living Room TV

Cable Box

**DVD Player** 

#### ¢ Unlock All

Are you sure you want to unlock the volume control?

> Yes No

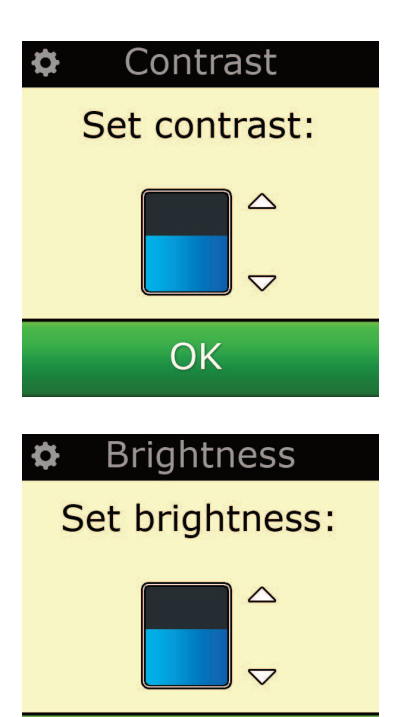

OK

### **contraste**

Este ajuste le permite modificar el contraste de la pantalla del mando a distancia.

- **1)** Seleccione "Contrast" en el menú Settings.
- **2)** Seleccione un nivel de contraste. Se modificará el contraste de la pantalla según el nivel seleccionado. Para ver otros niveles de contraste, pulse "+" o "-". Se modificará el contraste de la pantalla según el nuevo nivel seleccionado.

**ajustes**

**3)** Seleccione "OK"para guardar el nivel de contraste seleccionado.

## **Brillo**

Este ajuste le permite regular el brillo de la pantalla en el mando a distancia.

- **1)** Seleccione **"Brillo"** en el menú Ajustes.
- **2)** Seleccione un nivel de brillo. La pantalla cambiará para mostrar el brillo seleccionado. Para ver otro nivel de brillo, pulse "+" o "-". Se modificará el brillo de la pantalla según el nivel seleccionado.
- **3)** Seleccione **"oK"**. El mando a distancia guardará el nivel de brillo seleccionado.

### **ajustes**

### **Tiempo de desconexión**

Este ajuste le permite regular el brillo de la pantalla en el mando a distancia.

- **1)** Seleccione **"Brillo"** en el menú Ajustes.
- **2)** La pantalla mostrará la duración actual del tiempo de espera. El tiempo de espera mínimo es de 5 segundos y, el máximo, de 30. Para modificar el tiempo de espera, pulse "+"o"-". La pantalla mostrará la nueva duración del tiempo de espera.
- **3)** Seleccione **"oK"**. El mando a distancia guardará el nivel de brillo seleccionado.

### **Idioma**

Este ajuste le permitirá cambiar el Idioma mostrado por su mando a distancia. Una vez seleccionado el idioma, todos los menús e instrucciones se mostrarán en el idioma elegido.

### **Giro activado/desactivado**

Xsight incluye un"mecanismo de giro" y se encenderá automáticamente al agarrarlo. Si lo desea, puede desactivar esta función.

- **1)** Seleccione "**Tilt on/off**" en el menú Settings. Xsight mostrará el estado actual.
- **2)** Seleccione la opción correspondiente para activar o desactivar esta función.
- **3)** Seleccione "**oK**"para guardar los ajustes.

### **reset**

La pantalla de reinicio borrará todas las funciones aprendidas y las etiquetas. Los Aparatos, las Actividades y los Favoritos que haya añadido permanecerán en el menú del mando a distancia.

- **1)** Seleccione **"reInIcIar"** en el menú Ajustes. El mando a distancia mostrará la pantalla Reiniciar.
- **2)** Haga clic en **"reSeT"**. Se borrará todo el Aprendizaje y las Etiquetas y la pantalla volverá a la Pan talla Ajustes.

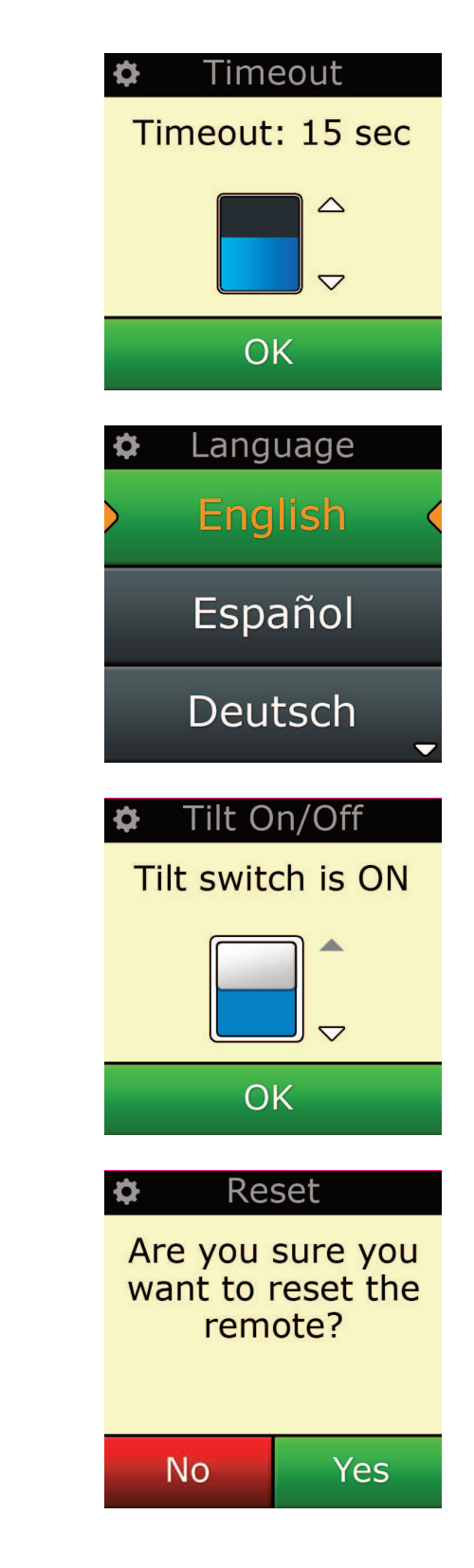

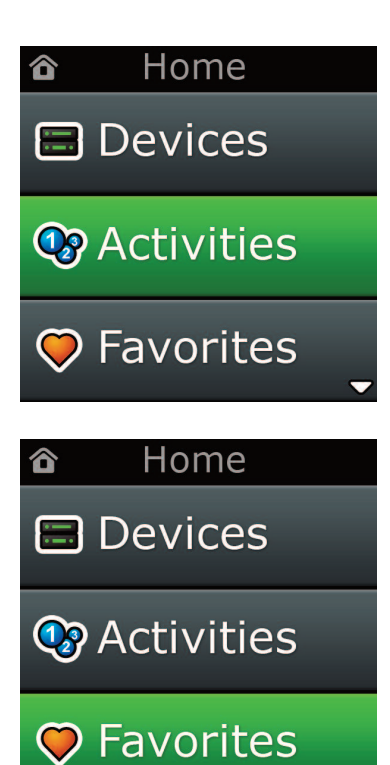

## **configuración mediante Pc**

Igual que las demás funciones que se mencionan en este manual, también puede configurar su mando a distancia utilizando un ordenador personal con acceso a Internet. De esta forma podrá utilizar las siguientes funciones:

**"actividades"** – Utilice su mando a distancia para controlar varios aparatos como si fueran uno y para poner todos sus aparatos en estado adecuado para ver TV, escuchar música o cualquiera de sus Actividades de ocio habituales.

**"favoritos"** – Programe hasta 12 (LITE) / 24 (PLUS) teclas en pantalla para seleccionar automáticamente sus canales fa voritos con solo pulsar una tecla.

También dispone de funciones como:

- **•** La entrada directa de número de modelo que le permitirá encontrar el código exacto de sus aparatos sin necesidad de buscarlo.
- **•** La función Editar Tecla que le permite mover, editar o añadir teclas a sus aparatos.
- **•** Mucho más.

Y no olvide comprobar la existencia de actualizaciones para su mando a distancia.

Para utilizar la configuración a través del ordenador personal, introduzca el CD facilitado en cualquier ordenador personal que disponga de conexión a Internet y funcione con Windows XP, Windows 7 o Vista, y siga las instrucciones que irán apareciendo en la pantalla.

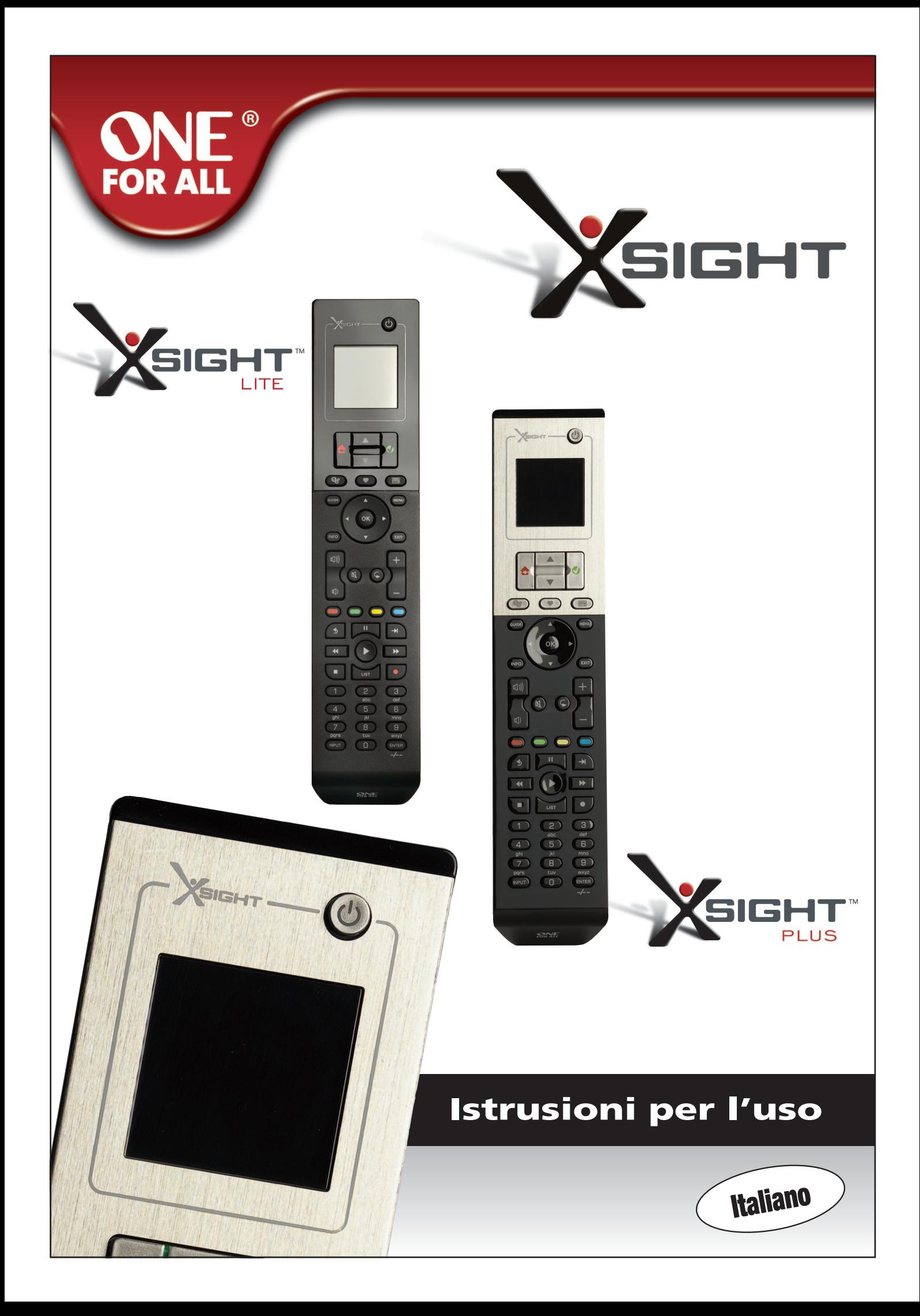

## 

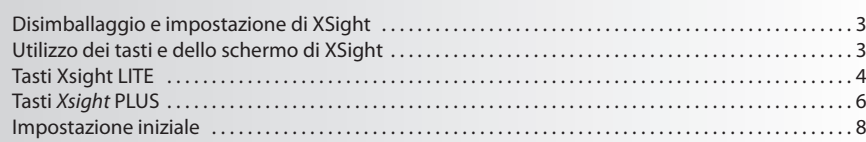

## Schermata Home e utilizzo quotidiano ................. 9

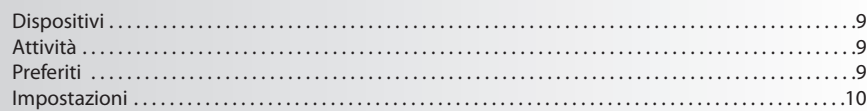

### 

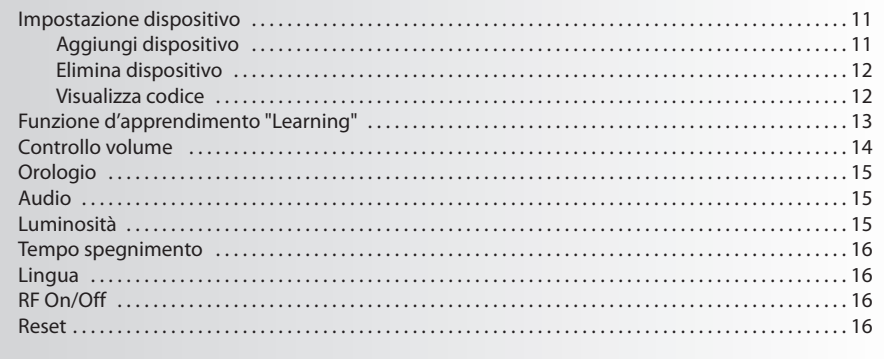

## 

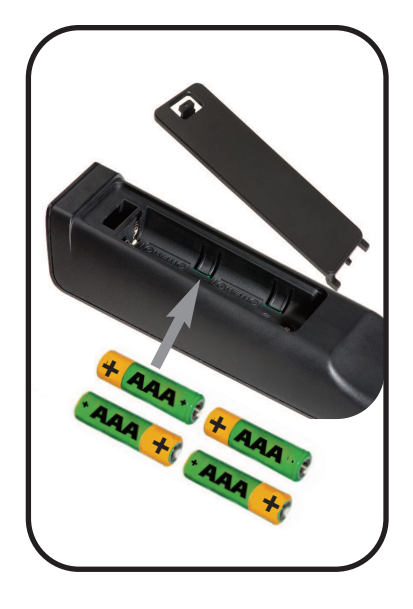

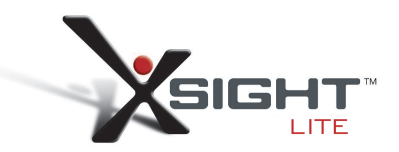

## **Primo approccio con Xsight**

Il modello **Xsight PlUS / Xsight lITe** rappresenta il più avanzato telecomando universale completamente accessoriato di ONE FOR ALL. Consente il comando completo di tutti i dispositivi audio e video con controllo a infrarossi, e offre caratteristiche avanzate come quelle delle modalità Learning e Controllo attività. Per impostare il telecomando in modo che controlli i dispositivi desiderati basta seguire alcune semplici istruzioni che compaiono sullo schermo del telecomando, oppure si può collegarlo a un PC per aggiungere caratteristiche avanzate come Attività e Preferiti.

## **Disimballaggio e impostazione di "Xsight PlUS" o "Xsight lITe"**

**(Vedi anche Guida breve XSight)**

La confezione contiene:

- **• Telecomando universale "Xsight lITe" o "Xsight PlUS"**
- **• cavo USB**
- **• cD-rom con software telecomando e manuale utente**
- **• Guida avvio rapido**

Innanzitutto, installare le batterie posizionando i contatti + e - in base alle illustrazioni presenti nel vano batterie.

#### **Per iniziare l'impostazione del XSight sono disponibili due opzioni:**

- **1)** Seguire le istruzioni che compaiono sullo schermo del telecomando stando di fronte ai dispositivi che si intende controllare. Questo è il metodo più rapido per impostare il telecomando per un con trollo di base dei dispositivi. Per un'impostazione avanzata è possibile collegare il telecomando al PC quando risulta in grado di controllare correttamente i dispositivi.
- **2)** Per l'impostazione tramite PC, che include Attività, Preferiti, ecc. inserire il CD-ROM nel PC e seguire il wizard di installazione. Collegare il telecomando quando viene richiesto dal software utilizzando il cavo USB fornito.

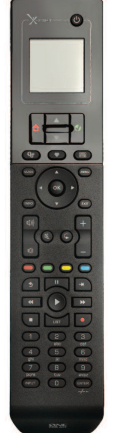

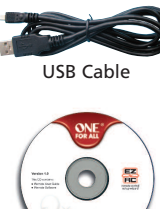

Quick Start Guide

CD Rom

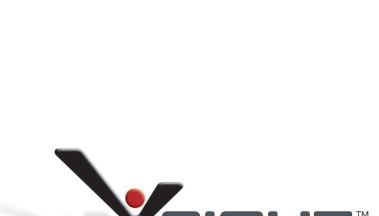

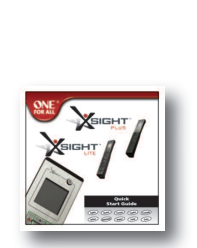

Quick Start Guide

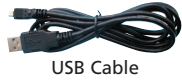

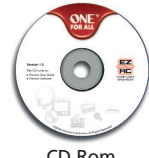

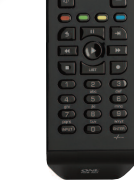

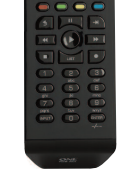

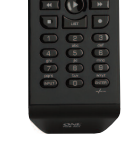

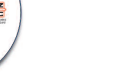

CD Rom
# **Tasti** *Xsight* **PlUS**

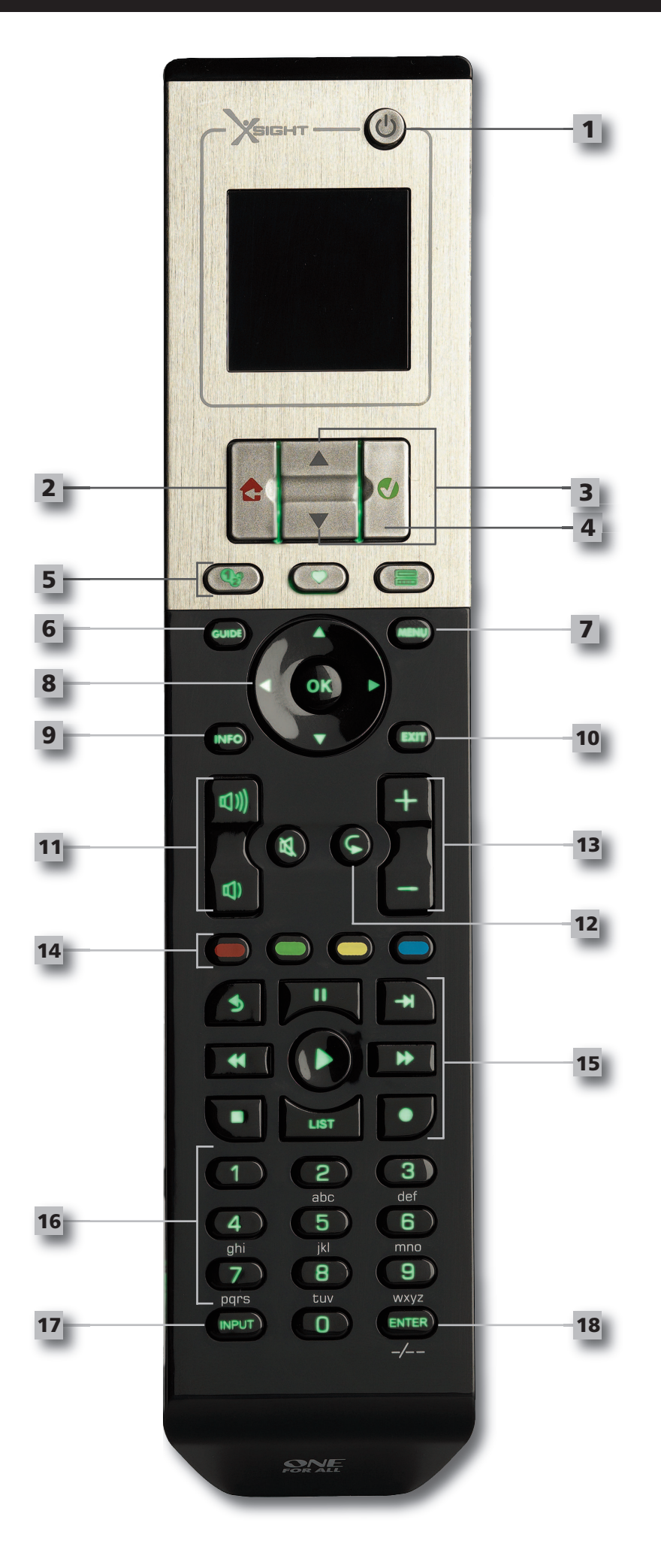

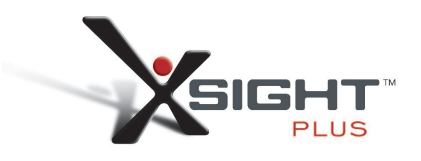

# **Tasti Xsight PlUS**

#### **Tasto Power**

Per accendere/spegnere (ON/OFF) il dispositivo.

#### **Tasto Home**

Tasto di scelta rapida – Con una leggera pressione si ritorna al livello precedente della struttura dei menu. Tenendo premuto il tasto per due secondi, il telecomando ritorna alla schermata principale. Consente anche di selezionare il testo visualizzato in un campo rosso (opzione rossa selezionabile).

#### **alto/Basso**

Per spostarsi in alto e in basso nel menu di impostazione.

#### **confermare**

Per confermare la selezione effettuata nel menu di impostazione. Consente anche di selezionare il testo visualizzato in un campo verde (opzione verde selezionabile).

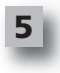

**1**

**2**

**3**

**4**

## **attività**

Tasto di scelta rapida – In modalità Utente consente di accedere direttamente alla schermata Attività. È disattivato in modalità Impostazione.

#### **Preferiti**

Tasto di scelta rapida – In modalità Utente consente di accedere direttamente alla schermata Preferiti. È disattivato in modalità Impostazione.

#### **Dispositivi**

Tasto di scelta rapida – In modalità Utente consente di accedere direttamente alla schermata Dispositivi. È disattivato in modalità Impostazione.

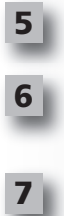

**8**

**10**

#### **Tasto Guida** Richiama la guida del dispositivo se il telecomando originale dispone di una guida.

**Tasto menu**

Richiama il menu dispositivo se il telecomando originale dispone di un menu. Nel DVD richiama il menu del disco.

#### **Tasti navigazione / oK**

Controllano le funzioni di navigazione del dispositivo, se disponibili.

#### **Info**

Visualizza informazioni riguardo l'alimentazione video o audio.

## **exit (esci)**

Per uscire da guida e menu.

#### **Tasti Volume**

Controllano volume e funzione Mute.

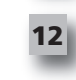

**14**

**13**

**15**

**16**

**17**

**18**

**10**

Canale precedente (modalità TV/Decoder via cavo/Ricevitore satellitare/DVB-T/DVD) Ripetizione (modalità Supporti audio/digitali)

#### **Tasti canale**

Controllano le funzioni che permettono di scorrere su/giù i canali nei dispositivi video e su/giù le preimpostazioni nei dispositivi audio.

#### **Tasti Teletext**

Accedono alle funzioni di teletext se il dispositivo presenta caratteristiche di testo.

Indietro (modalità Decoder via cavo/Ricevitore satellitare/DVB-T/DVD)

#### **Tasti Trasporto**

Controllano le funzioni di DVR e svolgono le tradizionali funzioni di Riproduzione/Pausa/ Avanzamento veloce/Riavvolgimento/Registrazione su tutti i dispositivi audio e video.

Elenco (modalità TV/Decoder via cavo/Ricevitore satellitare/DVB-T/DVD) Riproduzione casuale (modalità Supporti audio/digitali)

#### **numeri 0-9**

Inserimento diretto di numeri o inserimento di testo per personalizzare le etichette.

## **Tasto aV**

Seleziona le funzioni di entrata del dispositivo. Per es. TV/SAT, TV/DVD.

**Invio/ -/—**

Serve per inserire il canale e le cifre 10+.

# **Tasti** *Xsight* **lITe**

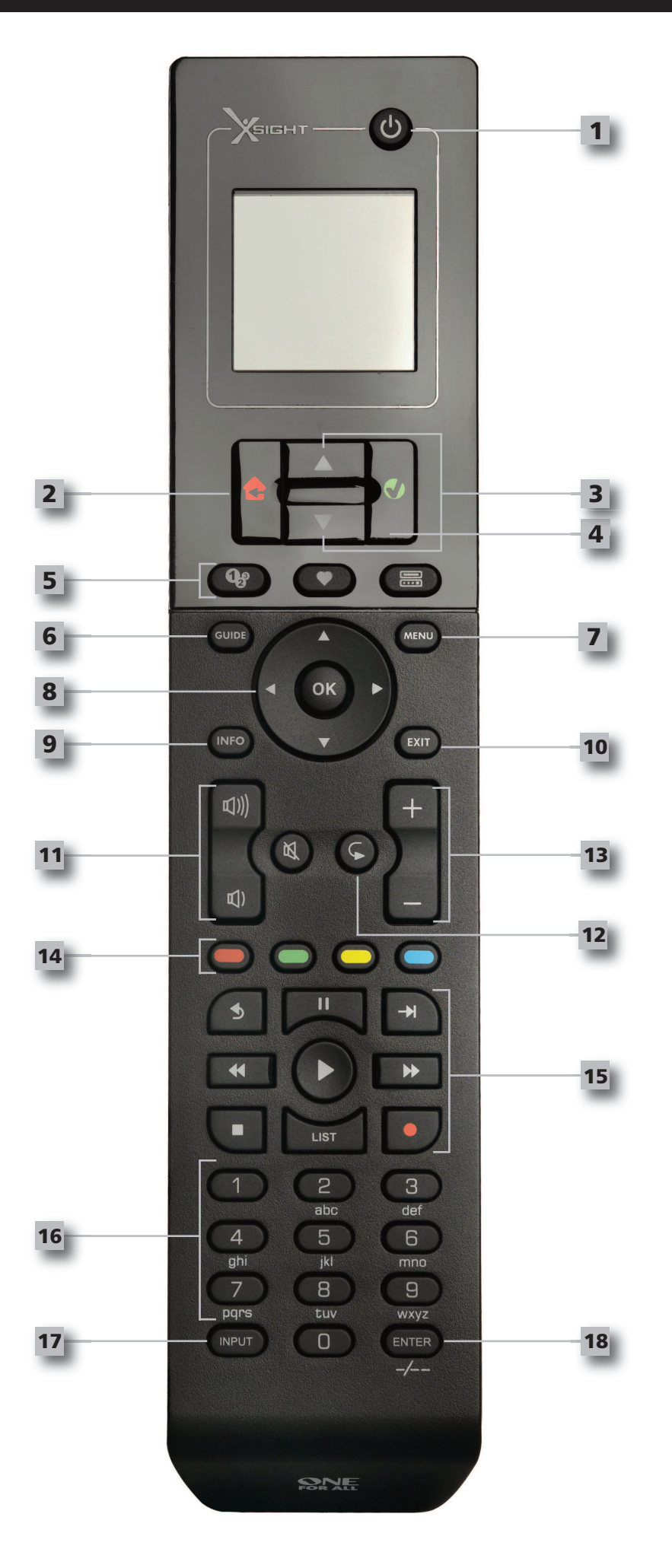

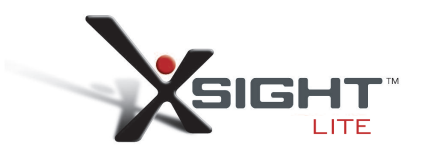

## **Tasti** *Xsight* **lITe**

#### **Tasto Power**

Per accendere/spegnere (ON/OFF) il dispositivo.

#### **Tasto Home**

Tasto di scelta rapida – Con una leggera pressione si ritorna al livello precedente della struttura dei menu. Tenendo premuto il tasto per due secondi, il telecomando ritorna alla schermata principale. Consente anche di selezionare il testo visualizzato in un campo rosso (opzione rossa selezionabile).

#### **alto/Basso**

Per spostarsi in alto e in basso nel menu di impostazione.

#### **confermare**

Per confermare la selezione effettuata nel menu di impostazione. Consente anche di selezionare il testo visualizzato in un campo verde (opzione verde selezionabile).

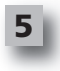

**1**

**2**

**3**

**4**

## **attività**

Tasto di scelta rapida – In modalità Utente consente di accedere direttamente alla schermata Attività. È disattivato in modalità Impostazione.

#### **Preferiti**

Tasto di scelta rapida – In modalità Utente consente di accedere direttamente alla schermata Preferiti. È disattivato in modalità Impostazione.

#### **Dispositivi**

Tasto di scelta rapida – In modalità Utente consente di accedere direttamente alla schermata Dispositivi. È disattivato in modalità Impostazione.

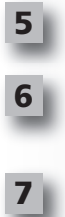

**8**

**10**

# **Tasto Guida**

Richiama la guida del dispositivo se il telecomando originale dispone di una guida.

### **Tasto menu**

Richiama il menu dispositivo se il telecomando originale dispone di un menu. Nel DVD richiama il menu del disco.

#### **Tasti navigazione / oK**

Controllano le funzioni di navigazione del dispositivo, se disponibili.

#### **Info**

Visualizza informazioni riguardo l'alimentazione video o audio.

## **exit (esci)**

Per uscire da guida e menu.

#### **Tasti Volume**

Controllano volume e funzione Mute.

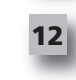

**14**

**13**

**15**

**16**

**17**

**18**

**10**

Canale precedente (modalità TV/Decoder via cavo/Ricevitore satellitare/DVB-T/DVD) Ripetizione (modalità Supporti audio/digitali)

#### **Tasti canale**

Controllano le funzioni che permettono di scorrere su/giù i canali nei dispositivi video e su/giù le preimpostazioni nei dispositivi audio.

#### **Tasti Teletext**

Accedono alle funzioni di teletext se il dispositivo presenta caratteristiche di testo.

Indietro (modalità Decoder via cavo/Ricevitore satellitare/DVB-T/DVD)

#### **Tasti Trasporto**

Controllano le funzioni di DVR e svolgono le tradizionali funzioni di Riproduzione/Pausa/ Avanzamento veloce/Riavvolgimento/Registrazione su tutti i dispositivi audio e video.

Elenco (modalità TV/Decoder via cavo/Ricevitore satellitare/DVB-T/DVD) Riproduzione casuale (modalità Supporti audio/digitali)

#### **numeri 0-9**

Inserimento diretto di numeri o inserimento di testo per personalizzare le etichette.

## **Tasto aV**

Seleziona le funzioni di entrata del dispositivo. Per es. TV/SAT, TV/DVD.

**Invio/ -/—**

Serve per inserire il canale e le cifre 10+.

# **Impostazione iniziale**

La prima volta che si accende il telecomando, questo si porterà nella Modalità Impostazione iniziale. In questa modalità si effettuano le seguenti operazioni:

- **1)** Innanzitutto si seleziona la lingua preferita per le visualizzazioni sullo schermo.
- **2)** Quando siete pronti, premete **"esci"**.

Dopo questa procedura verranno visualizzate alcune schermate di spiegazioni che vi aiuteranno a prendere dimestichezza con il telecomando. Al termine delle spiegazioni il telecomando illustrerà i passaggi per impostare tutti i dispositivi che devono essere controllati.

**1) Innanzitutto, selezionare il tipo di dispositivo (per es. TV) e quindi selezionare la marca del dispositivo in questione dall'elenco delle principali marche relative alla vostra regione.**

Se nell'elenco non compare un determinato tipo o marca di dispositivo, passare a impostare tutti ali altri *dispositivi, quindi utilizzare la procedura di Impostazione con PC (vedi pagina 17) per aggiungere quel* particolare tipo o marca di dispositivo. Se non è disponibile una connessione a PC, è anche possibile Copiare un *dispositivo utilizzando ilsuo telecomando originale. Per la funzione Learning (vedi pagina 13).*

**2) Dopo che è stata selezionata la marca è possibile eseguire una ricerca tra i codici disponibili relativi a quella determinata marca, provando a premere i tasti sul telecomando**. Se i tasti rispondono correttamente significa che il codice attuale può essere accettato premendo **"fun ziona!"**, oppure si passa a provare il codice successivo premendo **"Successivo"**. Una volta impostato il dispositivo verrà offerta l'opportunità di impostare un altro dispositivo.

*CONSIGLIO: Perscorrere rapidamente e testare i codici multipli, premere alternativamente "Power" e* "Successivo". Quando il dispositivo risponde al tasto Power, fermarsi e provare con altri tasti per verificare che il *codice è corretto.*

Quando il telecomando è impostato per controllare i dispositivi, vi verrà chiesto se volete impostare un dispositivo come Master Volume Control. Questa caratteristica è utile se si vuole cambiare il volume utilizzando sempre lo stesso dispositivo, per esempio un Ricevitore AV.

Dopo che è stata effettuata l'Impostazione iniziale, il telecomando tornerà a visualizzare la schermata iniziale.

# Language **English** Español

Ö

Deutsch

Settings Ö

**Device Setup** 

Learning

**Volume Control** 

 $\Phi$  Device Setup

**Add Device** 

**View Code** 

**Delete Device** 

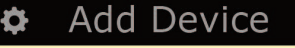

What is it?

TV

Cable Box

Satellite Box

## **Schermata Home e utilizzo quotidiano**

Per accedere alla schermata iniziale in qualsiasi momento basta tenere premuto il tasto **"Home\Indietro"** per 2 secondi. Se si preme una volta questo tasto si torna indietro di una schermata.

La schermata iniziale del telecomando visualizza le seguenti opzioni:

# Home **El Devices C** Activities Favorites

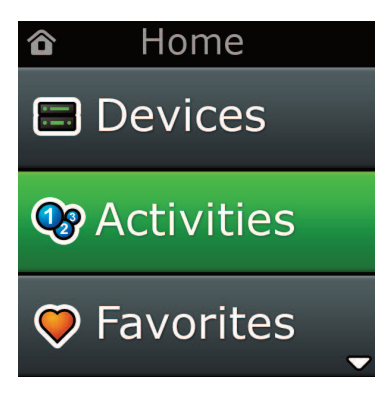

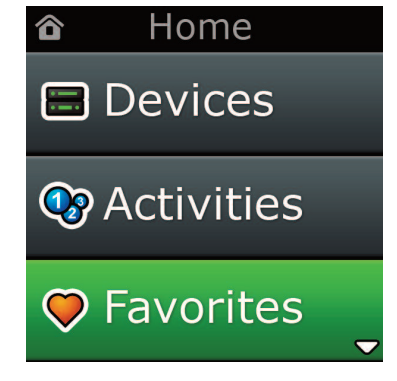

# **Dispositivi**

Questo tasto consente di accedere direttamente a tutti i dispositivi impostati per il controllo sul telecomando. Dopo averlo premuto si vedrà un elenco di dispositivi da controllare (per es. TV, Sat, Amp ecc). Quando si seleziona un dispositivo, il telecomando entrerà nella modalità corretta per controllare il dispositivo selezionato. Quindi se si seleziona TV, il telecomando svolgerà solamente la funzione di telecomando del televisore.

Sullo schermo verrà visualizzata anche una selezione di tasti adeguati al dispositivo prescelto. I dispositivi possono essere impostati usando semplicemente il telecomando (via Impostazione dispositivo o funzione Learning), oppure utilizzando la procedura di Impostazione tramite PC.

Per accedere alla schermata Dispositivi in qualsiasi momento, premere il tasto **"Dispositivi"** sotto lo schermo.

# **attività**

Questo tasto consente di accedere a tutte le vostre Attività.

Una "Attività" è una modalità speciale che può essere impostata sul telecomando: facendo questo, gruppi di tasti possono rivolgersi a dispositivi diversi in modo da adattarsi a quello che state facendo in un determinato momento. Per esempio, se create un'Attività chiamata "Guarda DVD", potete impostare i tasti di trasporto (Riproduzione, Stop, ecc.) in modo da controllare il Lettore DVD ma contemporaneamente i Tasti volume in modo che controllino l'amplificatore di Surround Sound.

Dopo aver impostato l'Attività, questa comparirà sotto forma di tasto sul screen. Se si preme questo tasto, oltre a cambiare la funzione dei tasti il telecomando invierà una serie di comandi ai dispositivi AV in modo tale da accertarsi che vi trovate nella giusta condizione per la vostra Attività. Per esempio, accenderà TV, Lettore DVD e Amplificatore Surround, e selezionerà l'input corretto su TV e amplificatore in modo tale da vedere l'immagine corretta e ascoltare il suono corretto. Una serie di comandi come questa è chiamata Macro, e può essere definita al termine dell'impostazione di un'Attività.

Le Attività possono essere impostate esclusivamente utilizzando l'Impostazione tramite PC.

Per accedere alla schermata Attività in qualsiasi momento, premere il tasto **"attività"** sotto lo schermo.

## **Preferiti**

Questo tasto consente di accedere ai Canali preferiti. Ogni canale avrà un suo specifico tasto a cui è attribuita un'etichetta con il nome del canale. È anche possibile caricare immagini personalizzate da applicare al tasto. Una volta premuto, il tasto invierà i comandi necessari per selezionare il canale prescelto sul dispositivo utilizzato per selezionare i canali (per esempio potrebbe inviare i pulsanti numerici 1, 2 e poi 3 al Ricevitore via cavo). È possibile impostare fino a 12 (LITE) / 24 (PLUS) Preferiti sul telecomando. I "Preferiti" possono essere impostati esclusivamente utilizzando l'Impostazione tramite PC.

Per accedere alla schermata Preferiti in qualsiasi momento, premere il tasto **"Preferiti"** sotto lo schermo.

# **Schermata Home e utilizzo quotidiano**

# **Impostazioni**

Il tasto **"Impostazioni"** apre un menu che consente di cambiare le opzioni del telecomando, come anche di aggiungere o eliminare i dispositivi, e ancora di copiare comandi dal telecomando originale (o dai telecomandi originali). Per maggiori dettagli consultare il capitolo successivo.

Utilizzare i tasti freccia su/giù per accedere a:

#### **Settings √ (Impostazioni)**

- **→ Device Set Up √ (Impostazione dispositivo)**
- **→ add Device √ (aggiungi dispositivo)**
- **→what is it? (cos'è?)**

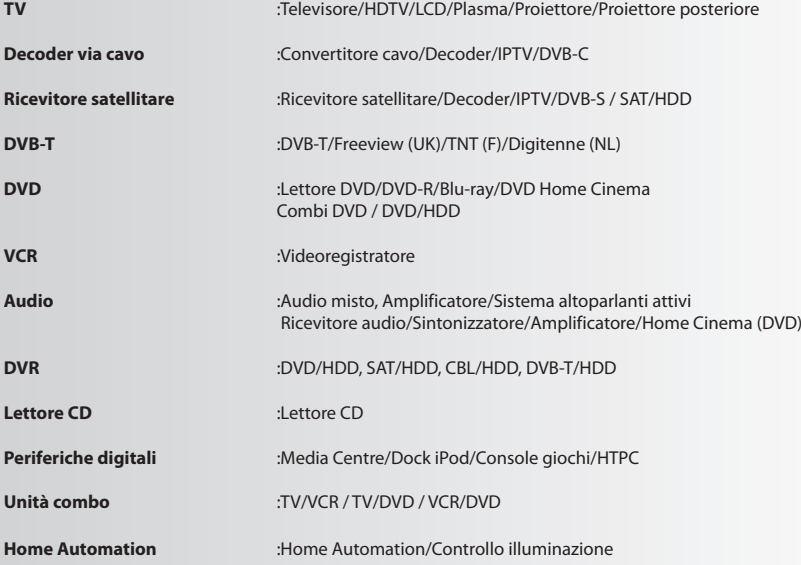

Se il vostro dispositivo non è riportato nell'elenco, configurarlo seguendo le istruzioni per l'impostazione da PC (vedere pagina 17).

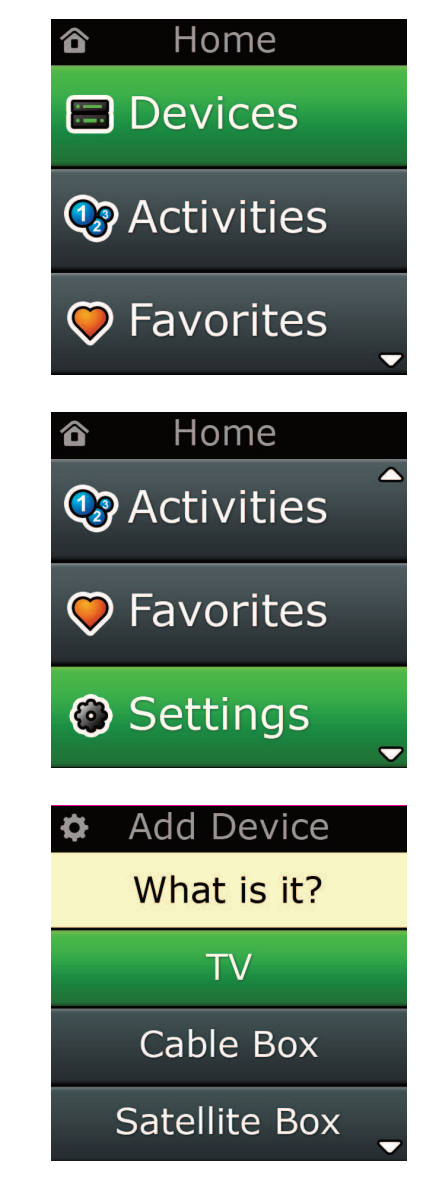

¢ Settings

**Device Setup** 

Learning

# Volume Control

**Device Setup** 

**Add Device** 

**View Code** 

## **Delete Device**

## **Add Device**

What is it?

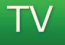

Cable Box

Satellite Box

## **Add Device**

Enter a name for the device:

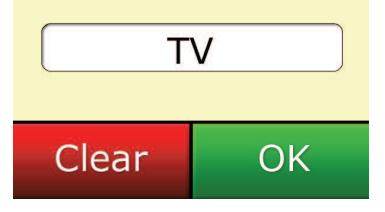

## **Impostazioni**

Il menu Impostazioni consente di aggiungere o eliminare dispositivi, copiare funzioni dal telecomando originale e regolare diverse opzioni sul telecomando. Il capitolo seguente spiega in dettaglio ogni opzione del menu Impostazioni.

# **Impostazione dispositivo**

Dopo che è stato selezionato **"Impostazione dispositivo"** verrà data l'opportunità di aggiungere o eliminare un dispositivo, e anche di visualizzare il codice che il telecomando sta usando per controllare i dispositivi.

## ➭ **"aggiungi dispositivo"**

Se viene selezionato **"aggiungi dispositivo",** la procedura è simile a quella dell'impostazione iniziale. Innanzitutto occorre selezionare il tipo di dispositivo (per es. TV) e quindi selezionare la marca del dispositivo in questione dall'elenco delle principali marche relative alla vostra regione. Se nell'elenco non compare un determinato tipo o marca di dispositivo, passare a impostare tutti gli altri dispositivi, quindi utilizzare la procedura di Impostazione con PC (vedi pagina 17) per aggiungere i dispositivi restanti. Se non è disponibile una connessione a PC, è anche possibile Copiare (vedi pagina 13) un dispositivo utilizzando il suo telecomando originale.

Dopo che è stata selezionata la marca è possibile eseguire una ricerca tra i codici disponibili relativi a quella determinata marca, provando a premere i tasti sul telecomando. Se i tasti rispondono correttamente significa che il codice attuale può essere accettato premendo **"funziona!"**, oppure si passa a provare il codice successivo premendo **"Successivo"**. Una volta impostato il dispositivo verrà offerta l'opportunità di impostare un altro dispositivo.

- **1)** Selezionare **"Impostazione dispositivo"** dal menu Impostazioni.
- **2)** Selezionare **"aggiungi dispositivo"**. Viene visualizzata la prima pagina dei dispositivi.
- **3)** Selezionare il tipo di dispositivo che si vuole aggiungere. Dopo aver selezionato un tipo di dispositivo vengono elencate le marche disponibili per il dispositivo:
- Nota: Se non si riesce a individuare il tipo di dispositivo che si vuole aggiungere, sfogliare le pagine per visu *alizzare altri tipi di dispositivo.*
- **4)** Selezionare la marca del dispositivo. Il primo codice corrispondente al dispositivo selezionato viene attivato sul telecomando.
- *Nota: Se non si riesce a individuare la marca del dispositivo,sfogliare le pagine per visualizzare altre marche. Se la marca desiderata non è nell'elenco si può utilizzare l'Impostazione tramite PC per cer care altre marche o per copiare il dispositivo dalsuo telecomando originale.*
- **5)** Portare il telecomando nel raggio di azione del dispositivo e premere uno dei tasti.

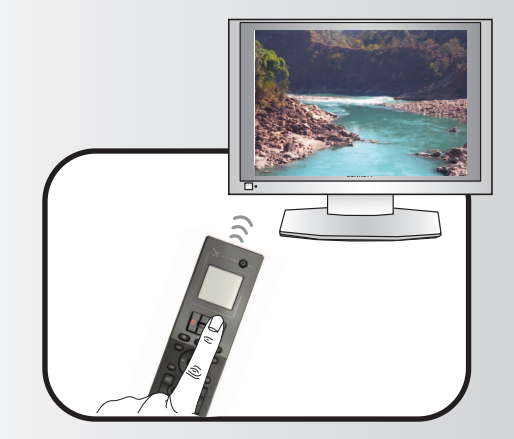

Se il dispositivo risponde come previsto, premere il tasto funzione con etichetta **"funziona"**!. Se il dispositivo non risponde, provare con un altro tasto o premere il tasto funzione con etichetta **"Successivo"** per provare con il codice dispositivo successivo.

Nota: Se non si riesce a trovare un codice che funzioni, si può utilizzare l'Impostazione tramite PC per cer *care altri codici oppure Copiare il dispositivo dal telecomando originale.*

## **Impostazioni**

## ➭ **"elimina dispositivo"**

Se viene selezionato "Elimina dispositivo" verrà richiesto di selezionare quale dispositivo si vuole eliminare, e seguirà una schermata di conferma. Sarà quindi possibile selezionare un altro dispositivo da eliminare oppure chiudere la procedura.

- **1)** Selezionare **"Impostazione dispositivo"** dal menu Impostazioni.
- **2)** Selezionare **"elimina dispositivo"**. Viene visualizzata la prima pagina dei dispositivi.
- Nota: Se non si riesce a individuare il dispositivo che si vuole eliminare, sfogliare le pagine per visualizzare *altri dispositivi.*
- **3)** Selezionare il dispositivo che si vuole eliminare. Compare una schermata di conferma.
- Nota: Se il dispositivo che si vuole eliminare è attualmente utilizzato da una o più Attività o Preferiti, il tele *comando visualizzerà un messaggio di allarme.*
- **4)** Selezionare **"Sì"** per eliminare il dispositivo oppure **"no"** per concludere senza eliminare il dispositivo.

## ➭ **"Visualizza codice"**

La schermata "Visualizza codice" mostra quale è il codice che il telecomando sta utilizzando per controllare il dispositivo. Questa informazione può essere usata con il Customer Service, nel caso in cui fosse necessario contattarlo. Il codice può essere visualizzato selezionando il dispositivo desiderato dall'elenco dei dispositivi attualmente impostati.

- **1)** Selezionare "Impostazione dispositivo" dal menu Impostazioni.
- **2)** Selezionare "Visualizza codice". Viene visualizzata la prima pagina dei dispositivi.
- *Nota: Se non si riesce a individuare il dispositivo desiderato,sfogliare le pagine per visualizzare altri dispositivi.*

## $\Phi$  Device Setup

**Add Device** 

**View Code** 

# **Delete Device**

## $\Phi$  Delete Device

Are you sure you want to delete Living Room TV?

> No Yes

**Device Setup** 

**Add Device** 

View Code

## **Delete Device**

**View Code** 

Sony TV **Code: T0001** 

**View Another?** 

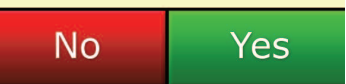

¢ Settings

**Device Setup** 

Learning

# **Volume Control**

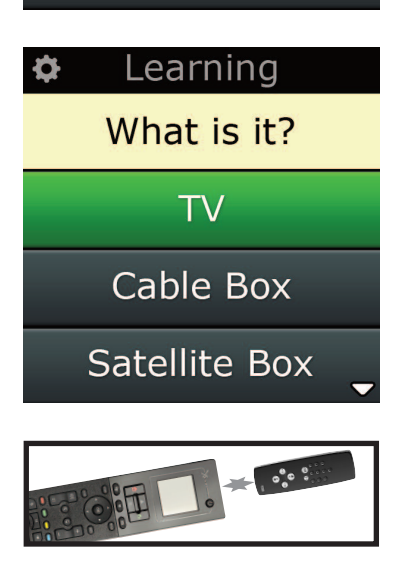

## Learning

Point the original remote towards the top lens and press the key you want to learn

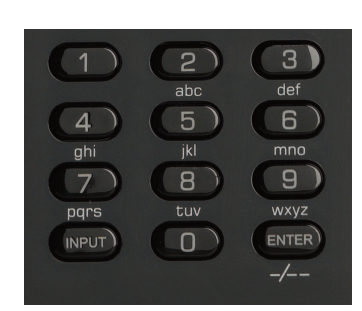

# **funzione d'apprendimento "learning"**

La funzione Learning consente di copiare funzioni dal telecomando originale (o dai telecomandi originali) al telecomando ONE FOR ALL. Per eseguire questa procedura è necessario che i telecomandi originali siano ancora funzionanti. Questa procedura può essere utilizzata per aggiungere tasti mancanti o per sostituire i tasti esistenti su dispositivi che sono già stati impostati, o addirittura per aggiungere un dispositivo completamente nuovo nel telecomando. Dopo che è stata selezionata l'opzione Learning verrà chiesto se si desidera copiare una funzione o un intero dispositivo. La fase successiva consiste nel selezionare un tasto su cui copiare; occorre poi puntare il telecomando originale verso il telecomando ONE FOR ALL e premere il tasto del telecomando originale da cui si desidera copiare. Infine, se il tasto è un tasto on screen, sarà possibile rinominarlo utilizzando i tasti numerici. La procedura completa è la seguente:

**Impostazioni**

- **1)** Selezionare **"learning"** dal menu Impostazioni.
- **2) for which device? (Per quale dispositivo)?**
	- **"new Device" ("nuovo dispositivo") oppure "Select the corresponding device" ("Selezionare il dispositivo corrispondente")**
- *Nota: Se non si riesce a individuare il Dispositivo desiderato,sfogliare le pagine per vederne altri.*
- **3)** Se si sta copiando una funzione, selezionare un tasto sul telecomando oppure premere **"Tasti on screen"** per scegliere un tasto sullo schermo su cui copiare la funzione.
- Nota: È possibile copiare su qualsiasi tasto e qualsiasi tasto on screen in qualsiasi apparecchio ad eccezione *dei tasti Home, Preferiti, Attività e Dispositivi.*
- **4)** Individuare il telecomando corrispondente al dispositivo da cui si desidera copiare. Allineare il telecomando sorgente con l'estremità inferiore del ONE FOR ALL, ad una distanza non superiore a 5 pollici, preferibilmente a una distanza compresa tra 2 e 5 pollici (da 5cm a 12cm):
- **5)** Sul telecomando da cui si desidera copiare, premere il tasto che si intende copiare.
	- **a.** Se la funzione non è stata copiata correttamente verrà visualizzato un messaggio di errore. Selezionare "Sì" per cercare di copiare un'altra volta oppure "No" per uscire dal menu Impostazioni.
	- **b.** Se il tasto su cui si sta copiando la funzione ha già una sua funzione, verrà chiesto se si desidera sovrascriverla.
	- **c.** Se la funzione di un tasto è stata copiata correttamente viene salvata nella memoria ed è possibile procedere a copiare un'altra funzione.
	- **d.** Se è stata copiata correttamente una funzione su un tasto on screen, il telecomando darà la possibilità di salvare un'etichetta.
- **6)** Se il tasto copiato è un tasto on screen, usare la tastiera numerica per inserire un'etichetta per il tasto.
	- **a.** Inserire le lettere usando la tastiera numerica. Così come avviene per un normale telefono, i tasti della tastiera possono rappresentare lettere e simboli. Premere un tasto una volta per visualizzare la prima lettera o il primo simbolo abbinato a quel tasto; continuare a premere il tasto per visualizzare le altre lettere o gli altri simboli abbinati a quel tasto.

Per esempio, per visualizzare la lettera **"J"**, premere **"5"** sulla tastiera numerica; per visualizzare la lettera **"K"**, premere **"5"** un'altra volta.

Per cancellare una lettera, cliccare su **"cancella"**.

- **7)** Cliccare su **"oK"**. Il telecomando salverà la nuova funzione.
- *Nota: Il telecomando creerà automaticamente nuovi tasti on screen nel primo apposito spazio libero disponibile sullo schermo per quel particolare dispositivo.*

## **Impostazioni**

## **controllo volume**

La funzione Controllo volume consente di impostare un dispositivo tramite il quale il volume verrà regolato in qualsiasi momento, indipendentemente da quale dispositivo il telecomando sta controllando in quel determinato momento. Per esempio se avete l'abitudine di guardare la TV utilizzando il Ricevitore AV, non vorrete modificare il volume dei programmi quando passate al semplice televisore. In questo caso potete impostare il telecomando ONE FOR ALL in modo che controlli sempre il volume del Ricevitore AV, anche quando siete in modalità TV.

Nel capitolo Controllo volume verrà offerta l'opportunità di impostare il dispositivo con funzione di Master Volume, di eliminare un dispositivo da questo gruppo (consentendogli di usare il suo volume), e di sbloccare completamente il Volume, consentendo al telecomando di controllare il volume di ogni dispositivo singolarmente.

## ➭ **come bloccare il volume su un dispositivo**

- **1)** Selezionare **"controllo volume"** dal menu Impostazioni.
- **2)** Guardare le schermate di spiegazione, quindi cliccare su **"oK"**.
- **3)** Selezionare **"Blocca volume"**. Viene visualizzata la prima pagina dei dispositivi.
- Nota: Se non si riesce a individuare il dispositivo al quale si vuole assegnare il volume, sfogliare le pagine *per visualizzare altri dispositivi.*
- **4)** Selezionare il dispositivo su cui si vuole bloccare il volume. Compare una schermata di conferma.
- **5)** Cliccare su **"fine".**

## ➭ **come eliminare un dispositivo dal blocco**

- **1)** Selezionare **"controllo volume"** dal menu Impostazioni.
- **2)** Guardare le schermate di spiegazione, quindi cliccare su **"oK"**.
- **3)** Selezionare **"Sblocca dispositivo"**. Il telecomando elimina il blocco volume e visualizza una schermata di conferma.
- **4)** Cliccare su **"fine".**

## ➭ **come sbloccare tutti i volumi**

- **1)** Selezionare **"controllo volume"** dal menu Impostazioni.
- **2)** Guardare le schermate di spiegazione, quindi cliccare su **"oK"**.
- **3)** Selezionare **"Sblocca tutto"**. Il telecomando sblocca il volume e visualizza una schermata di conferma.
- **4)** Cliccare su **"fine".**

# **#Volume Control**

Lock Volume

**Unlock Device** 

**Unlock All** 

 $\Phi$  Lock Volume

Select a Device

Living Room TV

Cable Box

**DVD Player** 

#### ♦ Unlock All

Are you sure you want to unlock the volume control?

> Yes No

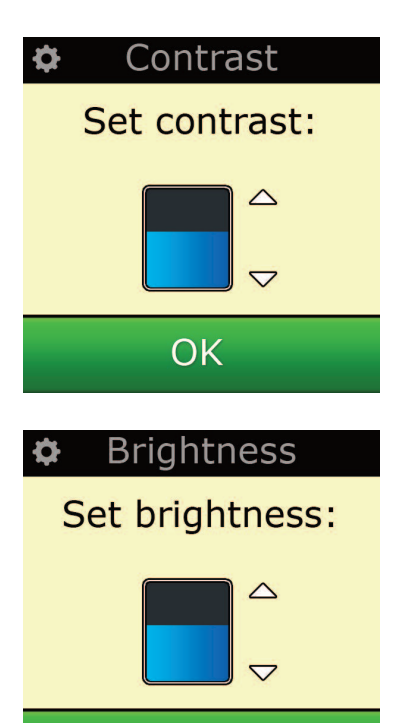

OK

## **contrast**

Questa impostazione consente di regolare il contrasto dello schermo del telecomando.

- **1)** Selezionare "Contrast" dal menu Settings.
- **2)** Selezionare il livello di contrasto. La visualizzazione dello schermo verrà modificata in base al liv ello di contrasto selezionato. Per passare a un altro livello di contrasto, premere " + " o " - ". La visualizzazione dello schermo verrà modificata in base al nuovo livello di contrasto.

**Impostazioni**

**3)** Selezionare "OK" per salvare il livello di contrasto selezionato.

# **luminosità**

Questa impostazione consente di regolare la luminosità dello schermo del telecomando.

- **1)** Selezionare **"luminosità"** dal menu Impostazioni.
- **2)** Selezionare il livello di luminosità. La visualizzazione dello schermo verrà modificata in base al livello di luminosità selezionato. Per passare a un altro livello di luminosità, premere " + " oppure " - ". La visualizzazione dello schermo verrà modificata in base al nuovo livello di luminosità.
- **3)** Selezionare **"oK"**. Il telecomando salverà il livello di luminosità selezionato.

## **Impostazioni**

## **Tempo spegnimento**

Per salvaguardare la carica della batteria, la retroilluminazione dei tasti e lo schermo LCD si disattiveranno automaticamente dopo un determinato tempo di inattività. Il tempo impostato di default è 10 secondi. È possibile visualizzare e regolare la temporizzazione sotto l'impostazione Tempo di spegnimento:

- **1)** Selezionare **"Tempo spegnimento"** dal menu Impostazioni.
- **2)** Sullo schermo verrà visualizzata la durata di timeout corrente. La durata minima di timeout è di 5 secondi, la massima di 30 secondi. Per modificare la durata di timeout, premere " + " o " - ". Sullo schermo verrà visualizzata la nuova durata di timeout.
- *Nota: Se si aumenta il tempo dispegnimento si ridurrà la durata della batteria.*

# **lingua**

Questa impostazione consente di cambiare la Lingua che il telecomando utilizza per le visualizzazioni. Dopo aver effettuato la selezione, tutti i menu e le istruzioni verranno visualizzati nella lingua prescelta.

# **Tilt on/off**

Il telecomando Xsight è dotato di un interruttore di inclinazione che si attiva automaticamente appena impugnato il telecomando. Tale funzione può essere disattivata.

- 1) Selezionare "Tilt On/Off" dal menu Settings. Sullo schermo del telecomando Xsight viene visualizzato lo stato corrente.
- 2) Selezionare "ON" o "OFF" a seconda che si desideri attivare o disattivare l'interruttore di inclinazione.
- 3) Selezionare "OK" per salvare le impostazioni.

## **reset**

La schermata di reset elimina tutte le funzioni copiate e le etichette. I Dispositivi, Attività e Preferiti che sono stati aggiunti resteranno nel menu del telecomando.

- **1)** Selezionare **"reSeT"** dal menu Impostazioni. Il telecomando visualizzerà lo Schermo di reset.
- **2)** Cliccare su **"reSeT"**. Tutte le funzioni copiate tramite funzione Learning e tutte le etichette verranno eliminate, e lo schermo tornerà alla schermata Impostazioni.

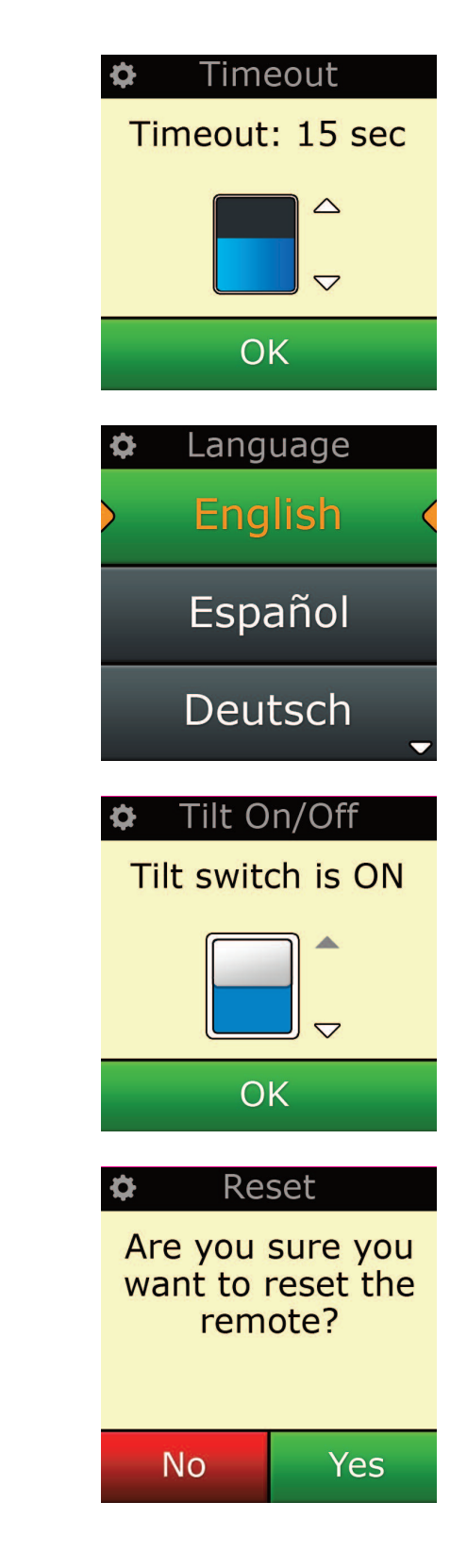

## **Impostazione tramite Pc**

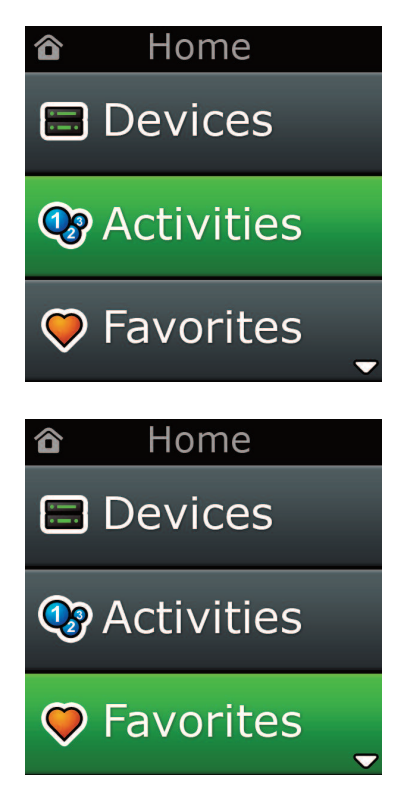

Oltre a tutte le caratteristiche illustrate nel presente manuale, è anche possibile impostare il telecomando usando un PC con connessione Internet. Questo consentirà di utilizzare le seguenti funzioni:

- **"activities"** Utilizzare il telecomando per controllare dispositivi multipli come se fossero uno solo, e per impostare tutti i dispositivi in modo che siano nelle condizioni ideali per guardare la TV, ascoltare musica, o per qualsiasi altra normale attività di Home Entertainment.
- **"favorites"** Programmare fino a 12 (LITE) / 24 (PLUS) tasti on screen per selezionare automaticamente i canali preferiti premendo un solo tasto.

È anche disponibile:

- **•** l'opzione di inserimento diretto del numero di modello che consente di trovare l'esatto codice per i dispositivi senza dover effettuare alcuna ricerca.
- **•** Modifica tasto che consente di spostare, modificare o aggiungere tasti ai dispositivi.
- **•** E molto altro.

E in futuro non dimenticate di controllare gli aggiornamenti per il vostro telecomando!

Per utilizzare l'Impostazione tramite PC, inserire il CD-ROM fornito con il telecomando in un qualsiasi PC collegato a Internet e dotato di Windows XP, Windows 7 o Vista, quindi seguire le informazioni a video.

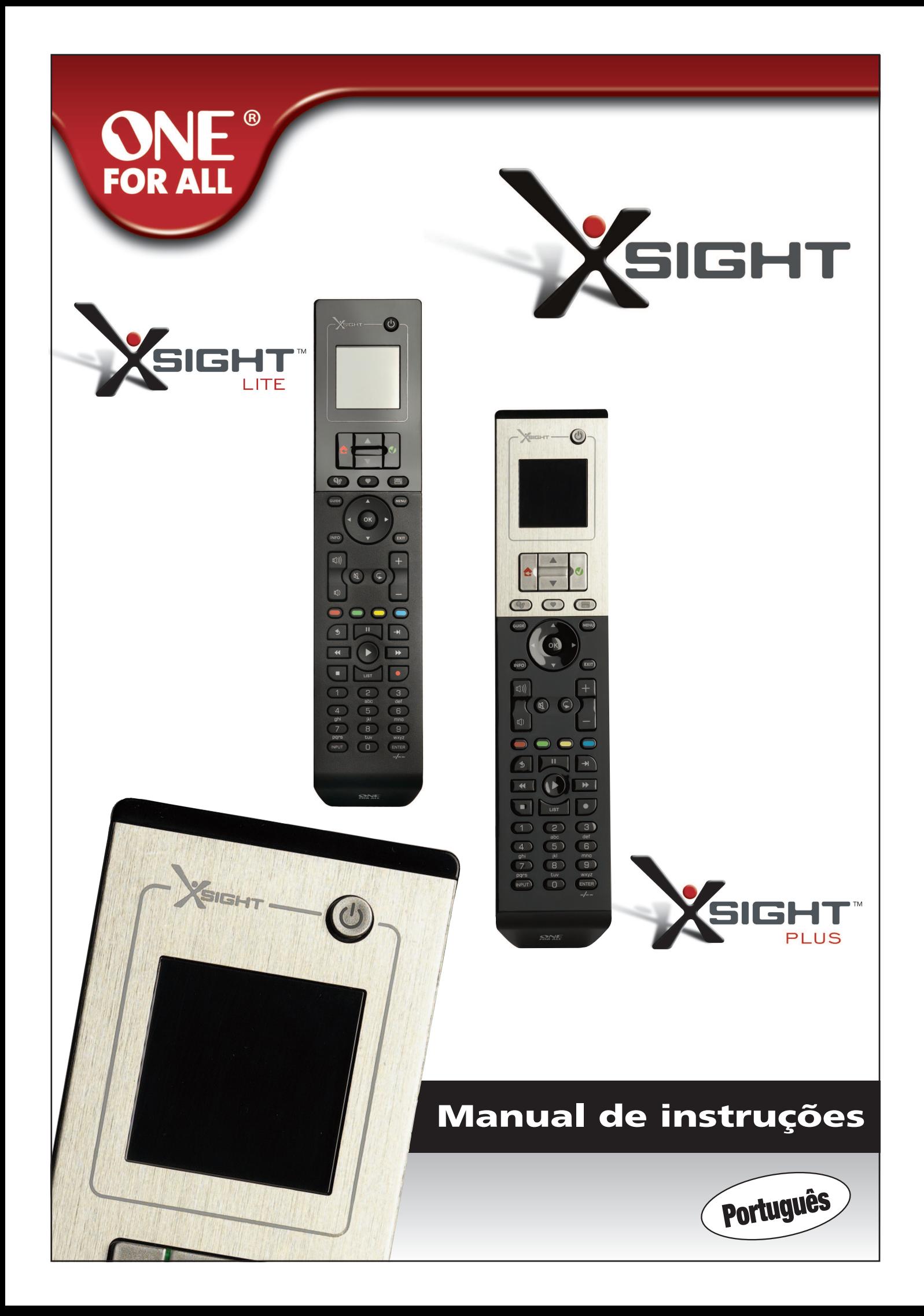

# 

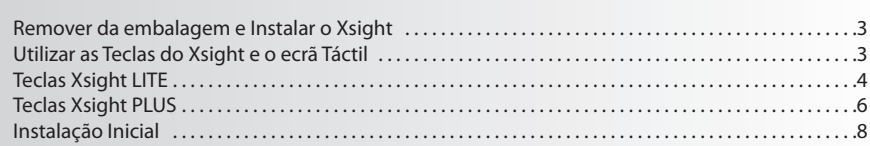

# Ecrã Inicial e Utilização Diária ...................................

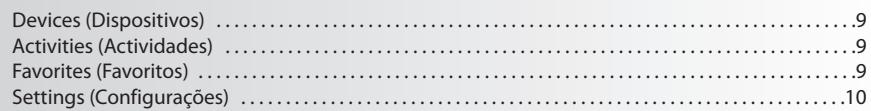

# 

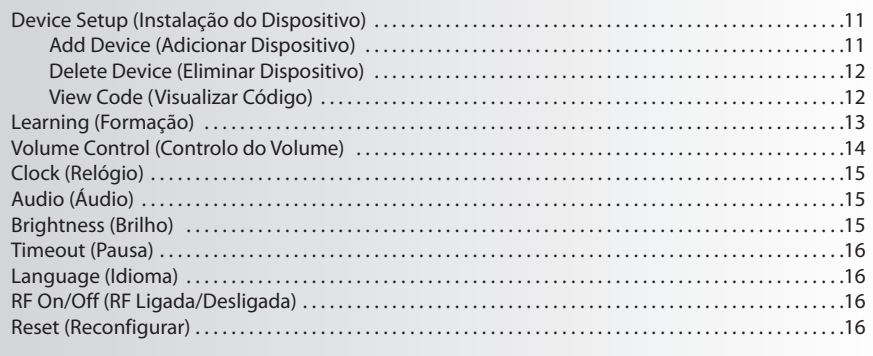

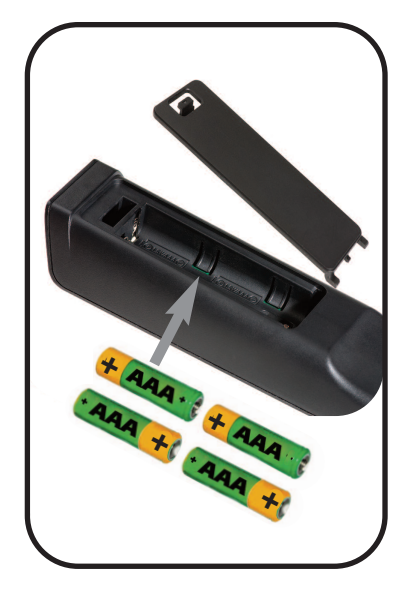

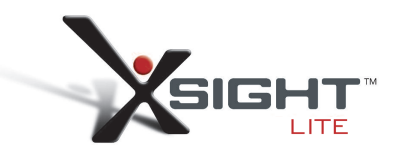

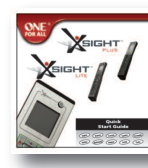

Quick Start Guide

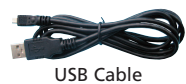

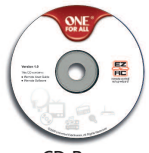

CD Rom

# **Introdução ao Xsight**

O **Xsight PlUS / Xsight lITe** é o controlo remoto universal tecnologicamente mais recente da ONE FOR ALL. Oferece total controlo de todos os seus aparelhos áudiovisuais controlados por infra-vermelhos, bem como dispositivos de alto de gama tais como Formação e Controlo da Actividade. Pode configurar o seu controlo remoto de modo a controlar os seus dispositivos, seguindo as instruções simples que surgem no ecrã sobre o controlo remoto ou ligá-lo a um PC para adicionar características avançadas tais como Actividades e Favoritos.

# **remover da embalagem e Instalar o"Xsight PlUS" ou o"Xsight lITe"**

## **(consulte também o Guia de Instalação rápida do Xsight)**

No interior da embalagem encontrará os seguintes itens:

- **• o seu controlo remoto Universal "Xsight lITe"ou"Xsight PlUS"**
- **• cabo USB**
- **• cD-rom com software do controlo remoto e manual do Utilizador**
- **• Guia rápido**

Em primeiro lugar, instale as pilhas combinando os contactos + e – com as ilustrações no compartimento para pilhas.

#### **Para começar a configurar o seu Xsight, dispõe de duas opções:**

- **1)** Siga as instruções no ecrã sobre o controlo remoto, apontando-o aos dispositivos que pretende controlar. Este é o método mais rápido para configurar o controlo remoto para o controlo básico dos seus dispositivos. Para uma configuração mais avançada, pode ligar o controlo remoto ao seu PC logo que se encontre a funcionar correctamente em todos os seus dispositivos.
- **2)** Para utilizar a configuração do PC, incluindo Activities (Actividades), Favorites (Favoritos) etc., insira o CD-ROM no seu PC e siga o assistente de instalação. Ligue o controlo remoto quando solicitado pelo software, utilizando o cabo USB fornecido

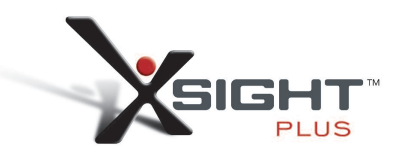

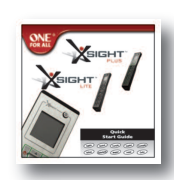

Quick Start Guide

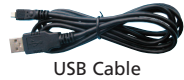

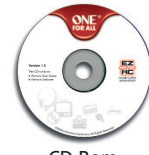

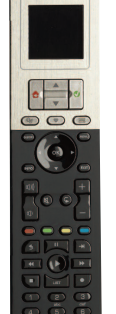

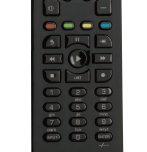

# **Teclas** *Xsight* **PlUS**

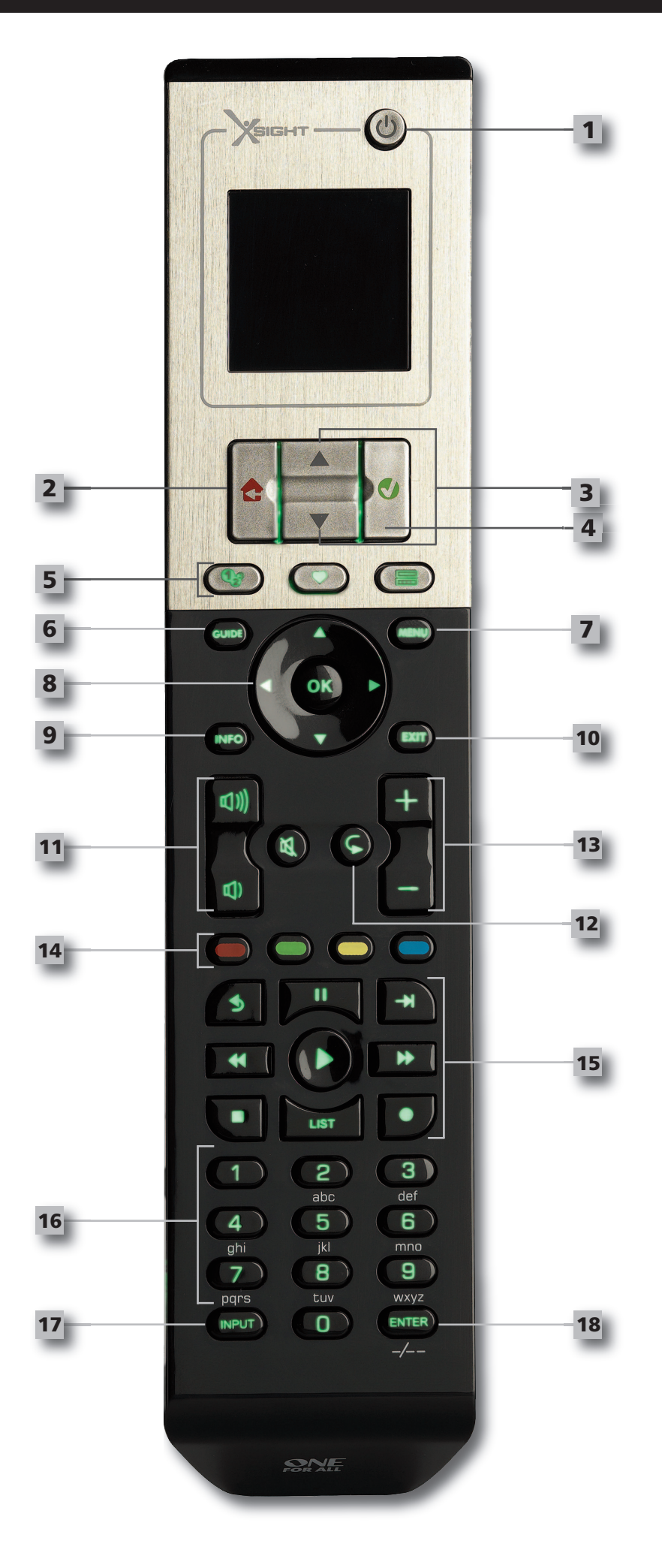

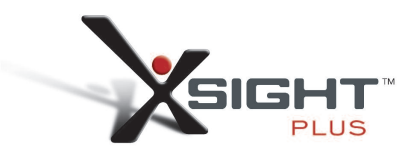

## **Teclas** *Xsight* **PlUS**

**1**

**2**

**3**

**4**

## **Tecla ligar/Desligar**

LIGA/DESLIGA o dispositivo

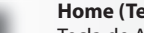

**Home (Tecla Inicial)**

Tecla de Atalho – Ao premir brevemente, regressa ao nível anterior na estrutura Menu. Premir durante dois segundos leva o controlo remoto para o ecrã inicial. Também é utilizado para seleccionar texto exibido num campo vermelho (selecção de escolha vermelha).

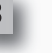

## **Para cima/Para baixo**

Desliza para cima/para baixo no ecrã do menu de configuração.

#### **confirmar**

Confirma a sua escolha no ecrã do menu de configuração. Também é utilizado para seleccionar texto exibido num campo verde (selecção de escolha verde).

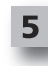

#### **activities (actividades)**

Tecla de atalho – No modo de utilizador, acede directamente ao ecrã das Actividades. Desactivada no modo Configuração.

#### **favorites (favoritos)**

Tecla de atalho – No modo de utilizador, acede directamente ao ecrã dos Favoritos. Desactivada no modo Configuração.

## **Devices (Dispositivos)**

Tecla de atalho – No modo de utilizador, acede directamente ao ecrã dos Dispositivos. Desactivada no modo Configuração.

### **Tecla Guia**

Acciona o guia do aparelho se o seu controlo remoto original possuir um guia

## **Tecla menu**

Acciona o menu do dispositivo se o seu controlo remoto original possuir um menu. No DVD, acciona o menu do disco.

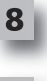

**6**

**7**

### **Teclas navegacionais**

Controla as funções de navegação do seu dispositivo se disponível.

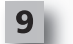

**10**

**11**

## **Info**

Exibe informação sobre a alimentação do seu vídeo ou áudio.

- **exit (Sair)**
- Sai do guia e menu.

#### **Teclas de volume**

Controla o volume e o silêncio.

Repeat (modo de multimédia áudio/digital)

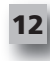

**13**

**14**

**15**

#### **Teclas canal**

Controla as funções dos canais nos dispositivos de vídeo e pré-configura os canais nos dispositivos áudio.

#### **Teclas teletexto**

Acede às funções do teletexto se o seu dispositivo possuir características de texto.

Previous channel (modo de TV/Box de TV por cabo/Box de satélite/DVB-T/DVD)

Back (modo de Box de TV por cabo/Box de satélite/DVB-T/DVD)

#### **Teclas de transporte**

Controla as funções DVR e executa as tradicionais funções Reproduzir/Pausa/Avançar/ Retroceder/Gravar em todos os outros dispositivos de vídeo e áudio.

List (modo de TV/Box de TV por cabo/Box de satélite/DVB-T/DVD) Shuffle/Random (modo de multimédia áudio/digital)

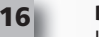

**18**

**17**

## **Dígito 0-9**

Inserção directa de dígitos ou texto para etiquetas personalizadas.

#### **Input**

Selecciona a função de entrada do seu dispositivo. Por ex.: TV/SAT, TV/DVD.

**enter / -/--**

Controla a entrada de canais e a entrada de dígitos 10+.

# **Teclas** *Xsight* **lITe**

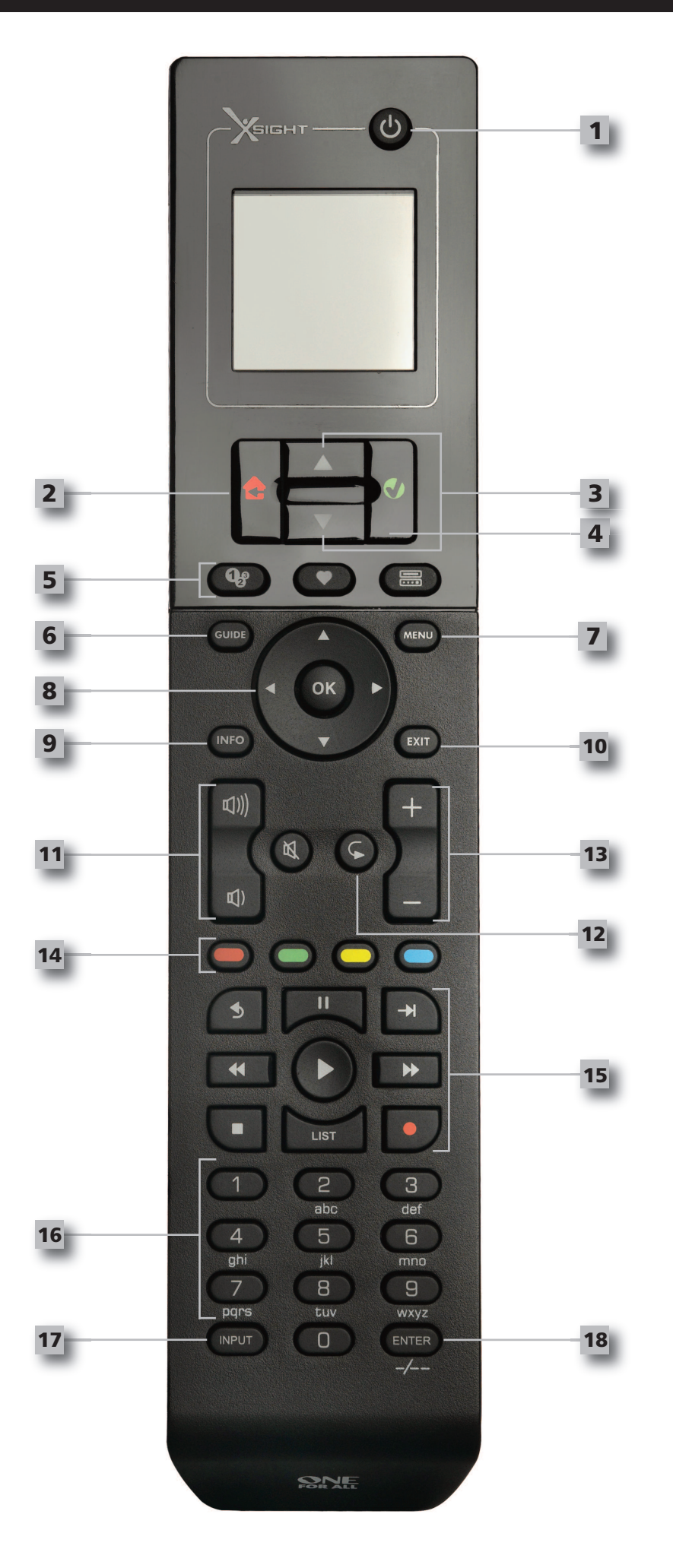

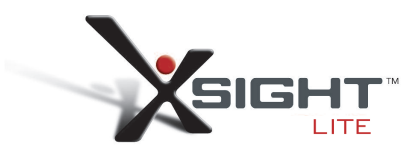

# **Teclas** *Xsight* **lITe**

**1**

**2**

**3**

**4**

#### **Tecla ligar/Desligar** LIGA/DESLIGA o dispositivo

**Para cima/Para baixo**

**Home (Tecla Inicial)**

Tecla de Atalho – Ao premir brevemente, regressa ao nível anterior na estrutura Menu. Premir durante dois segundos leva o controlo remoto para o ecrã inicial. Também é utilizado para seleccionar texto exibido num campo vermelho (selecção de escolha vermelha).

#### **confirmar**

Confirma a sua escolha no ecrã do menu de configuração. Também é utilizado para seleccionar texto exibido num campo verde (selecção de escolha verde).

Desliza para cima/para baixo no ecrã do menu de configuração.

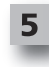

#### **activities (actividades)**

Tecla de atalho – No modo de utilizador, acede directamente ao ecrã das Actividades. Desactivada no modo Configuração.

#### **favorites (favoritos)**

Tecla de atalho – No modo de utilizador, acede directamente ao ecrã dos Favoritos. Desactivada no modo Configuração.

## **Devices (Dispositivos)**

**Teclas navegacionais**

Tecla de atalho – No modo de utilizador, acede directamente ao ecrã dos Dispositivos. Desactivada no modo Configuração.

## **Tecla Guia**

Acciona o guia do aparelho se o seu controlo remoto original possuir um guia

## **Tecla menu**

Acciona o menu do dispositivo se o seu controlo remoto original possuir um menu. No DVD, acciona o menu do disco.

# **8**

**9**

**10**

**11**

**6**

**7**

**Info** Exibe informação sobre a alimentação do seu vídeo ou áudio.

Controla as funções de navegação do seu dispositivo se disponível.

- **exit (Sair)**
- Sai do guia e menu.

### **Teclas de volume**

Controla o volume e o silêncio.

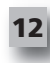

**13**

**14**

**15**

## Repeat (modo de multimédia áudio/digital)

**Teclas canal** Controla as funções dos canais nos dispositivos de vídeo e pré-configura os canais nos dispositivos áudio.

Previous channel (modo de TV/Box de TV por cabo/Box de satélite/DVB-T/DVD)

**Teclas teletexto**

Acede às funções do teletexto se o seu dispositivo possuir características de texto.

Back (modo de Box de TV por cabo/Box de satélite/DVB-T/DVD)

### **Teclas de transporte**

Controla as funções DVR e executa as tradicionais funções Reproduzir/Pausa/Avançar/ Retroceder/Gravar em todos os outros dispositivos de vídeo e áudio.

List (modo de TV/Box de TV por cabo/Box de satélite/DVB-T/DVD) Shuffle/Random (modo de multimédia áudio/digital)

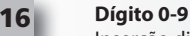

**18**

**17**

Inserção directa de dígitos ou texto para etiquetas personalizadas.

**Input**

Selecciona a função de entrada do seu dispositivo. Por ex.: TV/SAT, TV/DVD.

**enter / -/--**

Controla a entrada de canais e a entrada de dígitos 10+.

# **Instalação Inicial**

Quando coloca o seu controlo remoto em funcionamento pela primeira vez, este irá entrar no Modo de Instalação Inicial. Neste modo, poderá:

- **1)** Primeiramente seleccione o idioma que prefere para o controlo remoto.
- **2)** Uma vez pronto, prima **"finish"**.

De seguida, alguns ecrãs do Tutorial serão exibidos de modo a ajudá-lo a familiarizar-se com o controlo remoto. Assim que o tutorial for concluído, o controlo remoto conduzi-lo-á pelos passos necessários para configurar todos os dispositivos que pretende controlar.

**1) em primeiro lugar, seleccione o tipo de dispositivo (por ex:. TV) e, de seguida, seleccione a marca a partir da lista das principais marcar para o dispositivo seleccionado na sua região.**

*Se um determinado tipo de dispositivo ou marca não se encontrar na lista, configure todos osseus outros* dispositivos e utilize a Configuração PC (ver página 17) para adicionar esse tipo de dispositivo ou marca em *particular. Se não estiver disponível uma ligação ao PC, pode também Formar um Dis positivo, utilizando o controlo remoto original. Para Formação (ver página 13).*

**2) assim que a marca tiver sido seleccionada, pode então pesquisar pelos códigos disponíveis para essa marca, experimentando teclas no controlo remoto**. Se as teclas responderem correctamente, pode aceitar o código corrente premindo **"works"** ou testando o próximo código ao premir **"next"**. Quando o dispositivo tiver sido configurado, terá a opção de configurar outro disposi tivo.

*CONSELHO: Para avançar rapidamente e testar múltiplos códigos, prima alternadamente em "Power"* e "Next" (Seguinte). Assim que o dispositivo responder ao Power, páre e teste outras teclas para con firmar se o *código está correcto.*

Assim que tiver configurado o controlo remoto para controlar os seus dispositivos, ser-lhe-á solicitado se pretende configurar um dispositivo como o controlo Principal do Volume. Esta característica é útil se mudar sempre o volume, utilizando o mesmo dispositivo, como por exemplo um Receptor AV.

Assim que a Configuração Inicial tiver sido realizada, o controlo remoto exibirá o Ecrã Inicial

# Ö Language **English** Español Deutsch

Settings Ö

**Device Setup** 

Learning

# **Volume Control**

 $\Phi$  Device Setup

**Add Device** 

**View Code** 

**Delete Device** 

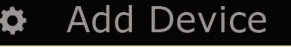

What is it?

## TV

Cable Box

**Satellite Box** 

# **ecrã Inicial e Utilização Diária**

Para aceder ao Ecrã Inicial em qualquer Altura, pode manter premida a tecla **"Home\Back"** (Início\ Retroceder) durante 2 segundos. Ao premir esta tecla uma vez, poderá retroceder um ecrã.

O Ecrã Inicial do controlo remoto exibirá as seguintes opções:

# **Devices (Dispositivos)**

Esta tecla dar-lhe-á acesso directo a todos os dispositivos para os quais o seu remoto controlo foi configurado para controlar. Uma vez premida, poderá visualizar uma lista de dispositivos para controlar (por ex.: TV, Sat, Amp, etc). Ao seleccionar um dispositivo, o controlo remoto ficará mo modo correcto para controlar o dispositivo seleccionado. Ao seleccionar TV, o controlo remoto actuará do mesmo modo do controlo remoto da sua TV.

O ecrã também exibirá uma selecção de teclas apropriadas para o dispositivo corrente.

Os dispositivos podem ser configurados, utilizando apenas o controlo remoto (através da Configuração do Dispositivo ou Formação) ou utilizando a Configuração do PC.

Para aceder ao Ecrã dos Dispositivos em qualquer altura, pode premir a tecla **"Devices"**na parte inferior do ecrã.

# **activities (actividades)**

Esta tecla dar-lhe-á acesso a todas as suas Actividades.

Uma **"activity"** é um modo especial para o qual o seu controlo remoto pode ser configurado, no qual os grupos de teclas podem responder a diferentes dispositivos de modo a adaptar-se àquilo que estiver a fazer no momento. Por exemplo, se criar uma Actividade chamada "Assistir ao DVD", poderá configurar as teclas de transporte (Reproduzir, Parar, etc.) para controlar o seu Leitor de DVD e as teclas de Volume para controlar o seu Amp. de Som Ambiente.

Quando tiver configurado a sua Actividade, surgirá como uma tecla no seu ecrã táctil. Quando esta tecla estiver premida, bem como quando alterar a função das teclas, o controlo remoto enviará uma série de comandos para os seus Dispositivos AV para certificar-se de que se encontram no estado correcto para a sua Actividade. Por exemplo, ligará a TV, o Leitor de DVD e o Amp de Som Ambiente e, de seguida, selecciona a entrada correcta na TV e no Amp, de modo a que a imagem e som correctos sejam visualizados e ouvidos. Uma série de comandos deste tipo é denominada de Macro e pode defini-la no final da configuração de uma Actividade.

As actividades podem ser configuradas, utilizando apenas a Configuração do PC.

Para aceder ao Ecrã das Actividades em qualquer altura, pode premir a tecla **"activities"** na parte inferior do ecrã.

## **favorites (favoritos)**

Esta tecla dar-lhe-á acesso aos seus Canais Favoritos. Cada canal terá uma tecla própria e terá o nome do canal. Também é possível carregar as suas próprias imagens personalizadas para utilizar na tecla. Quando premida, a tecla enviará os comandos necessários para seleccionar o canal seleccionado no dispositivo que utilizar para seleccionar os canais (por exemplo, poderá enviar botões de dígitos 1, 2 e 3 para a sua caixa Cabo). É possível ter até 12 (LITE) / 24 (PLUS) Favoritos configurados no seu controlo remoto. "Favorites"podem ser configurados utilizando apenas a Configuração do PC.

Para aceder ao Ecrã dos Favoritos em qualquer altura, pode premir a tecla **"favorites"** na parte inferior do ecrã. .

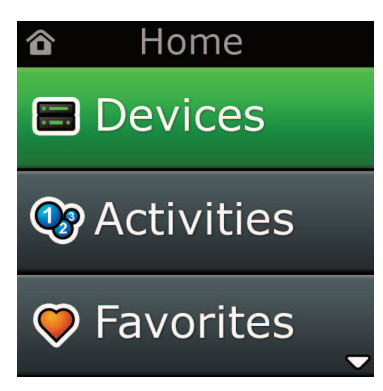

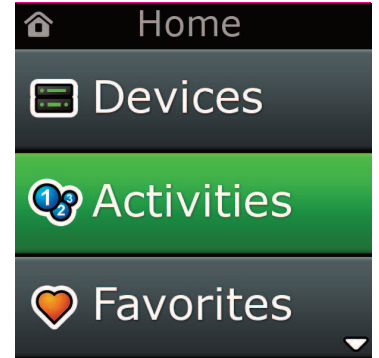

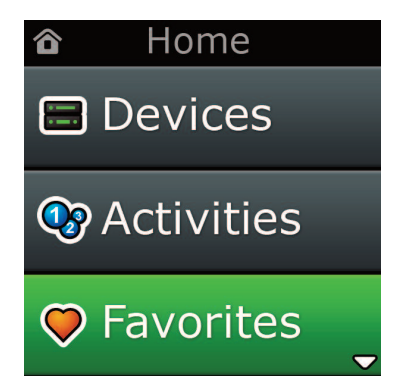

# **ecrã Inicial e Utilização Diária**

# **Settings (configurações)**

A tecla "Settings" conduzi-lo-á até um menu, permitindo-lhe alterar opções no controlo remoto bem como adicionar ou eliminar dispositivos e aprender comandos a partir do(s) seu(s) controlo(s) remoto(s) original(ais). Consulte a próxima secção para mais informações.

Utilize as teclas para cima/para baixo para ir para:

**Definições (Settings) √**

- **→ configuração do dispositivo (Device Set Up) √**
- **→ adicionar dispositivo (add Device) √**
- **→ Que dispositivo é (what is it)?**

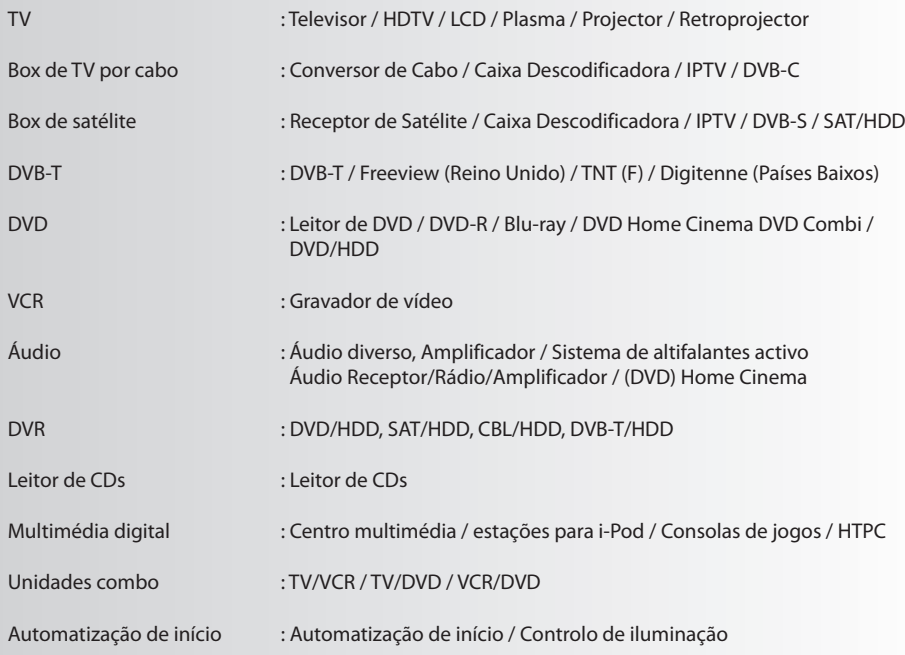

Se o seu dispositivo não se encontra listado acima, configure o seu dispositivo segundo a Configuração de PC na página 17.

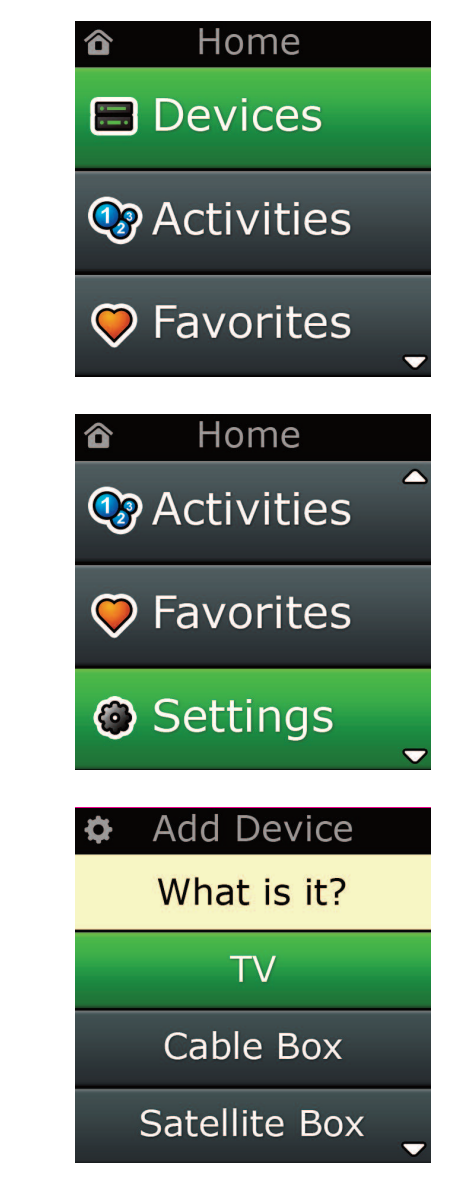

Settings ¢

**Device Setup** 

Learning

# Volume Control

**Device Setup** 

**Add Device** 

**View Code** 

# **Delete Device**

## **Add Device**

What is it?

## **TV**

Cable Box

Satellite Box

## **Add Device**

Enter a name for the device:

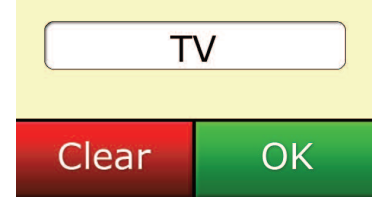

# **Settings (configurações)**

O menu Configurações permite-lhe adicionar ou eliminar dispositivos, aprender funções a partir do seu controlo remoto original e ajustar várias opções no seu controlo remoto. A seguinte secção oferece informação pormenorizada relativamente a cada opção no menu Configurações.

## **Device Setup**

Assim que estiver seleccionada a opção **"Device Setup"**, ser-lhe-á dada a escolha de adicionar ou eliminar um dispositivo e também de visualizar o código que o controlo remoto está a utilizar para controlar os seus dispositivos.

## ➭ **"add Device"**

Se **"add Device"** estiver seleccionado, o procedimento é semelhante à configuração inicial. Em primeiro lugar, seleccione o tipo de dispositivo (por ex:. TV) e, de seguida, seleccione a marca a partir da lista das principais marcar para o dispositivo seleccionado na sua região. Se um determinado tipo de dispositivo ou marca não se encontrar na lista, configure todos os seus outros dispositivos e utilize a Configuração PC (ver página 17) para adicionar os dispositivos finais. Se não estiver disponível uma ligação ao PC, pode também Formar (ver página 13) um Dispositivo, utilizando o controlo remoto original.

Assim que a marca tiver sido seleccionada, pode então pesquisar pelos códigos disponíveis para essa marca, experimentando teclas no controlo remoto. Se as teclas responderem correctamente, pode aceitar o código corrente premindo **"works"** ou testando o próximo código ao premir **"next"**. Quando o dispositivo tiver sido configurado, terá a opção de configurar outro dispositivo.

- **1)** Seleccione **"Device Setup"** a partir do menu Settings (Configurações).
- **2)** Seleccione **"add Device"**. A primeira página dos dispositivos é exibida.
- **3)** Seleccione o tipo de dispositivo que está a adicionar. Após seleccionar um tipo de dispositivo, as marcas do dispositivo disponível são listadas:
- *Nota: Se não encontra o tipo de dispositivo que pretende adicionar, percorra as páginas para visualizar maistipos de dispositivos.*
- **4)** Seleccione a marca do dispositivo. O primeiro código para o dispositivo seleccionado é activado no controlo remoto.
- Nota: Se não encontrar a marca do seu dispositivo, percorra as páginas para visualizar mais marcas. Se a *sua marca pretendida não se encontrar listada, pode utilizar a Configuração do PC para procurar marcas adicionais ou saber do dispositivo a partir do seu controlo remoto original.*
- **5)** Aponte o controlo remoto a uma área ao alcance do dispositivo e prima qualquer uma das teclas

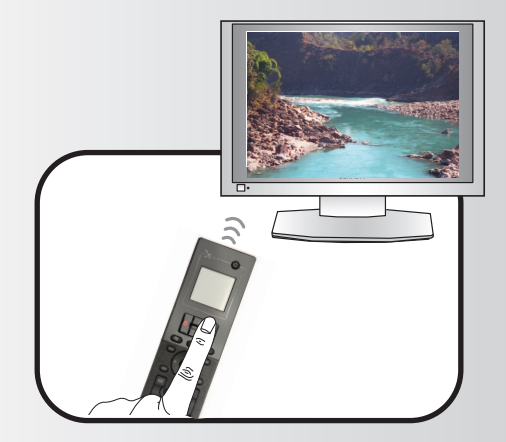

Se o dispositivo responder conforme esperado, prima a tecla funcional designada **"works"**!. Se o dispositivo não responder, tente uma tecla diferente ou prima a tecla funcional designada **"next"** para testar o próximo código do dispositivo.

*Nota: Se não encontrar um código funcional, pode utilizar a Configuração do PC para procurar códigos adicionais ou Formar o dispositivo a partir do seu controlo remoto original*

## ➭ **Delete Device (eliminar Dispositivo)**

Se **"Delete Device"** estiver seleccionado, ser-lhe-á solicitado para escolher qual o dispositivo que gostaria de eliminar, seguido de um ecrã de confirmação. É, por isso, possível seleccionar outro dispositivo para eliminar ou concluir.

- **1)** Seleccione **"Device Setup"** a partir do menu Settings (Configurações).
- **2)** Seleccione **"Delete Device"**. A primeira página dos dispositivos é exibida.
- Nota: Se não encontra o dispositivo que pretende eliminar, percorra as páginas para visualizar mais dispos *itivos.*
- **3)** Seleccione o dispositivo que pretende eliminar. Surge um ecrã de confirmação.
- Nota: Se o dispositivo que está a eliminar estiver em uso por uma ou mais Actividades ou Favoritos, o *controlo remoto exibirá uma mensagem de aviso.*
- **4)** Seleccione **"Yes"** para eliminar o dispositivo ou **"no"** para sair sem eliminar o dispositivo.

## ➭ **View code (Visualizar código)**

O ecrã **"View code"** indica-lhe qual o código que o controlo remoto está a usar para controlar o seu dispositivo. Esta informação pode ser utilizada pelo Serviço de Apoio ao Cliente no caso de necessitar de contactá-los. O código pode ser visualizado, seleccionando o dispositivo pretendido a partir da lista dos dispositivos presentemente configurados.

- **1)** Seleccione **"Device Setup"** a partir do menu Settings (Configurações).
- **2)** Seleccione **"View code".** A primeira página dos dispositivos é exibida.
- *Nota: Se não encontra o dispositivo que pretende, percorra as páginas para visualizar mais dispositivos.*

## $\Phi$  Device Setup

**Add Device** 

**View Code** 

## **Delete Device**

## $\Phi$  Delete Device

Are you sure you want to delete Living Room TV?

> No Yes

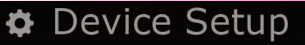

**Add Device** 

View Code

## **Delete Device**

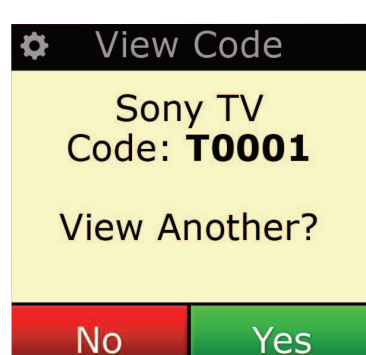

¢ Settings

**Device Setup** 

Learning

# **Volume Control**

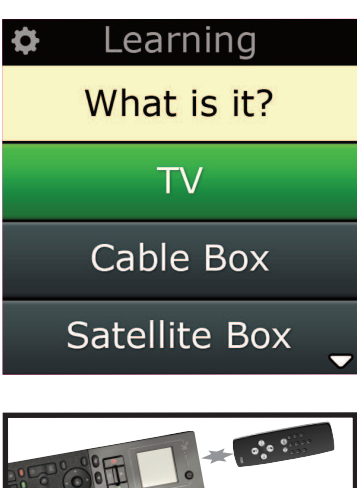

## Learning

Point the original remote towards the top lens and press the key you want to learn

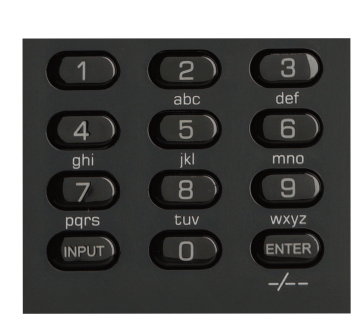

# **learning (formação)**

A função Formação permite-lhe adicionar funções a partir do(s) controlo(s) remoto(s) original(ais) para o controlo remoto ONE FOR ALL. Os seus controlos remotos originais deverão estar ainda em funcionamento para executar este processo. Este processo pode ser utilizado para adicionar teclas em falta ou substituir teclas existentes nos dispositivos que já foram configurados ou até mesmo adicionar um dispositivo completamente novo ao seu controlo remoto. Quando a opção Formação estiver seleccionada, ser-lhe-á solicitado se pretende formar uma função ou formar um novo dispositivo. O próximo passo consiste em seleccionar uma tecla para formar e apontar o controlo remoto original na direcção do controlo remoto ONE FOR ALL e premir a tecla no controlo remoto original que pretende formar. Por fim, se a tecla é uma tecla de ecrã, terá a oportunidade de mudar o nome utilizando as teclas dos dígitos. O procedimento completo consiste em:

- **1)** Seleccionar **"learning"** a partir do menu Settings (Configurações).
- **2)** Para qual dispositivo?
	- "Novo dispositivo"("New Device") ou "Seleccionar o dispositivo correspondente"("Select the corresponding device")
- *Nota: Se não encontra o Dispositivo que pretende, percorra as páginas para visualizar mais dispositivos.*
- **3)** Se estiver a formar uma função, seleccione uma tecla no controlo remoto ou prima "On-Screen Keys"(Teclas no Ecrã) para seleccionar uma tecla no ecrã para formar uma função.
- *Nota: Pode Formar qualquer tecla ou uma tecla No Ecrã em qualquer Dispositivo excepto no caso das Teclas para Home, Favorites, Activities e Devices.*
- **4)** Localize o controlo remoto para o dispositivo a partir do qual pretende formar. Alinhe o controlo remoto de origem com a extremidade inferior do controlo remoto ONE FOR ALL, não mais de 5 cm de distância, preferencialmente entre 5 cm e 12 cm:
- **5)** No controlo remoto a partir do qual está a formar, prima a tecla que pretende formar.
	- **a.** Se a função não for correctamente formada, é exibida uma mensagem de erro. Seleccione 'Yes" para tentar formá-la novamente ou "No" para sair para o menu Settings (Configurações).
	- **b.** Se a tecla para a qual está a formar a função já possui uma função, ser-lhe-á perguntado se pretende substituí-la
	- **c.** Se a função de uma tecla é correctamente formada, esta é guardada na memória e pode continuar a formar outra função.
	- **d.** Se a função de uma tecla de ecrã é correctamente formada, o controlo remoto indicar-lhe-á que guarde o nome.
- **6)** Se a tecla formada é uma tecla de Ecrã, utilize o teclado numérico para introduzir um nome de uma tecla.
	- **a.** Introduza as letras utilizando o teclado numérico. Tal como num telefone normal, as teclas do teclado podem representar letras e símbolos. Prima uma tecla uma vez para indicar a primeira letra ou símbolo associado com essa tecla; prima repetidamente a tecla para indicar as outras letras ou símbolos associados a essa tecla.

Por exemplo, para indicar a letra **"J**", prima **"5"** no teclado numérico; para indicar a letra **"K"**, prima **"5"** novamente.

Para eliminar a letra, clique em **"clear"**.

- **7)** Clique em **"oK"**. O controlo remoto guardará a nova função.
- *Nota: O controlo remoto irá substituir automaticamente novasteclas no ecrã no primeiro espaço de tecla no ecrã em branco para o dispositivo em particular.*

# **controle de volumen**

A função do Controlo de Volume permite-lhe configurar um dispositivo para controlar o volume durante todo o tempo, independentemente do dispositivo que o controlo remoto se encontre a controlar presentemente. Por exemplo, se vê sempre TV utilizando o seu Receptor AV, não quererá alterar o volume da Televisão quando estiver a assistir TV. Neste caso, pode configurar o seu controlo remoto ONE FOR ALL para controlar sempre o volume do Receptor AV, até mesmo quando estiver no Modo TV. Na secção do Controlo de Volume, ser-lhe-á dada a opção de configurar o dispositivo Principal do Volume, remover o dispositivo deste grupo (permitindo que utilize o seu próprio volume) e desbloquear completamente o Volume, permitindo ao controlo remoto controlar o volume de cada dispositivo individualmente.

## ➭ **Bloquear o Volume para um dispositivo**

- **1)** Seleccione **"Volume control"** a partir do menu Settings (Configurações).
- **2)** Reveja os ecrãs de explicação e, de seguida, clique em **"oK".**
- **3)** Seleccione **"lock Volume"**. A primeira página dos dispositivos é exibida.
- *Nota: Se não encontra o dispositivo ao qual pretende atribuir volume, percorra as páginas para visualizar mais dispositivos.*
- **4)** Seleccione o dispositivo para o qual pretende bloquear o volume. O controlo remoto exibirá um ecrã de confirmação.
- **5)** Clique em **"finish"**.

## ➭ **remover um Dispositivo do Bloqueio**

- **1)** Seleccione **"Volume control"** a partir do menu Settings (Configurações).
- **2)** Reveja os ecrãs de explicação e, de seguida, clique em **"oK"**.
- **3)** Seleccione **"Unlock Device"**. O controlo remoto remove o bloqueio de volume e exibe um ecrã de confirmação.
- **4)** Clique em **"finish"**.

## ➭ **Desbloquear Todo o Volume**

- **1)** Seleccione **"Volume control"** a partir do menu Settings (Configurações).
- **2)** Reveja os ecrãs de explicação e, de seguida, clique em **"oK"**.
- **3)** Seleccione **"Unlock all"**. O controlo remoto desbloqueia o volume e exibe um ecrã de confirmação.
- **4)** Clique em **"finish"**.

Lock Volume

**Unlock Device** 

**Unlock All** 

 $\Phi$  Lock Volume

Select a Device

Living Room TV

Cable Box

**DVD Player** 

#### ¢ Unlock All

Are you sure you want to unlock the volume control?

> Yes No

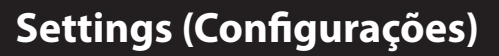

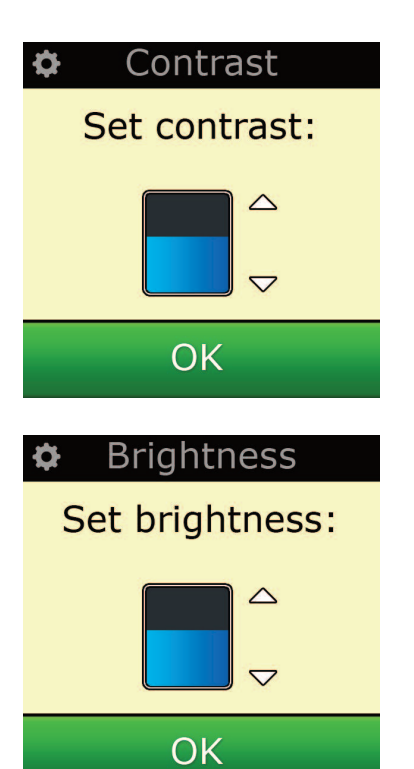

## **contraste**

Esta definição permite-lhe ajustar o brilho do ecrã no controlo remoto.

- **1)** Seleccione "Contraste"do menu Definições.
- **2)** Seleccione um nível de contraste. O ecrã alterar-se-á segundo o contraste seleccionado. Para visualizar outro nível de contraste, prima " + "ou" -". O ecrã alterar-se-á segundo o contraste seleccionado.
- **3)** Seleccione "OK"para guardar o nível de contraste seleccionado.

# **Brightness (brilho)**

Esta configuração permite-lhe ajustar o brilho do ecrã no controlo remoto.

- **1)** Seleccione **"Brightness"** a partir do menu Settings (Configurações).
- **2)** Seleccione um nível de brilho. O ecrã alterar-se-á segundo o brilho seleccionado. Para visualizar outro nível de brilho, prima " + " ou " - ". O ecrã alterar-se-á segundo o novo nível de brilho.
- **3)** Seleccione **"oK"** O controlo remoto guardará o nível de brilho seleccionado.

## **Timeout**

Para economizar a energia das pilhas, a luz traseira da tecla e o ecrã LCD ficará automaticamente mais fraca após um período de inactividade. O período de pré-configuração é de 10 segundos. Pode visualizar e ajustar o tempo deste na configuração Timeout:

- **1)** Seleccione **"Timeout"** a partir do menu Settings (Configurações).
- **2)** O ecrã alterar-se-á segundo a duração do tempo de espera actual. O tempo de espera mínimo é de 5 segundos e o tempo de espera máximo é de 30 segundos. Para alterar o tempo de espera, prima " + "ou" -". O ecrã alterar-se-á segundo a nova duração do tempo de espera.

*Nota: Se aumentar o período de pausa, o tempo útil da pilha ficará mais curto*

# **language (Idioma)**

Esta configuração permitir-lhe-á alterar o Idioma que o seu controlo remoto exibe. Uma vez selecionado, todos os menus e instruções serão exibidos no idioma seleccionado.

## **Tilt on/off**

O seu Xsight vem com um "interruptor de inclinação"que se ligará automaticamente assim que pegar nele. Se desejar, pode desligar esta funcionalidade.

- **1)** Seleccione "Tilt On/Off" no menu Definições. O Xsight exibe o estado actual.
- **2)** Seleccione "ON"ou"OFF"para ligar ou desligar o interruptor de inclinação.
- **3)** Seleccione "OK"para guardar as definições.

# **Reset (Reconfigurar)**

O ecrã de reconfiguração eliminará todas as funções e nomes formados. Os Dispositivos, Actividades e Favoritos que adicionou permanecerão no menu do controlo remoto.

- **1)** Seleccione **"reSeT"** a partir do menu Settings (Configurações). O controlo remoto exibirá o Ecrã de Reconfiguração.
- **2)** Clique em **"reSeT"**. Todas as Formações e Nomes serão eliminados e o ecrã regressará ao Ecrã de Configurações

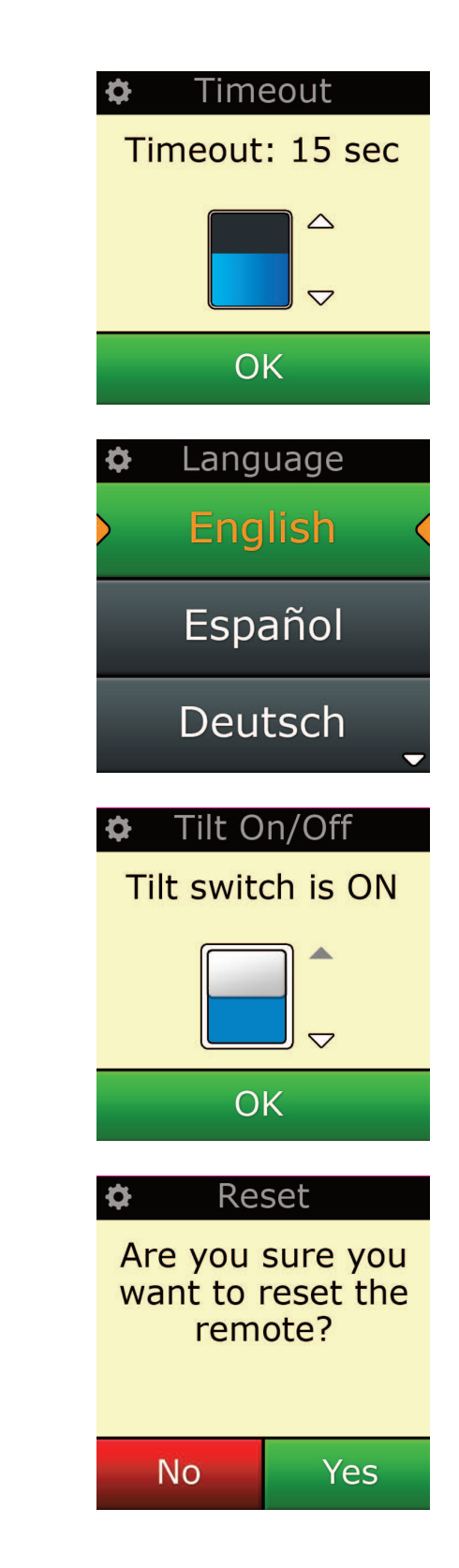

# **configuração do Pc**

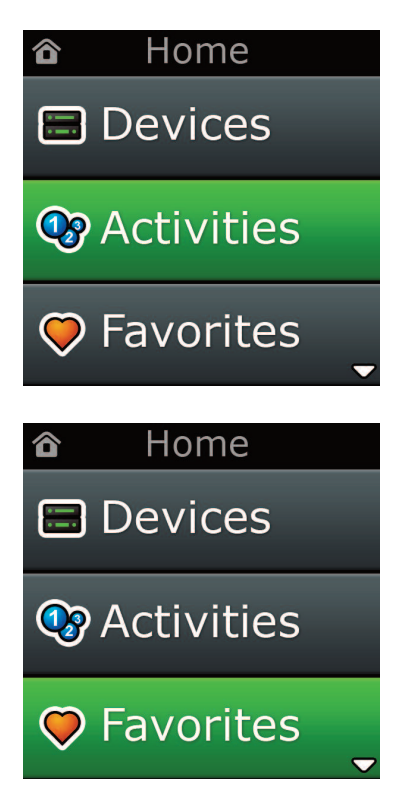

Tal como em todas as funções mencionadas neste manual, também é possível configurar o seu controlo remoto, utilizando um PC com Acesso à Internet. Tal permitir-lhe-á utilizar as seguintes funções:

- **"activities"** Utilize o seu controlo remoto para controlar múltiplos dispositivos como se fossem um só e para configurar todos os seus dispositivos no estado correcto para Ver TV, Ouvir Música ou quaisquer uma das suas Actividades de Entretenimento Caseiro habituais.
- **"favorites"** Programe até 12 (LITE) 24 (PLUS) teclas de ecrã para seleccionar automaticamente os seus canais favoritos com um premir de uma única tecla.

Também estão disponíveis:

- **•** A introdução directa de número modelo permitindo-lhe encontrar o código exacto para os seus dispositivos sem ter de procurar
- **•** Key Edit (Edição da Tecla) que lhe permite mover, editar ou adicionar teclas aos seus dispositivos.
- **•** Entre outros.

E lembre-se de verificar novamente os melhoramentos ao seu controlo remoto no futuro!

Para utilizar a configuração PC, insira o CD-ROM fornecido com este controlo remoto em qualquer PC com acesso à internet que possua o Windows XP, Windows 7 ou Vista e siga as instruções no ecrã.

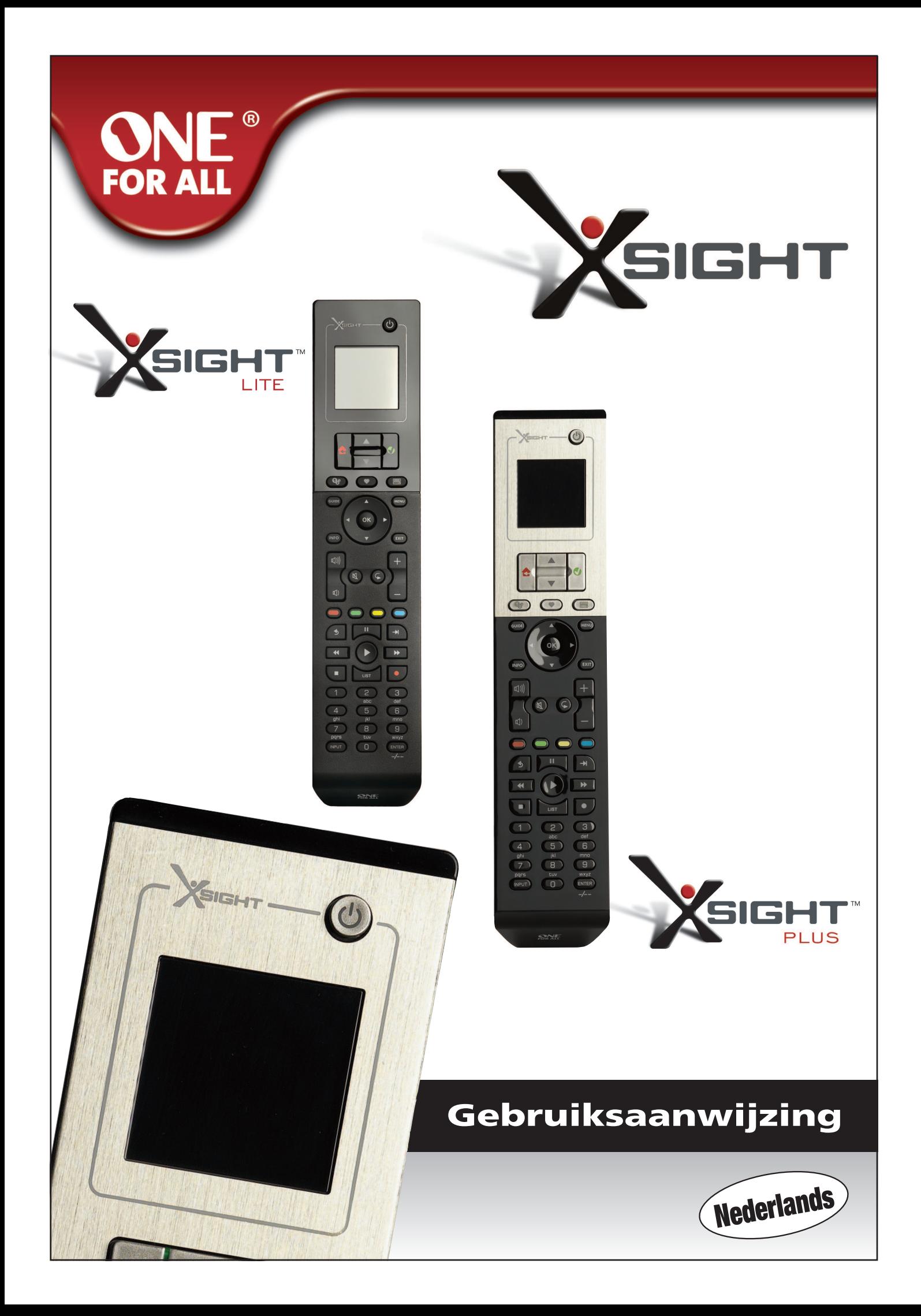

# 

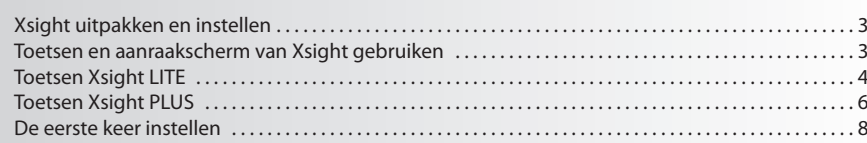

# Scherm Home en dagelijks gebruik ..........................

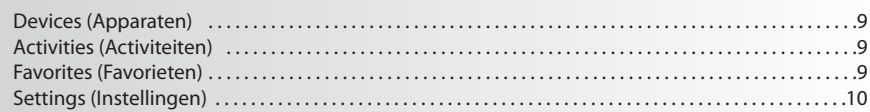

# 

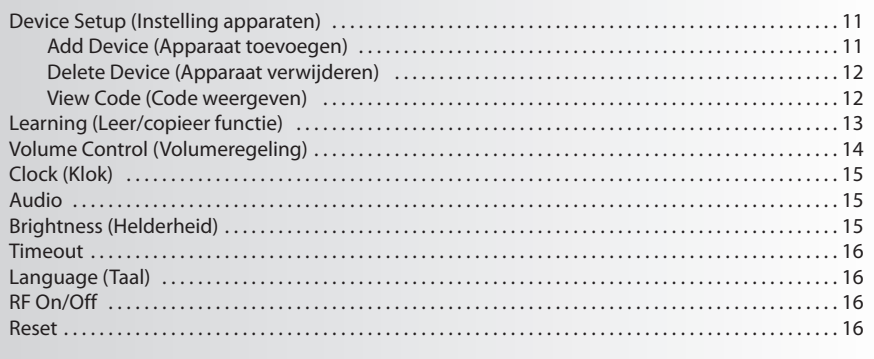

# 

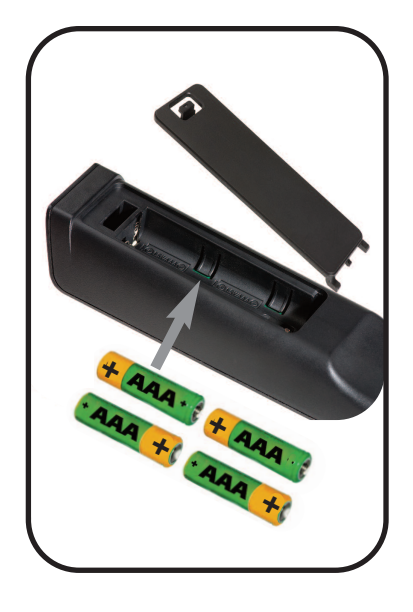

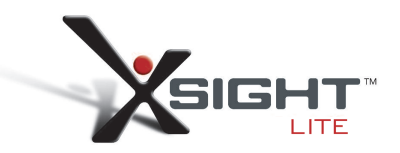

# **Kennismaken met Xsight**

De **Xsight PlUS / Xsight lITe** is de nieuwste, van alle functies voorziene universele afstandsbediening van ONE FOR ALL. Deze biedt volledige bediening van al uw infraroodbestuurde audio-/videoapparaten en tevens high-endfuncties zoals Learning en Activity-beheer. U kunt uw afstandsbediening zodanig instellen dat uw apparaten worden bediend via eenvoudige instructies op het scherm van de afstandsbediening, of u kunt deze aansluiten op een pc om geavanceerde functies toe te voegen zoals Activities en Favorites.

# **Xsight PlUS of Xsight lITe uitpakken en instellen**

**(Zie ook de Gids voor snel starten van Xsight)**

In de verpakking vindt u het volgende:

- **• Uw universele afstandsbediening Xsight lITe of Xsight PlUS**
- **• USB-kabel**
- **• cd-rom met software en gebruikershandleiding voor de afstandsbediening**
- **• Gids voor snel starten**

Plaats eerst de batterijen. Zorg dat de contactpunten + en - overeenkomen met de afbeeldingen in het batterijvak.

#### **U kunt de Xsight op twee manieren instellen:**

- **1)** Volg de instructies op het scherm van de afstandsbediening terwijl u zich vóór de apparaten bevindt die u wilt bedienen. Dit is de snelste manier om de afstandsbediening in te stellen voor de basis regeling van uw apparaten. Voor een meer geavanceerde instelling kunt u de afstandsbediening aansluiten op de pc zodra deze al uw apparaten correct bedient.
- **2)** Als u de afstandsbediening wilt instellen via de pc, inclusief Activities (Activiteiten), Favorites (Favorieten), enz., plaatst u de cd-rom in uw pc en volgt u de installatiewizard. Sluit de afstandsbediening met de meegeleverde USB-kabel aan wanneer de software dit aangeeft

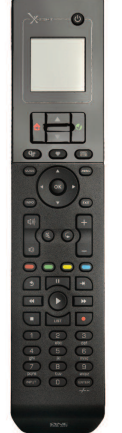

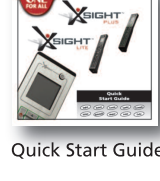

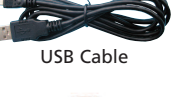

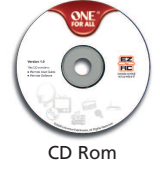

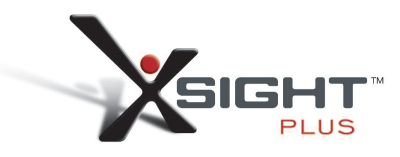

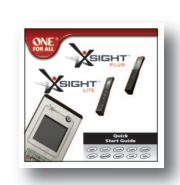

Quick Start Guide

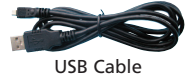

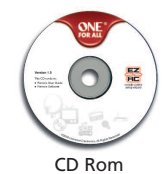

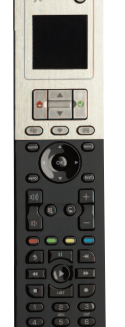

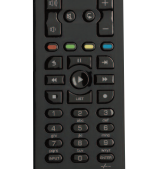

# **Toetsen** *Xsight* **PlUS**

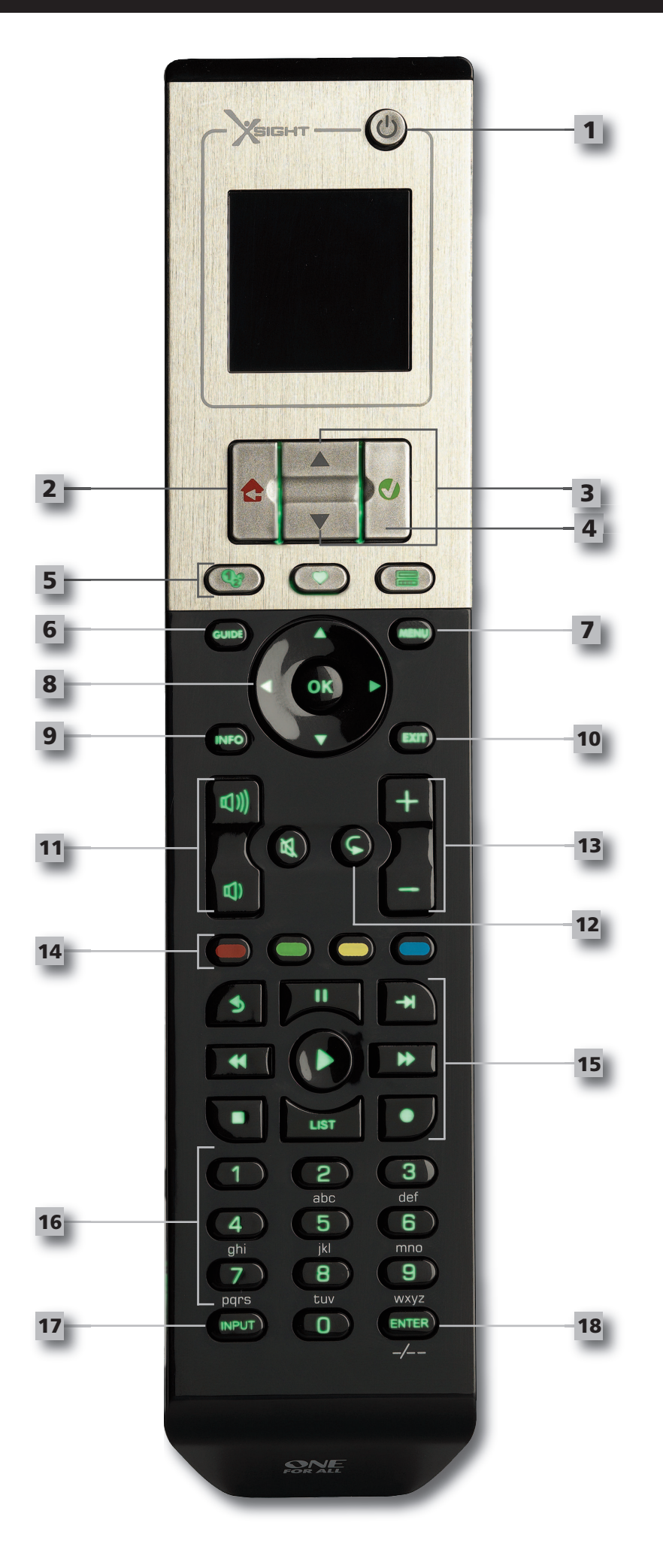

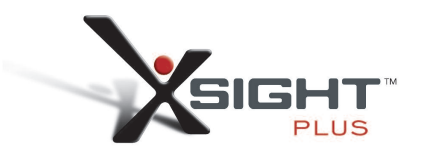

## **Toetsen Xsight PlUS**

#### **Toets aan/uit**

**1**

**2**

**3**

**4**

Hiermee zet u het apparaat aan of uit

#### **Home toets**

Sneltoets - door één keer kort te drukken gaat u één niveau terug in de menustructuur. Als u de toets twee seconden ingedrukt houdt, wordt het startscherm geopend. Deze toets gebruikt u ook om de tekst te selecteren die in een rood veld wordt weergegeven (rode keuzeselectie).

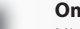

#### **omhoog/omlaag**

Hiermee bladert u omhoog/omlaag in het scherm van het installatiemenu.

#### **Bevestigen**

Hiermee bevestigt u uw keuze in het scherm van het installatiemenu. Deze toets gebruikt u ook om de tekst te selecteren die in een groen veld wordt weergegeven (groene keuzeselectie).

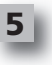

## **activities**

Sneltoets: in de gebruikersmodus gaat u hiermee direct naar het scherm Activities. In de instelmodus is deze toets uitgeschakeld.

#### **favorites**

Sneltoets: in de gebruikersmodus gaat u hiermee direct naar het scherm Favorites. In de instelmodus is deze toets uitgeschakeld.

#### **Devices (apparaten)**

Sneltoets: in de gebruikersmodus gaat u hiermee direct naar het scherm Devices (Apparaten). In de instelmodus is deze toets uitgeschakeld.

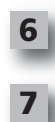

## **Guide toets**

Als uw oorspronkelijke afstandsbediening een gids heeft, komt deze tevoorschijn

#### **menu toets**

Als uw oorspronkelijke afstandsbediening een menu heeft, komt dit tevoorschijn. In DVD komt hiermee het schijfmenu tevoorschijn.

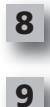

#### **navigatietoetsen**

Bedient de navigatiefuncties van uw apparaat, mits beschikbaar.

#### **Info**

Geeft informatie over uw video- of audio-invoer.

**10 exit**

## Hiermee worden de gids en het menu afgesloten.

- **Volumetoetsen**
- volume en mute functie.

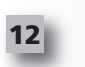

**11**

**13**

Previous channel (TV/kabelbox/satellietdecoder/DVB-T/DVD-modus) Repeat (audio/digitale media-modus)

#### **Kanaaltoetsen**

Hiermee worden functies voor kanaal omhoog/omlaag bediend bij videoapparaten en vooraf ingesteld bij audioapparaten.

## **14**

**15**

**16**

**18**

Geven toegang tot teletekstfuncties als uw apparaat tekstfuncties heeft.

Back (kabelbox/satellietdecoder/DVB-T/DVD-modus)

#### **Transporttoetsen**

**Teletexttoetsen**

Bedienen DVR-functies en traditionele functies voor Afspelen/Pauze/Vooruitspoelen/Opnemen op alle andere video- en audioapparaten.

List (TV/kabelbox/satellietdecoder/DVB-T/DVD-modus) Shuffle/Random (audio/digitale media-modus)

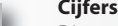

## **cijfers 0-9**

Directe invoer van cijfers of tekst voor het aanpassen van labels.

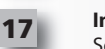

## **Input (aV) toets**

Selecteert de invoerfunctie van uw apparaat. Bijvoorbeeld TV/SAT, TV/DVD.

#### Bedient de invoer van kanalen en de getallen 10 en hoger.
# **Toetsen** *Xsight* **lITe**

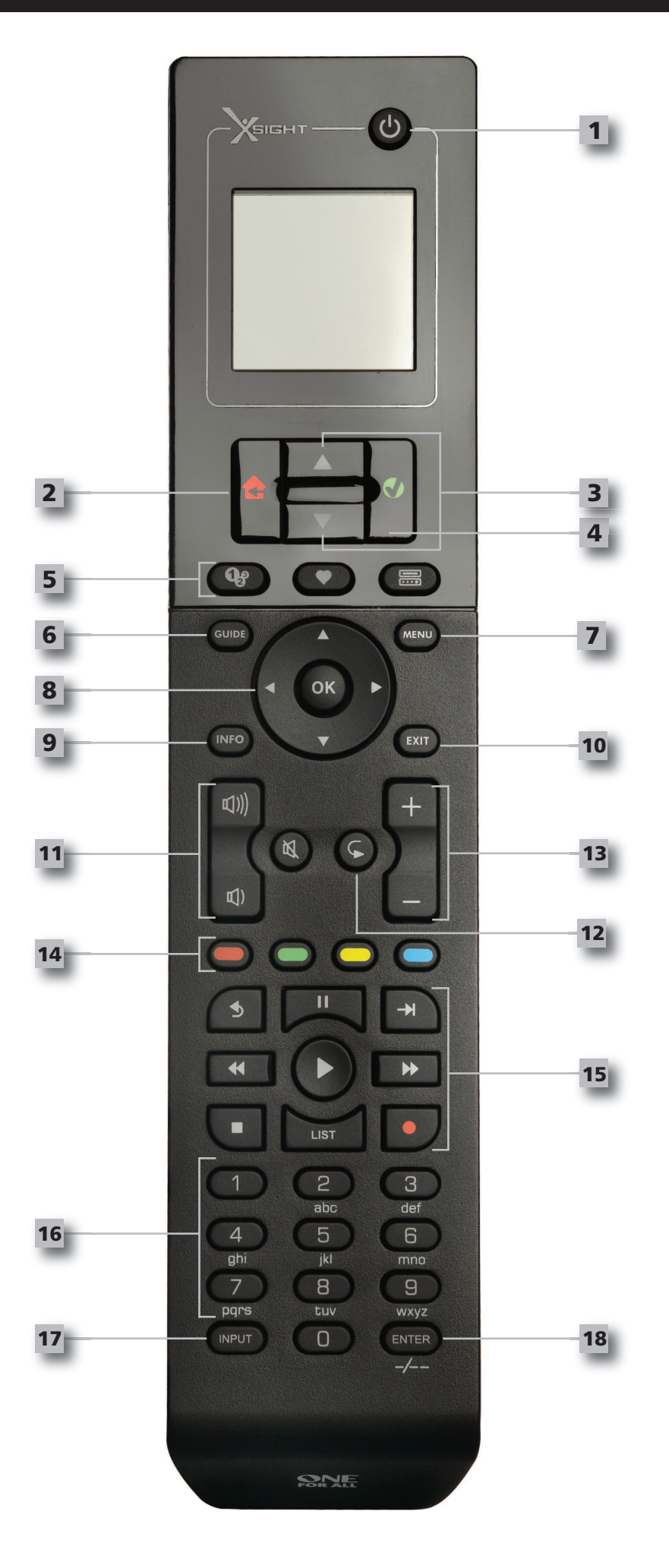

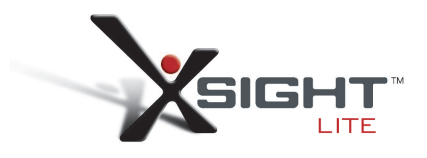

### **Toetsen** *Xsight* **lITe**

#### **Toets aan/uit**

**1**

**2**

**3**

**4**

Hiermee zet u het apparaat aan of uit

#### **Home toets**

Sneltoets - door één keer kort te drukken gaat u één niveau terug in de menustructuur. Als u de toets twee seconden ingedrukt houdt, wordt het startscherm geopend. Deze toets gebruikt u ook om de tekst te selecteren die in een rood veld wordt weergegeven (rode keuzeselectie).

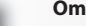

#### **omhoog/omlaag**

Hiermee bladert u omhoog/omlaag in het scherm van het installatiemenu.

#### **Bevestigen**

Hiermee bevestigt u uw keuze in het scherm van het installatiemenu. Deze toets gebruikt u ook om de tekst te selecteren die in een groen veld wordt weergegeven (groene keuzeselectie).

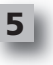

### **activities**

Sneltoets: in de gebruikersmodus gaat u hiermee direct naar het scherm Activities. In de instelmodus is deze toets uitgeschakeld.

#### **favorites**

Sneltoets: in de gebruikersmodus gaat u hiermee direct naar het scherm Favorites. In de instelmodus is deze toets uitgeschakeld.

#### **Devices (apparaten)**

Sneltoets: in de gebruikersmodus gaat u hiermee direct naar het scherm Devices (Apparaten). In de instelmodus is deze toets uitgeschakeld.

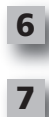

### **Guide toets** Als uw oorspronkelijke afstandsbediening een gids heeft, komt deze tevoorschijn

**menu toets**

Als uw oorspronkelijke afstandsbediening een menu heeft, komt dit tevoorschijn. In DVD komt hiermee het schijfmenu tevoorschijn.

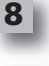

**9**

#### **navigatietoetsen**

Bedient de navigatiefuncties van uw apparaat, mits beschikbaar.

#### **Info**

Geeft informatie over uw video- of audio-invoer.

**10 exit**

Hiermee worden de gids en het menu afgesloten.

#### **Volumetoetsen**

volume en mute functie.

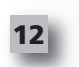

**13**

**11**

Previous channel (TV/kabelbox/satellietdecoder/DVB-T/DVD-modus) Repeat (audio/digitale media-modus)

#### **Kanaaltoetsen**

Hiermee worden functies voor kanaal omhoog/omlaag bediend bij videoapparaten en vooraf ingesteld bij audioapparaten.

#### **Teletexttoetsen 14**

Geven toegang tot teletekstfuncties als uw apparaat tekstfuncties heeft.

Back (kabelbox/satellietdecoder/DVB-T/DVD-modus)

#### **Transporttoetsen**

Bedienen DVR-functies en traditionele functies voor Afspelen/Pauze/Vooruitspoelen/Opnemen op alle andere video- en audioapparaten.

List (TV/kabelbox/satellietdecoder/DVB-T/DVD-modus) Shuffle/Random (audio/digitale media-modus)

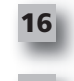

**18**

**15**

#### **cijfers 0-9**

Directe invoer van cijfers of tekst voor het aanpassen van labels.

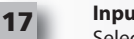

**Input (aV) toets**

Selecteert de invoerfunctie van uw apparaat. Bijvoorbeeld TV/SAT, TV/DVD.

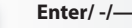

Bedient de invoer van kanalen en de getallen 10 en hoger.

### **De eerste keer instellen**

Als u de afstandsbediening voor de eerste keer inschakelt, komt u in de modus voor de eerste keer instellen. In deze modus doet u het volgende:

- **1)** Kies eerst welke taal u op de afstandsbediening wilt weergeven.
- **2)** Als u gereed bent, drukt u op"**finish"**.

Hierna worden een paar zelfstudieschermen weergegeven waarin u zich vertrouwd kunt maken met de afstandsbediening. Als de zelfstudie is voltooid, begeleidt de afstandsbediening u door de stappen voor het instellen van alle apparaten die u wilt bedienen.

**1) Selecteer eerst het apparaattype (bijvoorbeeld tv) en vervolgens het merk in de lijst met a-merken voor het geselecteerde apparaat in uw regio.**

Als een bepaald type apparaat of merk niet wordt vermeld, stelt u alle andere apparaten in en gebruikt u vervolgens de instelling via de pc (zie pagina 17) om dit bepaalde type apparaat of merk toe te voegen. Als u geen pc-verbinding hebt, kunt u ook een apparaat laten 'leren' met de oorspronkelijke afstandsbediening. Voor Learning (zie pagina 13).

**1) Zodra het merk is geselecteerd, kunt u de beschikbare codes voor dit merk doorzoeken door toetsen op de afstandsbediening uit te proberen**. Als de toetsen correct reageren, kunt u de betreffende code accepteren door te drukken op Works, of de volgende code testen door te drukken op Next. Als het apparaat is ingesteld, kunt u een ander apparaat instellen.

TIP: Als u snel meerdere codes wilt doorlopen en testen, drukt u afwisselend op aan/uit en op Next. Als het apparaat reageert op aan/uit, kunt u stoppen en andere toetsen testen om te bevestigen dat de code correct is.

Zodra u de afstandsbediening hebt ingesteld voor bediening van uw apparaten, wordt u gevraagd of u een apparaat wilt instellen als hoofdvolumeregeling. Deze functie is handig als u het volume altijd wijzigt met hetzelfde apparaat, bijvoorbeeld een AV-ontvanger.

Zodra de eerste instelling heeft plaatsgevonden, geeft de afstandsbediening het scherm Home weer

# Ö Language **English** Español Deutsch

Settings

Ö

**Device Setup** 

Learning

**Volume Control** 

 $\Phi$  Device Setup

**Add Device** 

**View Code** 

**Delete Device** 

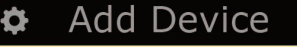

What is it?

TV

Cable Box

**Satellite Box** 

### **Scherm Home en dagelijks gebruik**

U kunt op elk moment naar het scherm Home gaan door de toets **"Home\Back"** 2 seconden ingedrukt te houden. Als u één keer op deze toets drukt, gaat u één scherm terug.

Op het scherm Home van de afstandsbediening worden de volgende opties weergegeven:

### **Devices (apparaten)**

Met deze toets hebt u directe toegang tot alle apparaten waarvoor uw afstandsbediening is ingesteld. Als de toets één keer wordt ingedrukt, ziet u een lijst met apparaten om te bedienen (tv, sat, versterker, enz.). Als u een apparaat selecteert, wordt de afstandsbediening in de juiste modus gezet voor het bedienen van het geselecteerde apparaat. Als u bijvoorbeeld tv hebt geselecteerd, werkt de afstandsbediening precies zoals de afstandsbediening van uw tv.

Het scherm geeft ook de toetsen weer die passen bij het huidige apparaat.

Apparaten kunnen worden ingesteld met alleen de afstandsbediening (via Device Setup of Learning), of met PC Setup.

U kunt op elk moment naar het scherm Devices gaan door te drukken op de toets **"Devices"** onder aan het scherm

### **activities (activiteiten)**

Met deze toets hebt u toegang tot al uw activiteiten.

Een**"activity"** is een speciale modus waarop u de afstandsbediening kunt instellen en waarin groepen toetsen verschillende apparaten kunnen bedienen voor wat u op dat moment aan het doen bent. Als u bijvoorbeeld een activiteit maakt met de naam'Dvd kijken', kunt u transporttoetsen instellen (Afspelen, Stoppen, enz.) voor het bedienen van uw dvd-speler en de volumetoetsen instellen voor het bedienen van de surround-versterker.

Als u de activiteit hebt ingesteld, verschijnt deze als toets op het aanraakscherm. Als op deze toets wordt gedrukt of als de functie van de toetsen wordt gewijzigd, verzendt de afstandsbediening een reeks commando's naar uw AV-apparaten om ervoor te zorgen dat ze in de juiste stand staan voor uw activiteit. Voorbeeld: de tv, dvd-speler en surround-versterker worden aangezet en de juiste invoer op de tv en de versterker worden geselecteerd, zodat het juiste beeld en geluid worden gezien en gehoord. Een dergelijke reeks commando's wordt een macro genoemd en u kunt deze definiëren aan het eind van het instellen van een activiteit.

U kunt activiteiten alleen instellen via de pc.

U kunt op elk moment naar het scherm Activities gaan door te drukken op de toets"**activities"** onder aan het scherm..

### **favorites (favorieten)**

Met deze toets hebt u toegang tot uw favoriete kanalen. Elk kanaal heeft een eigen toets en heeft een label met de naam van het kanaal. U kunt ook zelf aangepaste afbeeldingen uploaden om op de toets te gebruiken. Als u op de toets drukt, worden de commando's verzonden die nodig zijn op het gekozen kanaal te selecteren op het apparaat dat u voor het selecteren van kanalen gebruikt (voorbeeld: de cijfertoetsen 1, 2 en vervolgens 3 worden naar uw kabeldecoder verzonden). U kunt maximaal 12 (LITE) / 24 (PLUS) favorieten op uw afstandsbediening instellen. U kunt Favorites alleen instellen via de pc.

U kunt op elk moment naar het scherm Favorites gaan door te drukken op de toets **"favorites"** onder aan het scherm.

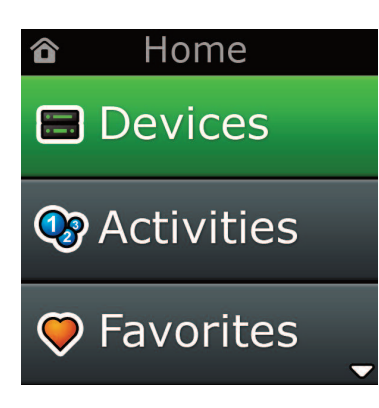

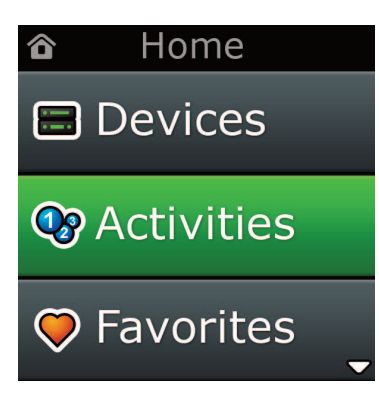

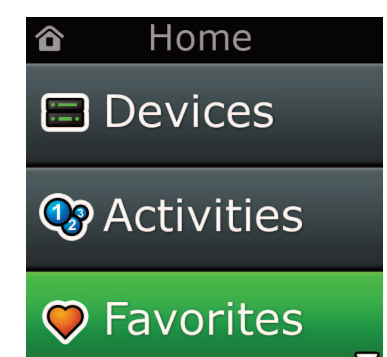

# **Scherm Home en dagelijks gebruik**

# **Settings (Instellingen)**

Met de toets Settings gaat u naar een menu waarin u opties op de afstandsbediening kunt wijzigen en tevens apparaten kunt toevoegen of verwijderen, en commando's kunt leren van de oorspronkelijke afstandsbediening(en). Zie de volgende sectie voor verdere details.

Met de pijltoetsen omhoog/omlaag kunt u navigeren naar:

#### **Settings (Instellingen) √**

- **→ Device Set Up (apparaatinstellingen) √**
- **→ add Device (apparaat toevoegen) √**
- **→what is it? (wat is het?)**

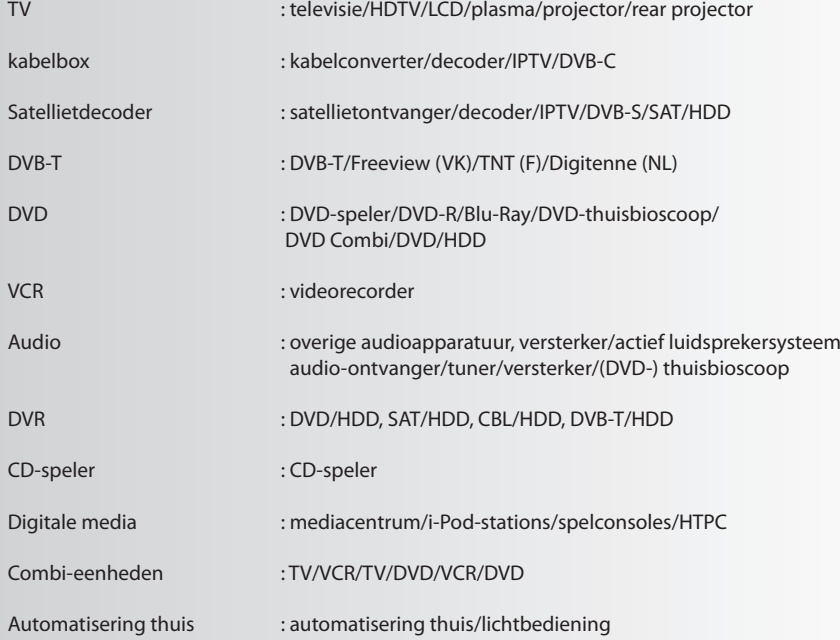

Indien uw apparaat niet in de bovenstaande lijst wordt weergegeven, dient u uw apparaat via PC-Set Up in te stellen. Zie pagina 17 .

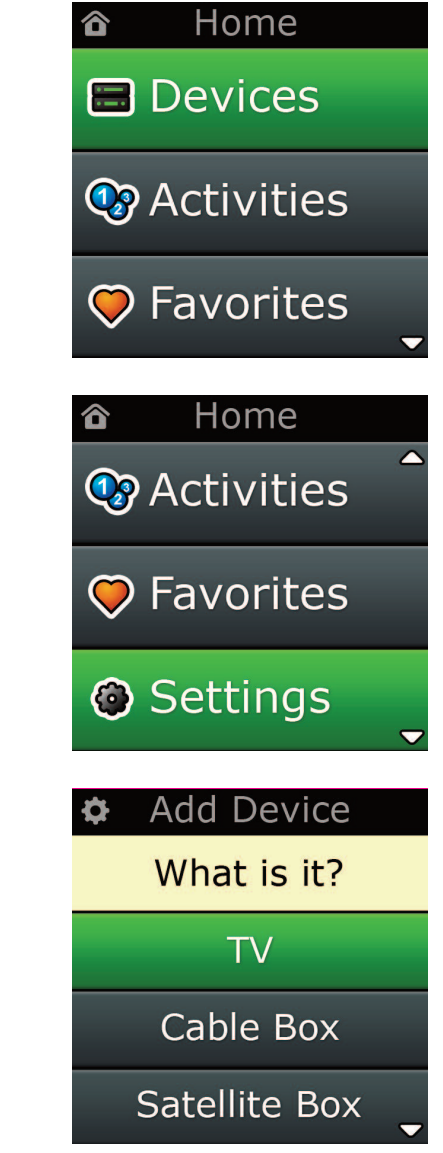

Settings ¢.

**Device Setup** 

Learning

# Volume Control

 $\Phi$  Device Setup

**Add Device** 

**View Code** 

### **Delete Device**

### **Add Device**

What is it?

### **TV**

Cable Box

**Satellite Box** 

### **Add Device**

Enter a name for the device:

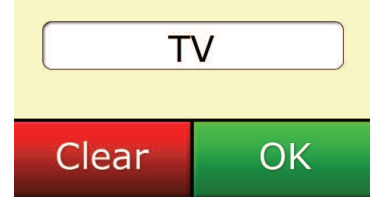

# **Settings (Instellingen)**

In het menu Settings kunt u apparaten toevoegen of verwijderen, functies van de oorspronkelijke afstandsbediening leren en diverse opties op uw afstandsbediening aanpassen. In de volgende sectie vindt u details over elke optie in het menu Settings.

### **Device Setup**

Als **"Device Setup"** is geselecteerd, kunt u een apparaat toevoegen of verwijderen en ook de codes weergeven die de afstandsbediening gebruikt om uw apparaten te bedienen.

### ➭ **"add Device" (apparaat toevoegen)**

Als **"add Device"** is geselecteerd, lijkt de procedure op de eerste keer instellen. Selecteer eerst het apparaattype (bijvoorbeeld tv) en vervolgens het merk in de lijst met A-merken voor het geselecteerde apparaat in uw regio. Als een bepaald type apparaat of merk niet wordt vermeld, stelt u alle andere apparaten in en gebruikt u vervolgens de instelling via de pc (zie pagina 17) om de laatste apparaten toe te voegen. Als u geen pc-verbinding hebt, kunt u ook een apparaat laten'leren'(zie pagina 13) met de oorspronkelijke afstandsbediening.

Zodra het merk is geselecteerd, kunt u de beschikbare codes voor dit merk doorzoeken door toetsen op de afstandsbediening uit te proberen. Als de toetsen correct reageren, kunt u de betreffende code accepteren door te drukken op **"works"**, of de volgende code testen door te drukken op **"next"**. Als het apparaat is ingesteld, kunt u een ander apparaat instellen.

- **1)** Selecteer **"Device Setup"** in het menu Settings.
- **2)** Selecteer **"add Device"**. De eerste pagina met apparaten wordt weergegeven
- **3)** Selecteer het apparaattype dat u wilt toevoegen. Als u een apparaattype hebt geselecteerd, wor den de beschikbare merken van het apparaat vermeld:
- Opmerking: Als u het apparaattype dat u wilt toevoegen, niet ziet, bladert u door de pagina's om meer *apparaattypen te bekijken.*
- **4)** Selecteer het merk van het apparaat. De eerste code voor het geselecteerde apparaat wordt op de afstandsbediening geselecteerd.
- Opmerking: Als u het uw merk apparaat niet ziet, bladert u door de pagina's om meer merken te *bekijken. Als het gewenste merk niet wordt vermeld, kunt u de instelling via pc gebruiken om naar andere merken te zoeken, of kunt u het apparaat leren vanaf de oorspronkelijke afstandsbediening*
- **5)** Zorg dat de afstandsbediening zich binnen bereik van het apparaat bevindt en druk op een van de toetsen.

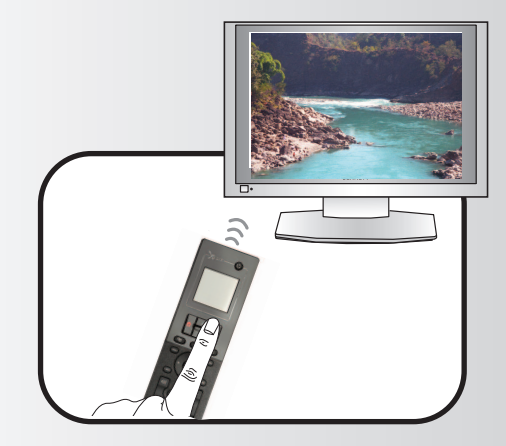

Als het apparaat naar verwachting reageert, drukt u op de functietoets met het label **'works"!**. Als het apparaat niet reageert, probeert u een andere toets of drukt u op de functietoets met de naam Next om de volgende apparaatcode te testen.

*Opmerking: Als u geen functionerende code vindt, kunt u de instelling via pc gebruiken om naar andere codeste zoeken, of kunt u het apparaat leren vanaf de oorspronkelijke afstandsbediening*

### ➭ **"Delete Device" (apparaat verwijderen)**

Als Delete Device wordt geselecteerd, wordt u gevraagd te kiezen welk apparaat u wilt verwijderen, gevolgd door een bevestigingsscherm. Vervolgens kunt u een ander apparaat selecteren om te verwijderen of om af te sluiten.

- **1)** Selecteer **"Device Setup"** in het menu Settings.
- **2)** Selecteer **"Delete Device"**. De eerste pagina met apparaten wordt weergegeven
- *Opmerking: Als u het apparaattype dat u wilt verwijderen, niet ziet, bladert u door de pagina's om meer apparaten te bekijken.*
- **3)** Selecteer het apparaat dat u wilt verwijderen. Er verschijnt een bevestigingsscherm.
- *Opmerking: Als het apparaat dat u verwijdert, wordt gebruikt door een of meer activiteiten of favori eten, geeft de afstandsbediening een waarschuwingsbericht weer.*
- **4)** Selecteer **"Yes"** om het apparaat te verwijderen of **"no"** om af te sluiten zonder het apparaat te verwijderen.

### ➭ **View code (code weergeven)**

In het scherm View Code kunt u zien welke code de afstandsbediening gebruikt om uw apparaat te bedienen. Deze informatie kan worden gebruikt door de klantenservice, als u daarmee contact moet opnemen. De code kan worden weergegeven door het gewenste apparaat te selecteren in de lijst met momenteel ingestelde apparaten.

- **1)** Selecteer **"Device Setup"** in het menu Settings.
- **2)** Selecteer **"View code".** De eerste pagina met apparaten wordt weergegeven

*Opmerking: Als u het gewenste apparaattype niet ziet, bladert u door de pagina's om meer apparaten te bekijken.*

### $\Phi$  Device Setup

**Add Device** 

**View Code** 

### **Delete Device**

### $\Phi$  Delete Device

Are you sure you want to delete Living Room TV?

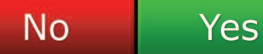

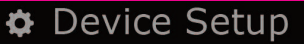

**Add Device** 

View Code

### **Delete Device**

**View Code** 

Sony TV **Code: T0001** 

**View Another?** 

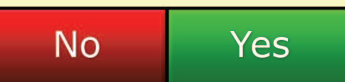

¢ Settings

**Device Setup** 

Learning

# Volume Control

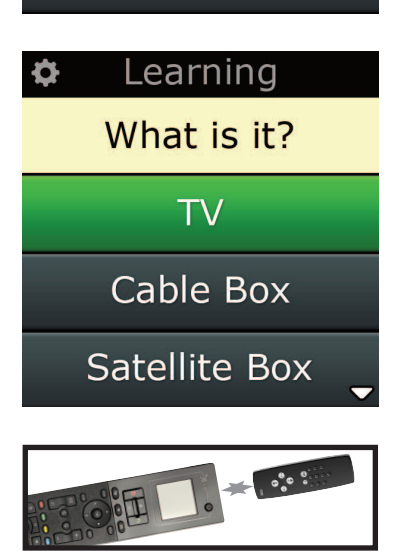

### Learning

Point the original remote towards the top lens and press the key you want to learn

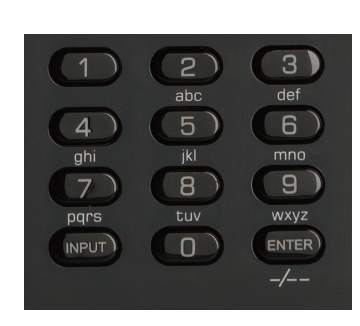

Met de leerfunctie kunt u functies toevoegen van de oorspronkelijke afstandsbediening(en) aan de ONE FOR ALL-afstandsbediening. Uw oorspronkelijke afstandsbedieningen moeten nog steeds goed functioneren om dit proces te kunnen uitvoeren. Dit proces kan worden gebruikt om ontbrekende toetsen toe te voegen of bestaande toetsen te vervangen op apparaten die al zijn ingesteld, of om zelfs een heel<br>nieuw apparaat aan uw afstandsbediening toe te voegen. Als de leeroptie wordt geselecteerd, wordt u<br>gevraagd of u een fun nieuw apparaat aan uw afstandsbediening toe te voegen. Als de leeroptie wordt geselecteerd, wordt u gevraagd of u een functie wilt leren of een nieuw apparaat. De volgende stap is het selecteren van een toets waaraan een functie of apparaat moet worden geleerd. U richt de oorspronkelijke afstandsbediening op de ONE FOR ALL-afstandsbediening en drukt op de toets op de oorspronkelijke afstandsbediening die geleerd moet worden. Als de toets een schermtoets is, kunt u deze ten slotte een nieuw label geven met de cijfertoetsen. De volledige procedure is: **Dearning (leer/copieer functies)**<br>
Met de leerfunctie kunt u functies toevoegen van de oorspronkel<br>
FORAL-Isfaandsbelleining Juv oorspronkelike afstandsbelleining intervalse to the voorspronkelike to strangen of paramat.

- **1)** Selecteer **"learning"** in het menu Settings.
- **2) Voor welk apparaat? 2)Voorwelkapparaat?**

**"new Device" (nieuw apparaat) of "Select the corresponding device" (Selecteer het desbetreffende apparaat)**

- Opmerking: Als u het gewenste apparaat niet ziet, bladert u door de pagina's om er meer te bekijken.
- **3)** Als u een functie leert, selecteert u een toets op de afstandsbediening of drukt u op On-Screen Keys om een toets op het scherm te kiezen waaraan een functie moet worden geleerd. Keysomeentoetsophetschermtekiezenwaaraaneenfunctiemoetwordengeleerd.
- *Opmerking: U kunt aan elke toets(ook toetsen op hetscherm) vanuit elk apparaat leren, behalve de toetsen Home, Favorites, Activities en Devices.*
- **4)** Pak de afstandsbediening voor het apparaat waarvan u wilt leren. Leg de oorspronkelijke **4)**Pakdeafstandsbedieningvoorhetapparaat waarvanuwiltleren.Legdeoorspronkelijkeafstandsbediening op één lijn met het onderste uiteinde van de ONE FOR ALL, maximaal 12 cm uit elkaar, bij voorkeur tussen de 5 en 12 cm:
- **5)** Druk op de afstandsbediening waarvan u leert, op de toets die geleerd moet worden.
	- **a.** Als de functie niet correct wordt geleerd, wordt een foutbericht weergegeven. Selecteer **"Yes"** om het opnieuw te proberen of **"no"** om af te sluiten en naar het menu Settings te hetgaan.
	- **b.** Als de toets waaraan u de functie wilt leren, al een functie heeft, wordt u gevraagd of u deze wilt overschrijven
	- **c.** Als een toetsfunctie correct is geleerd, wordt deze opgeslagen naar het geheugen en kunt u doorgaan om een andere functie te leren.
	- **d.** Als een schermtoetsfunctie correct wordt geleerd, wordt u door de afstandsbediening gevraagd om een label op te slaan.
- **6)** Als de geleerde toets een schermtoets is, gebruikt u het numerieke toetsenblok om een toetslabel in te voeren.
- **a.** Voer letters in met het numerieke toetsenblok. Net als bij een standaardtelefoon kunnen de toetsenbloktoetsen letters en symbolen weergeven. Druk één keer op een toets om de eerste letter of het eerste symbool van deze toets weer te geven; druk meerdere keren op de toets om de andere letters of symbolen van de toets weer te geven. **b.** Als de toets waaraan u de functie wilt leren, al een functie heeft, wordt u gevraagd of u deze<br>wilt overschrijven<br>**c.** Als een toetsfunctie correct is geleerd, wordt deze opgeslagen naar het geheugen en kunt u<br>doorgaa

Druk bijvoorbeeld op**"5"** op het numerieke toetsenblok om de letter **"J"** weer te geven. Druk nogmaals op **"5"** om de letter **"K"** weer te geven.

Klik op**"clear"** om een letter te verwijderen.

- **7)** Klik op **"oK"**. De afstandsbediening slaat de nieuwe functie op.
- *Opmerking: De afstandsbediening plaatst nieuwe schermtoetsen automatisch in de eerste lege schermruimte voor hetspecifieke apparaat.*

# **Volume control (Volumeregeling)**

Met de functie Volume Control kunt u één apparaat instellen om altijd het volume te regelen, ongeacht welk apparaat momenteel wordt bediend. Als u bijvoorbeeld altijd tv kijkt met uw AV-ontvanger, wilt u het volume van de tv niet veranderen als u tv kijkt. In dit geval kunt u de ONE FOR ALL-afstandsbediening zodanig instellen dat deze altijd het volume van de AV-ontvanger regelt, ook in de tv-modus. In de sectie Volume Control krijgt u de optie om het hoofdvolumeapparaat in te stellen, een apparaat uit deze groep te verwijderen (waardoor het zijn eigen volume regelt), en het volume geheel te ontgrendelen, waardoor de afstandsbediening het volume van elk apparaat afzonderlijk regelt.

### ➭ **Het volume vergrendelen op een apparaat**

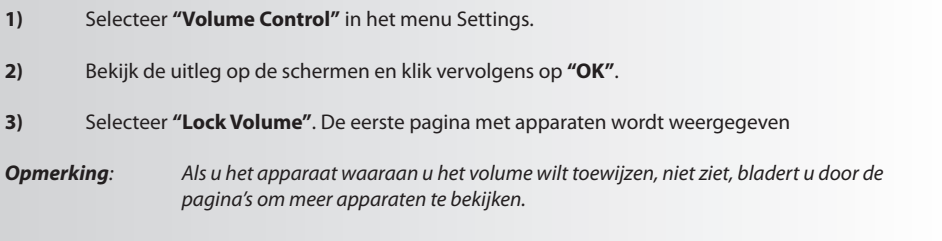

- **4)** Selecteer het apparaat waarop u het volume wilt vergrendelen. De afstandsbediening geeft een bevestigingsscherm weer.
- **5)** Klik op **"finish"**.

### ➭ **een apparaat van de vergrendeling verwijderen**

- **1)** Selecteer **"Volume control"** in het menu Settings.
- **2)** Bekijk de uitleg op de schermen en klik vervolgens op **"oK"**.
- **3)** Selecteer **"Unlock Device"**. De afstandsbediening verwijdert de volumevergrendeling en geeft een bevestigingsscherm weer.
- **4)** Klik op **"finish".**

### ➭ **Het volume geheel ontgrendelen**

- **1)** Selecteer **"Volume control"** in het menu Settings.
- **2)** Bekijk de uitleg op de schermen en klik vervolgens op **"oK"**.
- **3)** Selecteer **"Unlock all"**. De afstandsbediening ontgrendelt het volumegeheel en geeft een bevestigingsscherm weer.
- **4)** Klik op **"finish".**

### **#Volume Control**

Lock Volume

**Unlock Device** 

**Unlock All** 

 $\Phi$  Lock Volume

Select a Device

Living Room TV

Cable Box

**DVD Player** 

#### ¢ Unlock All

Are you sure you want to unlock the volume control?

> **Yes** No

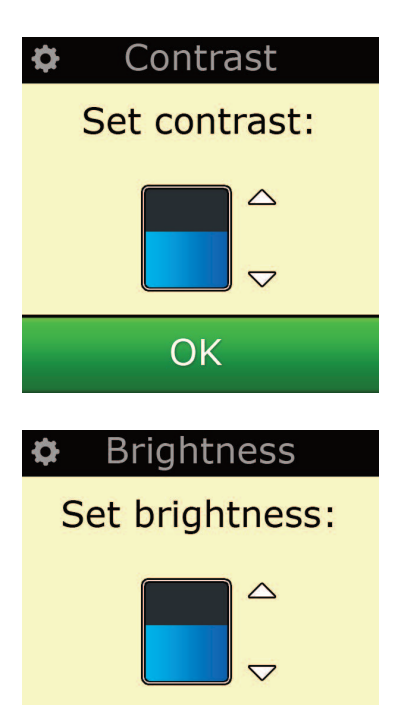

OK

# **Settings (Instellingen)**

### **contrast**

Met deze instelling kunt u het contrast van het scherm via de afstandsbediening aanpassen.

- **1)** Selecteer"Contrast"uit het menu Instellingen.
- **2)** Selecteer een contrastniveau. Het scherm wordt naar het geselecteerde contrast aangepast. Druk op" + "of" -" om een ander contrastniveau weer te geven. Het scherm wordt naar het nieuwe contrastniveau aangepast.
- **3)** Druk op"OK"om het geselecteerde contrastniveau op te slaan.

### **Brightness (Helderheid)**

Met deze instelling kunt u de helderheid van het scherm op de afstandsbediening aanpassen.

- **1)** Selecteer **"Brightness"** in het menu Settings.
- **2)** Selecteer een helderheidsniveau. Het scherm wordt naar de geselecteerde helderheid aangepast. Druk op" + "of" -" om een ander helderheidsniveau weer te geven. Het scherm wordt naar het nieuwe helderheidsniveau aangepast.
- **3)** Selecteer **"oK"**. De afstandsbediening slaat het geselecteerde helderheidsniveau op.

### **Timeout**

De toetsverlichting en het LCD-scherm worden na een periode van inactiviteit automatisch gedimd om batterijvoeding te besparen. De standaardperiode is 10 seconden. U kunt de timing hiervan weergeven en aanpassen onder de instelling Timeout:

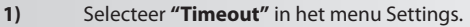

**2)** Het scherm wordt naar de huidige timeout-lengte aangepast. De minimale timeout is 5 seconden en de maximale timeout is 30 seconden. Druk op" + "of" -" om de timeout te wijzigen. Het scherm wordt naar de nieuwe timeout-lengte aangepast.

*Opmerking: Door het verlengen van de time-out wordt de levensduur van de batterij verkort.*

### **language (taal)**

Met deze instelling kunt u de taal wijzigen die de afstandsbediening weergeeft. Als deze is geselecteerd, worden alle menu's en instructies weergegeven in de gekozen taal.

### **Tilt on/off**

Uw Xsight PLUS is voorzien van een zogeheten tiltschakelaar. Deze wordt automatisch ingeschakeld zodra u de afstandsbediening oppakt. Desgewenst kunt u deze functie uitschakelen.

- **1)** Selecteer "Tilt On/Off"in het menu Settings. De huidige status wordt op de Xsight weergegeven.
- **2)** Selecteer"ON"of"OFF"om de kipschakelaar in of uit te schakelen.
- **3)** Selecteer"OK"om de instellingen op te slaan.

### **reset**

Met het resetscherm worden alle geleerde functies en labels verwijderd. Apparaten, activiteiten en favorieten die u hebt toegevoegd, blijven in het menu van de afstandsbediening staan.

- **1)** Selecteer **"reSeT"** in het menu Settings. De afstandsbediening geeft het resetscherm weer.
- **2)** Klik op **"reSeT"**. Alle geleerde functies en labels worden verwijderd en het scherm keert terug naar Settings.

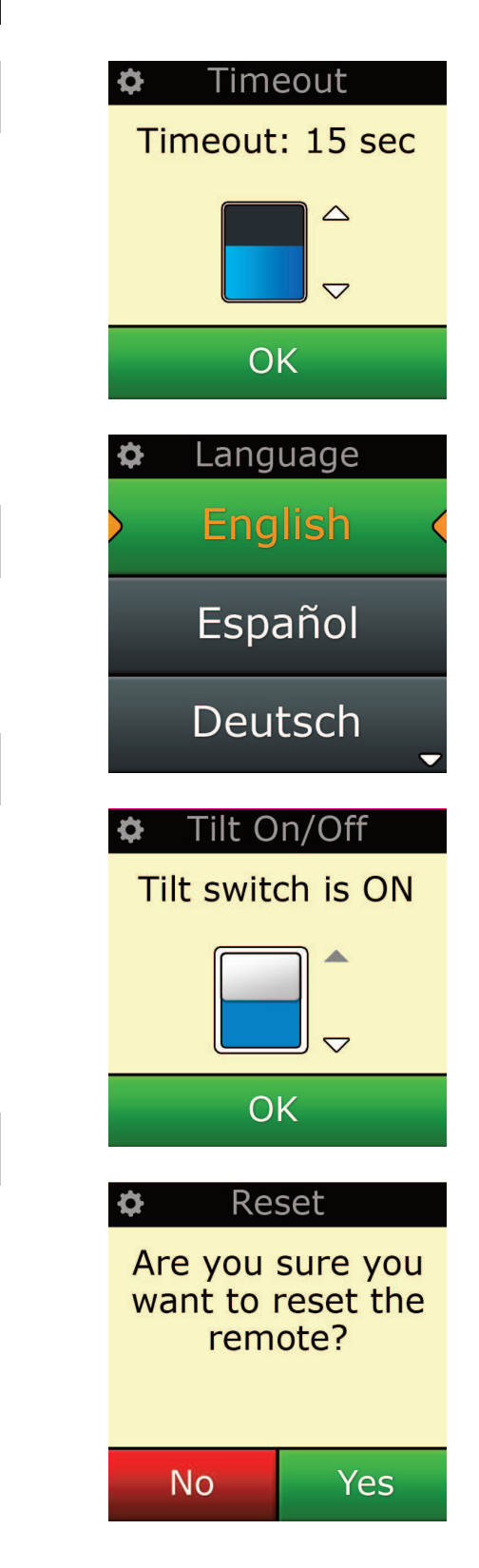

# Home 合 **B** Devices **Q** Activities **C** Favorites Home 合 **E** Devices **B** Activities **C** Favorites

# **Pc Setup (Instellen via pc)**

U kunt uw afstandsbediening behalve via de functies in deze handleiding ook instellen via een pc met internettoegang. Hierdoor kunt u de volgende functies gebruiken:

- **"activities"** Gebruik de afstandsbediening om meerdere apparaten te bedienen alsof het er één is, en om alle apparaten in de juiste stand te zetten voor tv kijken, naar muziek luisteren of een van uw andere gebruikelijke activiteiten thuis.
- **"favorites"** Programmeer maximaal 12 (LITE) / 24 (PLUS) schermtoetsen om automatisch uw favoriete kanalen te selecteren met één druk op de toets.

Eveneens beschikbaar:

- **•** Directe invoer van het modelnummer waardoor u de exacte code voor uw apparaten kunt vinden zonder te hoeven zoeken.
- **•** Key Edit waardoor u de toetsen van uw apparaten kunt verplaatsen, bewerken of toevoegen.
- **•** En nog meer.

Vergeet niet om te blijven controleren op upgrades voor uw afstandsbediening!

Als u PC Setup wilt gebruiken, plaatst u de cd-rom die bij deze afstandsbediening is geleverd in een pc met internetaansluiting waarop Windows XP, Windows 7 of Vista wordt uitgevoerd, en volgt u de instructies op het scherm.

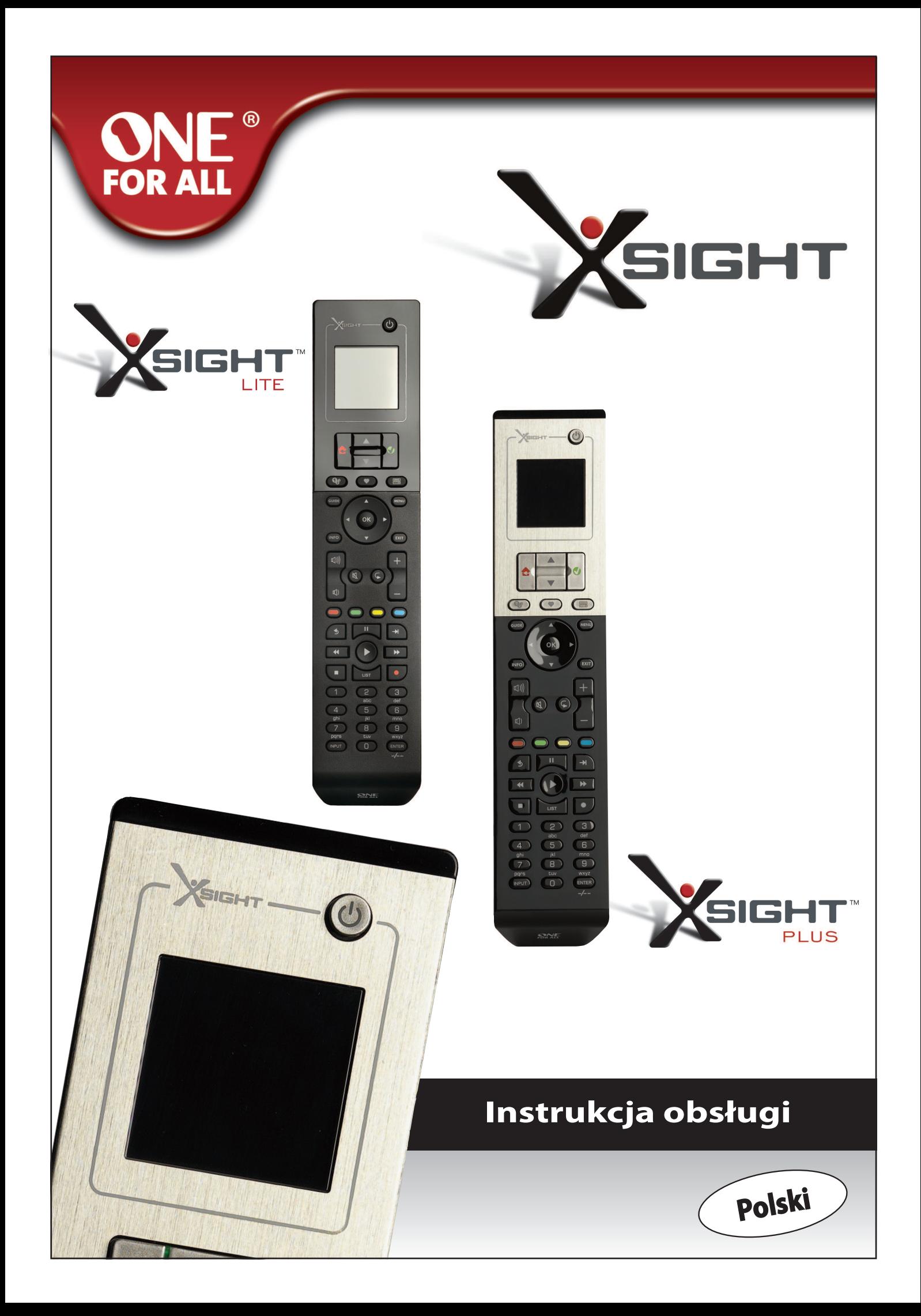

# 

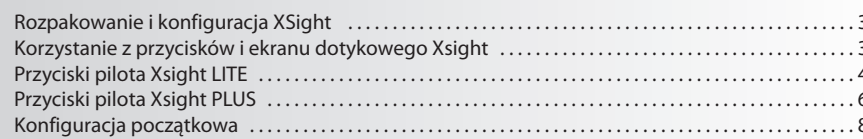

# Ekran początkowy i codzienne korzystanie ......... 9

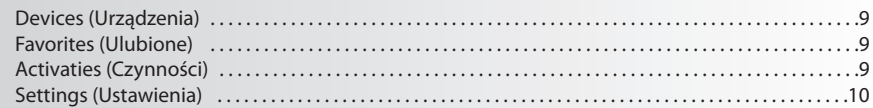

# 

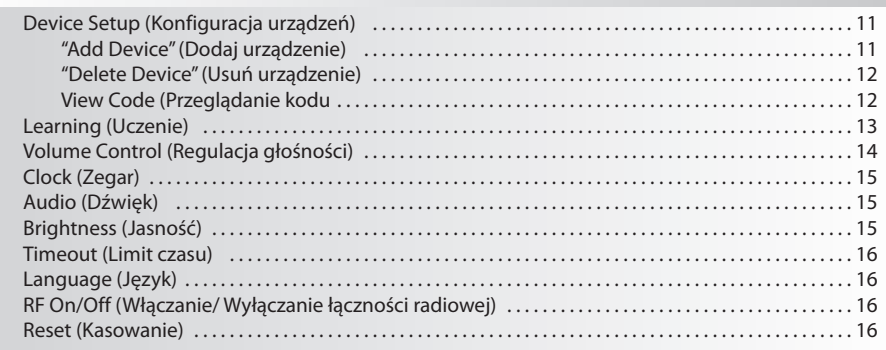

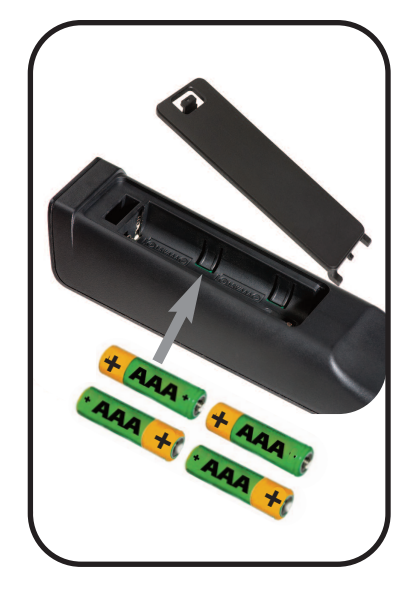

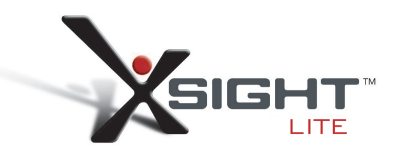

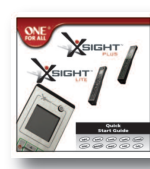

Quick Start Guide

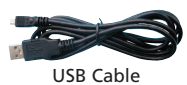

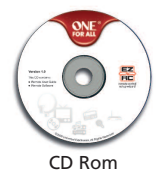

# **Zaznajomienie się z Xsight**

Xsight PLUS / Xsight LITE to najnowocześniejszy, wieloczynnościowy, uniwersalny pilot – JEDEN DO WSZYSTKICH URZĄDZEŃ. Oferuje pełną kontrolę nad wszystkimi, sterowanymi podczerwienią urządzeniami audio-wideo, jak również zaawansowane funkcje, takie jak: Uczenie i Kontrolę aktywności. Możesz skonfigurować swojego pilota do obsługi posiadanych urządzeń przez wykonanie kilku prostych instrukcji wyświetlanych na ekranie pilota lub podłączając go do komputera PC w celu dodania funkcji zaawansowanych, jak np. Czynności i Ulubione.

# **rozpakowanie i konfiguracja urządzenia"Xsight TOUCH"** lub "Xsight LITE"

### **(Patrz również Skrócony podręcznik XSight)**

Wewnątrz opakowania znajdziesz:

- $\cdot$  Uniwersalnego pilota zdalnego sterowania "Xsight LITE" lub "Xsight PLUS"
- **• Kabel USB**
- **• Płytę cD-rom z oprogramowaniem i podręcznikiem użytkownika**
- **• Skrócony przewodnik uruchomienia**

Włóż baterie dopasowując bieguny + i – do ilustracji w komorze baterii.

#### **Do konfiguracji pilota XSight można przystąpić na dwa sposoby:**

- **1)** Wykonując instrukcje wyświetlane na ekranie pilota skierowanego w stronę urządzenia, które ma być sterowane. Jest to najszybsza metoda konfiguracji pilota do sterowania podstawowymi funkcjami urządzeń. W celu wykonania bardziej zaawansowanych konfiguracji możesz podłączyć pilota, poprawnie obsługującego wszystkie urządzenia, do komputera PC.
- **2)** Aby korzystać z opcji konfiguracji PC, łącznie z Activities (Czynnościami), Favorites (Ulubionymi) itp., włóż płytę CD-ROM do napędu komputera i wykonuj polecenia kreatora instalacji. Podłącz pilota, za pomocą dołączonego kabla USB, w momencie, gdy zażąda tego oprogramowanie.

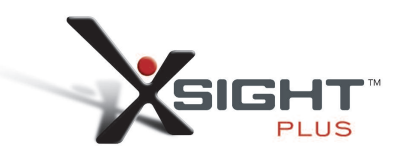

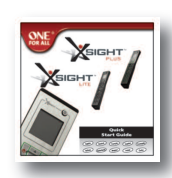

Quick Start Guide

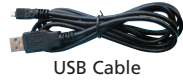

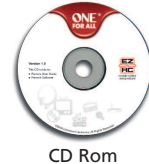

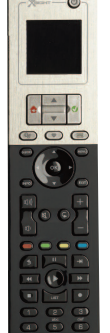

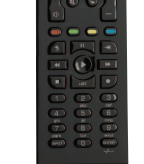

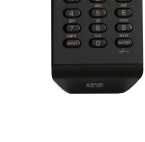

# **Przyciski pilota Xsight PlUS**

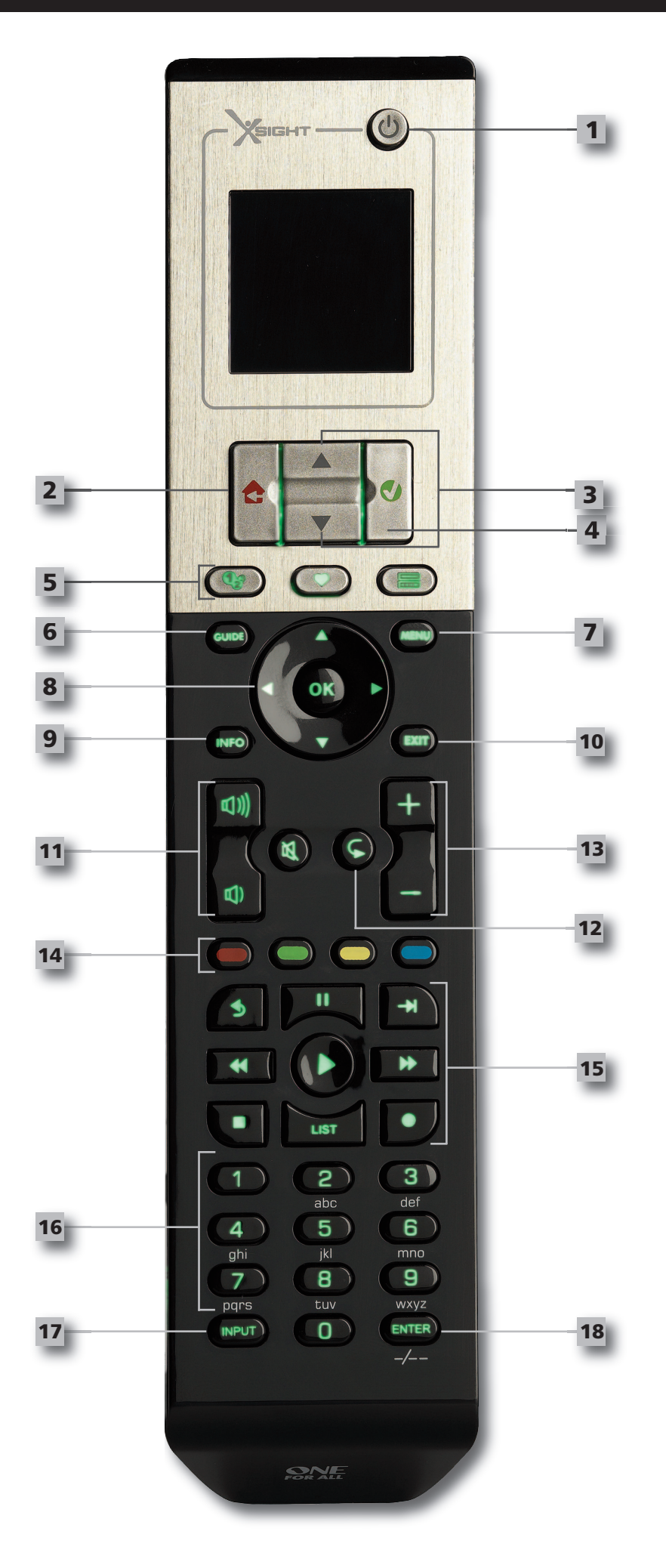

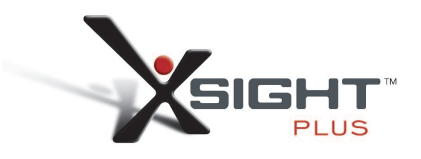

# **Przyciski pilota Xsight PlUS**

### **Przycisk zasilania**

Włącza/ wyłącza urządzenie

#### **Przycisk Home**

Przycisk Shortcut (Skrót)– pojedyncze naciśnięcie powoduje przejście o jeden poziom w górę struktury menu. Przytrzymanie klawisza przez dwie sekundy powoduje przejście do ekranu głównego. Używany jest on również do wybierania tekstu wyświetlanego na czerwonym polu (wybór czerwonej opcji).

#### **Góra/dół**

Przewija widok w górę/w dół na danym ekranie menu.

### **4**

**3**

**1**

**2**

**confirm (Potwierdź)**

Potwierdza wybór na danym ekranie menu.

Używany jest on również do wybierania tekstu wyświetlanego na zielonym polu (wybór zielonej opcji).

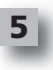

#### **activities (czynności)**

Przycisk skrótu – W trybie użytkownika daje bezpośredni dostęp do ekranu Czynności. W trybie konfiguracji jest nieaktywny.

#### **favorites (Ulubione)**

Przycisk skrótu – W trybie użytkownika daje bezpośredni dostęp do ekranu Ulubione. W trybie konfiguracji jest nieaktywny.

#### **Devices (Urządzenia)**

Przycisk skrótu – W trybie użytkownika daje bezpośredni dostęp do ekranu Urządzenia. W trybie konfiguracji jest nieaktywny.

#### **Przycisk przewodnika** Uruchamia podręcznik urządzenia, jeżeli oryginalny pilot zawiera przewodnik.

#### **Przycisk menu**

Uruchamia menu urządzenia, jeżeli oryginalny pilot zawiera menu W trybie DVD uaktywnia menu dysku.

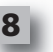

**6**

**7**

### **Przyciski nawigacyjne**

Obsługują funkcje nawigacji po urządzeniu, jeżeli taka funkcja jest dostępna.

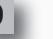

**10**

**9**

**11**

Wyświetla informacje o sygnale wideo lub audio.

**Zamknij**

**Info**

- Zamyka podręcznik i menu.
- **Przyciski Głośność**

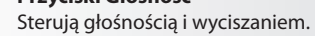

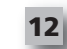

Previous channel (Poprzedni kanał) (tryby: TV/Cable Box/Satellite Box/DVB-T/DVD) Repeat (Powtórz) (tryby: Audio/Digital media)

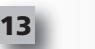

### **Przyciski Kanał**

Obsługuje funkcję przełączania kanałów w górę/ w dół w urządzeniach wideo i programów w górę/ w dół dla urządzeń audio.

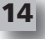

**15**

**18**

### **Przyciski teletekstu**

Dostęp do funkcji teletekstu, jeżeli urządzenie jest wyposażone w teletekst.

Back (Wstecz) (tryby: Cable Box/Satellite Box/DVB-T/DVD)

### **Przyciski przesuwania**

Obsługują funkcje Odtwarzanie/ Pauza/ Przewijanie w przód/ Przewijanie w tył/ Nagrywanie we wszystkich urządzeniach wideo i audio.

List (Lista) (tryby: TV/Cable Box/Satellite Box/DVB-T/DVD) Shuffle/Random (Losowo) (tryby: Audio/Digital Media)

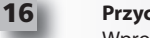

### **Przyciski 0-9**

Wprowadzanie cyfr lub tekstu opisów.

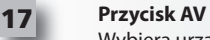

Wybiera urządzenia wejściowe. Np. TV/SAT, TV/DVD.

**enter/ -/—**

Obsługuje wprowadzanie nr kanałów i cyfr 10+.

# **Przyciski pilota Xsight lITe**

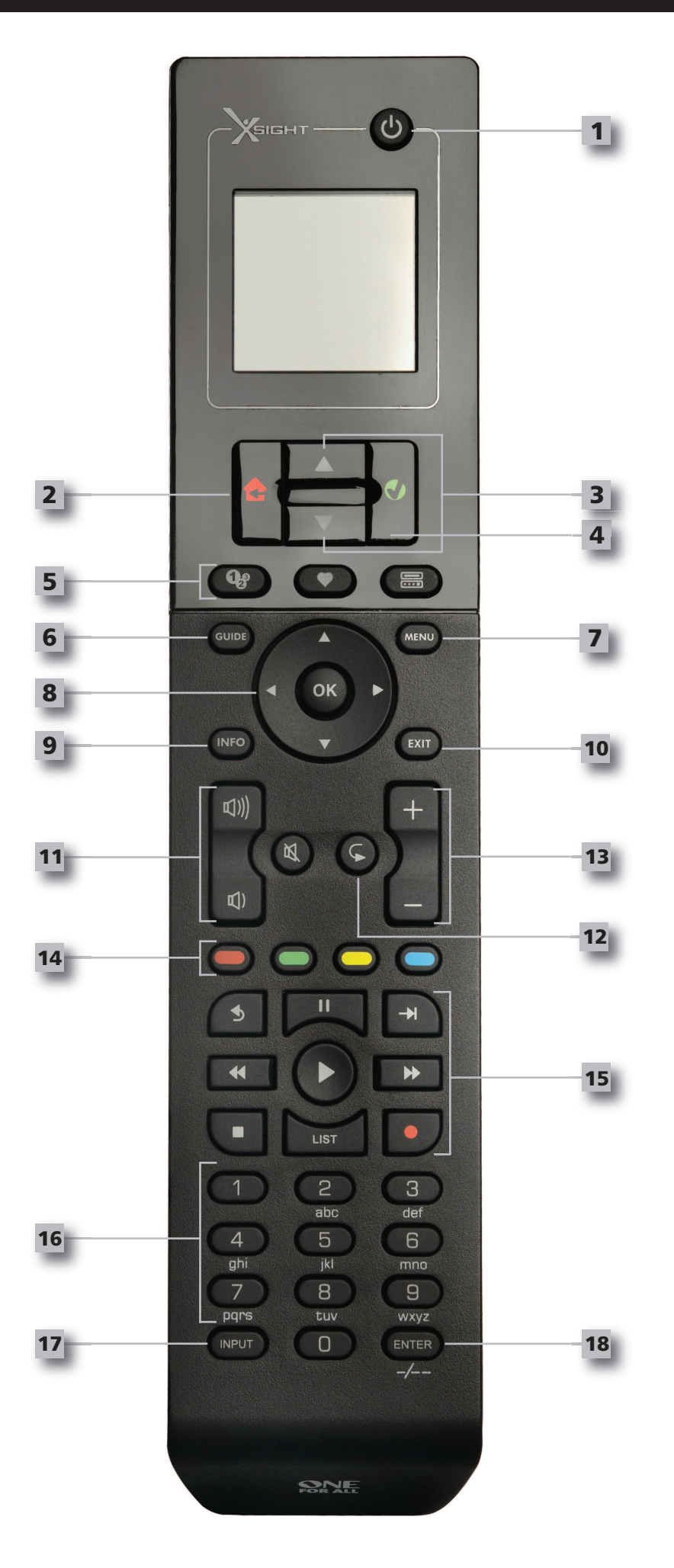

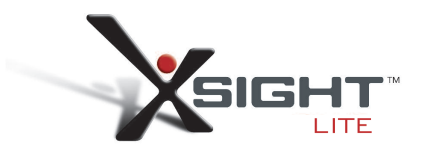

# **Przyciski pilota Xsight lITe**

### **Przycisk zasilania**

Włącza/ wyłącza urządzenie

#### **Przycisk Home**

Przycisk Shortcut (Skrót)– pojedyncze naciśnięcie powoduje przejście o jeden poziom w górę struktury menu. Przytrzymanie klawisza przez dwie sekundy powoduje przejście do ekranu głównego. Używany jest on również do wybierania tekstu wyświetlanego na czerwonym polu (wybór czerwonej opcji).

#### **Góra/dół**

Przewija widok w górę/w dół na danym ekranie menu.

### **4**

**3**

**1**

**2**

**confirm (Potwierdź)**

Potwierdza wybór na danym ekranie menu.

Używany jest on również do wybierania tekstu wyświetlanego na zielonym polu (wybór zielonej opcji).

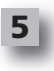

#### **activities (czynności)**

Przycisk skrótu – W trybie użytkownika daje bezpośredni dostęp do ekranu Czynności. W trybie konfiguracji jest nieaktywny.

#### **favorites (Ulubione)**

Przycisk skrótu – W trybie użytkownika daje bezpośredni dostęp do ekranu Ulubione. W trybie konfiguracji jest nieaktywny.

#### **Devices (Urządzenia)**

Przycisk skrótu – W trybie użytkownika daje bezpośredni dostęp do ekranu Urządzenia. W trybie konfiguracji jest nieaktywny.

#### **Przycisk przewodnika** Uruchamia podręcznik urządzenia, jeżeli oryginalny pilot zawiera przewodnik.

#### **Przycisk menu**

Uruchamia menu urządzenia, jeżeli oryginalny pilot zawiera menu W trybie DVD uaktywnia menu dysku.

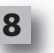

**6**

**7**

### **Przyciski nawigacyjne**

Obsługują funkcje nawigacji po urządzeniu, jeżeli taka funkcja jest dostępna.

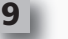

**10**

**11**

**12**

### **Info**

Wyświetla informacje o sygnale wideo lub audio.

- **Zamknij**
	- Zamyka podręcznik i menu.
- **Przyciski Głośność**

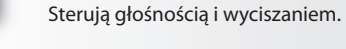

Previous channel (Poprzedni kanał) (tryby: TV/Cable Box/Satellite Box/DVB-T/DVD) Repeat (Powtórz) (tryby: Audio/Digital media)

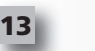

### **Przyciski Kanał**

Obsługuje funkcję przełączania kanałów w górę/ w dół w urządzeniach wideo i programów w górę/ w dół dla urządzeń audio.

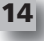

**15**

**18**

### **Przyciski teletekstu**

Dostęp do funkcji teletekstu, jeżeli urządzenie jest wyposażone w teletekst.

Back (Wstecz) (tryby: Cable Box/Satellite Box/DVB-T/DVD)

### **Przyciski przesuwania**

Obsługują funkcje Odtwarzanie/ Pauza/ Przewijanie w przód/ Przewijanie w tył/ Nagrywanie we wszystkich urządzeniach wideo i audio.

List (Lista) (tryby: TV/Cable Box/Satellite Box/DVB-T/DVD) Shuffle/Random (Losowo) (tryby: Audio/Digital Media)

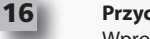

### **Przyciski 0-9**

Wprowadzanie cyfr lub tekstu opisów.

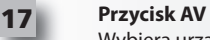

Wybiera urządzenia wejściowe. Np. TV/SAT, TV/DVD.

**enter/ -/—**

Obsługuje wprowadzanie nr kanałów i cyfr 10+.

### **Konfiguracja początkowa**

Po pierwszym uruchomieniu pilota, wejdzie on w tryb konfiguracji początkowej. W tym trybie;

- **1)** Najpierw wybierz preferowany język wyświetlanych komunikatów pilota.
- 2) Po wykonaniu tych czynności naciśnij "Finish".

Następnie wyświetlone zostanie kilka ekranów informacyjnych mających za cel zapoznanie użytkownika z pilotem. Po zakończeniu wprowadzenia, pilot przeprowadzi użytkownika przez konfigurację wszystkich urządzeń, które mają być sterowane.

**1) najpierw wybierz typ urządzenia (np. TV), a następnie wybierz markę z listy głównych marek dla wybranego urządzenia z podanego regionu.**

*Jeżeli dany typ urządzenia lub marka nie znajduje się na liście,skonfiguruj wszystkie inne urządzenia* a nastepnie skorzystaj z konfiguracji PC (patrz strona 17), aby dodać ten konkretny typ urządzenia lub markę. *Jeżeli połączenie z komputerem PC nie jest dostępne, możesz również wykonać uczenie urządzenia przy użyciu oryginalnego pilota. Informacje na temat uczenia (patrz strona 13).*

**2)** Po wybraniu marki możesz wyszukiwać dostępnych kodów dla tej marki naciskając przyciski na pi locie. Jeżeli przyciski działają poprawnie, możesz zaakceptować bieżący kod przez naciśnięcie "Works" lub przetestuj kolejny kod naciskając "Next". Po skonfigurowaniu bieżącego urządzenia możesz przejść do konfiguracji kolejnego urządzenia.

*Wskazówka: Aby szybko przetestować różne kody, naprzemiennie naciskaj "Power" i "Next". Po odpowiedzi urządzenia na komendę "Power", zatrzymajsię i przetestuj inne przyciski, aby potwierdzić poprawność kodu.*

Po wykonaniu konfiguracji pilota do sterowania urządzeniami, zostaniesz zapytany, czy chcesz ustawić urządzenie jako główny regulator głośności. Ta funkcja jest użyteczna, jeżeli zawsze regulujesz głośność za pomocą tego samego urządzenia, np. odbiornika AV.

Po wykonaniu konfiguracji początkowej pilot wyświetli ekran początkowy

# Ö Language **English** Español Deutsch Settings Ö **Device Setup**

Learning

**Volume Control** 

 $\Phi$  Device Setup

**Add Device** 

**View Code** 

**Delete Device** 

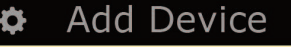

What is it?

TV

Cable Box

**Satellite Box** 

### **ekran początkowy i codzienne korzystanie**

Aby w dowolnym momencie uzyskać dostep do ekranu początkowego, przytrzymaj przycisk. Home\Back" wciśnięty przez 2 sekundy. Jednokrotne naciśnięcie tego przycisku spowoduje cofnięcie do poprzedniego ekranu.

Na ekranie początkowym pilota wyświetlane są następujące opcje:

### **Devices (Urządzenia)**

Ten przycisk daje bezpośredni dostęp do wszystkich urządzeń, do których sterowania pilot jest skonfigurowany. Po naciśnięciu przycisku zobaczysz listę urządzeń, które mogą być sterowane (np. TV, Sat, Wzmacniacz itp.). Wybór urządzenia spowoduje przejście pilota w odpowiedni tryb do sterowania wybranym urządzeniem. Jeżeli wybierzesz telewizor, pilot będzie działał jak pilot telewizora. Ekran wyświetla również wybór przycisków odpowiednich dla bieżącego urządzenia. Urządzenia mogą być konfigurowane tylko przy użyciu pilota (w trakcie konfiguracji urządzeń lub uczenia) lub przy użyciu konfiguracji PC.

Aby w dowolnym momencie uzyskać dostęp do ekranu "Czynności", możesz nacisnąć ikonę "Devices" w dolnej części ekranu.

### **activities (czynności)**

Ten przycisk daje dostęp do wszystkich ustawionych Czynności.

"Activity" (Czynność) to specjalny tryb, w jaki można wprowadzić pilota, gdzie grupy przycisków odnoszą się do różnych urządzeń, aby dopasować się do aktualnie wykonywanej czynności. Na przykład, jeżeli utworzysz Czynność nazwaną "Oglądanie DVD", możesz skonfigurować przyciski przesuwania (Odtwarzaj, Stop itp.) do sterowania odtwarzaczem DVD, a przyciski głośności do sterowania działaniem wzmacniacza Surround.

Po ustawieniu swojej Czynności, pojawi się ona jako przycisk na ekranie dotykowym. Po naciśnięciu przycisku, oprócz zmiany funkcji przycisków, pilot wyśle serię komend do urządzeń AV, aby upewnić się, że znajdują się one w odpowiednim stanie do wykonania danej Czynności. Na przykład, włączy telewizor, odtwarzacz DVD i wzmacniacz Surround, a następnie wybierze odpowiednie wejście na telewizorze i wzmacniaczu, aby odpowiednie obrazy i dźwięki były widziane i słyszane. Seria komend, takich jak te, są nazywane Makrami i możesz je zdefiniować na końcu konfiguracji Czynności.

Czynności mogą być konfigurowane wyłącznie przy użyciu konfiguracji PC.

Aby w dowolnym momencie uzyskać dostęp do ekranu "Czynności", naciśnij przycisk "Activities" w dolnej części ekranu.

### **favorites (Ulubione)**

Ten przycisk daje dostęp do Ulubionych kanałów. Każdy kanał będzie posiadał przyporządkowany przycisk, który zostanie oznaczony nazwą kanału. Możliwe jest również załadowanie własnych obrazków do zastosowania z przyciskiem. Po naciśnięciu przycisku wysyłane są odpowiednie komendy w celu wybrania odpowiedniego kanału na urządzeniu używanym do wyboru kanałów (na przykład, pilot może wysłać komendy przycisków numerycznych 1, 2 i 3 do odbiornika telewizji kablowej). W pilocie można zapisać do 12 (LITE) / 24 (PLUS) Ulubionych.

"Favorites" mogą być konfigurowane wyłącznie przy użyciu konfiguracji PC.

Aby w dowolnym momencie uzyskać dostęp do ekranu "Ulubione", naciśnij przycisk "Favorites" w dolnej części ekranu.

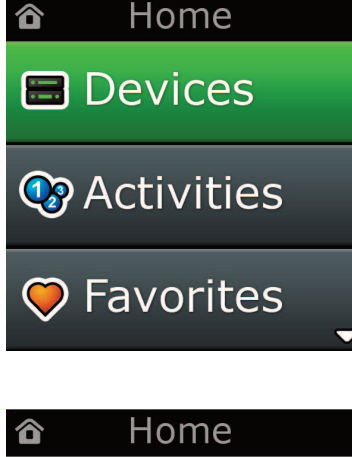

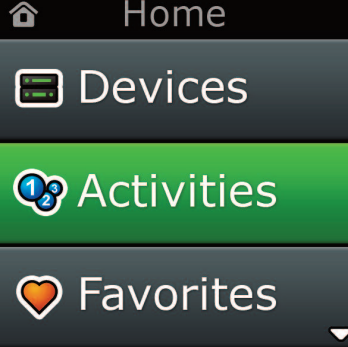

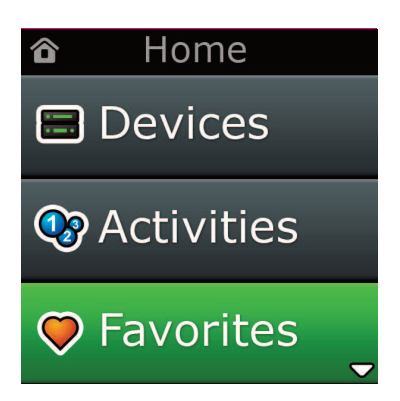

# **ekran początkowy i codzienne korzystanie**

# **Settings (Ustawienia)**

Przycisk "Settings" przechodzi do menu umożliwiającego zmianę opcji pilota oraz dodawanie lub usuwanie urządzeń i uczenie komend z oryginalnego pilota zdalnego sterowania). Więcej szczegółów można znaleźć w następnej części.

Za pomocą przycisków w górę/w dół przejdź do:

**Settings (Ustawienia) √**

- **→ Device Set Up (Ustawienia urządzeń) √**
- **→ add Device (Dodaj urządzenie) √**
- **→what is it? (co to jest?)**

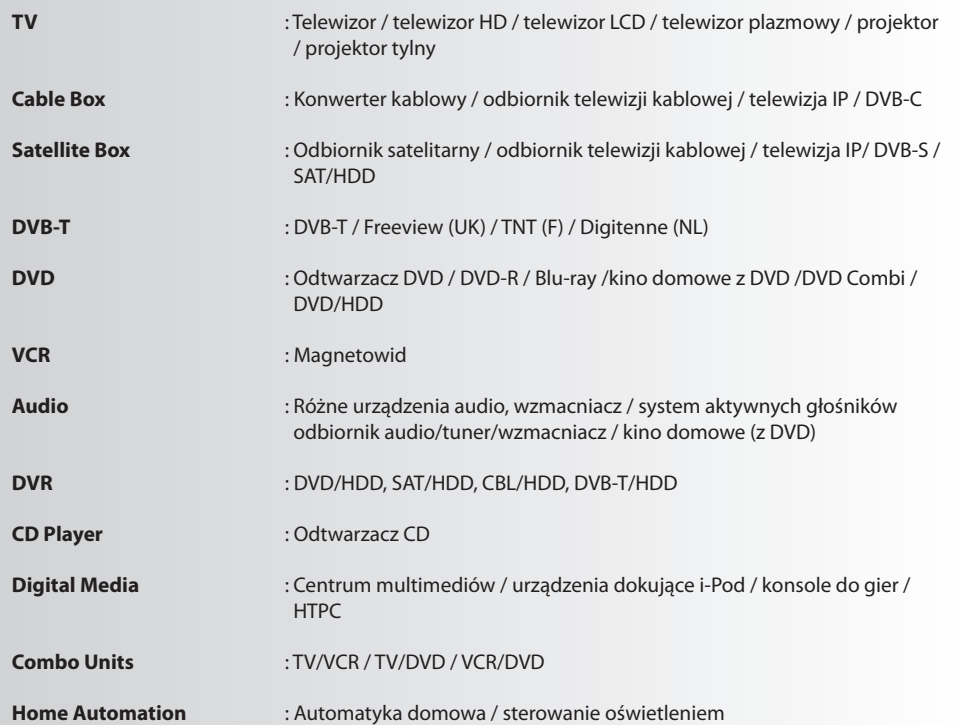

*Jeśli żądany typ urządzenia nie został wymieniony na powyższej liście, należy dokonać jego konfiguracji za pomocą opcji PC-Set Up (Ustawienia za pomocą PC), patrz strona 17.*

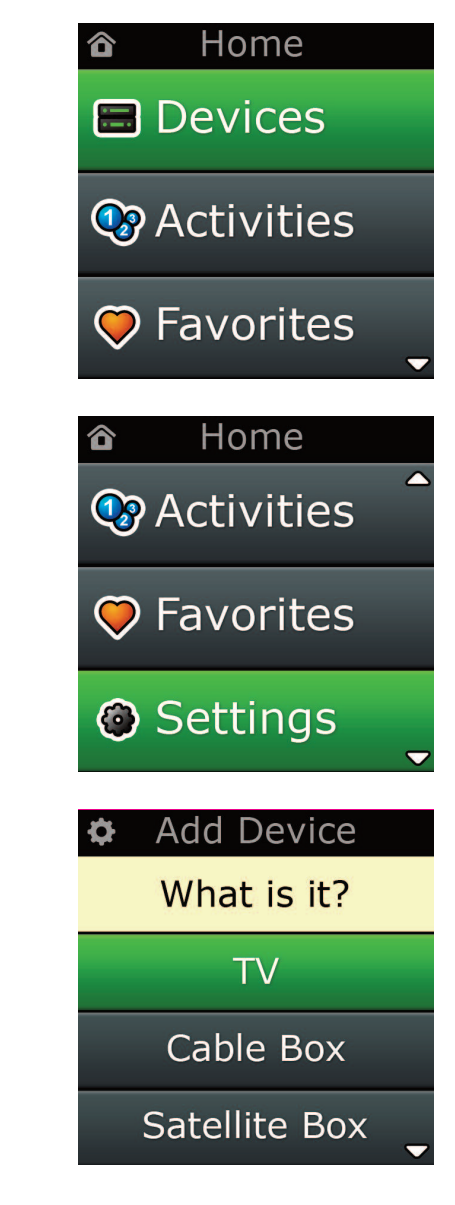

Ò. Settings

**Device Setup** 

Learning

# Volume Control

**Device Setup** 

**Add Device** 

**View Code** 

# **Delete Device**

### **Add Device**

What is it?

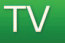

Cable Box

Satellite Box

### **Add Device**

Enter a name for the device:

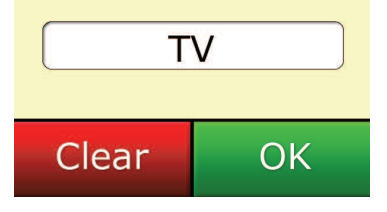

### **Settings (Ustawienia)**

Menu ustawień umożliwia dodawanie lub usuwanie urządzeń, uczenie funkcji z oryginalnego pilota i ustawianie różnych opcji na pilocie. W poniżej sekcji opisano szczegółowo każdą opcję menu ustawień.

# **Konfiguracja urządzenia**

Po wybraniu opcji **"Device Setup"** możesz dodać lub usunąć urządzenie oraz przeglądać kod, z którego pilot korzysta do sterowania urządzeniami.

### ➭ **"add Device" (Dodaj urządzenie)**

Jeżeli wybrana zostanie opcja **"add Device"**, procedura jest podobna do konfiguracji początkowej. Najpierw wybierz typ urządzenia (np. TV), a następnie wybierz markę z listy głównych marek dla wybranego urządzenia z podanego regionu. Jeżeli dany typ urządzenia lub marka nie znajduje się na liście, skonfiguruj wszystkie inne urządzenia a następnie skorzystaj z konfiguracji PC (patrz strona 17), aby dodać ten konkretny typ urządzenia lub markę. Jeżeli połączenie z komputerem PC nie jest dostępne, możesz również wykonać uczenie urządzenia przy użyciu oryginalnego pilota (patrz strona 13).

Po wybraniu marki możesz wyszukiwać dostępnych kodów dla tej marki naciskając przyciski na pilocie. Jeżeli przyciski działają poprawnie, możesz zaakceptować bieżący kod przez naciśnięcie "Works" lub przetestuj kolejny kod naciskając "Next". Po skonfigurowaniu bieżącego urządzenia możesz przejść do konfiguracji kolejnego urządzenia.

- **1)** Wybierz **"Device Setup"** z menu ustawień.
- 2) Wybierz "Add Device". Pierwsza strona urządzeń jest wyświetlana.
- **3)** Wybierz typ dodawanego urządzenia. Po wybraniu typu urządzenia wymienione są dostępne marki urządzeń:

*Uwaga:Jeżeli nie widzisz typu urządzenia, które chcesz dodać, przewijajstrony, aby przeglądać więcej typów urządzeń*.

**4)** Wybierz markę urządzenia. W pilocie aktywowany jest pierwszy kod dla wybranego urządzenia.

*Uwaga:Jeżeli nie widzisz markiswojego urządzenia, przewijajstrony, aby przeglądać więcej marek. Jeżeli żądana marka nie jest wymieniona na liście, możesz skorzystać z konfiguracji PC, aby wyszukać dodatkowych marek lub nauczyć urządzenie z oryginalnego pilota.*

**5)** Skieruj pilota w kierunku urządzenia i naciśnij dowolny przycisk.

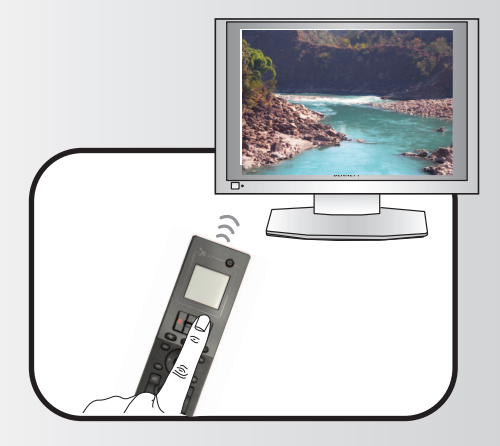

Jeżeli urządzenie odpowiada wedle oczekiwać, naciśnij przycisk funkcyjny oznaczony "Works"!. Jeżeli urządzenie nie odpowiada, spróbuj nacisnąć inny przycisk lub naciśnij przycisk funkcyjny oznaczony **"next"**, aby sprawdzić kolejny kod urządzenia.

*Uwaga:Jeżeli nie znajdziesz działającego kodu, możesz użyć konfiguracji PC, aby wyszuka dodatkowych kodów lub nauczyć urządzenie z oryginalnego pilota zdalnego sterowania*

### ➭ **"Delete Device" (Usuń urządzenie)**

Jeżeli wybrana zostanie opcja "Delete Device" zostaniesz poproszony o wybranie, które urządzenie ma zostać usunięte, po wyświetleniu ekranu potwierdzającego. Następnie możliwe jest wybranie kolejnego urządzenia do usunięcia lub zakończenie.

- **1)** Wybierz **"Device Setup"** z menu ustawień.
- **2)** Wybierz **"Delete Device".** Pierwsza strona urządzeń jest wyświetlana.

*Uwaga:Jeżeli nie widzisz urządzenia, które chcesz usunąć, przewijajstrony, aby przeglądać więcej urządzeń.*

**3)** Wybierz urządzenie do usunięcia. Pojawia się ekran potwierdzający.

*Uwaga:Jeżeli usuwane urządzenie jest używane przez jedną lub więcej Czynności lub Ulubionych, na pilocie zostanie wyświetlona wiadomość ostrzegawcza.*

**4)** Wybierz **"Yes"**, aby usunąć to urządzenie lub **"no"**, aby wyjść bez usuwania urządzenia.

### ➭ **View code (Przeglądanie kodu)**

Ekran "View Code" pokazuje, który kod jest używany przez pilota do sterowania urządzeniem. Ta informacja może zostać użyta podczas kontaktu z Obsługą Klienta. Kod można zobaczyć po wybraniu żądanego urządzenia z listy aktualnie skonfigurowanych urządzeń.

- **1)** Wybierz **"Device Setup"** z menu ustawień.
- 2) Wybierz "View Code". Pierwsza strona urządzeń jest wyświetlana.

*Uwaga:Jeżeli nie widzisz urządzenia, przewijajstrony, aby przeglądać więcej urządzeń.*

 $\Phi$  Device Setup

**Add Device** 

**View Code** 

### **Delete Device**

### $\Phi$  Delete Device

Are you sure you want to delete Living Room TV?

> No Yes

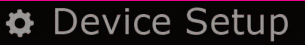

**Add Device** 

View Code

**Delete Device** 

 $\Phi$  View Code

Sony TV **Code: T0001** 

**View Another?** 

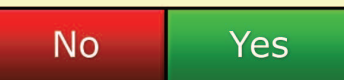

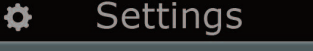

**Device Setup** 

Learning

# **Volume Control**

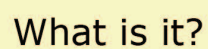

Learning

TV

Cable Box

Satellite Box

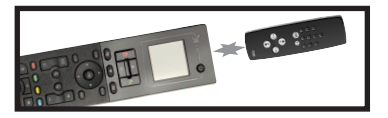

### Learning

Point the original remote towards the top lens and press the key you want to learn

 $\overline{4}$ 

gh

 $\overline{7}$ 

nary

**INPUT** 

 $\overline{3}$ 

 $6)$  $mn<sub>0</sub>$ 

 $9)$ 

wxyz

**ENTER** 

def

 $\overline{c}$ 

 $ab<sub>i</sub>$ 

5

ik

 $\overline{B}$ 

tu  $\overline{0}$ 

# **learning (Uczenie)**

Funkcja uczenia pozwala na dodawanie funkcji z oryginalnego pilota zdalnego sterowania do pilota ONE FOR ALL. Oryginalne piloty powinny poprawnie działać w celu przeprowadzenia tego procesu. Ten proces może być wykorzystany do dodawania brakujących przycisków lub zastępowania istniejących przycisków urządzeń, które już zostały skonfigurowane lub nawet do dodawania całkiem nowego urządzenia, które ma być obsługiwane przez pilota. Po wybraniu opcji Uczenie zostaniesz zapytany, czy pilot ma nauczyć się funkcji, czy nowego urządzenia. Kolejnym krokiem jest wybór przycisku, pod którym nauczona funkcja ma zostać zapisana i skierowanie oryginalnego pilota w stronę pilota ONE FOR ALL oraz naciśnięcie przycisku funkcji do nauczenia na oryginalnym pilocie. Jeżeli przycisk ten jest wyświetlany na ekranie możesz zmienić jego opis za pomocą przycisków numerycznych. Pełna procedura:

- **1)** Wybierz **"learning"** z menu ustawień.
- **2)** Do jakiego urządzenia?
	- "New Device" (Nowe urządzenie) lub

"Select the corresponding device"(Wybierz odpowiednie urządzenie)

*Uwaga:Jeżeli nie widzisz urządzenia, przewijajstrony, aby zobaczyć więcej urządzeń.*

**3)** Jeżeli uczysz funkcji, wybierz przycisk na pilocie lub naciśnij "On-Screen Keys", aby wybrać przy cisk na ekranie, do którego ma być przypisana nauczona funkcja.

*Uwaga: Możesz przypisywać nauczone funkcje do dowolnego przycisku ekranowego dla dowolnego urządzenia za wyjątkiem przycisków Home, Ulubione, Czynności i Urządzenia.*

- **4)** Zlokalizuj pilota urządzenia, z którego chcesz nauczyć funkcji. Skieruj pilota w stronę dolnej części pilota ONE FOR ALL z odległości nie większej niż 5 cali, najlepiej między 2 i 5 cali (5 i 12 cm):
- **5)** Na pilocie, z którego wykonywane jest uczenie naciśnij przycisk, którego funkcja ma zostać nauc zona.
	- **a.** Jeżeli funkcja nie zostanie nauczona poprawnie wyświetlony, zostanie komunikat o błędzie. Wybierz "Yes", aby ponownie rozpocząć uczenie lub "No", aby wyjść z menu ustawień.
	- **b.** Jeżeli przycisk, do którego przyporządkowujesz uczoną funkcję ma wcześniej przyporząd kowaną inną funkcję, zostaniesz poproszony o jej zastąpienie
	- **c.** Jeżeli funkcja przycisku jest poprawnie nauczona, zostaje zapisana w pamięci i możesz przejść do uczenia kolejnej funkcji.
	- **d.** Jeżeli funkcja przycisku ekranowego zostanie poprawnie nauczona, pilot wyświetli prośbę o podanie opisu.
- **6)** Jeżeli nauczony przycisk to przycisk ekranowy, użyj klawiatury numerycznej, aby wprowadzić opis przycisku.
	- **a.** Wprowadź litery za pomocą klawiatury numerycznej. Tak jak w standardowym telefonie, za pomocą przycisków klawiatury można wprowadzać litery i symbole. Naciśnij jednokrotnie przycisk, aby wyświetlić pierwszą literę lub symbol przypisany do tego przycisku; ponowne naciśnięcie przycisku spowoduje wyświetlenie kolejnych liter lub symboli przypisanych do przycisku.

Przykładowo, aby wyświetlić literę "J", naciśnij "5" na klawiaturze numerycznej; aby wyświetlić literę "K", ponownie naciśnij "5".

Aby usunąć literę, naciśnij "Clear".

**7)** Kliknij **"oK"**. Pilot zapisze nową funkcję.

*Uwaga: Pilot automatycznie umieści przyciski ekranowe w pierwszym wolnym miejscu dla danego urządzenia*.

# **Kontrola głośności**

Funkcja regulacji głośności umożliwia ustawienie jednego urządzenia w celu regulacji głośności przez cały czas, bez względu na to, które urządzenie jest aktualnie sterowane za pomocą pilota. Przykładowo, jeżeli zawsze oglądasz telewizję przy użyciu odbiornika AV, nie chcesz zwiększać głośności telewizora podczas oglądania telewizji. W takim przypadku możesz skonfigurować swojego pilota ONE FOR ALL, aby zawsze sterował głośnością odbiornika AV, nawet w trybie TV.

W części Regulacja głośności będziesz mógł ustawić urządzenie, które będzie głównym regulatorem głośności, dodać lub usunąć urządzenie z tej grupy (umożliwiając mu własną regulację głośności) oraz zupełnie odblokować regulację głośności, umożliwiając regulację głośności każdego urządzenia osobno za pomocą pilota.

### ➭ **Przypisywanie regulacji głośności do urządzenia**

- **1)** Wybierz **"Volume control"** z menu ustawień.
- **2)** Zobacz ekrany z wyjaśnieniami i kliknij **"oK"**.
- **3)** Wybierz **"lock Volume"**. Pierwsza strona urządzeń jest wyświetlana.

*Uwaga:Jeżeli nie widzisz urządzenia, do którego chcesz przyporządkować regulację głośności, przewijaj strony, aby przeglądać więcej urządzeń.*

- **4)** Wybierz urządzenie, do którego chcesz przyporządkować regulację głośności. Na pilocie zostanie wyświetlony ekran potwierdzający
- **5)** Kliknij "Finish".

### ➭ **Usuwanie przypisania regulacji głośności do urządzenia**

- **1)** Wybierz **"Volume control"** z menu ustawień.
- **2)** Zobacz ekrany z wyjaśnieniami i kliknij **"oK"**.
- **3)** Wybierz **"Unlock Device".** Przyporządkowanie regulacji głośności zostaje usunięte i wyświetlany jest ekran potwierdzający.
- **4)** Kliknij **"finish"**.

### ➭ **odblokowanie regulacji głośności**

- **1)** Wybierz **"Volume control"** z menu ustawień.
- **2)** Zobacz ekrany z wyjaśnieniami i kliknij **"oK"**.
- **3)** Wybierz **"Unlock all".** Przyporządkowanie regulacji głośności zostaje usunięte i wyświetlany jest ekran potwierdzający.
- 4) Kliknij "Finish".

**#Volume Control** 

Lock Volume

**Unlock Device** 

**Unlock All** 

 $\Phi$  Lock Volume

Select a Device

Living Room TV

Cable Box

**DVD Player** 

#### ¢ Unlock All

Are you sure you want to unlock the volume control?

> Yes No

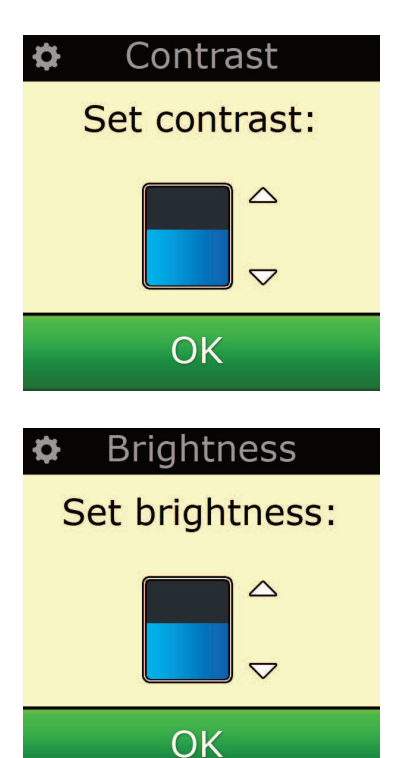

### **contrast (Kontrast)**

Ustawienie to pozwala na regulację kontrastu ekranu pilota.

- 1) W menu Settings (Ustawienia) wybierz<sub>n</sub>Contrast" (Kontrast).
- **2)** Wybierz poziom kontrastu. Ekran będzie dostosowywał się do wybranego ustawienia kontrastu. Aby wyświetlić następny poziom kontrastu, naciskaj przyciski "+"lub "-". Ekran będzie dostosowywał się do nowego ustawienia kontrastu.
- **3)** Wybierz "OK", aby zapisać wybrany poziom kontrastu.

### **Brightness (Jasność)**

To ustawienie umożliwia regulację jasności ekranu pilota.

- **1)** Wybierz **"Brightness"** z menu ustawień.
- **2)** Wybierz poziom jasności. Ekran będzie dostosowywał się do wybranego ustawienia jasności. Aby wyświetlić następny poziom jasności, naciskaj przyciski "+"lub "-". Ekran będzie dostosowywał się do nowego ustawienia jasności.
- **3)** Wybierz "OK" Pilot zapisze wybrany poziom jasności.

### **Timeout (limit czasu)**

W celu oszczędzania baterii podświetlenie przycisków i ekranu LCD automatycznie zgaśnie po określonym czasie nieaktywności pilota. Domyślnym czasem jest 10 sekund. Możesz przeglądać i regulować czas w ustawieniach Limitu czasu:

- **1)** Wybierz **"Timeout"** z menu ustawień.
- **2)** Ekran będzie dostosowywał się do aktualnej długości czasu wygaszenia. Minimalny czas wygaszenia to 5 sekund, a maksymalny - 30 sekund. Aby zmienić czas wygaszenia, naciskaj przyciski "+"lub "-". Ekran będzie dostosowywał się do nowej długości czasu wygaszenia.

*Uwaga:Jeżeli limit czasu zostanie wydłużony, żywotność bateriisię skróci.*

# **language (język)**

To ustawienie umożliwia zmianę języka komunikatów wyświetlanych przez pilota. Po wybraniu, wszystkie menu i instrukcje będą wyświetlane w wybranym języku.

# **Tilt on/off (wł./wył. czujnika wychylenia)**

Twój pilot WIELOCZYNNOŚCIOWY wysyła nie tylko sygnały w podczerwieni (IR), ale również radiowe (RF). Oznacza to, że jest kompatybilny ze sprzedawanym osobno urządzeniem XSight RF XTender, umożliwiającym sterowanie urządzeniami, które mogą być umieszczone w zamkniętych szafkach. Jest również kompatybilny z akcesoriami oświetleniowymi ONE FOR ALL, umożliwiającymi pełną kontrolę nad oświetleniem domu\*.

Jednak, jeżeli nie posiadasz tych akcesoriów, możesz wyłączyć transmisję radiową.

- **1)** Wybierz **"rf on/off"** z menu ustawień. XSight wyświetla bieżący stan transmisji RF.
- **2)** Wybierz stan RF: **"on"** lub**"off"**, aby włączyć lub wyłączyć transmisję radiową (RF).
- **3)** Wybierz "OK" Pilot zapisze stan transmisji RF.

*\*Uwaga: Akcesoria ONE FOR ALL mogą nie być dostępne we wszystkich krajach.*

### **reset**

Ekran kasowania służy do usuwania wszystkich nauczonych funkcji i oznaczeń. Dodane urządzenia, czynności i ulubione pozostaną w menu pilota.

**1)** Wybierz **"reSeT"** z menu ustawień. Na pilocie zostanie wyświetlony ekran kasowania.

**2)** Kliknij **"reSeT"**. Wszystkie nauczone funkcje i oznaczenia zostaną usunięte, a ekran powróci do ekranu ustawień.

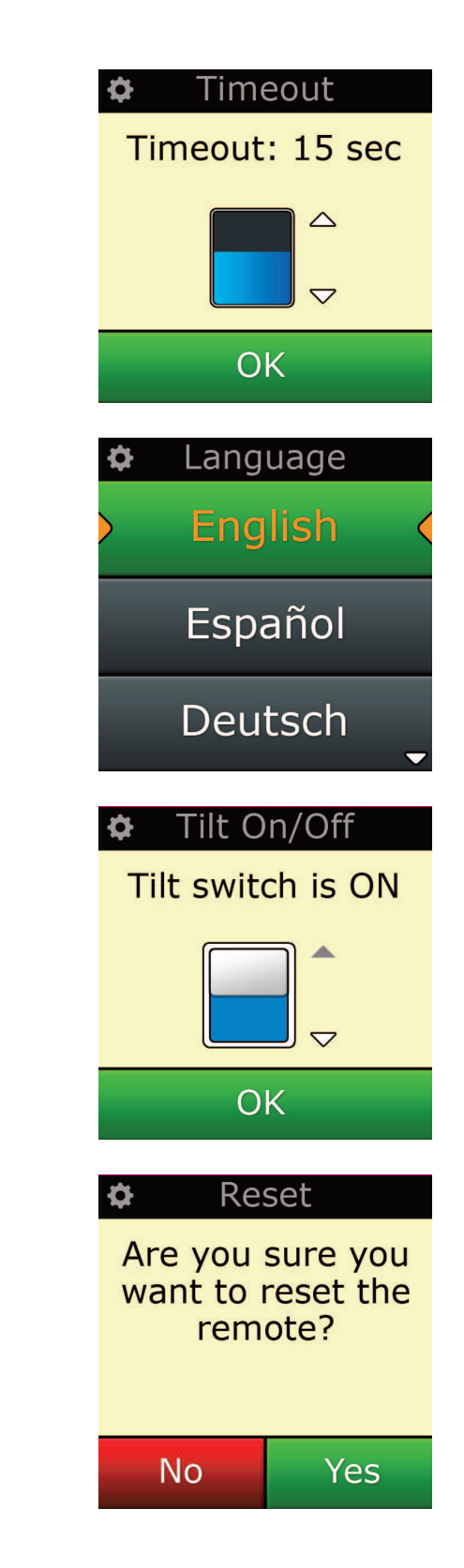

# **Konfiguracja Pc**

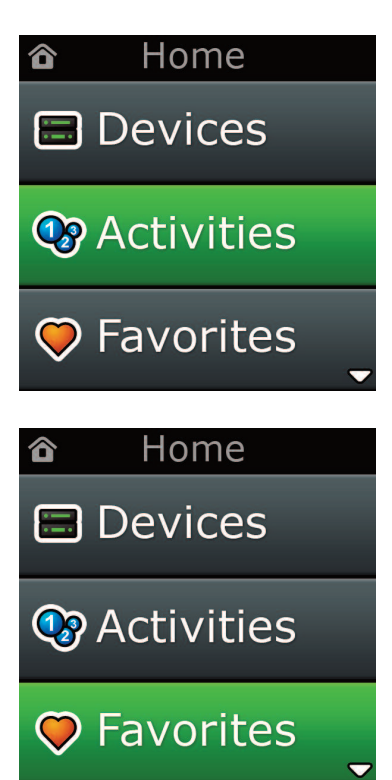

Tak jak inne funkcje wymienione w niniejszym podręczniku, możliwa jest również konfiguracja pilota przy pomocy komputera PC z dostępem do Internetu. W ten sposób można korzystać z następujących funkcji:

- **"activities"** Używaj swojego pilota do sterowania wieloma urządzeniami, tak jakby były jednym oraz do ustawiania wszystkich urządzeń do oglądania telewizji, słuchania muzyki lub codzien nych czynności domowej rozrywki.
- **"favorites"** Zaprogramuj do 12 (LITE) / 24 (PLUS) przycisków ekranowych w celu automatycznego wybierania.

Możliwe jest również bezpośrednie wprowadzenie numeru modelu, umożliwiające znalezienie konkretnego kodu bez konieczności wyszukiwania oraz Edycja przycisków umożliwiające przenoszenie, edycję lub dodawanie przycisków do urządzeń i nawet więcej. Pamiętaj, aby w przyszłości sprawdzać aktualizacje dla swojego pilota!

W celu korzystania z konfiguracji PC, włóż płytę CD-ROM dostarczoną z tym pilotem do czytnika dowolnego komputera PC z dostępem do Internetu, działającego w systemie Windows XP, Windows 7 lub Vista i wykonuj instrukcje wyświetlane na ekranie.

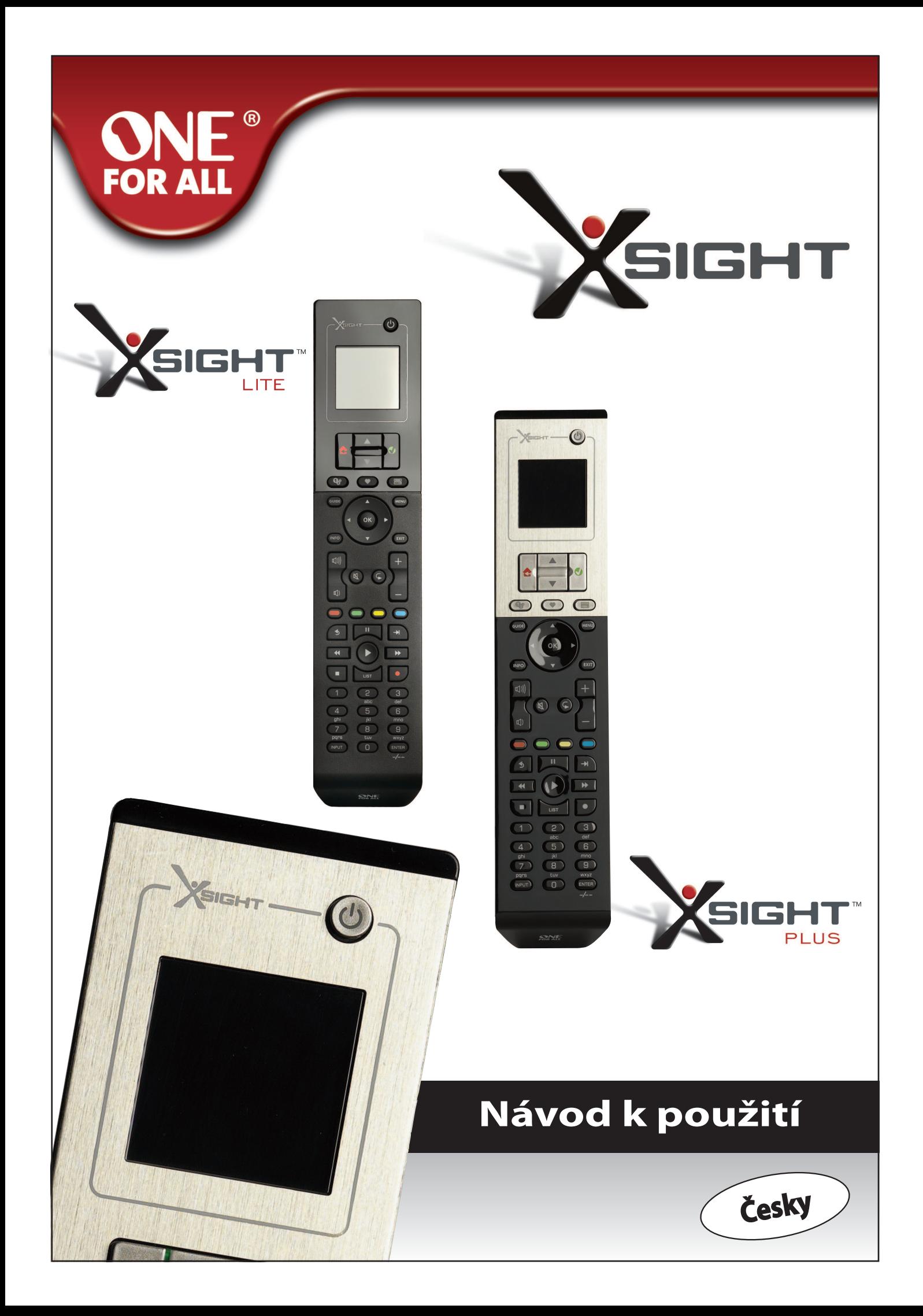

Česky

# 

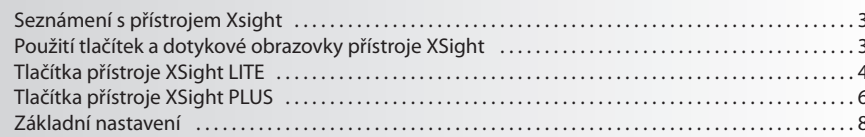

# Hlavní obrazovka a každodenní použití ............... 9

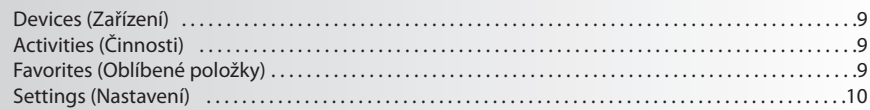

### 

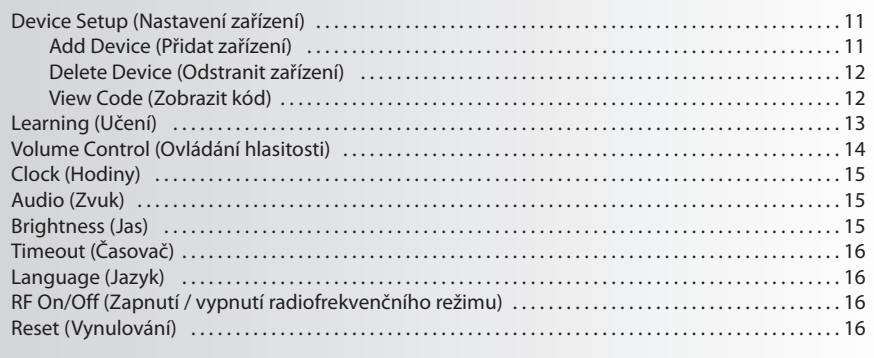

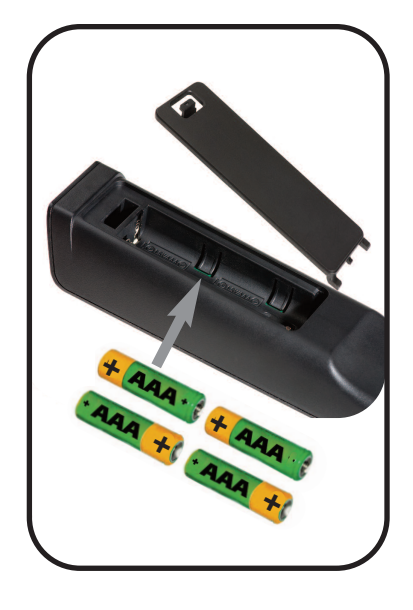

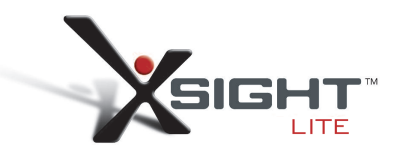

### **Seznámení s přístrojem Xsight**

Přístroj Xsight PLUS / Xsight LITE je nejnovější plně vybavené univerzální dálkové ovládání od společnosti ONE FOR ALL. Nabízí úplnou kontrolu nad vašimi audio/video přístroji ovládanými infračerveným paprskem a dále obsahuje funkce jako Učení a Řízení činností. Nastavení dálkového ovládání, aby dokázalo obsluhovat vaše zařízení, se provádí pomocí jednoduchých pokynů zobrazovaných na displeji ovladače. Ovladač rovněž můžete připojit k počítači a přidat do něho pokročilé funkce, jako například Činnosti a Oblíbené položky.

# **rozbalení a nastavení přístroje Xsight PlUS nebo Xsight lITe**

### **(Viz také Stručný průvodce přístrojem XSight)**

Balení obsahuje následující položky:

- **• Univerzální dálkové ovládání Xsight lITe nebo Xsight PlUS**
- **• Kabel USB**
- **• Disk cD-rom se softwarem dálkového ovladače a s návodem k obsluze**
- **• Stručná příručka pro první použití**

Nejprve vložte do dálkového ovládání baterie tak, aby jejich polarita + a – odpovídala vyobrazení v prostoru pro baterie.

#### **Začít s nastavováním přístroje XSight lze dvěma způsoby:**

- **1)** Před zařízeními, která chcete ovládat, postupujte podle pokynů zobrazených na displeji dálkového ovládání. Jedná se o nejrychlejší způsob nastavení ovladače k řízení základních funkcí vašich přístrojů. Až bude dálkové ovládání správně spolupracovat se všemi vašimi zařízeními, můžete ho připojit k počítači a provést pokročilejší nastavení.
- **2)** Chcete-li použít nastavení pomocí počítače, včetně funkcí Activities (Činnosti), Favorites (Oblíbené položky) atd., vložte do počítače disk CD-ROM a postupujte podle průvodce instalací. Až budete softwarem vyzváni, připojte dálkové ovládání pomocí přiloženého kabelu USB.

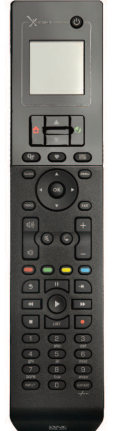

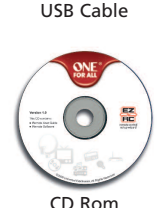

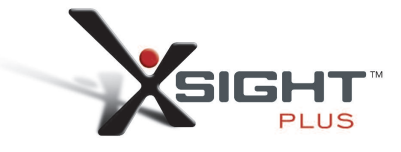

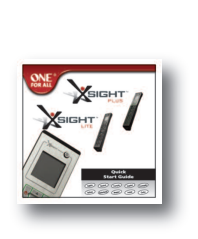

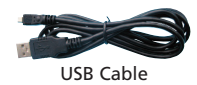

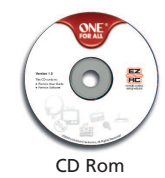

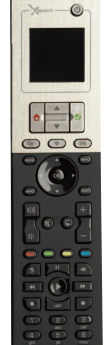

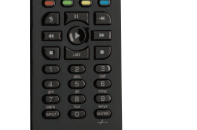

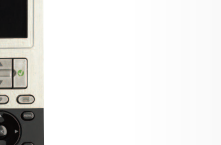

# **Tlačítka přístroje Xsight lITe**

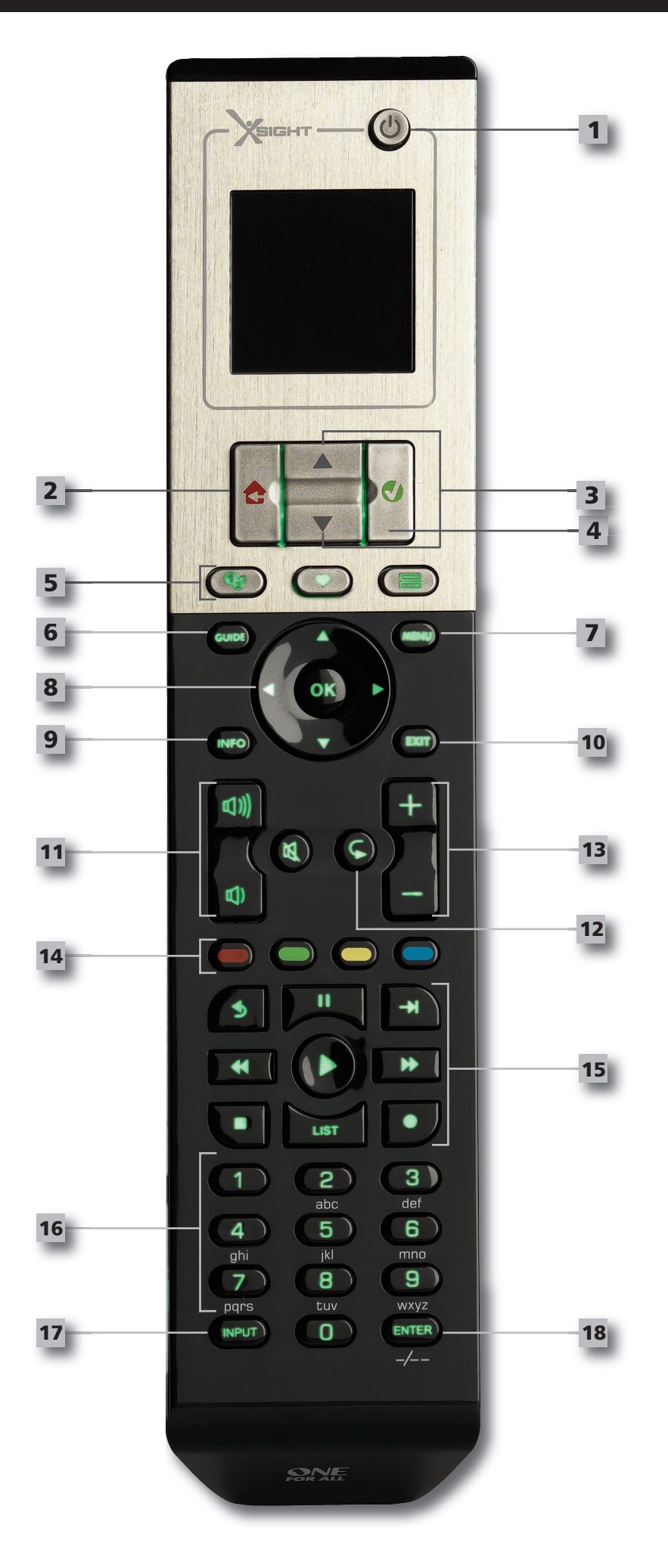

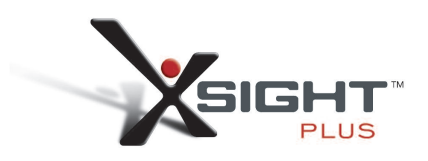

# **Tlačítka přístroje Xsight lITe**

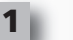

#### **Tlačítko napájení**

Vypnutí nebo zapnutí zařízení.

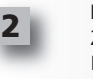

#### **Home (Tlačítko Domů)**

Zástupné tlačítko – Jedním krátkým stisknutím přejdete v rámci nabídky o jednu úroveň zpět. Podržíte-li jej na dvě sekundy, vrátíte se na domovskou obrazovku. Dále slouží k výběru textu zobrazeného na červeném poli (výběr červené volby).

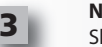

#### **nahoru a dolů**

Slouží k procházení nabídky nastavení nahoru a dolů.

#### **oK (potvrdit)**

Slouží k potvrzení vaší volby v rámci obrazovky nastavení. Dále slouží k výběru textu zobrazeného na zeleném poli (výběr zelené volby).

### **5**

**4**

**activities (Činnosti)**

Tlačítko rychlé volby – v uživatelském režimu slouží k přímému přechodu na obrazovku činností. V režimu nastavování je toto tlačítko zakázáno.

#### **favorites (oblíbené položky)**

Tlačítko rychlé volby – v uživatelském režimu slouží k přímému přechodu na obrazovku Oblíbené položky. V režimu nastavování je toto tlačítko zakázáno.

#### **Devices (Zařízení)**

Tlačítko rychlé volby – v uživatelském režimu slouží k přímému přechodu na obrazovku Zařízení. V režimu nastavování je toto tlačítko zakázáno.

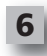

#### **Guide (Tlačítko Průvodce)**

Vyvolá průvodce k zařízení (pokud ho původní dálkové ovládání obsahuje)

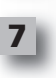

#### **menu (Tlačítko nabídka)**

Vyvolá nabídku zařízení (pokud ji původní dálkové ovládání obsahuje) U disků DVD vyvolá nabídku disku.

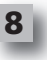

**10**

**9**

**11**

**12**

**13**

**14**

**15**

#### **navigation (navigační tlačítka)**

Ovládání navigačních funkcí vašeho zařízení (jsou-li k dispozici).

```
Info
Zobrazí informace o přenášeném videu nebo zvuku.
```
#### **exit (Konec)** Ukončení průvodce a nabídky.

**Volume (Tlačítka Hlasitost)** Řídí hlasitost a funkci vypínání zvuku.

Předchozí kanál (režim TV / kabelový přijímač / satelitní přijímač / DVB-T / DVD) Opakovat (režim audio / digitální média)

**channel (Tlačítka Kanál)**

Ovládá funkce volby kanálu (nahoru/dolů) u video zařízení a výběru předvolby (nahoru/dolů) u zvukových zařízení.

**Teletext (Tlačítka služby Teletext)**

Přístup k funkcím teletextu (pokud vaše zařízení podporuje textové funkce).

Zpět (režim kabelový přijímač / satelitní přijímač / DVB-T / DVD)

#### **Tlačítka pro přehrávání**

Ovládání funkcí rekordéru DVR a provádění tradičních funkcí Přehrávání / Pauza / Rychlé převí jení vpřed / Převíjení vzad / Nahrávání u všech ostatních audio a video zařízení.

Seznam (režim TV / kabelový přijímač / satelitní přijímač / DVB-T / DVD) Náhodné přehrávání (režim audio / digitální média)

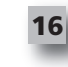

### Přímé zadávání čísel nebo textu pro přizpůsobování popisků.

**Digit 0-9**

**Tlačítko Input (aV)**

Výběr vstupní funkce zařízení. Např. TV/SAT, TV/DVD.

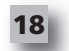

**17**

**enter/ -/—** Zadání kanálu a zadávání čísel větších než 9.

# **Tlačítka přístroje Xsight PlUS**

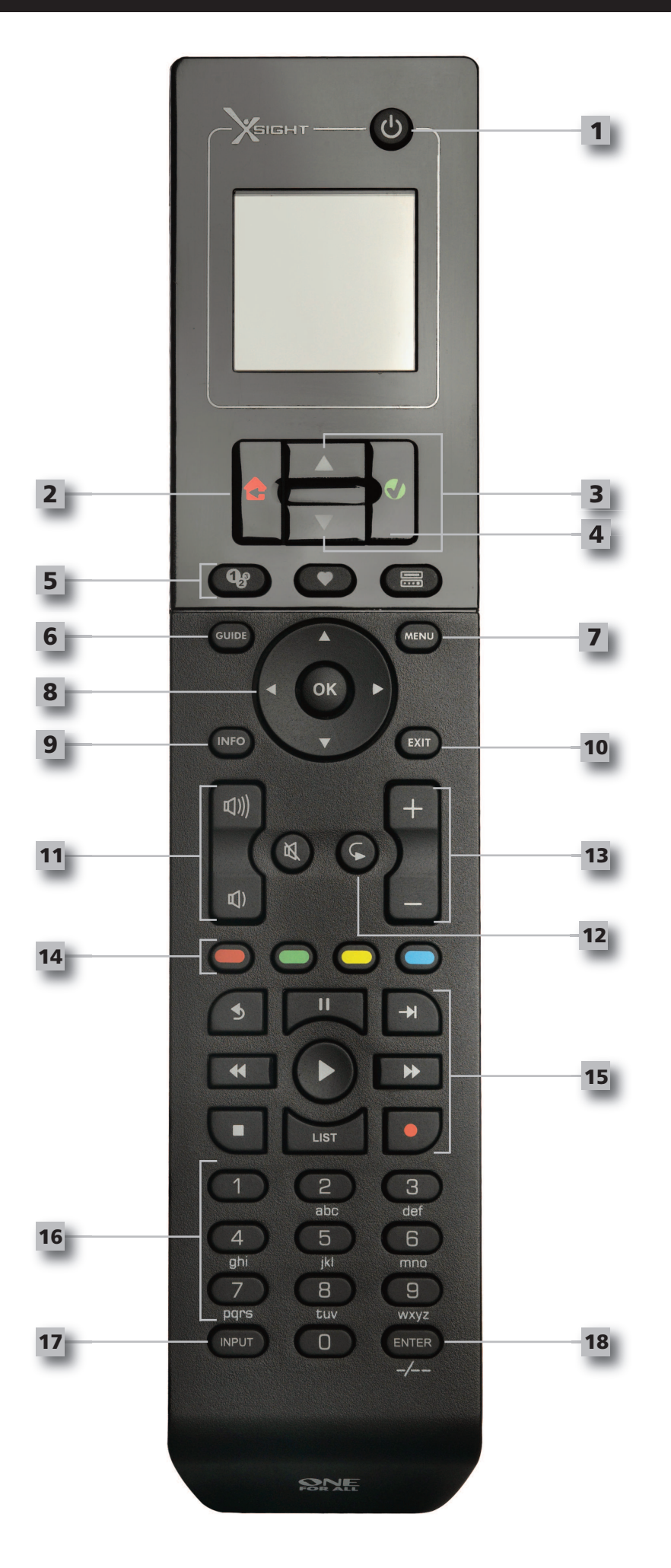

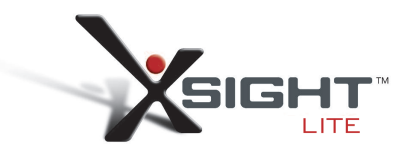

# **Tlačítka přístroje Xsight PlUS**

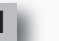

#### **Tlačítko napájení**

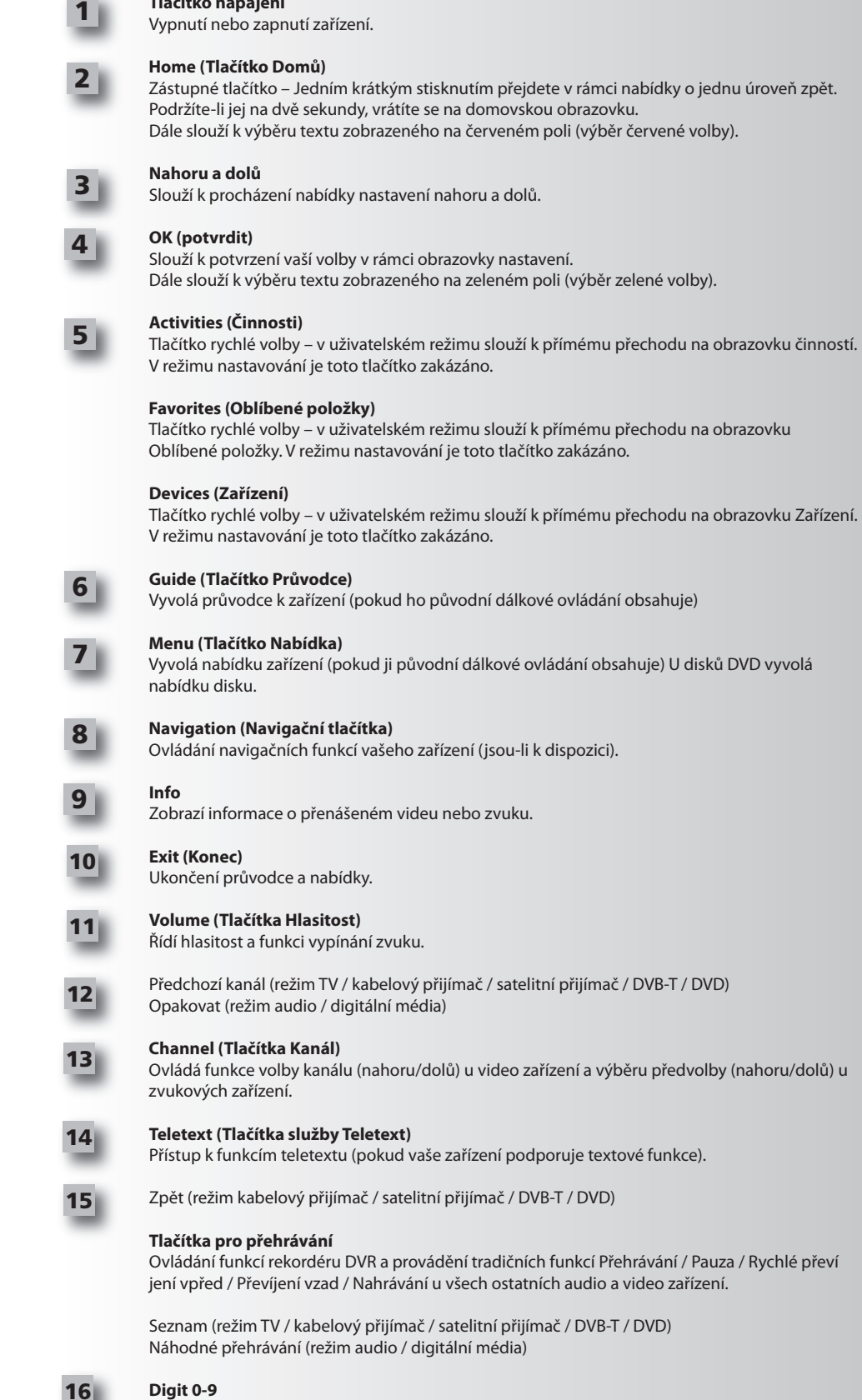

Přímé zadávání čísel nebo textu pro přizpůsobování popisků.

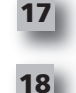

**Tlačítko Input (aV)** Výběr vstupní funkce zařízení. Např. TV/SAT, TV/DVD.

**enter/ -/—** Zadání kanálu a zadávání čísel větších než 9.
## **Základní nastavení**

Při prvním zapnutí dálkového ovládání přejde přístroj do režimu Základní nastavení. V tomto režimu nastavíte následující položky:

- **1)** Nejdříve zvolte jazyk, který chcete zobrazovat na dálkovém ovládání.
- **2)** Jakmile budete hotovi, stiskněte tlačítko **"finish"** (Dokončit).

Po tomto nastavení bude zobrazeno několik výukových obrazovek, které vás seznámí s dálkovým ovládáním. Po skončení této výuky vás dálkové ovládání provede procesem nastavení všech zařízení, která budete chtít ovládat.

**1) nejdříve vyberte typ zařízení (např. TV) a poté ze seznamu značek pro vybrané zařízení ve vašem regionu vyberte příslušnou značku.**

Pokud nejsou váš konkrétní typ zařízení nebo značka uvedeny, nastavte všechna ostatní zařízení a poté toto konkrétní zařízení nebo tuto značku přidejte prostřednictvím Nastavení pomocí počítače (viz stránka 17). Pokud není připojení k počítači možné, můžete ovládání zařízení přístroj XSight naučit pomocí originálního dálkového ovladače. Informace o učení naleznete na stránce 13.

**2) Po výběru značky můžete její dostupné kódy vyhledávat zkoušením tlačítek na dálkovém ovládání.** Pokud tlačítka reagují správně, můžete aktuální kód přijmout stiskem možnosti **"works"** (Funguje), nebo můžete stisknutím možnosti **"next"** (Další) vyzkoušet další kód. Po nastavení za řízení budete moci nastavit další přístroj.

TIP: Pro rychlejší postup a testování více kódů můžete také stisknout tlačítko Power (Napájení) a poté tlačítko Next (Další). Pokud zařízení zareaguje na tlačítko napájení, přestaňte a otestujte další tlačítka, abyste se ujistili, *že je kód správný.*

Po nastavení dálkového ovládání, aby obsluhovalo vaše zařízení, se zobrazí dotaz, zda chcete nastavit zařízení, aby sloužilo jako hlavní ovládání hlasitosti. Tato funkce je užitečná, pokud vždy měníte hlasitost pomocí stejného zařízení, například AV přijímač.

Po provedení základního nastavení se na dálkovém ovládání zobrazí hlavní obrazovka.

# Ö Language **English** Español Deutsch

Settings Ö

**Device Setup** 

Learning

## **Volume Control**

 $\Phi$  Device Setup

**Add Device** 

**View Code** 

**Delete Device** 

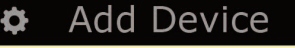

What is it?

## TV

Cable Box

Satellite Box

## **Hlavní obrazovka a každodenní používání**

Pro okamžitý přístup na hlavní obrazovku podržte po dobu 2 sekundy stisknuté tlačítko Home\Back (Domů/Zpět). Jedním stisknutím tohoto tlačítka se vrátíte zpět o jednu obrazovku.

Na hlavní obrazovce dálkového ovládání jsou zobrazeny následující možnosti:

## **Devices (Zařízení)**

Toto tlačítko umožňuje přímý přístup ke všem zařízením, na jejichž ovládání je dálkové ovládání nastaveno. Po jeho stisku uvidíte seznam ovládaných zařízení (např. televizor, satelitní přijímač atd.). Výběrem zařízení uvedete dálkové ovládání do správného režimu k ovládání vybraného přístroje. Pokud vyberete televizor, bude se dálkové ovládání chovat stejně jako váš původní ovladač televizoru. Na displeji se také zobrazí výběr tlačítek vhodných pro aktuální zařízení.

Zařízení lze nastavit pomocí samotného ovladače (prostřednictvím funkcí Nastavení zařízení nebo Učení) nebo prostřednictvím Nastavení pomocí počítače.

Pro okamžitý přístup na obrazovku zařízení stiskněte tlačítko Devices (Zařízení) pod displejem.

## **activities (Činnosti)**

Tímto tlačítkem se dostanete ke všem svým činnostem.

Activity (Činnost) je zvláštní režim obsluhy dálkového ovládání, kdy v závislosti na právě prováděné činnosti mohou skupiny tlačítek ovládat různá zařízení. Pokud například vytvoříte činnost nazvanou Sledování DVD, můžete tlačítka pro přehrávání (Přehrávání, Zastavit atd.) nastavit tak, aby ovládala přehrávač DVD, zatímco tlačítka Hlasitost budou ovládat zesilovač prostorového zvuku.

Po nastavení se daná činnost zobrazí jako tlačítko na dotykovém displeji. Po stisku tohoto tlačítka vyšle dálkové ovládání spolu se změnou tlačítek řadu příkazů do vašich audio/video zařízení, aby zajistilo jejich správný režim pro vaši činnost. Například zapne televizor, přehrávač DVD a zesilovač prostorového zvuku a poté na televizoru a zesilovači vybere správný vstup, aby byl zobrazen správný obraz a slyšet správný zvuk. Takováto řada příkazů se nazývá makro a můžete ho nadefinovat na konci nastavování činnosti.

Činnosti lze nastavit pouze prostřednictvím Nastavení pomocí počítače.

Pro okamžitý přístup na obrazovku činností stiskněte tlačítko Activities (Činnosti) pod displejem.

## **favorites (oblíbené položky)**

Tímto tlačítkem se dostanete ke svým oblíbeným kanálům. Každý kanál bude mít své vlastní tlačítko a bude označen názvem. K označení tlačítka také můžete načíst své vlastní obrázky. Stisknutím tohoto tlačítka dojde k odeslání nezbytných příkazů k výběru zvoleného kanálu do zařízení, které používáte k volbě kanálů (může například odeslat číselná tlačítka 1, 2 a poté 3 do přijímače kabelové televize). Na dálkovém ovládání lze nastavit až 12 (LITE) / 24 (PLUS) oblíbených položek. Favorites (Oblíbené položky) lze nastavit pouze prostřednictvím Nastavení pomocí počítače.

Pro okamžitý přístup na obrazovku oblíbených položek stiskněte tlačítko Favorites (Oblíbené položky) pod displejem.

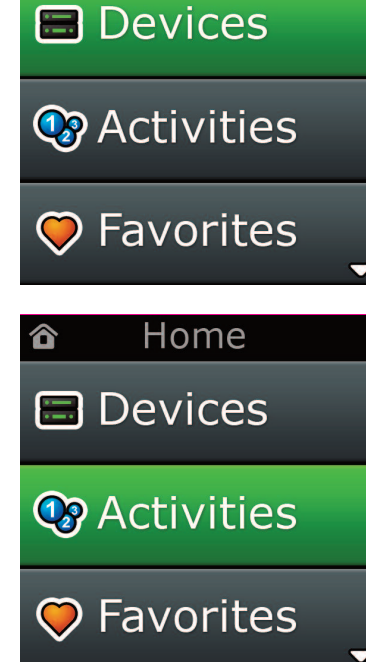

Home

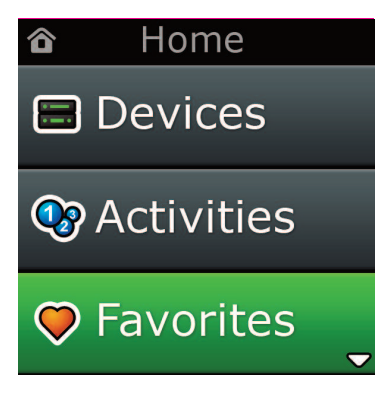

# **Hlavní obrazovka a každodenní používání**

## **Settings (nastavení)**

Tlačítko Settings (Nastavení) vás přenese do nabídky, kde je možné měnit možnosti dálkového ovládání, přidávat nebo odstraňovat zařízení a provádět učení příkazů z původních ovladačů. Další údaje naleznete v následující části.

Pomocí tlačítek se šipkou nahoru a dolů můžete přejít na možnosti:

#### **Settings (nastavení) √ → Device Set Up (nastavení zarízení) √ → add Device (Přidat zařízení) √**

**→what is it? (co to je?)**

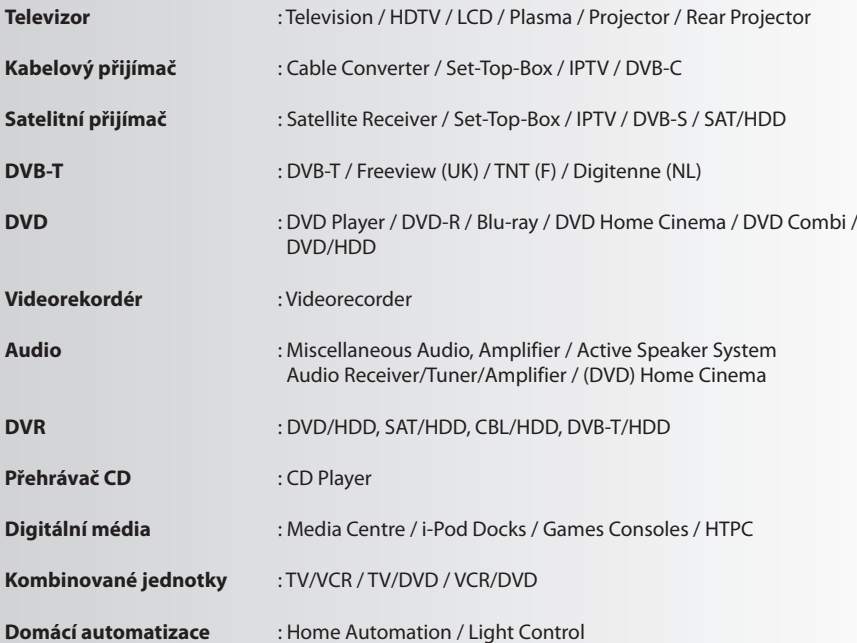

Pokud není vaše zařízení uvedeno, nastavte jej pomocí možnosti PC-Set Up, viz strana 17.

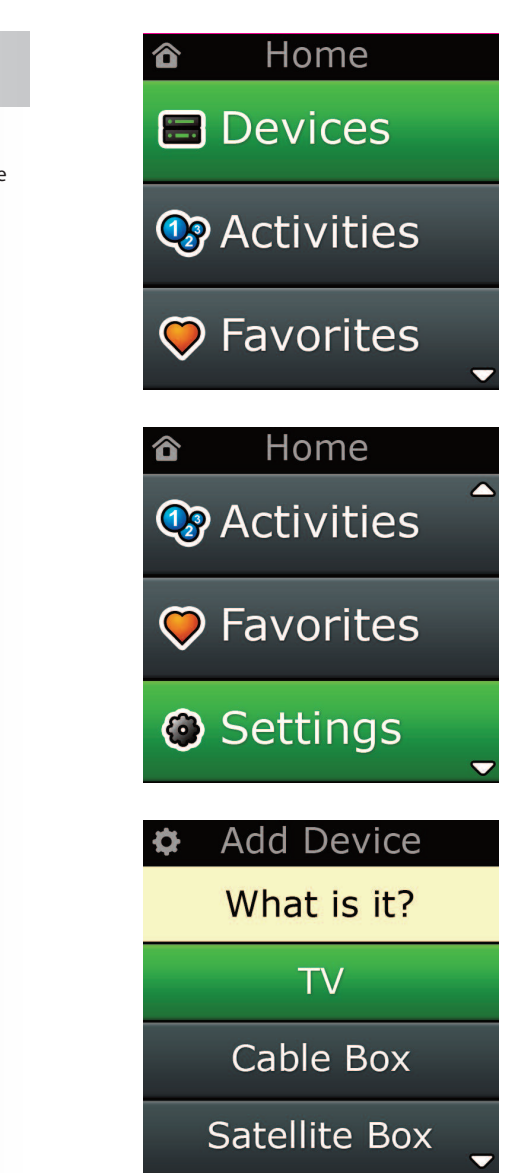

Settings ¢

**Device Setup** 

Learning

## **Volume Control**

**Device Setup** 

**Add Device** 

**View Code** 

## **Delete Device**

### **Add Device**

What is it?

## TV

Cable Box

**Satellite Box** 

### **Add Device**

Enter a name for the device:

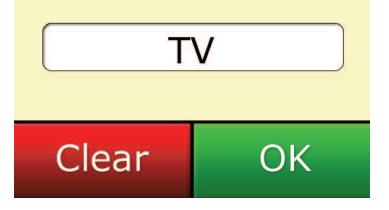

## **Settings (nastavení)**

Nabídka Nastavení umožňuje přidávání nebo odstraňování zařízení, učení funkcí z originálních dálkových ovladačů a nastavování různých možností na vašem dálkovém ovladači. Následující část popisuje jednotlivé možnosti v nabídce Nastavení.

## **Device Setup (nastavení zařízení)**

Po výběru možnosti **"Device Setup"** (Nastavení zařízení) získáte možnost přidávat nebo odstraňovat zařízení a zobrazit kódy, které dálkové ovládání používá k řízení vašich zařízení.

## ➭ **"add Device" (Přidat zařízení)**

Pokud je vybrána možnost **"add Device"** (Přidat zařízení), je postup podobný počátečnímu nastavení. Nejdříve vyberte typ zařízení (např. TV) a poté ze seznamu značek pro vybrané zařízení ve vašem regionu vyberte příslušnou značku. Pokud nejsou váš konkrétní typ zařízení nebo značka uvedeny, nastavte všechna ostatní zařízení a poté konečná zařízení přidejte prostřednictvím Nastavení pomocí počítače (viz stránka 17). Pokud není připojení k počítači možné, můžete ovládání zařízení přístroj XSight naučit (viz stránka 13) pomocí originálního dálkového ovladače.

Po výběru značky můžete její dostupné kódy vyhledávat zkoušením tlačítek na dálkovém ovládání. Pokud tlačítka reagují správně, můžete aktuální kód přijmout stiskem možnosti **"works"** (Funguje), nebo můžete stisknutím možnosti **"next"** (Další) vyzkoušet další kód. Po nastavení zařízení budete moci nastavit další přístroj.

- **1)** V nabídce Nastavení vyberte možnost **"Device Setup"** (Nastavení zařízení).
- **2)** Vyberte možnost **"add Device"** (Přidat zařízení). Je zobrazena první stránka zařízení.
- **3)** Vyberte typ přidávaného zařízení. Po výběru typu zařízení dojde k zobrazení seznamu dostup ných značek:

*Poznámka: Pokud není typ zařízení, které chcete přidat, zobrazen, procházejte stránkami a zobrazte si více typů zařízení.*

**4)** Vyberte značku zařízení. Na dálkovém ovládání dojde k aktivaci prvního kódu pro vybrané za řízení.

*Poznámka: Pokud není značka, kterou chcete přidat, zobrazena, procházejte stránkami a zobrazte si více značek. Pokud není požadovaná značka uvedena, použijte k vyhledání dalších značek Nastavení pomocí počítače, nebo přístroj XSight naučte ovládat dané zařízení pomocí originálního dálkového ovladače.*

**5)** Umístěte dálkové ovládání v dosahu zařízení a stiskněte libovolné tlačítko.

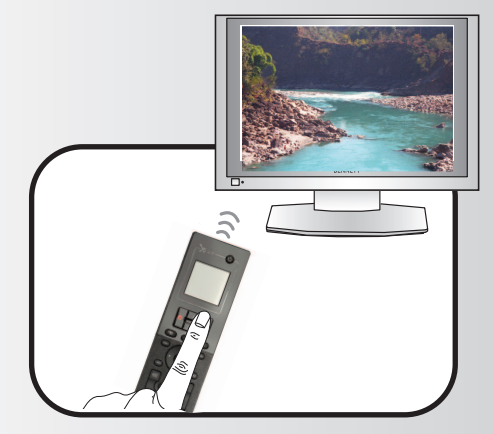

Pokud zařízení reaguje správně, stiskněte funkční tlačítko označené nápisem **"works"** (Funguje). Pokud zařízení nereaguje, vyzkoušejte jiné tlačítko, nebo stiskem funkčního tlačítka **"next"**(Další) vyzkoušejte další kód zařízení.

*Poznámka: Pokud nenaleznete funkční kód, můžete pro vyhledání dalších kódů použít Nastavení pomocí počítače nebo přístroj XSight naučte ovládat dané zařízení pomocí originálního dálkového ovladače.*

## ➭ **Delete Device (odstranit zařízení)**

Pokud je vybrána možnost Delete Device (Odstranit zařízení), bude zobrazen dotaz, které zařízení si přejete odstranit, následovaný obrazovkou s potvrzením. Poté je možné vybrat další zařízení k odstranění, nebo můžete postup ukončit.

- **1)** V nabídce Nastavení vyberte možnost **"Device Setup"** (Nastavení zařízení).
- **2)** Vyberte možnost **"Device Setup"** (Odstranit zařízení). Je zobrazena první stránka zařízení.

*Poznámka: Pokud není zařízení, které chcete odstranit, zobrazeno, procházejte stránkami a zobrazte si více zařízení.*

**3)** Vyberte zařízení, které chcete odstranit. Zobrazí se obrazovka s potvrzením.

*Poznámka: Pokud je odstraňované zařízení používáno nějakou aktivitou nebo oblíbenou položkou, dálkové ovládání zobrazí varovnou zprávu.*

**4)** Výběrem možnosti **"Yes"** (Ano) zařízení odstraníte, výběrem možnosti **"no"** (Ne) proces ukončíte bez odstranění zařízení.

## ➭ **View code (Zobrazit kód)**

Obrazovka **"View code"** (Zobrazit kód) zobrazuje kód, který dálkové ovládání používá k obsluze zařízení. Pokud někdy budete nuceni kontaktovat zákaznickou podporu, může být tento údaj vyžadován. Kód lze zobrazit výběrem požadovaného zařízení ze seznamu právě nastavených zařízení.

- **1)** V nabídce Nastavení vyberte možnost **"Device Setup"** (Nastavení zařízení).
- **2)** Vyberte možnost **"View code"** (Zobrazit kód). Je zobrazena první stránka zařízení.

*Poznámka: Pokud není požadované zařízení zobrazeno, procházejte stránkami a zobrazte si více zařízení.*

## $\Phi$  Device Setup

**Add Device** 

**View Code** 

## **Delete Device**

#### $\Phi$  Delete Device

Are you sure you want to delete Living Room TV?

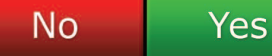

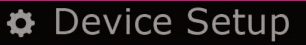

**Add Device** 

View Code

## **Delete Device**

**View Code** 

Sony TV **Code: T0001** 

**View Another?** 

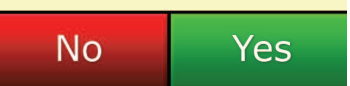

Settings ¢

**Device Setup** 

Learning

## Volume Control

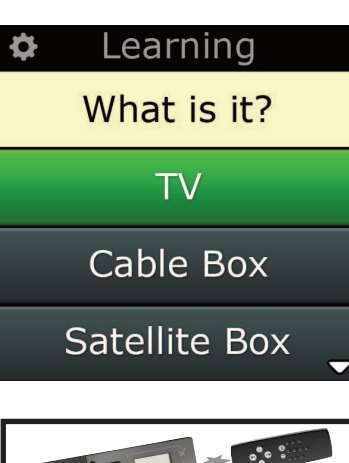

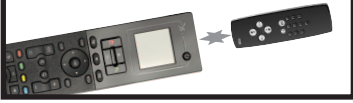

#### Learning

Point the original remote towards the top lens and press the key you want to learn

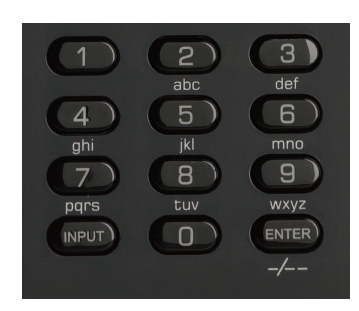

## **ovládání hlasitosti**

Funkce učení umožňuje přidávat funkce z originálních dálkových ovladačů do dálkového ovladače ONE FOR ALL. Aby bylo možné tento proces provést, měly by být vaše původní dálková ovládání stále funkční. Tento proces lze využít k přidání chybějících tlačítek nebo k nahrazení stávajících tlačítek na zařízeních, které již byla nastavena. Může být také použit k přidání úplně nového zařízení. Po výběru možnosti učení se zobrazí dotaze, zda chcete, aby funkce učení provedla učení nového zařízení. V dalším kroku vyberte tlačítko, na které má být učení použito, namiřte originální dálkové ovládání na ovladač ONE FOR ALL a stiskněte na originálním dálkovém ovládání tlačítko, jehož funkce má být naučena. Pokud je tlačítko tlačítkem displeje, budete mít možnost pomocí číselných tlačítek změnit jeho popis. Zde je uveden celý postup:

**Settings (nastavení)**

- **1)** V nabídce Nastavení vyberte možnost Learning (Učení).
- **2)** Pro jaké zařízení?
	- "New Device" (Nové zařízení) nebo "Select the corresponding device" (Vybrat odpovídající zařízení)

*Poznámka: Pokud není požadované zařízení zobrazeno, procházejte stránkami a zobrazte si více zařízení.*

**3)** Pokud provádíte učení funkce, vyberte na dálkovém ovládání tlačítko nebo stiskněte tlačítko dis pleje, na které má být učení použito.

Poznámka: Učení lze aplikovat na libovolné tlačítko nebo tlačítko displeje pro libovolné zařízení, vyjma tlačítek *pro funkce Hlavnístránka, Oblíbené položky, Činnosti a Zařízení.*

- **4)** Vyberte dálkové ovládání pro zařízen, ze kterého chcete provádět učení. Namiřte zdrojové dálkové ovládání na spodní konec ovládání ONE FOR ALL, ne dále než 12 cm (nejlépe 5–12 cm):
- **5)** Na zdrojovém dálkovém ovládání stiskněte tlačítko, jehož funkce má být naučena.
	- **a.** Pokud učení funkce neproběhne v pořádku, zobrazí se chybová zpráva. Výběrem možnosti **"Yes"** (Ano) provedete učení znovu, výběrem možnosti **"no"** (Ne) nabídku Nastavení ukončíte.
	- **b.** Pokud tlačítko, na které učení provádíte, již má přiřazenu nějakou funkci, bude zobrazen dotaz, zda tuto funkci chcete přepsat.
	- **c.** Pokud učení funkce tlačítka proběhne správně, je tato funkce uložena do paměti a můžete přejít k učení funkce jiné.
	- **d.** Pokud proběhne správné učení tlačítka displeje, dálkové ovládání vás vyzve k uložení popisku.
- **6)** Pokud je tlačítko, pro které byla učená funkce registrována, tlačítkem displeje, zadejte pomocí číselné klávesnice jeho popisek.
	- **a.** Zadávání písmen pomocí číselné klávesnice. Stejně jako u standardního telefonu mohou tlačítka klávesnice představovat čísla a symboly. Jedním stisknutím tlačítka zobrazíte první pís meno nebo symbol. Opakovaným stiskem tlačítka zobrazíte další písmena nebo symboly, které jsou tomuto tlačítku přiřazené.

Chcete-li například zobrazit písmeno **"J"**, stiskněte na číselné klávesnici tlačítko **"5"**, chcete-li zo brazit písmeno **"K"**, stiskněte tlačítko **"5"** znovu.

Písmeno vymažete stiskem tlačítka **"clear"** (Vymazat).

**7)** Klepněte na tlačítko OK. Dálkové ovládání novou funkci uloží.

*Poznámka: Dálkové ovládání automaticky umístí nová tlačítka displeje do prvního prázdného prostoru tlačítka displeje pro konkrétní zařízení.*

## **ovládání hlasitosti**

Funkce Ovládání hlasitosti umožňuje, aby bylo jedno zařízení za všech okolností nastaveno jako hlavní pro ovládání hlasitosti, nehledě na to, které zařízení je dálkovým ovladačem právě ovládáno. Pokud například sledujete neustále televizi prostřednictvím přijímače AV, nechcete měnit hlasitost televizoru. V takovém případě můžete nastavit dálkové ovládání ONE FOR ALL tak, aby vždy řídilo hlasitost přijímače AV, a to i tehdy, kdy se nachází v režimu ovládání televizoru.

V části Ovládání hlasitosti můžete nastavit zařízení, které bude sloužit jako hlavní ovládání hlasitosti, můžete zařízení z této skupiny odstranit (umožníte, aby využívalo svou vlastní hlasitost), nebo můžete ovládání hlasitosti zcela odemknout a umožnit řízení hlasitosti každého zařízení samostatně.

## ➭ **Uzamčení hlasitosti k zařízení**

- **1)** V nabídce Nastavení vyberte možnost **"Volume control"** (Ovládání hlasitosti).
- **2)** Přečtěte si obrazovku s vysvětlením a stiskněte tlačítko **"oK"**.
- **3)** Vyberte možnost Lock Volume (Uzamknout hlasitost). Je zobrazena první stránka zařízení.

*Poznámka: Pokud není zařízení, kterému chcete přiřadit hlasitost, zobrazeno, procházejte stránkami a zobrazte si více zařízení.*

- **4)** Vyberte zařízení, ke kterému chcete přiřadit ovládání hlasitosti. Na dálkovém ovládání se zobrazí potvrzovací obrazovka.
- **5)** Klepněte na tlačítko **"finish"** (Dokončit).

### ➭ **odebrání zámku ze zařízení**

- **1)** V nabídce Nastavení vyberte možnost **"Volume control"** (Ovládání hlasitosti).
- **2)** Přečtěte si obrazovku s vysvětlením a stiskněte tlačítko **"oK"**.
- **3)** Vyberte možnost **"Unlock Device"** (Odemknout zařízení). Dálkové ovládání odebere zámek ovládání hlasitosti a zobrazí obrazovku s potvrzením.
- **4)** Klepněte na tlačítko **"finish"** (Dokončit).

## ➭ **odemčení všech ovládání hlasitosti**

- **1)** V nabídce Nastavení vyberte možnost **"Volume control"** (Ovládání hlasitosti).
- **2)** Přečtěte si obrazovku s vysvětlením a stiskněte tlačítko **"oK"**.
- **3)** Vyberte možnost **"Unlock all"** (Odemknout zařízení). Dálkové ovládání odebere zámek ovládání hlasitosti a zobrazí obrazovku s potvrzením.
- **4)** Klepněte na tlačítko **"finish"** (Dokončit).

Lock Volume

**Unlock Device** 

**Unlock All** 

 $\Phi$  Lock Volume

Select a Device

Living Room TV

Cable Box

**DVD Player** 

#### Unlock All  $\bullet$

Are you sure you want to unlock the volume control?

> Yes No

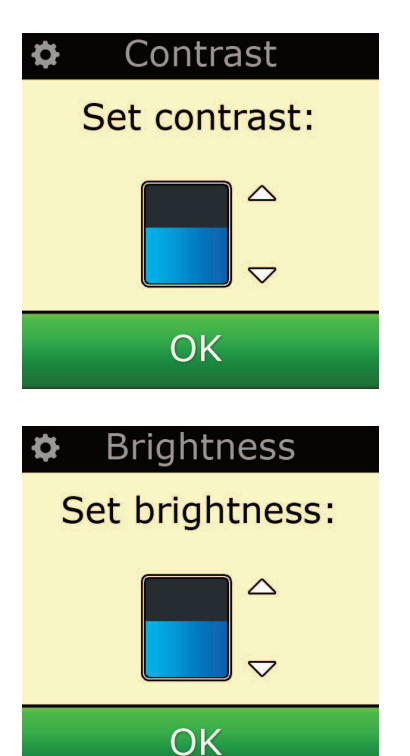

## **contrast (Kontrast)**

Toto nastavení umožňuje změnit kontrast displeje dálkového ovládání.

- 1) V nabídce Settings vyberte položku "Contrast".
- **2)** Nastavte úroveň kontrastu. Displej bude zobrazovat vybranou úroveň kontrastu. Chcete-li úroveň kontrastu změnit, stiskněte tlačítko + nebo −. Displej bude zobrazovat nově vybranou úroveň kontrastu.
- **3)** Stisknutím tlačítka OK uložte nastavenou úroveň kontrastu.

## **Brightness (Jas)**

Toto nastavení umožňuje nastavit jas displeje dálkového ovládání.

- **1)** V nabídce Nastavení vyberte možnost **"Brightness"** (Jas).
- **2)** Nastavte úroveň jasu. Displej bude zobrazovat vybranou úroveň jasu. Chcete-li úroveň jasu změnit, stiskněte tlačítko + nebo −. Displej bude zobrazovat nově vybranou úroveň jasu.
- **3)** Stiskněte tlačítko **"oK"**. Dálkové ovládání uloží vybranou úroveň jasu.

## **Timeout (Časovač)**

Za účelem šetření baterií se podsvícení tlačítek a displeje LCD automaticky po určité době nečinnosti ztlumí. Výchozí nastavení je 10 sekund. Nastavení této hodnoty můžete zobrazit a upravit v části nastavení Časovač:

- **1)** V nabídce Nastavení vyberte možnost Timeout (Časovač).
- **2)** Na displeji bude zobrazena aktuální délka časového limitu. Minimální hodnota časového limitu je 5 sekund a maximální délka činí 30 sekund. Změnu časového limitu provedete tlačítky + a −. Na displeji bude zobrazena nová délka časového limitu.

*Poznámka: Pokud zvýšíte nastavení časovače, zkrátíte životnost baterie.*

## **language (Jazyk)**

.

Toto nastavení umožňuje změnit jazyk zobrazovaný na displeji dálkového ovládání. Po jeho výběru se budou všechny nabídky a pokyny zobrazovat v tomto jazyce.

## **Tilt on/off (funkce sepnutí při zvednutí)**

Ovladač Xsight je vybaven spínačem reagujícím na naklonění, a proto se při zvednutí automaticky zapne. Tuto funkci můžete vypnout.

- 1) V nabídce Settings vyberte možnost "Tilt On/Off". Na displeji ovladače Xsight se zobrazí aktuální stav.
- 2) Vyberte možnost "ON" nebo "OFF", podle toho, zda chcete funkci sepnutí při zvednutí aktivovat.
- **3)** Nastavení uložte stisknutím tlačítka OK.

## **reset (Vynulování)**

Obrazovka vynulování odstraní všechny naučené funkce a popisky. Přidaná zařízení, činnosti a oblíbené položky v nabídce dálkového ovládání zůstanou.

- **1)** V nabídce Nastavení vyberte možnost **"reSeT"** (Vynulování). Na dálkovém ovládání se zobrazí obrazovka vynulování.
- **2)** Klepněte na tlačítko **"reSeT"** (Vynulování). Všechny naučené kódy a popisky budou odstraněny a displej se vrátí na obrazovku Nastavení.

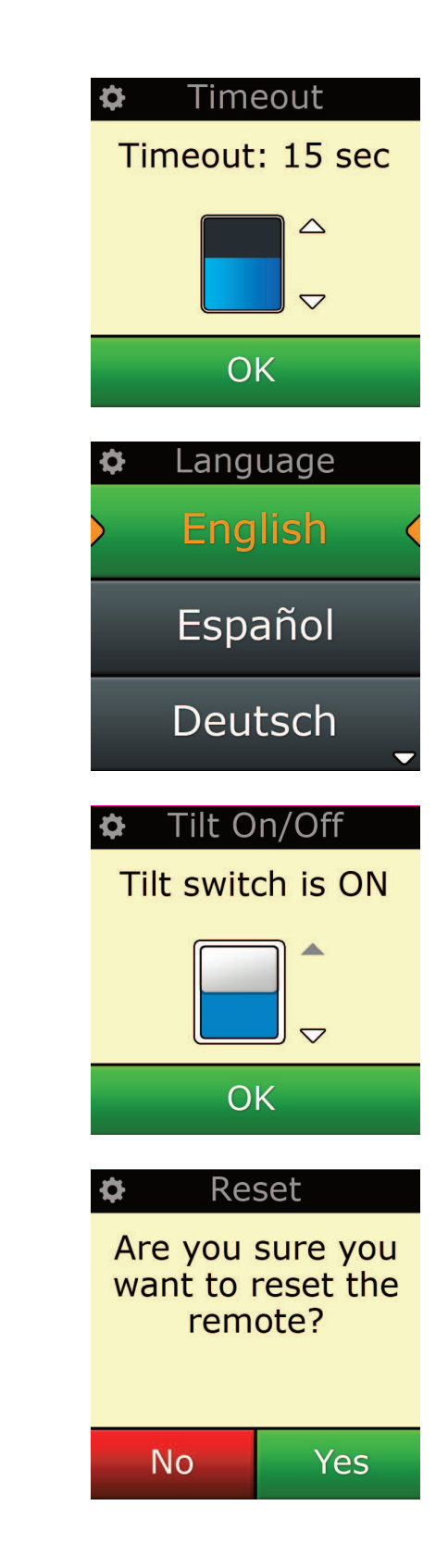

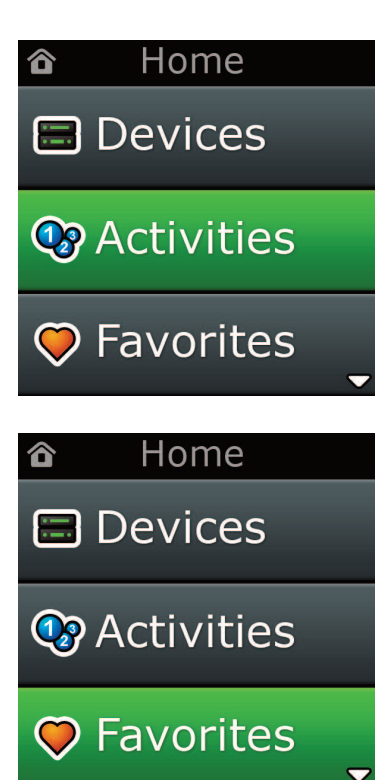

## **nastavení pomocí počítače**

Tak jako u ostatních funkcí zmíněných v této příručce, je rovněž možné dálkové ovládání nastavit pomocí počítače s přístupem k internetu. Díky tomu budete moci používat následující funkce:

- **"activities"** Používejte své dálkové ovládání k obsluze více zařízení, jako kdyby se jednalo o jedno jediné, a k nastavení zařízení do správného režimu pro sledování televize, poslech hudby nebo libovolné další činnosti domácí zábavy.
- **"favorites"** Můžete naprogramovat až 12 (LITE) / 24 (PLUS) tlačítek na displeji pro výběr oblíbených kanálů jedním stisknutím.

Je také možno přímo zadat číslo modelu, což umožňuje nalezení přesných kódů pro vaše zařízení bez nutnosti hledání, editaci kláves, přesun, úpravy a přidávání kláves k vašim zařízením a další. Nezapomeňte občas kontrolovat dostupnost aktualizací vašeho dálkového ovládání!

Chcete-li používat Nastavení pomocí počítače, vložte do libovolného počítače se systémem Windows XP, Windows 7 nebo Vista připojeného k internetu disk CD-ROM a postupujte podle pokynů na obrazovce.

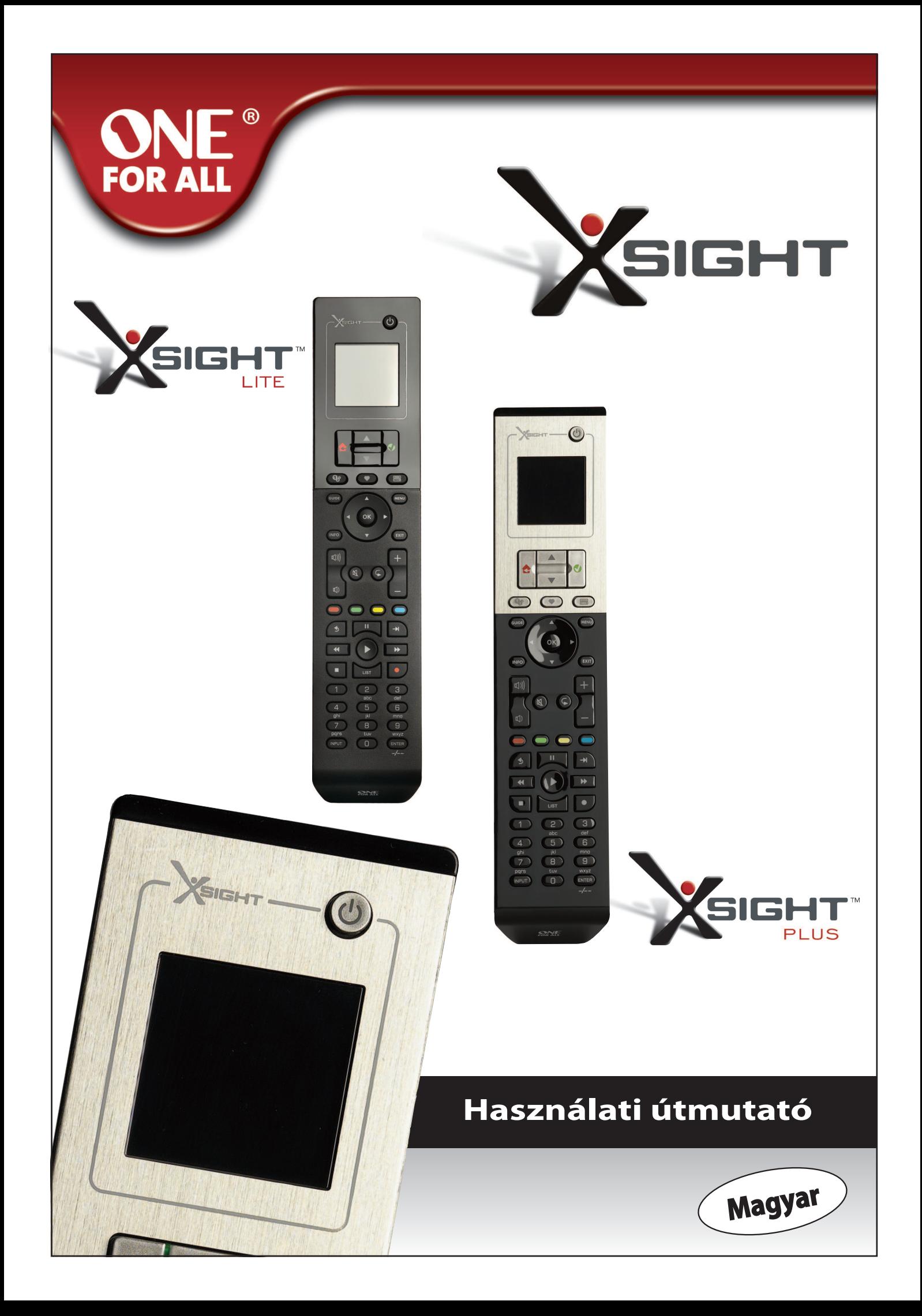

Magyar

## Ismerkedés az Xsight távvezérlővel ......................3

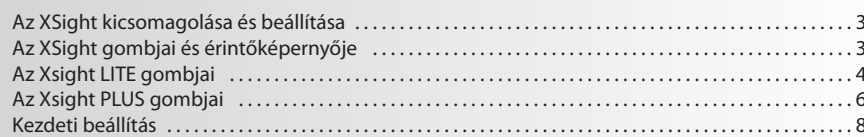

## A kezdőképernyő és a mindennapi használat ......

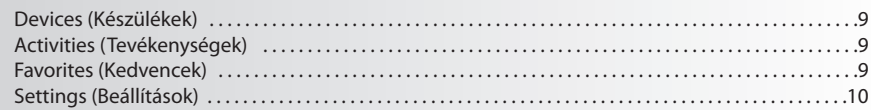

## 

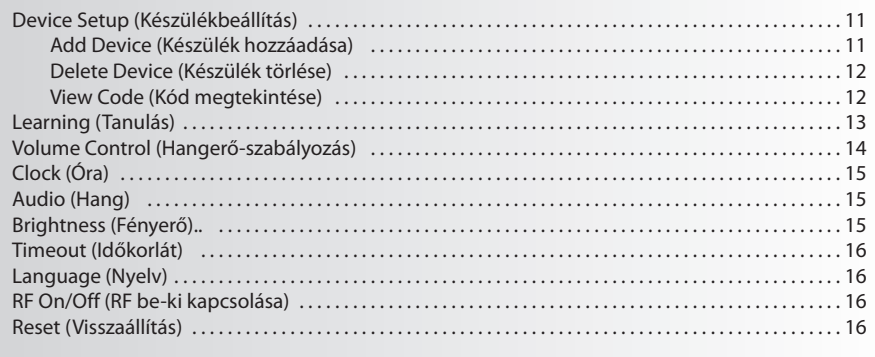

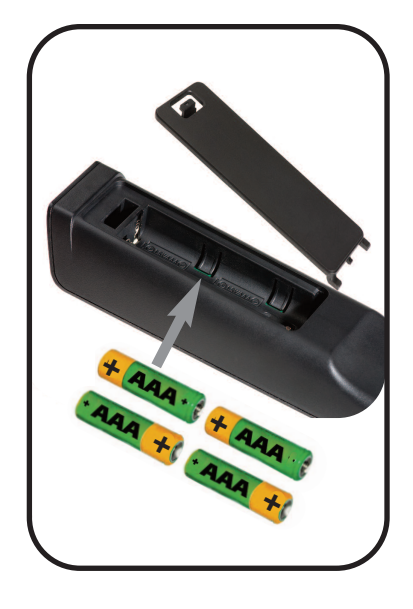

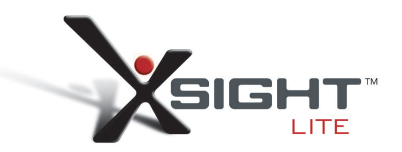

## **Ismerkedés az Xsight távvezérlővel**

Az **Xsight PlUS/Xsight lITe** a ONE FOR ALL legújabb teljes funkciókészletű univerzális távvezérlője. A csúcskategóriás funkciókat, például tanulást, profilokat és tevékenységbeállítást kínáló távvezérlő segítségével teljes mértékben irányíthatók az infravezérlésű audio-video készülékek. A távvezérlő a képernyőn megjelenő egyszerű utasításokkal beállítható az adott készülékek vezérlésére, de számítógéphez csatlakoztatva további fejlett funkciókkal (pl. tevékenységek, kedvencek) is bővíthető.

## **az"Xsight PlUS" vagy"Xsight lITe" kicsomagolása és beállítása**

#### **(lásd még az XSight rövid útmutatóját)**

A csomagolás tartalma:

- **• "Xsight lITe" vagy"Xsight PlUS"univerzális távvezérlő**
- **• USB-kábel**
- **• Távvezérlőszoftver és felhasználói kézikönyvet tartalmazó cD-rom**
- **• Beüzemelési útmutató**

Először helyezze be az elemeket, figyelembe véve a polaritást, a rekeszben látható ábráknak megfelelően.

#### **az XSight beállítását kétféleképpen kezdheti el:**

- **1)** A vezérelni kívánt készülék előtt elhelyezkedve, kövesse a távvezérlő képernyőjén megjelenő útmu tatást. Ez a leggyorsabb módszer ahhoz, hogy a távvezérlőt beállítsa a készülékek alapvető vezér lésére. Miután a távvezérlővel az összes készülék megfelelően vezérelhető, a speciálisabb beállítások megadásához a távvezérlőt számítógéphez csatlakoztathatja.
- **2)** A számítógépes beállításhoz, beleértve az Activities (Tevékenységek), a Favorites (Kedvencek) és egyéb funkciókat, helyezze be a CD-ROM-ot a számítógépbe, és kövesse a telepítővarázsló útmu tatását. Amikor a szoftver erre kéri, csatlakoztassa a távvezérlőt a mellékelt USB-kábel segítségével.

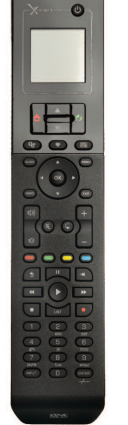

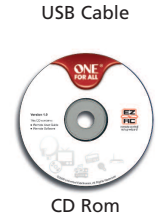

Quick Start Guide

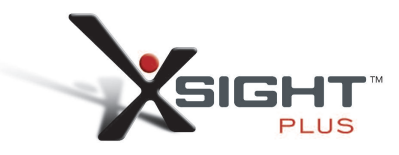

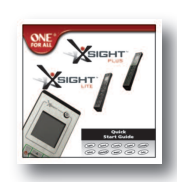

Quick Start Guide

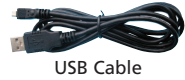

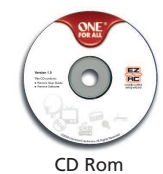

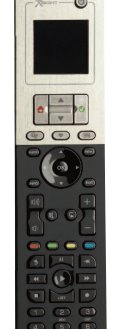

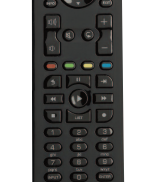

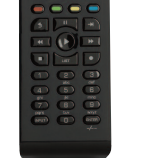

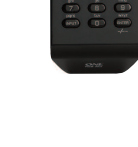

# **az Xsight PlUS gombjai**

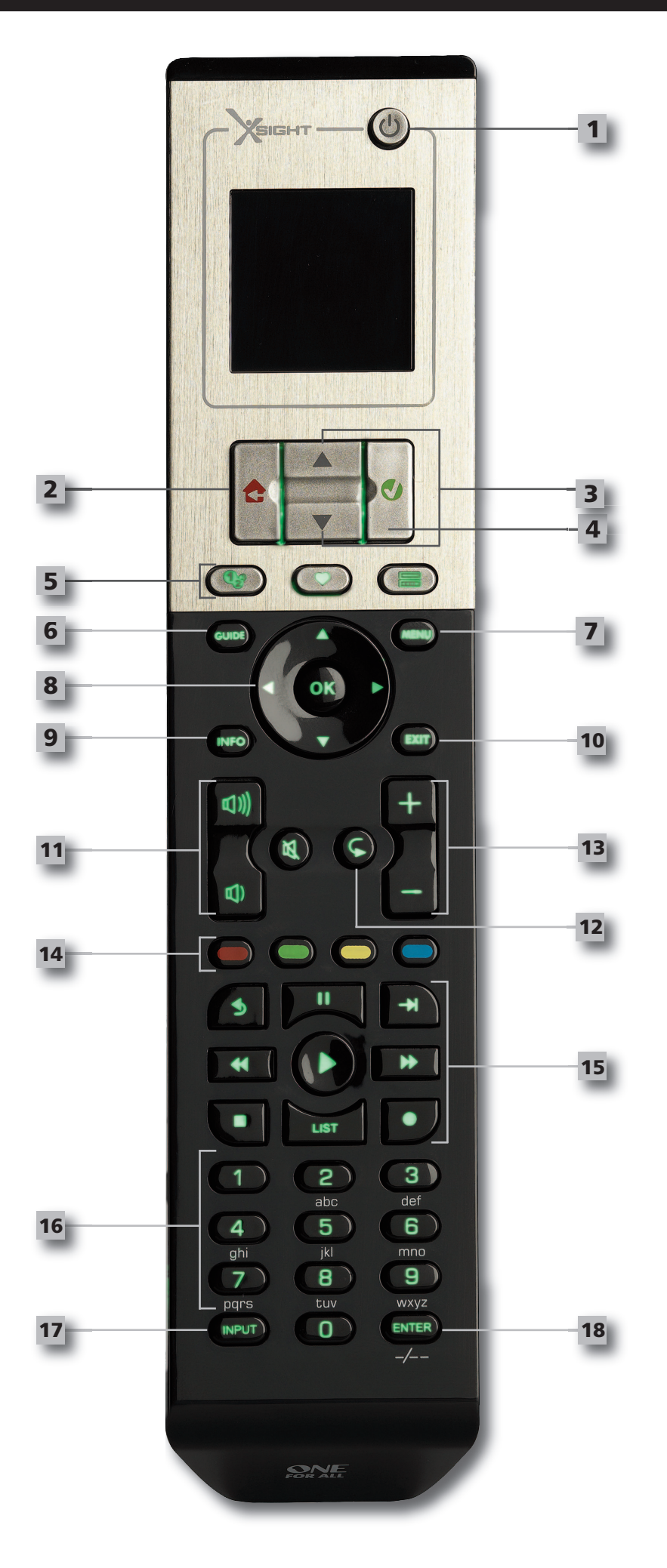

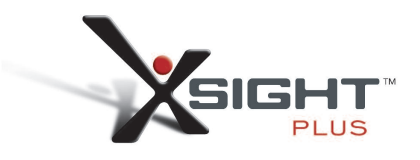

## **az Xsight PlUS gombjai**

#### **Be-KI gomb**

A készülék be-ki kapcsolása.

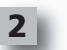

**1**

#### **Home (Kezdőképernyő gomb)**

Gyorsbillentyű gomb – Egyetlen rövid gombnyomással visszaléphet az előző szintre a menüszerkezetben. A gombot két másodpercig lenyomva tartva eléri a távvezérlő kezdőképernyőjét. Használható a piros mezőben megjelenő szöveg kijelöléséhez is (piros kijelölés kiválasztása).

#### **fel/le**

Felfelé/lefelé görget a beállítási menü képernyőn.

#### **Jóváhagyás**

Jóváhagyja a kiválasztott lehetőséget a beállítási menü képernyőn. Használható a zöld mezőben megjelenő szöveg kijelöléséhez is (zöld kijelölés kiválasztása).

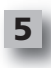

**4**

**3**

#### **activities (Tevékenységek)**

Gyorsgomb – Felhasználói módban közvetlenül megnyitható vele a Tevékenységek képernyő. Beállítás módban nem használható.

#### **favorites (Kedvencek)**

Gyorsgomb – Felhasználói módban közvetlenül megnyitható vele a Kedvencek képernyő. Beállítás módban nem használható.

#### **Devices (Készülékek)**

Gyorsgomb – Felhasználói módban közvetlenül megnyitható vele a Készülékek képernyő. Beállítás módban nem használható.

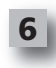

**7**

**8**

**9**

#### **Guide (műsorújság gomb)**

A készülék műsorújságjának megnyitása, ha az eredeti távvezérlőn volt ilyen gomb.

#### **menü gomb**

A készülék menüjének megnyitása, ha az eredeti távvezérlőnek volt ilyen funkciója. DVD es etében a lemezmenü megnyitása.

#### **navigálógombok**

A készülék navigációs funkcióinak vezérlése, ha vannak ilyenek.

#### **Infó gomb**

A video- vagy audioanyaggak kapcsolatos információk megjelenítése.

#### **exit (Kilépés gomb)**

A műsorújság és a menü bezárása.

#### **Hangerőgombok**

Hangerő-szabályozás és némítás.

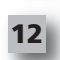

**13**

**10**

**11**

## Ismétlés (Audió/Digitális média - üzemmód)

**csatornagombok**

Videokészüléknél váltás a következő/előző csatornára, audiokészüléknél váltás a következő/előző beállított programra.

Előző csatorna (TV/kábeldekóder/műholdvevő/DVB-T/DVD - üzemmód)

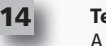

#### **Teletext-gombok**

A készülék teletext-funkcióinak használata, ha vannak ilyenek.

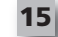

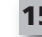

Vissza (kábeldekóder/műholdvevő/DVB-T/DVD - üzemmód)

#### **Továbbítógombok**

Digitális videofelvevő-funkciók használata, valamint a hagyományos lejátszás, szünet, gyors előretekerés, visszatekerés, felvétel funkciók végrehajtása minden egyéb video- és audiokészüléken.

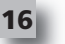

#### **Számgombok: 0–9** Közvetlen számbevitel vagy szövegbevitel a címkék testreszabásához.

**17**

**18**

**Input (aV) gomb** A készülék bemeneti funkciójának kiválasztása, pl. TV/SAT, TV/DVD.

**enter/ -/—** Csatornabevitel és 10 fölötti szám bevitele.

## **az Xsight lITe gombjai**

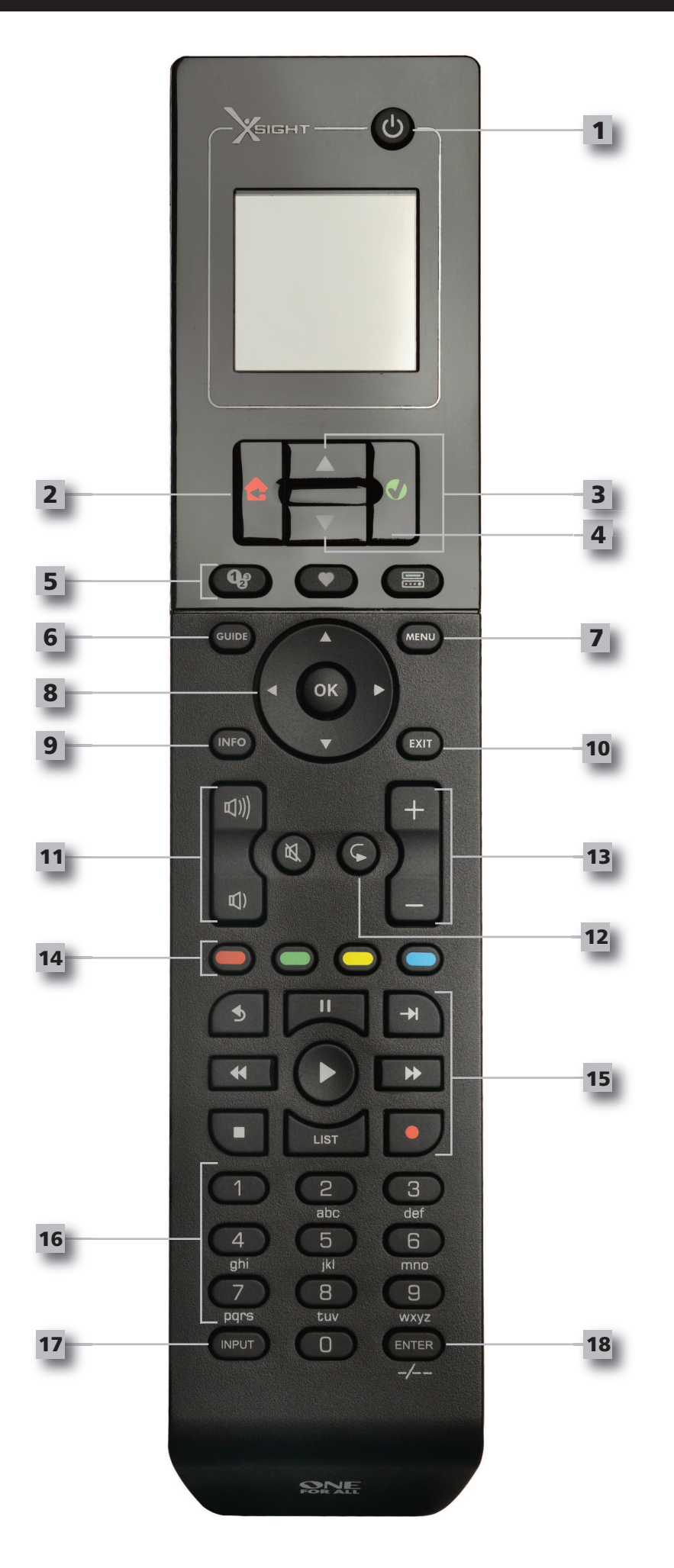

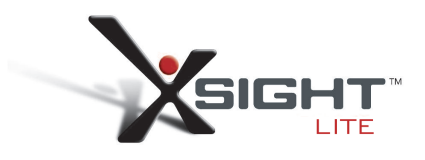

## **az Xsight lITe gombjai**

#### **Be-KI gomb**

A készülék be-ki kapcsolása.

### **2**

**1**

**Home (Kezdőképernyő gomb)** Gyorsbillentyű gomb – Egyetlen rövid gombnyomással visszaléphet az előző szintre a menüszerkezetben. A gombot két másodpercig lenyomva tartva eléri a távvezérlő kezdőképernyőjét. Használható a piros mezőben megjelenő szöveg kijelöléséhez is (piros kijelölés kiválasztása).

#### **fel/le**

Felfelé/lefelé görget a beállítási menü képernyőn.

#### **Jóváhagyás**

Jóváhagyja a kiválasztott lehetőséget a beállítási menü képernyőn. Használható a zöld mezőben megjelenő szöveg kijelöléséhez is (zöld kijelölés kiválasztása).

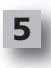

**4**

**3**

#### **activities (Tevékenységek)**

Gyorsgomb – Felhasználói módban közvetlenül megnyitható vele a Tevékenységek képernyő. Beállítás módban nem használható.

#### **favorites (Kedvencek)**

Gyorsgomb – Felhasználói módban közvetlenül megnyitható vele a Kedvencek képernyő. Beállítás módban nem használható.

#### **Devices (Készülékek)**

Gyorsgomb – Felhasználói módban közvetlenül megnyitható vele a Készülékek képernyő. Beállítás módban nem használható.

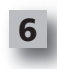

**7**

**8**

**9**

#### **Guide (műsorújság gomb)**

A készülék műsorújságjának megnyitása, ha az eredeti távvezérlőn volt ilyen gomb.

#### **menü gomb**

A készülék menüjének megnyitása, ha az eredeti távvezérlőnek volt ilyen funkciója. DVD es etében a lemezmenü megnyitása.

#### **navigálógombok**

A készülék navigációs funkcióinak vezérlése, ha vannak ilyenek.

#### **Infó gomb**

A video- vagy audioanyaggak kapcsolatos információk megjelenítése.

#### **exit (Kilépés gomb)**

A műsorújság és a menü bezárása.

#### **Hangerőgombok**

Hangerő-szabályozás és némítás.

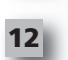

**13**

**10**

**11**

#### Előző csatorna (TV/kábeldekóder/műholdvevő/DVB-T/DVD - üzemmód) Ismétlés (Audió/Digitális média - üzemmód)

#### **csatornagombok**

Videokészüléknél váltás a következő/előző csatornára, audiokészüléknél váltás a következő/előző beállított programra.

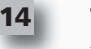

#### **Teletext-gombok**

A készülék teletext-funkcióinak használata, ha vannak ilyenek.

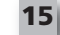

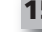

Vissza (kábeldekóder/műholdvevő/DVB-T/DVD - üzemmód)

#### **Továbbítógombok**

Digitális videofelvevő-funkciók használata, valamint a hagyományos lejátszás, szünet, gyors előretekerés, visszatekerés, felvétel funkciók végrehajtása minden egyéb video- és audiokészüléken.

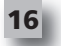

**18**

#### **Számgombok: 0–9** Közvetlen számbevitel vagy szövegbevitel a címkék testreszabásához.

**17**

**Input (aV) gomb** A készülék bemeneti funkciójának kiválasztása, pl. TV/SAT, TV/DVD.

**enter/ -/—** Csatornabevitel és 10 fölötti szám bevitele.

## **Initial Setup**

Első bekapcsolásakor a távvezérlő kezdeti beállítás módba lép. Ebben a módban az alábbi eljárást kell végrehajtania:

- **1)** Először válassza ki, milyen nyelven jelenjen meg a szöveg a távvezérlő képernyőjén.
- **2)** Ha elkészült, nyomja meg a "Finish" (Befejezés) gombot.

Ezek után néhány tanítóképernyő jelenik meg, melyek bemutatják a távvezérlő használatát. Ezt követően a távvezérlő végigkalauzolja a felhasználót az összes vezérelni kívánt készülék beállításán.

**1) először válassza ki a készülék típusát (pl. TV), majd válasszon márkát abból a listából, amely az adott készülék leggyakoribb márkáit tartalmazza az Ön régiójában.**

*Ha valamilyen készüléktípus vagy -márka nem szerepel a listán, akkor állítsa be a többi készüléket, majd számítógépes beállítás(17. oldal)segítségével adja hozzá az adott készüléktípust vagy -márkát. Ha nem áll módjában számítógéphez csatlakoztatni a távvezérlőt, akkor "meg istaníthatja" a készülék vezérlését annak eredeti távvezérlője segítségével (13. oldal).*

**2) a márka kiválasztása után keresse ki a megfelelő kódot az adott márkához rendelkezésre állók közül a távvezérlő gombjainak kipróbálásával**. Ha a gombok helyesen működnek, elfogad hatja az éppen próbált kódot a "Works" (Működik) gombbal, vagy áttérhet a következő kód kipróbálására a **"next"** (Következő) gombbal. A készülék beállítása után lehetősége lesz egy további készülék beállítására.

*TIPP: Ha sok kódotszeretne gyorsan egymás után kipróbálni, felváltva nyomogassa a BE-KI és a "Next" (Következő) gombot. Ha a készülék reagál a BE-KI gombra, akkor a további gombokat kipróbálva ellenőrizze, helyes-e a kód.*

Miután beállította a távvezérlőt a készülékek vezérlésére, az megkérdezi Önt, hogy kiválasztja-e az egyik készüléket fő hangerő-szabályozóként. Ez a funkció akkor hasznos, ha mindig egyazon készülék, például egy AV-vevő segítségével módosítja a hangerőt.

A kezdeti beállítás befejezése után megjelenik a távvezérlő kezdőképernyője.

# Ö Language **English** Español Deutsch Settings Ö **Device Setup** Learning **Volume Control**  $\Phi$  Device Setup **Add Device**

**View Code** 

**Delete Device** 

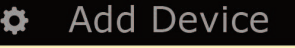

What is it?

TV

Cable Box

Satellite Box

## **a kezdőképernyő és a mindennapi használat**

A kezdőképernyőt bármikor megnyithatia ha 2 másodpercig nyomya tartia a "Kezdőképernyő\Vissza" gombot. Ha röviden nyomja le a gombot, akkor az előző képernyőre tér vissza.

A távvezérlő kezdőképernyőjén a következő opciók szerepelnek:

# Home ☎ **El Devices C** Activities Favorites Home **El Devices Q** Activities **>** Favorites

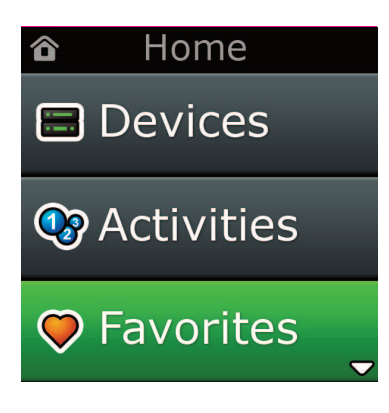

## **Devices**

Ezzel a gombbal megnyithatja a távvezérlőn beállított valamennyi készülék listáját. A gomb megnyomására megjelenik a vezérelt készülékek (pl. TV, műholdvevő, erősítő stb.) listája. Ha kiválaszt egy készüléket, a távvezérlő az adott készülék vezérléséhez szükséges módba lép. Tehát ha kiválasztja a TVkészüléket, akkor a távvezérlőt úgy használhatja majd, mint a TV eredeti távvezérlőjét. A képernyőn is az adott készüléknek megfelelő gombok jelennek meg.

A készülékek beállíthatók csak a távvezérlő használatával (a készülékbeállítás vagy tanulás funkcióval) vagy számítógép segítségével.

A készülékek képernyőjét bármikor megnyithatja, ha megnyomja a "Devices" gombot a képernyő alatt.

## **activities (Készülékek)**

Ezzel a gombbal megnyithatja a tevékenységek képernyőjét.

Az "Activity" a távvezérlő egy speciális üzemmódja, amelyben az egyes gombcsoportok különböző eszközökhöz rendelhetők annak alapján, hogy a felhasználó éppen mit csinál. Ha például a "DVD-nézés" elnevezésű tevékenységet végzi, ahhoz beállíthatja a továbbítógombokat (Lejátszás, Leállítás stb.) a DVDlejátszó vezérlésére, a hangerőgombokat pedig a térhangerősítő vezérlésére.

A beállított tevékenységek gombként jelennek meg az érintőképernyőn. Ennek a gombnak a megnyomásakor, illetve a gombok funkciójának megváltoztatásakor a távvezérlő egy parancssorozatot küld az AV-készülékekre annak érdekében, hogy azok az adott tevékenységnek megfelelő állapotba kerüljenek. Például bekapcsolhatja a TV-készüléket, a DVD-lejátszót és a térhangerősítőt, majd kiválaszthatja a TV és az erősítő megfelelő bemenetét, hogy a kívánt kép és hang legyen látható, illetve hallható. Az ilyen, makrónak nevezett parancssorozatok a tevékenység beállításának végén adhatók meg.

Tevékenységek csak számítógép segítségével állíthatók be.

A tevékenységek képernyőjét bármikor megnyithatja, ha megnyomja az "Activities" gombot a képernyő alatt.

## **favorites (Tevékenységek)**

Ezzel a gombbal megnyithatja a kedvenc csatornák képernyőjét. Minden csatorna külön gombbal rendelkezik, amelyet a csatorna neve jelöl. A gombokhoz ugyanakkor saját képeket is feltölthet. A gomb megnyomására a távvezérlő elküldi a kívánt csatorna kiválasztásához szükséges parancsokat a csatornaválasztáshoz használt készülékre (például elküldheti az 1, 2, 3 számgomboknak megfelelő parancsot a kábelboxra). A távvezérlőn legfeljebb 12 (LITE) / 24 (PLUS) kedvenc csatornát állíthat be. A "Favorites" csak számítógép segítségével állítható be.

A kedvencek képernyőjét bármikor megnyithatja, ha megnyomja a "Favorites" gombot a képernyő alatt.

## **a kezdőképernyő és a mindennapi használat**

## **Settings (Beállítások)**

A"Settings"gombbal megnyithatja azt a menüt, amelynek segítségével módosíthatók a távvezérlő beállításai, készülékek adhatók hozzá vagy törölhetők, és parancsok taníthatók meg az eredeti távvezérlőkről. Részleteket a következő rész tartalmaz.

A fel/le nyílgombok segítségével a következők érhetőek el:

Settings √ (Beállítások √) → Device Set Up √ (Készülék beállítása √) → Add Device √ (Készülék hozzáadása √)

→ Mi is ez valójában?

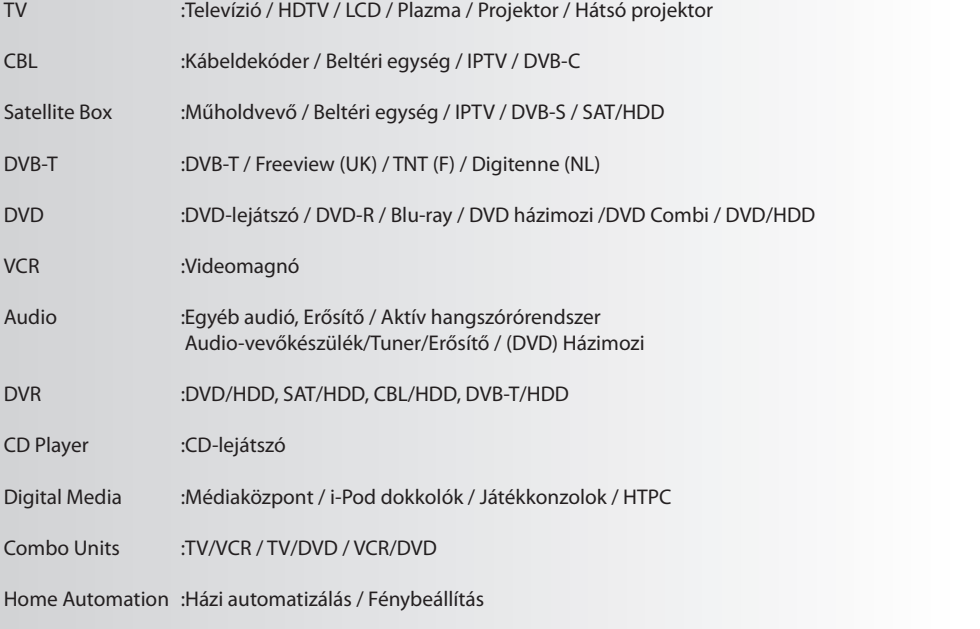

Ha a fenti listában nem találja a készüléket, állítsa be a PC-beállítás használatával. Lásd 17. oldal.

Home 合 **El Devices C** Activities **C** Favorites Home <mark>△</mark>  $\overline{\phantom{a}}$ **C** Activities **O** Favorites **O** Settings **Add Device** Ö What is it? **TV** Cable Box **Satellite Box** 

Settings O.

**Device Setup** 

Learning

## Volume Control

 $\Phi$  Device Setup

**Add Device** 

**View Code** 

## **Delete Device**

### **Add Device**

What is it?

## **TV**

Cable Box

Satellite Box

### **Add Device**

Enter a name for the device:

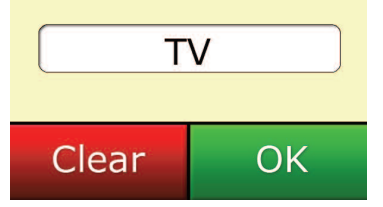

## **Settings (Beállítások)**

A beállítómenü segítségével készülékek adhatók hozzá és törölhetők, funkciók taníthatók meg az eredeti távvezérlőről, és módosíthatók a távvezérlő különböző beállításai. Az alábbi szakaszban a beállítómenü összes opcióját bemutatjuk.

## **Device Setup (Készülékbeállítás)**

A **"Device Setup"** pont kiválasztása után lehetősége lesz készülékek hozzáadására vagy törlésére, valamint a távvezérlő által az egyes készülék vezérléséhez használt kódok megtekintésére.

### ➭ **"add Device" (Készülék hozzáadása)**

Az "Add Device" pont kiválasztása után a kezdeti beállításhoz hasonló eljárást hajthat végre. Először válassza ki a készülék típusát (pl. TV), majd válasszon márkát abból a listából, amely az adott készülék leggyakoribb márkáit tartalmazza az Ön régiójában. Ha valamilyen készüléktípus vagy -márka nem szerepel a listán, akkor állítsa be a többi készüléket, majd számítógépes beállítás (17. oldal) segítségével adja hozzá az elmaradt készülékeket. Ha nem áll módjában számítógéphez csatlakoztatni a távvezérlőt, akkor "meg is taníthatja" a készülék vezérlését (13. oldal) annak eredeti távvezérlője segítségével.

A márka kiválasztása után keresse ki a megfelelő kódot az adott márkához rendelkezésre állók közül a távvezérlő gombjainak kipróbálásával. Ha a gombok helyesen működnek, elfogadhatja az éppen próbált kódot a "Works" (Működik) gombbal, vagy áttérhet a következő kód kipróbálására a "Next" (Következő) gombbal. A készülék beállítása után lehetősége lesz egy további készülék beállítására.

- 1) Válassza a beállítómenü, **Device Setup**" elemét.
- **2)** Válassza az **"add Device"** pontot. Megjelenik a készülékek első oldala.
- **3)** Válassza ki a hozzáadni kívánt készülék típusát. A típus kiválasztása után megjelenik a lehetséges márkák listája:

*Megjegyzés: ha a kívánt készüléktípus nem látható a képernyőn, lapozzon a további típusok megjelenítése érdekében.*

**4)** Válassza ki a készülék márkáját. A távvezérlőn aktiválódik a kiválasztott készülékhez tartozó első kód.

*Megjegyzés: Ha az adott készülék márkája nem látható a képernyőn, lapozzon a további márkák megjelenítése érdekében. Ha a keresett márka nem szerepel a listán,számítógépes beállítássegítségével kereshet további márkákat, vagy megtaníthatja a készülék vezérlését az eredeti távvezérlőről.*

**5)** Vigye a távvezérlőt a készülék hatókörén belülre, és próbálja ki az egyes gombokat.

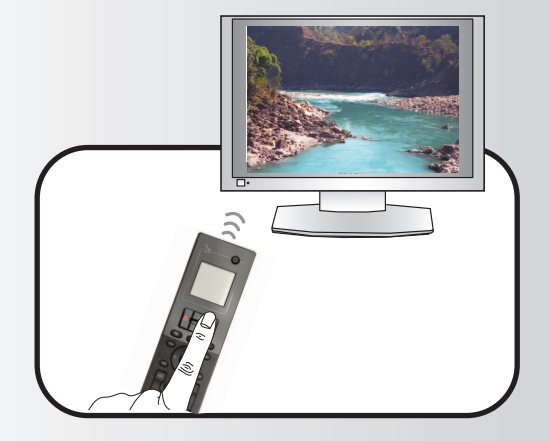

Ha a készülék a várt módon reagál, nyomja meg a **"works"** (Működik) gombot. Ha a készülék nem reagál, akkor próbáljon ki egy másik gombot, vagy nyomja meg a "Next" (Következő) gombot a következő készülékkód kipróbálásához.

*Megjegyzés: ha nem talál működő kódot,számítógépes beállítássegítségével kereshet további kódokat, vagy megtaníthatja a készülék vezérlését az eredeti távvezérlőről.*

## ➭ **"Delete Device" (Készülék törlése)**

A"Delete Device" pont kiválasztása után kiválaszthatja a törölni kívánt készüléket; egy megerősítést kérő képernyő jelenik meg. Ezután újabb készüléket választhat ki törlésre, vagy befejezheti az eljárást.

- 1) Válassza a beállítómenü, Device Setup" elemét.
- 2) Válassza a "Delete Device" pontot. Megjelenik a készülékek első oldala.

*Megjegyzés: ha a törölni kívánt készülék nem látható a képernyőn, lapozzon a további készülékek megjelenítése érdekében.*

**3)** Válassza ki a törölni kívánt készüléket. Egy megerősítést kérő képernyő jelenik meg.

*Megjegyzés: ha a törölni kívánt készülék szerepel valamilyen tevékenység vagy kedvenc készülékei között, a távvezérlő figyelmeztető üzenetet jelenít meg.*

4) Válassza a "Yes" lehetőséget a készülék törléséhez vagy a "No" lehetőséget a törlés nélküli kilépéshez.

## ➭ **View code (Kód megtekintése)**

A"View Code" képernyőn megjelenik az a kód, amelyet a távvezérlő a készülék vezérléséhez használ. Erre az adatra az ügyfélszolgálatnak lehet szüksége, amennyiben Ön valami miatt hozzá fordul. A kód úgy jeleníthető meg, hogy kiválasztja a kívánt készüléket az aktuális beállított készülék listájából.

- 1) Válassza a beállítómenü "Device Setup" elemét.
- **2)** Válassza a **"View code"** pontot. Megjelenik a készülékek első oldala.

*Megjegyzés: ha a kívánt készülék nem látható a képernyőn, lapozzon a további készülékek megjelenítése érdekében.*

## $\Phi$  Device Setup

**Add Device** 

**View Code** 

## **Delete Device**

## $\Phi$  Delete Device

Are you sure you want to delete Living Room TV?

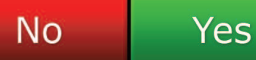

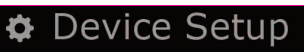

**Add Device** 

View Code

## **Delete Device**

**D** View Code

Sony TV **Code: T0001** 

**View Another?** 

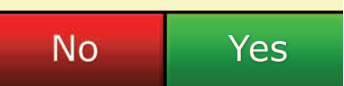

¢ Settings

**Device Setup** 

Learning

## **Volume Control**

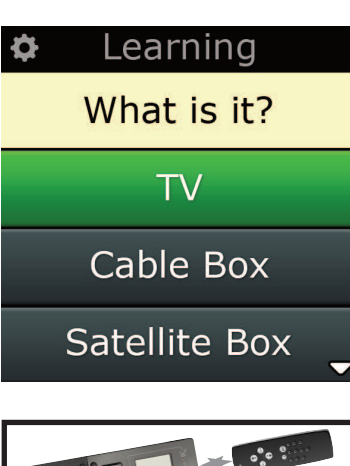

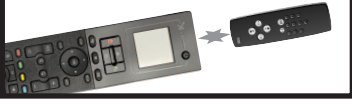

#### Learning

Point the original remote towards the top lens and press the key you want to learn

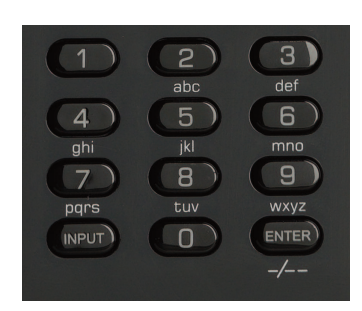

## **learning (Tanulás)**

A tanulás funkció segítségével funkciók másolhatók az eredeti távvezérlőkről a ONE FOR ALL távvezérlőre. Az eljáráshoz az eredeti távvezérlőnek is működnie kell. A funkció segítségével pótolhatók a hiányzó gombok vagy kicserélhetők meglévő gombok olyan készülék esetében, amely már be van állítva a távvezérlőn, illetve teljesen új készülék is hozzáadható a távvezérlőhöz. A tanulás opció kiválasztása után választania kell, hogy új funkciót vagy új készüléket kíván-e megtanítani. A következő lépés egy gomb kiválasztása, amelyhez az új funkciót hozzá kívánja rendelni. Ezután az eredeti távvezérlőt a ONE FOR ALL felé kell fordítani, és meg kell nyomnia az eredeti távvezérlő megtanítani kívánt gombját. Végül, ha képernyőn megjelenő gombról van szó, annak a feliratát is megváltoztathatja a számgombok segítségével. A teljes eljárás a következő:

- 1) Válassza a beállítómenü "Learning" elemét.
- **2)** Melyik készülékhez?
	- "New Device" ("Új készülék") vagy

"Select the corresponding device" ("A megfelelő készülék kiválasztása")

*Megjegyzés: ha a kívánt készülék nem látható a képernyőn, lapozzon a további készülékek megjelenítése érdekében.*

**3)** Ha funkciót tanít, válassza ki a távvezérlő egy gombját, vagy az "On-Screen Keys" (Képernyőn megjelenő gombok) lehetőséget egy képernyőn megjelenő gomb kiválasztásához. Azt a gom bot válassza ki, amelyhez az új funkciót hozzá szeretné rendelni.

*Megjegyzés: A Kezdőképernyő, Kedvencek, Tevékenységek és Készülékek gombok kivételével a távvezérlő vagy a képernyő bármely gombjához hozzárendelhet tanított funkciót.*

- **4)** Keresse meg az eredeti távvezérlőt, amelyről egy funkciót szeretne megtanítani. Fordítsa az ere deti távvezérlőt a ONE FOR ALL alsó végéhez legfeljebb 13 cm távolságról (a távolság lehetőleg 5 cm és 12 cm között legyen):
- **5)** Nyomja meg az eredeti távvezérlőn azt a gombot, amelyiknek a funkcióját meg szeretné taní tani.
	- **a.** Ha a tanítás sikertelen, hibaüzenet jelenik meg. Válassza a "Yes" lehetőséget az újbóli próbálkozáshoz vagy a "No" lehetőséget a beállítómenü bezárásához.
	- **b.** Ha a gombnak, amelyhez a tanított funkciót hozzá szeretné rendelni, már van funkciója, a távvezérlő felteszi a kérdést, hogy felülírja-e a régi funkciót.
	- **c.** Ha a gombfunkció tanítása sikeres, a távvezérlő menti az új funkciót a memóriába. Ezután újabb funkció tanításával folytatható a tanítás.
	- **d.** Miután sikeres hozzárendelt egy tanított funkciót egy képernyőn megjelenő gombhoz, a távvezérlő egy gombfelirat mentésére kéri.
- **6)** Ha egy képernyőn megjelenő gombhoz rendel tanított funkciót, írja be a gombfeliratot a szám billentyűk segítségével.
	- **a.** Vigye be a megfelelő betűket a számbillentyűkkel. Ezeknek a billentyűknek betűk és szim bólumok is megfelelnek, a telefonokon megszokott módon. A gomb egyszeri megnyomásá val beírhatja a gombhoz tartozó első betűt vagy szimbólumot, többszöri megnyomásával pedig a gombhoz tartozó egyéb betűket vagy szimbólumokat írhatja be.

A<sub>"</sub>J" betű beviteléhez például nyomja meg egyszer az "5" gombot; a "K" betű beviteléhez kétszer nyomja meg az "5" gombot.

Ha törölni szeretne egy betűt, nyomja meg a "Clear" (Törlés) gombot.

**7)** Nyomja meg az "OK" gombot. A távvezérlő menti az új funkciót.

*Megjegyzés: képernyőn megjelenő gombok esetében a távvezérlő az új gombot automatikusan az adott készüléknek megfelelő első üres helyre helyezi a képernyőn.*

# **Settings (Beállítások)**

## **Volume control (Hangerő-szabályozás)**

A hangerő-szabályozó funkció segítségével kiválasztható egy készülék mint állandó hangerő-szabályozó attól függetlenül, hogy a távvezérlő éppen melyik készüléket vezérli. Ha például mindig az AV-vevő használatával nézi TV-t, akkor lehet, hogy nem a TV-készüléken szeretné szabályozni a hangerőt. Ilyen esetben beállíthatja úgy a ONE FOR ALL távvezérlőt, hogy az mindig az AV-vevő hangerejét szabályozza, még TV módban is.

A Volume Control pont alatt kiválasztható a fő hangerő-szabályozó készülék, törölhetők készülékek ebből a csoportból (ezek után saját hangerő-szabályozásuk lesz használatban), illetve teljesen kikapcsolható a hangerő-szabályozás, tehát minden készülék saját hangerő-szabályozása lesz használatban.

### ➭ **Hangforrás kiterjesztése más készülékre**

- 1) Válassza a beállítómenü "Volume Control" elemét.
- **2)** Tekintse meg a magyarázó képernyőket, majd nyomja meg az "OK" gombot.
- **3)** Válassza a **"lock Volume"** (Hangforrás-kiterjesztés) pontot. Megjelenik a készülékek első oldala.

*Megjegyzés: ha a kívánt készülék nem látható a képernyőn, lapozzon a további készülékek megjelenítése érdekében.*

- **4)** Válassza ki azt a készüléket, amelyre ki szeretné terjeszteni a hangforrást. Megerősítő képernyő jelenik meg.
- **5)** Nyomja meg a "Finish" (Befejezés) gombot.

### ➭ **Készülék kivonása a hangforrás-kiterjesztés alól**

- 1) Válassza a beállítómenü "Volume Control" elemét.
- **2)** Tekintse meg a magyarázó képernyőket, majd nyomja meg az "OK" gombot.
- **3)** Válassza az **"Unlock Device"** (Összes készülék kivonása) pontot. A távvezérlő kikapcsolja a hangforrás-kiterjesztés funkciót, és megerősítő képernyőt jelenít meg.
- 4) Nyomja meg a "Finish" (Befejezés) gombot.

### ➭ **a hangforrás-kiterjesztés kikapcsolása**

- **1)** Válassza a beállítómenü **"Volume control"** elemét.
- **2)** Tekintse meg a magyarázó képernyőket, majd nyomja meg az **"oK"** gombot.
- **3)** Válassza az **"Unlock all"** (Összes készülék kivonása) pontot. A távvezérlő kikapcsolja a hangforrás-kiterjesztés funkciót, és megerősítő képernyőt jelenít meg.
- **4)** Nyomja meg a "Finish" (Befejezés) gombot.

## **#Volume Control**

Lock Volume

**Unlock Device** 

**Unlock All** 

 $\Phi$  Lock Volume

Select a Device

Living Room TV

Cable Box

**DVD Player** 

#### ¢ Unlock All

Are you sure you want to unlock the volume control?

> Yes No

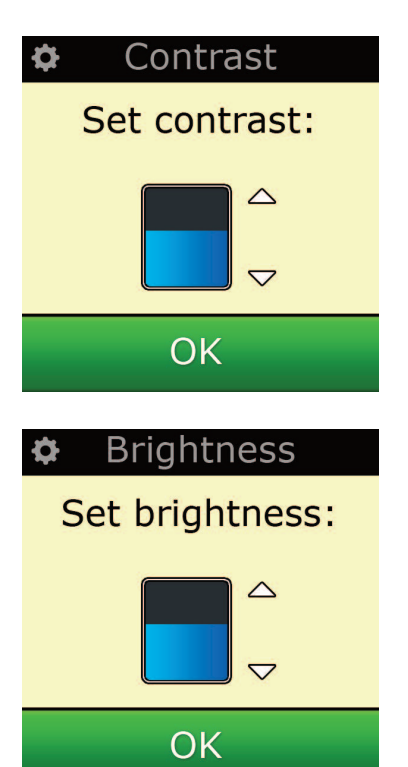

## **Kontraszt**

Ezzel a beállítással módosíthatja a képernyő kontrasztját.

- 1) Jelölje ki a "Kontraszt" lehetőséget a Beállítások menüben.
- 2) Adja meg a kontraszt szintjét. A képernyő a megadott kontrasztszintre vált. A kontraszt szintjét módosíthatja a "+" és "-" gomb megnyomásával. A képernyő az újonnan megadott kontrasztszintre vált.
- 3) A kiválasztott kontrasztszintet az "OK" gomb megnyomásával mentheti.

## **Brightnss (fényerő)**

Ezzel az opcióval beállítható a távvezérlő képernyőjének fényereje.

- 1) Válassza a beállítómenü "Brightness" elemét.
- **2)** Adja meg a fényerő szintjét. A képernyő a megadott fényerőszintre vált. A fényerő szintjét módosíthatja a "+" és "-" gomb megnyomásával. A képernyő az újonnan megadott fényerőszintre vált.
- **3)** Nyomja meg az "OK" gombot. A távvezérlő menti a kiválasztott fényerőszintet.

## **Timeout (Időkorlát)**

A billentyűk háttérvilágítása és az LCD kijelző bizonyos ideig tartó tétlenség után a telep kímélése érdekében elsötétül. Az alapértelmezett időtartam 10 másodperc. Ez az érték a Timeout pont alatt módosítható:

- 1) Válassza a beállítómenü "Timeout" elemét.
- **2)** A képernyő megjeleníti az aktuális időtúllépési beállítást. A minimális időtúllépési időtartam 5 másodperc, a maximális időtúllépési időtartam 30 másodperc. Az időtúllépési beállítás módosításához nyomja meg a "+" vagy "-" gombot. A képernyő megjeleníti az új időtúllépési beállítást.

*Megjegyzés: az időkorlát növelése esetén a telep élettartama rövidebb lesz.*

## **language (nyelv)**

Ennek a beállításnak a segítségével megváltoztatható a távvezérlő képernyőjén megjelenő szöveg nyelve. A nyelv megváltoztatása után minden menü és utasítás a kiválasztott nyelven fog megjelenni.

## **Dőlés Be/Ki**

Az Xsight készülék gyári alapfelszerelésként rendelkezik "dőléskapcsolóval", amely automatikusan bekapcsol, amikor Ön fölemeli a készüléket. Ha szeretné, kikapcsolhatja ezt a funkciót.

- **1)** Jelölje ki a"Dőlés be/ki"lehetőséget a Beállítások menüben. Az Xsight készülék megjeleníti az aktuális állapotot.
- 2) A<sub>"</sub>Be" és "Ki" lehetőséget választva be- illetve kikapcsolhatja a dőléskapcsolót.
- **3)** A beállítások mentéséhez válassza az "OK" gombot.

## **reset (Visszaállítás)**

A visszaállító képernyőn minden tanult funkció és gombfelirat törölhető. A beállított készülékek, tevékenységek és kedvencek megmaradnak a távvezérlő menüjében.

- **1)** Válassza a beállítómenü **"reSeT"** elemét. A távvezérlőn megjelenik a visszaállító képernyő.
- **2)** Nyomja meg a **"reSeT"** gombot. Minden tanult funkció és gombfelirat törlődik, és a beállító képernyő jelenik meg.

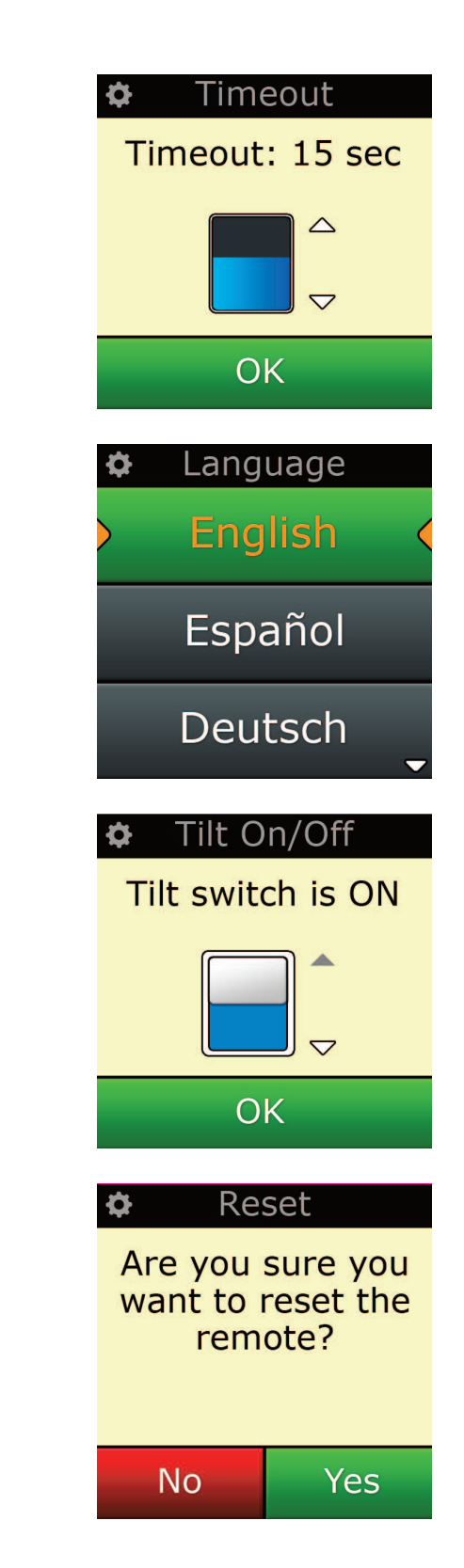

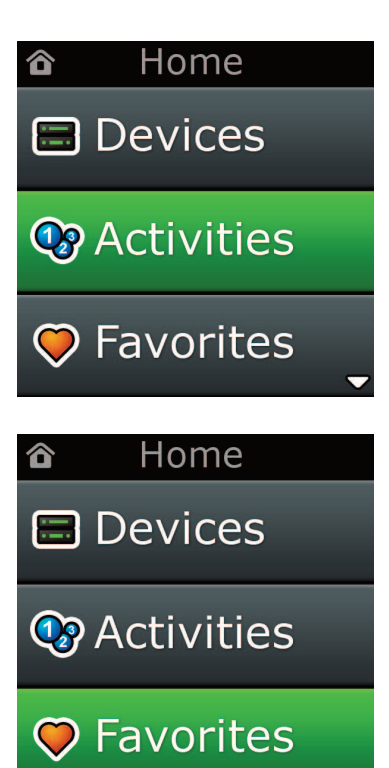

## **Számítógépes beállítás**

A kézikönyvünkben ismertetett valamennyi funkció egy internetkapcsolattal rendelkező számítógép segítségével is beállítható a távvezérlőn. Ez lehetővé teszi a következő funkciók használatát:

- **"activities"** A távvezérlő segítségével egy készülékként kezelhet egyszerre több készüléket, és vala mennyi készüléket a megfelelő állapotba állíthat TV-nézéshez, zenehallgatáshoz vagy bár milyen egyéb szokásos házi szórakozási tevékenységhez.
- **"favorites"** Beprogramozhat akár 12 (LITE) / 24 (PLUS) képernyőn megjelenő gombot kedvenc csatornái egy gomb nyomással történő automatikus kiválasztásához.

Lehetősége van továbbá a modellszám közvetlen megadására, keresés nélkül megtalálhatja készülékei pontos kódját, módosíthatja a gombokat (áthelyezhet, szerkeszthet vagy hozzáadhat gombokat az egyes készülékekhez) stb. És ne felejtsen el a későbbiekben frissítéseket keresni a távvezérlőhöz!

A számítógépes beállítás használatához helyezze be a távvezérlőhöz kapott CD-ROM-ot az internetkapcsolattal rendelkező, Windows XP, Windows 7 vagy Vista rendszert futtató számítógépbe, és kövesse a képernyőn megjelenő útmutatást.

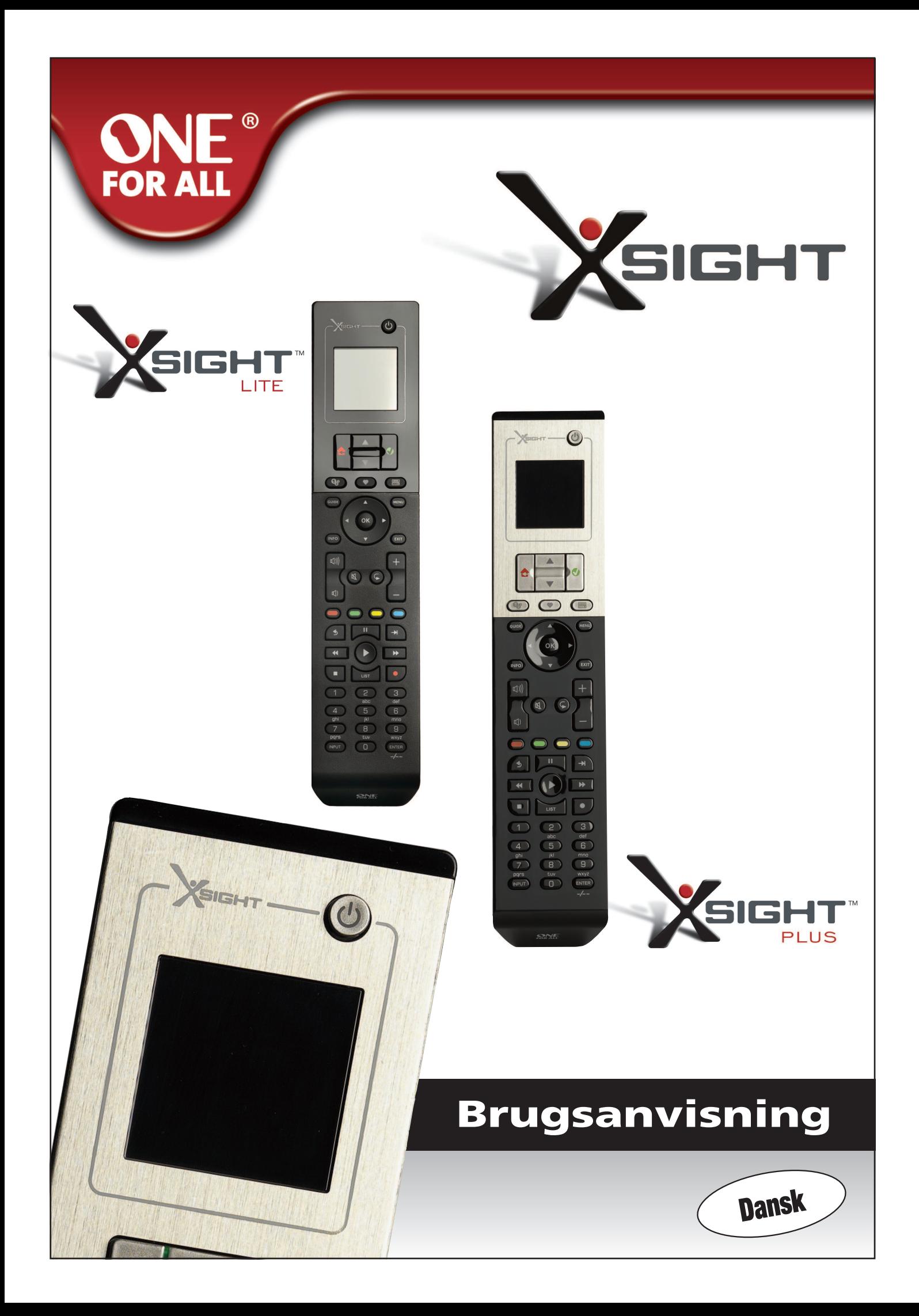

**Dansk** 

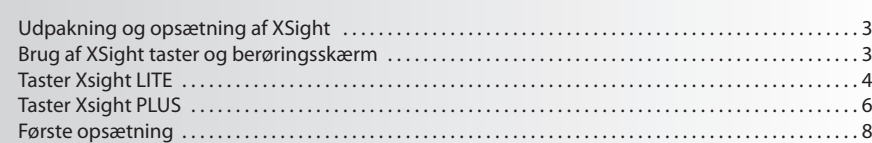

## Home skærm og daglig brug ............................

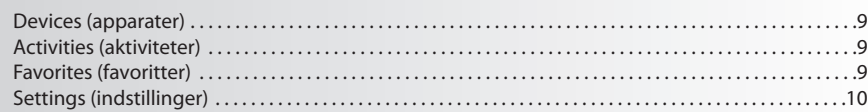

## 

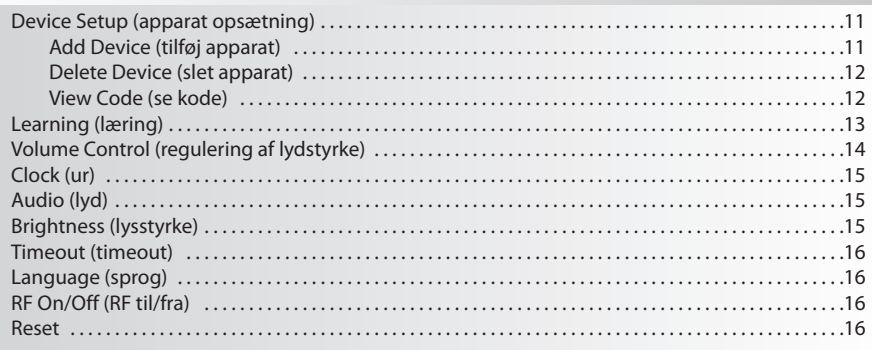

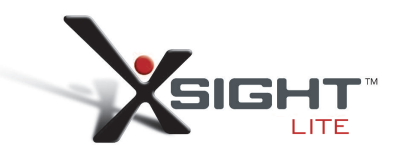

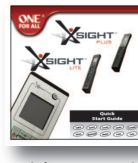

Quick Start Guide

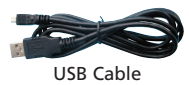

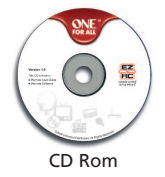

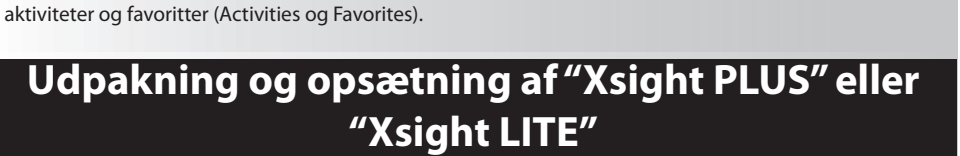

**Xsight PlUS / Xsight lITe** er den nyeste universelle fjernbetjening fra ONE FOR ALL med masser af features. Den giver fuld kontrol over alle dine infrarødt betjente audio/video apparater, og den har

**lær Xsight at kende**

fjernbetjening op, så den betjener dine apparater ved blot at følge de ukomplicerede anvisninger på fjernbetjeningens skærm, eller du kan koble den til en PC for at tilføje avancerede features som f.eks.

high-end features som læring og aktivitet (Learning og Activity). Du kan sætte din

**(Se også XSight Quickguiden)**

I emballagen finder du følgende:

- **• Din universelle"Xsight lITe" eller "Xsight PlUS" fjernbetjening**
- **• USB kabel**
- **• cD-rom med software og brugsanvisning til fjernbetjeningen**
- **• Quick startguide**

Først skal du installere batterierne korrekt, så de passer med kontakterne + og – i illustrationerne i batterirummet.

#### **Du kan begynde opsætningen af din XSight på to måder:**

- **1)** Følg vejledningen på skærmen på fjernbetjeningen, mens du sidder foran det apparat, der skal bet jenes. Det er den hurtigste måde at opsætte fjernbetjeningen til grundlæggende betjening af dine apparater. Du får en mere avanceret opsætning ved at tilslutte fjernbetjeningen til din PC, når den kan betjene alle dine apparater korrekt.
- **2)** For at bruge PC opsætning, herunder Activities (aktiviteter), Favorites (favoritter) etc., skal du lægge CD-ROM'en i din PC og følge installations-wizarden. Tilslut fjernbetjeningen med USB kablet, når software beder om det.

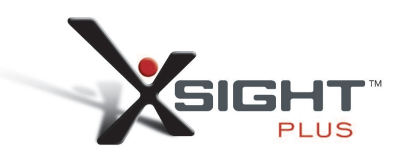

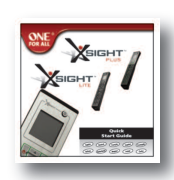

Quick Start Guide

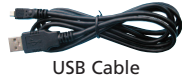

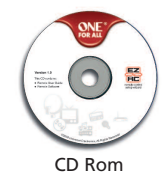

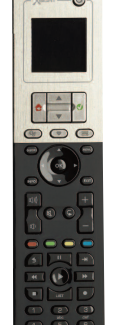

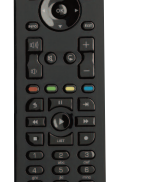

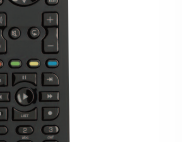

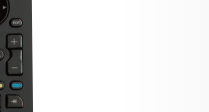

## **Taster Xsight PlUS**

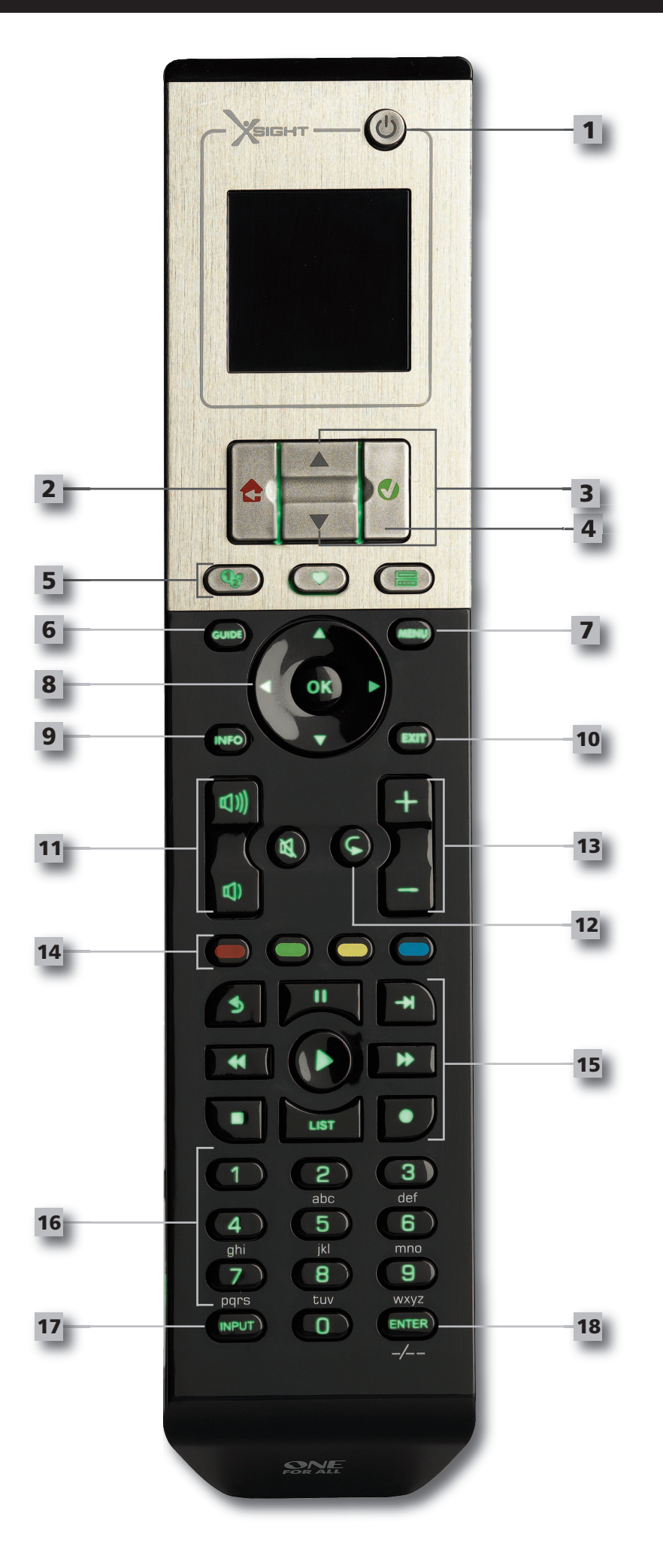

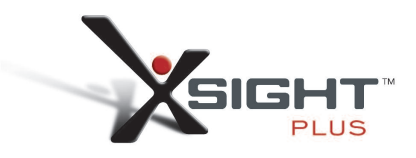

## **Taster Xsight PlUS**

**1**

**2**

**3**

**4**

**5**

**6**

**7**

**9**

**8**

**12**

**11**

**13**

**15**

**14**

### **afbryder tast**

Tænder og slukker apparat

#### **Home tast**

Genvejsknap – Et hurtigt tryk går et niveau tilbage i menustrukturen. Hvis du trykker på den i to sekunder, vises startskærmen. Bruges også til at vælge den tekst, der vises i et rødt felt (rødt valg).

#### **op/ned**

Ruller op/ned i skærmbilledet med opsætningsmenuen.

#### **Bekræft**

Bekræfter dine valg i skærmbilledet med opsætningsmenuen. Bruges også til at vælge den tekst, der vises i et grønt felt (grønt valg).

#### **activities**

Hurtig tast – Giver i brugermodus direkte adgang til skærmen aktiviteter (Activities). Virker ikke i opsætnings modus.

#### **favorites**

Hurtig tast – Giver i brugermodus direkte adgang til skærmen favoritter (Favorites). Virker ikke i opsætnings modus.

#### **Devices**

Hurtig tast – Giver i brugermodus direkte adgang til skærmen apparater (Devices). Virker ikke i opsætnings modus.

#### **Guide tast**

Viser apparat-guiden, hvis den oprindelige fjernbetjening har guide.

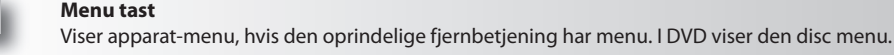

**Info**

**exit**

**navigation taster / oK**

Betjener apparatets navigeringsfunktioner, hvis forefindes.

Viser information om din video eller audio indføring.

#### **10**

Afslut guide og menu.

**Volumen taster** Betjener lydstyrke og mute.

Previous channel (tv/kabelboks/satellitboks/DVB-T/DVD - tilstand) Repeat (lyd/digital medieenhed - tilstand)

#### **Kanal taster**

Betjener kanal op/ned funktioner i videoapparater og forudindstiller op/ned i audioapparater.

#### **Text-tv-taster**

Giver adgang til tekst-tv funktioner, hvis apparatet har tekstfunktion.

Back (kabelboks/satellitboks/DVB-T/DVD - tilstand)

#### **Transporttaster**

Betjener DVR funktioner og udfører traditionel afspil/pause/hurtig frem/tilbage/optage på alle andre video- og audio-apparater.

List (tv/kabelboks/satellitboks/DVB-T/DVD - tilstand) Shuffle/Random (lyd/digital medieenhed - tilstand)

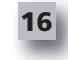

#### **nummertaster 0 - 9**

Direkte tal-indtastning eller tekst-indtastning for at kundetilpasse labels.

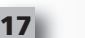

#### **aV tast**

Vælger input-funktion for dit apparat. F.eks. TV/SAT, TV/DVD.

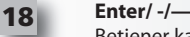

Betjener kanal valg og 10+ tal-indtastning.

## **Taster Xsight lITe**

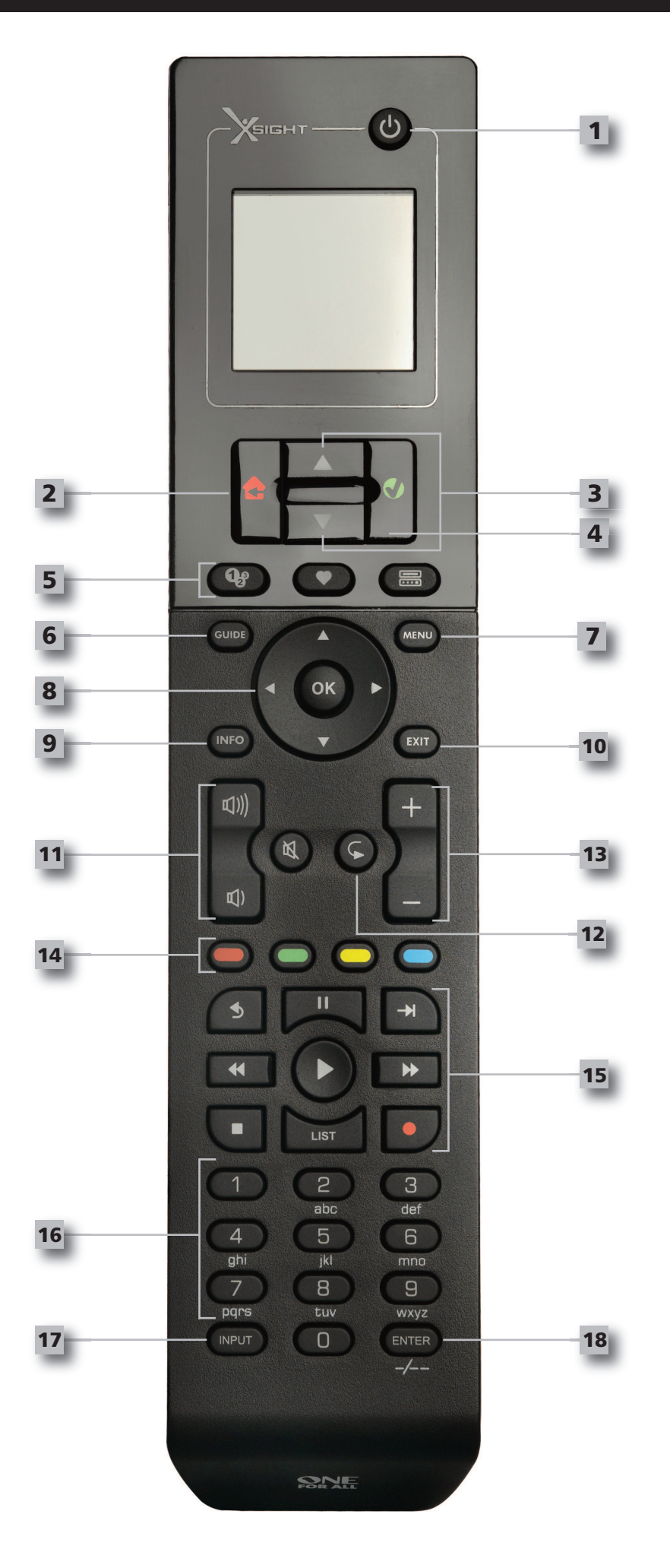

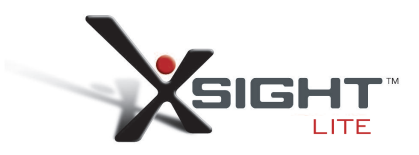

## **Taster Xsight lITe**

**1**

**2**

**3**

**4**

**5**

#### **afbryder tast**

Tænder og slukker apparat

#### **Home tast**

Genvejsknap – Et hurtigt tryk går et niveau tilbage i menustrukturen. Hvis du trykker på den i to sekunder, vises startskærmen. Bruges også til at vælge den tekst, der vises i et rødt felt (rødt valg).

#### **op/ned**

Ruller op/ned i skærmbilledet med opsætningsmenuen.

#### **Bekræft**

Bekræfter dine valg i skærmbilledet med opsætningsmenuen. Bruges også til at vælge den tekst, der vises i et grønt felt (grønt valg).

#### **activities**

Hurtig tast – Giver i brugermodus direkte adgang til skærmen aktiviteter (Activities). Virker ikke i opsætnings modus.

#### **favorites**

Hurtig tast – Giver i brugermodus direkte adgang til skærmen favoritter (Favorites). Virker ikke i opsætnings modus.

#### **Devices**

Hurtig tast – Giver i brugermodus direkte adgang til skærmen apparater (Devices). Virker ikke i opsætnings modus.

#### **Guide tast**

Viser apparat-guiden, hvis den oprindelige fjernbetjening har guide.

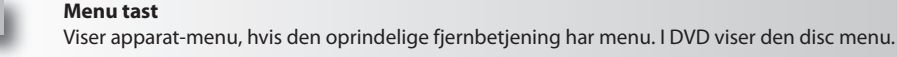

**navigation taster / oK**

Betjener apparatets navigeringsfunktioner, hvis forefindes.

#### **Info**

**exit**

Viser information om din video eller audio indføring.

**10**

**9**

**8**

**12**

**11**

**13**

**15**

**14**

**6**

**7**

Afslut guide og menu.

- **Volumen taster** Betjener lydstyrke og mute.
- Previous channel (tv/kabelboks/satellitboks/DVB-T/DVD tilstand) Repeat (lyd/digital medieenhed - tilstand)

#### **Kanal taster**

Betjener kanal op/ned funktioner i videoapparater og forudindstiller op/ned i audioapparater.

#### **Text-tv-taster**

**aV tast**

Giver adgang til tekst-tv funktioner, hvis apparatet har tekstfunktion.

Back (kabelboks/satellitboks/DVB-T/DVD - tilstand)

#### **Transporttaster**

Betjener DVR funktioner og udfører traditionel afspil/pause/hurtig frem/tilbage/optage på alle andre video- og audio-apparater.

List (tv/kabelboks/satellitboks/DVB-T/DVD - tilstand) Shuffle/Random (lyd/digital medieenhed - tilstand)

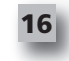

#### **nummertaster 0 - 9**

Direkte tal-indtastning eller tekst-indtastning for at kundetilpasse labels.

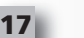

#### Vælger input-funktion for dit apparat. F.eks. TV/SAT, TV/DVD.

**enter/ -/— 18**

Betjener kanal valg og 10+ tal-indtastning.

## **første opsætning**

Når fjernbetjeningen tændes første gang, er den i modus for første opsætning (Initial Setup Mode). I denne modus skal du;

- **1)** Først vælge sproget, der skal vises på fjernbetjeningen.
- **2)** Når du er færdig, trykker du på **"finish"**.

Derefter vises der nogle introduktionsskærme, så du kan lære din fjernbetjening bedre at kende. Når introduktionen er forbi, vejleder fjernbetjeningen dig igennem punkterne, så du kan opsætte alle de apparater, du vil betjene.

#### **1) først skal du vælge type apparat (f.eks. TV) og derefter vælge mærke fra listen med topmærker for det valgte apparat i din region.**

Hvis en bestemt type apparat eller mærke ikke er på listen, kan du opsætte dine andre apparater, og derefter bruge PC opsætning (PC Setup, se side 17) for at tilføje denne bestemte type apparat eller mærke. Hvis en PC tilslutning ikke er tilgængelig, kan du også Lære et Apparat ved at bruge den originale fjernbetjening. For Læring (se side 13).

**2) når mærket er valgt, kan du derefter søge blandt de tilgængelige koder til dette mærke ved at afprøve tasterne på fjernbetjeningen**. Hvis tasterne reagerer korrekt, kan du acceptere den aktuelle kode ved at trykke på **"works"**, eller afprøve den næste kode ved at trykke på **"next"**. Når apparatet er blevet sat op, får du mulighed for at opsætte et andet apparat.

TIP: For hurtigt at gennemløbe og afprøve flere koder, kan du skiftevis trykke på "Power" og "Next". Når *apparatet reagerer på Power,stopper du og afprøver andre taster for at bekræfte, at koden er korrekt.*

Når du har sat fjernbetjeningen op til at betjene dine apparater, bliver du spurgt, om du vil indstille et apparat til at være overordnet regulering af lydstyrke (Master Volume control). Denne feature er nyttig, hvis du altid ændrer lydstyrke ved brug af det samme apparat, eksempelvis en AV Receiver.

Når den første opsætning er færdig, vises Home skærmen på fjernbetjeningen.

# Ö Language **English** Español Deutsch Settings Ö **Device Setup** Learning

# **Volume Control**

 $\Phi$  Device Setup

**Add Device** 

**View Code** 

**Delete Device** 

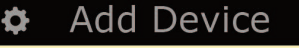

What is it?

TV

Cable Box

Satellite Box

## **Home skærm og daglig brug**

For til enhver tid at komme til Home skærmen, kan du trykke på og holde "Home\Back"tasten i 2 sekunder. Trykker du på denne tast en gang, kommer du en skærm tilbage.

Home skærmen på fjernbetjeningen viser følgende muligheder:

## **Devices (apparater)**

Denne tast giver dig direkte adgang til alle de apparater, som din fjernbetjening er sat op til at betjene. Når der trykkes på tasten, ser du en liste med apparater, der kan betjenes (f.eks. TV, Sat, forstærker etc.). Når du vælger et apparat, sættes fjernbetjeningen i korrekt modus for at betjene det valgte apparat. Så hvis du vælger TV, gør fjernbetjeningen ligesom fjernbetjeningen til dit fjernsyn gjorde. På skærmen vises også nogle taster, som gælder for det pågældende apparat.

Apparater kan opsættes ved kun at bruge fjernbetjeningen via Apparat Setup eller Læring), eller ved at bruge PC Setup.

For til enhver tid at få adgang til Apparat skærmen, skal du trykke på "Devices" tasten under skærmen.

## **activities (aktiviteter)**

Denne tast giver adgang til alle dine aktiviteter.

En"Activity" er en speciel modus, som din fjernbetjening kan indstilles i, hvor grupper af taster kan gælde for forskellige apparater for at passe til, hvad du laver i dette øjeblik. Hvis du for eksempel opretter en Activity, der hedder se DVD"Watch DVD", kan du indstille transporttasterne (Play, Stop etc.) for at betjene din DVD-afspiller, mens lydstyrketasterne regulerer din Surround Sound forstærker.

Når du har opsat din aktivitet, bliver den vist som en tast på din berøringsskærm. Når du trykker på denne tast, samt ændrer funktionen af tasterne, sender fjernbetjeningen en serie kommandoer til dine AV apparater for at sikre, at de er i den rigtige tilstand for din aktivitet. For eksempel tænder den for fjernsynet, DVD afspilleren og Surround forstærkeren, og vælger derefter korrekt input på fjernsyn og forstærker, således at det rigtige billede og den rigtige lyd ses og høres. En serie kommandoer som denne bliver kaldt en makro, og du kan definere den, når du er ved at være færdig med at opsætte en aktivitet.

Activities kan kun opsættes ved at bruge PC Setup.

For til enhver tid at få adgang til "Activities"skærmen, skal du trykke på "Activities"tasten under skærmen.

## **favorites (favoritter)**

Denne tast giver adgang til dine foretrukne kanaler. Hver kanal har sin egen tast og bliver mærket med navnet på kanalen. Du kan også uploade dine yndlingsbilleder til brug på tasten. Når der trykkes på den, sender tasten de fornødne kommandoer for at vælge den pågældende kanal på apparatet, du bruger for at vælge kanaler (for eksempel sender den nummertaster 1, 2 og derefter 3 til din kabeldekoder). Det er muligt at få sat 12 (LITE) / 24 (PLUS) favoritter op på din fjernbetjening. "Favorites" kan kun opsættes ved at bruge PC Setup.

For til enhver tid at få adgang til Favorites skærmen, skal du trykke på "Favorites" tasten under skærmen.

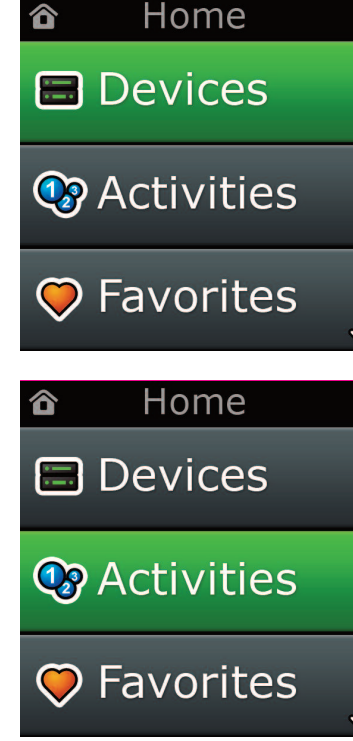

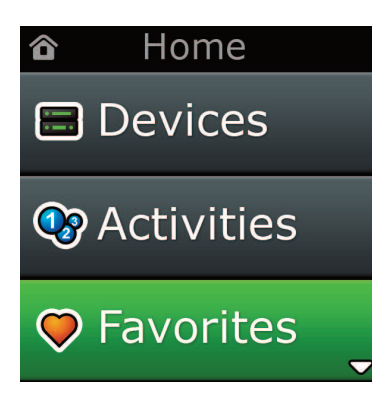
## **Home skærm og daglig brug**

## **Settings (indstillinger)**

Med"Settings"tasten kommer du i en menu, hvor du kan ændre indstillinger på fjernbetjeningen, og du kan tilføje eller slette apparater, og lære kommandoer fra din(e) originale fjernbetjening(er). Se næste afsnit for yderligere information.

Brug pil op/ned til at gå til:

#### **Settings (Indstillinger) √**

- **→ Device Set Up (opsætning af enhed) √**
- **→ add Device (Tilføj enhed) √**
- **→ Hvad er det?**

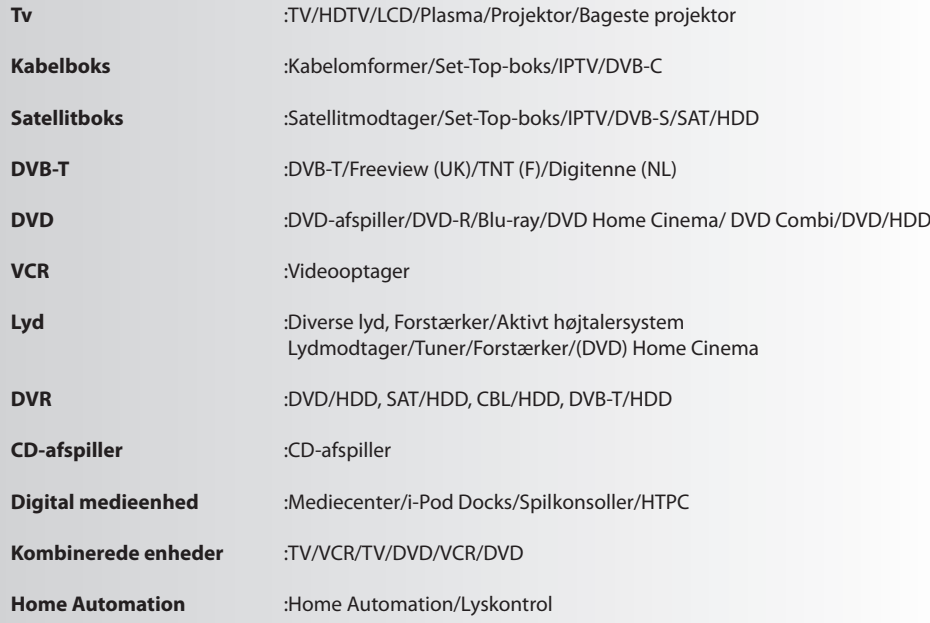

*Hvis din enhed ikke vises ovenfor,skal du opsætte den via Pc-opsætningen. Se side 17.*

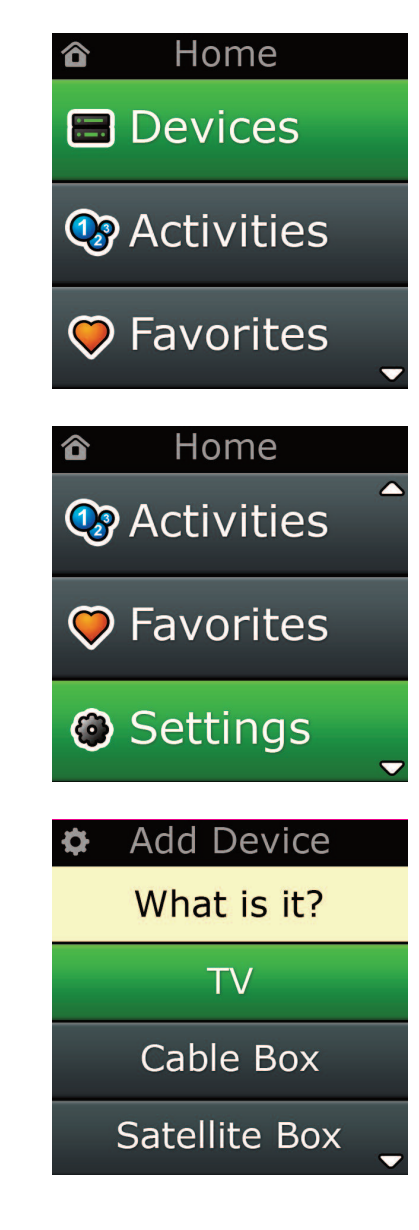

Settings Ò.

**Device Setup** 

Learning

## Volume Control

**Device Setup** 

**Add Device** 

**View Code** 

**Delete Device** 

#### **Add Device**

What is it?

**TV** 

Cable Box

Satellite Box

#### **Add Device**

Enter a name for the device:

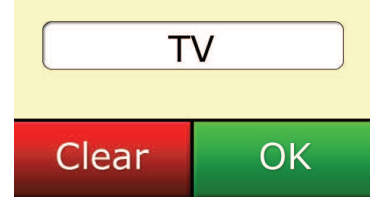

## **Settings (indstillinger)**

I menuen Settings kan du tilføje eller slette apparater, lære funktioner fra din originale fjernbetjening og justere på forskellige indstillinger på din fjernbetjening. I næste afsnit beskrives hver valgmulighed i menuen Settings.

## **Device Setup (opsætning apparat)**

Når der er valgt"Device Setup", får du mulighed for at tilføje eller slette apparater, og du kan se koden, fjernbetjeningen bruger for at betjene dine apparater.

#### ➭ **"add Device" (tilføj apparat)**

Hvis **"add Device"** er valgt, er proceduren den samme som ved den første opsætning. Først skal du vælge type apparat (f.eks. TV) og derefter vælge mærke fra listen med topmærker for det valgte apparat i din region. Hvis en bestemt type apparat eller mærke ikke er på listen, kan du opsætte dine andre apparater, og derefter bruge PC opsætning (PC Setup, se side 17) for at tilføje de sidste apparater. Hvis en PC tilslutning ikke er tilgængelig, kan du også Lære (se side 13) et Apparat ved at bruge den originale fjernbetjening.

Når mærket er valgt, kan du derefter søge blandt de tilgængelige koder til dette mærke ved at afprøve tasterne på fjernbetjeningen. Hvis tasterne reagerer korrekt, kan du acceptere den aktuelle kode ved at trykke på **"works"**, eller afprøve den næste kode ved at trykke på **"next".** Når apparatet er blevet sat op, får du mulighed for at opsætte et andet apparat.

- **1)** Vælg **"Device Setup"** i menuen Settings.
- **2)** Vælg **"add Device"**. Den første side med apparater bliver vist.
- **3)** Vælg apparattypen, du vil tilføje. Når du har valgt apparattype, listes de tilgængelige apparatmærker:
- Bemærk: Hvis du ikke ser apparattypen, du vil tilføje, kan du rulle gennem siderne for at se flere ap *parattyper.*
- **4)** Vælg apparatmærket. Den første kode for det valgte apparat aktiveres på fjernbetjeningen.
- *Bemærk: Hvis du ikke ser dit apparatmærke, kan du rulle gennem siderne for atse flere mærker. Hvis dit mærke ikke er på listen, kan du bruge PC Setup for atsøge efter flere mærker, eller lære apparatet fra din originale fjernbetjening.*
- **5)** Hold fjernbetjeningen inden for apparatets rækkevidde og tryk på en af tasterne.

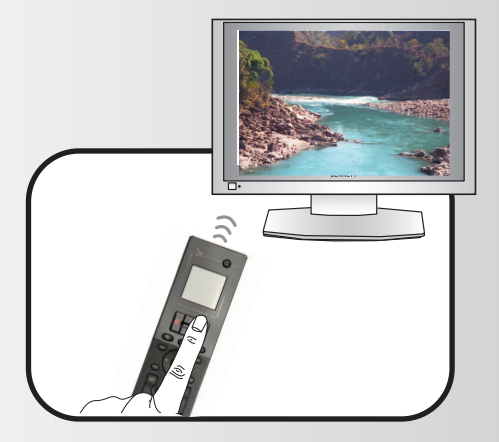

Hvis apparatet reagerer, som forventet, trykker du på funktionstasten med mærket **"works"**!. Hvis apparatet ikke reagerer, kan du prøve en anden tast eller trykke på funktionstasten med mærket **"next"** for at afprøve den næste apparatkode.

Bemærk: Hvis du ikke finder en kode, der virker, kan du bruge PC Setup for at søge flere koder, eller *Lære apparatet fra din originale fjernbetjening*

## **Settings (indstillinger)**

#### ➭ **"Delete Device" (slet apparat)**

Hvis **"Delete Device"** er valgt, bliver du bedt om at vælge det apparat, der skal slettes, efterfulgt af en skærm til bekræftelse. Derefter kan du vælge at slette et andet apparat eller at afslutte.

- **1)** Vælg **"Device Setup"** fra menuen Settings.
- **2)** Vælg **"Delete Device".** Den første side med apparater bliver vist.
- *Bemærk: Hvis du ikke ser apparattypen, du vilslette, kan du rulle gennem siderne for atse flere ap parater.*
- **3)** Vælg apparatet, du vil slette. Der vises en skærm til bekræftelse.
- **Bemærk:** Hyjs apparatet, du er ved at slette, er i brug af en eller flere Aktiviteter eller Favoritter, vises *der en advarsel på fjernbetjening.*
- **4)** Vælg **"Yes"** for at slette apparatet eller **"no"** for at afslutte sletning af apparatet.

#### ➭ **View code (se kode)**

**"View code"** skærmen viser dig, hvilken kode fjernbetjeningen bruger for at betjene dit apparat. Den information kan bruges af Kundeservice, hvis du har brug for at kontakte dem. Koden bliver vist ved at vælge det pågældende apparat i listen med aktuelt opsatte apparater.

**1)** Vælg"Device Setup"fra menuen Settings.

**2)** Vælg"View Code". Den første side med apparater bliver vist.

*Bemærk: Hvis du ikke ser apparatet, du ønsker, kan du rulle gennem siderne for atse flere apparater.*

#### $\Phi$  Device Setup

**Add Device** 

**View Code** 

### **Delete Device**

#### $\Phi$  Delete Device

Are you sure you want to delete Living Room TV?

No Yes

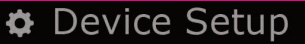

**Add Device** 

View Code

**Delete Device** 

**View Code** 

Sony TV **Code: T0001** 

**View Another?** 

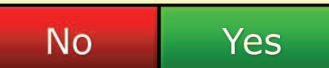

¢ Settings

**Device Setup** 

Learning

## Volume Control

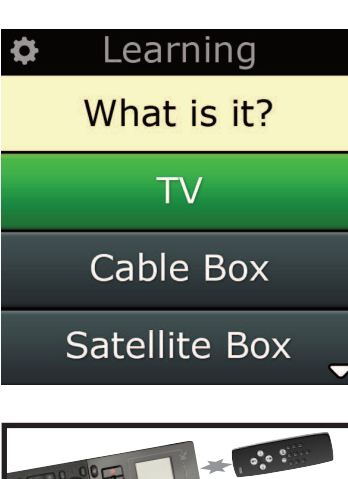

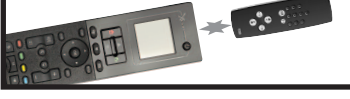

#### Learning

Point the original remote towards the top lens and press the key you want to learn

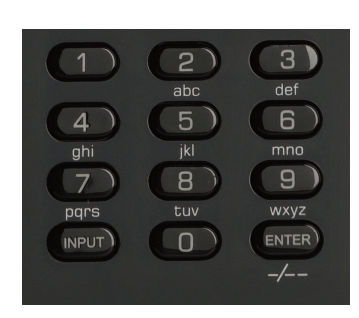

## **learning (læring)**

Med funktionen Læring kan du tilføje funktioner fra din(e) originale fjernbetjening(er) til ONE FOR ALL fjernbetjeningen. Det kan kun gøres, hvis de originale fjernbetjeninger stadig virker. Læring kan bruges for at tilføje manglende taster eller erstatte eksisterende taster på apparater, som allerede er sat op, eller endog at tilføje et helt nyt apparat til din fjernbetjening. Når der er valgt Læring, bliver du spurgt, om du vil lære en ny funktion eller lære et nyt apparat. Derefter skal du vælge en tast, der skal læres på, og så rette den originale fjernbetjening mod ONE FOR ALL fjernbetjeningen og trykke på tasten på den originale fjernbetjening, som du ønsker at lære fra. Hvis tasten er en skærm-tast, får du til sidst mulighed for at mærke den på ny ved hjælp af nummertasterne. Hele proceduren er som følger:

**Settings (indstillinger)**

- **1)** Vælg**"learning"** i menuen Settings.
- **2)** For hvilken enhed?

"New Device" (Ny enhed) eller "Select the corresponding device" (Vælg den tilsvarende enhed)

*Bemærk: Hvis du ikke ser apparatet, du ønsker, kan du rulle gennem siderne for atse flere.*

- **3)** Hvis du lærer en funktion, skal du vælge en tast på fjernbetjeningen eller trykke på "On-Screen Keys"for at vælge en tast på skærmen, som funktionen skal læres på.
- Bemærk: Du kan lære på enhver tast eller On Screen tast i ethvert apparat, dog med undtagelse af *tasterne for Home, Favorites, Activities, og Devices.*
- **4)** Find fjernbetjeningen til apparatet, du vil lære fra. Læg den originale fjernbetjening rettet mod bagenden af ONE FOR ALL, ikke mere end 12 cm fra hinanden, helst mellem 5 cm og 12 cm:
- **5)** På fjernbetjeningen, der skal læres fra, trykkes der på tasten, der skal læres.
	- **a.** Hvis funktionen ikke er blevet lært korrekt, vises der en fejlmelding. Vælg **"Yes"** for at forsøge at lære igen, eller **"no"** for at afslutte og gå til menuen Settings.
		- **a.** Hvis tasten, som funktionen skal læres på, allerede har en funktion, bliver du spurgt, om den skal erstattes.
		- **a.** Hvis en tastfunktion er lært rigtigt, gemmes den i hukommelsen, hvorefter du kan fortsætte med at lære en anden funktion.
		- **a.** Hvis en skærm-tastfunktion er lært rigtigt, beder fjernbetjeningen dig om at gemme en label.
- **6)** Hvis den lærte tast er en skærm-tast, bruger du nummertasterne for at indtaste en label til tasten.
	- **a.** Indtast bogstaver med nummertasterne. Som med en almindelig telefon kan tastaturet med tal også skrive bogstaver og symboler. Tryk på tasten en gang for at få vist det første bogstav eller symbol på denne tast; tryk på tasten flere gange for at få vist andre bogstaver eller symboler på den pågældende tast.

For f.eks. at få bogstavet **"J",** skal der trykkes **"5"** på tastaturet; for at få bogstavet **"K"**, skal de trykkes på **"5"** igen.

Tryk **"clear"** for at slette et bogstav.

- **7)** Tryk **"oK"**. Fjernbetjeningen gemmer den nye funktion.
- *Bemærk: Fjernbetjeningen anbringer automatisk nye skærm-taster i den første blanke skærmtast-pladsfor det pågældende apparat.*

## **Settings (indstillinger)**

## **Volume control (regulering af lydstyrke)**

Med regulering af lydstyrke (Volume Control) kan du indstille et apparat til at regulere lydstyrken hele tiden, uanset hvilket apparat fjernbetjeningen styrer. Hvis du f.eks. altid ser fjernsyn via AV modtageren, ønsker du ikke at regulere fjernsynets lydstyrke, når du ser TV. I dette tilfælde kan du indstille din ONE FOR ALL fjernbetjening til altid at regulere AV modtagerens lydstyrke, også i TV modus. I Volume Control har du mulighed for at indstille Master Volume apparatet, for at fjerne et apparat fra denne gruppe (så det kan bruge sin egen lydstyrke), og for at låse Volume helt op, så fjernbetjeningen kan betjene hvert enkelt apparat særskilt.

#### ➭ **Tildele lydstyrken til et apparat**

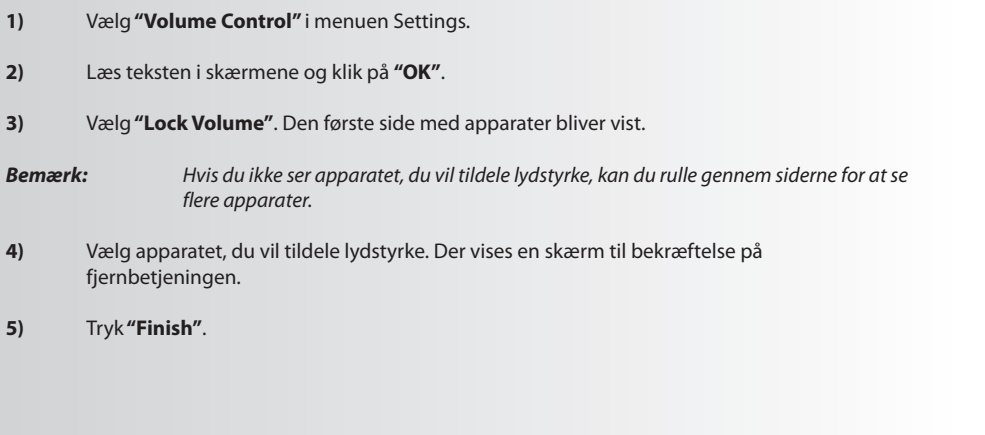

#### ➭ **• fjerne et apparat fra tildelingen**

- **1)** Vælg **"Volume control"** i menuen Settings.
- **2)** Læs teksten i skærmene og klik på **"oK"**.
- **3)** Vælg **"Unlock Device"**. Fjernbetjeningen fjerner tildelingen af lydstyrke for apparatet og viser derefter en skærm til bekræftelse.
- **4)** Tryk **"finish"**.

### ➭ **fjern al tildeling lydstyrke**

- **1)** Vælg **"Volume control"** i menuen Settings.
- **2)** Læs teksten i skærmene og klik på **"oK"**.
- **3)** Vælg **"Unlock all"**. Fjernbetjeningen fjerner tildelingen af lydstyrke for apparatet og viser derefter en skærm til bekræftelse.
- **4)** Tryk **"finish"**.

**Lock Volume** 

**Unlock Device** 

**Unlock All** 

 $\Phi$  Lock Volume

Select a Device

Living Room TV

Cable Box

**DVD Player** 

#### Unlock All ♦

Are you sure you want to unlock the volume control?

> **Yes** No

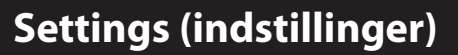

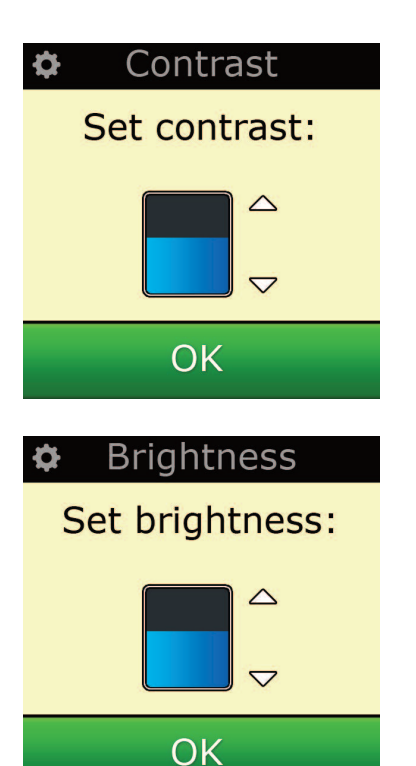

### **contrast**

Med denne indstilling kan du justere skærmens kontrast med fjernbetjeningen.

- **1)** Vælg "Contrast" på menuen Settings.
- **2)** Vælg et kontrastniveau. Skærmen ændres, så den viser den valgte kontrast. Tryk på "+" eller "-" for at få vist et andet kontrastniveau. Skærmen ændres, så den viser det nye kontrastniveau.
- **3)** Vælg "OK" for at gemme det valgte kontrastniveau.

## **Brightness (lysstyrke)**

Her kan du regulere lysstyrken på fjernbetjeningens skærm.

- **1)** Vælg **"Brightness"** i menuen Settings.
- **2)** Vælg et lysstyrkeniveau. Skærmen ændres, så den viser den valgte lysstyrke. Tryk på "+" eller "-" for at få vist et andet lysstyrkeniveau. Skærmen ændres, så den viser det nye lysstyrkeniveau.
- **3)** Vælg **"oK".** Fjernbetjeningen gemmer det valgte lysstyrkeniveau.

## **Settings (indstillinger)**

#### **Timeout**

For at spare på batteriet, slukkes baggrundslyset for taster og LCD skærm automatisk efter en periode uden aktivitet. Standard er perioden 10 sekunder. Du kan se og justere tiden i Timeout:

- **1)** Vælg **"Timeout"** i menuen Settings.
- **2)** Skærmen ændres, så den valgte timeoutlængde vises. Den mindste timeout er 5 sekunder, og den maksimale timeout er 30 sekunder. Tryk på "+" eller "-" for at ændre timeouten. Skærmen ændres, så den nye timeoutlængde vises.

*Bemærk: Hvistimeout øges, holder batteriet ikke så længe.*

## **language (sprog)**

Her kan du vælge det sprog, der skal vises i skærmen. Når sproget er valgt, bliver alle menuer og instruktioner vist på det valgte sprog.

## **Tilt on/off**

Dit Xsight leveres med en "vippekontakt", som automatisk tændes, når du tager den op. Du kan slukke for denne funktion, hvis du ønsker det.

- **1)** Vælg "**Tilt on/off**" på menuen Settings. Xsight viser den aktuelle status.
- **2)** Vælg "**on**" eller "**off**" for at tænde eller slukke for kontakten.
- **3)** Vælg "**oK**" for at gemme indstillingerne.

#### **reset**

Reset skærm sletter alle lærte funktioner og labels. Devices, Activities og Favorites, du har tilføjet, er stadig i fjernbetjeningens menu.

- **1)** Vælg **"reSeT"** i menuen Settings. Fjernbetjeningen viser Reset skærmen.
- **2)** Tryk **"reSeT"**. Alle lærte funktioner og labels bliver slettet, og skærmen vender tilbage til skærmen Settings.

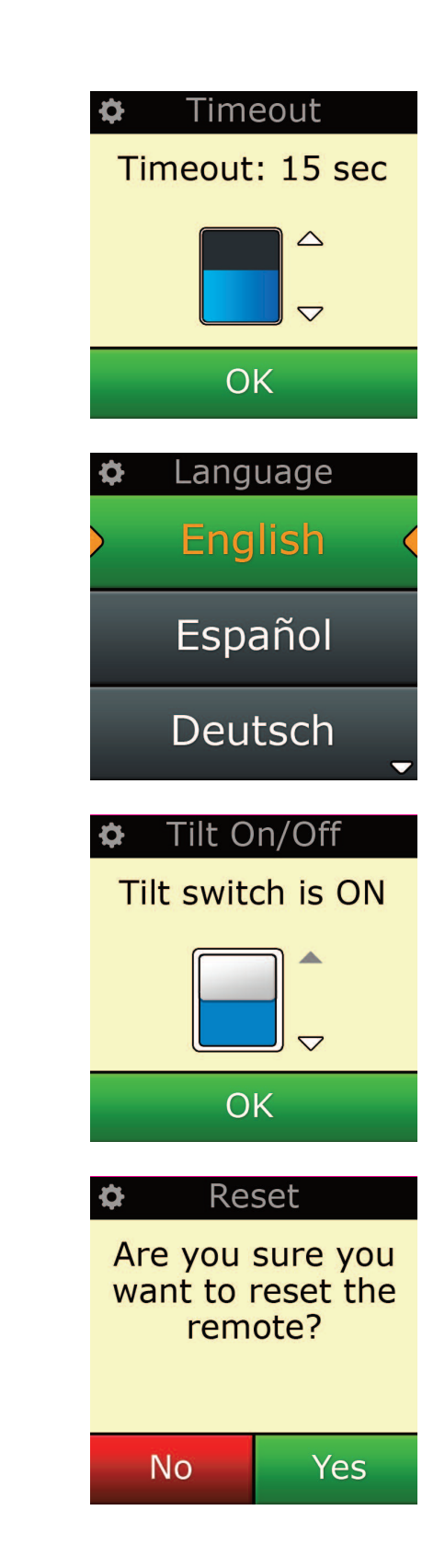

## **opsætte ved hjælp af Pc**

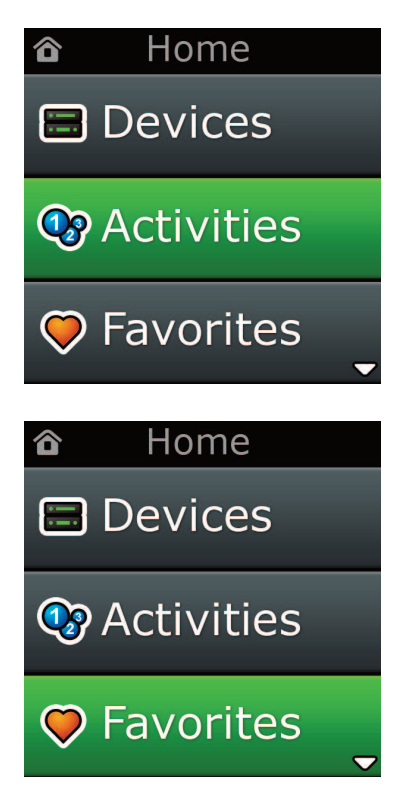

I lighed med alle features i denne vejledning er det også muligt at opsætte din fjernbetjening ved hjælp af PC med adgang til internettet. Herved kan du bruge følgende features:

- **"activities"** Brug din fjernbetjening for at betjene apparater, som var de et, og at indstille alle dine apparater i den rigtige tilstand for Se TV, Lytte til musik eller en af dine jævnlige Home Entertainment aktiviteter.
- **"favorites"** Programmér op til 12 (LITE) / 24 (PLUS) skærmtaster så du automatisk kan vælge dine foretrukne kanaler med et enkelt tryk på en tast.

Det er også muligt at:

- **•** Indtaste direkte modelnummer så du kan finde den nøjagtige kode til dine apparater, uden at du be høver at søge.
- **•** Tastredigering (Key Edit) så du kan flytte, redigere eller tilføje taster til dine apparater.
- **•** Plus meget mere.

Og husk for fremtiden at tjekke for opgraderinger til din fjernbetjening!

For at bruge PC setup skal du lægge den medfølgende CD-ROM i en PC med adgang til internettet, som har Windows XP, Windows 7 eller Vista, og så blot følge instruktionerne på skærmen.

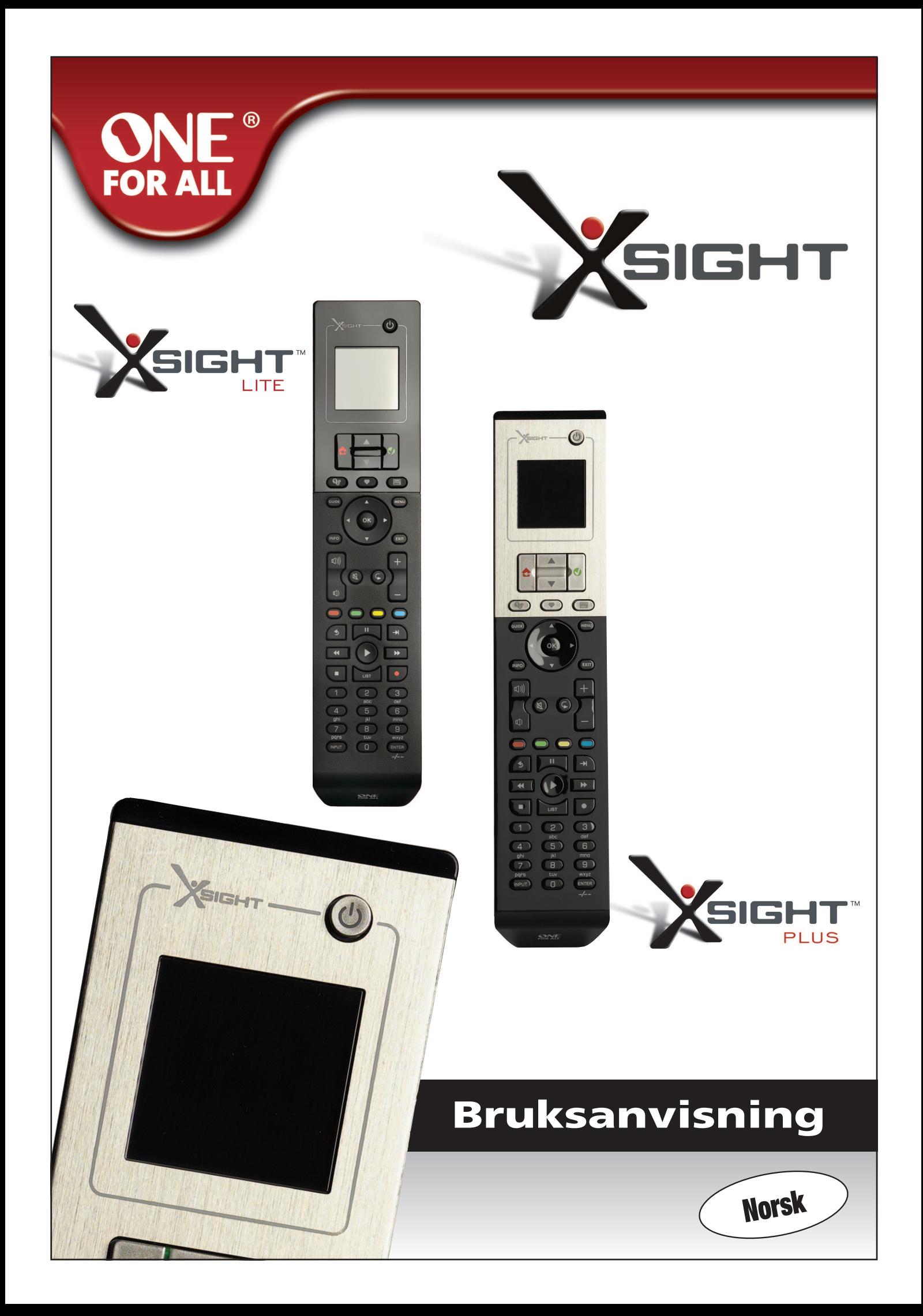

## 

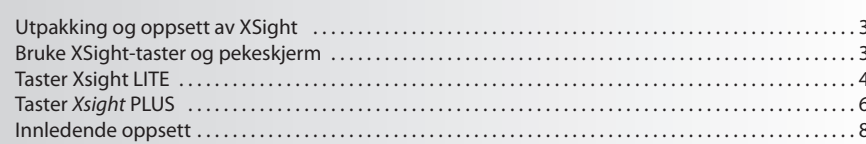

# Hjemmeskjerm og hverdagsbruk ..............................

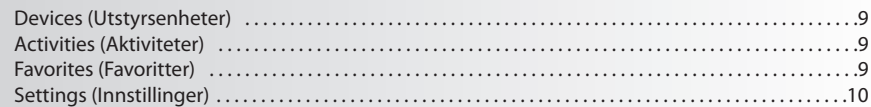

## 

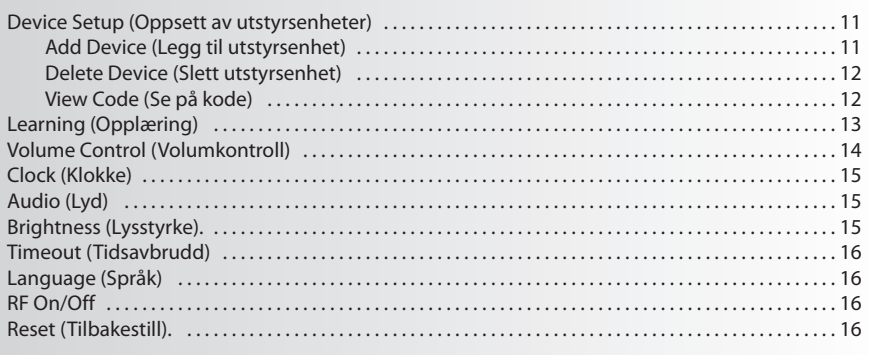

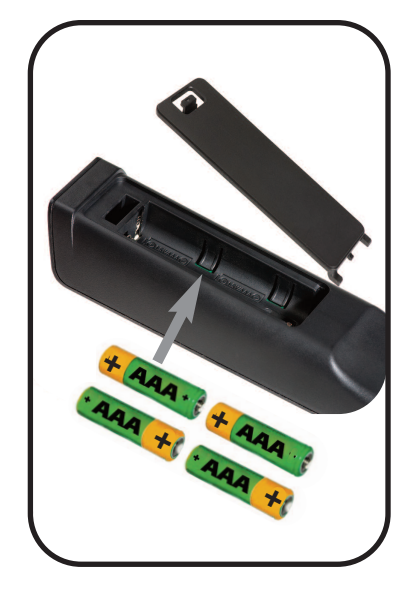

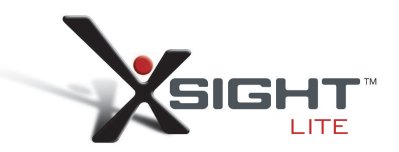

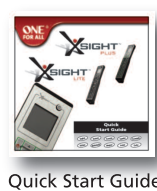

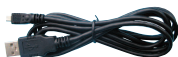

USB Cable

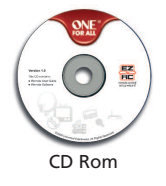

# **Bli kjent med Xsight**

**Xsight PlUS / Xsight lITe** er den nyeste fullfunksjonelle universale fjernkontrollen fra ONE FOR ALL. Den gir full kontroll over alle dine infrarød-kontrollerte Lyd og Video-enheter, i tillegg til eksklusive funksjoner som Opplæring og Aktivitetskontroll. Du kan stille inn fjernkontrollen til å kontrollere utstyrsenhetene ved å følge enkle instruksjoner på fjernkontrollens skjerm eller koble til en PC for å legge til favoritter som Aktiviteter og Favoritter.

## **Utpakking og oppsett av "Xsight PlUS" eller "Xsight lITe"**

I forpakningen vil du finne dette:

- **• Din"Xsight lITe" eller "Xsight PlUS"Universale fjernkontroll**
- **• USB-kabel**
- **• cD-rom med fjernkontrollprogram og brukerveiledning**
- **• rask start veiledning**

Det første du må gjøre, er å installere batteriene riktig vei i henhold til + og - på illustrasjonen i batterirommet.

**for å begynne å sette opp din XSight, har du to valgmuligheter:**

- **1)** Følg instruksjonene på skjermen til fjernkontrollen mens du er foran de utstyrsenhetene du ønsker å kontrollere. Dette er den raskeste måten å stille inn fjernkontrollen for grunnleggende kontroll av utstyrsenhetene dine. For å gjøre en mer avansert innstilling, kan du koble fjernkontrollen til PCen din etter at den styrer alle utstyrsenhetene dine riktig.
- **2)** For å bruke PC-oppsettet, inkludert Activities (Aktiviteter), Favorites (Favoritter) osv, setter du CD-ROM inn i PCen og følger installasjonsveiviseren. Koble til fjernkontrollen når programmet ber om det ved bruk av den medfølgende USB-kabelen

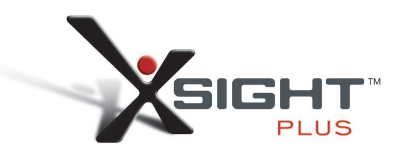

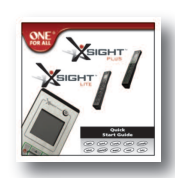

Quick Start Guide

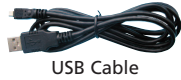

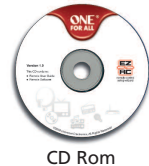

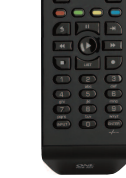

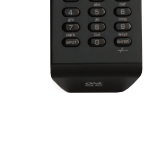

## **TasterXsight PlUS**

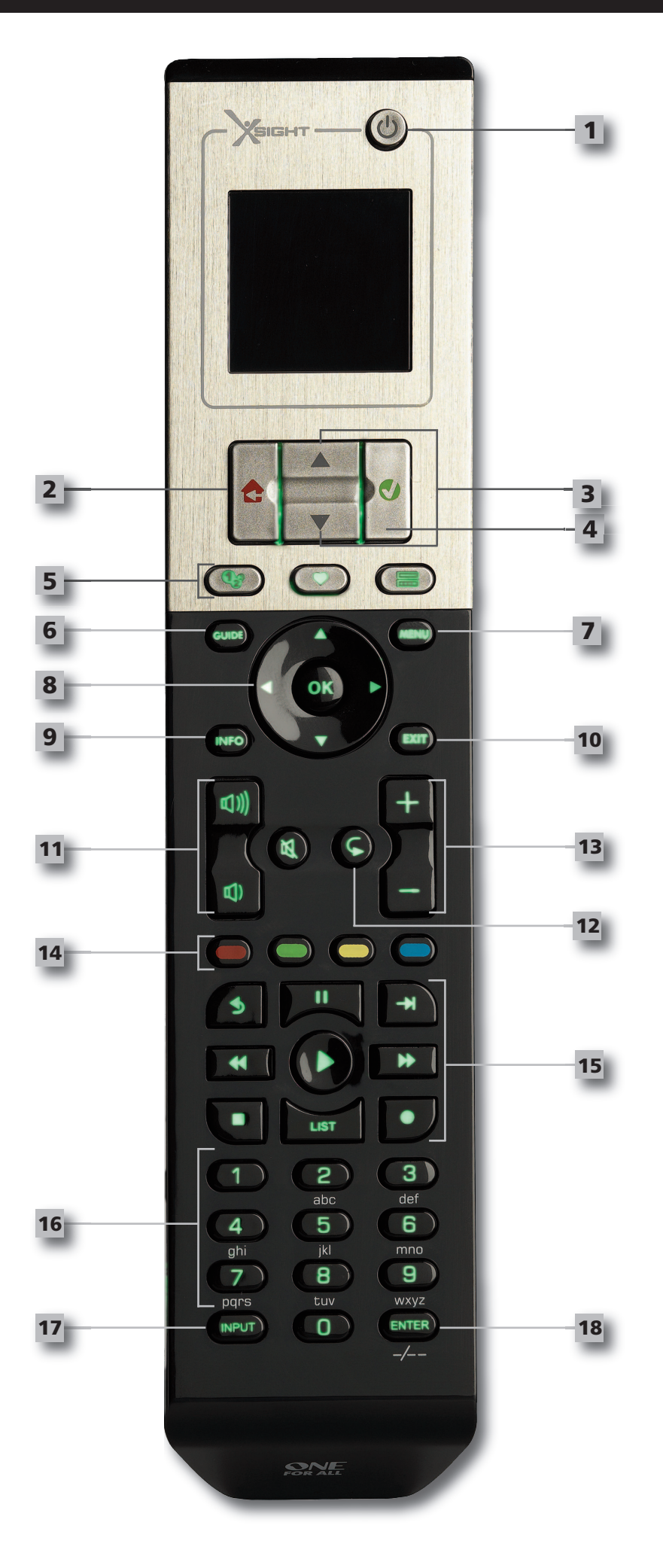

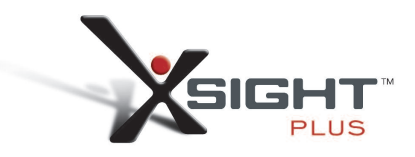

### **TasterXsight PlUS**

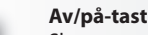

Skrur utstyrsenheten På/AV

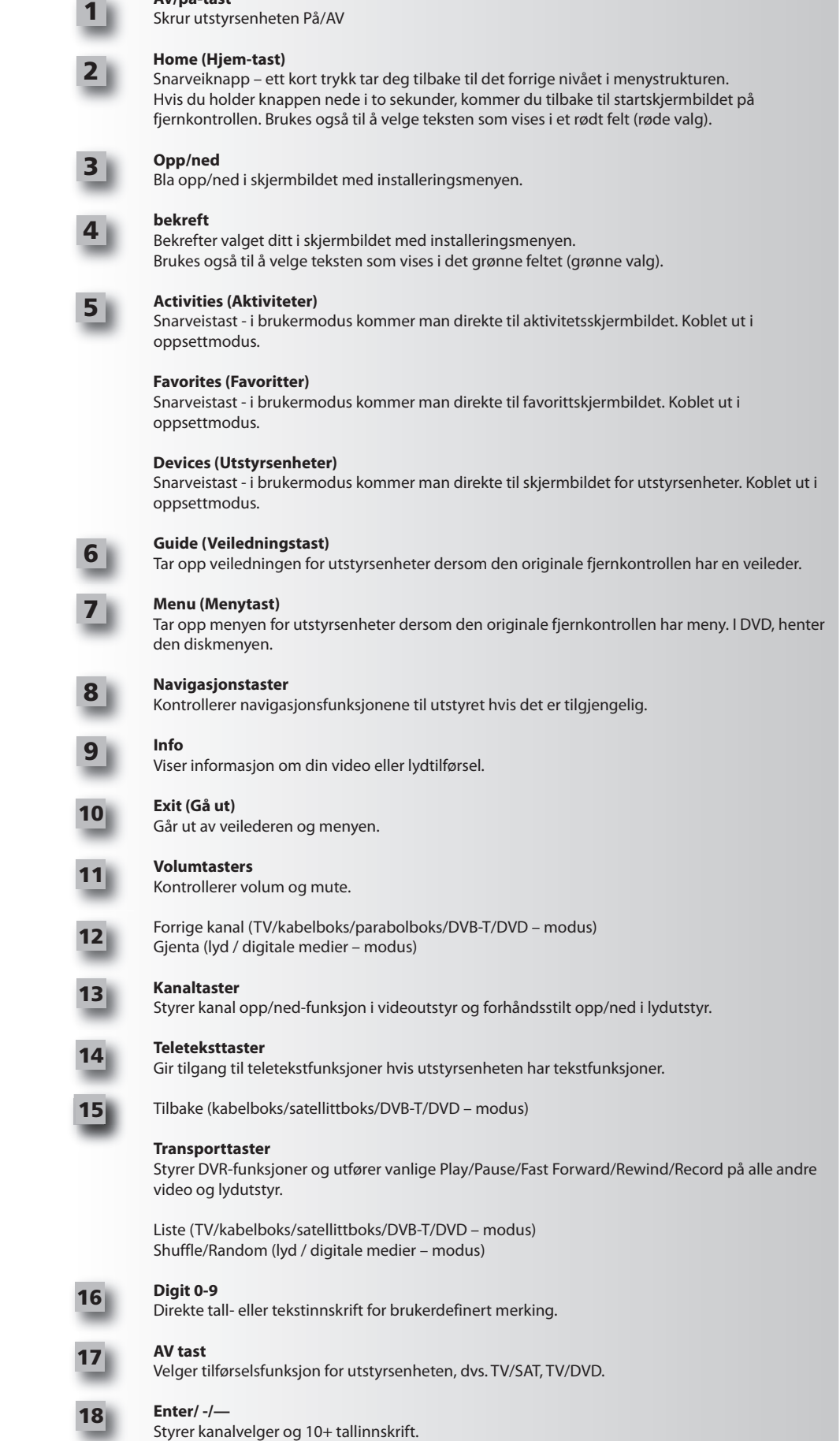

## **TasterXsight lITe**

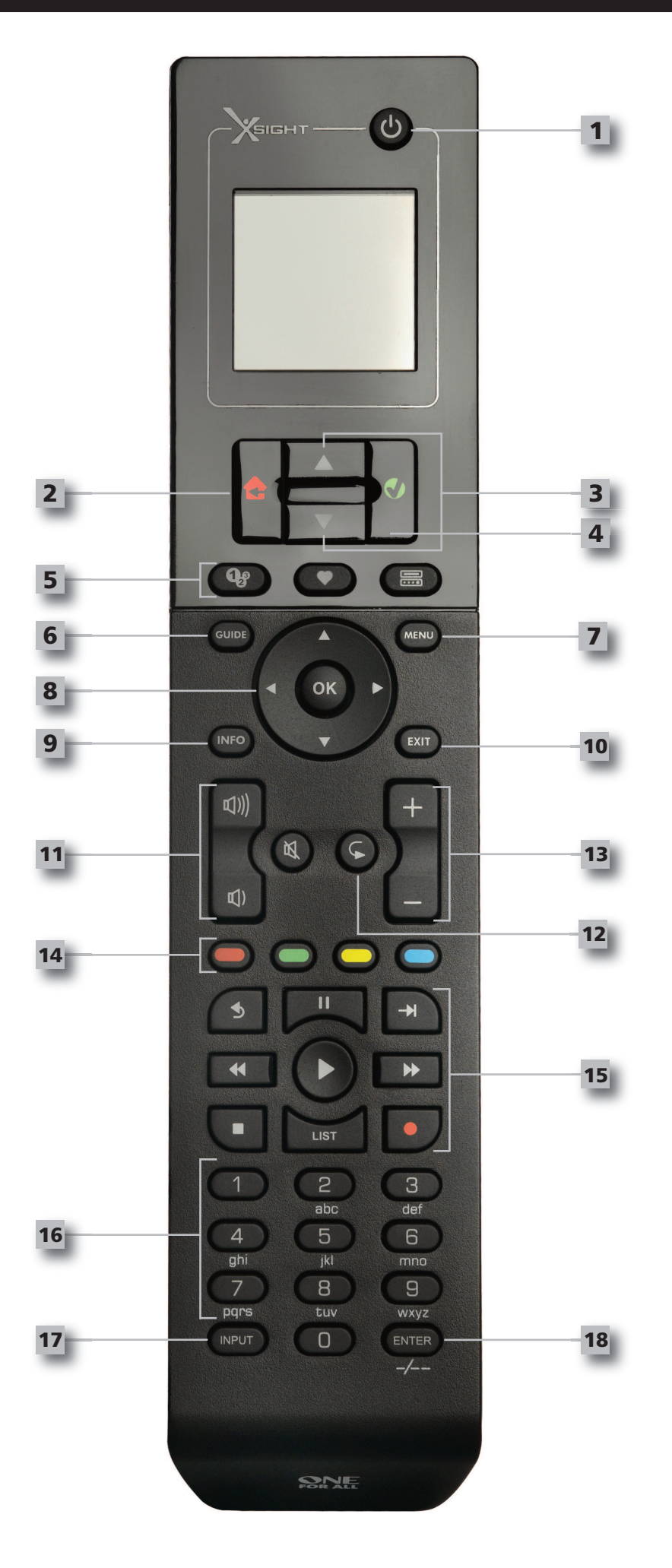

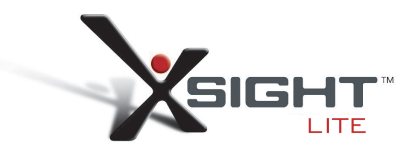

# **TasterXsight lITe**

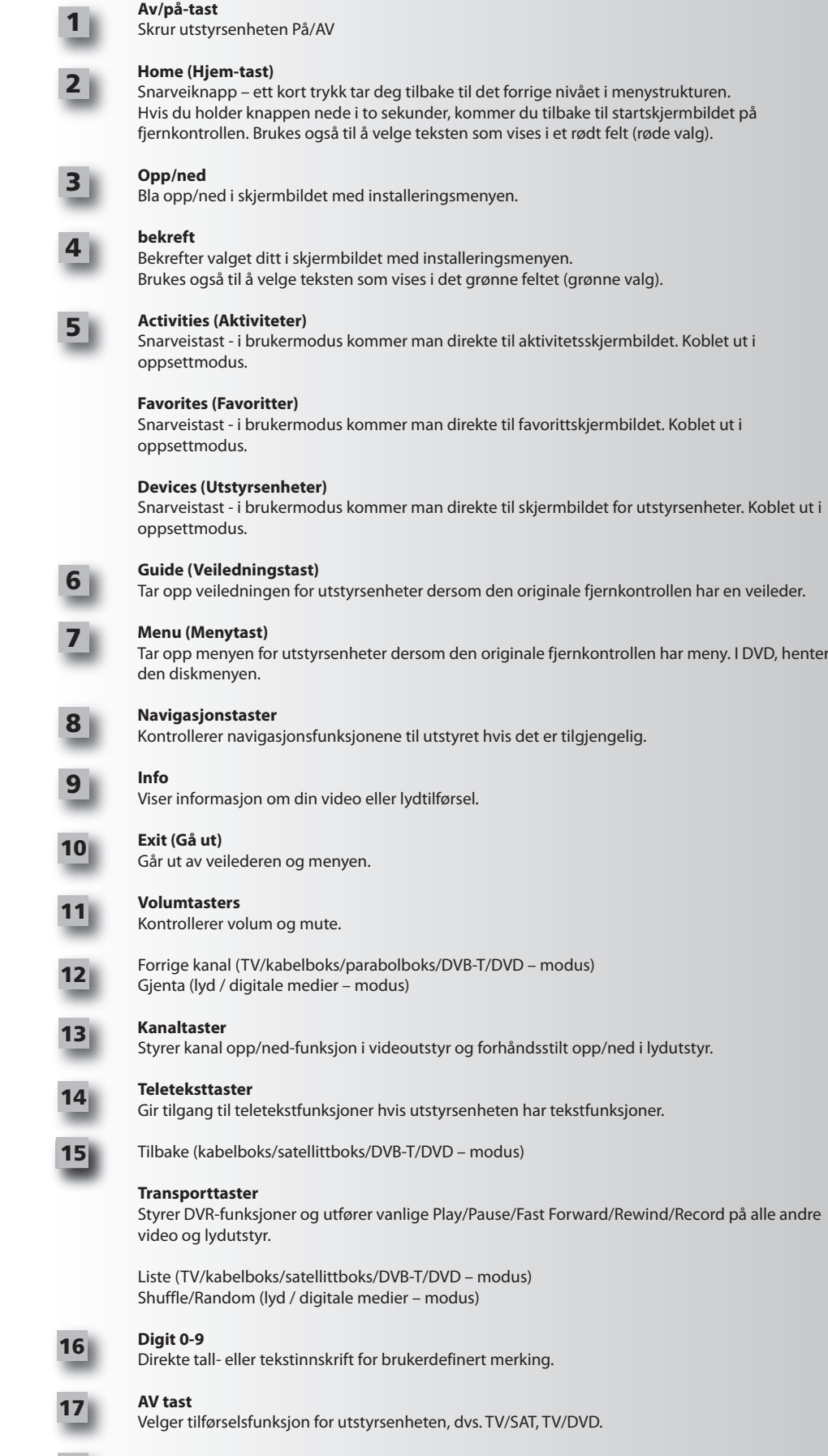

**enter/ -/—** Styrer kanalvelger og 10+ tallinnskrift.

**18**

## **Innledende oppsett**

Første gangen du starter din fjernkontroll, vil den starte begynnende oppsettmodus. I denne modusen vil du;

- **1)** Først velger du hvilket språk du ønsker skal vises på fjernkontrollen.
- **2)** Når du er klar, trykk på **"finish"**.

Etter dette vises noen få opplæringsskjermbilder for å hjelpe deg å bli kjent med fjernkontrollen. Når opplæringen er fullført, vil fjernkontrollen føre deg gjennom trinnene for å stille inn alle utstyrsenhetene du ønsker å kontrollere.

**1) først velger du utstyrstype (f.eks. TV) og deretter merke fra listen av toppmerker for valgt utstyr i din region.**

Hvis en spesiell utstyrstype eller merke ikke er på listen, still inn alle de andre utstyrsenhetene, og deretter bruk PC-innstillingen (se på side 17) for å legge til den spesielle enheten eller merket. Hvis en PC-forbindelse ikke er tilgjengelig, kan du også Lære en Enhet ved bruk av den originale fjernkontrollen. For å finne informasjon om *Læring (se på side 13)*

2) Når du har valgt et merke, kan du søke gjennom de tilgjengelige kodene for det merket ved å **forsøke å bruke tastene på fjernkontrollen**. Hvis tastene virker som de skal, kan du akseptere koden ved å trykke på "Works", eller teste neste kode ved å trykke på "Next". Når enheten er stilt inn, får du muligheten til å stille inn en annen utstyrsenhet.

TIPS: For å gå raskt igjennom og teste flere koder, trykk skiftevis på Power" og "Next". Med en gang *utstyrsenheten svarer positivt på Power,stopp og test andre taster for å bekrefte at koden er riktig.*

Når du har stilt inn fjernkontrollen til å kontrollere utstyrsenhetene dine, vil du få spørsmål om du vil sette enheten som Hovedvolumkontroll. Denne funksjonen er nyttig hvis du alltid endrer volumet på samme utstyrsenhet, for eksempel en AV-mottaker.

Så snart den første innstillingen er gjort, vil fjernkontrollen vise Hjemmeskjermen

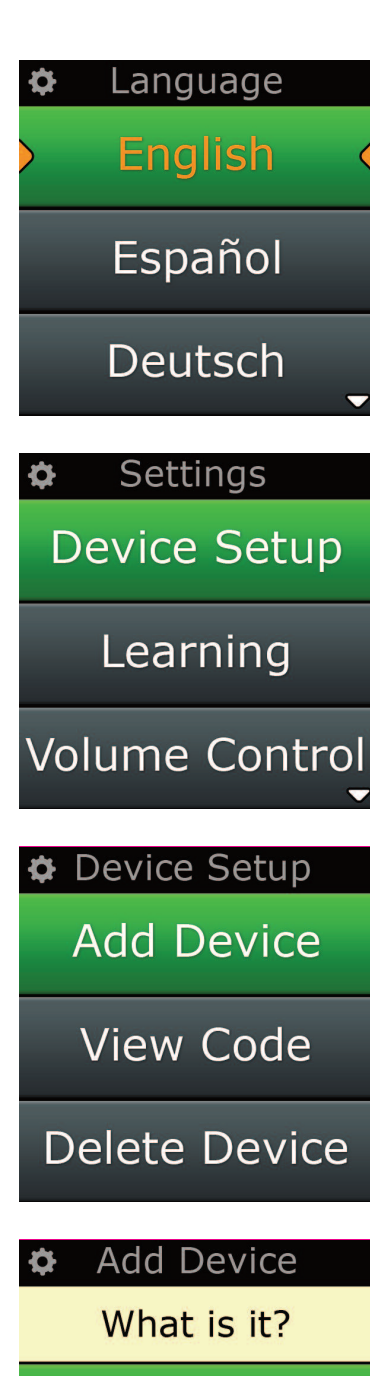

TV

Cable Box

**Satellite Box** 

### **Hjemmeskjerm og hverdagsbruk**

Du kan når som helst få tilgang til hjemmeskjermen ved å holde nede **"Home\Back"** -tasten i 2 sekunder. Ved å trykke på denne tasten en gang, vil du komme ett skjermbilde tilbake.

Hjemmeskjermen til fjernkontrollen vil vise disse valgene:

# Home **■** Devices **C** Activities Favorites Home **■** Devices

**Q** Activities

**>** Favorites

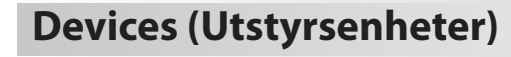

Denne tasten vil gi deg direkte tilgang til alle utstyrsenhetene som din fjernkontroll er stilt inn til å kontrollere. Straks den blir trykket, vil du se en liste over utstyrsenheter som kontrolleres (dvs. TV, Sat, Amp, osv.). Ved å velge en enhet, vil fjernkontrollen settes i riktig modus for å kontrollere den valgte utstyrsenheten. Så, hvis du valgte TV, vil fjernkontrollen nå fungere akkurat som din TV's fjernkontroll gjorde. Skjermen vil også vise en serie taster som passer til den valgte utstyrsenheten. Utstyrsenheter kan stilles inn ved bruk av fjernkontrollen (via Utstyrsoppsett eller Læring), eller ved bruk av PC-oppsettet.

Du kan når som helst få tilgang til skjermbildet for utstyrsenheter ved å trykke på **"Devices"** -tasten under skjermen.

### **activities (aktiviteter)**

Denne tasten gir deg tilgang til alle Aktivitetene dine.

En"Activity" er en spesiell modus som din fjernkontroll kan stilles til, der grupper av taster kan henvende seg til forskjellige utstyrsenheter, tilpasset det du gjør i øyeblikket. For eksempel, hvis du lager en Aktivitet som heter"Se DVD", kan du stille transporttastene (Play, Stop osv.) for å kontrollere DVD-spilleren din, men bruke Volumtastene for å kontrollere Surround Sound Amp.

Når du har satt opp din Aktivitet, vil den vises som en tast på pekeskjermen. Når denne tasten blir trykket på, vil fjernkontrollen i tillegg til å endre tastenes funksjon, sende en serie kommandoer til ditt AV-utstyr for å sikre at de er i riktig modus for din Aktivitet. For eksempel, den ville skru på TVen, DVD-spilleren og Surround Amp, og deretter velge riktig inntak på TVen og Amplifieren slik at riktig bilde og lyd blir sett og hørt. En serie kommandoer som disse blir kalt en Makro, og du kan definere denne til slutt når du setter opp en Aktivitet.

Aktiviteter kan kun settes opp ved hjelp av PC.

Du kan når som helst få tilgang til aktivitetsskjermbildet ved å trykke på **"activities"** -tasten under skjermen.

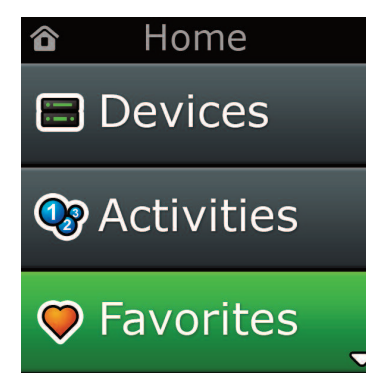

### **favorites (favoritter)**

Denne tasten gir deg tilgang til dine favorittkanaler. Hver kanal vil ha en egen tast og bli merket med navnet på kanalen. Det er også mulig å laste opp dine egne bilder til bruk for tasten. Når tasten blir trykket, vil den sende den nødvendige kommandoen for å velge den valgte kanalen på utstyrsenheten du bruker for å velge kanaler (for eksempel, den kan sende nummerknappene 1,2 og så 3 til din kabelboks). Det er mulig å ha opp til 12 (LITE) / 24 (PLUS) Favoritter stilt inn på fjernkontrollen din. "Favorites" kan kun settes opp ved hjelp av PC.

Du kan når som helst få tilgang til favorittskjermbildet ved å trykke på **"favorites"** -tasten under skjermen.

## **Hjemmeskjerm og hverdagsbruk**

## **Settings (Innstillinger)**

**"Settings"**-tasten vil ta deg til en meny der du kan endre fjernkontrollens valg, i tillegg til å legge til eller slette utstyrsenheter, og lære kommandoer fra din originale fjernkontroll(er). Se i neste avsnitt for å få flere detaljer.

Bruk pil opp/ned for å gå til:

### **Settings √ (Innstillinger)**

**→ Device Set Up √ (Installere enhet) → add Device √ (legge til enhet)**

**→ Hva er det?**

.

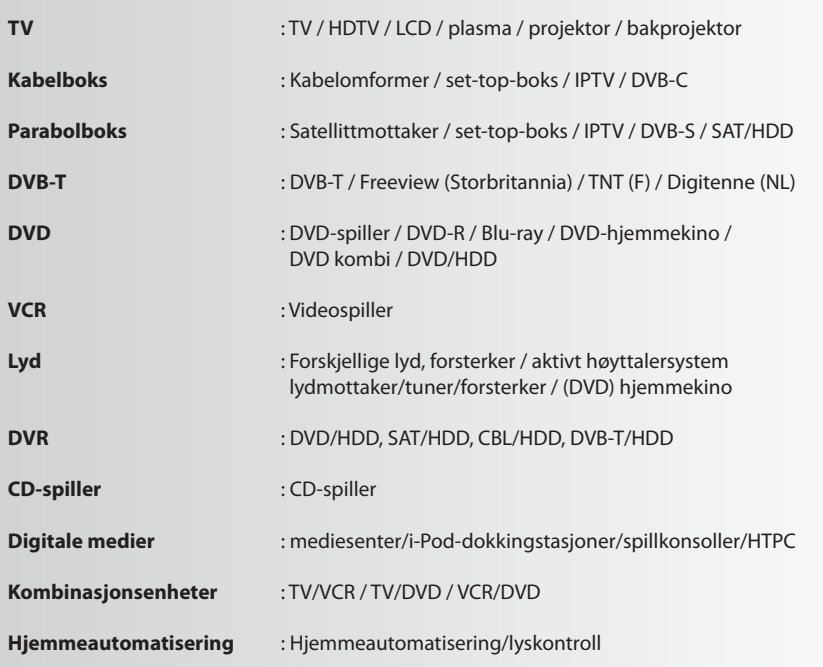

Hvis enheten din ikke står på listen ovenfor, må du installere enheten ved hjelp av PC-installasjon, se side 17.

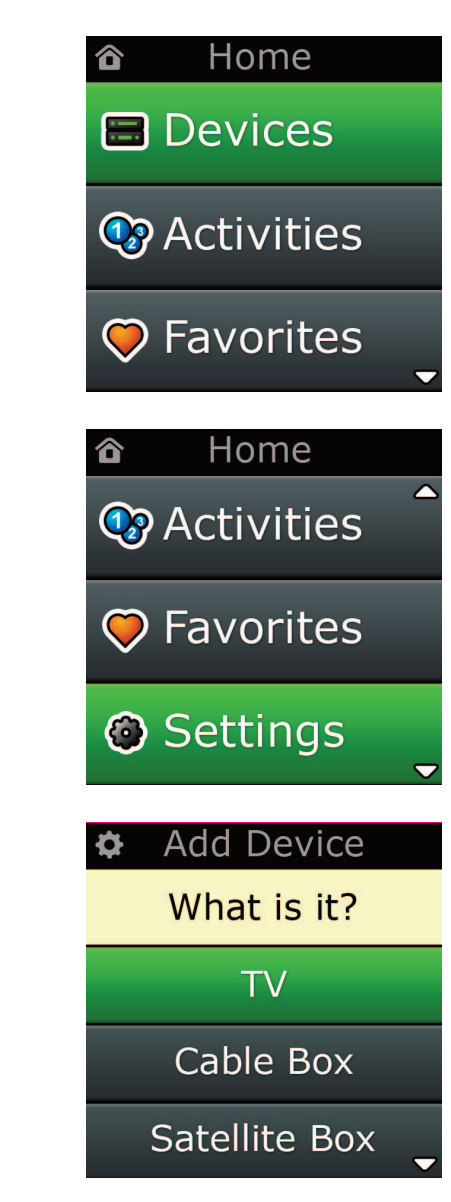

Settings ¢

**Device Setup** 

Learning

## Volume Control

**Device Setup** 

**Add Device** 

**View Code** 

### **Delete Device**

#### **Add Device**

What is it?

**TV** 

Cable Box

Satellite Box

#### **Add Device**

Enter a name for the device:

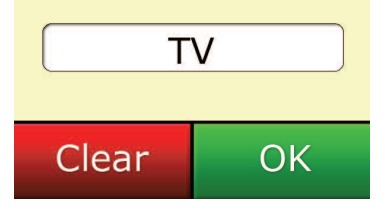

## **Settings (Innstillinger)**

Innstillingsmenyen lar deg legge til eller slette utstyrsenheter, lære funksjoner fra den originale fjernkontrollen, og justere ulike valg på fjernkontrollen. Kapittelet nedenfor gir detaljer om hver valgmulighet i Innstillingsmenyen.

## **oppsett av Utstyrsenhet**

Så snart **"Device Setup"** er valgt, vil du bli gitt et valg mellom å legge til eller å slette en utstyrsenhet, og også se koden fjernkontrollen bruker for å kontrollere utstyrsenhetene dine.

#### ➭ **"add Device" (legg til utstyrsenhet)**

Hvis **"add Device"** er valgt, blir prosedyren lignende den begynnende oppsettsprosedyren. Først velger du utstyrstype (f.eks. TV) og deretter merke fra listen av toppmerker for valgt utstyr i din region. Hvis en spesiell utstyrstype eller merke ikke er på listen, still inn alle de andre utstyrsenhetene, og deretter bruk PC-innstillingen (se på side 17) for å legge til de siste enhetene. Hvis en PC-forbindelse ikke er tilgjengelig, kan du også Lære(se på side 13) en Enhet ved bruk av den originale fjernkontrollen.

Når du har valgt et merke, kan du søke gjennom de tilgjengelige kodene for det merket ved å forsøke å bruke tastene på fjernkontrollen. Hvis tastene virker som de skal, kan du akseptere koden ved å trykke på **"works",** eller teste neste kode ved å trykke på **"next"**. Når enheten er stilt inn, får du muligheten til å stille inn en annen utstyrsenhet.

- **1)** Velg **"Device Setup"** fra Innstillingsmenyen.
- **2)** Velg **"add Device"**. Den første siden av utstyrsenheter vises.
- **3)** Velg utstyrstypen du skal legge til. Etter at du har valgt utstyrstype, blir tilgjengelige ut styrsmerker vist:
- Merk: Hvis du ikke ser utstyrstypen du ønsker å legge til, bla gjennom sidene for å se flere utstyrstyper.
- **4)** Velg utstyrsenhetens merke. Den første koden for den valgte enheten blir aktivert på fiernkontrollen.
- Merk: Hvis du ikke ser ditt utstyrsmerke, bla gjennom sidene for å se flere merker. Hvis det ønskede merket ikke er på listen, kan du bruke PC-oppsettet for å søke på flere bransjer, eller du kan lære enheten fra *den originale fjernkontrollen.*
- **5)** Ta fjernkontrollen med slik at den er innenfor rekkevidden til utstyrsenheten, og trykk på en av tastene.

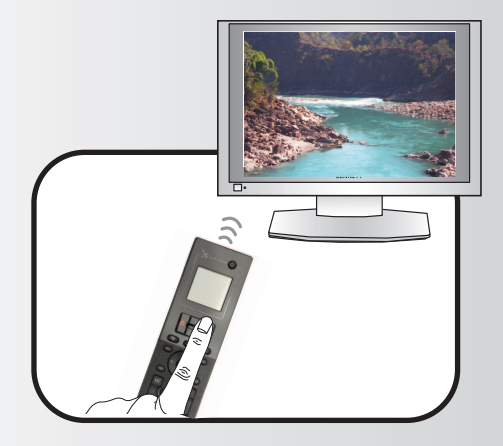

Hvis utstyret virker som forventet, trykk på funksjonstasten merket **"works"**!. Hvis utstyret ikke virker, forsøk enten å trykke en annen tast eller trykk på funksjonstasten merket"Next" for å teste den neste utstyrskoden.

Merk: Hvis du ikke finner en kode som virker, kan du bruke PC-oppsetting for å søke for koder i tillegg, eller Lær *utstyret fra den originale fjernkontrollen*

## **Settings (Innstillinger)**

#### ➭ **"Delete Device" (Slett utstyrsenhet)**

Hvis **"Delete Device"** er valgt, vil du bli spurt om å velge utstyrsenheten du vil slette, etterfulgt av et bekreftelsesskjermbilde. Det er nå mulighet for å velge en annen utstyrsenhet eller å avslutte.

- **1)** Velg **"Device Setup"** fra Innstillingsmenyen.
- **2)** Velg **"Delete Device".** Den første siden av utstyrsenheter vises.
- Merk: Hvis du ikke ser utstyrsenheten du ønsker å slette, bla gjennom sidene for å se flere enheter.
- **3)** Velg utstyrstypen du skal slette. Et bekreftelsesskjermbilde kommer opp.
- Merk: Hvis enheten du sletter er i bruk av en eller flere Aktiviteter eller Favoritter, vil fjernkontrollen vise en *arselsmelding.*
- **4)** Velg **"Yes"** for å slette enheten eller **"no"** for å avslutte uten å slette.

#### ➭ **View code (se på kode)**

"View Code"-skjermbildet viser hvilken kode fjernkontrollen bruker for å kontrollere utstyrsenheten. Denne informasjonen kan brukes av kundeservice hvis du skulle trenge å kontakte dem. Koden kan også sees ved å velge ønsket utstyrsenhet fra listen av gjeldende oppsatte utstyrsenheter.

- **1)** Velg **"Device Setup"** fra Innstillingsmenyen.
- **2)** Velg**"View code"**. Den første siden av utstyrsenheter vises.

*Merk: Hvis du ikke ser utstyrsenheten du ønsker, bla gjennom sidene for å se flere enheter.*

#### $\Phi$  Device Setup

**Add Device** 

**View Code** 

### **Delete Device**

#### $\Phi$  Delete Device

Are you sure you want to delete Living Room TV?

No Yes

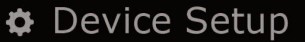

**Add Device** 

View Code

**Delete Device** 

 $\bullet$  View Code

Sony TV **Code: T0001** 

**View Another?** 

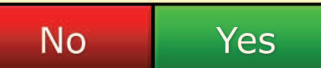

Settings ¢

**Device Setup** 

Learning

## **Volume Control**

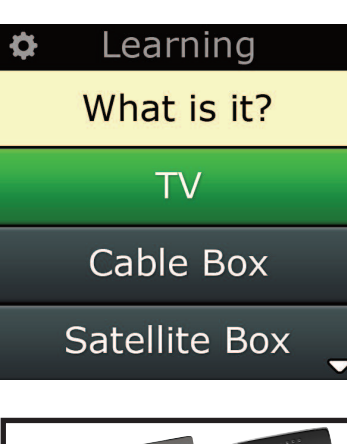

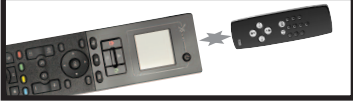

#### Learning

Point the original remote towards the top lens and press the key you want to learn

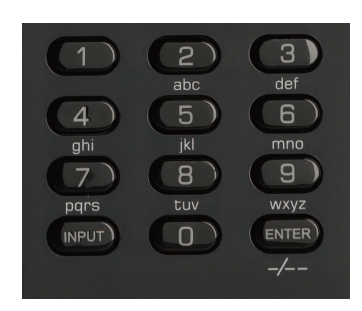

## **learning (læring)**

Læringsfunksjonen lar deg legge til funksjoner fra den originale fjernkontrollen(e) til ONE FOR ALL-kontrollen. Dine originale fjernkontroller må fremdeles være funksjonelle for å kunne utføre denne prosessen. Prosessen kan brukes for å legge til taster eller til å erstatte eksisterende taster på enheter som allerede er blitt satt opp, eller til og med legge til en helt ny utstyrsenhet til din fjernkontroll. Når Læringsfunksjonen er valgt, vil du bli spurt om du ønsker å lære en ny funksjon eller en ny utstyrsenhet. Det neste trinnet er å velge en tast du vil lære til, og til å peke den originale fjernkontrollen mot ONE FOR ALL-kontrollen og trykke på tasten på den originale kontrollen du vil lære. Til slutt, hvis tasten er en skjermtast, vil du få muligheten til å gi den navn igjen ved å bruke talltastene. Hele prosedyren er:

- **1)** Velg **"learning"** fra Innstillingsmenyen.
- **2)** For hvilken enhet?

New Device (Ny enhet) eller Select the corresponding device (Velg tilsvarende enhet)

- *Merk: Hvis du ikke ser utstyrsenheten du ønsker, bla gjennom sidene for å se flere enheter.*
- **3)** Hvis du lærer en funksjon, velger du en tast på fjernkontrollen eller trykker å "On-Screen Keys" ¨for å tilegne en skjermtast å lære funksjonen til.
- Merk: Til kan tilegne alle taster eller "On Screen"-taster for alle enheter, unntatt tastene for Hjem, Favoritter, *Aktiviteter og Utstyrsenheter.*
- **4)** Plasser fjernkontrollen foran enheten du ønsker å lære fra. Rett inn kildefjernkontrollen med den nederste enden av ONE FOR ALL-fjernkontrollen, ikke lenger enn 12 cm unna, helst mellom 5 og 12 cm (2 tommer og 5 tommer):
- **5)** På den fjernkontrollen du ønsker å lære fra, trykker du den tasten du ønsker å lære.
	- **a.** Hvis funksjonen ikke blir lært riktig vises en feilmelding på skjermen. Trykk på **"Yes"** for å forsøke å lære igjen, eller **"no"** for å gå tilbake til innstillingsmenyen.
		- **b.** Dersom tasten du lærer til allerede har en tilegnet funksjon, vil du bli spurt om du vil erstatte den.
		- **c.** Hvis en tastefunksjon blir lært riktig, blir den lagret til minnet, og du kan fortsette å lære en ny funksion.
		- **d.** Hvis en funksjonstast læres riktig til skjermen, vil fjernkontrollen be deg lage et navn for den.
- **6)** Hvis tasten som er blitt lært er en skjermtast, bruk det numeriske tastaturet for å skrive inn et tastenavn.
	- **a.** Skriv inn bokstaver ved hjelp av det numeriske tastaturet. Som ved en vanlig telefon, repre senterer nummertastene bokstaver og symboler. Trykk på en tast en gang for å vise den første bokstaven eller symbolet som ligger på den tasten, flere tastetrykk vil vise de andre bok stavene eller symbolene som ligger under den tasten.

For eksempel, For å vise bokstaven **"J",** trykk på **"5"** -tasten på det numeriske tastaturet, for å vise bokstaven **"K"**, trykk på **"5"** -tasten igjen.

For å slette en bokstav, trykker du på **"clear".**

- **7)** Klikk på **"oK"**. Fjernkontrollen vil lagre den nye funksjonen.
- *Merk: Fjernkontrollen vil plassere nye skjermtaster på den første tomme skjermtastplassen for den spesielle utstyrsenheten automatisk.*

# **Settings (Innstillinger)**

## **Settings (Innstillinger)**

## **Volumkontroll**

Volumkontrollfunksjonen gjør at du kan stille en utstyrsenhet til å kontrollere volumet hele tiden, uansett hvilken utstyrsenhet fjernstyringskontrollen kontrollerer. Hvis du for eksempel alltid ser på TV ved å bruke din AV-mottaker, vil du ikke ønske å endre TVens volum når du ser på TV. I dette tilfelle kan du stille ONE FOR ALL-fjernkontrollen til alltid å kontrollere AV-mottakerens volum, selv når kontrollen er i TV-modus. I volumkontrollseksjonen vil du bli gitt valget om å stille Master volumenheten, for å fjerne en utstyrsenhet fra denne gruppen (dermed la det bruke sitt eget volum), og å låse opp Volumet helt, slik at fjernkontrollen kontrollerer hver utstyrsenhet individuelt.

#### ➭ **låse Volumet på en utstyrsenhet**

- **1)** Velg **"Volume control"** fra Innstillingsmenyen.
- **2)** Se i gjennom de selvforklarende skjermbildene, og klikk deretter på **"oK"**.
- **3)** Velg **"lock Volume"**. Den første siden av utstyrsenheter vises.
- Merk: Hvis du ikke ser utstyrsenheten du ønsker å slette, bla gjennom sidene for å se flere enheter.
- **4)** Velg utstyrsenheten du skal låse volumet på. Fjernkontrollen vil vise et bekreftelsesskjermbilde.
- **5)** Klikk på **"finish"**.

#### ➭ **fjerne en utstyrsenhet fra låst**

- **1)** Velg**"Volume control"** fra Innstillingsmenyen.
- **2)** Se i gjennom de selvforklarende skjermbildene, og klikk deretter på **"oK"**.
- **3)** Velg **"Unlock Device"**. Fjernkontrollen fjerner volumlåsen og viser en bekreftelsesskjermen.
- **4)** Klikk på **"finish"**.

#### ➭ **låse opp alle volumer**

- **1)** Velg**"Volume control"** fra Innstillingsmenyen.
- **2)** Se i gjennom de selvforklarende skjermbildene, og klikk deretter på **"oK"**.
- **3)** Velg **"Unlock all"**. Fjernkontrollen fjerner volumlåsen og viser en bekreftelsesskjermen.
- **4)** Klikk på **"finish"**.

#### **#Volume Control**

Lock Volume

**Unlock Device** 

**Unlock All** 

 $\Phi$  Lock Volume

Select a Device

Living Room TV

Cable Box

**DVD Player** 

#### ¢ Unlock All

Are you sure you want to unlock the volume control?

> **Yes** No

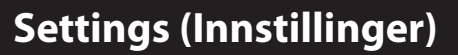

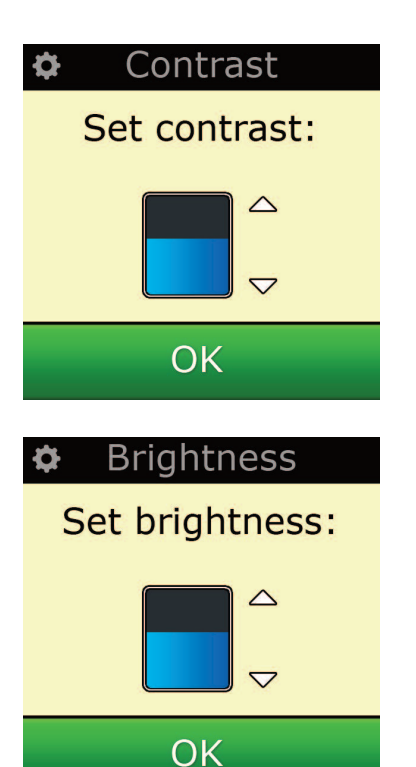

### **contrast**

Med denne innstillingen kan du justere kontrasten på skjermen på fjernkontrollen.

- **1)** Velg Contrast fra menyen Settings.
- **2)** Velg et kontrastnivå. Skjermen endres slik at den viser den valgte kontrasten. Hvis du vil vise et annet kontrastnivå, trykker du på + eller –. Skjermen endres slik at den viser det nye kontrastnivået.
- **3)** Velg OK for å lagre det valgte kontrastnivået.

## **Brightness (lysstyrke)**

Denne innstillingen lar deg justere lysstyrken på fjernkontrollens skjerm.

- **1)** Velg **"Brightness"** fra Innstillingsmenyen.
- **2)** Velg et lysstyrkenivå. Skjermen endres til å vise den valgte lysstyrken. Du kan vise et annet lysstyrkenivå ved å trykke på + eller –. Skjermen endres til å vise det nye lysstyrkenivået.
- **3)** Velg **"oK"** Fjernkontrollen vil lagre det valgte lysstyrkenivået.

## **Settings (Innstillinger)**

#### **Timeout**

For å konservere batteriet dimmes bakgrunnslyset for tastene og LCD-skjermen automatisk etter en inaktiv periode. Standardinnstilt periode er 10 sekunder. Du kan se på og justere denne tiden under Timeout -innstillingen:

- **1)** Velg **"Timeout"** fra Innstillingsmenyen.
- **2)** Skjermen endres til å vise den gjeldende varigheten før tidsavbrudd. Korteste varighet før tidsavbrudd er 5 sekunder og lengste varighet før tidsavbrudd er 30 sekunder. Du endrer tidsavbruddet ved å trykke på + eller –. Skjermen endres slik at den viser den nye varigheten før tidsavbrudd.
- *Merk: Hvis du øker tidsavbruddsperioden vil batteriet vare kortere.*

### **language**

Denne innstillingen lar deg endre språket som din fjernkontroll viser. Når det er stilt inn vil alle menyer og instruksjoner vises i det språket som er valgt.

### **Tilt on/off**

Xsight leveres med en vippebryter og slås automatisk PÅ når du plukker den opp. Hvis du vil, kan du slå av denne funksjonen.

- **1)** Velg Tilt On/Off fra menyen Settings. Xsight viser gjeldende status.
- **2)** Velg ON eller OFF for å slå vippebryteren av eller på.
- **3)** Velg OK for å lagre innstillingene.

#### **reset**

Skjermbildet for tilbakestilling vil slette alle lærte funksjoner og navn. Utstyrsenheter, Aktiviteter og Favoritter du har lagt til, vil fremdeles være i fjernkontrollens meny.

**1)** Velg **"reSeT"** fra innstillingsmenyen. Fjernkontrollen vil vise skjermbildet for tilbakestilling.

**2)** Klikk på **"reSeT".** All Læring og navn vil bli slettet og skjermen vil gå tilbake til Innstillings menyen.

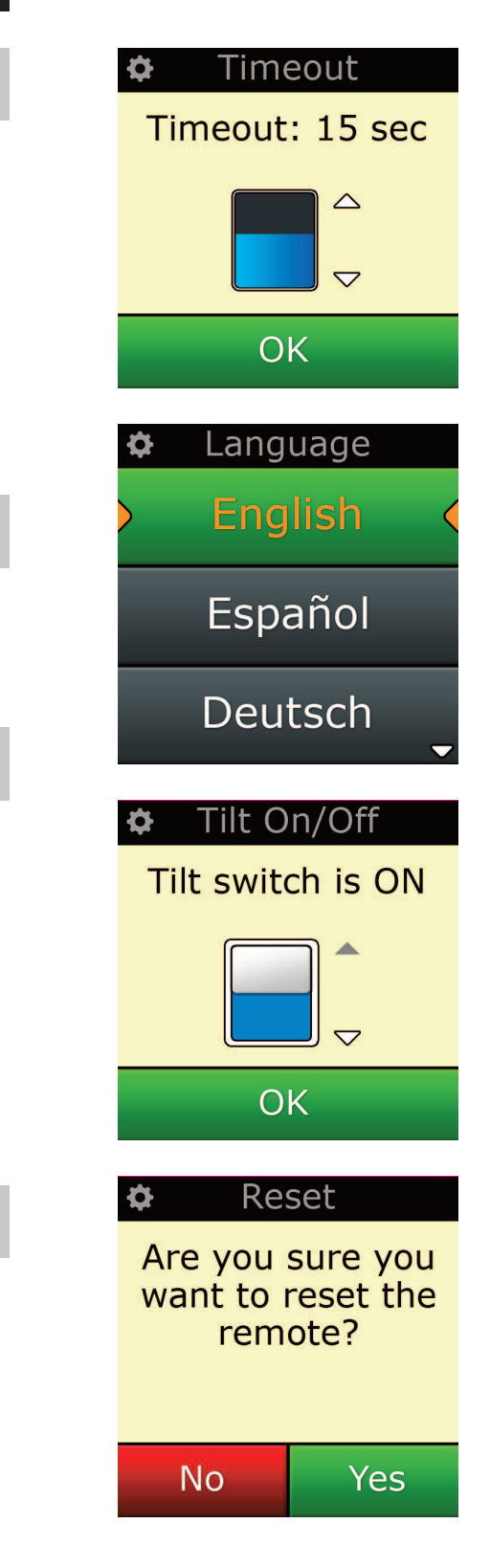

### **Pc-oppsett**

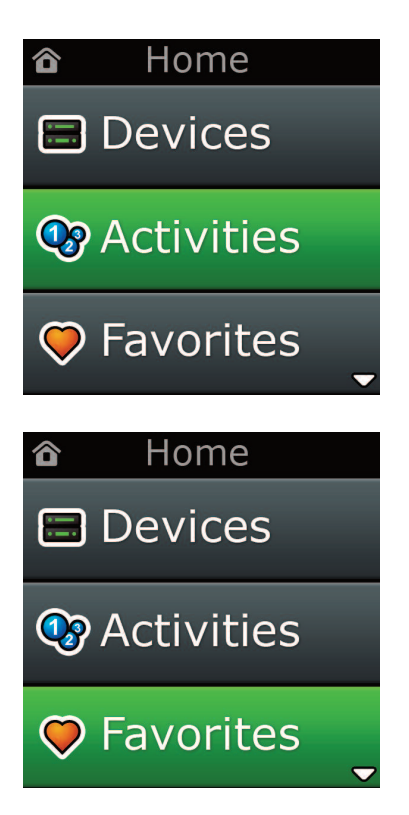

I tillegg til alle funksjonene som er nevnt i denne håndboken er det også mulig å sette opp din fjernkontroll ved å bruke en PC med internettilkobling. Dette vil la deg kunne bruke disse funksjonene:

- **"activities"** Bruk fjernkontrollen til å kontrollere flere utstyrsenheter som om de var en, og sett alle enhetene i riktig modus for å se på TV, høre på musikk, eller en hvilken som helst av dine hjemmeunderholdningsaktiviteter.
- **"favorites"** Programmer opp til 12 (LITE) / 24 (PLUS) skjermtaster for å velge favorittkanalene med ett tastetrykk.

Det er også mulig:

- **•** å skrive inn direkte modellnummer noe som gjør at du kan finne den eksakte koden for dine ut styrsenheter uten å måtte søke.
- **•** tast-editering gjør at du kan redigere, legge til taster til dine enheter
- **•** og mer.

Og husk å sjekke tilbake for å se etter oppgraderinger i fremtiden!

For å bruke PC-oppsettet, sett inn CD-ROMen som medfølger inn i en PC som er koblet opp til internett og kjører under Windows XP, Windows 7 eller Vista og følg instruksjonene på skjermen.

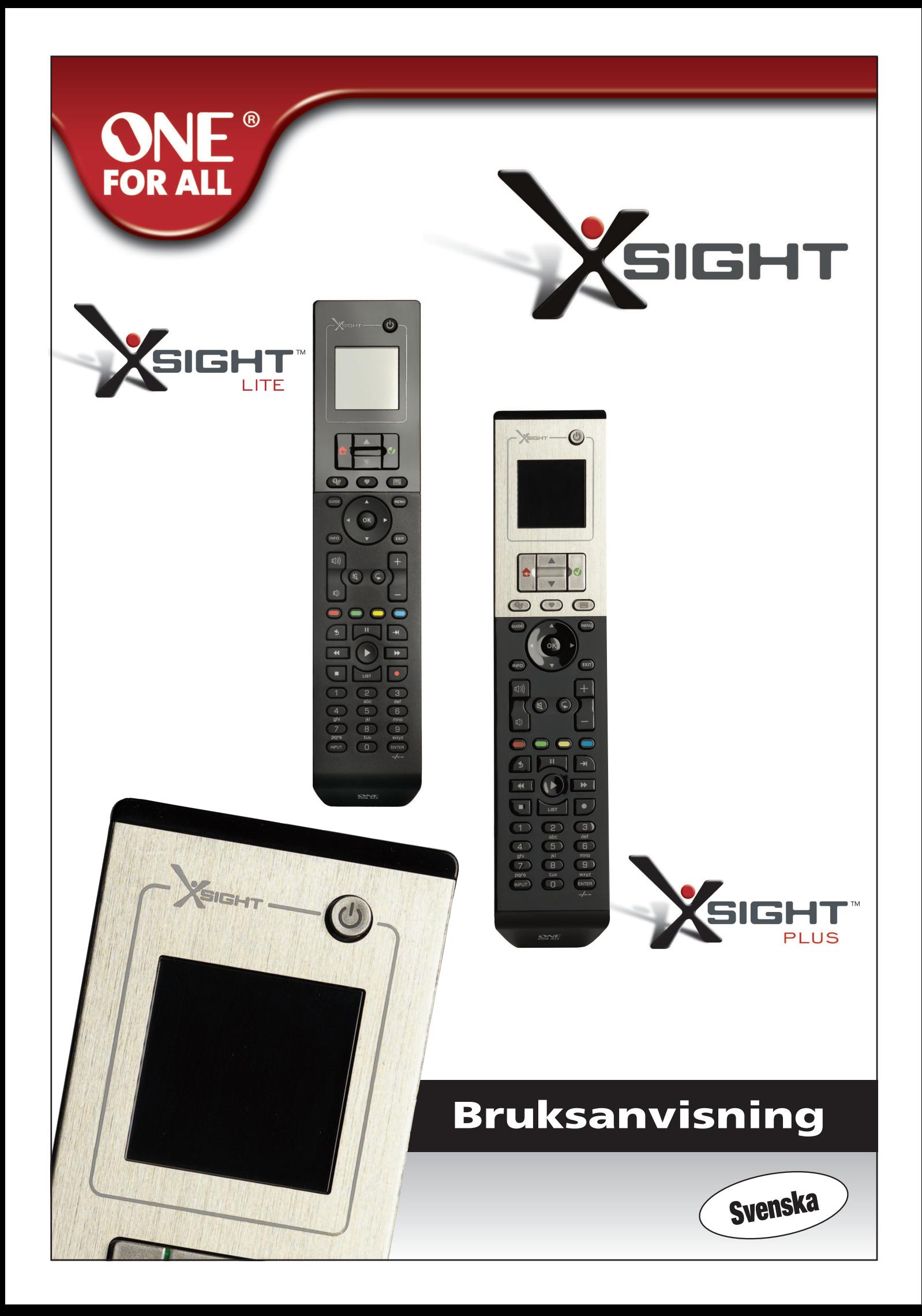

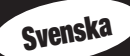

## 

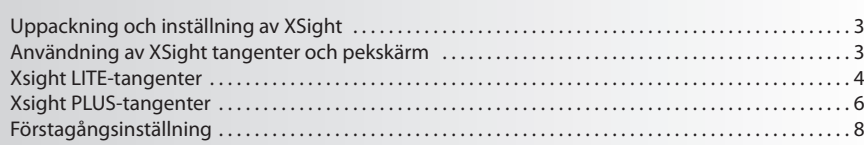

# 

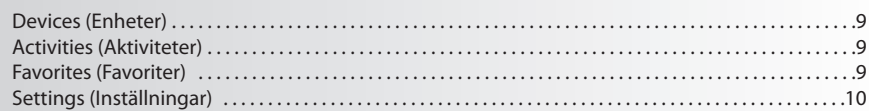

# 

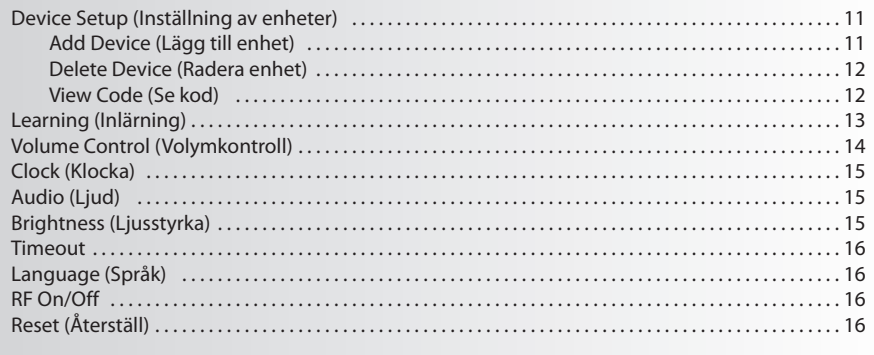

## 

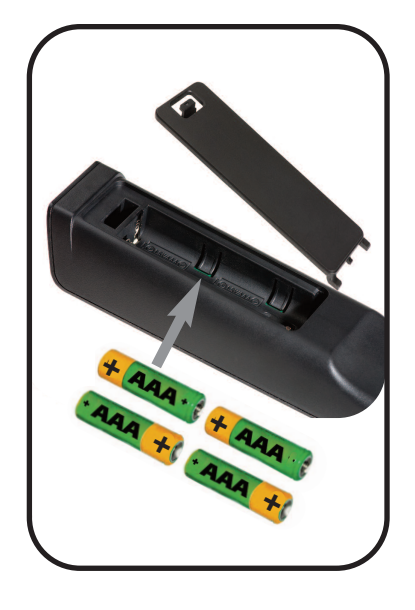

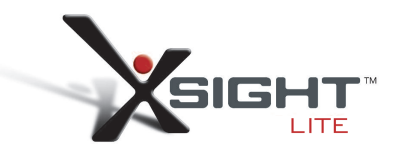

## **att lära känna Xsight**

**Xsight PlUS / Xsight lITe** är den senaste universalfjärrkontrollen med kompletta funktioner från ONE FOR ALL. Den erbjuder full kontroll av dina infraljusstyrda Audio/Video-enheter, liksom även funktioner på hög nivå som Inlärning, Profiler och Aktivitetskontroll. Du kan ställa in din fjärrkontroll så att den styr dina enheter genom att följa de enkla instruktionerna på fjärrkontrollens skärm, eller koppla in en PC för att lägga till avancerade egenskaper som Aktiviteter och Favoriter.

## **Uppackning och inställning av "Xsight PlUS" eller "Xsight lITe"**

**(Se även XSight Snabbguide)**

Inuti förpackningen hittar du följande:

- **• Din"Xsight lITe" eller "Xsight PlUS"Universalfjärrkontroll**
- **• USB-kabel**
- **• cD-rom med mjukvara för fjärrkontroll samt användarmanual**
- **• Snabbstartguide**

Sätt först i batterierna så att + och – på batteriet passar ihop med illustrationerna i batterifacket.

#### **Du har två möjliga sätt att börja ställa in XSight på:**

- **1)** Följ instruktionerna på fjärrkontrollens bildskärm medan du befinner Dig framför enheterna du vill kontrollera. Detta är den snabbaste metoden att ställa in fjärrkontrollen för grundläggande styrning av enheterna. För mer avancerade inställningar kan du koppla fjärrkontrollen till din PC när den väl styr alla dina enheter korrekt.
- **2)** Isätt CD-ROM-skivan i din PC och följ installationsinstruktionerna för att använda PC-inställning, nklusive Activities (Aktiviteter), Favorites (Favoriter) osv. Koppla i fjärrkontrollen med den med följande USB-kabeln när Du uppmanas av mjukvaran

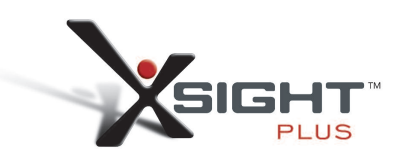

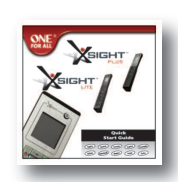

Quick Start Guide

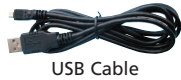

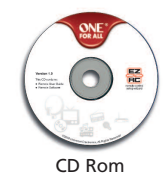

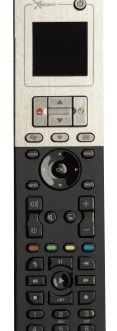

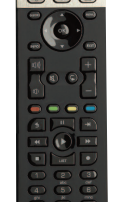

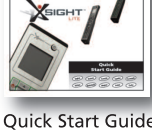

USB Cable

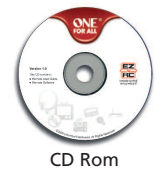

## **Xsight PlUS-tangenter**

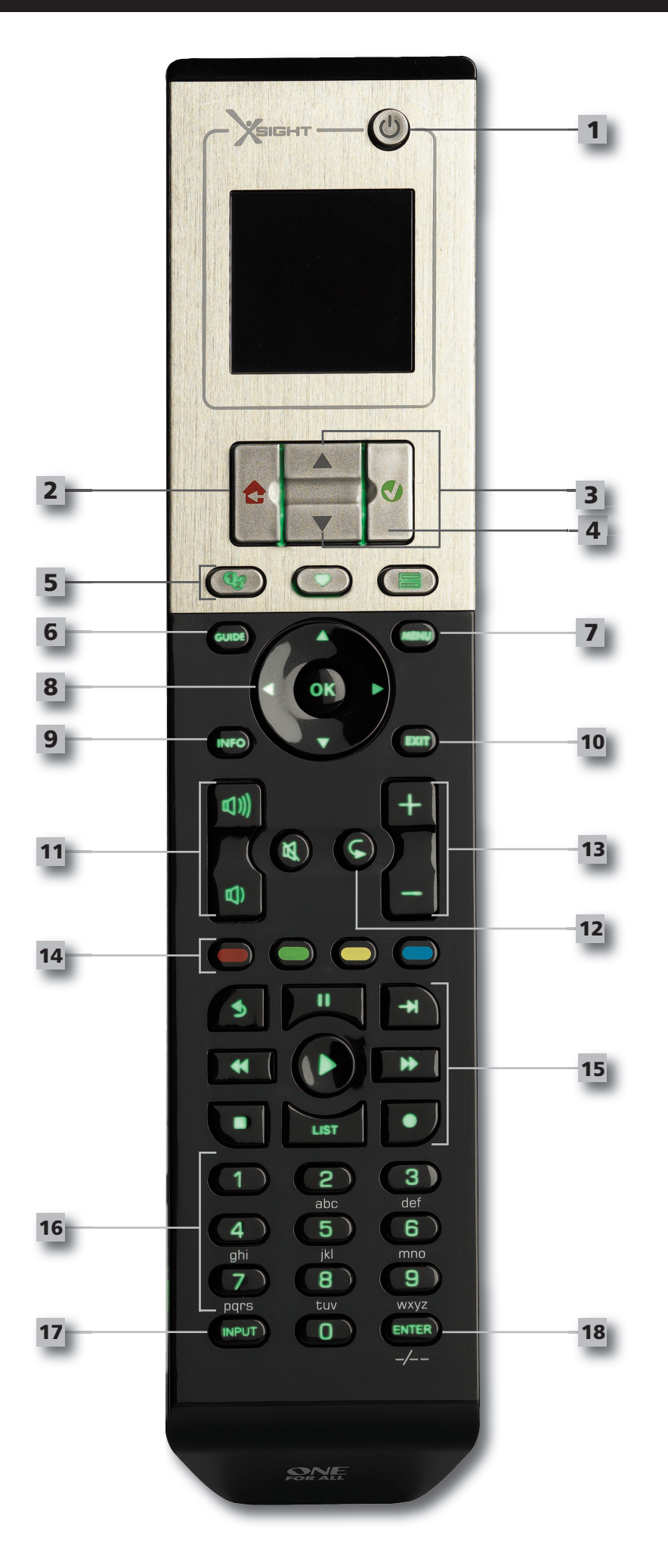

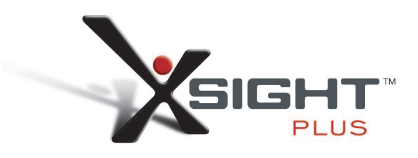

### **Xsight PlUS-tangenter**

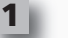

**2**

#### **Power-tangent**

Startar/stänger av enheten

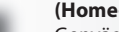

**(Home-tangent)**

Genvägsknapp – Med en kort tryckning kommer du tillbaka till föregående nivå i menystrukturen. Om du håller ned den i två sekunder visas startskärmen. Den används också till att markera den text som visas i ett rött fält (val med rödmarkering).

#### **Upp/ned**

Bläddra uppåt eller nedåt på skärmen med inställningsmenyn.

#### **bekräfta**

Bekräfta ditt val på inställningsmenyn. Den används också till att markera den text som visas i ett grönt fält (val med grönmarkering).

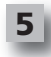

**3**

**4**

#### **activities**

Genvägstangent - ger direkt tillgång till Favorites-skärmen i användarläge. Otillgänglig i Inställningsläget.

#### **favorites**

Genvägstangent - ger direkt tillgång till Favorites-skärmen i användarläge. Otillgänglig i Inställningsläget.

#### **Devices**

Genvägstangent - ger direkt tillgång till enhetsskärmen i Användarläge. Otillgänglig i Inställningsläget.

Tar fram enhetsmenyn om Din ursprungliga fjärrkontroll har meny I DVD tar den fram

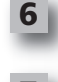

#### **Guide-tangent**

**menu-tangent**

skivmenyn.

Tar fram enhetsguiden om Din ursprungliga fjärrkontroll har guide.

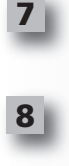

#### **navigation-tangenter / oK**

Styr Din enhets navigeringsfunktioner om tillgänglig.

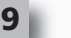

#### **Info**

Visar information om Din videoström eller audioström.

**10**

**11**

**12**

**16**

**14**

**15**

#### **exit** Lämna guiden och menyn.

Styr volym och tystar

#### **Volume-tangenter**

Föregående kanal (läget TV/Cable Box/Satellite Box/DVB-T/DVD) Upprepa (läget Audio/Digital Media)

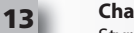

**channel-tangenter** Styr kanal upp/ned-funktioner i videoenheter och förinställda upp/ned-funktioner i audioenheter.

#### **Teletext-tangenter** Ger tillgång till teletextfunktioner om Din enhet har textfunktioner.

Bakåt (läget Cable Box/Satellite Box/DVB-T/DVD)

List (läget TV/Cable Box/Satellite Box/DVB-T/DVD) Shuffle/Random (läget Audio/Digital Media)

#### **Digit 0-9**

Direct digit entry or text entry for customizing labels.

#### **Input-tangent 17**

Väljer inmatningsfunktion för din enhet. T ex TV/SAT, TV/DVD.

#### **enter/ -/— 18**

Styr kanalinmatning och 10+sifferinmatning.

# **Xsight lITe-tangenter**

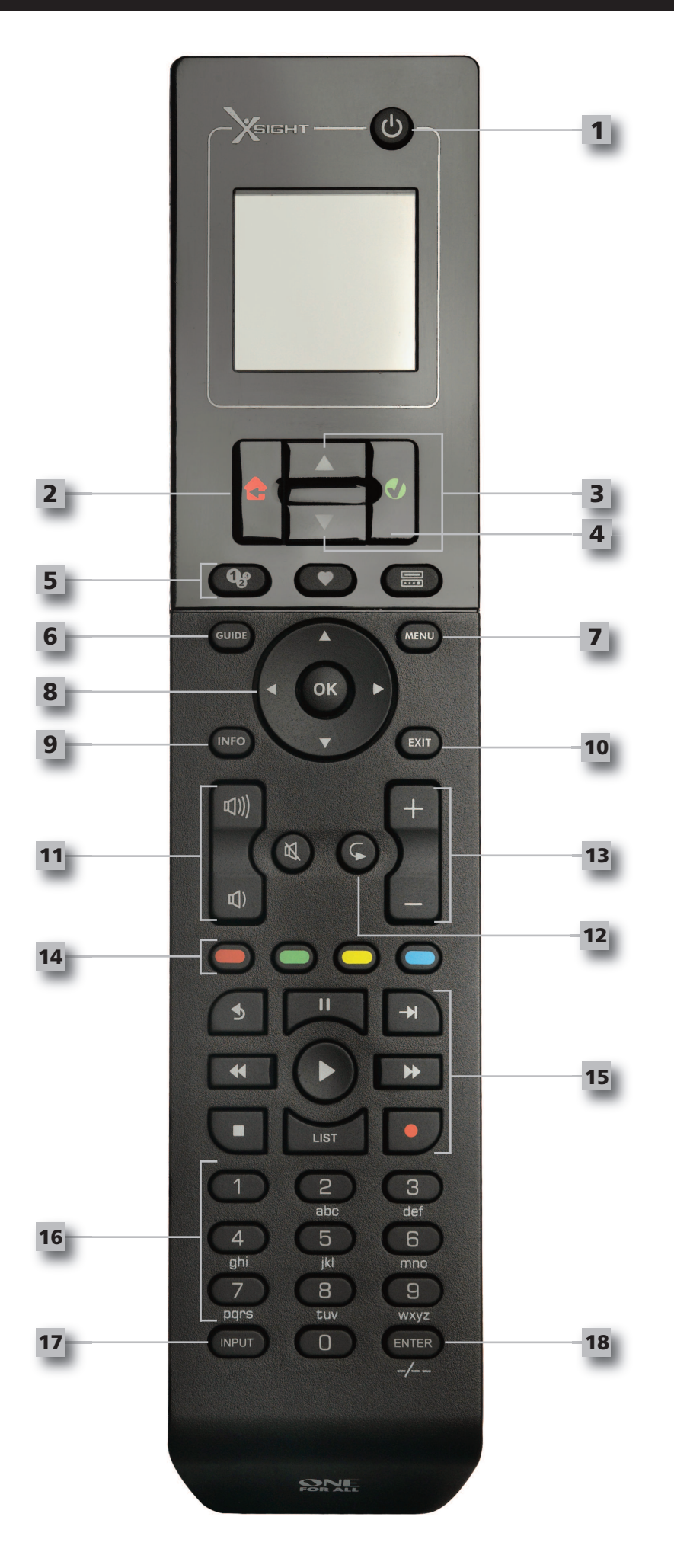

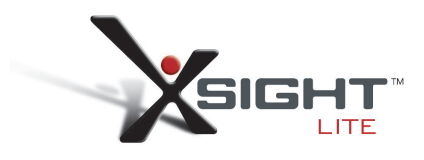

### **Xsight lITe-tangenter**

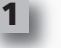

**2**

#### **Power-tangent**

Startar/stänger av enheten

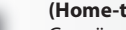

**(Home-tangent)**

Genvägsknapp – Med en kort tryckning kommer du tillbaka till föregående nivå i menystrukturen. Om du håller ned den i två sekunder visas startskärmen. Den används också till att markera den text som visas i ett rött fält (val med rödmarkering).

#### **Upp/ned**

Bläddra uppåt eller nedåt på skärmen med inställningsmenyn.

#### **bekräfta**

Bekräfta ditt val på inställningsmenyn. Den används också till att markera den text som visas i ett grönt fält (val med grönmarkering).

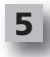

**3**

**4**

#### **activities**

Genvägstangent - ger direkt tillgång till Favorites-skärmen i användarläge. Otillgänglig i Inställningsläget.

#### **favorites**

Genvägstangent - ger direkt tillgång till Favorites-skärmen i användarläge. Otillgänglig i Inställningsläget.

#### **Devices**

Genvägstangent - ger direkt tillgång till enhetsskärmen i Användarläge. Otillgänglig i Inställningsläget.

Tar fram enhetsmenyn om Din ursprungliga fjärrkontroll har meny I DVD tar den fram

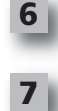

#### **Guide-tangent** Tar fram enhetsguiden om Din ursprungliga fjärrkontroll har guide.

**menu-tangent**

skivmenyn.

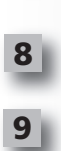

**11**

**12**

**16**

**18**

**14**

**15**

#### **navigation-tangenter / oK**

Styr Din enhets navigeringsfunktioner om tillgänglig.

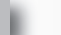

#### **Info**

Visar information om Din videoström eller audioström.

**10**

#### **exit** Lämna guiden och menyn.

#### **Volume-tangenter**

Styr volym och tystar

Föregående kanal (läget TV/Cable Box/Satellite Box/DVB-T/DVD) Upprepa (läget Audio/Digital Media)

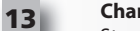

**channel-tangenter** Styr kanal upp/ned-funktioner i videoenheter och förinställda upp/ned-funktioner i audioenheter.

#### **Teletext-tangenter**

Ger tillgång till teletextfunktioner om Din enhet har textfunktioner.

Bakåt (läget Cable Box/Satellite Box/DVB-T/DVD)

List (läget TV/Cable Box/Satellite Box/DVB-T/DVD) Shuffle/Random (läget Audio/Digital Media)

#### **Digit 0-9**

Direct digit entry or text entry for customizing labels.

#### **Input-tangent 17**

Väljer inmatningsfunktion för din enhet. T ex TV/SAT, TV/DVD.

### **enter/ -/—**

Styr kanalinmatning och 10+sifferinmatning.

## **förstagångsinställningar**

När Du slår på din fjärrkontroll för första gången startar den i Förstagångsinställningsläge. I detta läge kan Du;

- **1)** Först välja vilket språk som Du föredrar ska visas på fjärrkontrollen.
- **2)** Tryck på "Finish"när Du är klar.

Efter detta visas några handledningsskärmar för att hjälpa Dig bli bekant med Din fjärrkontroll. När handledningen är över kommer Din fjärrkontroll leda Dig genom de nödvändiga stegen för att ställa in de enheter Du vill kontrollera.

#### **1) Välj först enhetstypen ( t. ex. TV) och sedan tillverkaren från listan på topptillverkare av den valda enheten i Din region.**

Ställ in alla Dina övriga enheter och använd sedan PC-inställning (se sid 17) för att lägga till denna enhetstyp eller tillverkare om den inte finns med på listan. Om PC-uppkoppling inte finns tillgängligt så kan Du också lära Dig en enhet genom den ursprungliga fjärrkontrollen. För inlärning (se sid 13).

**2) när väl tillverkaren har valts kan Du söka igenom de olika koderna för denna tillverkare genom att pröva olika tangenter på fjärrkontrollen**. Om tangenterna svarar korrekt, kan Du acceptera den valda koden genom att trycka på "Works", eller pröva nästa kod genom att trycka på "Next". När enheten har ställts in har Du möjlighet att ställa in ännu en enhet.

TIPS: Tryck på "Power" och sedan "Next" för att snabbt gå igenom och pröva olika koder. Stanna upp och pröva *andra tangenter för att kontrollera att koden verkligen stämmer när enheten reagerar på Power.*

Efter att Du har ställt in fjärrkontrollen för att styra Dina enheter kommer Du att tillfrågas om Du vill ställa in en enda enhet som Huvudvolymkontroll. Denna funktion är användbar om Du alltid vill ändra volymen med samma enhet, t ex en AV-mottagare.

När väl Förstagångsinställningen har utförts kommer fjärrkontrollen att visa Hemskärmen.

# Ö Language **English** Español Deutsch Settings Ö **Device Setup**

Learning

**Volume Control** 

 $\Phi$  Device Setup

**Add Device** 

**View Code** 

**Delete Device** 

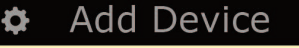

What is it?

TV

Cable Box

**Satellite Box** 

### **Hemskärm och vardagsanvändning**

Du kan trycka in"Home\Back" tangenten i 2 sekunder för att närsomhelst få tillgång till Hemskärmen. Tryck en gång på denna tangent för att gå tillbaks till föregående skärm.

Hemskärmen på fjärrkontrollen kommer att visa följande möjligheter:

## **Devices (enheter)**

Denna tangent ger Dig direkt tillgång till alla enheter som Din fjärrkontroll har ställts in för att styra. När den väl trycks in kommer Du att se en lista på enheter att styra ( t ex TV, Sat, Amp etc). När Du väljer en enhet kommer fjärrkontrollen att ställas in på korrekt läge för att styra den valda enheten. Så om Du valde TV kommer fjärrkontrollen att agera precis som din TVs fjärrkontroll gjorde.

Skärmen kommer också att visa ett urval av tangenter som är lämpliga för den valda enheten. Enheter kan också ställas in genom att använda endast fjärrkontrollen (via Enhetsinställning eller Inlärning), eller genom PC-inställning.

För att närsomhelst få tillgång till enhetsskärmen kan Du trycka på "Devices" tangenten nedanför skärmen.

### **activities (aktiviteter)**

Denna tangent ger Dig tillgång till Dina aktiviteter.

En"Aktivitet" är ett särskilt läge som Din fjärrkontroll kan ställas in på, så att grupper av tangenter kan sköta olika enheter beroende på vad Du för tillfället gör. Till exempel, om Du skapar en aktivitet som du kallar "Titta på DVD" kan Du ställa in transporttangenten för att styra Din DVD-spelare, men använda volymtangenterna för att styra Din Surround Sound-förstärkare.

När Du har ställt in din aktivitet kommer den att synas som en tangent på Din pekskärm. När denna tangent trycks in skickar fjärrkontrollen, förutom att den förändrar tangenternas funktioner, en serie kommandon till Dina AV-enheter för att se till att de befinner sig i rätt tillstånd för Din aktivitet. Till exempel kan den slå på TVn, DVD-spelaren och Surround-förstärkaren, och sedan välja rätt inmatningskanal på TVn och förstärkaren så att rätt bild och ljud ses och hörs. En serie kommandon som detta kallas en Makro, och Du kan definiera denna i slutet av inställningsfasen för en aktivitet.

Aktiviteter kan endast ställas in i PC-inställning.

För att närsomhelst få tillgång till "Activities"-skärmen kan Du trycka på "Activities" -tangenten under skärmen.

### **favorites (favoriter)**

Denna tangent ger Dig tillgång till Dina favoritkanaler. Varje kanal har sin egen tangent och benämns med kanalens namn. Det är också möjligt att ladda upp Dina egna bilder för användning med tangenten. När Du trycker på tangenten skickas de kommandon som krävs för att välja den valda kanalen på enheten Du använder för att välja kanaler (t ex kan den skicka nummerknapp 1,2 och sedan 4 till Din kabellåda). Du kan ställa in upp till 12 (LITE) / 24 (PLUS) favoriter på Din fjärrkontroll "Favorites" kan endast ställas in i PC-inställning.

För att närsomhelst få tillgång till Favorites-skärmen kan Du trycka på "Favorites" tangenten nedanför skärmen.

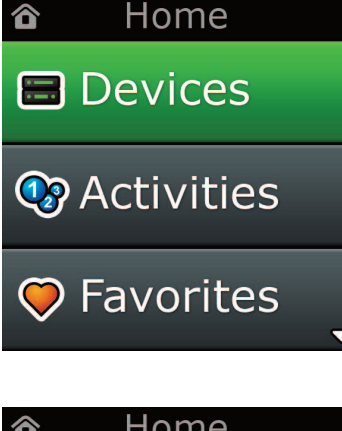

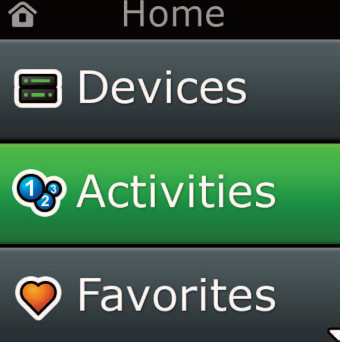

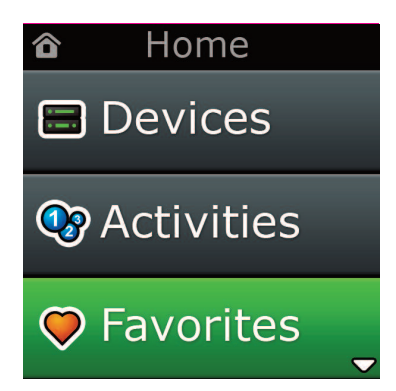

## **Hemskärm och vardagsanvändning**

## **Settings (Inställningar)**

"Settings"-tangenten tar Dig till en meny som låter Dig ändra valmöjligheter på fjärrkontrollen, liksom även lägga till eller radera enheter, och att lära in kommandon från Din ursprungliga fjärrkontroll. Se nästa del för mer detaljer.

Använd uppåt- och nedåtpilarna för att gå till:

#### **Settings (Inställningar) √**

- **→ Device Set Up (enhetskonfiguration) √**
- **→ add Device (lägg till enhet) √**
- **→what is it? (Vad är det?)**

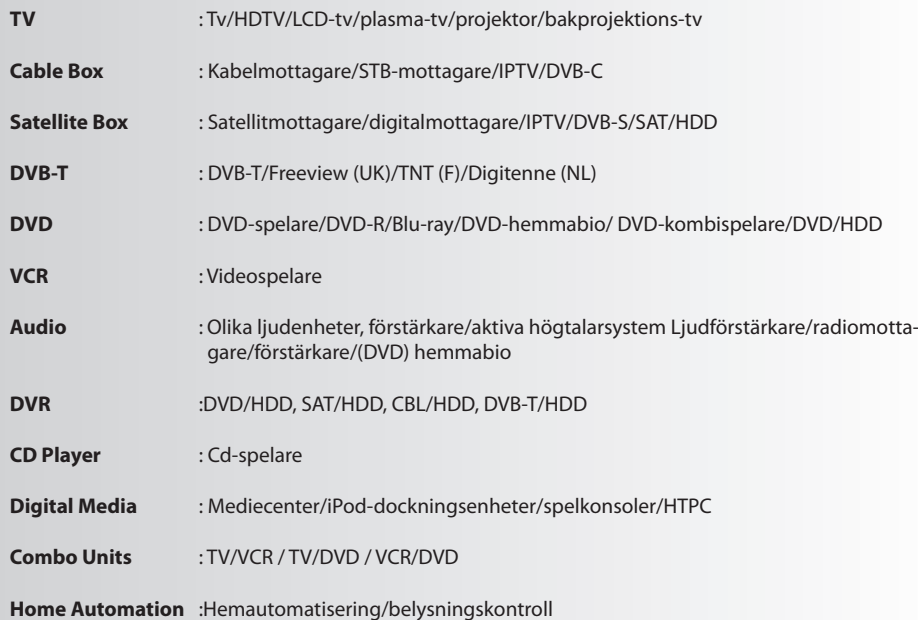

Om din enhet inte finns med på listan konfigurerar du enheten via datorn, se sidan 17.

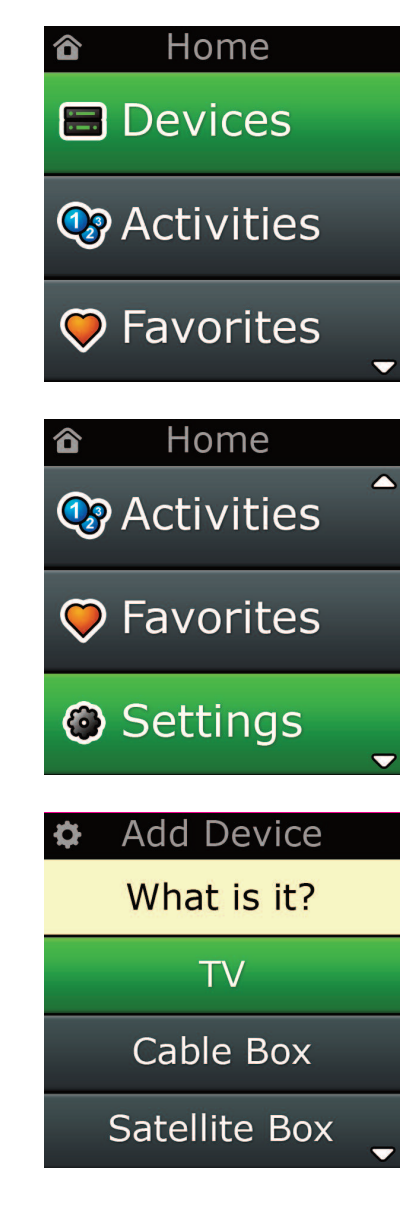

Settings ¢.

**Device Setup** 

Learning

## Volume Control

 $\Phi$  Device Setup

**Add Device** 

**View Code** 

## **Delete Device**

#### **Add Device**

What is it?

#### $\overline{\text{TV}}$

Cable Box

Satellite Box

#### **Add Device**

Enter a name for the device:

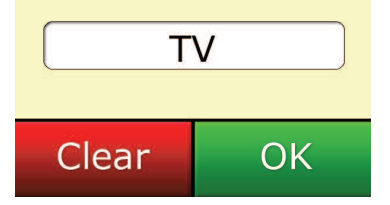

### **Settings (Inställningar)**

Settings-menyn tillåter Dig att lägga till eller radera enheter, lära in funktioner från Din ursprungliga fjärrkontroll, samt justera en mängd valmöjligheter på Din fjärrkontroll. Följande del beskriver varje valmöjlighet i Settings-menyn.

## **Device Setup (Inställning av enheter)**

När **"Device Setup"** har valts, får Du möjlighet att lägga till eller radera en enhet, samt se den kod som fjärrkontrollen använder för att styra Dina enheter.

#### ➭ **"add Device" (lägg till enhet)**

Om **"add Device"** är valt är tillvägagångsättet snarlikt förstagångsinställningen. 1) Välj först enhetstypen ( t. ex. TV) och sedan tillverkaren från listan på topptillverkare av den valda enheten i Din region. Ställ in alla Dina övriga enheter och använd sedan PC-inställning ((se sid 17) ) för att lägga till denna enhetstyp eller tillverkare om den inte finns med på listan. Om PC-uppkoppling inte finns tillgängligt så kan Du också Lära en enhet (se sid 13) genom den ursprungliga fjärrkontrollen.

När väl tillverkaren har valts kan Du söka igenom de olika koderna för denna tillverkare genom att pröva olika tangenter på fjärrkontrollen. Om tangenterna svarar korrekt, kan Du acceptera den valda koden genom att trycka på **"works"**, eller pröva nästa kod genom att trycka på **"next".** När enheten har ställts in har Du möjlighet att ställa in ännu en enhet.

- **1)** Välj **"Device Setup"** från Inställningsmenyn.
- **2)** Välj **"add Device"**. Första sidan med enheter visas.
- **3)** Välj den enhet som Du vill lägga till. Efter att Du valt en enhet visas de tillgängliga tillverkarna:
- Notera: Bläddra igenom sidorna för att se fler enhetstyper om Du inte hittar den enhet som Du vill lägga till.
- **4)** Välj enhetstillverkare. Den första koden för den valda enheten aktiveras på fjärrkontrollen.
- Notera: Bläddra igenom sidorna för att se fler tillverkare om Du inte hittar den för Din enhet. Om Din önskade *tillverkare inte finns med på listan, kan du använda PC-inställning för attsöka efter ytterligare tillverkare, eller lära Din enhet från Din ursprungliga fjärrkontroll.*
- **5)** Håll fjärrkontrollen inom räckvidden för enheten och tryck på vilken tangent som helst.

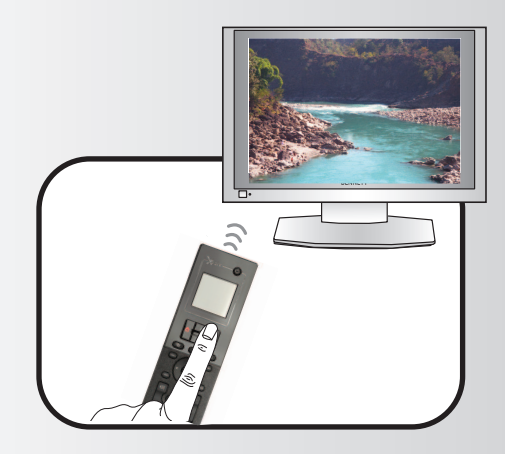

Tryck på funktionstangenten med namnet**"works"**!om enheten fungerar som avsett. Tryck på funktionsknappen med namnet **"next"** om enheten inte reagerar för att testa nästa enhetskod.

Notera: Om Du inte hittar en kod som fungerar kan du använda PC-inställning för att söka efter fler koder, *eller Lära enheten från din ursprungliga fjärrkontroll.*
## **Settings (Inställningar)**

### ➭ **"Delete Device" (radera enhet)**

Om du väljer **"Delete Device"**, tillfrågas Du om vilken enhet som Du vill radera, följt av en bekräftelseskärm. Du kan då välja en annan enhet att radera, eller avsluta.

- **1)** Välj **"Device Setup"** från Inställningsmenyn.
- **2)** Välj **"Delete Device".** Första sidan med enheter visas.
- Notera: Bläddra igenom sidorna för att se fler enhetstyper om Du inte hittar den enhet som Du vill radera.
- **3)** Välj den enhet som Du vill radera. En bekräftelseskärm visas.
- Notera: Om enheten Du raderar används av en eller flera Aktiviteter eller Favoriter kommer fjärrkontrollen att *visa ett varningsmeddelande.*
- **4)** Välj **"Yes"** för att radera enheten eller **"no"** för att avsluta utan att radera enheten.

➭ **View code (Se kod)**

Skärmen"View Code" visar Dig vilken kod som fjärrkontrollen använder för att styra din enhet. Denna information kan användas av Kundtjänst om Du skulle behöva kontakta dem. Koden kan ses genom att välja den önskade enheten från en lista på inställda enheter.

- **1)** Välj **"Device Setup"** från Inställningsmenyn.
- **2)** Välj **"View code"**. Första sidan med enheter visas.
- *Notera: Bläddra igenom sidorna för attse fler enhetstyper om Du inte hittar den enhet Du önskar.*

### $\Phi$  Device Setup

**Add Device** 

**View Code** 

### **Delete Device**

### $\Phi$  Delete Device

Are you sure you want to delete **Living Room TV?** 

No Yes

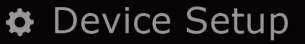

**Add Device** 

**View Code** 

**Delete Device** 

 $\bullet$  View Code

Sony TV **Code: T0001** 

**View Another?** 

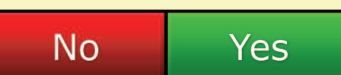

¢ Settings

Device Setup

Learning

## **Volume Control**

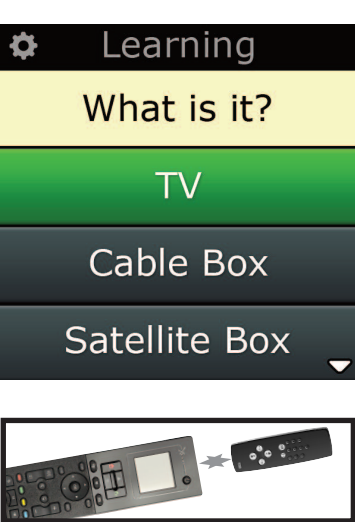

#### Learning  $\bullet$

Point the original remote towards the top lens and press the key you want to learn

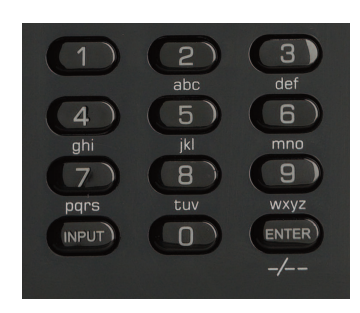

## **learning (Inlärning)**

Inlärningsfunktionen låter Dig lägga till funktioner från Din(a) ursprungliga fjärrkontroll(er) till Din ONE FOR ALL-fjärrkontroll. Dina ursprungliga fjärrkontroller ska fortfarande fungera efter denna process. Denna process kan användas för att lägga till saknade tangenter, eller ersätta existerande tangenter på enheter som Du redan ställt in, eller t o m lägga till en helt ny enhet till din fjärrkontroll. När Inlärningsfunktionen väljs blir Du tillfrågad om Du vill lära en ny funktion eller lära en ny enhet. Nästa steg är att välja en tangent att lära in på, och att rikta Din ursprungliga fjärrkontroll mot din ONE FOR ALLfjärrkontroll, samt trycka på tangenten på Din ursprungliga fjärrkontroll som Du vill lära ut från. Slutligen, om tangenten är en skärmtangent, får Du möjlighet att döpa om den med hjälp av nummertangenterna. Den kompletta proceduren är:

- **1)** Välj **"learning"** från Inställningsmenyn.
- **2)** For which device? (För vilken enhet?)
	- "New Device" eller

"Select the corresponding device"

*Notera: Bläddra igenom sidorna för attse fler enhetstyper om Du inte hittar den Du önskar.*

- **3)** Om Du lär en funktion, välj en tangent på fjärrkontrollen eller tryck på "On-Screen Keys"för att välja en tangent på skärmen att lära in en funktion på.
- *Notera: Du kan lära in på vilken tangent eller Skärmtangentsom helst utom Hemtangenter, Favoriter, Aktiviteter, eller Enheter.*
- **4)** Finn fjärrkontrollen för den enhet som du vill lära från. Rada upp ursprungsfjärrkontrollen med bakre delen av ONE FOR ALL, inte mer än 12 cm isär, föredragsvis mellan 5 och 12 cm isär:
- **5)** Tryck på den tangent du vill lära från på den fjärrkontroll du lär från.
	- **a.** Ett felmeddelande visas om funktionen inte lärs in korrekt. Välj **"Yes"** för att försöka lära in igen, eller **"no"** för att avsluta Inställningsmenyn
		- **b.** Om tangenten Du lär in funktionen på redan har en funktion, blir Du tillfrågad om Du vill skriva över den.
		- **c.** Om en tangentfunktion har lärts in korrekt, sparas den till minnet och Du kan gå vidare och lära in en ny funktion
		- **d.** Om en skärmtangents funktion har lärts in korrekt, kommer fjärrkontrollen uppmana Dig att spara en beteckning.
- **6)** Om den inlärda tangenten är en skärmtangent, använd nummerplattanför att mata in en beteckning för tangenten.
	- **a.** Mata in bokstäver medelst nummerplattan. Liksom på en vanlig telefon kan nummerplattans tangenter representera bokstäver och symboler. Tryck på en tangent en gång för att visa den första bokstaven eller symbolen som tillhör den tangenten; tryck upprepade gånger för att visa de övriga bokstäverna eller symbolerna som hör ihop med tangenten.

Till exempel, för att visa bokstaven **"J"**, tryck **"5"** på nummerplattan; föra att visa bokstaven **"K"**, tryck**"5"** en gång till.

För att radera en bokstav klicka på **"clear"**.

- **7)** Välj **"oK"**. Fjärrkontrollen sparar den nya funktionen.
- *Notera: Fjärrkontrollen placerar automatiskt nya skärmtangenter i det första tomma tangentfältet på skär men för den enheten.*

# **Settings (Inställningar)**

## **Settings (Inställningar)**

## **Volume control (Volymkontroll)**

Volymkontrollsfunktionen låter Dig ställa in en enhet så att den styr volymen hela tiden, oberoende av vilken enhet fjärrkontrollen för tillfället styr. Om Du t ex alltid tittar på TV med din AV-mottagare, vill Du förmodligen inte ändra TVns volym när Du tittar på TV. I detta fall kan Du ställa in din ONE FOR ALLfjärrkontroll så att den alltid styr AV-mottagarens volym, även när den är i TV-läge.

I Volymkontrollsektionen får du möjlighet att ställa in Huvudvolymenheten, att ta bort en enhet från denna grupp (och på så vis låta den styra sin egen volym), och att frisläppa Volymen fullständigt, så att fjärrkontrollen får styra varje enhets volym individuellt.

### ➭ **att låsa Volymen till en enhet**

- **1)** Välj **"Volume control"** från Inställningsmenyn.
- **2)** Se över anvisningsskärmarna, klicka sen på **"oK"**.
- **3)** Välj **"lock Volume"**. Första sidan med enheter visas.
- Notera: Bläddra igenom sidorna för att se fler enhetstyper om Du inte hittar den enhet som du vill tilldela *volymkontroll.*
- **4)** Välj den enhet som du vill tilldela volymkontroll. Fjärrkontrollen kommer att visa en bekräf telseskärm.
- **5)** Klicka på **"finish".**

### ➭ **att låsa upp en enhet**

- **1)** Välj **"Volume control"** från Inställningsmenyn.
- **2)** Se över anvisningsskärmarna, klicka sen på **"oK"**.
- **3)** Välj **"Unlock Device".** Fjärrkontrollen tar bort volymlåset och visar en bekräftelseskärm.
- **4)** Klicka på **"finish".**

### ➭ **att låsa upp all Volym**

- **1)** Välj **"Volume control"** från Inställningsmenyn.
- **2)** Se över anvisningsskärmarna, klicka sen på **"oK"**.
- **3)** Välj **"Unlock all".** Fjärrkontrollen tar bort volymlåset och visar en bekräftelseskärm.
- **4)** Klicka på **"finish".**

**#Volume Control** 

**Lock Volume** 

**Unlock Device** 

**Unlock All** 

 $\Phi$  Lock Volume

Select a Device

Living Room TV

Cable Box

**DVD Player** 

#### ¢ Unlock All

Are you sure you want to unlock the volume control?

> Yes No

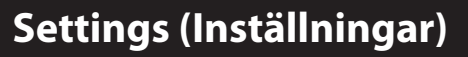

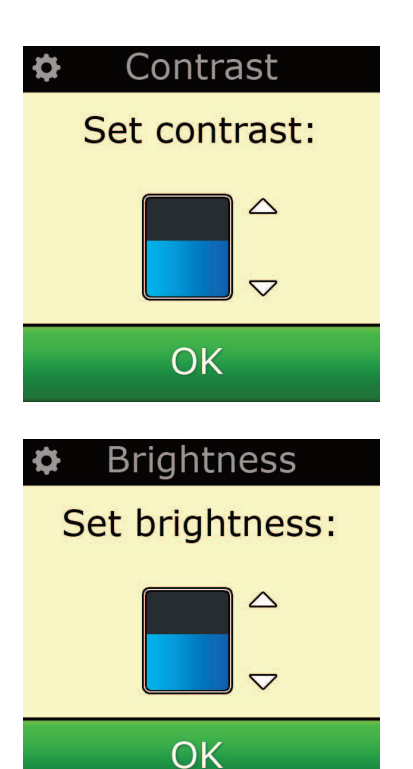

### **contrast**

Med den här inställningen kan du justera kontrasten på fjärrkontrollens skärm.

- **1)** Välj "Contrast"på menyn Settings.
- **2)** Välj en kontrastnivå. Skärmen ändras så att den valda kontrasten visas. Om du vill se en annan konstrastnivå trycker du på " + " eller" -". Skärmen ändras så att den nya konstraststyrkan visas.
- **3)** Välj"OK"så sparas den valda kontrastnivån.

## **Brightness (ljusstyrka)**

Denna inställning låter Dig justera ljusstyrkan på fjärrkontrollens skärm.

- **1)** Välj **"Brightness"** från Inställningsmenyn.
- **2)** Välj en nivå för ljusstyrka. Skärmen ändras så att den valda ljusstyrkan visas. Om du vill se en annan ljusstyrkenivå trycker du på " + " eller " - ". Skärmen ändras så att den nya ljusstyrkan visas.
- **3)** Välj **"oK"** Fjärrkontrollen sparar den valda ljusstyrkan.

## **Settings (Inställningar)**

### **Timeout**

För att spara på batterierna kommer tangenternas bakljus och LCD-skärmen mattas av efter en kort period av inaktivitet. Grundperioden är 10 sekunder. Du kan bese och justera denna tidsinställning under Timeout -inställningen:

- **1)** Välj **"Timeout"** från Inställningsmenyn.
- **2)** Skärmen ändras så att den aktuella timeoutlängden visas. Kortaste tid för timeout är 5 sekunder och längsta tid för timeout är 30 sekunder. Om du vill ändra timeout trycker du på " + " eller" -". Skärmen ändras så den nya timeoutlängden visas.

*Notera: Om du förlänger timeout, kommer batteriet att ta slut fortare*

## **language (språk)**

Denna inställning låter Dig ändra språket som din fjärrkontroll använder. När det har valts kommer alla menyer och instruktioner visas på det valda språket.

## **Tilt on/off**

Xsight har en"lutningsomkopplare"och kopplas automatiskt till PÅ när du tar upp den. Om du vill kan du ändra funktionen till AV.

- **1)** Välj"Tilt On/Off"på menyn Settings. Xsight visar aktuell status.
- **2)** Välj "ON" eller "OFF""när du vill ändra lutningsomkopplaren till PÅ eller AV.
- **3)** Välj"OK"så sparas inställningarna.

## **reset (Återställ)**

Återställningsskärmen raderar alla inlärda funktioner och beteckningar. Enheter, Aktiviteter och Favoriter som Du lagt till kommer att bli kvar i fjärrkontrollsmenyn.

- **1)** Välj **"reSeT"** från inställningsmenyn. Fjärrkontrollen kommer att visa Återställningsskärmen.
- **2)** Klicka på **"reSeT"**. All inlärning och alla Beteckningar raderas, och skärmen återvänder till Inställningsskärmen.

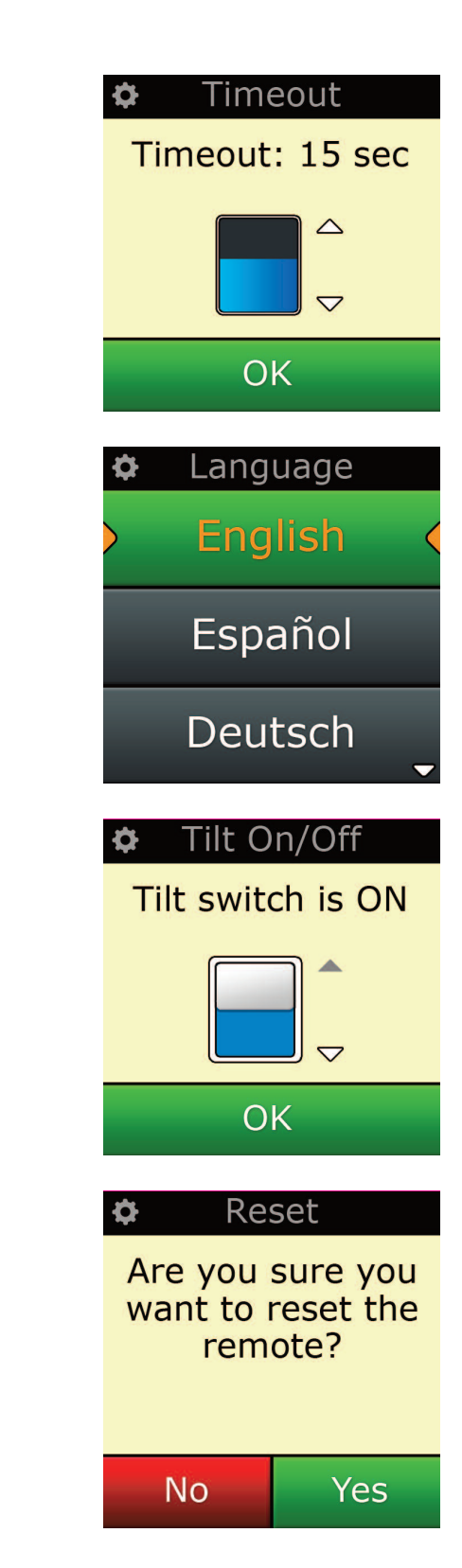

## **Pc-inställning**

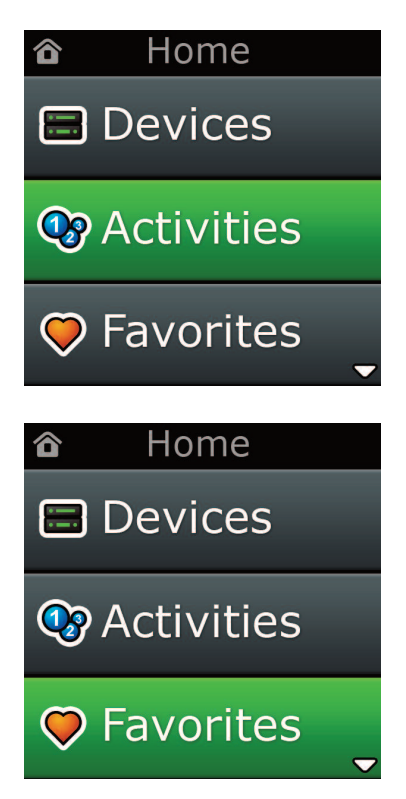

Förutom alla egenskaper som omnämnts i denna manual är det även möjligt att ställa in Din fjärrkontroll medelst en PC med internetuppkoppling. Detta låter Dig använda följande egenskaper:

- **"activities"** Använd din fjärrkontroll för att styra flera enheter som om de var en enda samt för att ställa in Din enhet på rätt läge för att Se på TV, Lyssna på Musik, eller någon annan av Dina vardagliga underhållningsaktiviteter i hemmet.
- **"favorites"** Programmera upp till 12 (LITE) / 24 (PLUS) skärmtangenter att automatiskt välja Dina favoritkanaler med ett tryck på tangenten.

Dessutom finns det tillgängligt:

- **•** Direkt inmatning av modellnummer som låter Dig hitta den exakta koden för Dina enheter utan att behöva söka efter dem.
- **•** Tangentjustering som låter Dig flytta, ändra på eller lägga till tangenter till Dina enheter.
- **•** Och mycket mer.

Och kom ihåg att kolla efter uppgraderingar till Din fjärrkontroll i framtiden!

För att använda PC-inställning isätt CD-ROM-skivan som kommer med denna fjärrkontroll i en PC som körs i Windows XP, Windows 7 eller Vista och som har internetuppkoppling, och följ instruktionerna på skärmen.

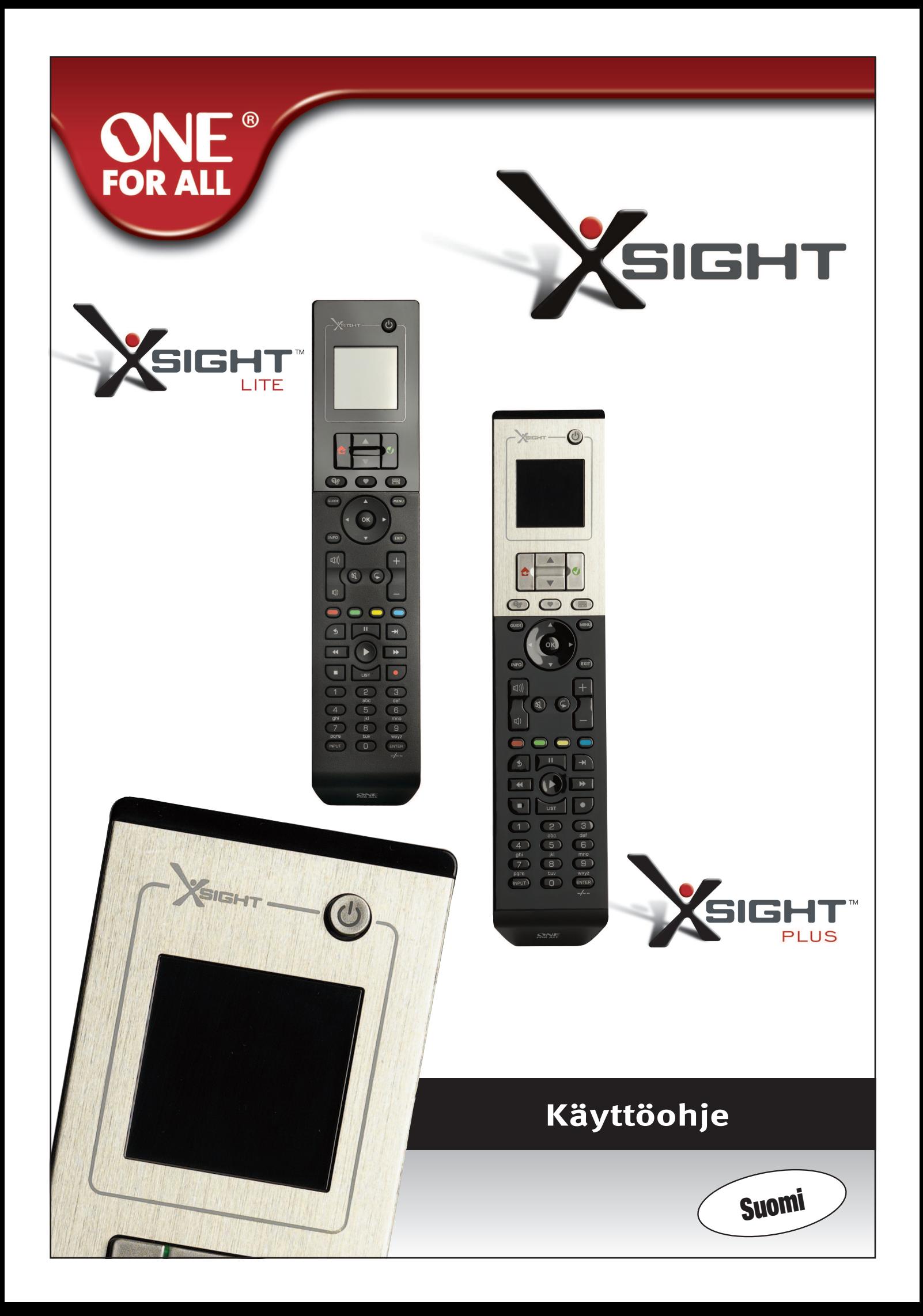

## Tutustuminen Xsight-kaukosäätimeen ...............3

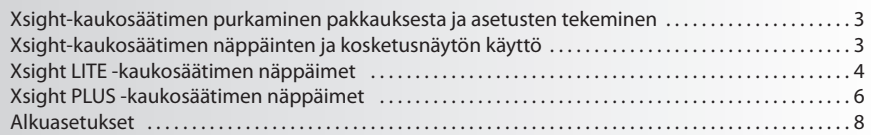

## Aloitusruutu ja päivittäinen käyttö .......................

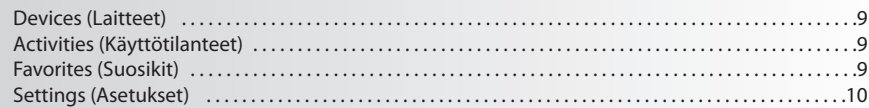

## 

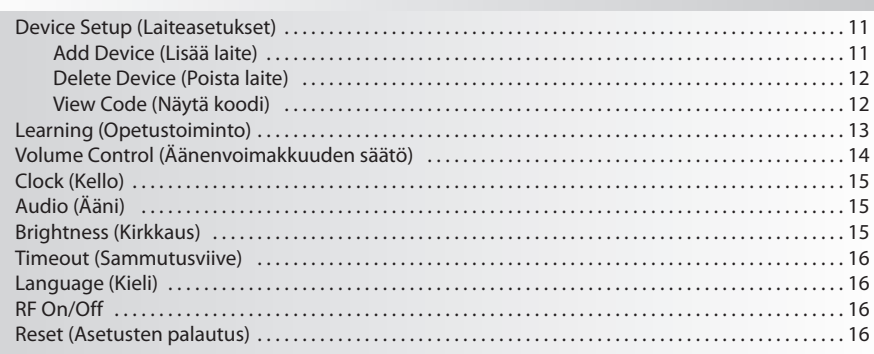

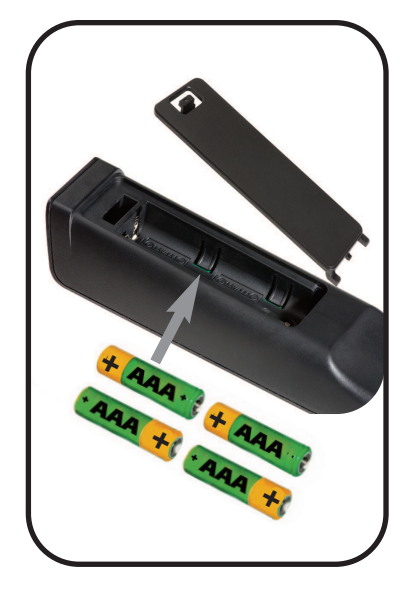

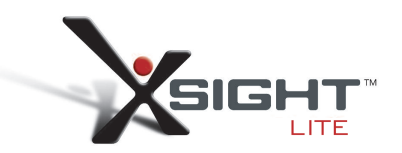

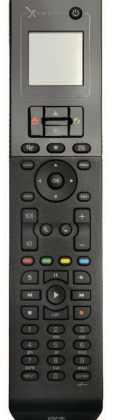

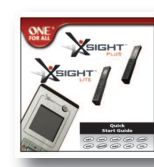

Quick Start Guide

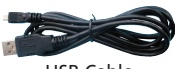

USB Cable

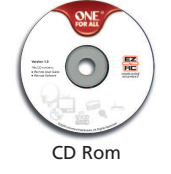

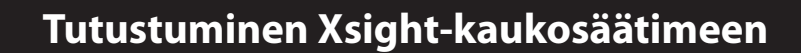

**Xsight PlUS / Xsight lITe** on ONE FOR ALLin uusin täysin ominaisuuksin varustettu kaukosäädin, jonka avulla voit käyttää infrapunaohjattavien audio- ja videolaitteidesi kaikkia toimintoja. Kaukosäätimessä on myös uusia huippuominaisuuksia, kuten opetustoiminto, profiilit ja käyttötilanteeseen perustuva ohjaus. Voit tehdä laitteiden ohjaamiseen tarvittavat kaukosäätimen asetukset seuraamalla näytössä näkyviä yksinkertaisia ohjeita tai voit kytkeä kaukosäätimen tietokoneeseen ja asentaa siihen lisätoimintoja, kuten käyttötilanteeseen perustuvan ohjauksen ja suosikit.

## **Xsight PlUS tai Xsight lITe-kaukosäätimen purkaminen pakkauksesta ja asetusten tekeminen**

**(Katso myös Xsight-pikaopasta)**

Pakkauksen sisältö:

- **• Xsight lITe- tai Xsight PlUS -yleiskaukosäädin**
- **• USB-johto**
- **• cD-rom, joka sisältää kaukosäätimen ohjelmiston ja käyttöohjeen**
- **• Pikaopas**

**Voit aloittaa Xsight-kaukosäätimen asetusten tekemisen kahdella eri tavalla:**

- **1)** Asetu ohjattavien laitteiden eteen ja toimi kaukosäätimen näytölle tulevien ohjeiden mukaisesti. Tämä on nopein tapa tehdä laitteiden peruskäytössä tarvittavat asetukset. Kun kaukosäädin ohjaa laitteita oikein, voit tehdä lisäasetuksia kytkemällä kaukosäätimen tietokoneeseen.
- **2)** Voit tehdä asetukset, Activities (Käyttötilanteet), Favorites (Suosikit) ym. tietokoneen avulla. Syötä CD-ROM-levy tietokoneeseen ja ja noudata tietokoneen näyttöön tulevia asennusohjeita. Kytke kaukosäädin tietokoneeseen mukana toimitetulla USB-johdolla ohjeiden niin kehottaessa.

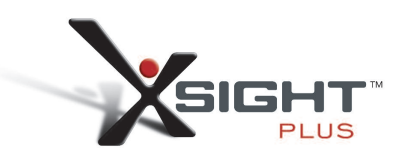

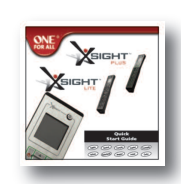

Quick Start Guide

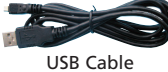

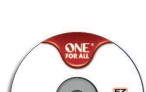

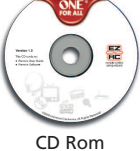

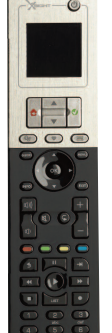

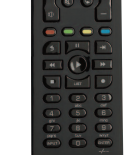

## **Xsight PlUS-kaukosäätimen näppäimet**

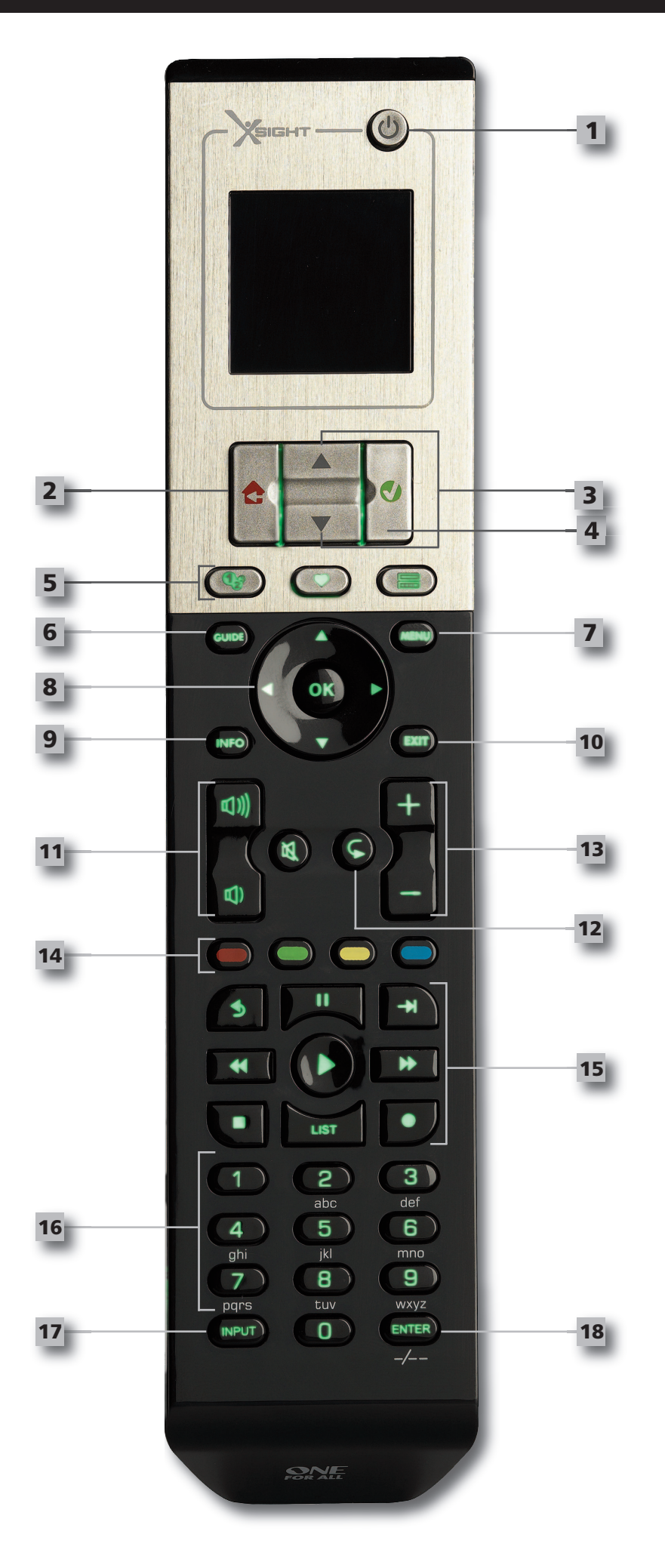

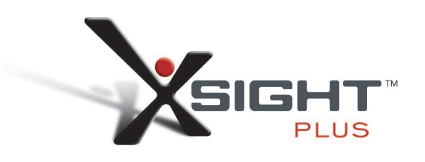

## **Xsight PlUS-kaukosäätimen näppäimet**

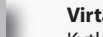

**1**

**2**

### **Virtanäppäin**

Kytkee säätimen PÄÄLLE/POIS.

#### **Home (koti)**

Pikapainike – yhdellä nopealla painalluksella siirrytään valikkorakenteen edelliselle tasolle. Kun painiketta pidetään painettuna kaksi sekuntia, kauko-ohjain siirtyy aloitusnäyttöön. Painikkeella myös valitaan punaisessa kentässä näkyvä teksti (punainen valinta).

Asetusvalikon selaaminen ylös/alas.

#### **Vahvistusi** Valinnan vahvistus asetusvalikossa.

**Ylös/alas**

**5**

**3**

**4**

#### **activities**

Pikanäppäin – Käyttäjätilassa vie suoraan Käyttötilanteet-ruutuun. Asetustilassa näppäin ei ole käytössä.

#### **favorites**

Pikanäppäin – Käyttäjätilassa vie suoraan Suosikit-ruutuun. Asetustilassa näppäin ei ole käytössä.

Painikkeella myös valitaan vihreässä kentässä näkyvä teksti (vihreä valinta).

#### **Devices**

Pikanäppäin – Käyttäjätilassa vie suoraan Laitteet-ruutuun. Asetustilassa näppäin ei ole käytössä.

#### **Guide (opas)**

Aktivoi laiteoppaan, jos alkuperäisessä kaukosäätimessä on opas.

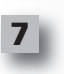

**6**

#### **menu**

Aktivoi laitevalikon, jos alkuperäisessä kaukosäätimessä on valikko. DVD-toistossa aktivoi levyvalikon.

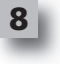

### **navigointinäppäimet**

Käyttävät laitteen navigointitoimintoja, jos laitteessa on nämä ominaisuudet.

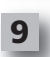

**10**

### **Info**

Näyttää video- tai audiolähteen tietoja.

### **exit (sulje)**

Sulkee oppaan ja valikon.

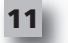

**12**

**13**

### **Äänenvoimakkuusnäppäimet**

Säätävät äänenvoimakkuutta ja mykistävät äänen.

Edellinen kanava (TV/kaapelivastaanotin/satelliittivastaanotin/DVB-T/DVD -tila) Jatkuva toisto (audio/digitaalinen tallennusväline -tila)

#### **Kanavanäppäimet**

Käyttää videolaitteiden näppäimiä kanava (+) ja kanava (-) sekä audiolaitteiden näppäimiä pikavalinta (+) ja pikavalinta (-).

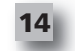

#### **Teksti-tv-näppäimet**

Käyttävät teksti-tv-toimintoja, jos laitteessa on tämä ominaisuus.

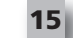

Takaisin (kaapelivastaanotin/satelliittivastaanotin/DVB-T/DVD -tila)

### **Toistonohjausnäppäimet**

Käyttävät DVR-toimintoja ja kaikkien muiden video- ja audiolaitteiden perinteisiä toimintoja (toisto, tauko, pikakelaus eteen, pikakelaus taakse, tallennus).

Luettelo (TV/kaapelivastaanotin/satelliittivastaanotin/DVB-T/DVD -tila) Satunnaistoisto/satunnaisvalinta (audio/digitaalinen tallennusväline -tila)

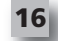

### **numerot 0–9**

Numeroiden suora syöttäminen tai kirjainten syöttäminen näppäintekstejä muutettaessa.

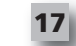

**18**

### **Input näppäimet**

Valitsee laitteen ohjelmalähdetoiminnon, esim. TV/SAT, TV/DVD.

**enter/ -/—**

#### Kanavan syöttö ja kaksinumeroisen luvun syöttö.

## **Xsight lITe-kaukosäätimen näppäimet**

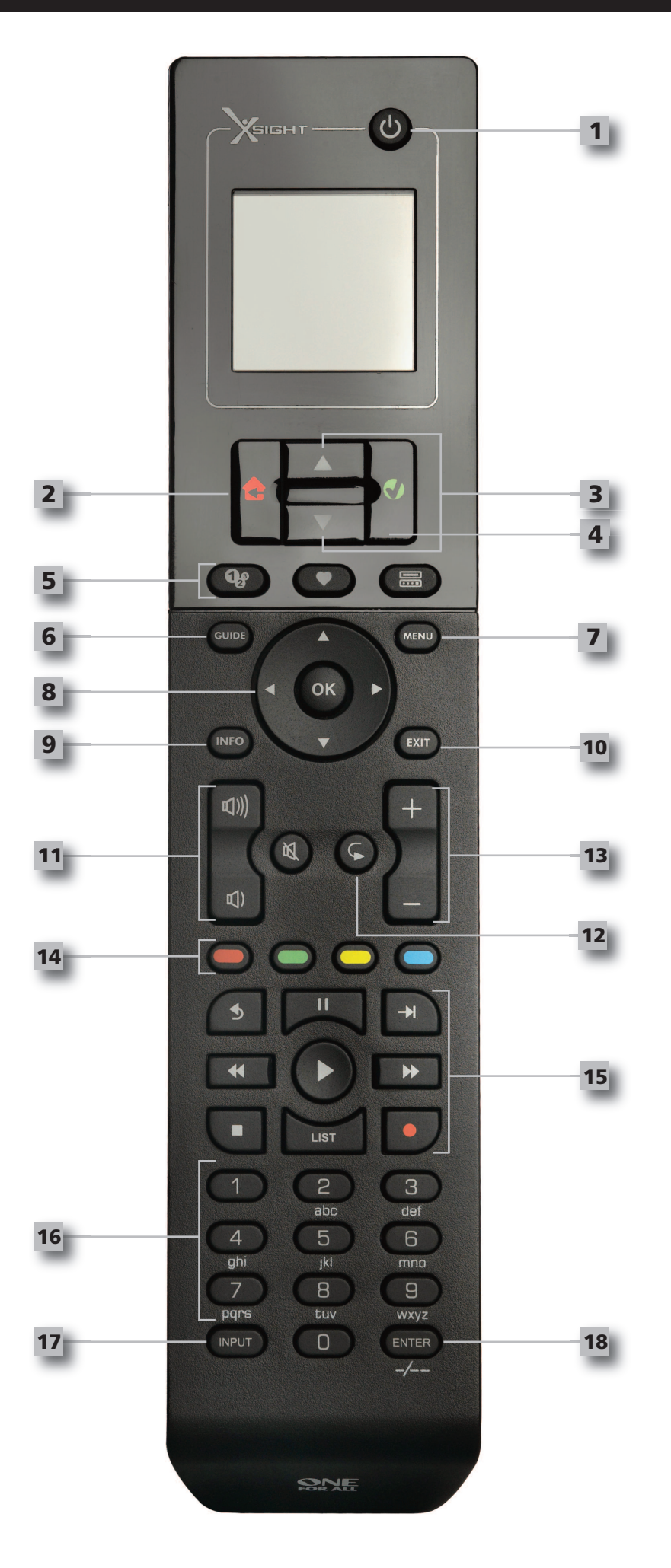

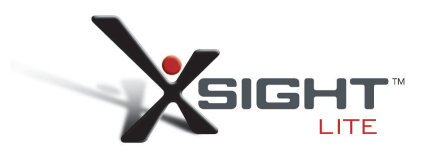

## **Xsight lITe-kaukosäätimen näppäimet**

**1**

**2**

**3**

**5**

**4**

**Virtanäppäin** Kytkee säätimen PÄÄLLE/POIS.

**Home (koti)**

Pikapainike – yhdellä nopealla painalluksella siirrytään valikkorakenteen edelliselle tasolle. Kun painiketta pidetään painettuna kaksi sekuntia, kauko-ohjain siirtyy aloitusnäyttöön. Painikkeella myös valitaan punaisessa kentässä näkyvä teksti (punainen valinta).

### **Ylös/alas**

Asetusvalikon selaaminen ylös/alas.

#### **Vahvistusi**

Valinnan vahvistus asetusvalikossa. Painikkeella myös valitaan vihreässä kentässä näkyvä teksti (vihreä valinta).

### **activities**

Pikanäppäin – Käyttäjätilassa vie suoraan Käyttötilanteet-ruutuun. Asetustilassa näppäin ei ole käytössä.

#### **favorites**

Pikanäppäin – Käyttäjätilassa vie suoraan Suosikit-ruutuun. Asetustilassa näppäin ei ole käytössä.

**Devices**

Pikanäppäin – Käyttäjätilassa vie suoraan Laitteet-ruutuun. Asetustilassa näppäin ei ole käytössä.

#### **Guide (opas)**

Aktivoi laiteoppaan, jos alkuperäisessä kaukosäätimessä on opas.

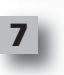

**6**

#### **menu**

Aktivoi laitevalikon, jos alkuperäisessä kaukosäätimessä on valikko. DVD-toistossa aktivoi levyvalikon.

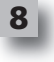

### **navigointinäppäimet**

Käyttävät laitteen navigointitoimintoja, jos laitteessa on nämä ominaisuudet.

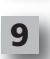

**10**

**12**

**13**

#### **Info** Näyttää video- tai audiolähteen tietoja.

**exit (sulje)**

### Sulkee oppaan ja valikon.

### **11**

**Äänenvoimakkuusnäppäimet** Säätävät äänenvoimakkuutta ja mykistävät äänen.

Edellinen kanava (TV/kaapelivastaanotin/satelliittivastaanotin/DVB-T/DVD -tila) Jatkuva toisto (audio/digitaalinen tallennusväline -tila)

#### **Kanavanäppäimet**

Käyttää videolaitteiden näppäimiä kanava (+) ja kanava (-) sekä audiolaitteiden näppäimiä pikavalinta (+) ja pikavalinta (-).

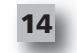

#### **Teksti-tv-näppäimet**

Käyttävät teksti-tv-toimintoja, jos laitteessa on tämä ominaisuus.

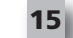

Takaisin (kaapelivastaanotin/satelliittivastaanotin/DVB-T/DVD -tila)

### **Toistonohjausnäppäimet**

Käyttävät DVR-toimintoja ja kaikkien muiden video- ja audiolaitteiden perinteisiä toimintoja (toisto, tauko, pikakelaus eteen, pikakelaus taakse, tallennus).

Luettelo (TV/kaapelivastaanotin/satelliittivastaanotin/DVB-T/DVD -tila) Satunnaistoisto/satunnaisvalinta (audio/digitaalinen tallennusväline -tila)

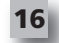

### **numerot 0–9**

Numeroiden suora syöttäminen tai kirjainten syöttäminen näppäintekstejä muutettaessa.

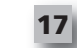

**18**

### **Input näppäimet**

Valitsee laitteen ohjelmalähdetoiminnon, esim. TV/SAT, TV/DVD.

**enter/ -/—**

Kanavan syöttö ja kaksinumeroisen luvun syöttö.

### **alkuasetukset**

Kun kytket kaukosäätimen virran ensimmäisen kerran, säädin on alkuasetustilassa. Toimi tässä tilassa seuraavasti:

- **1)** Valitse ensin, millä kielellä haluat nähdä kaukosäätimen näyttöön tulevat tekstit.
- **2)** Kun olet valmis, valitse **finish**.

Tämän jälkeen näyttöön tulee muutamia opastusruutuja, jotka tutustuttavat sinut kaukosäätimen käyttöön. Kun olet katsonut nämä ruudut, kaukosäädin opastaa sinua vaihe vaiheelta tekemään laitteiden ohjauksessa tarvittavat asetukset.

#### **1) Valitse ensin laitteen tyyppi (esim. TV) ja valitse sitten sen merkki alueesi suosituimpien merkkien luettelosta.**

*Joslaitteen tyyppiä tai merkkiä ei ole luettelossa, tee ensin kaikkien muiden laitteiden asetukset ja lisää sen jälkeen kyseisen laitteen tyyppi tai merkki tietokoneasetusten avulla (katso sivu 17).Jos käytettävissäsi ei ole tietokoneyhteyttä, voit opettaa laitteen käytön yleiskaukosäätimelle alkuperäisen kaukosäätimen avulla. (Katso kappaletta Opetustoiminto sivulla 13.)*

- **2) Kun olet valinnut merkin, voit selata tälle merkille käytössä olevia koodeja ja etsiä oikeaa koodia kokeilemalla kaukosäätimen näppäimiä.** Jos laite reagoi näppäimiin oikein, hyväksy senhetkinen koodi valitsemalla Works. Muussa tapauksessa siirry seuraavaan koodiin valitsemalla Next. Kun laiteasetus on valmis, voit ryhtyä tekemään asetusta toiselle laitteelle.
- *VINKKI: Koodien selausja testaus käy nopeasti, kun painat vuorotellen virtanäppäintä ja Next-näppäintä.Jos laite reagoi virtanäppäimeen, kokeile muilla näppäimillä, onko tämä koodi oikea.*

Kun olet tehnyt kaukosäätimeen kaikkien laitteiden ohjauksessa tarvittavat asetukset, sinua pyydetään valitsemaan laite, jota käytetään ensisijaisesti äänenvoimakkuuden säätöön. Tämä ominaisuus on kätevä, jos säädät äänenvoimakkuutta aina samasta laitteesta, esimerkiksi AV-vastaanottimesta.

Kun alkuasetukset ovat valmiit, kaukosäädin palaa aloitusruutuun.

# Ö Language **English** Español Deutsch Settings Ö **Device Setup** Learning **Volume Control**  $\Phi$  Device Setup **Add Device View Code Delete Device**

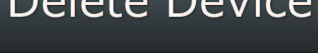

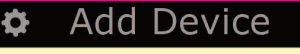

What is it?

TV

Cable Box

Satellite Box

### **aloitusruutu ja päivittäinen käyttö**

Voit palata milloin tahansa aloitusruutuun painamalla Koti/paluu-näppäintä 2 sekunnin ajan. Jos painallat tätä näppäintä yhden kerran, siirryt takaisin edelliseen ruutuun.

Kaukosäätimen aloitusruudussa näkyvät seuraavat toiminnot:

### **Devices (laitteet)**

Tällä näppäimellä pääset suoraan kaikkiin laitteisiin, joita kaukosäätimesi on ohjelmoitu ohjaamaan. Painettuasi tätä näppäintä näytössä näkyy ohjattavien laitteiden luettelo (esim. TV, Sat, Amp jne.). Kun valitset laitteen, kaukosäädin siirtyy tilaan, jossa se voi ohjata valittua laitetta. Jos valitse esimerkiksi television, kaukosäädin toimii aivan samalla lailla kuin television oma kaukosäädin. Näytössä näkyy myös joukko kulloiseenkin laitteeseen liittyviä näppäimiä. Devices-toiminnon asetukset voidaan tehdä joko pelkällä kaukosäätimellä (laiteasetusten tai opetustoiminnon avulla) tai tietokoneasetusten avulla.

Voit siirtyä laitteiden ruutuun milloin tahansa painamalla näytön alareunassa näkyvää Devices-näppäintä.

## **activities (Käyttötilanteet)**

Tällä näppäimellä pääset käyttötilanteen mukaiseen ohjaukseen.

Activity on kaukosäätimeen ohjelmoitava erityinen käyttötila, jossa säätimen näppäimillä voidaan ohjata eri laitteita kulloisenkin käyttötilanteen mukaan. Jos luot esimerkiksi käyttötilanteen "Katso DVD", voit asettaa toistonohjausnäppäimet (toisto, seis ym.) ohjaamaan DVD-soitinta ja äänenvoimakkuusnäppäimet ohjaamaan surround-vahvistinta.

Kun olet tehnyt käyttötilanteen asetukset, se näkyy kosketusnäytöllä näppäimenä. Kun painat tätä näppäintä, kaukosäädin muuttaa näppäimien toiminnot ja lähettää AV-laitteille sarjan komentoja, jotta ne ovat käyttötilanteen vaatimassa tilassa. Komentosarja saattaa esimerkiksi kytkeä television, DVD-soittimen ja surround-vahvistimen päälle ja valita sitten televisiosta ja vahvistimesta oikean tulon kuvan ja äänen toistoa varten. Tällaista komentosarjaa kutsutaan makroksi, ja voit määritellä sen käyttötilanneasetusten päätteeksi.

Activities-toiminnon asetukset voidaan tehdä vain tietokoneella.

Voit siirtyä käyttötilanteiden ruutuun milloin tahansa painamalla näytön alareunassa näkyvää Activities-näppäintä.

## **favorites (Suosikit)**

Tällä näppäimellä pääset suosikkikanavillesi. Jokaisella kanavalla on oma näppäimensä, jossa näkyy kanavan nimi. Voit myös ladata kaukosäätimeen valitsemasi kuvan, jota käytetään näppäimessä. Kun painat tätä näppäintä, kaukosäädin lähettää kanavan valintaan tarvittavat komennot laitteelle, jota käytät kanavien valintaan (se saattaa esimerkiksi lähettää numerot 1, 2 ja 3 kaapelivastaanottimeen). Voit ohjelmoida kaukosäätimeen 12 (LITE) / 24 (PLUS) suosikkikanavaa. Favorites-toiminnon asetukset voidaan tehdä vain tietokoneella.

Voit siirtyä suosikkien ruutuun milloin tahansa painamalla näytön alareunassa näkyvää Favoritesnäppäintä.

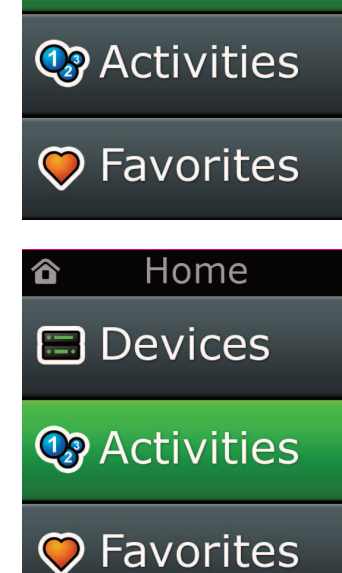

Home

**日** Devices

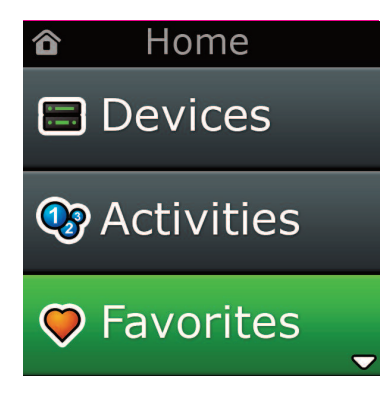

## **aloitusruutu ja päivittäinen käyttö**

## **Settings (asetukset)**

Settings-näppäimellä pääset valikkoon, jossa voit muuttaa kaukosäätimen asetuksia, lisätä tai poistaa laitteita ja opettaa alkuperäisten kaukosäätimien komentoja yleiskaukosäätimelle. Katso tarkemmat ohjeet seuraavasta kappaleesta.

Ylä- ja alasuuntapainikkeilla siirrytään seuraaviin toimintoihin:

Settings (Asetukset) √ → Device Set Up (Laitteiden määritys) √ → Add Device (Lisää laite) √ → What is it? (Mikä se on)

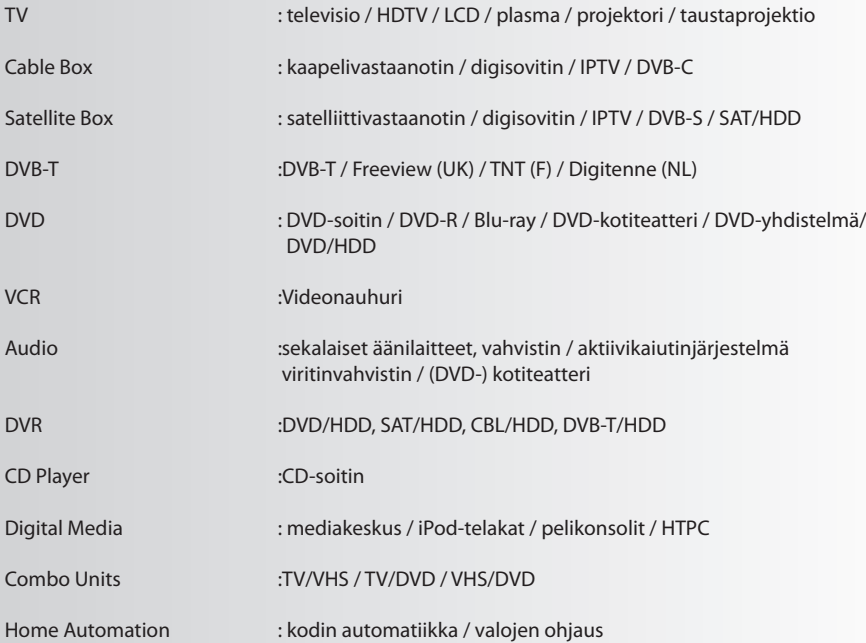

Jos laite ei ole yllä olevassa luettelossa, määritä laite tietokoneella sivun 17 ohjeiden mukaisesti.

Home 合 **El Devices C** Activities **C** Favorites Home ☎  $\overline{\phantom{a}}$ **C** Activities **O** Favorites **O** Settings **Add Device** Ö What is it? **TV** Cable Box Satellite Box

Settings ¢

**Device Setup** 

Learning

## Volume Control

**Device Setup** 

**Add Device** 

**View Code** 

**Delete Device** 

### **Add Device**

What is it?

 $\overline{\text{TV}}$ 

Cable Box

**Satellite Box** 

### **Add Device**

Enter a name for the device:

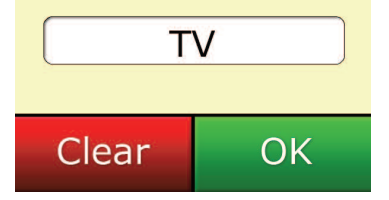

## **Settings (asetukset)**

Asetusvalikon avulla voit lisätä tai poistaa laitteita, opettaa yleiskaukosäätimelle alkuperäisen kaukosäätimen toimintoja ja säätää kaukosäätimen asetuksia. Seuraavassa selitetään yksityiskohtaisesti valikon eri kohdat.

## **Device Setup (laiteasetukset)**

Kun olet valinnut kohdan Device Setup, voit lisätä tai poistaa laitteen ja tarkastaa koodit, joita kaukosäädin käyttää laitteidesi ohjaukseen.

### ➭ **"add Device" (lisää laite)**

Kun olet valinnut kohdan **"add Device"**, jatkotoimet ovat samat kuin alkuasetuksissa. Valitse ensin laitteen tyyppi (esim. TV) ja valitse sitten sen merkki alueesi suosituimpien merkkien luettelosta. Jos laitteen tyyppiä tai merkkiä ei ole luettelossa, tee ensin kaikkien muiden laitteiden asetukset ja lisää sen jälkeen loput laitteet tietokoneasetusten avulla (katso sivu 17). Jos käytettävissäsi ei ole tietokoneyhteyttä, voit opettaa laitteen ohjauksen yleiskaukosäätimelle alkuperäisen kaukosäätimen avulla (katso sivu 13).

Kun olet valinnut merkin, voit selata tälle merkille käytössä olevia koodeja ja etsiä oikeaa koodia kokeilemalla kaukosäätimen näppäimiä. Jos laite reagoi näppäimiin oikein, hyväksy koodi valitsemalla **"works"**. Muussa tapauksessa siirry seuraavaan koodiin valitsemalla **"next"**. Kun laiteasetus on valmis, voit ryhtyä tekemään asetusta toiselle laitteelle.

- **1)** Valitse asetusvalikosta **"Device Setup".**
- **2)** Valitse **"add Device"**. Näyttöön tulee laitteiden ensimmäinen sivu.
- **3)** Valitse lisättävän laitteen tyyppi. Kun olet valinnut laitteen tyypin, näyttöön tulee lista valittavana olevista merkeistä.

*Huomautus: Jos et näe haluamaasi laitetyyppiä, vieritä sivuja, jolloin näkyviin tulee lisää vaihtoehtoja.*

- **4)** Valitse laitteen merkki. Valitun laitteen ensimmäinen koodi aktivoituu kaukosäätimeen.
- *Huomautus: Jos et näe laitteesi merkkiä, vieritä sivuja, jolloin näkyviin tulee lisää vaihtoehtoja. Jos haluamaasi merkkiä ei ole luettelossa, voit etsiä lisää merkkejä tietokoneasetuksista tai voit opettaa laitteen ohjauksen yleiskaukosäätimelle alkuperäisen kaukosäätimen avulla.*
- **5)** Vie kaukosäädin ohjattavan laitteen ulottuville ja paina jotakin näppäintä.

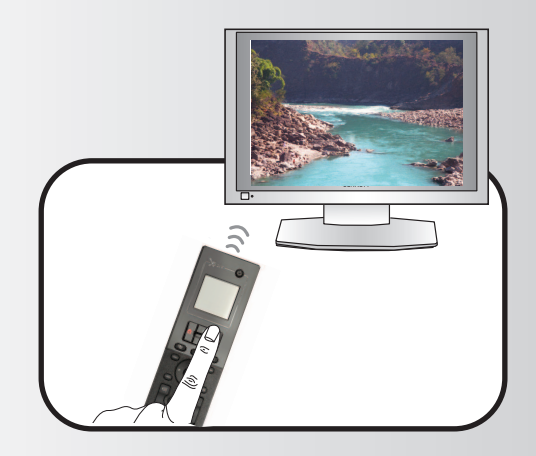

Jos laite reagoi oikealla tavalla, paina toimintonäppäintä Works.

Jos laite ei reagoi, kokeile toista näppäintä tai paina toimintonäppäintä Next ja testaa, toimiiko seuraava laitekoodi.

*Huomautus: Jos et löydä toimivaa koodia, voit etsiä lisää koodeja tietokoneasetusten avulla tai voit opettaa laitteen ohjauksen yleiskaukosäätimelle alkuperäisen kaukosäätimen avulla*

## **Settings (asetukset)**

### ➭ **"Delete Device" (Poista laite)**

Kun olet valinnut kohdan **"Delete Device"**, sinua pyydetään valitsemaan poistettava laite ja vahvistamaan valinta. Sen jälkeen voit valita toisen poistettavan laitteen tai poistua toiminnosta.

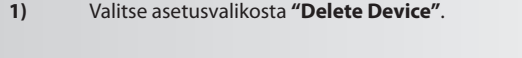

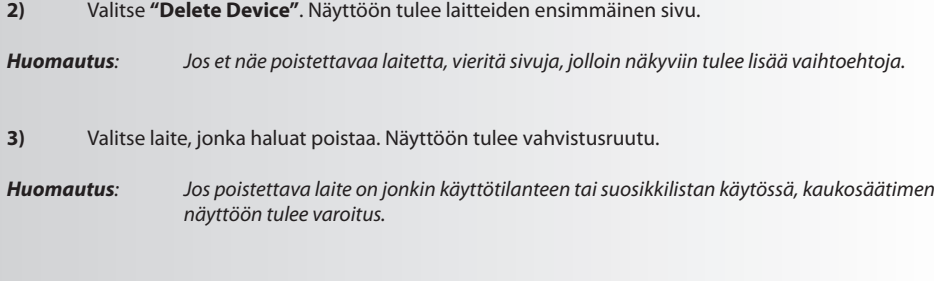

**4)** Valitse **"Yes"**, jos haluat poistaa laitteen, tai **"no"**, jos haluat poistua toiminnosta poistamatta laitetta.

### ➭ **• View code (näytä koodi)**

View Code -ruudussa näet, mitä koodia kaukosäädin käyttää laitteesi ohjaukseen. Asiakaspalvelun työntekijät saattavat kysyä tätä koodia, jos otat yhteyden heihin. Koodi tulee näkyviin, kun valitset laitteen kaukosäätimeen ohjelmoitujen laitteiden luettelosta.

- **1)** Valitse asetusvalikosta **"Device Setup".**
- **2)** Valitse **"View code"**. Näyttöön tulee laitteiden ensimmäinen sivu.

*Huomautus: Jos et näe haluamaasi laitetta, vieritä sivuja, jolloin näkyviin tulee lisää vaihtoehtoja*.

 $\Phi$  Device Setup

**Add Device** 

**View Code** 

## **Delete Device**

### $\Phi$  Delete Device

Are you sure you want to delete **Living Room TV?** 

No Yes

**Device Setup** 

**Add Device** 

**View Code** 

**Delete Device** 

**View Code** 

Sony TV **Code: T0001** 

**View Another?** 

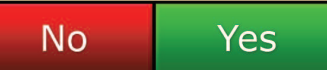

#### Settings ¢

Device Setup

Learning

## Volume Control

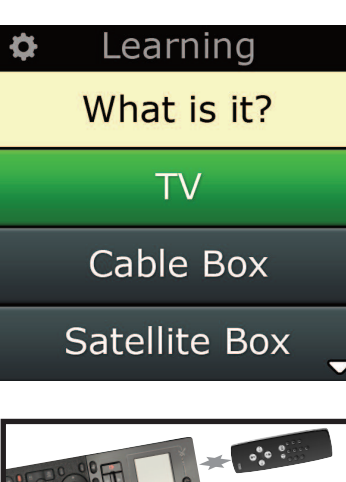

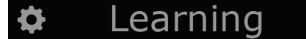

Point the original remote towards the top lens and press the key you want to learn

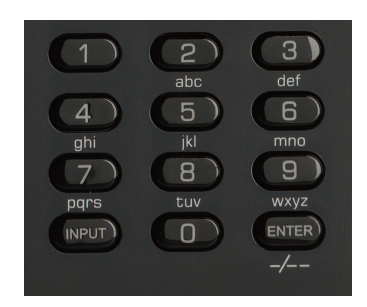

## **learning (opetustoiminto)**

Opetustoiminnon avulla voit lisätä alkuperäisten kaukosäätimien toimintoja ONE FOR ALL -yleiskaukosäätimeen. Tämä edellyttää, että alkuperäinen kaukosäädin toimii vielä. Opetustoiminnolla voit lisätä yleiskaukosäätimeen puuttuvia näppäimiä, korvata jo ohjelmoitujen laitteiden näppäimiä toisilla tai jopa lisätä yleiskaukosäätimeen kokonaan uuden laitteen. Kun olet valinnut opetustoiminnon, sinulta kysytään, haluatko opettaa kaukosäätimelle toiminnon vai uuden laitteen. Seuraavaksi sinun pitää valita näppäin, johon toiminto ohjelmoidaan, osoittaa alkuperäisellä kaukosäätimellä ONE FOR ALL -kaukosäätimen suuntaan ja painaa alkuperäisestä kaukosäätimestä sitä näppäintä, jonka haluat opettaa yleiskaukosäätimelle. Jos kyseessä on näyttönäppäin, voit lopuksi antaa sille uuden nimen numeronäppäimiä käyttäen. Koko menettely on seuraava:

- **1)** Valitse asetusvalikosta **"learning"**.
- **2)** Mikä laite?

New Device (Uusi laite) tai Select the corresponding device (Valitse laite)

*Huomautus: Jos et näe haluamaasi laitetta, vieritä sivuja, jolloin näkyviin tulee lisää vaihtoehtoja.*

- **3)** Jos kopioit toimintoa, valitse näppäin kaukosäätimestä tai valitse On-Screen Keys, jolloin voit valita näyttönäppäimen, johon toiminto ohjelmoidaan.
- *Huomautus: Opetustoimintoa käyttäessäsi voit ohjelmoida toiminnon mihin tahansa painonäp päimeen tai minkä tahansa laitteen näyttönäppäimeen lukuun ottamatta näppäimiä Home (koti), Favorites, Activitiesja Devices.*
- **4)** Ota sen laitteen kaukosäädin, josta haluat opettaa toiminnon. Aseta tämä kaukosäädin ONE FOR ALL -yleiskaukosäätimen alareunan suuntaan enintään 12 senttimetrin päähän. Paras etäisyys on 5–12 cm.
- **5)** Paina alkuperäisen kaukosäätimen sitä näppäintä, jonka haluat opettaa yleiskaukosäätimelle.
	- **a.** Jos toiminnon opetus ei onnistu, näytössä näkyy virheilmoitus. Valitse Yes, jos haluat yrittää kopiointia uudelleen, tai No, jos haluat poistua asetusvalikkoon.
	- **b.** Jos näppäimessä, johon haluat kopioida toiminnon, on jo jokin toiminto, sinulta kysytään haluatko pyyhkiä sen pois.
	- **c.** Jos näppäintoiminnon opetus onnistuu, toiminto tallentuu muistiin ja voit jatkaa opettamalla toisen toiminnon.
	- **d.** Jos näyttönäppäimen toiminnon opetus onnistuu, kaukosäädin pyytää sinua antamaan näppäimeen tulevan tekstin.
- **6)** Jos opetettu näppäin on näyttönäppäin, anna teksti käyttämällä numeronäppäimistöä.
	- **a.** Anna kirjaimet numeronäppäimiä käyttäen. Näppäimillä voidaan antaa kirjaimia ja muita merkkejä, aivan kuin tavallisella puhelimellakin. Paina näppäintä kerran, jos haluat antaa en simmäisen siihen kuuluvan kirjaimen tai merkin. Painele näppäintä useamman kerran, jos haluat muita siihen kuuluvia kirjaimia tai merkkejä.

Jos haluat esimerkiksi antaa kirjaimen J, paina numeronäppäimistön näppäintä 5. Jos haluat antaa kirjaimen K, paina näppäintä 5 toisen kerran.

Jos haluat pyyhkiä kirjaimen, valitse **"clear"**.

- **7)** Valitse OK. Kaukosäädin tallentaa uuden toiminnon.
- *Huomautus: Kaukosäädin sijoittaa uudet näyttönäppäimet automaattisesti kyseisen laitteen ensim mäiseen tyhjään näyttönäppäinpaikkaan.*

# **Settings (asetukset)**

### **Settings (asetukset)**

## **Volume control (Äänenvoimakkuuden säätö)**

Äänenvoimakkuuden säätötoiminnolla (Volume Control) voit ohjelmoida tietyn laitteen säätämään äänenvoimakkuutta aina riippumatta siitä, mitä laitetta kaukosäädin kulloinkin ohjaa. Jos esimerkiksi katsot televisiota aina AV-vastaanotinta käyttäen, et halua muuttaa äänenvoimakkuutta televisiosta käsin. Tässä tapauksessa voit asettaa ONE FOR ALL -kaukosäätimen ohjaamaan AV-vastaanottimen äänenvoimakkuutta myös silloin, kun säädin on TV-tilassa.

Äänenvoimakkuuden säädön asetuksissa voit valita ensisijaisen äänenvoimakkuutta säätävän laitteen, poistaa laitteen tästä ryhmästä (jolloin se voi käyttää omaa äänenvoimakkuussäätöään) ja vapauttaa äänenvoimakkuuden säädön kokonaan, jolloin kaukosäädin voi ohjata jokaisen laitteen äänenvoimakkuutta erikseen.

### ➭ **Äänenvoimakkuuden säädön lukitseminen tiettyyn laitteeseen**

- **1)** Valitse asetusvalikosta **"Volume control"**.
- **2)** Lue näytössä näkyvät ohjeet ja valitse sitten **"oK"**.
- **3)** Valitse **"lock Volume"**. Näyttöön tulee laitteiden ensimmäinen sivu.
- *Huomautus: Jos et näe laitetta, johon haluat lukita äänenvoimakkuuden säädön, vieritä sivuja, jolloin näkyviin tulee lisää vaihtoehtoja.*
- **4)** Valitse laite, johon haluat lukita äänenvoimakkuuden säädön. Näyttöön tulee vahvistusruutu.
- **5)** Valitse **"finish"**.

### ➭ **laitteen poistaminen lukituksesta**

- **1)** Valitse asetusvalikosta **"Volume control"**.
- **2)** Lue näytössä näkyvät ohjeet ja valitse sitten **"oK"**.
- **3)** Valitse **"Unlock Device"**. Kaukosäädin poistaa äänenvoimakkuuden lukituksen ja näyttöön tulee vahvistusruutu.
- **4)** Valitse **"finish"**.

### ➭ **Äänenvoimakkuuden säädön lukituksen poistaminen kaikista . laitteista**

- **1)** Valitse asetusvalikosta **"Volume control"**.
- **2)** Lue näytössä näkyvät ohjeet ja valitse sitten **"oK"**.
- **3)** Valitse **"Unlock all"**. Kaukosäädin poistaa äänenvoimakkuuden lukituksen ja näyttöön tulee vahvistusruutu.
- **4)** Valitse **"finish"**.**"**.

### **#Volume Control**

Lock Volume

**Unlock Device** 

**Unlock All** 

 $\Phi$  Lock Volume

Select a Device

Living Room TV

Cable Box

**DVD Player** 

#### Unlock All  $\bullet$

Are you sure you want to unlock the volume control?

> Yes No

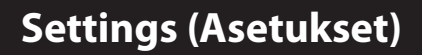

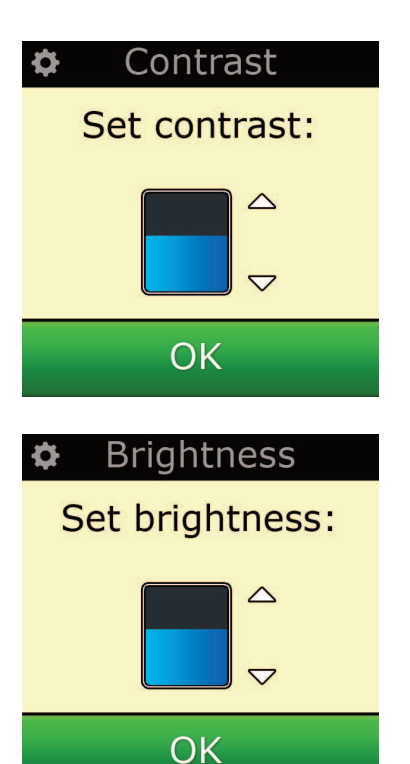

## **contrast**

Tällä asetuksella säädetään kauko-ohjaimen näytön kontrastia.

- **1)** Valitse Settings-valikosta Contrast.
- **2)** Valitse kontrastin taso. Näytön kontrasti muuttuu valitulle tasolle. Muita kontrastin tasoja voi kokeilla painamalla painiketta + tai - . Näytön kontrasti muuttuu uudelle valitulle tasolle.
- **3)** Tallenna valittu kontrastin taso valitsemalla OK.

## **Brightness**

Tällä asetuksella voit säätää kaukosäätimen näytön kirkkautta.

- **1)** Valitse asetusvalikosta **"Brightness"**.
- **2)** Valitse kirkkauden taso. Näytön kirkkaus muuttuu valitulle tasolle. Muita kirkkauden tasoja voi kokeilla painamalla painiketta + tai - . Näytön kirkkaus muuttuu uudelle valitulle tasolle.
- **3)** Valitse **"oK"**. Kaukosäädin tallentaa valitun kirkkaustason.

## **Settings (asetukset)**

## **Timeout (Sammutusviive)**

Akun säästämiseksi näppäinten taustavalo ja LCD-näyttö himmenevät automaattisesti, kun kaukosäädin on ollut tietyn ajan käyttämättä. Tehdasasetuksena tämä aika on 10 sekuntia. Voit tarkastella ja säätää tätä aikaa Timeout-asetuksessa.

**1)** Valitse asetusvalikosta Timeout .

**2)** Näytöllä näkyy nykyinen aikakatkaisun asetus. Aikakatkaisun vähimmäisaika on 5 sekuntia ja enimmäisaika 30 sekuntia. Aikakatkaisun asetusta voi muuttaa painikkeella + tai - . Näytöllä näkyy uusi aikakatkaisun asetus.

*Huomautus: Jos pidennätsammutusviivettä, akku tyhjenee nopeammin.*

## **language (Kieli)**

Tällä asetuksella voit muuttaa kieltä, jolla näytön tekstit näkyvät. Kun olet valinnut kielen, kaikki valikot ja ohjeet näkyvät valitulla kielellä.

## **Tilt on/off**

Xsight-kauko-ohjaimessa on kallistuskytkin, joka käynnistää kauko-ohjaimen automaattisesti, kun se otetaan käteen. Voit halutessasi poistaa toiminnon käytöstä.

- **1)** Valitse Settings-valikosta Tilt On/Off. Xsight näyttää nykyisen tilan.
- **2)** Ota kallistuskytkin käyttöön tai pois käytöstä valitsemalla ON tai OFF.
- **3)** Tallenna asetukset valitsemalla OK.

### **reset**

Reset-toiminto poistaa kaikki kaukosäätimeen opetetut toiminnot ja niiden tekstit. Lisäämäsi laitteet, käyttötilanteet ja suosikit säilyvät kaukosäätimen muistissa.

- **1)** Valitse asetusvalikosta **"reSeT"**. Kaukosäätimen näyttöön tulee asetusten palautusruutu.
- **1)** Valitse **"reSeT"**. Kaikki opetetut toiminnot ja niiden tekstit poistetaan, ja näyttöön tulee jälleen asetusruutu.

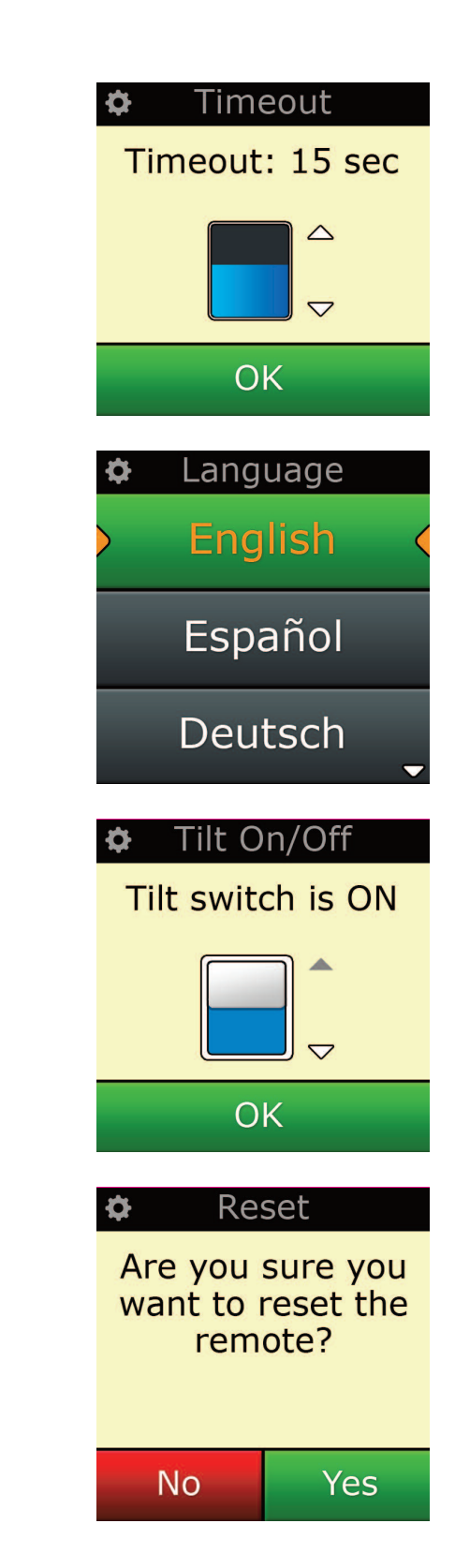

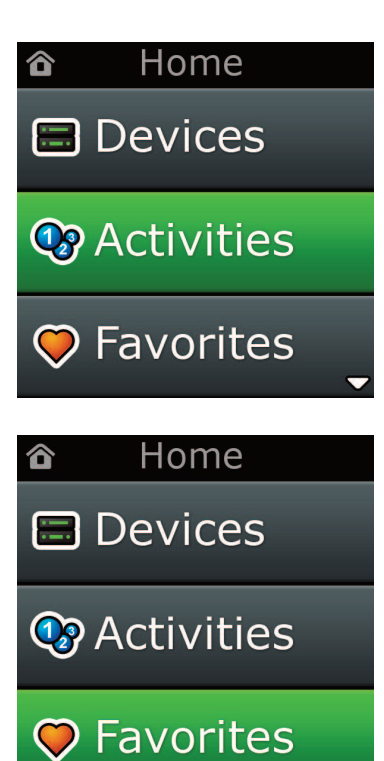

### **Tietokoneasetukset**

Tässä käyttöohjeessa edellä neuvottujen menetelmien lisäksi kaukosäätimen asetukset voidaan tehdä myös tietokoneella, jossa on internetyhteys. Tällöin voit käyttää seuraavia toimintoja:

- **"activities"** Kaukosäädin pystyy ohjaamaan useita laitteita aivan kuin ne olisivat yksi laite, ja se voi asettaa ne kaikki oikeaan tilaan television katselua, musiikin kuuntelua tai muuta kotiviihdettä varten.
- **"favorites"** Voit ohjelmoida jopa 12 (LITE / 24 (PLUS) näyttönäppäintä, joita käyttäen voit valita suosikkikanavasi automaattisesti yhdellä näppäimen hipaisulla.

Voit myös syöttää suoraan laitteiden mallinumerot, jolloin löydät laitteille oikeat koodit suoraan ilman että sinun tarvitsee etsiä niitä, tai käyttää näppäineditointitoimintoa, jolla voit siirtää, muokata tai lisätä laitteiden näppäimiä. Käytössäsi on myös muita toimintoja. Muista myös tarkastaa tulevaisuudessa, onko kaukosäätimeesi saatavissa päivityksiä!

Kun haluat käyttää tietokoneasetuksia, syötä kaukosäätimen mukana toimitettu CD-ROM-levy tietokoneeseen, jonka käyttöjärjestelmä on Windows XP, Windows 7 tai Vista, ja toimi näyttöön tulevien ohjeiden mukaisesti.

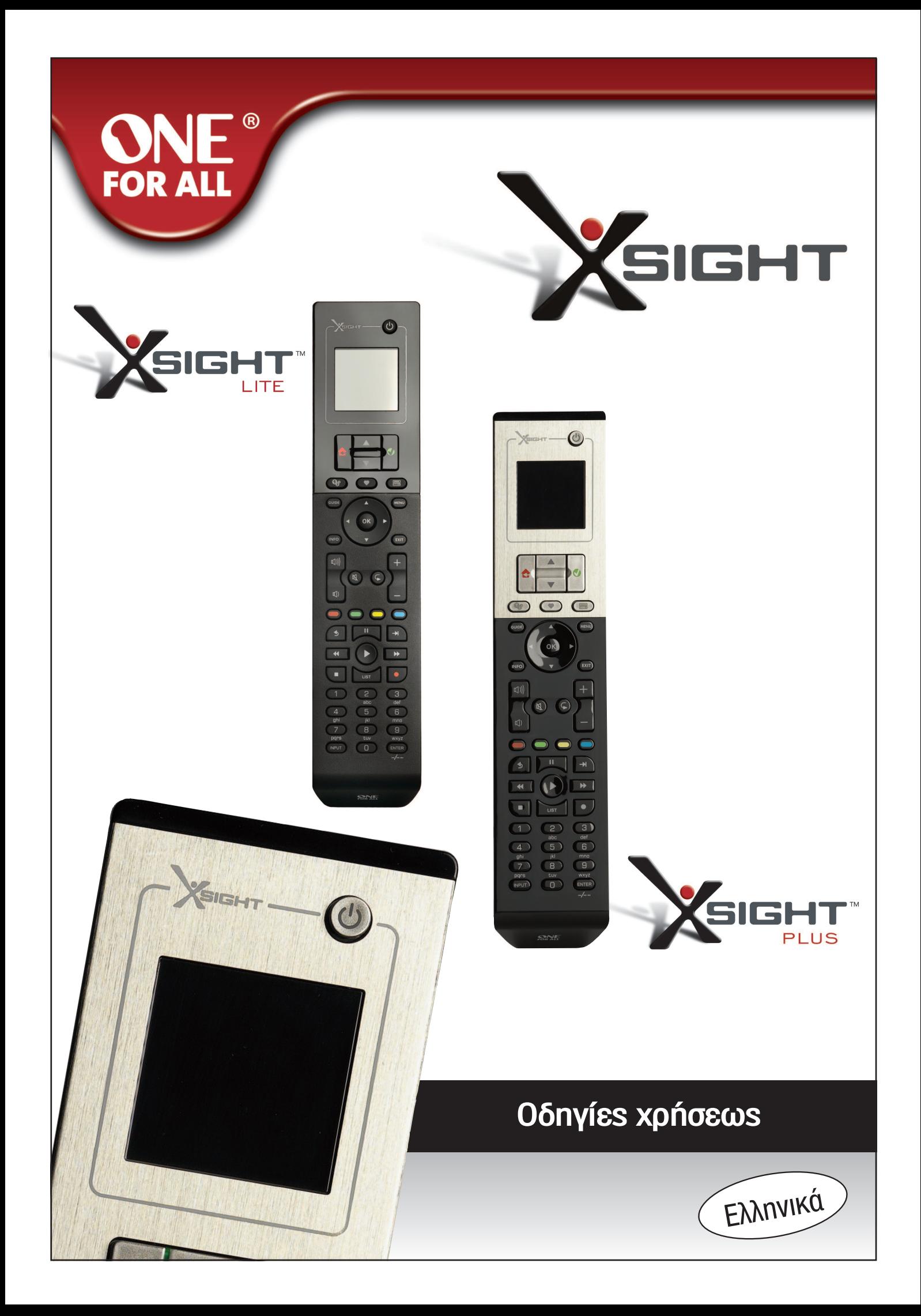

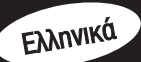

## 

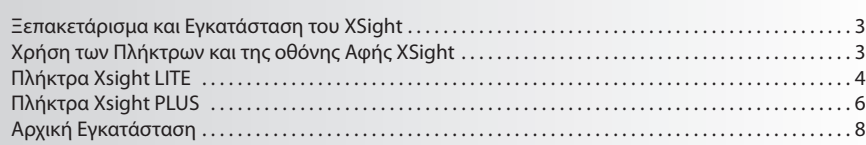

## Αρχική Οθόνη και Καθημερινή Χρήση ..................9

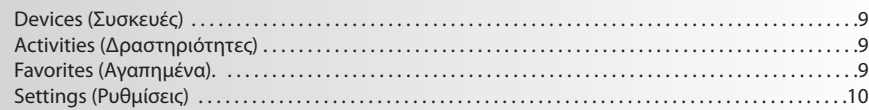

## 

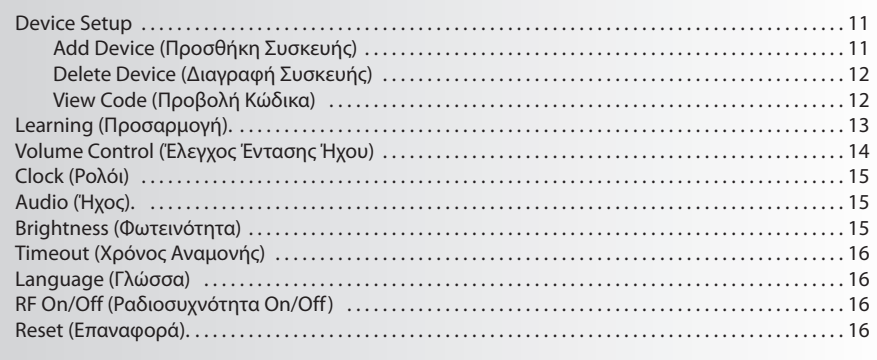

## 

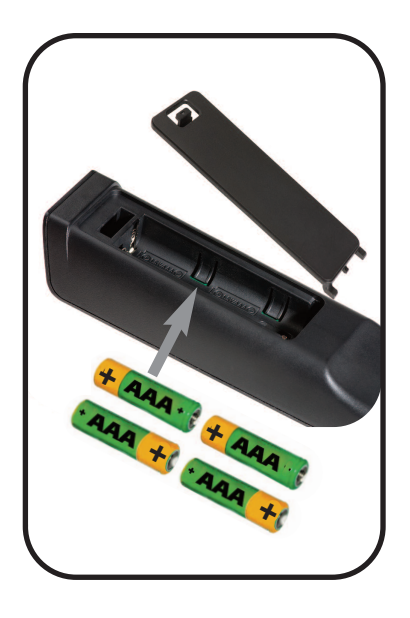

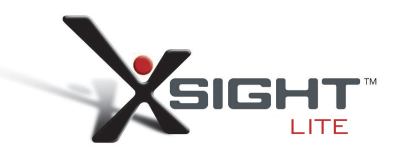

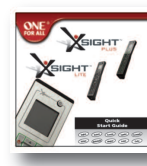

Quick Start Guide

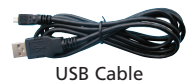

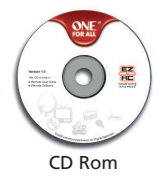

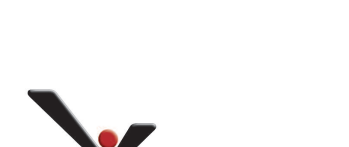

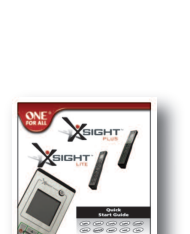

Quick Start Guide

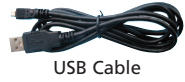

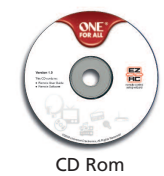

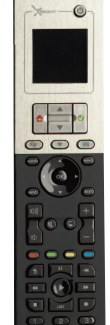

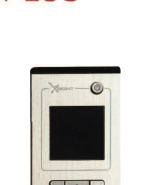

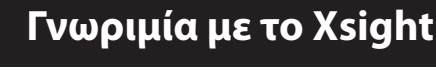

Το **Xsight PlUS / Xsight lITe** είναι το πιο σύγχρονο τηλεχειριστήριο γενικής χρήσης με μια πλήρη σειρά χαρακτηριστικών από το ONE FOR ALL. Προσφέρει ολοκληρωμένο έλεγχο όλων των οπτικοακουστικών συσκευών σας που διαθέτουν υπέρυθρες, καθώς και χαρακτηριστικά αιχμής όπως Προσαρμογ και Έλεγχο Δραστηριότητας. Μπορείτε να κάνετε εγκατάσταση στο τηλεχειριστήριό σας για να ελέγχει τις συσκευές σας ακολουθώντας τις απλές οδηγίες πάνω στην οθόνη του τηλεχειριστηρίου ή να το συνδέσετε σε έναν υπολογιστή για να προσθέσετε προηγμένα χαρακτηριστικά όπως Δραστηριότητες και Αγαπημένα.

## **Ξεπακετάρισμα και Εγκατάσταση του "Xsight PlUS"ή του"Xsight lITe**

### **(Δείτε επίσης τον Γρήγορο Οδηγό του XSight )**

Μέσα στη συσκευασία θα βρείτε τα εξής:

- **• Τηλεχειριστήριο Γενικής Χρήσης "Xsight lITe"ή"Xsight PlUS"**
- **• Καλώδιο USB**
- **• cD-rom με λογισμικό και Εγχειρίδιο Χρήσης τηλεχειριστηρίου**
- **• Οδηγός Γρήγορης Εκκίνησης**

Αρχικά, τοποθετήστε τις μπαταρίες στη θήκη μπαταριών με τρόπο ώστε οι πόλοι + και – να είναι όπως υποδεικνύεται στις εικόνες.

#### **Έχετε δύο επιλογές για να ξεκινήσετε την εγκατάσταση του XSight:**

- **1)** Ακολουθήστε τις οδηγίες πάνω στην οθόνη του τηλεχειριστηρίου ενώ στέκεστε μπροστά στις συ σκευές που θέλετε να ελέγξετε. Αυτή είναι η πιο γρήγορη μέθοδος για να κάνετε την εγκατάσταση του τηλεχειριστηρίου ώστε να πραγματοποιεί το βασικό έλεγχο των συσκευών σας. Για πιο προηγ μένη εγκατάσταση, μπορείτε να συνδέσετε το τηλεχειριστήριο με τον υπολογιστή σας από τη στιγμή που χειρίζεται σωστά όλες τις συσκευές σας.
- **2)** Για να χρησιμοποιήσετε την εγκατάσταση μέσω υπολογιστή, περιλαμβανομένων των Activities (Δρα στηριοτήτων), Favorites (Αγαπημένων) κτλ., εισάγετε το CD-ROM στον υπολογιστή σας και ακολου θήστε τον οδηγό εγκατάστασης. Συνδέστε το τηλεχειριστήριο, όταν λάβετε τη σχετική προτροπή από το λογισμικό, χρησιμοποιώντας το περιλαμβανόμενο Καλώδιο USB

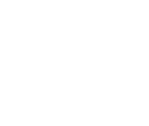

## **Πλήκτρα Xsight PlUS**

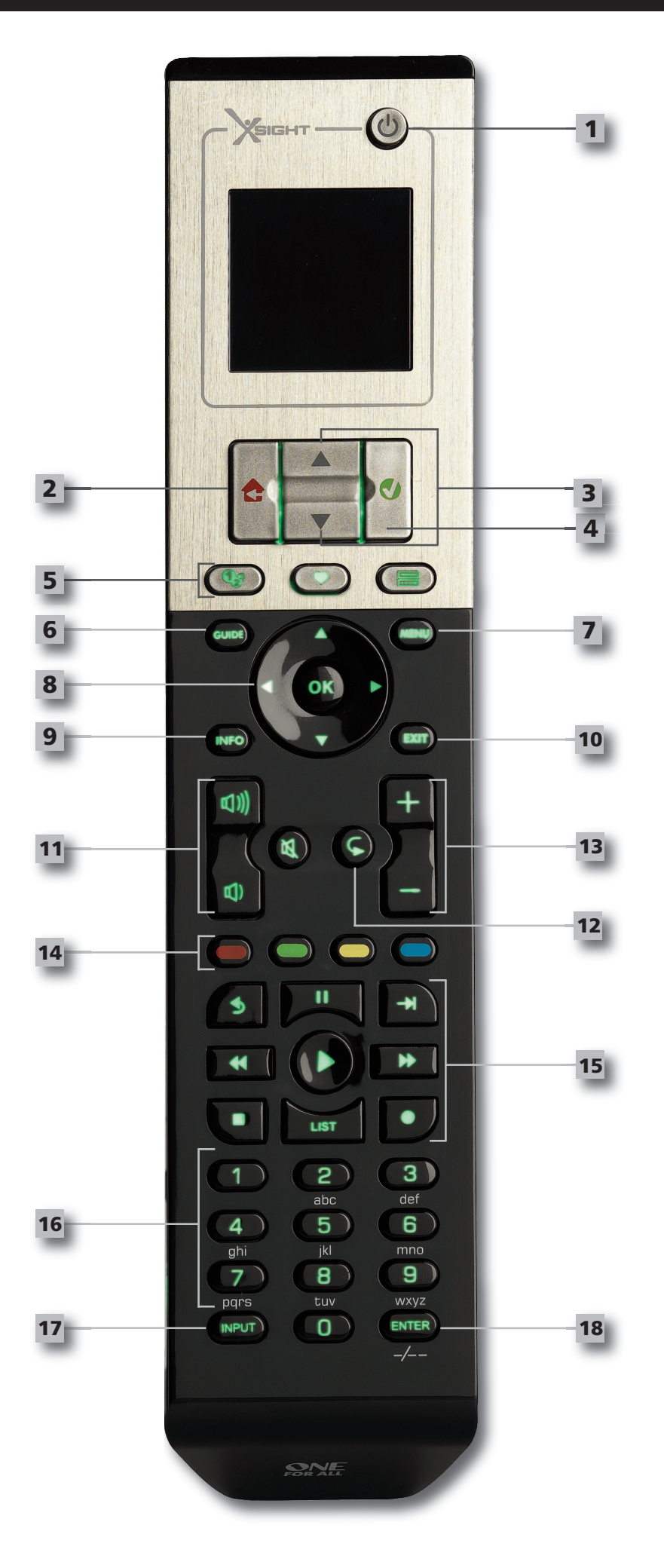

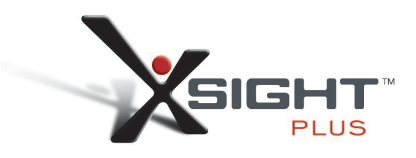

## **Πλήκτρα Xsight PlUS**

### **Πλήκτρο Power**

Ενεργοποιεί/Απενεργοποιεί τη συσκευή

#### **Πλήκτρο Home**

Πλήκτρο συντόμευσης – Με ένα σύντομο πάτημα μεταβαίνει πίσω στο προηγούμενο επίπεδο της δομής του Μενού. Εάν το κρατήσετε πατημένο για δύο δευτερόλεπτα, μεταβαίνει στην αρχική οθόνη. Χρησιμοποιείται, επίσης, για την επιλογή του κειμένου που εμφανίζεται σε κόκκινο πλαίσιο (επιλογή κόκκινου πεδίου).

### **Πάνω/Κάτω**

Πραγματοποιεί κύλιση πάνω/κάτω στην οθόνη μενού ρύθμισης.

#### **Επιβεβαίωση**

Επιβεβαιώνει την επιλογή σας στην οθόνη μενού ρύθμισης.

Χρησιμοποιείται, επίσης, για την επιλογή του κειμένου που εμφανίζεται σε πράσινο πλαίσιο (επι λογή πράσινου πεδίου).

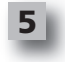

**1**

**2**

**3**

**4**

### **activities**

Πλήκτρο συντόμευσης – Στην κατάσταση λειτουργίας χρήστη αποκτά απευθείας πρόσβαση στην οθόνη Δραστηριότητες. Απενεργοποιημένο στην κατάσταση λειτουργίας Εγκατάσταση.

#### **favorites**

Πλήκτρο συντόμευσης – Στην κατάσταση λειτουργίας χρήστη αποκτά απευθείας πρόσβαση στην οθόνη Αγαπημένα. Απενεργοποιημένο στην κατάσταση λειτουργίας Εγκατάσταση.

#### **Devices**

Πλήκτρο συντόμευσης – Στην κατάσταση λειτουργίας χρήστη αποκτά απευθείας πρόσβαση στην οθόνη Συσκευές. Απενεργοποιημένο στην κατάσταση λειτουργίας Εγκατάσταση.

Εμφανίζει το μενού συσκευής αν το αρχικό σας τηλεχειριστήριο έχει μενού. Στο DVD, εμφανίζει

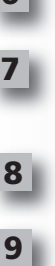

**6**

### το μενού δίσκου. **Πλήκτρα navigation**

**Πλήκτρο Guide**

**Πλήκτρο menu**

Χειρίζονται τις λειτουργίες πλοήγησης της συσκευής σας εφόσον διατίθενται.

Εμφανίζει τον οδηγό συσκευής αν το αρχικό σας τηλεχειριστήριο έχει οδηγό.

### **Info**

Απεικονίζει πληροφορίες σχετικά με την τροφοδότηση εικόνας ή ήχου.

**exit 10**

#### Έξοδος από τον οδηγό και από το μενού.

**Πλήκτρα Volume**

Ελέγχουν την ένταση ήχου και την αθόρυβη λειτουργία.

ρικής/DVB-T/DVD) Επανάληψη (Ήχος/Ψηφιακά μέσα)

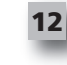

**14**

**13**

**11**

**15**

#### **Πλήκτρα channel**

Χειρίζονται τις λειτουργίες των καναλιών πάνω/κάτω στις συσκευές εικόνας και τις προρυθμίσεις πάνω/κάτω στις συσκευές ήχου.

Προηγούμενο κανάλι (Τηλεόραση/Αποκωδικοποιητής καλωδιακής/Αποκωδικοποιητής δορυφο

### **Πλήκτρα Teletext**

Αποκτούν πρόσβαση στις λειτουργίες teletext εφόσον η συσκευή σας διαθέτει χαρακτηριστικά κειμένου.

Πίσω (Αποκωδικοποιητής καλωδιακής/Αποκωδικοποιητής δορυφορικής/DVB-T/DVD)

#### **Πλήκτρα Transport**

Χειρίζονται τις λειτουργίες DVR και εκτελούν τις παραδοσιακές λειτουργίες Αναπαραγωγή/Παύση/Γρήγορη Προώθηση/Γρήγορη Επαναφορά/Εγγραφή σε όλες τις άλλες οπτικοακουστικές συσκευές.

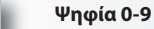

#### Κατευθύνουν την εισαγωγή ψηφίων ή την εισαγωγή κειμένου για την προσαρμογή ετικετών.

**17**

**18**

**16**

#### **Πλήκτρο aV**

Επιλέγει τη λειτουργία εισόδου της συσκευής σας. Π.χ. TV/SAT, TV/DVD.

**enter/ -/—**

Χειρίζεται την εισαγωγή καναλιού και την εισαγωγή των ψηφίων 10+.

## **Πλήκτρα Xsight lITe**

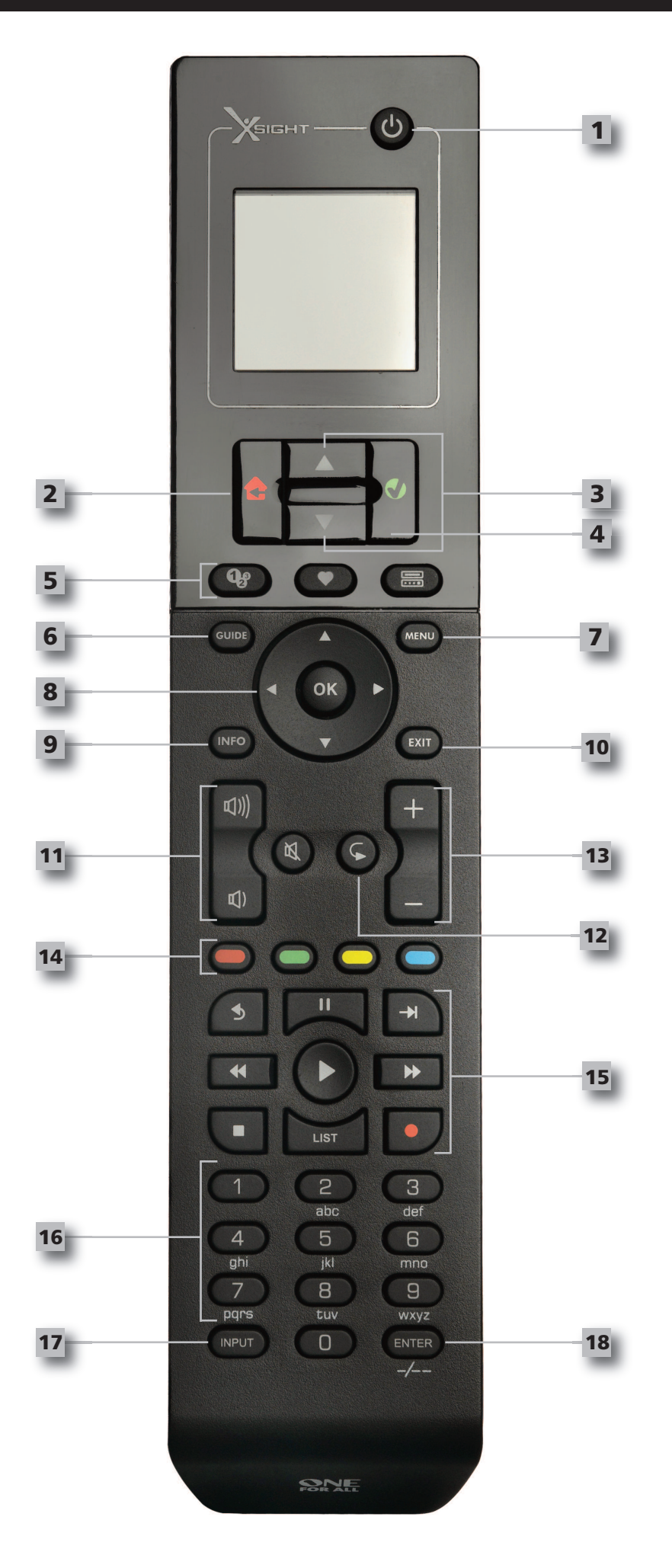

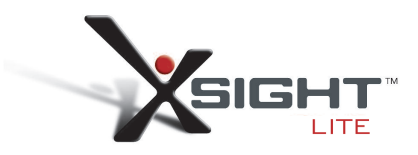

### **Πλήκτρα Xsight lITe**

### **Πλήκτρο Power**

Ενεργοποιεί/Απενεργοποιεί τη συσκευή

#### **Πλήκτρο Home**

Πλήκτρο συντόμευσης – Με ένα σύντομο πάτημα μεταβαίνει πίσω στο προηγούμενο επίπεδο της δομής του Μενού. Εάν το κρατήσετε πατημένο για δύο δευτερόλεπτα, μεταβαίνει στην αρχική οθόνη. Χρησιμοποιείται, επίσης, για την επιλογή του κειμένου που εμφανίζεται σε κόκκινο πλαίσιο (επιλογή κόκκινου πεδίου).

### **Πάνω/Κάτω**

Πραγματοποιεί κύλιση πάνω/κάτω στην οθόνη μενού ρύθμισης.

#### **Επιβεβαίωση**

Επιβεβαιώνει την επιλογή σας στην οθόνη μενού ρύθμισης.

Χρησιμοποιείται, επίσης, για την επιλογή του κειμένου που εμφανίζεται σε πράσινο πλαίσιο (επι λογή πράσινου πεδίου).

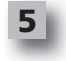

**1**

**2**

**3**

**4**

### **activities**

Πλήκτρο συντόμευσης – Στην κατάσταση λειτουργίας χρήστη αποκτά απευθείας πρόσβαση στην οθόνη Δραστηριότητες. Απενεργοποιημένο στην κατάσταση λειτουργίας Εγκατάσταση.

#### **favorites**

Πλήκτρο συντόμευσης – Στην κατάσταση λειτουργίας χρήστη αποκτά απευθείας πρόσβαση στην οθόνη Αγαπημένα. Απενεργοποιημένο στην κατάσταση λειτουργίας Εγκατάσταση.

#### **Devices**

Πλήκτρο συντόμευσης – Στην κατάσταση λειτουργίας χρήστη αποκτά απευθείας πρόσβαση στην οθόνη Συσκευές. Απενεργοποιημένο στην κατάσταση λειτουργίας Εγκατάσταση.

Εμφανίζει το μενού συσκευής αν το αρχικό σας τηλεχειριστήριο έχει μενού. Στο DVD, εμφανίζει

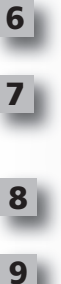

### το μενού δίσκου.

**Πλήκτρο Guide**

**Πλήκτρο menu**

**Πλήκτρα navigation** Χειρίζονται τις λειτουργίες πλοήγησης της συσκευής σας εφόσον διατίθενται.

Εμφανίζει τον οδηγό συσκευής αν το αρχικό σας τηλεχειριστήριο έχει οδηγό.

#### **Info**

Απεικονίζει πληροφορίες σχετικά με την τροφοδότηση εικόνας ή ήχου.

#### **exit 10**

Έξοδος από τον οδηγό και από το μενού.

**Πλήκτρα Volume**

Ελέγχουν την ένταση ήχου και την αθόρυβη λειτουργία.

ρικής/DVB-T/DVD) Επανάληψη (Ήχος/Ψηφιακά μέσα)

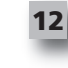

**14**

**13**

**11**

**15**

#### **Πλήκτρα channel**

Χειρίζονται τις λειτουργίες των καναλιών πάνω/κάτω στις συσκευές εικόνας και τις προρυθμίσεις πάνω/κάτω στις συσκευές ήχου.

Προηγούμενο κανάλι (Τηλεόραση/Αποκωδικοποιητής καλωδιακής/Αποκωδικοποιητής δορυφο

### **Πλήκτρα Teletext**

Αποκτούν πρόσβαση στις λειτουργίες teletext εφόσον η συσκευή σας διαθέτει χαρακτηριστικά κειμένου.

Πίσω (Αποκωδικοποιητής καλωδιακής/Αποκωδικοποιητής δορυφορικής/DVB-T/DVD)

#### **Πλήκτρα Transport**

Χειρίζονται τις λειτουργίες DVR και εκτελούν τις παραδοσιακές λειτουργίες Αναπαραγωγή/Παύση/Γρήγορη Προώθηση/Γρήγορη Επαναφορά/Εγγραφή σε όλες τις άλλες οπτικοακουστικές συσκευές.

#### **Ψηφία 0-9**

Κατευθύνουν την εισαγωγή ψηφίων ή την εισαγωγή κειμένου για την προσαρμογή ετικετών.

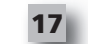

**18**

**16**

### **Πλήκτρο aV**

Επιλέγει τη λειτουργία εισόδου της συσκευής σας. Π.χ. TV/SAT, TV/DVD.

**enter/ -/—**

### **Αρχική Εγκατάσταση**

Όταν ενεργοποιήσετε για πρώτη φορά το τηλεχειριστήριό σας, θα εισέλθει στην Κατάσταση Λειτουργίας Αρχικής Εγκατάστασης. Σε αυτή την κατάσταση λειτουργίας, θα ακολουθήσετε τα εξής βήματα:

- **1)** Αρχικά, επιλέξτε ποια γλώσσα προτιμάτε να απεικονίζεται στο τηλεχειριστήριο.
- **2)** Μόλις ολοκληρώσετε τη διαδικασία, πατήστε **"finish"**.

Στη συνέχεια, θα απεικονιστούν ορισμένες οθόνες με Διδακτικά Βοηθήματα για να σας βοηθήσουν να εξοικειωθείτε με το τηλεχειριστήριο. Μόλις ολοκληρωθεί το διδακτικό βοήθημα, το τηλεχειριστήριο θα σας καθοδηγήσει στα βήματα που πρέπει να κάνετε για να εγκαταστήσετε όλες τις συσκευές που θέλετε να ελέγχετε.

**1) Πρώτα, επιλέξτε τον τύπο συσκευής (π.χ. TV) κι έπειτα επιλέξτε τη μάρκα από τη λίστα με τις κορυ φαίες μάρκες για την επιλεγμένη συσκευή στην περιοχή σας.**

Εάν ένας ορισμένος τύπος συσκευής ή μια μάρκα δεν αναγράφεται στη λίστα, εγκαταστήστε όλες τις άλλες συσκευές σας, κι έπειτα χρησιμοποιήστε την Εγκατάσταση μέσω Υπολογιστή (βλ. σελίδα 17) για να προσθέσετε το συγκεκριμένο τύπο συσκευής ή τη μάρκα. Εάν δεν διαθέτετε σύνδεση υπολογι στή, μπορείτε επίσης να κάνετε Προσαρμογή σε μια Συσκευή χρησιμοποιώντας το αρχικό τηλεχειρι στήριο. Για την Προσαρμογή (βλ. Σελίδα 13).

**2) Αφού έχετε επιλέξει τη μάρκα, στη συνέχεια μπορείτε να κάνετε αναζήτηση στους διαθέσιμους κώδικες για να βρείτε τη συγκεκριμένη μάρκα δοκιμάζοντας τα πλήκτρα στο τηλεχειριστήριο.** Αν τα πλήκτρα ανταποκρίνονται σωστά, μπορείτε να κάνετε αποδοχή του τρέχοντος κώδικα πατώ ντας **"works"**, ή να δοκιμάσετε τον επόμενο κώδικα πατώντας **"next"**. Όταν έχει γίνει η εγκατά σταση της συσκευής, θα έχετε τη δυνατότητα να εγκαταστήσετε και άλλη συσκευή.

*ΣΥΜΒΟΥΛΗ: Για να κάνετε γρήγορη αναζήτηση και δοκιμή πολλαπλών κωδίκων, πιέστε εναλλάξ τα πλήκτρα "Power" και "Next".Όταν η συσκευή ανταποκριθεί στο πλήκτρο Power, σταματήστε και δοκι μάστε άλλα πλήκτρα για να βεβαιωθείτε ότι ο κώδικας είναι σωστός.*

Αφού εγκαταστήσετε το τηλεχειριστήριο για να ελέγχει τις συσκευές σας, θα εμφανιστεί η ερώτηση αν επιθυμείτε να ρυθμίσετε μια συσκευή για να ελέγχει την Κύρια Ένταση Ήχου. Το χαρακτηριστικό αυτό είναι χρήσιμο αν αλλάζετε πάντα την ένταση ήχου χρησιμοποιώντας την ίδια συσκευή, για παράδειγμα έναν Δέκτη AV.

Μόλις γίνει η Αρχική Εγκατάσταση, το τηλεχειριστήριο θα απεικονίσει την Αρχική Οθόνη.

# Ö Language **English** Español Deutsch Settings Ö **Device Setup** Learning **Volume Control**  $\Phi$  Device Setup **Add Device View Code Delete Device Add Device** What is it? TV Cable Box

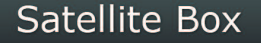

## **Αρχική Οθόνη και Καθημερινή Χρήση**

Για να έχετε πρόσβαση στην Αρχική Οθόνη οποιαδήποτε στιγμή, μπορείτε να κρατήσετε πατημένο το πλήκτρο **"Home\Back"** για 2 δευτερόλεπτα. Αν πατήσετε αυτό το πλήκτρο μία φορά θα μεταβείτε μία οθόνη πίσω.

Η Αρχική Οθόνη του τηλεχειριστηρίου θα απεικονίσει τις ακόλουθες επιλογές:

### **Devices (Συσκευές)**

Με το πλήκτρο αυτό θα έχετε απευθείας πρόσβαση σε όλες τις συσκευές για τον έλεγχο των οποίων έχετε εγκαταστήσει το τηλεχειριστήριό σας. Μόλις το πατήσετε θα δείτε μια λίστα με τις συσκευές προς έλεγχο (π.χ. TV, Sat, Amp, κτλ.). Επιλέγοντας μια συσκευή θα βάλετε το τηλεχειριστήριο στη σωστή κατάσταση λειτουργίας για να ελέγξει την επιλεγόμενη συσκευή. Αν επιλέξατε TV, το τηλεχειριστήριο θα ενεργεί πλέον όπως ακριβώς το τηλεχειριστήριο της TV.

Η οθόνη θα απεικονίσει επίσης μια σειρά πλήκτρων κατάλληλων για την τρέχουσα συσκευή. Μπορείτε να κάνετε την εγκατάσταση των συσκευών μόνο με χρήση του τηλεχειριστηρίου (μέσω Εγκατάστασης Συσκευής ή Προσαρμογής) ή με χρήση της Εγκατάστασης μέσω Υπολογιστή.

Για να έχετε πρόσβαση στην Οθόνη Συσκευών οποιαδήποτε στιγμή, μπορείτε να πατήσετε το πλήκτρο **"Devices"** που βρίσκεται κάτω από την οθόνη.

## **activities (Δραστηριότητες)**

#### Με το πλήκτρο αυτό θα έχετε πρόσβαση Δραστηριότητές σας.

Η **"activity"** είναι μια ειδική κατάσταση λειτουργίας στην οποία μπορεί να ρυθμιστεί το τηλεχειριστήριό σας, όπου ομάδες πλήκτρων μπορούν να στείλουν εντολές σε διαφορετικές συσκευές σύμφωνα με τη δραστηριότητα που κάνετε εκείνη τη στιγμή. Για παράδειγμα, αν δημιουργήσετε μια Δραστηριότητα με τίτλο «Παρακολούθηση DVD», μπορείτε να ρυθμίσετε τα πλήκτρα μεταφοράς (Play, Stop, κτλ.) να ελέγχουν τη Συσκευή Αναπαραγωγής DVD, και τα πλήκτρα Volume να ελέγχουν τον Ενισχυτή Ήχου Surround.

Όταν κάνετε την εγκατάσταση της Δραστηριότητάς σας, θα εμφανιστεί ως πλήκτρο πάνω στην οθόνη αφής. Όταν πατηθεί αυτό το πλήκτρο, εκτός του ότι αλλάζει η λειτουργία των πλήκτρων, το τηλεχειριστήριο θα στείλει μια σειρά από εντολές στις Συσκευές AV για να βεβαιωθεί ότι βρίσκονται στη σωστή κατάσταση για τη Δραστηριότητά σας. Για παράδειγμα, θα ενεργοποιήσει την TV, τη Συσκευή Αναπαραγωγής DVD και τον Ενισχυτή Surround, και έπειτα θα επιλέξει τη σωστή είσοδο στην TV και στον Ενισχυτή ώστε να εξασφαλιστεί η σωστή εικόνα και ο σωστός ήχος. Μια τέτοια σειρά εντολών ονομάζεται Μακροεντολή, και μπορείτε να την ορίσετε στο τέλος της εγκατάστασης μιας Δραστηριότητας.

Μπορείτε να κάνετε την εγκατάσταση των Δραστηριοτήτων μόνο με χρήση της Εγκατάστασης μέσω Υπολογιστή.

Για να έχετε πρόσβαση στην Οθόνη Δραστηριοτήτων οποιαδήποτε στιγμή, μπορείτε να πατήσετε το πλήκτρο **"activities"**που βρίσκεται κάτω από την οθόνη.

### **favorites (Αγαπημένα)**

Με το πλήκτρο αυτό θα έχετε πρόσβαση στα Αγαπημένα Κανάλια σας. Κάθε κανάλι θα έχει ένα δικό του πλήκτρο και θα φέρει ετικέτα με το όνομα του καναλιού. Υπάρχει επίσης η δυνατότητα να φορτώσετε τις δικές σας προσωπικές φωτογραφίες για χρήση στο πλήκτρο. Όταν πατάτε το πλήκτρο θα στέλνει τις απαραίτητες εντολές για επιλογή του συγκεκριμένου καναλιού στη συσκευή που χρησιμοποιείτε για την επιλογή των καναλιών (για παράδειγμα μπορεί να στείλει τα ψηφιακά πλήκτρα 1, 2 και έπειτα 3 στον Αποκωδικοποιητή καλωδιακής τηλεόρασης). Μπορείτε να έχετε έως 12 (LITE) / 24 (PLUS) Αγαπημένα κανάλια εγκατεστημένα στο τηλεχειριστήριό σας.

Μπορείτε να κάνετε την εγκατάσταση στα **"favorites"** μόνο με χρήση της Εγκατάστασης μέσω Υπολογιστή.

Για να έχετε πρόσβαση στην Οθόνη Αγαπημένων οποιαδήποτε στιγμή, μπορείτε να πατήσετε το πλήκτρο **"favorites"** που βρίσκεται κάτω από την οθόνη.

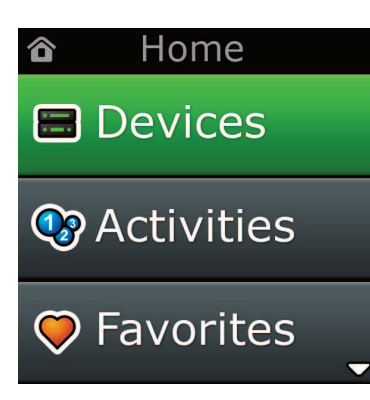

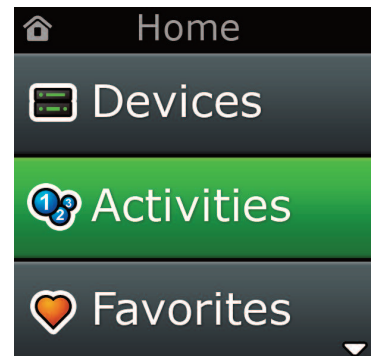

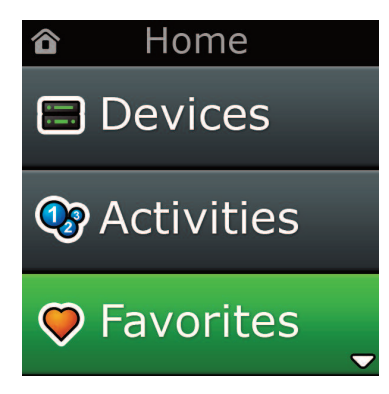

## **Αρχική Οθόνη και Καθημερινή Χρήση**

## **Settings (Ρυθμίσεις)**

Με το πλήκτρο **"Settings"** θα έχετε πρόσβαση σε ένα μενού που σας επιτρέπει να αλλάξετε δυνατότητες στο τηλεχειριστήριο, καθώς και να προσθέσετε ή να διαγράψετε συσκευές και εντολές προσαρμογής από το αρχικό σας τηλεχειριστήριο. Δείτε το επόμενο κεφάλαιο για περισσότερες λεπτομέρειες.

Χρησιμοποιήστε τα πλήκτρα με τα βέλη πάνω/κάτω για να μεταβείτε σε:

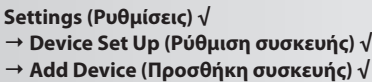

**→what is it? (Τι είναι;)**

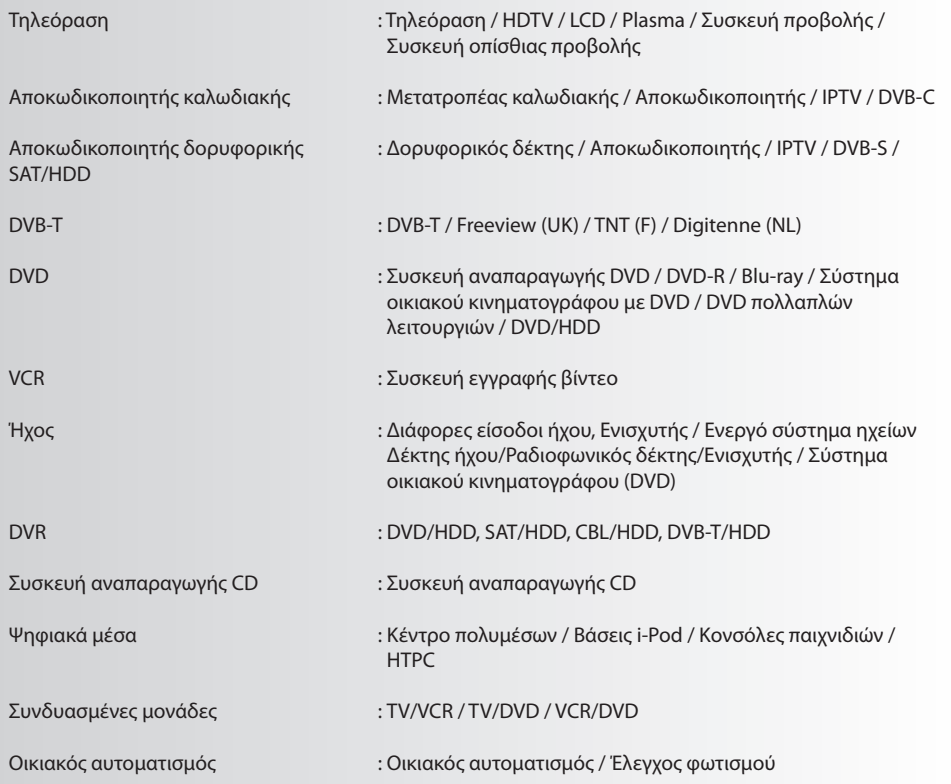

Εάν η συσκευή σας δεν αναγράφεται παραπάνω, ρυθμίστε τη μέσω υπολογιστή, βλ. σελίδα 17.

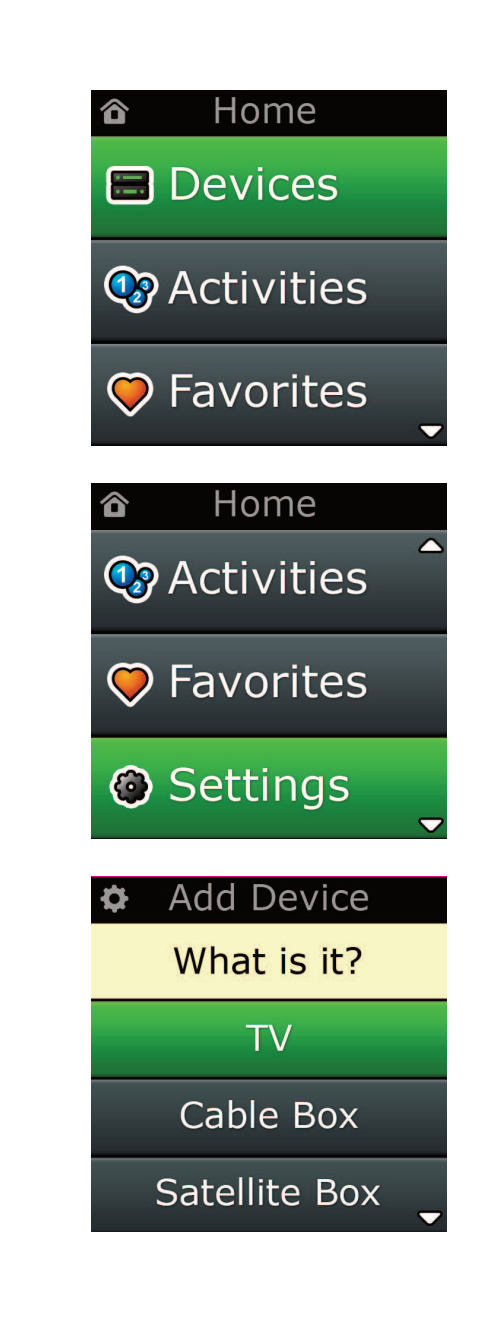

Ò. Settings

**Device Setup** 

Learning

## Volume Control

 $\Phi$  Device Setup

**Add Device** 

**View Code** 

**Delete Device** 

### **Add Device**

What is it?

### **TV**

Cable Box

**Satellite Box** 

### **Add Device**

Enter a name for the device:

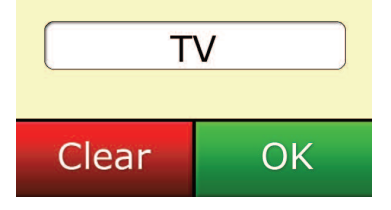

### **Settings (Ρυθμίσεις)**

Το μενού Ρυθμίσεις σας επιτρέπει να προσθέσετε ή να διαγράψετε συσκευές, να προσαρμόσετε λειτουργίες από το αρχικό σας τηλεχειριστήριο και να ρυθμίσετε διάφορες δυνατότητες στο τηλεχειριστήριό σας. Στο επόμενο κεφάλαιο περιγράφεται αναλυτικά κάθε δυνατότητα στο μενού Ρυθμίσεις.

## **Εγκατάσταση Συσκευής**

Αφού επιλέξετε **"Device Setup"**, θα μπορείτε να προσθέσετε ή να διαγράψετε μια συσκευή και να εμφανίσετε τον κώδικα που χρησιμοποιεί το τηλεχειριστήριο για να χειριστεί τις συσκευές σας.

### ➭ **"add Device" (Προσθήκη Συσκευής)**

Αν επιλέξετε **"add Device",** η διαδικασία είναι παρόμοια με την αρχική εγκατάσταση. Πρώτα, επιλέξτε τον τύπο συσκευής (π.χ. TV) κι έπειτα επιλέξτε τη μάρκα από τη λίστα με τις κορυφαίες μάρκες για την επιλεγμένη συσκευή στην περιοχή σας. Εάν ένας τύπος συσκευής ή μια μάρκα δεν αναγράφεται στη λίστα, εγκαταστήστε όλες τις άλλες συσκευές σας, κι έπειτα χρησιμοποιήστε την Εγκατάσταση μέσω Υπολογιστή (βλ. σελίδα 17) για να προσθέσετε τις τελικές συσκευές. Εάν δεν διαθέτετε σύνδεση υπολογιστή, μπορείτε επίσης να κάνετε Προσαρμογή (βλ. σελίδα 13) σε μια Συσκευή χρησιμοποιώντας το αρχικό τηλεχειριστήριο.

Αφού έχετε επιλέξει τη μάρκα, στη συνέχεια μπορείτε να κάνετε αναζήτηση στους διαθέσιμους κώδικες για να βρείτε τη συγκεκριμένη μάρκα δοκιμάζοντας τα πλήκτρα στο τηλεχειριστήριο. Αν τα πλήκτρα ανταποκρίνονται σωστά, μπορείτε να κάνετε αποδοχή του τρέχοντος κώδικα πατώντας **"works"**, ή να δοκιμάσετε τον επόμενο κώδικα πατώντας **"next"**. Όταν έχει γίνει η εγκατάσταση της συσκευής, θα έχετε τη δυνατότητα να εγκαταστήσετε και άλλη συσκευή.

- **1)** Επιλέξτε **"Device Setup"** από το μενού Ρυθμίσεις.
- **2)** Επιλέξτε **"add Device"**. Απεικονίζεται η πρώτη σελίδα των συσκευών.
- **3)** Επιλέξτε τον τύπο συσκευής που προσθέτετε. Αφού επιλέξετε τον τύπο συσκευής, αναγράφονται οι διαθέσιμες μάρκες συσκευής:

*Σημείωση: Αν δεν βρίσκετε τον τύπο συσκευής που θέλετε να προσθέσετε, κάντε αναζήτηση στις σελίδες για να εμφανιστούν περισσότεροιτύποι συσκευής.*

**4)** Επιλέξτε τη μάρκα συσκευής. Ο πρώτος κώδικας για την επιλεγμένη συσκευή ενεργοποιείται στο τηλεχειριστήριο.

*Σημείωση: Αν δεν βρίσκετε τη μάρκα συσκευής, κάντε αναζήτηση στις σελίδες για να εμφανιστούν περισσότερες μάρκες. Αν η μάρκα που ψάχνετε δεν αναγράφεται, μπορείτε να χρησιμοποιήσετε την Εγκατάσταση μέσω Υπολογιστή για να αναζητήσετε περισσότερες μάρκες ή να προσαρμόσετε τη συσκευή από το αρχικό τηλεχειριστήριο.*

**5)** Πηγαίνετε το τηλεχειριστήριο κοντά στη συσκευή και πατήστε ένα οποιοδήποτε πλήκτρο.

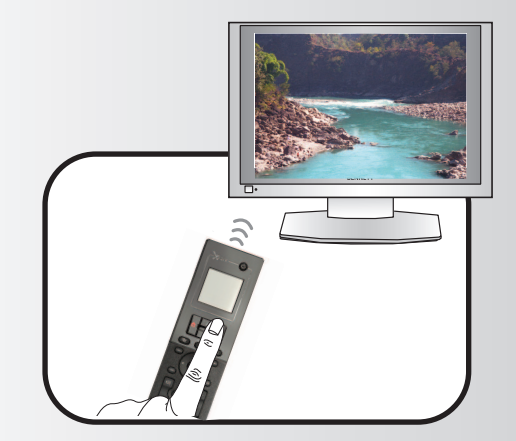

Αν η συσκευή ανταποκριθεί σωστά, πατήστε το πλήκτρο λειτουργίας με την ετικέτα **"works"**! Αν η συσκευή δεν ανταποκριθεί, είτε δοκιμάστε ένα διαφορετικό πλήκτρο είτε πατήστε το πλήκτρο λειτουργίας με την ετικέτα **"next"** για να δοκιμάσετε τον επόμενο κώδικα συσκευής.

*Σημείωση: Αν δεν βρείτε έναν κώδικα που να λειτουργεί, μπορείτε να χρησιμοποιήσετε την Εγκατάσταση μέσω Υπολογιστή για να αναζητήσετε περισσότερους κώδικες ή να Προσαρμόσετε τη συσκευή από το αρχικό τηλεχειριστήριο.*

## **Settings (Ρυθμίσεις)**

### ➭ **"Delete Device" (Διαγραφή Συσκευής)**

Αν επιλέξετε "Delete Device", θα σας ζητηθεί να διαλέξετε τη συσκευή που θέλετε να διαγράψετε, και θα ακολουθήσει μια οθόνη επιβεβαίωσης. Τότε έχετε τη δυνατότητα να επιλέξετε να διαγράψετε άλλη μία συσκευή ή να τελειώσετε τη διαδικασία.

- **1)** Επιλέξτε **"Device Setup"** από το μενού Ρυθμίσεις.
- **2)** Επιλέξτε **"Delete Device"**. Απεικονίζεται η πρώτη σελίδα των συσκευών.

Σημείωση: Αν δεν βρίσκετε τη συσκευή που θέλετε να διαγράψετε, κάντε αναζήτηση στις σελίδες για να εμφα*νιστούν περισσότερες συσκευές.*

**3)** Επιλέξτε τη συσκευή που θέλετε να διαγράψετε. Θα εμφανιστεί μια οθόνη επιβεβαίωσης.

*Σημείωση: Αν η συσκευή που διαγράφετε χρησιμοποιείται από μία ή περισσότερες Δραστηριότητες ή Αγαπημένα,το τηλεχειριστήριο θα απεικονίσει ένα μήνυμα προειδοποίησης.*

**4)** Επιλέξτε **"Yes"** για να διαγράψετε τη συσκευή ή **"no"** για να εξέλθετε χωρίς να διαγράψετε τη συσκευή.

### ➭ **View code (Προβολή Κώδικα)**

Η οθόνη"View Code"σας δείχνει ποιο κώδικα χρησιμοποιεί το τηλεχειριστήριο για να ελέγξει τη συσκευή σας. Η πληροφορία αυτή μπορεί να χρησιμοποιηθεί από το Τμήμα Εξυπηρέτησης Πελατών σε περίπτωση που χρειαστεί να επικοινωνήσετε μαζί τους. Για να απεικονίσετε τον κώδικα επιλέξτε την επιθυμητή συσκευή από τη λίστα των συσκευών που είναι ήδη εγκατεστημένες.

- **1)** Επιλέξτε **"Device Setup"** από το μενού Ρυθμίσεις.
- **2)** Επιλέξτε **"View code".** Απεικονίζεται η πρώτη σελίδα των συσκευών.

*Σημείωση: Αν δεν βρίσκετε τη συσκευή που θέλετε, κάντε αναζήτηση στις σελίδες για να εμφανιστούν περισσότερες συσκευές.*

**Device Setup** 

**Add Device** 

**View Code** 

## **Delete Device**

### $\Phi$  Delete Device

Are you sure you want to delete Living Room TV?

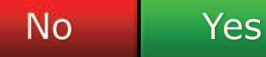

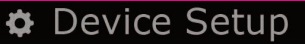

**Add Device** 

View Code

### **Delete Device**

 $\Phi$  View Code

**Sony TV Code: T0001** 

**View Another?** 

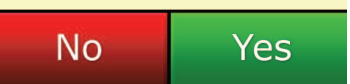

#### ¢ Settings

**Device Setup** 

Learning

## **Volume Control**

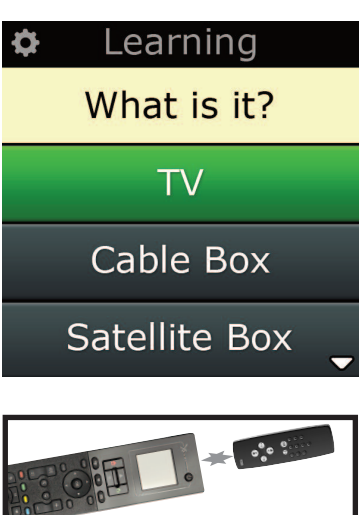

Learning

Point the original remote towards the top lens and press the key you want to learn

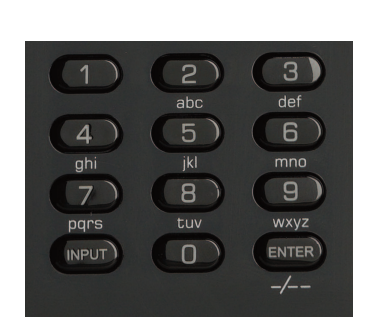

## **learning (Προσαρμογή)**

Το χαρακτηριστικό Προσαρμογή σας επιτρέπει να προσθέσετε λειτουργίες από το αρχικό τηλεχειριστήριο στο τηλεχειριστήριο ONE FOR ALL. Το αρχικό σας τηλεχειριστήριο θα πρέπει να βρίσκεται ακόμα σε λειτουργική κατάσταση για να εκτελέσει αυτή τη διαδικασία. Μπορείτε να χρησιμοποιήσετε αυτή τη διαδικασία για να προσθέσετε πλήκτρα που λείπουν ή να αντικαταστήσετε υπάρχοντα πλήκτρα ή συσκευές που έχουν ήδη εγκατασταθεί, ή και να προσθέσετε μια εντελώς νέα συσκευή στο τηλεχειριστήριό σας. Όταν επιλέξετε τη δυνατότητα Προσαρμογή, θα εμφανιστεί η ερώτηση αν θέλετε να προσαρμόσετε μια λειτουργία ή να προσαρμόσετε μια νέα συσκευή. Το επόμενο βήμα είναι να επιλέξετε ένα πλήκτρο στο οποίο θα γίνει η προσαρμογή, και να στρέψετε το αρχικό τηλεχειριστήριο προς το τηλεχειριστήριο ONE FOR ALL και να πατήσετε το πλήκτρο στο αρχικό τηλεχειριστήριο από το οποίο θέλετε να γίνει η προσαρμογή. Τέλος, αν το πλήκτρο είναι πλήκτρο οθόνης, θα έχετε την ευκαιρία να αλλάξετε την ετικέτα του χρησιμοποιώντας τα πλήκτρα ψηφίων. Η πλήρης διαδικασία έχει ως εξής:

**Settings (Ρυθμίσεις)**

- **1)** Επιλέξτε **"learning"** από το μενού Ρυθμίσεις.
- **2) for which device? (Για ποια συσκευή;)**
	- **"new Device" ("Νέα συσκευή") ή**
	- **"Select the corresponding device" ("Επιλέξτε την αντίστοιχη συσκευή")**

*Σημείωση: Αν δεν βρίσκετε τη Συσκευή που θέλετε, κάντε αναζήτηση στις σελίδες για να εμφανιστούν περισσότερες.*

**3)** Αν προσαρμόζετε μια λειτουργία, επιλέξτε ένα πλήκτρο πάνω στο τηλεχειριστήριο ή πατήστε "On-Screen Keys" για να επιλέξετε ένα πλήκτρο πάνω στην οθόνη για να προσαρμόσετε σε αυτό μια λειτουργία.

*Σημείωση: Μπορείτε να προσαρμόσετε οποιαδήποτε Συσκευή σε οποιοδήποτε πλήκτρο ή σε πλήκτρο Πάνω στην Οθόνη εκτός από τα Πλήκτρα που αντιστοιχούν στα Home, Favorites, Activities και Devices.*

- **4)** Εντοπίστε το τηλεχειριστήριο που αντιστοιχεί στη συσκευή από την οποία θέλετε να κάνετε την προσαρμογή. Βάλτε στην ίδια ευθεία το αρχικό τηλεχειριστήριο και το κάτω άκρο του ONE FOR ALL, όχι σε μεγαλύτερη απόσταση από 12 εκ., κατά προτίμηση μεταξύ 5 και 12 εκ.
- **5)** Πάνω στο τηλεχειριστήριο από το οποίο κάνετε την προσαρμογή, πατήστε το πλήκτρο από το οποίο θέλετε να γίνει η προσαρμογή.
	- **α.** Αν δεν γίνει σωστά η προσαρμογή της λειτουργίας, θα απεικονιστεί ένα μήνυμα σφάλματος. Επιλέξτε **"Yes"** για να δοκιμάσετε ξανά να κάνετε την προσαρμογή, ή **"no"** για να εξέλθετε στο μενού Ρυθμίσεις.
	- **β.** Αν το πλήκτρο στο οποίο προσαρμόζετε τη λειτουργία έχει ήδη μια λειτουργία, θα εμφανιστεί η ερώτηση αν θέλετε να την αντικαταστήσετε.
	- **γ**. Αν έχει γίνει σωστά η προσαρμογή μιας λειτουργίας πλήκτρου, τότε αποθηκεύεται στη μνήμη και μπορείτε να συνεχίσετε για να προσαρμόσετε μια άλλη λειτουργία.
	- **δ.** Αν έχει γίνει σωστά η προσαρμογή μιας λειτουργίας πλήκτρου οθόνης, το τηλεχειριστήριο θα σας προτρέψει να αποθηκεύσετε μια ετικέτα.
- **6)** Αν το προσαρμοσμένο πλήκτρο είναι πλήκτρο Οθόνης, χρησιμοποιήστε το **αριθμητικό πληκτρολόγιο** για να εισάγετε μια ετικέτα πλήκτρου.

**α.** Εισάγετε γράμματα χρησιμοποιώντας το αριθμητικό πληκτρολόγιο. Όπως και σε ένα συνηθι σμένο τηλέφωνο, τα πλήκτρα στο πληκτρολόγιο αντιστοιχούν σε γράμματα και σύμβολα. Πα τήστε ένα πλήκτρο μία φορά για να απεικονίσετε το πρώτο γράμμα ή σύμβολο που αντιστοι χεί σε εκείνο το πλήκτρο. Πατήστε το πλήκτρο επανειλημμένα για να απεικονίσετε τα άλλα γράμματα ή σύμβολα που αντιστοιχούν στο πλήκτρο.

Για παράδειγμα, για να απεικονίσετε το γράμμα **"J"**, πατήστε **"5"** στο αριθμητικό πληκτρολόγιο. Για να απεικονίσετε το γράμμα **"K"**, πατήστε ξανά **"5"**

Για να διαγράψετε ένα γράμμα, πατήστε **"clear"**.

**7)** Πατήστε **"oK"**. Το τηλεχειριστήριο θα αποθηκεύσει τη νέα λειτουργία.

*Σημείωση: Το τηλεχειριστήριο θα τοποθετήσει αυτόματα νέα πλήκτρα πάνω στην οθόνη στον κενό χώρο των πλήκτρων οθόνης για τη συγκεκριμένη συσκευή.*
## **Settings (Ρυθμίσεις)**

## **Έλεγχος Έντασης Ήχου**

*Το χαρακτηριστικό του Ελέγχου Έντασης Ήχου σας επιτρέπει να ρυθμίσετε μια συσκευή για να ελέγχει συνεχώς την ένταση ήχου, ανεξάρτητα από τη συσκευή που ελέγχει εκείνη τη στιγμή το τηλεχειριστήριο. Για παράδειγμα, αν παρακολουθείτε πάντα TV χρησιμοποιώντας τον Δέκτη AV, δεν θα θέλετε να αλλάξετε την ένταση ήχου της τηλεόρασης όταν παρακολουθείτε TV. Στην περίπτωση αυτή μπορείτε να ρυθμίσετε το τηλεχειριστή*ριο ONE FOR ALL για να ελέγχει πάντα την ένταση ήχου του Δέκτη ΑV, όταν βρίσκεστε στην Κατάσταση Λει*τουργίας TV.*

Στο τμήμα για την Ένταση Ήχου θα έχετε τη δυνατότητα να ρυθμίσετε τη συσκευή Κύριας Έντασης Ήχου, να *αφαιρέσετε μια συσκευή από αυτή την ομάδα (επιτρέποντάς της να χρησιμοποιείτη δική της ένταση ήχου), και να ξεκλειδώσετε εντελώς την Ένταση Ήχου, επιτρέποντας στο τηλεχειριστήριο να ελέγχειτην ένταση ήχου κάθε συσκευής ξεχωριστά.*

### ➭ **Κλείδωμα της Έντασης Ήχου σε μια συσκευή**

- **1)** Επιλέξτε **"Volume control"** από το μενού Ρυθμίσεις.
- **2)** Μελετήστε τις επεξηγηματικές οθόνες κι έπειτα πατήστε **"oK"**.
- **3)** Επιλέξτε **"lock Volume"**. Απεικονίζεται η πρώτη σελίδα των συσκευών.

Σημείωση: Αν δεν βρίσκετε τη συσκευή στην οποία θέλετε να ορίσετε την ένταση ήχου, κάντε αναζήτηση στις *σελίδες για να εμφανιστούν περισσότερες συσκευές.*

- **4)** Επιλέξτε τη συσκευή στην οποία θέλετε να κλειδώσετε την ένταση ήχου. Το τηλεχειριστήριο θα απεικονίσει μια οθόνη επιβεβαίωσης.
- **5)** Πατήστε **"finish"**.

### ➭ **Αφαίρεση μιας Συσκευής από το Κλείδωμα**

- **1)** Επιλέξτε **"Volume control"** από το μενού Ρυθμίσεις.
- **2)** Μελετήστε τις επεξηγηματικές οθόνες κι έπειτα πατήστε **"oK"**.
- **3)** Επιλέξτε **"Unlock Device".** Το τηλεχειριστήριο αφαιρεί το κλείδωμα της έντασης ήχου και απεικονίζει μια οθόνη επιβεβαίωσης.
- **4)** Πατήστε **"finish"**.

### ➭ **Ξεκλείδωμα Όλων των Εντάσεων Ήχου**

- **1)** Επιλέξτε **"Volume control"** από το μενού Ρυθμίσεις.
- **2)** Μελετήστε τις επεξηγηματικές οθόνες κι έπειτα πατήστε **"oK"**.
- **3)** Επιλέξτε **"Unlock all".** Το τηλεχειριστήριο αφαιρεί το κλείδωμα της έντασης ήχου και απεικονίζει μια οθόνη επιβεβαίωσης.
- **4)** Πατήστε **"finish"**.

**#Volume Control** 

Lock Volume

**Unlock Device** 

**Unlock All** 

 $\Phi$  Lock Volume

Select a Device

Living Room TV

Cable Box

**DVD Player** 

#### ¢ Unlock All

Are you sure you want to unlock the volume control?

> Yes No

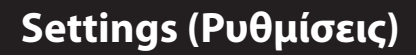

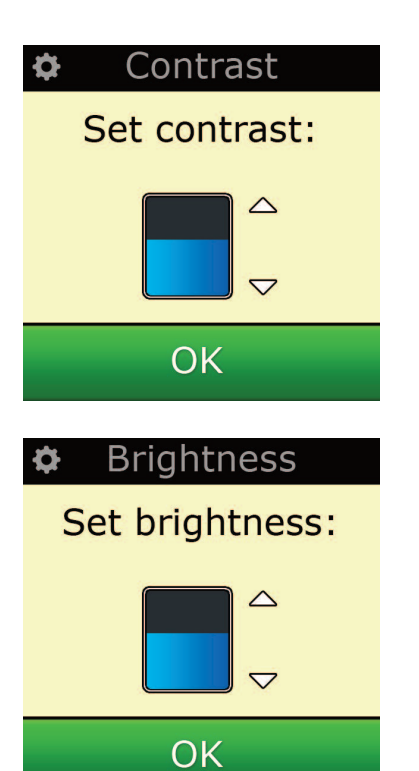

### **contrast**

Αυτή η ρύθμιση σάς επιτρέπει να προσαρμόζετε την αντίθεση της οθόνης στο τηλεχειριστήριο.

- **1)** Επιλέξτε "Αντίθεση"από το μενού Ρυθμίσεις.
- **2)** Επιλέξτε ένα επίπεδο αντίθεσης. Η οθόνη θα αλλάξει στην επιλεγμένη αντίθεση. Για να δείτε κάποιο άλλο επίπεδο αντίθεσης, πατήστε " + "ή" -". Η οθόνη θα αλλάξει στο νέο επίπεδο αντίθεσης.
- **3)** Επιλέξτε "OK" για να αποθηκεύσετε το επιλεγμένο επίπεδο αντίθεσης.

## **Brightness (Φωτεινότητα)**

Αυτή η ρύθμιση σας επιτρέπει να προσαρμόσετε τη φωτεινότητα στην οθόνη του τηλεχειριστηρίου.

- **1)** Επιλέξτε **"Brightness"** από το μενού Ρυθμίσεις.
- **2)** Επιλέξτε ένα επίπεδο φωτεινότητας. Η οθόνη θα αλλάξει για να απεικονίσει την επιλεγμένη φωτεινότητα. Για να απεικονίσετε ένα άλλο επίπεδο φωτεινότητας, πατήστε **" + "**ή**" - ".** Η οθόνη θα αλλάξει για να απεικονίσει το νέο επίπεδο φωτεινότητας.
- **3)** Επιλέξτε **"oK"**. Το τηλεχειριστήριο θα αποθηκεύσει το επιλεγμένο επίπεδο φωτεινότητας.

## **Settings (Ρυθμίσεις)**

## **Timeout (Χρόνος Αναμονής)**

Για εξοικονόμηση μπαταρίας, ο οπίσθιος φωτισμός των πλήκτρων και η οθόνη LCD θα σβήνουν αυτόματα μετά από ένα χρονικό διάστημα αδράνειας. Το προεπιλεγμένο χρονικό διάστημα είναι 10 δευτερόλεπτα. Μπορείτε να απεικονίσετε και να ρυθμίσετε αυτό το χρόνο στη ρύθμιση Timeout:

**1)** Επιλέξτε **"Timeout"** από το μενού Ρυθμίσεις.

**2)** Η οθόνη θα αλλάξει για να εμφανίζει το τρέχον χρονικό όριο. Το ελάχιστο χρονικό όριο είναι 5 δευτερόλεπτα και το μέγιστο είναι 30 δευτερόλεπτα. Για να αλλάξετε το χρονικό όριο, πατήστε " + "ή" -". Η οθόνη θα αλλάξει για να εμφανίζει το νέο χρονικό όριο.

*Σημείωση: Αν αυξήσετε το χρόνο αναμονής, η διάρκεια της μπαταρίας θα μειωθεί.*

## **language (Γλώσσα)**

Αυτή η ρύθμιση σας επιτρέπει να αλλάξετε τη Γλώσσα που απεικονίζει το τηλεχειριστήριό σας. Αφού επιλέξετε τη γλώσσα, όλα τα μενού και οι οδηγίες θα απεικονίζονται στην επιλεγμένη γλώσσα.

## **Tilt on/off**

Το Xsight διαθέτει ένα"διακόπτη κλίσης" και θα ενεργοποιηθεί αυτόματα μόλις το σηκώσετε. Εάν επιθυμείτε, μπορείτε να απενεργοποιήσετε αυτή τη λειτουργία.

- **1)** Επιλέξτε "Ενεργοποίηση/Απενεργοποίηση κλίσης"από το μενού Ρυθμίσεις. Το Xsight εμφανίζει την τρέχουσα κατάσταση.
- **2)** Επιλέξτε "ON"ή"OFF" για να ενεργοποιήσετε/απενεργοποιήσετε το διακόπτη κλίσης.
- **3)** Επιλέξτε "OK" για να αποθηκεύσετε τις ρυθμίσεις.

## **Επαναφορά**

Η οθόνη επαναφοράς θα διαγράψει όλες τις προσαρμοσμένες λειτουργίες και τις ετικέτες. Οι Συσκευές, οι Δραστηριότητες και τα Αγαπημένα που έχετε προσθέσει θα παραμείνουν στο μενού του τηλεχειριστηρίου.

- **1)** Επιλέξτε **"reSeT"** από το μενού Ρυθμίσεις. Το τηλεχειριστήριο θα απεικονίσει την οθόνη Επαναφορά.
- **2)** Πατήστε **"reSeT"**. Όλες οι Προσαρμογές και οι Ετικέτες θα διαγραφούν, και η οθόνη θα επανέλθει στην Οθόνη Ρυθμίσεις.

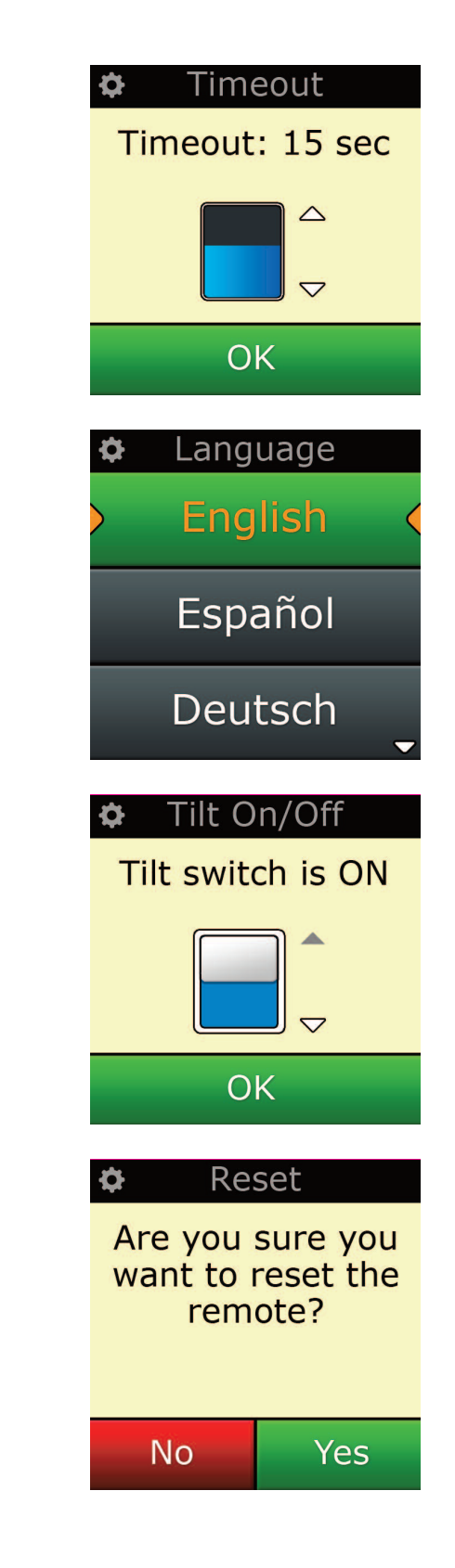

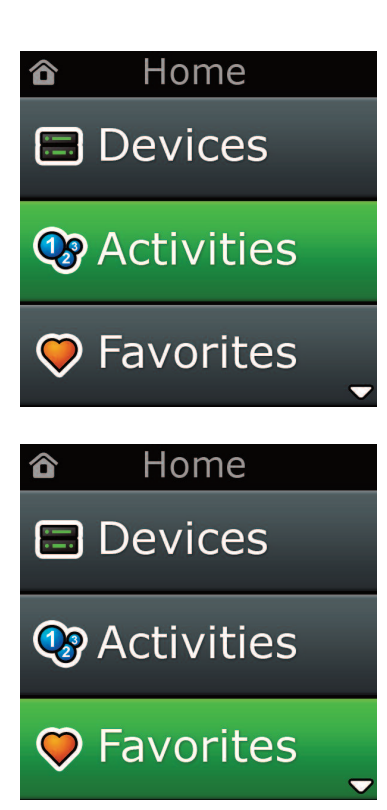

## **Εγκατάσταση μέσω Υπολογιστή**

Όπως και όλα τα χαρακτηριστικά που αναφέρθηκαν σε αυτό το εγχειρίδιο, υπάρχει η δυνατότητα να κάνετε εγκατάσταση του τηλεχειριστηρίου σας χρησιμοποιώντας έναν υπολογιστή με πρόσβαση το Ίντερνετ. Με τον τρόπο αυτό μπορείτε να χρησιμοποιήσετε τα ακόλουθα χαρακτηριστικά:

**"activities"** – Χρησιμοποιήστε το τηλεχειριστήριό σας για να ελέγξετε πολλαπλές συσκευές σαν να ήταν μία και για να ρυθμίσετε όλες τις συσκευές σας στη σωστή κατάσταση για Παρακολούθηση TV, Ακρόαση Μουσικής, ή για να κάνετε οποιαδήποτε από τις τακτικές Δραστηριότητες Οικιακής Ψυχαγωγίας.

**"favorites"** – Προγραμματίστε έως 12 (LITE) / 24 (PLUS) πλήκτρα οθόνης για να επιλέγουν αυτόματα τα αγαπημένα σας κανάλια με το πάτημα ενός πλήκτρου.

Διατίθεται επίσης η απευθείας εισαγωγή αριθμού μοντέλου, που σας επιτρέπει να βρείτε τον ακριβή κώδικα για τη συσκευή σας χωρίς να πρέπει να κάνετε αναζήτηση, και η Επεξεργασία Πλήκτρου που σας επιτρέπει να μετακινήσετε, να αλλάξετε ή να προσθέσετε πλήκτρα στις συσκευές σας, και πολλά περισσότερα. Και να θυμάστε να ελέγχετε στο μέλλον για αναβαθμίσεις που διατίθενται για το τηλεχειριστήριό σας!

Για να χρησιμοποιήσετε την εγκατάσταση μέσω υπολογιστή, εισάγετε το CD-ROM που παρέχεται με αυτό το τηλεχειριστήριο σε οποιονδήποτε υπολογιστή με σύνδεση στο Ίντερνετ που λειτουργεί με Windows XP, Windows 7 ή Vista, και ακολουθήστε τις οδηγίες πάνω στην οθόνη.

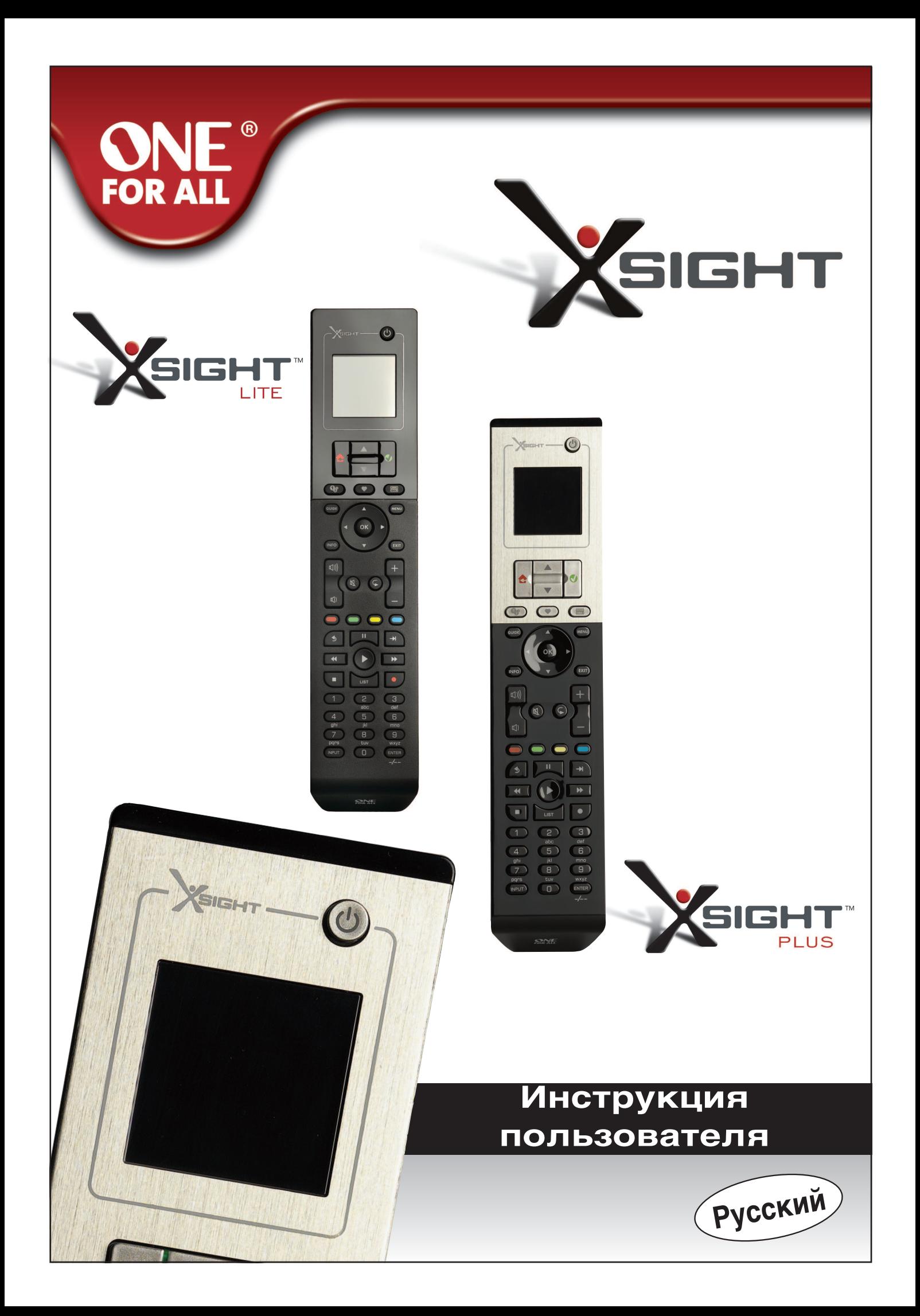

# 

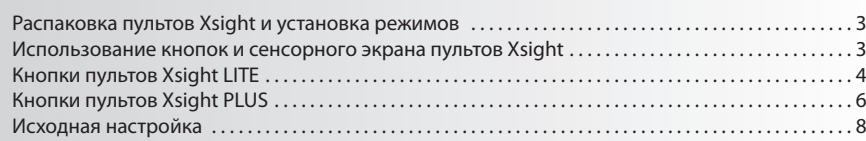

## Рабочий стол и повседневное использование ...

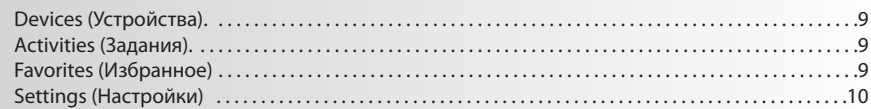

# 

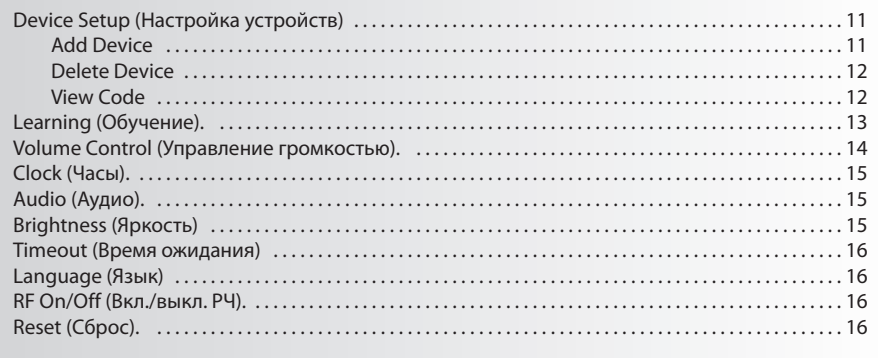

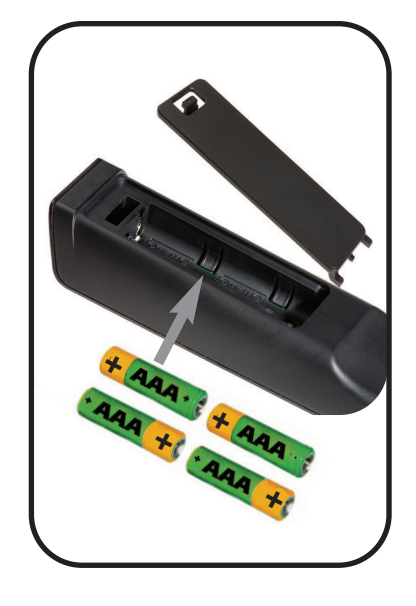

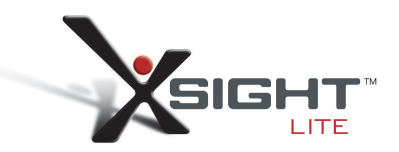

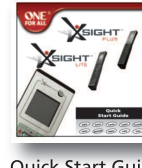

Quick Start Guide

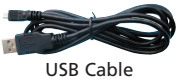

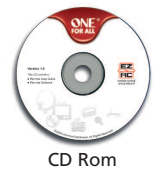

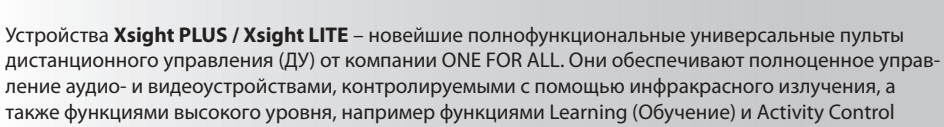

Знакомство с Xsight

также функциями высокого уровня, например функциями Learning (Обучение) и Activity Control (Управление заданиями). Вы можете настроить ваш пульт ДУ для управления устройствами, следуя простым инструкциям, которые появляются на экране пульта, либо подключившись к ПК для добавления новых возможностей, например Activities (Задания) и Favorites (Избранное).

## Распаковка пультов «Xsight PLUS» и «Xsight LITE». Установка режимов

(См. также руководство Xsight)

Внутри упаковки вы найдете следующее:

- универсальный пульт ДУ «Xsight LITE» или «Xsight PLUS»;  $\bullet$
- кабель USB;
- компакт-диск с ПО для пульта ДУ и руководство пользователя;
- краткое руководство пользователя.

Сначала, установите батарейки, соотнося их полярность + и - с маркировкой в батарейном отсеке.

### Начать настройку вашего пульта Xsight вы можете двумя способами:

- 1) Следуйте инструкциям на экране пульта, направленного на устройства, которыми вы хотите управлять. Это наиболее быстрый метод настройки пульта ДУ для базового управления устрой .<br>ствами. Для расширенной настройки пульта ДУ при правильном управлении устройствами вы можете подключить его к ПК.
- 2) Для настройки с помощью ПК, включая функции Activities (Задания), Favorites (Избранное) и т. д., вставьте компакт-диск в ПК и следуйте инструкциям диспетчера установки. Если вы исполь зуете вспомогательное ПО, подключите пульт ДУ с помощью входящего в комплект кабеля USB.

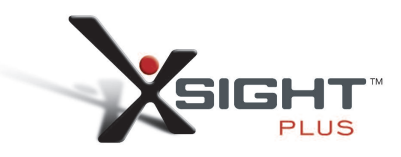

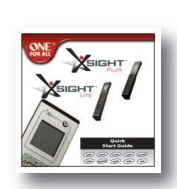

**Ouick Start Guide** 

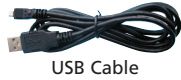

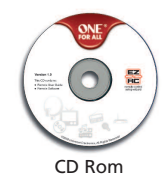

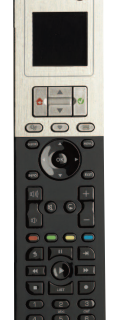

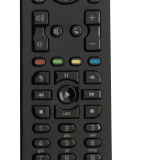

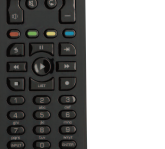

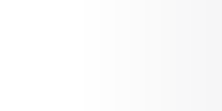

## **Кнопки пульта** *Xsight PLUS*

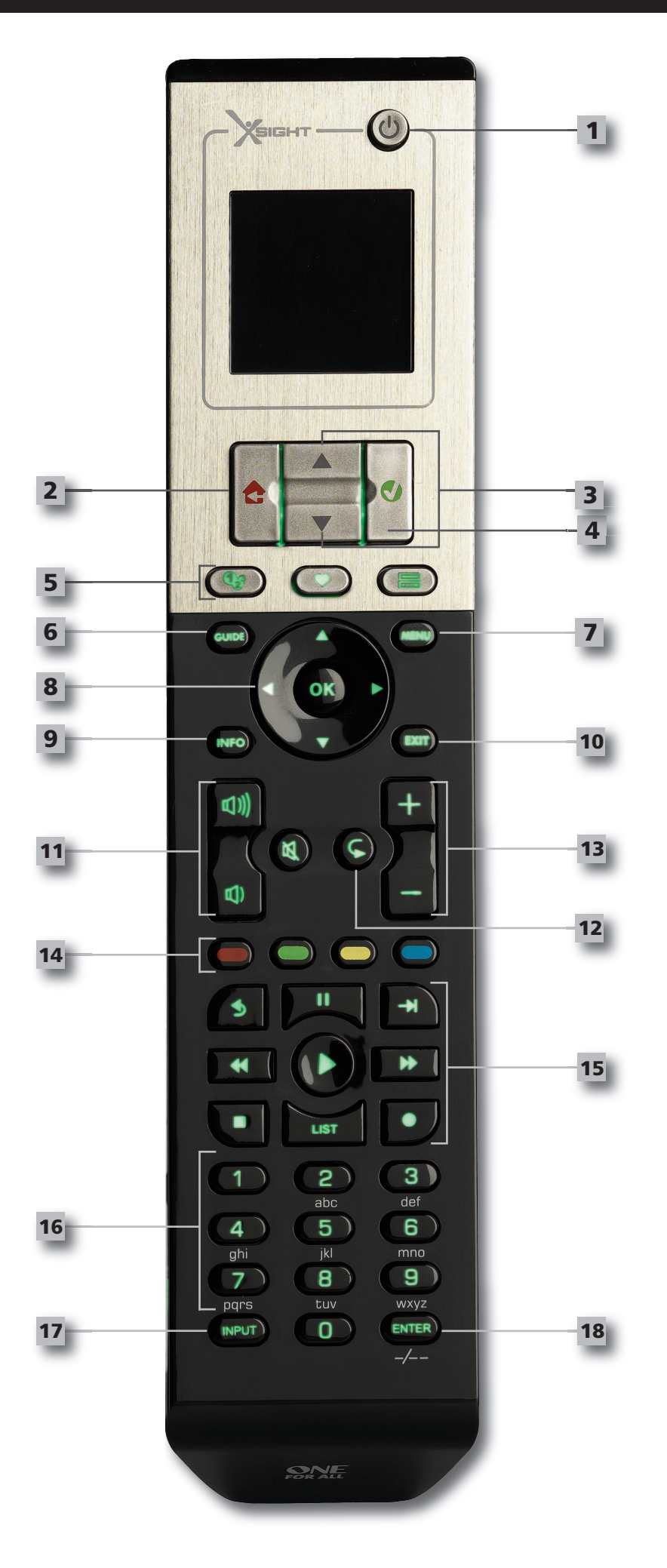

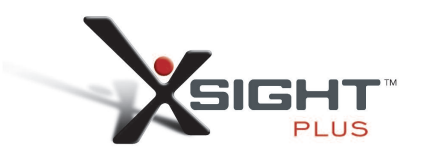

## **Кнопки пульта** *Xsight PLUS*

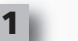

### **Кнопка Power (Питание)**

Включение и выключение устройства

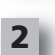

### **Кнопка Home (Возврат в исходное положение)**

Клавиша быстрого доступа – Одним коротким нажатием осуществляется переход на пре дыдущий уровень в структуре меню. Удерживанием клавиши в течение двух секунд осуществляется переход на главный экран. Также используется для выбора текста в красном поле (выбор в красном поле).

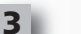

### **Up/Down**

Прокрутка вверх / вниз в меню настройки.

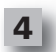

### **confirm (подтвердить)**

Подтверждение выбора в меню настройки. Также используется для выбора текста в зеленом поле (выбор в зеленом поле).

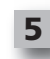

### **activities (Задания)**

Клавиша быстрого выбора команд – прямой доступ к меню Activities (Задания) в режиме пользователя. Отключено в режиме настройки.

### **favorites (Избранное)**

Клавиша быстрого выбора команд – прямой доступ к меню Favorites (Избранное) в режиме пользователя. Отключено в режиме настройки.

**Devices (Устройства)** Клавиша быстрого выбора команд – прямой доступ к меню Devices (Устройства) в режиме пользователя. Отключено в режиме настройки.

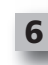

**Кнопка Guide (Руководство)** Вызов руководства по использованию устройства, если оригинальный пульт ДУ имеет таковое.

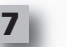

### **Кнопка menu (Меню**

Вызов меню устройства, если оригинальный пульт ДУ имеет таковое. В DVD-устройствах вызов дискового меню.

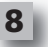

### **Кнопки navigation (Навигация) / oK**

Управление функциями навигации вашего устройства при их наличии.

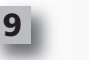

### **Info (Информация)** Отображение информации о загружаемых видео- или аудионосителях.

**exit (Выход)** Выход из руководства пользователя и меню.

```
Кнопки Volume (Громкость)
```
Управление громкостью и отключение звука.

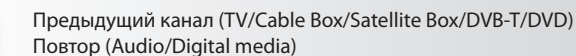

### **Кнопки channel (Каналы)**

Управление функциями channel up/down (канал вверх/вниз) в видеоустройствах и preset up/down (предустановка вверх/вниз) в аудиоустройствах.

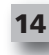

**12**

**10**

**11**

**13**

### **Кнопки Teletext (Телетекст)**

Доступ к функциям телетекста при наличии текстовых функций в устройстве.

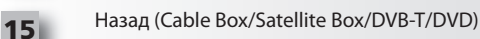

**Кнопки Transport (Транспорт)**

Управление функциями DVR (цифровая видеозапись, ЦВЗ) и осуществление традиционных функций Play (Воспроизведение)/Pause (Пауза)/Fast Forward (Ускоренная перемотка вперёд)/Rewind (Перемотка назад)/Record (Запись) во всех других видео- и аудиоустройствах.

Список (TV/Cable Box/Satellite Box/DVB-T/DVD) Shuffle/Случайное воспроизведение (Audio/Digital Media)

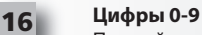

Прямой ввод цифр либо текста для пользовательской настройки ярлыков.

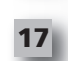

### **Кнопка aV (аудио/видео)**

Выбор входного сигнала устройства. Например, TV/SAT, TV/DVD.

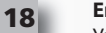

### **enter/ -/-- (Ввод/ -/--)**

Управление вводом номера канала и ввод цифр больше 10.

## **Кнопки пульта** *Xsight LITE*

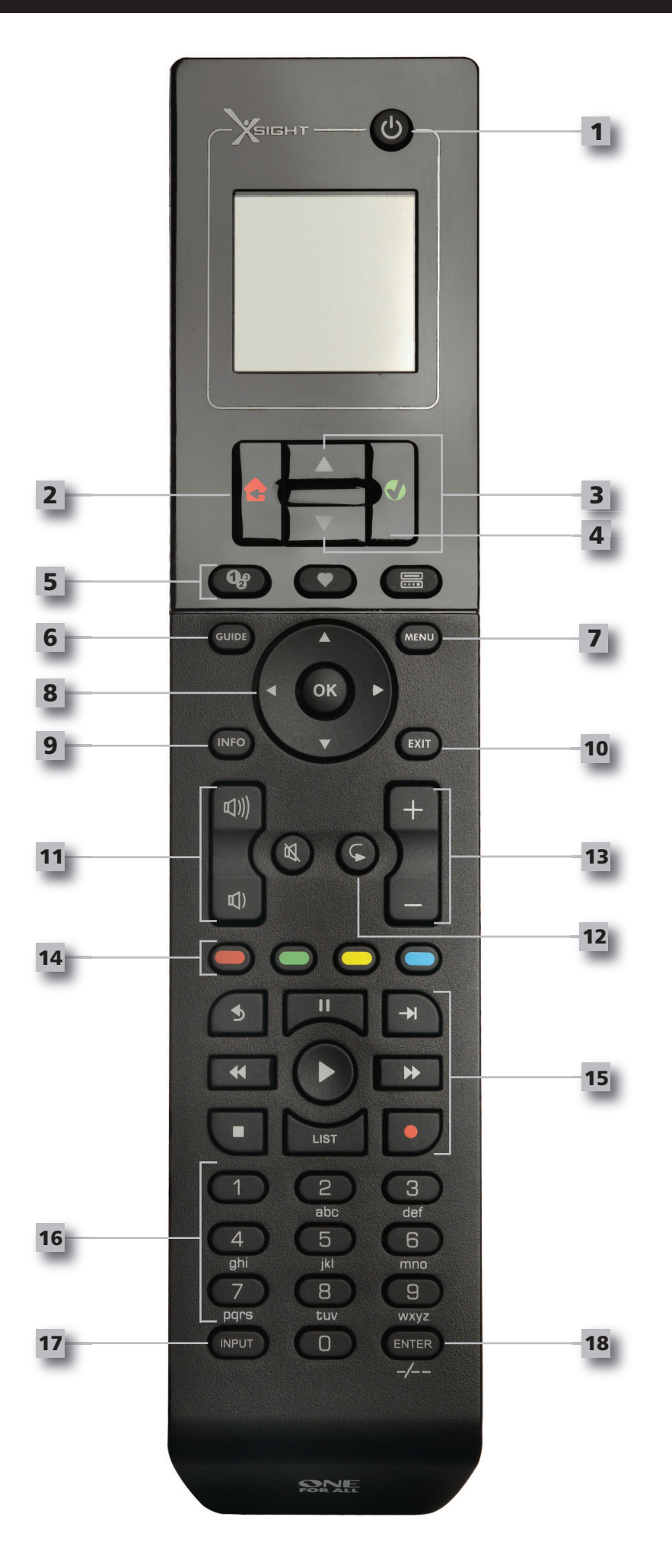

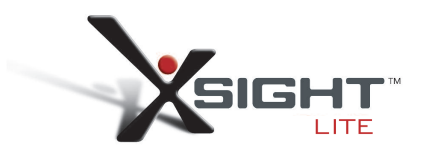

## **Кнопки пульта** *Xsight LITE*

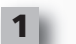

### **Кнопка Power (Питание)**

Включение и выключение устройства

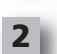

### **Кнопка Home (Возврат в исходное положение)**

Клавиша быстрого доступа – Одним коротким нажатием осуществляется переход на пре дыдущий уровень в структуре меню. Удерживанием клавиши в течение двух секунд осуществляется переход на главный экран. Также используется для выбора текста в красном поле (выбор в красном поле).

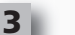

### **Up/Down**

Прокрутка вверх / вниз в меню настройки.

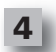

### **confirm (подтвердить)**

Подтверждение выбора в меню настройки. Также используется для выбора текста в зеленом поле (выбор в зеленом поле).

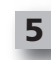

### **activities (Задания)**

Клавиша быстрого выбора команд – прямой доступ к меню Activities (Задания) в режиме пользователя. Отключено в режиме настройки.

### **favorites (Избранное)**

Клавиша быстрого выбора команд – прямой доступ к меню Favorites (Избранное) в режиме пользователя. Отключено в режиме настройки.

**Devices (Устройства)** Клавиша быстрого выбора команд – прямой доступ к меню Devices (Устройства) в режиме пользователя. Отключено в режиме настройки.

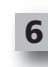

**Кнопка Guide (Руководство)** Вызов руководства по использованию устройства, если оригинальный пульт ДУ имеет таковое.

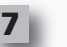

### **Кнопка menu (Меню**

Вызов меню устройства, если оригинальный пульт ДУ имеет таковое. В DVD-устройствах вызов дискового меню.

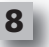

### **Кнопки navigation (Навигация) / oK**

Управление функциями навигации вашего устройства при их наличии.

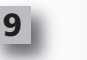

### **Info (Информация)** Отображение информации о загружаемых видео- или аудионосителях.

**exit (Выход)**

Выход из руководства пользователя и меню.

- **Кнопки Volume (Громкость)** Управление громкостью и отключение звука.
	- Предыдущий канал (TV/Cable Box/Satellite Box/DVB-T/DVD) Повтор (Audio/Digital media)

### **Кнопки channel (Каналы)**

Управление функциями channel up/down (канал вверх/вниз) в видеоустройствах и preset up/down (предустановка вверх/вниз) в аудиоустройствах.

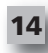

**12**

**10**

**11**

**13**

### **Кнопки Teletext (Телетекст)**

Доступ к функциям телетекста при наличии текстовых функций в устройстве.

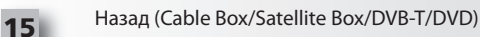

### **Кнопки Transport (Транспорт)**

Управление функциями DVR (цифровая видеозапись, ЦВЗ) и осуществление традиционных функций Play (Воспроизведение)/Pause (Пауза)/Fast Forward (Ускоренная перемотка вперёд)/Rewind (Перемотка назад)/Record (Запись) во всех других видео- и аудиоустройствах.

Список (TV/Cable Box/Satellite Box/DVB-T/DVD) Shuffle/Случайное воспроизведение (Audio/Digital Media)

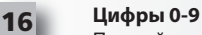

### Прямой ввод цифр либо текста для пользовательской настройки ярлыков.

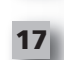

### **Кнопка aV (аудио/видео)**

Выбор входного сигнала устройства. Например, TV/SAT, TV/DVD.

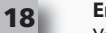

### **enter/ -/-- (Ввод/ -/--)**

Управление вводом номера канала и ввод цифр больше 10.

## **Исходная настройка**

При первом включении пульта ДУ тот войдет в режим исходной настройки. В этом режиме вы можете делать следующее.

- $1)$ Сначала выберите язык, на котором вы будет работать с пультом ДУ.
- После настройки нажмите "Finish" (Готово).  $2)$

Далее выводится несколько пробных меню для того, чтобы вы могли ознакомиться с работой пульта ДУ. После выполнения упражнений пульт ДУ предложит вам пройти шаги по настройке всех устройств, которыми вы хотите управлять.

 $1)$ Сначала определите тип устройства (например, телевизор). Затем выберите бренд из списка ведущих в вашем регионе брендов для выбранного устройства.

Если конкретный тип устройства или бренд отсутствует в списке, настройте все остальные устройства и затем подключитесь для настройки к ПК (см. стр. 17) для добавления определенного типа устройства или бренда. В случае невозможности подключения пульта к ПК можно воспользоваться функцией Learn a Device (Копирование устройства), используя оригинальный пульт ДУ. Для функции Learning (Копирование) (см. стр. 13).

 $2)$ После выбора бренда можно ознакомиться с доступными для данного бренда кодами путем опробования кнопок пульта ДУ. При соответствующем реагировании кнопок можно принять данный код нажатием кнопки "Works" (Действует) либо попробовать следующий код, нажав кнопку "Next" (Далее). После настройки одного устройства можно заняться следующим.

ПОДСКАЗКА. Для быстрого просмотра и тестирования нескольких кодов последовательно на жимайте кнопки Power (Питание) и Next (Далее). После того, как устройство начнет реагировать на кнопку Power (Питание), попробуйте другие кнопки для подтверждения правильности кода.

После того, как вы настроили пульт ДУ для управления устройствами, вам будет предложено назначить мастер-устройство для управления громкостью. Эта функция полезна, если вы всегда изменяете громкость, используя одно и то же устройство, например AV-ресивер.

После окончания исходной настройки на экране пульта ДУ появится рабочий стол.

# Ö Language **English** Español Deutsch

Settings  $\bullet$ 

**Device Setup** 

Learning

**Volume Control** 

### $\Phi$  Device Setup

**Add Device** 

**View Code** 

**Delete Device** 

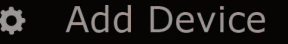

What is it?

### TV

Cable Box

Satellite Box

## **Рабочий стол и повседневное использование**

Для перехода к рабочему столу удерживайте кнопку "Home\Back"(Рабочий стол\Назад) в течение 2 секунд. Одноразовым нажатием осуществляется переход к предыдущему меню.

Рабочий стол пульта ДУ содержит следующие функции.

# Home **El Devices C** Activities **>** Favorites

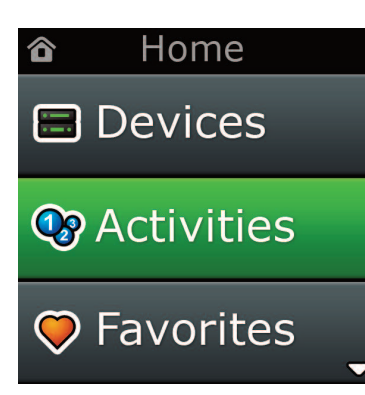

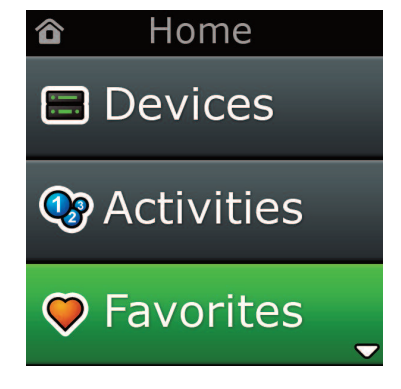

## **Devices (Устройства)**

Эта кнопка предоставляет прямой доступ ко всем устройствам, управляемым с вашего пульта ДУ. При ее нажатии откроется список управляемых устройств (например, телевизор, спутниковая приставка, усилитель и т. д.). При выборе устройства пульт ДУ переключится в нужный режим для управления выбранным устройством. При выборе телевизора пульт ДУ будет работать как пульт телевизора.

В меню отобразится набор кнопок управления текущим устройством.

Можно настроить устройства с помощью либо самого пульта ДУ (в меню Device Setup (Настройка устройства) или с помощью функции обучения), либо подключившись к ПК.

Для доступа в меню устройств нажмите кнопку (значок-указатель)"Devices"(Устройства), расположенную под экраном.

## **activities (Задания)**

Эта кнопка предоставляет доступ ко всем заданиям.

Пульт ДУ можно настроить в специальный режим **"activity"** (**Задание**), в котором группы кнопок могут вызывать различные устройства в соответствии с вашим родом занятий в данный момент. Например, при создании задания "Watch DVD"(Просмотр DVD) можно запрограммировать кнопки транспорта (Play [Воспроизведение], Stop [Стоп] и т. д.) для управления DVD-проигрывателем, а кнопки контролирования громкости – для управления усилителем с цифровым звукопроцессором.

После настройки функция Activity (Задание) появится в виде виртуальной кнопки на вашем сенсорном экране. При ее нажатии, а также при перепрограммировании кнопок, пульт ДУ отошлет серию команд на аудио/видеоустройства для проверки их готовности к выбранному вами виду деятельности. Например, пульт включит телевизор, DVD-проигрыватель или усилитель с цифровым звукопроцессором, а затем выберет правильный входной сигнал в телевизоре и усилителе для воспроизведения нужных изображений и звуков. Серии таких команд называются макросами. Их можно запрограммировать в конце настройки функции Activity (Задание).

Функцию Activities (Задания) можно запрограммировать только в режиме настройки с помощью ПК.

Для доступа к меню заданий нажмите кнопку "Activities"(Задания), расположенную под экраном.

## **favorites (Избранное)**

Эта кнопка предоставляет доступ к избранным каналам (Favorite Channels). Каждому каналу соответствует собственная кнопка и ярлык с названием. Также пользователь может загрузить собственные изображения для использования с этой кнопкой. При нажатии кнопка посылает команды, которые необходимы для выбора канала на устройстве, используемом для этой цели (например, цифровые кнопки 1, 2 и 3 могут переадресовывать сигнал на кабельную приставку). На пульте ДУ можно запрограммировать до 12 (LITE) / 24 (PLUS) избранных настроек.

Функцию"Favorites"(Избранное) можно запрограммировать только в режиме настройки с помощью ПК.

Для доступа к меню Favorites (Избранное) нажмите кнопку (значок-указатель) **"favorites"** , расположенную под экраном.

## **Рабочий стол и повседневное использование**

## **Settings (Настройки)**

При нажатии кнопки **"Settings"** (Настройки) осуществляется переход в меню для смены настроек пульта, а также добавления или удаления устройств и обучающих команд с использованием оригинального пульта или пультов ДУ. Более подробная информация содержится в след. разделе.

Используйте кнопки вверх / вниз со стрелками для перехода:

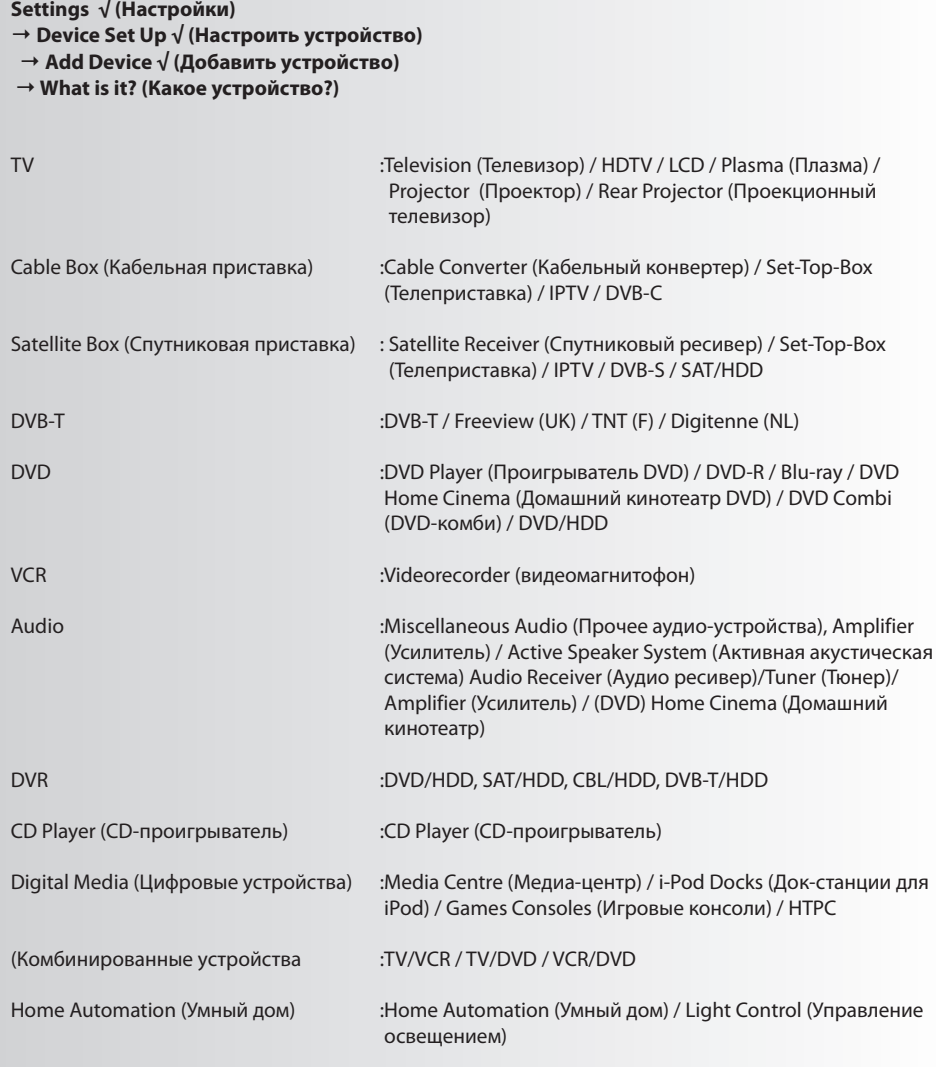

Если ваше устройство не входит список перечисленных выше, настройте его с помощью PC-Set Up (ПК-настройка), см. стр. 17.

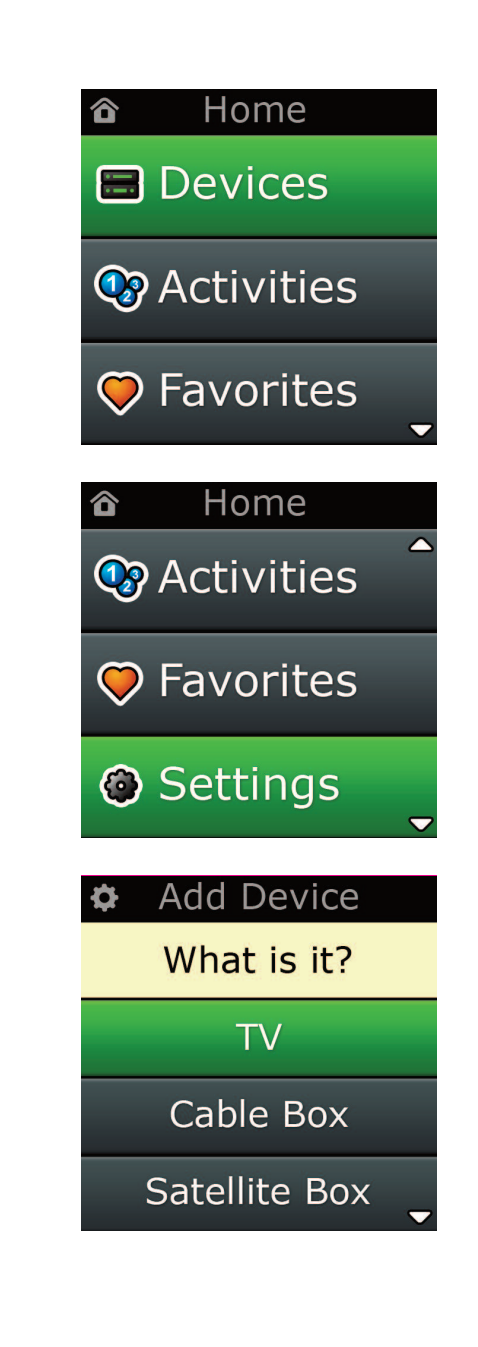

Settings ¢.

**Device Setup** 

Learning

## Volume Control

 $\Phi$  Device Setup

**Add Device** 

**View Code** 

## **Delete Device**

### **Add Device**

What is it?

### **TV**

Cable Box

**Satellite Box** 

### **Add Device**

Enter a name for the device:

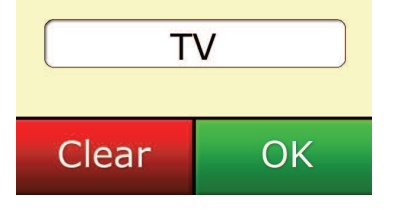

## **Settings (Настройки)**

Меню настроек позволяет добавлять или удалять устройства, обучать новый пульт функциям оригинального пульта и программировать различные настройки на пульте. В след. разделе содержится детальное описание каждой функции меню Settings (Настройки).

## **Настройка устройства**

Меню **"Device Setup" (Настройка устройства)** предоставляет возможность добавления или удаления устройства, а также просмотра кодов, используемых пультом ДУ для управления устройствами.

### ➭ **"add Device" (Добавить устройство)**

При выделении строки **"add Device" (Добавить устройство)** осуществляется процедура, похожая на первоначальную настройку. Сначала выберите тип устройства (например, телевизор) и затем бренд из списка ведущих в вашем регионе брендов для выбранного устройства. При отсутствии конкретного типа устройства или бренда в списке настройте все остальные устройства и затем подключитесь к ПК (см. стр. 17) для добавления конечных устройств. При невозможности подключения пульта к ПК можно применить функцию Learn a Device (Копирование устройства), используя оригинальный пульт.

После выбора бренда можно ознакомиться с доступными для данного бренда кодами путем опробования кнопок пульта ДУ. При соответствующем реагировании кнопок можно принять данный код нажатием кнопки **"works" (Действует)** либо попробовать следующий код, нажав кнопку **"next" (Далее)**. После настройки одного устройства можно заняться следующим.

- **1)** Выберите строку **"Device Setup" (Настройка устройства)** в меню Settings (Настройки).
- **2)** Выберите **"add Device" (Добавить устройство)**. Отображается первая страница устройств.
- **3)** Выберите тип устройства, которое вы добавляете. После выбора типа устройства отображается список доступных брендов устройств.

*Примечание. Если тип устройства, который вы хотите добавить, отсутствует в списке, прокрутите страницы для просмотра других типов устройств.*

**4)** Выберите бренд устройства. На пульте активируется первый код для выбранного устройства.

*Примечание. Если бренд устройства, который вы хотите добавить, отсутствует в списке, прокрутите страницы для просмотра других брендов. Если в списке отсутствует желаемый бренд, можно использовать функцию PC Setup (Настройка через ПК) для поиска дополнительных брендов или запрограммировать устройство с помощью оригинального пульта.*

**5)** Поместите пульт ДУ в зоне реагирования устройства и нажмите любую кнопку.

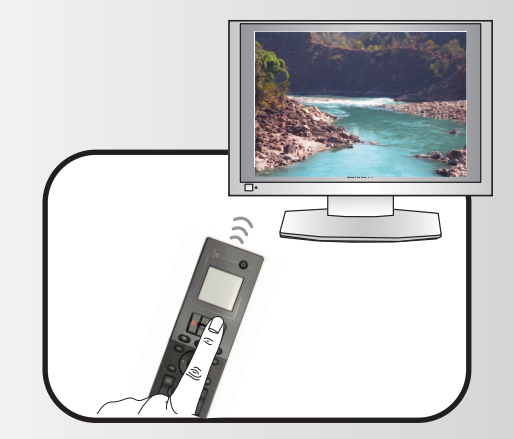

Если устройство реагирует должным образом, нажмите функциональную кнопку **"works"**! (Работает). Если устройство не реагирует, попробуйте нажать другую кнопку или функциональную кнопку **"next"** (Далее) для тестирования следующего кода устройства.

*Примечание. Если вы не можете найти действующий код, можно использовать настройку через ПК для поиска дополнительных кодов или запрограммировать устройство с помощью оригинального пульта.*

### ➭ **"Delete Device" (Удалить устройство)**

При выделении строки"Delete Device"(Удалить устройство) вам будет предложено назначить устройство для удаления и подтвердить выбор в соответствующем меню. Затем можно назначить другое устройство для удаления или завершить процесс.

- **1)** Выберите строку **"Device Setup" (Настройка устройства)** в меню Settings (Настройки).
- **2)** Выберите **"Delete Device" (Удалить устройство)**. Отображается первая страница устройств.

*Примечание. Если в списке отсутствует устройство, которое вы хотите удалить, прокрутите страницы для просмотра других устройств.*

**3)** Выберите устройство, которое вы хотите удалить. Появляется меню подтверждения.

*Примечание. Если устройство, предназначенное для удаления, используется одной или несколькими функциями Activities(Задания) или Favorites(Избранное), на пульте ДУ появляется предупреждение.*

**4)** Выберите **"Yes" (Да)** для удаления устройства или **"no" (Нет)** для завершения процесса без удаления устройства.

### ➭ **"View code" (Отображение кода)**

В меню"View Code"(Просмотр кода) отображаются коды, используемые пультом ДУ для управления устройством. Эта информация может быть использована Службой поддержки в случае вашего обращения. Отображение кодов осуществляется путем выбора нужного устройства из списка настроенных в настоящий момент устройств.

- **1)** Выберите строку **"Device Setup"** (Настройка устройства) в меню Settings (Настройки).
- **2)** Выберите строку **"View code"** (Отображение кодов). Отображается первая страница устройств.

*Примечание. Если в списке отсутствует нужное устройство, прокрутите страницы для просмотра других устройств.*

**Device Setup** 

**Add Device** 

**View Code** 

## **Delete Device**

### $\Phi$  Delete Device

Are you sure you want to delete Living Room TV?

No Yes

**Device Setup** 

**Add Device** 

View Code

**Delete Device** 

**View Code** 

**Sony TV Code: T0001** 

**View Another?** 

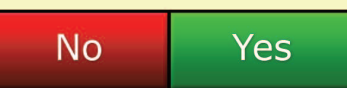

#### ¢ Settings

**Device Setup** 

Learning

## **Volume Control**

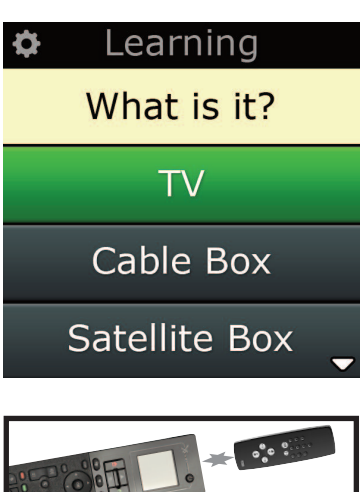

### Learning

Point the original remote towards the top lens and press the key you want to learn

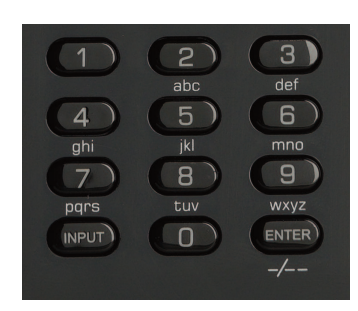

## **learning (Обучение)**

Функция обучения позволяет копировать функции из оригинального пульта (пультов) ДУ в пульт ONE FOR ALL. Для этого ваши оригинальные пульты ДУ должны быть в рабочем состоянии. Этот процесс может использоваться для добавления отсутствующих клавиш, замены существующих кнопок на уже настроенных устройствах, либо для добавления абсолютно нового устройства в пульт ДУ. При выборе функции Learning (Обучение) вам предлагается выбрать, будет ли она применяться к функции или новому устройству. Следующий шаг – это выбор кнопки, на которую программируется копирование. Далее нужно направить оригинальный пульт ДУ на пульт ONE FOR ALL и нажать на оригинальном пульте ту кнопку, которую вы хотите скопировать на универсальный пульт. Если кнопка является кнопкой меню, ее можно будет переименовать, используя цифровые кнопки. Полностью процедура выглядит так:

**Settings (Настройки)**

- **1)** Выберите строку **"learning" (Обучение)** в меню Settings (Настройки).
- **2) for which device? (Для какого устройства?)**
	- **"new Device" ("Новое устройство") или "Select the corresponding device" ("Выберите соответствующее устройство")**

*Примечание. Если в списке отсутствует нужное устройство, прокрутите страницы для просмотра большего количества устройств.*

**3)** При копировании функции выберите кнопку на пульте ДУ либо нажмите сенсорные кнопки на экране для выбора той, на которую программируется копируемая функция.

*Примечание. Можно запрограммировать функцию на любую кнопку, расположенную на панели пульта либо на экране любого устройства, за исключением кнопок, соответствующих функциям Home (Рабочий стол), Favorites(Избранное), Activities(Задания) и Devices(Устройства).*

- **4)** Направьте пульт на устройство, с которого производится обучение. Расположите пульт-ис точник на расстоянии не далее, чем 5 дюймов, от нижнего торца пульта ONE FOR ALL. Реко мендуется соблюдать расстояние от 2 до 5 дюймов (5-12 см).
- **5)** На пульте, с которого производится обучение, нажмите ту кнопку, которую вы хотите скопировать.
	- **a.** Если функция скопирована неправильно, появляется сообщение об ошибке. Выберите **"Yes"** (Да) для повторения попытки или **"no"** (Нет) для выхода из меню Settings (На стройки).
	- **b.** Если кнопка, на которую вы программируете копируемую функцию, уже привязана к функции, вам будет предложено перезаписать последнюю.
	- **c.** Если функция кнопки скопирована правильно, она сохраняется в память. Далее можно копировать другую функцию.
	- **d.** Если функция сенсорной кнопки скопирована правильно, вам будет предложено сохра нить ярлык.
- **6)** Если копируемая кнопка является сенсорной, используйте цифровую клавиатуру для ввода ярлыка.
	- **a.** Введите буквы, используя цифровую клавиатуру. Как и в стандартном телефоне, на кнопках клавиатуры изображены буквы и цифры. Нажмите кнопку один раз для отобра жения первой буквы или цифры в ряду символов, привязанных к этой кнопке. Продол жайте нажимать кнопку для отображения остальных букв или цифр в ряду символов, привязанных к этой кнопке.

Например, для вызова буквы **"J"** нажмите кнопку **"5"** на цифровой клавиатуре. Для вызова буквы **"K"** снова нажмите кнопку **"5"**.

Для удаления буквы нажмите **"clear" (Сброс)**.

**7)** Нажмите **"oK"**. Пульт ДУ сохранит новую функцию.

*Примечание. Пульт ДУ автоматически разместит новые сенсорные кнопки на свободном пространстве экрана, предназначенном для конкретного устройства.*

## **Volume control (Управление громкостью)**

Функция управления громкостью позволяет настроить одно устройство для управления громкостью всех устройств одновременно вне зависимости от того, какое устройство управляется пультом ДУ на данный момент. Например, вы всегда используете AV-ресивер при просмотре телевизора и не хотите изменять его громкость. В этом случае вы можете настроить пульт ONE FOR ALL для управления громкостью AV-ресивера даже в режиме просмотра телевизора.

В разделе Volume Control (Управление громкостью) вы можете настроить мастер-устройство для управления громкостью, удалить устройство из этой группы (запрограммировать его на самостоятельное управление собственной громкостью) и отменить программирование громкости, настроив пульт ДУ на раздельное управление громкостью устройств.

### ➭ **locking Volume to a device**

- **1)** Выберите строку **"Volume control"** (Управление громкостью) в меню Settings (Настройки).
- **2)** Ознакомьтесь с разъяснительными меню, затем нажмите **"oK"**.
- **3)** Выберите строку **"lock Volume"** (Программирование громкости). Отображается первая стра ница устройств.

*Примечание. Если в списке отсутствует устройство, на котором вы хотите запрограммировать громкость, прокрутите страницы для просмотра других устройств.*

- **4)** Выберите устройство, на котором вы хотите запрограммировать громкость. На экране пульта ДУ появится меню подтверждения.
- **5)** Нажмите **"finish" (Готово)**.

### ➭ **Удаление устройства из списка программируемых**

- **1)** Выберите строку **"Volume control"** (Управление громкостью) в меню Settings (Настройки).
- **2)** Ознакомьтесь с разъяснительными меню, затем нажмите **"oK"**.
- **3)** Выберите строку **"Unlock Device"** (Отменить программирование устройства). Пульт ДУ удаляет программирование громкости. Выводится меню подтверждения.
- **4)** Нажмите **"finish" (Готово)**.

### ➭ **Отмена программирования громкости для всех устройств**

- **1)** Выберите строку **"Volume control"** (Управление громкостью) в меню Settings (Настройки).
- **2)** Ознакомьтесь с разъяснительными меню, затем нажмите **"oK"**.
- **3)** Выберите строку **"Unlock all"** (Отменить программирование устройства). Пульт ДУ удаляет программирование громкости. Выводится меню подтверждения.
- **4)** Нажмите **"finish" (Готово)**.

**#Volume Control** 

Lock Volume

**Unlock Device** 

**Unlock All** 

 $\Phi$  Lock Volume

Select a Device

Living Room TV

Cable Box

**DVD Player** 

#### **Unlock All** ¢

Are you sure you want to unlock the volume control?

> Yes No

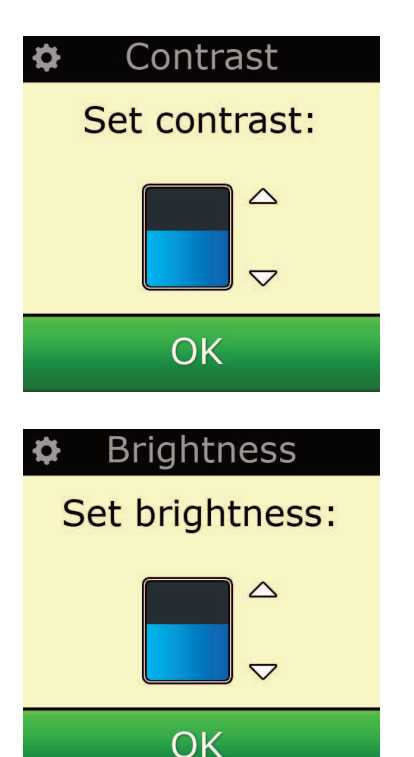

## **contrast (Контраст)**

Эта настройка позволяет регулировать яркость экрана с пульта ДУ.

- **1)** Выберите "Contrast" в меню "Settings".
- **2)** Выберите уровень контрастности. Контрастность экрана изменится в соответствии с выбранным уровнем. Чтобы просмотреть другой уровень контрастности, нажмите " + " или " - ". Контрастность экрана изменится в соответствии с новым уровнем.
- **3)** Выберите "OK" для сохранения выбранного уровня контрастности.

## **Brightness (Яркость)**

Эта настройка позволяет регулировать яркость экрана пульта ДУ.

- **1)** Выберите строку **"Brightness" (Яркость)** в меню Settings (Настройки).
- **2)** Выберите уровень яркости. Яркость экрана изменится в соответствии с выбранным уровнем. Чтобы просмотреть другой уровень яркости, нажмите " + " или " - ". Яркость экрана изменится в соответствии с новым уровнем.
- **3)** Выберите **"oK"** Пульт ДУ сохранит выбранный уровень яркости.

## **Timeout (Время ожидания)**

Для экономного расходования питания от аккумулятора подсветка кнопок и ЖК-экрана автоматически отключается после того, как они были не активны в течение какого-то времени. Этот период по умолчанию составляет 10 секунд. Вы можете узнать длительность периода и отрегулировать ее в меню настроек Timeout (Время ожидания).

- **1)** Выберите строку **"Timeout" (Время ожидания)** в меню Settings (Настройки).
- **2)** На экране отобразится текущая продолжительность ожидания. Минимальное время ожидания 5 секунд, максимальное - 30 секунд. Чтобы изменить время ожидания, нажмите " + " или " - ". На экране будет отображено новое время ожидания.

*Примечание. При увеличении периода времени ожидания срок службы аккумулятора сокращается.*

## **language (Язык)**

Эта настройка позволяет изменять язык, на котором осуществляется работа с пультом ДУ. Все меню и инструкции будут отображаться на выбранном языке.

## **Tilt on/off (Наклон Вкл./Выкл.)**

Пульт Xsight PLUS поставляется со встроенным датчиком угла наклона и автоматически включается при поднятии. При желании эту функцию можно отключить.

- **1)** Выберите "Tilt On/Off" в меню "Settings". Xsight отобразит текущий статус.
- **2)** Выберите "ON" (Вкл.) или "OFF" (Выкл.) чтобы включить или выключить датчик угла наклона.
- **3)** Выберите "OK", чтобы сохранить настройки.

## **reset (Сброс)**

В меню сброса удаляются все скопированные функции и ярлыки. В пульте ДУ останутся все добавленные вами устройства, задания и избранные настройки.

- **1)** Выберите строку **"reSeT" (СБРОС)** в меню Settings (Настройки). На экране пульта ДУ отобра зится меню сброса.
- **2)** Нажмите **"reSeT" (СБРОС)**. Все скопированные функции и ярлыки удаляются. Происходит возврат в меню настроек.

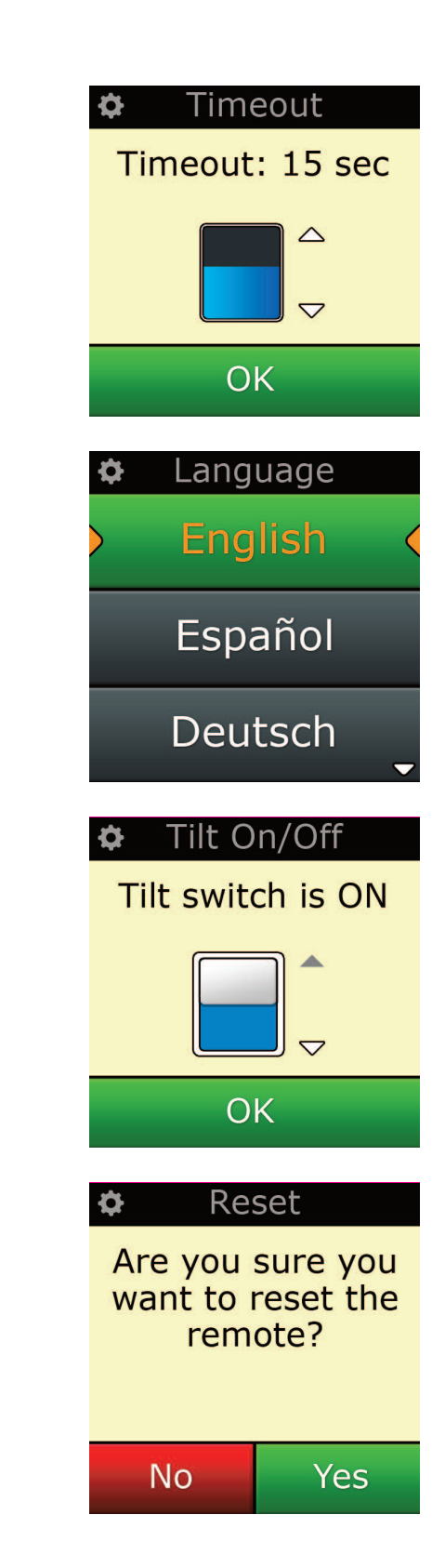

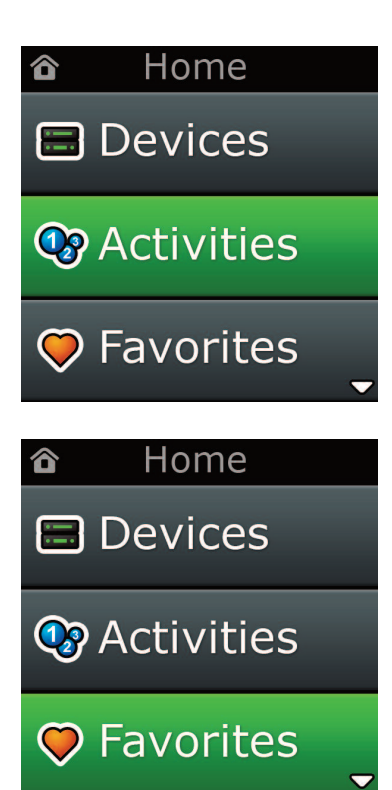

## Настройка через ПК

Как и в случае всех функций, описанных в данном руководстве, пульт ДУ можно настроить, используя ПК с доступом в Интернет. Это позволит вам использовать следующие функции.

![](_page_272_Picture_43.jpeg)

Также возможен прямой ввод номера модели, что позволяет вам вводить точный код для ваших устройств без необходимости поиска. Можно редактировать кнопки, что позволяет вам перемещать, редактировать и добавлять кнопки на ваши устройства, а также многое другое. Не забывайте проверять наличие обновлений для вашего пульта ДУ в будущем!

Для использования функции настройки через ПК вставьте компакт-диск, входящий в комплект пульта, в привод компьютера, подключенного к Интернету, с установленной ОС Windows XP, Windows 7 или Vista. Далее следуйте инструкциям, которые появятся на экране.

![](_page_273_Picture_0.jpeg)

## 

![](_page_274_Picture_22.jpeg)

## 

![](_page_274_Picture_23.jpeg)

![](_page_274_Picture_5.jpeg)

## 

![](_page_274_Picture_24.jpeg)

![](_page_274_Picture_9.jpeg)

![](_page_275_Picture_0.jpeg)

USB Cable

Quick Start Guide

CD Rom

## **Xsight'ı Tanıma**

Xsight PLUS / Xsight LITE, ONE FOR ALL'un en yeni tam özellikli evrensel uzaktan kumandasıdır. Tüm kızılötesi kontrollü Ses Video cihazlarınızı kontrol etmenin yanı sıra, Öğrenme ve Etkinlik Kontrolü gibi gelişmiş özellikler sunar. Uzaktan kumandanızı, ekranda gösterilen basit talimatları uygulayarak kontrol edecek şekilde ayarlayabilir ya da Etkinlikler ve Sık Kullanılanlar gibi gelişmiş özellikleri eklemek için bir bilgisayara bağlayabilirsiniz.

# **"Xsight PlUS" ya da"Xsight lITe"' ın Paketini açma ve ayarlama**

**(ayrıca bkz. XSight Hızlı Kılavuz)**

Paketin içinde aşağıdakiler bulunmaktadır:

- **• "Xsight lITe" ya da"Xsight PlUS" evrensel Uzaktan Kumanda**
- **• USB Kablo**
- **• Uzaktan kumanda yazılımı ve Kullanıcı Kılavuzu'nu içeren cD-rom**
- **• Hızlı Başlangıç Kılavuzu**

Önce, + ve – uçlar ile pil bölmesindeki şekilleri eşleştirerek pilleri takınız.

**XSight'ınızı ayarlamaya başlamak için iki seçeneğiniz bulunmaktadır:**

- **1)** Kontrol etmek istediğiniz cihazların önündeyken uzaktan kumandada verilen talimatları uygulayın. Uzaktan kumandayı, cihazlarınızın temel kontrolünü yapmak üzere ayarlamanın en hızlı yolu budur. Daha gelişmiş ayarlama için tüm cihazlarınızı doğru biçimde kontrol ettikten sonra uzaktan kuman danızı bilgisayarınıza bağlayabilirsiniz.
- **2)** Activities (Etkinlikler), Favorites (Sık kullanılanlar) vs. dahil olmak üzere bilgisayar ayarlarını kullanmak için CD-ROM'u bilgisayarınıza takın ve yükleme sihirbazında verilen talimatları uygulayın. Yazılım tarafından istendiğinde, ürünle birlikte verilen USB kablosunu kullanarak uzaktan kumandayı bağlayın.

![](_page_275_Picture_14.jpeg)

![](_page_275_Picture_15.jpeg)

Quick Start Guide

![](_page_275_Picture_17.jpeg)

![](_page_275_Picture_18.jpeg)

![](_page_275_Picture_19.jpeg)

![](_page_275_Picture_20.jpeg)

![](_page_275_Picture_21.jpeg)

![](_page_275_Picture_22.jpeg)

![](_page_275_Picture_23.jpeg)

# *Xsight* **PlUS Tuşları**

![](_page_276_Figure_1.jpeg)

![](_page_277_Picture_0.jpeg)

## *Xsight* **PlUS Tuşları**

![](_page_277_Picture_729.jpeg)

### **açma/kapama tuşu**

Cihazı AÇIK/KAPALI duruma getirir

![](_page_277_Picture_730.jpeg)

**Home (ana ekran tuşu)** Kısayol tuşu – Kısa bir süre basıldığında Menü yapısındaki bir önceki seviyeye döner. İki saniye boyunca basılı tutulduğunda, uzaktan kumanda ana menü ekranına döner. Aynı zamanda kırmızı alanda görüntülenen bir metni seçmek için de kullanılır (kırmızı seçenek seçimi).

![](_page_277_Picture_731.jpeg)

### **Yukarı/aşağı**

Kurulum menüsü ekranında yukarı/aşağı kaydırma sağlar.

![](_page_277_Picture_732.jpeg)

**3**

**1**

**2**

### **Tamam/onaylama**

Kurulum menüsü ekranındaki seçiminizi onaylar. Aynı zamanda yeşil alanda görüntülenen bir metni seçmek için de kullanılır (yeşil seçenek seçimi).

![](_page_277_Picture_13.jpeg)

**6**

**7**

**8**

**9**

**10**

**11**

**12**

**13**

**15**

### **activities (etkinlikler)**

Kısayol tuşu - Kullanıcı modunda, doğrudan Etkinlikler ekranına gider. Ayar modunda kullanılamaz.

**favorites (Sık kullanılanlar)** Kısayol tuşu - Kullanıcı modunda, doğrudan Sık kullanılanlar ekranına gider. Ayar modunda kullanılamaz.

**Devices (cihazlar)** Kısayol tuşu - Kullanıcı modunda, doğrudan Cihazlar ekranına gider. Ayar modunda kullanılamaz.

![](_page_277_Picture_733.jpeg)

Orijinal uzaktan kumanda da menü özelliği varsa, menüyü açar. DVD'de disk menüsünü açar.

![](_page_277_Figure_20.jpeg)

Varsa cihazınızda gezinme işlevlerini çalıştırır.

![](_page_277_Picture_734.jpeg)

**Info (Bilgi)** Video ve ses beslemenizle ilgili bilgileri gösterir. **exit (Çık)**

```
Rehberden ve menüden çıkar.
```

```
Ses seviyesi tuşları
Ses seviyesini kontrol eder ve sesi kapatır
```
Önceki kanal (TV/Kablolu Yayın Kutusu/Uydu Kutusu/DVB-T/DVD modu) Tekrarla (Müzik/Dijital ortam modu)

### **Kanal tuşları**

Video cihazlarında kanal artır/azalt, ses cihazlarında ön ayar artır/azalt işlevini çalıştırır.

![](_page_277_Picture_29.jpeg)

Geri (Kablolu Yayın Kutusu/Uydu Kutusu/DVB-T/DVD modu)

### **Hareket tuşları**

DVR işlevlerini çalıştırır ve tüm diğer video ve ses cihazlarında geleneksel Oynat/Duraklat/Hızlı İleri/Hızlı Geri/Kayıt işlemlerini gerçekleştirir.

Liste (TV/Kablolu Yayın Kutusu/Uydu Kutusu/DVB-T/DVD modu) Karıştır/Rastgele (Müzik/Dijital ortam modu)

![](_page_277_Picture_34.jpeg)

### **Basamak 0-9**

Doğrudan basamak girişi ya da etiketleri özelleştirmek için metin girişi.

![](_page_277_Picture_37.jpeg)

**18**

### **Input (aV) uşu**

Cihazınızın giriş işlevini seçer. Ör. TV/SAT, TV/DVD.

**enter/ -/—**

Kanal girişini ve 10+ basamak girişini çalıştırır.

# Xsight LITE Tuşları

![](_page_278_Figure_1.jpeg)

![](_page_279_Picture_0.jpeg)

## *Xsight* **lITe Tuşları**

**açma/kapama tuşu** Cihazı AÇIK/KAPALI duruma getirir

### **Home (ana ekran tuşu)**

Kısayol tuşu – Kısa bir süre basıldığında Menü yapısındaki bir önceki seviyeye döner. İki saniye boyunca basılı tutulduğunda, uzaktan kumanda ana menü ekranına döner. Aynı zamanda kırmızı alanda görüntülenen bir metni seçmek için de kullanılır (kırmızı seçenek seçimi).

### **Yukarı/aşağı**

Kurulum menüsü ekranında yukarı/aşağı kaydırma sağlar.

## **4**

**3**

**1**

**2**

**Tamam/onaylama**

Kurulum menüsü ekranındaki seçiminizi onaylar. Aynı zamanda yeşil alanda görüntülenen bir metni seçmek için de kullanılır (yeşil seçenek seçimi).

![](_page_279_Picture_11.jpeg)

**6**

**7**

**8**

**10**

**9**

**11**

**12**

**13**

**15**

### **activities (etkinlikler)**

Kısayol tuşu - Kullanıcı modunda, doğrudan Etkinlikler ekranına gider. Ayar modunda kullanılamaz.

**favorites (Sık kullanılanlar)** Kısayol tuşu - Kullanıcı modunda, doğrudan Sık kullanılanlar ekranına gider. Ayar modunda kullanılamaz.

**Devices (cihazlar)** Kısayol tuşu - Kullanıcı modunda, doğrudan Cihazlar ekranına gider. Ayar modunda kullanılamaz.

![](_page_279_Picture_728.jpeg)

**menü tuşu** Orijinal uzaktan kumanda da menü özelliği varsa, menüyü açar. DVD'de disk menüsünü açar.

**Gezinme tuşları**

Varsa cihazınızda gezinme işlevlerini çalıştırır.

![](_page_279_Picture_729.jpeg)

**Info (Bilgi)** Video ve ses beslemenizle ilgili bilgileri gösterir. **exit (Çık)**

Rehberden ve menüden çıkar.

**Ses seviyesi tuşları** Ses seviyesini kontrol eder ve sesi kapatır

Önceki kanal (TV/Kablolu Yayın Kutusu/Uydu Kutusu/DVB-T/DVD modu) Tekrarla (Müzik/Dijital ortam modu)

### **Kanal tuşları**

Video cihazlarında kanal artır/azalt, ses cihazlarında ön ayar artır/azalt işlevini çalıştırır.

![](_page_279_Picture_27.jpeg)

Geri (Kablolu Yayın Kutusu/Uydu Kutusu/DVB-T/DVD modu)

### **Hareket tuşları**

DVR işlevlerini çalıştırır ve tüm diğer video ve ses cihazlarında geleneksel Oynat/Duraklat/Hızlı İleri/Hızlı Geri/Kayıt işlemlerini gerçekleştirir.

Liste (TV/Kablolu Yayın Kutusu/Uydu Kutusu/DVB-T/DVD modu) Karıştır/Rastgele (Müzik/Dijital ortam modu)

![](_page_279_Picture_32.jpeg)

### **Basamak 0-9**

Doğrudan basamak girişi ya da etiketleri özelleştirmek için metin girişi.

![](_page_279_Picture_35.jpeg)

**18**

### **Input (aV) uşu**

Cihazınızın giriş işlevini seçer. Ör. TV/SAT, TV/DVD.

**enter/ -/—**

Kanal girişini ve 10+ basamak girişini çalıştırır.

## **İlk ayarlama**

Uzaktan kumandanızı ilk açtığınızda İlk Ayar moduna girilir. Bu modda aşağıdakileri yapabilirsiniz;

- **1)** Önce uzaktan kumandada gösterilmesini istediğiniz dili seçin.
- **2)** Hazır olunca **"finish"e (Sonlandır)** basın.

Bundan sonra uzaktan kumandayı tanımanıza yardımcı olmak için birkaç Öğretici ekranı görüntülenir. Öğretici tamamlandıktan sonra uzaktan kumanda, kontrol etmek istediğiniz tüm cihazları ayarlamanızı sağlayacak işlemlerde size yol gösterir.

**1) Önce cihaz türünü (ör. TV) seçin. Daha sonra bölgenizdeki ilgili cihaz alanında en çok kullanılan markaları gösteren listeden cihazınızın markasını seçin.**

Eğer belirli bir cihaz türü ya da markası listelenmiyorsa, tüm diğer cihazlarınızı ayarlayın ve ilgili cihaz türü ya da markasını eklemek için PC Setup'ı kullanın (bkz. sayfa 17). PC bağlantısı yoksa, orijinal uzaktan kumandayı kullanarak Cihaz Öğrenme özelliğini de kullanabilirsiniz. Öğrenme için (bkz. sayfa 13).

**2) Bir marka seçildiğinde, uzaktan kumanda üzerindeki tuşları deneyerek ilgili marka için kullanılabilir kodlar arasında arama yapabilirsiniz.** Tuşlar düzgün tepkiler veriyorsa, "Works"e (Çalışmalar) basarak geçerli kodu kabul edebilir ya da "Next" (İleri) basarak bir sonraki kodu test edebilirsiniz. Cihaz ayarlandıktan sonra başka bir cihaz ayarlama seçeneğine sahip olursunuz.

*İPUCU*: Hızla ilerlemek ve birden fazla kodu test etmek için sırasıyla arka arkaya "Açma/Kapama" ve "İleri" düğmelerine basın. Cihaz Açma/Kapamaya tepki verdiğinde durun ve kodun doğru olup olmadığını kontrol etmek için diğer tuşları deneyin.

Uzaktan kumandanızı, cihazlarınızı kumanda etmek içi ayarladığınızda, cihazı Ana Ses Seviyesi kontrolü olarak ayarlamak isteyip istemediğiniz sorulacaktır. Bu özellik, örneğin AV Alıcısı gibi her zaman aynı cihazı kullanarak ses seviyesini değiştiriyorsanız yararlı olacaktır.

İlk Ayarlama gerçekleştikten sonra uzaktan kumanda Ana Ekran'ı görüntüler.

# Ö Language **English** Español Deutsch Settings Ö **Device Setup** Learning Volume Control

 $\Phi$  Device Setup

**Add Device** 

**View Code** 

**Delete Device** 

![](_page_280_Picture_16.jpeg)

What is it?

TV

Cable Box

**Satellite Box** 

## **ana ekran ve Günlük Kullanım**

Herhangi bir anda Ana Ekran'a girmek için **"ana ekran\Geri"** tuşuna 2 saniye boyunca basılı tutabilirsiniz. Bu tuşa bir kez bastığınızda bir ekran geri gelirsiniz.

Uzaktan kumandanın Ana Ekranı, aşağıdaki seçenekleri görüntüler:

## **Devices (cihazlar)**

Bu tuş, uzaktan kumandanızın kumanda etmek için ayarlandığı tüm cihazlara doğrudan erişim sağlar. Buna basınca, kumanda edebileceğiniz cihazları (TV, Sat, Amp. vs. gibi) içeren bir liste görüntülenir. Bir cihazın seçilmesi, uzaktan kumandayı, seçilen cihazı kontrol etmek için doğru moda getirecektir. Yani TV'yi seçtiğinizde, uzaktan kumanda TV'nizin uzaktan kumandası gibi davranacaktır.

Ekranda, ilgili cihaza uygun bir dizi tuş görüntülenecektir.

Cihazlar, yalnızca uzaktan kumanda (Cihaz Ayarı ya da Öğrenme ile) ya da PC Setup kullanılarak ayarlanabilir.

Herhangi bir anda Cihazlar Ekranına girmek için ekranın altındaki **"Devices" (cihazlar)** tuşuna basılı tutabilirsiniz.

## **activities (etkinlikler)**

Bu tuş, tüm Etkinliklerinize erişim sağlar.

**"activity" (etkinlik)**, uzaktan kumandanızın o sırada ne yaptığınıza bağlı olarak farklı cihazlara işaret edebilecek tuş gruplarının yer aldığı özel bir modudur. Örneğin "DVD Oynatma" adlı bir Etkinlik oluşturursanız, hareket tuşlarını (Oynat, Durdur vs.) DVD oynatıcınızı, ancak Ses seviyesi tuşlarını, Surround Ses Amplifikatörünü kontrol edecek şekilde ayarlayabilirsiniz.

Etkinliğinizi ayarladığınızda, dokunmatik ekranınızda bir tuş olarak gösterilecektir. Bu tuşa basıldığında, tuşların işlevinin değişmesinin yanı sıra Uzaktan Kumanda, AV Cihazlarınıza Etkinliğiniz için doğru durumda olmalarını sağlamak için bir dizi komut gönderir. Örneğin TV'yi, DVD Oynatıcı'yı ve Surround Amplifikatörü açacak ve daha sonra doğru resmin ve sesin görülmesi için TV ve Amplifikatörde doğru girişi seçecektir. Bunun gibi komut dizilerine Makro adı verilir ve bir Etkinliğin ayarlanmasının en sonunda tanımlanabilir.

Etkinlikler yalnızca PC Setup kullanılarak ayarlanabilir.

Herhangi bir anda "Etkinlikler" Ekranına girmek için ekranın altındaki **"activities" (etkinlikler)** tuşuna basılı tutabilirsiniz.

## **favorites (sık kullanılanlar)**

Bu tuş, Sık Kullanılan Kanallar listenize erişim sağlar. Her kanal, kendine ait bir tuşa sahip olur ve kanalın adını içeren etikete sahiptir. Tuşun üzerinde kullanmak için kendi özel resimlerinizi de yükleyebilirsiniz. Tuşa basıldığında, kanal seçmede kullandığınız cihazda seçtiğiniz kanalın açılması için gereken komutlar gönderilecektir (örneğin Kablo kutunuza 1, 2 ve daha sonra 3 düğmelerinin sinyalleri gönderilebilir). Uzaktan kumandaya 12 (LITE) / 24 (PLUS) taneye kadar Sık kullanılan ayarlayabilirsiniz. "Favorites"(Sık kullanılanlar) yalnızca PC Setup kullanılarak ayarlanabilir.

Herhangi bir anda Sık Kullanılanlar Ekranına girmek için ekranın altındaki "Favorites" (Sık Kullanılanlar) tuşuna basılı tutabilirsiniz.

![](_page_281_Figure_17.jpeg)

Home

![](_page_281_Picture_18.jpeg)

## **ana ekran ve Günlük Kullanım**

## **Settings (ayarlar)**

"Settings"(Ayarlar) tuşuna bastığınızda, uzaktan kumandanızdaki seçenekleri değiştirmenizi, cihaz ekleme ya da silme yapmanızı ve orijinal uzaktan kumandalarınızdaki komutları öğrenilmesini sağlayacak bir menüye girersiniz. Daha fazla bilgi için bir sonraki bölüme bakın.

Yukarı/aşağı ok tuşlarını aşağıdaki ekranlara geçmek için kullanınız:

**Settings (ayarlar) √ → Device Set Up (cihaz Kurulumu) √ → add Device (cihaz ekleme) √ → Bu nedir?**

![](_page_282_Picture_469.jpeg)

Cihazınız yukarıdaki listede bulunmuyorsa, cihazınızı Bilgisayar Kurulumu bilgilerine göre kurunuz, bkz. sayfa 17.

![](_page_282_Picture_470.jpeg)

Settings ¢

**Device Setup** 

Learning

## Volume Control

**Device Setup** 

**Add Device** 

**View Code** 

## **Delete Device**

### **Add Device**

What is it?

### $\overline{\text{TV}}$

Cable Box

Satellite Box

### **Add Device**

Enter a name for the device:

![](_page_283_Figure_15.jpeg)

## **Settings (ayarlar)**

Ayarlar menüsü, cihaz eklemenizi ya da silmenizi, orijinal uzaktan kumandanızdaki işlevlerin öğrenilmesini ve uzaktan kumandanızdaki çeşitli seçeneklerin ayarlanmasını sağlar. Aşağıdaki bölümde, Ayarlar menüsünde bulunan her bir seçenek ayrıntılı olarak verilmektedir.

## **Device Setup (cihaz ayarları)**

**"Device Setup" (cihaz ayarları)** seçildiğinde, bir cihaz ekleme ya da silmenin yanı sıra, uzaktan kumandanızın cihazlarını çalıştırmak için kullandığı kodu görüntüleme seçenekleri açılır.

### ➭ **"add Device" (cihaz ekle)**

**"add Device" (cihaz ekle)** seçildiğinde açılan işlemler, ilk ayara benzerdir. Önce cihaz türünü (ör. TV) seçin. Daha sonra bölgenizdeki ilgili cihaz alanında en çok kullanılan markaları gösteren listeden cihazınızın markasını seçin. Eğer belirli bir cihaz türü ya da markası listelenmiyorsa, tüm diğer cihazlarınızı ayarlayın ve son cihazları eklemek için PC Setup'ı (bkz. sayfa 17) kullanın. PC bağlantısı yoksa, orijinal uzaktan kumandayı kullanarak Cihaz Öğrenme (bkz. sayfa 13) özelliğini de kullanabilirsiniz.

Bir marka seçildiğinde, uzaktan kumanda üzerindeki tuşları deneyerek ilgili marka için kullanılabilir kodlar arasında arama yapabilirsiniz. Tuşlar düzgün tepkiler veriyorsa, **"works"**e (Çalışmalar) basarak geçerli kodu kabul edebilir ya da **"next"** (İleri) basarak bir sonraki kodu test edebilirsiniz. Cihaz ayarlandıktan sonra başka bir cihaz ayarlama seçeneğine sahip olursunuz.

- **1)** Ayarlar menüsünden **"Device Setup"ı (cihaz ayarı)** seçin.
- **2) "add Device"ı (cihaz ekle)** seçin. Cihazları içeren ilk sayfa görüntülenir.
- **3)** Eklediğiniz cihaz türünü seçin. Cihaz türünü seçtikten sonra mevcut cihaz markaları listelenir:

*Not*: Eklemek istediğiniz cihaz türünü görmüyorsanız, daha fazla cihaz türü görmek için sayfalarda ilerleyin.

**4)** Cihaz markasını seçin. Seçilen cihaz için verilen ilk kod uzaktan kumanda da etkinleştirilir.

*Not*: Cihazınızın markasını görmüyorsanız, daha fazla cihaz markası görmek için sayfalarda ilerleyin. İstediğiniz marka listelenmiyorsa, ek markaları aramak için PC Setup'ı ya da orijinal uzaktan kumandanızdan cihazınızın öğrenilmesi için öğrenme işlevini kullanabilirsiniz.

**5)** Uzaktan kumandayı cihazınızın menzili içine getirin ve tuşlardan herhangi birine basın.

![](_page_283_Picture_30.jpeg)

Cihazınız istenildiği gibi tepki veriyorsa, "Works" etiketli işlev tuşuna basın. Cihazınız istenilen tepkiyi vermiyorsa, farklı bir tuş deneyebilir ya da bir sonraki cihaz kodunu test etmek için "Next" (ileri) etiketli işlev tuşuna basabilirsiniz.

*Not*: Çalışan bir kod bulamazsanız, ek kodları aramak için PC Setup'ı ya da orijinal uzaktan kumandanızdan cihazınızın öğrenilmesi için öğrenme işlevini kullanabilirsiniz.

## **Settings (ayarlar)**

### ➭ **"Delete Device" (cihaz Sil)**

"Delete Device"(Cihaz Sil) seçildiğinde, hangi cihazın silinmesini istediğiniz sorulur, ardından bir onay ekranı gösterilir. Daha sonra silinecek başka bir cihaz seçebilir ya da işlemi tamamlayabilirsiniz.

- **1)** Ayarlar menüsünden"Device Setup"ı (Cihaz Ayarı) seçin.
- **2)** "Delete Device"ı (Cihaz Ekle) seçin. Cihazları içeren ilk sayfa görüntülenir.

*Not*: Silmek istediğiniz cihazı görmüyorsanız, daha fazla cihaz görmek için sayfalarda ilerleyin.

**3)** Silmek istediğiniz cihazı seçin. Bir onay ekranı görüntülenir.

*Not*: Sildiğiniz cihaz, bir ya da daha fazla Etkinlik ya da Sık Kullanılan tarafından kullanılıyorsa, uzaktan kumanda da bir onay mesajı gösterilir.

**4)** Cihazı silmek için"Yes"(Evet), cihazı silmeden devam etmek için"No"yu (Hayır) seçin.

### ➭ **View code (Kodu Göster)**

"View Code"(Kodu Göster) ekranı, uzaktan kumandanızın, cihazınızı kumanda etmek için hangi kodu kullandığını gösterir. Bu bilgi, iletişim kurmanız gerektiğinde Müşteri Hizmetleri tarafından kullanılabilir. Kod, o sırada ayarlanan cihazlar listesinden istenen cihaz seçilerek görüntülenebilir.

- **1)** Ayarlar menüsünden **"Device Setup"ı (cihaz ayarı)** seçin.
- **2) "View code"u (Kodu Göster)** seçin. Cihazları içeren ilk sayfa görüntülenir.

*Not*: İstediğiniz cihazı görmüyorsanız, daha fazla cihaz görmek için sayfalarda ilerleyin.

### $\Phi$  Device Setup

**Add Device** 

**View Code** 

## **Delete Device**

### $\Phi$  Delete Device

Are you sure you want to delete Living Room TV?

No

Yes

![](_page_284_Picture_21.jpeg)

**Add Device** 

View Code

**Delete Device** 

 $\bullet$  View Code

Sony TV **Code: T0001** 

**View Another?** 

![](_page_284_Picture_28.jpeg)

¢

Device Setup

Learning

## **Volume Control**

![](_page_285_Picture_966.jpeg)

![](_page_285_Picture_5.jpeg)

### Learning

Point the original remote towards the top lens and press the key you want to learn

![](_page_285_Picture_8.jpeg)

## **learning (Öğrenme)**

Öğrenme işlevi, orijinal uzaktan kumandalarınızın işlevlerini ONE FOR ALL uzaktan kumandanıza eklemenize izin verir. Bu işlemin gerçekleştirilmesi için orijinal uzaktan kumandanız çalışır durumda olmalıdır. Bu işlem, zaten ayarlanmış olan cihazlar için uzaktan kumandaya eksik tuşları eklemek ya da mevcut tuşları değiştirmek, hatta tamamen yeni bir cihaz eklemek için kullanılabilir. Öğrenme seçeneği seçildiğinde, bir işlevi mi yoksa yeni bir cihazı mı öğrenmek istediğiniz sorulur. Bir sonraki adım, bilginin öğretileceği tuşu seçmek ve orijinal uzaktan kumandayı ONE FOR ALL uzaktan kumandaya doğru tutmak ve orijinal uzaktan kumanda da öğretmek istediğiniz tuşa basmaktır. Son olarak eğer tuş bir ekran tuşu ise, sayı tuşlarını kullanarak bu tuşa yeniden etiket verme olanağına sahip olursunuz. Tam işlemler şöyledir:

**Settings (ayarlar)**

- **1)** Ayarlar menüsünden **"learning"i (Öğrenme)** seçin.
- **2)** For which device? (Hangi cihaz için?)

"New Device" ("Yeni Cihaz") veya "Select the corresponding device" ("İlgili cihazı seçin")

*Not*: İstediğiniz Cihazı görmüyorsanız, daha fazla cihaz görmek için sayfalarda ilerleyin.

**3)** Bir işlev öğreniliyorsa, üzerine öğrenilecek uzaktan kumanda üzerinde bir tuşu seçin ya da ekran dan bir tuş seçmek için "On-Screen Keys"e (Ekran Tuşları) basın.

*Not*: Ana Sayfa, Sık Kullanılanlar, Etkinlikler ve Cihazlar dışında herhangi bir cihazda, herhangi tuşun ya da Ekran Tuşunun üzerine öğrenme yapılabilir.

- **4)** Öğrenmenin yapılmasını istediğiniz cihazın uzaktan kumandasını bulun. Kaynak uzaktan kuman dayı, ONE FOR ALL'un alt ucuyla hizalayın ve aralarında 5 inçten fazla mesafe bırakmayın; aradaki mesafe tercihen 2 inç - 5 inç (5 cm - 12 cm) olmalıdır.
- **5)** Öğrenmenin yapıldığı uzaktan kumandada öğrenilmesini istediğiniz tuşa basın.
	- **a.** İşlev doğru öğrenilmediyse bir hata mesajı görüntülenir. Öğrenmeyi tekrar denemek için **"Yes"** (Evet), Ayarlar menüsünden çıkmak için **"no"**yu (Hayır) seçin.
	- **b.** Üzerine öğrenme yaptığınız tuşta zaten bir işlev varsa, bunun üzerine yazmayı isteyip istemediğiniz sorulur.
	- **c.** Bir tuş işlevi doğru öğrenilirse, belleğe kaydedilir ve başka bir işlevin öğrenilmesine geçebilirsiniz.
	- **d.** Bir ekran tuşu doğru öğrenildiğinde, uzaktan kumanda etiketi kaydetmenizi isteyecektir.
- **6)** Öğrenilen tuş bir Ekran tuşu ise, tuş etiketini girmek için sayı tuş takımını kullanın.
	- **a.** Sayı tuş takımını kullanarak harfleri girin. Standart bir telefonda olduğu gibi tuş takımındaki tuşlar harfleri ve sembolleri gösterebilir. İlgili tuşta bulunan ilk harfi ya da sembolü görüntülemek için tuşa bir kez basın; tuştaki diğer harfleri ya da sembolleri görüntülemek için tuşa tekrar tekrar basın.

Örneğin **"J"** harfini görüntülemek için sayısal tuş takımında **"5"**e basın; **"K"**, harfini görüntülemek için yeniden **"5"** e basın.

Harfi silmek için **"clear"i (Sil)** tıklatın.

**5) "oK"**i (Tamam) tıklatın. Uzaktan kumanda, yeni cihazı kaydedecektir.

*Not*: Uzaktan kumanda, yeni ekran tuşlarını, otomatik olarak ilgili cihaz için ilk boş ekran tuşu alanına yerleştirir.

# Settings

## **Settings (ayarlar)**

## **Volume control (Ses Seviyesi Kontrolü)**

Ses Seviyesi Kontrolü özelliği, uzaktan kumandanın o sırada hangi cihazı kumanda ettiğinden bağımsız olarak her zaman bir cihazın ses seviyesini kontrol etmesini ayarlamanızı sağlar. Örneğin eğer her zaman AV alıcınızı kullanarak TV izliyorsanız, TV izlerken televizyonun ses seviyesini değiştirmek istemezsiniz. Bu durumda ONE FOR ALL uzaktan kumandanızı, TV modundayken her zaman AV Alıcının ses seviyesini kontrol edecek şekilde ayarlayabilirsiniz.

Ses Seviyesi Kontrolü bölümünde, Ana Ses Seviyesi cihazını seçmek, bu gruptan bir cihazı kaldırmak (kendi ses seviyesini kullanmasına izin vermek için) ve Ses seviyesinin kilidini tamamen açmak (uzaktan kumandanın her bir cihazın ses seviyesini ayrı ayrı kontrol etmesini sağlar) seçeneklerini kullanabilirsiniz.

### ➭ **Ses Seviyesini bir cihaza kilitleme**

- **1)** Ayarlar menüsünden **"Volume controlӟ (Ses Seviyesi Kontrolü)** seçin.
- **2)** Açıklama ekranlarını gözden geçirin ve **"oK"**i (Tamam) tıklatın.
- **3) "lock Volume"u (Sesi Kilitle)** seçin. Cihazları içeren ilk sayfa görüntülenir.

*Not*: Sesseviyesini atamak istediğiniz cihazı görmüyorsanız, daha fazla cihaz görmek için sayfalarda ilerleyin.

- **4)** Ses seviyesini kilitlemek istediğiniz cihazı seçin. Uzaktan kumandada onay ekranı görün tülenecektir.
- **5) "finish"i (Bitir)** tıklatın.

### ➭ **Bir cihazın Kilidini Kaldırma**

- **1)** Ayarlar menüsünden **"Volume controlӟ (Ses Seviyesi Kontrolü)** seçin.
- **2)** Açıklama ekranlarını gözden geçirin ve **"oK"**i (Tamam) tıklatın.
- **3) "Unlock Device"**ı (Cihazın Kilidini Aç) seçin. Uzaktan kumanda, ses seviyesi kilidini kaldırır ve onay ekranı görüntüler.
- **4) "finish"i (Bitir)** tıklatın.

## ➭ **Tüm Ses Seviyesinin Kilidini açma**

- **1)** Ayarlar menüsünden **"Volume controlӟ (Ses Seviyesi Kontrolü)** seçin.
- **2)** Açıklama ekranlarını gözden geçirin ve **"oK"**i (Tamam) tıklatın.
- **3) "Unlock all"**ı (Cihazın Kilidini Aç) seçin. Uzaktan kumanda, ses seviyesi kilidini kaldırır ve onay ekranı görüntüler.
- **4) "finish"i (Bitir)** tıklatın.

**#Volume Control** 

Lock Volume

**Unlock Device** 

**Unlock All** 

 $\Phi$  Lock Volume

Select a Device

Living Room TV

Cable Box

**DVD Player** 

#### $\bullet$ Unlock All

Are you sure you want to unlock the volume control?

> Yes No

![](_page_287_Figure_0.jpeg)

OK

## **Kontrast**

Bu ayar ekranın kontastını uzaktan kumanda ile ayarlamanızı sağlar.

- **1)** Ayarlar menüsünden"Contrast"(Kontrast) seçeneğini seçiniz.
- **2)** Bir kontrast düzeyi seçiniz. Ekran seçilen kontrast düzeyini gösterecek şekilde değişecektir. Başka bir kontrast düzeyini görmek için, " + " veya " - " tuşlarına basınız. Ekran yeni kontrast düzeyini gösterecek şekilde değişecektir.

**Settings (ayarlar)**

**3)** Seçilen kontrast düzeyini kaydetmek için"OK"(TAMAM) seçeneğini seçiniz.

## **Brightness (Parlaklık)**

Bu ayar, uzaktan kumanda ekranının parlaklığını ayarlamanızı sağlar.

- **1)** Ayarlar menüsünden **"Brightness"ı (Parlaklık)** seçin.
- **2)** Bir parlaklık düzeyi seçiniz. Ekran seçilen parlaklık düzeyini gösterecek şekilde değişecektir. Başka bir parlaklık düzeyini görmek için, " + " veya " - " tuşlarına basınız. Ekran yeni parlaklık düzeyini gösterecek şekilde değişecektir.
- **3) "oK"**i (Tamam) seçtiğinizde uzaktan kumandada seçilen parlaklık seviyesi kaydedilir.
### **Settings (ayarlar)**

#### **Timeout (Zaman aşımı)**

Pil gücünden tasarruf etmek için tuş arka aydınlatması ve LCD ekran, uzaktan kumanda belirli bir süre kullanılmadığında otomatik olarak karartılır. Varsayılan süre 10 saniyedir. Zaman aşımı ayarında bu süreyi görebilir ve ayarlayabilirsiniz:

- **1)** Ayarlar menüsünden **"Timeout"**u (Zaman aşımı) seçin.
- **2)** Ekran geçerli zaman aşımı süresini görüntüleyecek şekilde değişecektir. Minimum zaman aşımı süresi 5 saniye, maksimum zaman aşımı süresi ise 30 saniyedir Zaman aşımı süresini değiştirmek için," + " veya " -" tuşlarına basınız. 2) Ekran yeni zaman aşımı süresini görüntüleyecek şekilde değişecektir.

*Not*: Zaman aşımını artırırsanız pil ömrü kısalır.

## **language (Dil)**

Bu ayar, uzaktan kumandanın gösterdiği Dil'i değiştirir. Seçildiğinde tüm menüler ve talimatlar, seçilen dilde gösterilecektir.

## **eğim açık/Kapalı**

Xsight uzaktan kumandanızda bir"eğim anahtarı"bulunur ve bu anahtar kumandayı bulunduğu yerden aldığınızda otomatik olarak AÇIK konuma geçecektir. İsterseniz bu özelliği KAPALI konuma getirebilirsiniz.

- **1)** Ayarlar menüsünden"Tilt On/Off"(Eğim Açık/Kapalı) seçeneğini seçiniz. Xsight geçerli durumu görüntüler.
- **2)** Eğim anahtarını AÇIK veya KAPALI konuma getirmek için"ON"(AÇIK) veya "OFF" (KPALI) seçeneklerini seçiniz.
- **3)** Ayarları kaydetmek için"OK"(TAMAM) seçeneğini seçiniz.

#### **reset (Sıfırlama)**

Sıfırlama ekranı, tüm öğrenilen işlevleri ve etiketleri siler. Eklemiş olduğunuz Cihazlar, Etkinlikler ve Sık Kullanılanlar uzaktan kumanda da kalacaktır.

- **1)** Ayarlar menüsünden"RESET"i (SIFIRLA) seçin. Uzaktan kumandada Sıfırlama Ekranı görün tülenecektir.
- **2)** "RESET"i (SIFIRLA) tıklatın. Tüm Öğrenilenler ve Etiketler silinecektir ve Ayarlar Ekranına geri dönülür.

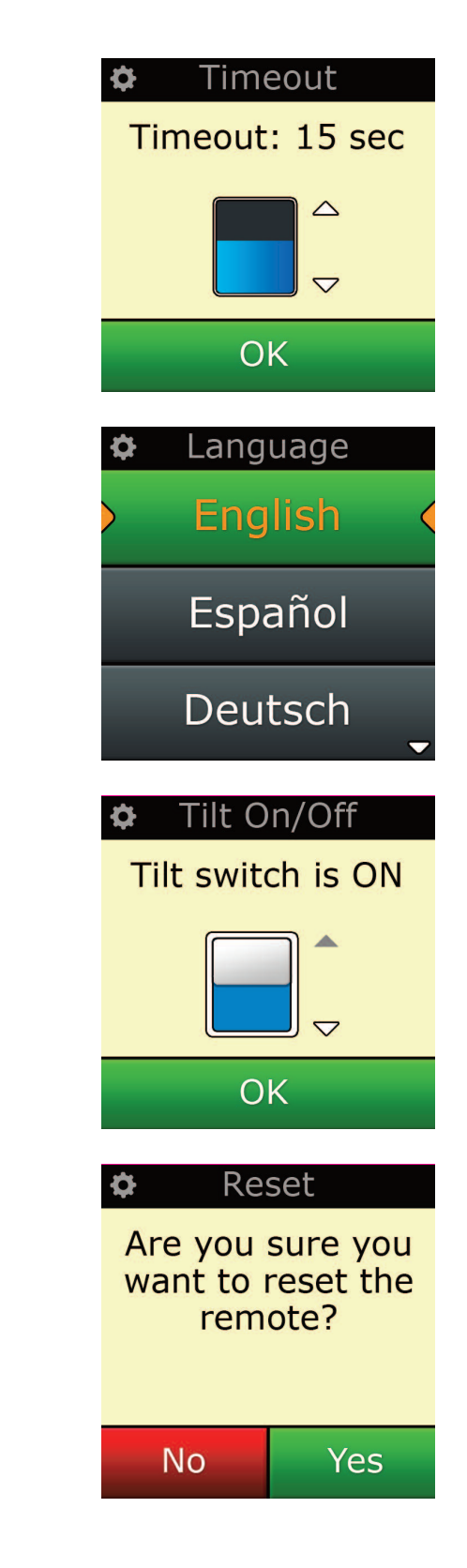

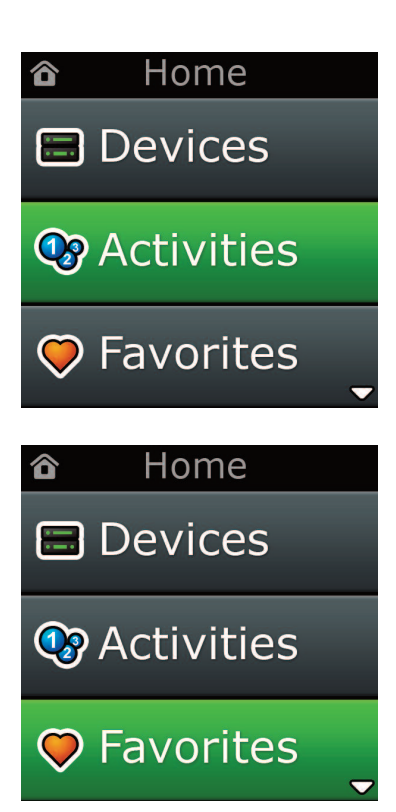

# **Bilgisayarla ayarlanma**

Bu kılavuzda belirtilen tüm özelliklerin yanı sıra uzaktan kumandayı İnternet Erişimine sahip bir bilgisayarla da ayarlayabilirsiniz. Bu durum, aşağıdaki özellikleri kullanmanızı sağlar:

bilirsiniz.

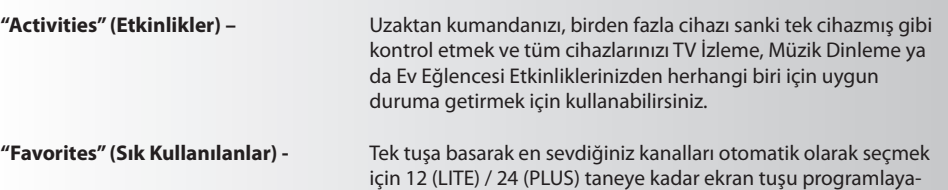

Aynı zamanda arama yapmadan cihazlarınız için doğru kodu bulmanızı sağlayan doğrudan model numarası girişi, cihazlarınızdaki tuşları taşımak, düzenlemek ya da yeni tuş eklemek için kullanabileceğini Tuş Düzenleme gibi başka özellikler de bulunmaktadır. Daha sonra uzaktan kumandanız için yükseltmeleri kontrol etmeyi de unutmayın!

PC setup'ı kullanmak için bu uzaktan kumanda ile verilen CD-ROM'u, Windows XP, Windows 7 ya da Vista kullanan herhangi bir internet bağlantılı bilgisayara takın ve ekrandaki talimatları uygulayın.